ВЕРСІЯ 2.1 СЕРПЕНЬ 2022 702P08896

# Багатофункціональний кольоровий принтер Xerox ® C235

Посібник користувача

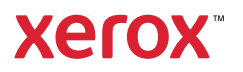

© 2022 Xerox Corporation. Усі права застережено. Хегох® є товарним знаком Xerox Corporation у Сполучених Штатах та/або інших країнах.

Adobe®, Adobe PDF logo, Adobe® Reader®, Adobe® Type Manager®, ATM", Flash®, Macromedia®, Photoshop® та PostScript® є товарними знаками або зареєстрованими товарними знаками Adobe Systems, Inc.

Apple®, Bonjour®, EtherTalk`, TrueType®, iPad®, iPhone®, iPod®, iPod touch®, AirPrint® та AirPrint Logo®, Mac®, Mac OS® та Macintosh® є товарними знаками або зареєстрованими товарними знаками Apple Inc. у США та в інших країнах.

Поштова вебслужба Gmail¨ та платформа мобільної технології Android¨ є товарними знаками Google, Inc.

HP-GL®, HP-UX® та PCL® є зареєстрованими товарними знаками корпорації Hewlett-Packard у США та/або в інших країнах.

IBM® та AIX® є зареєстрованими товарними знаками корпорації International Business Machines у США та/ або в інших країнах.

McAfee®, ePolicy Orchestrator® та McAfee ePO® є товарними знаками чи зареєстрованими товарними знаками McAfee, Inc. у США та в інших країнах.

Microsoft°, Windows Vista°, Windows°, Windows Server° та OneDrive° є зареєстрованими товарними знаками корпорації Microsoft у США та в інших країнах.

Mopria є товарним знаком Mopria Alliance.

PANTONE® та інші товарні знаки Pantone, Inc. є власністю компанії Pantone, Inc.

UNIX® є товарним знаком у США та в інших країнах, ліцензія на яку видається виключно через X/ Open Company Limited.

Linux® є зареєстрованим товарним знаком Linus Torvalds.

Wi-Fi CERTIFIED Wi-Fi Direct® є товарним знаком Wi-Fi Alliance.

PCL® є зареєстрованим товарним знаком компанії Hewlett-Packard. PCL – це позначення набору команд принтера (мова) та функцій, включених у продукти принтерів цієї компанії. Цей принтер розроблений як сумісний із мовою PCL. Це означає, що принтер розпізнає команди PCL, які використовуються в різних програмах, і моделює функції, які відповідають командам.

Усі інші товарні знаки є власністю їхніх відповідних власників.

# Таблиця змісту

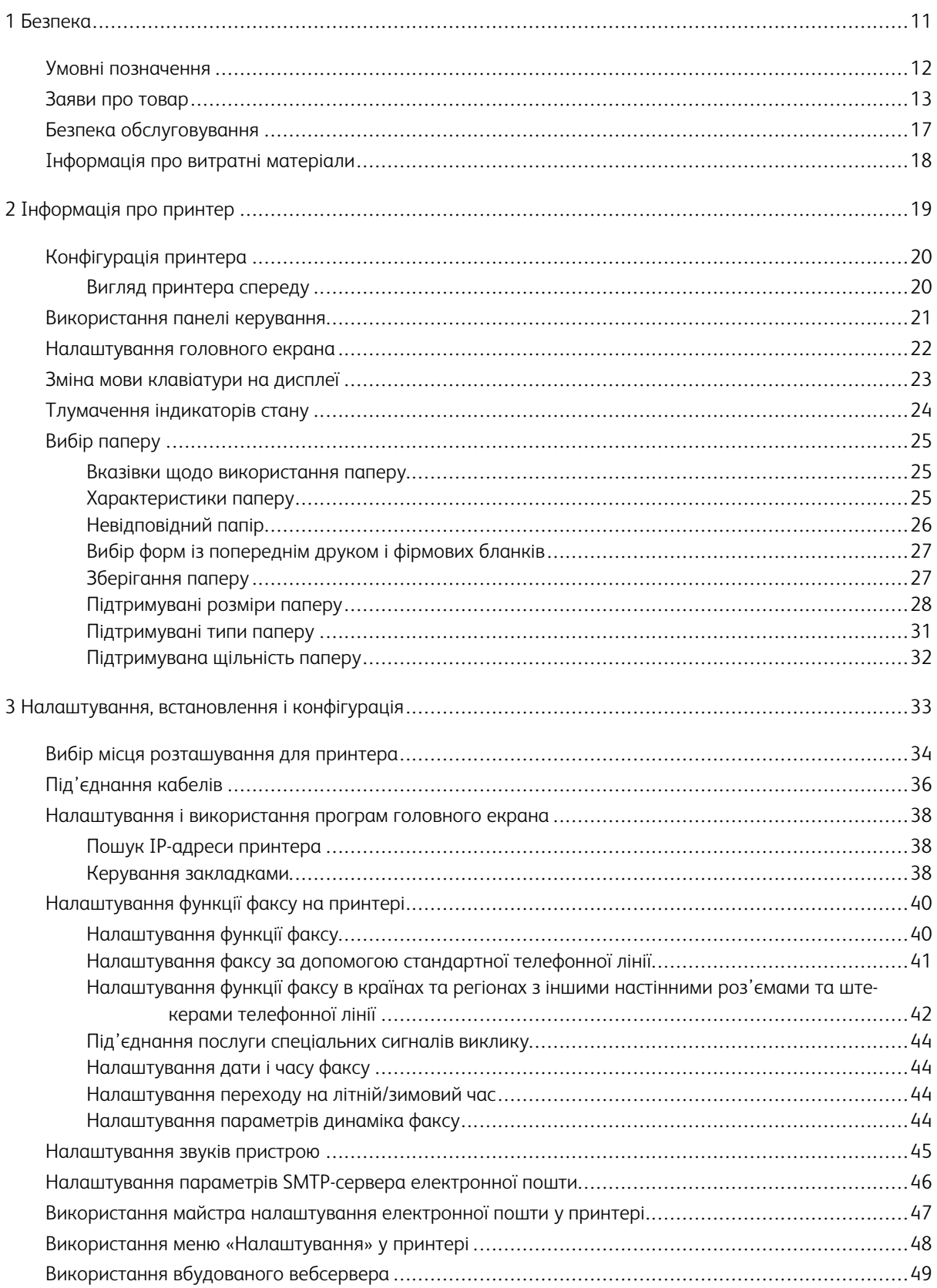

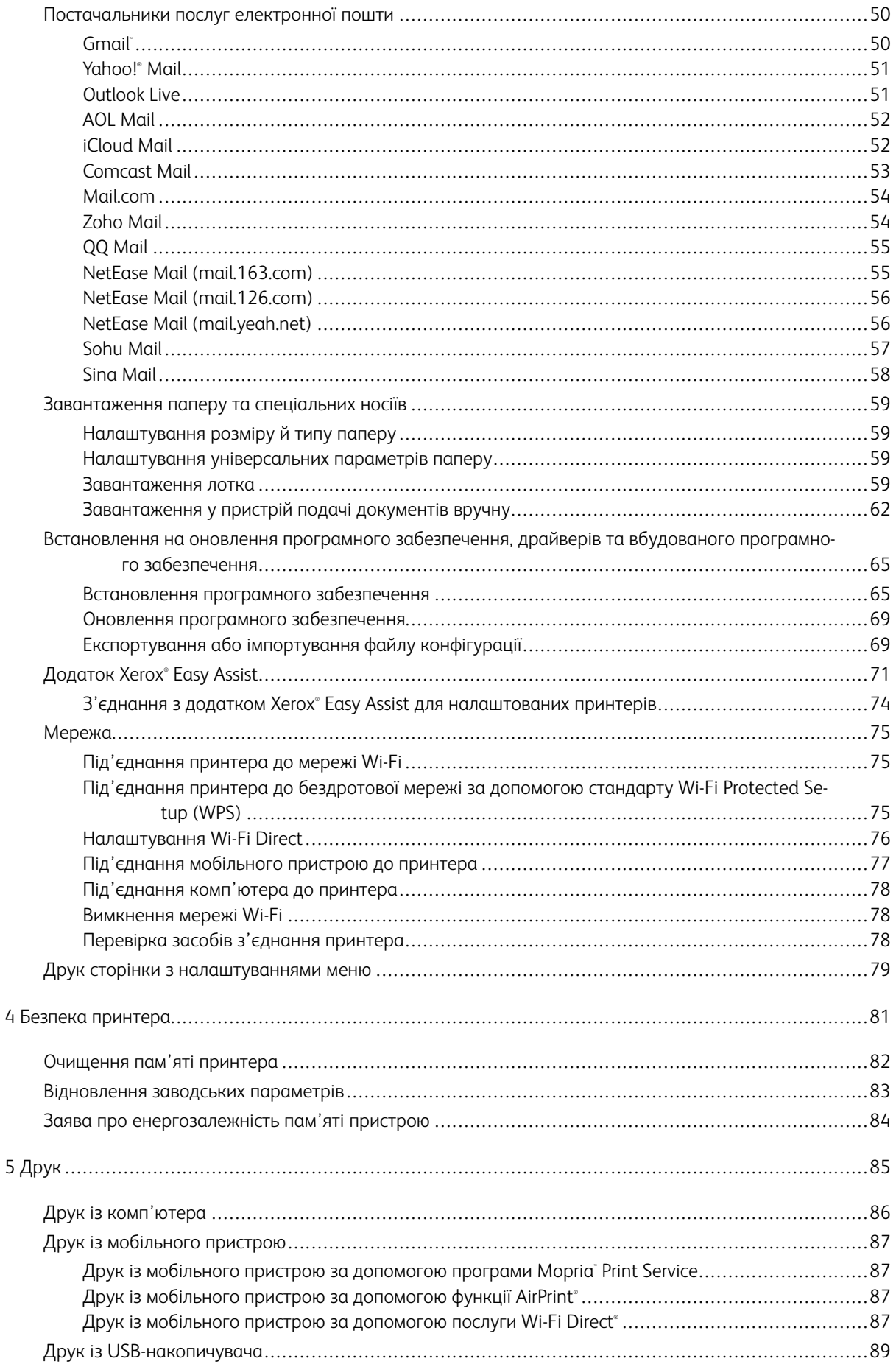

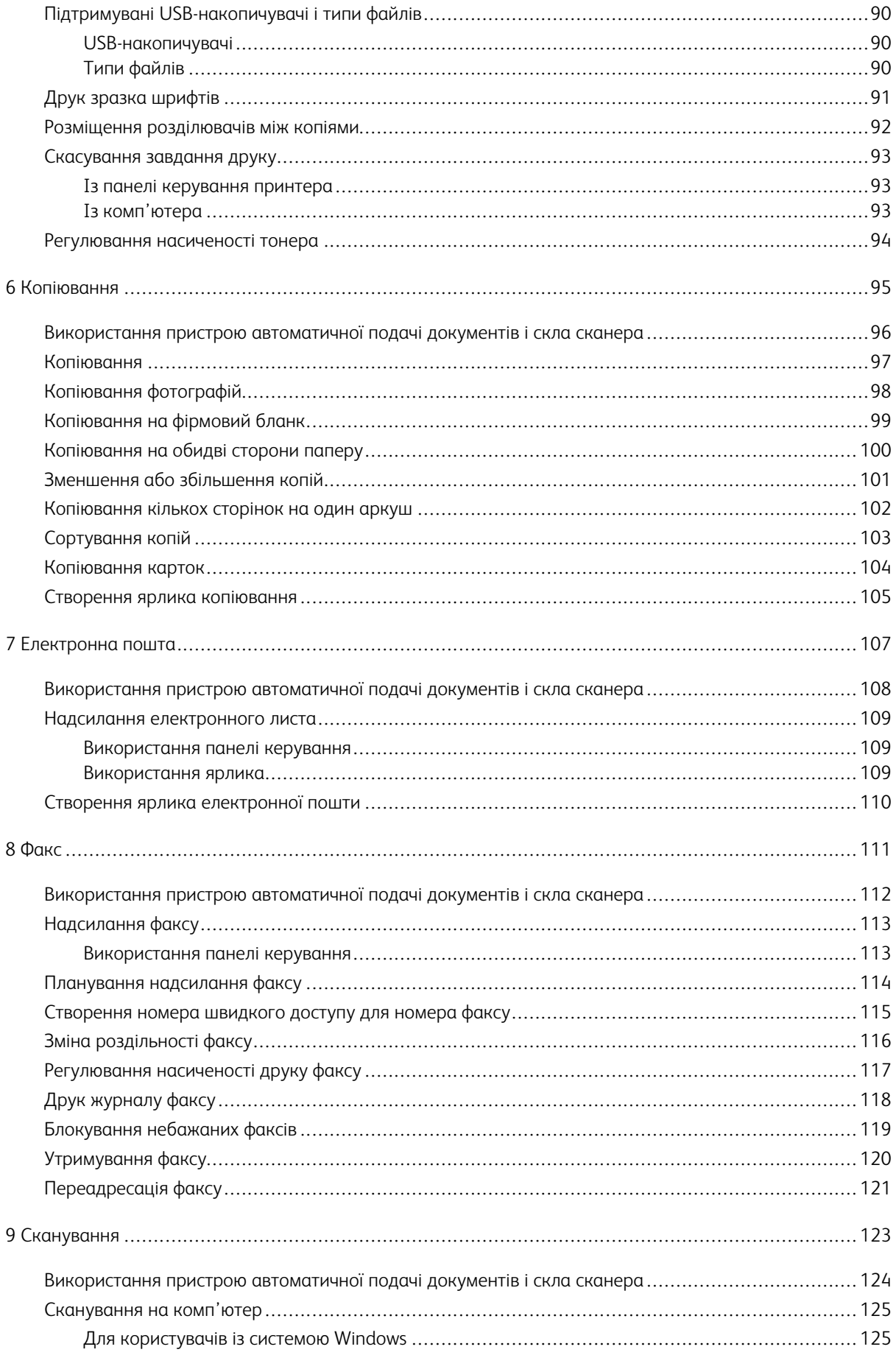

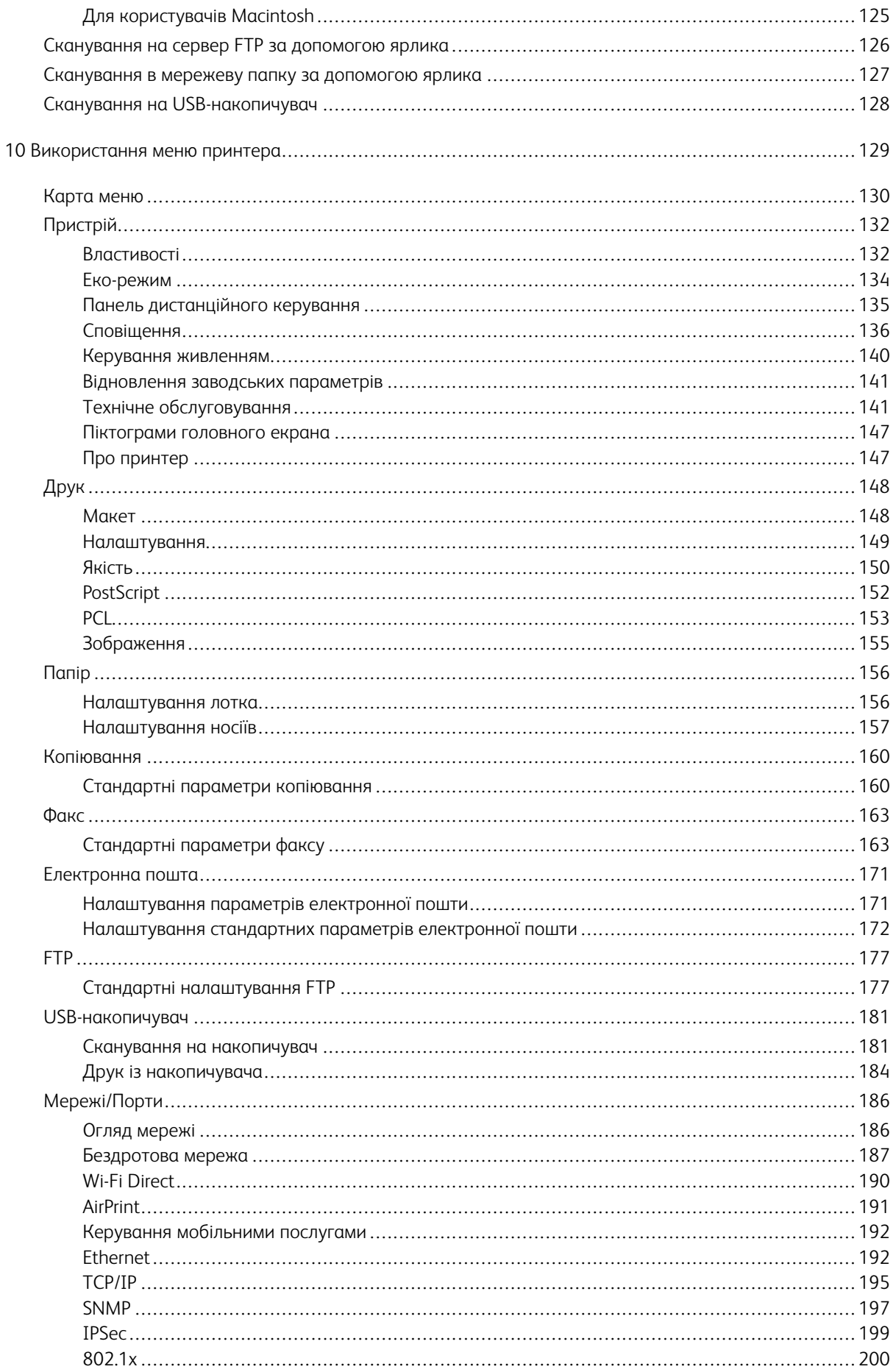

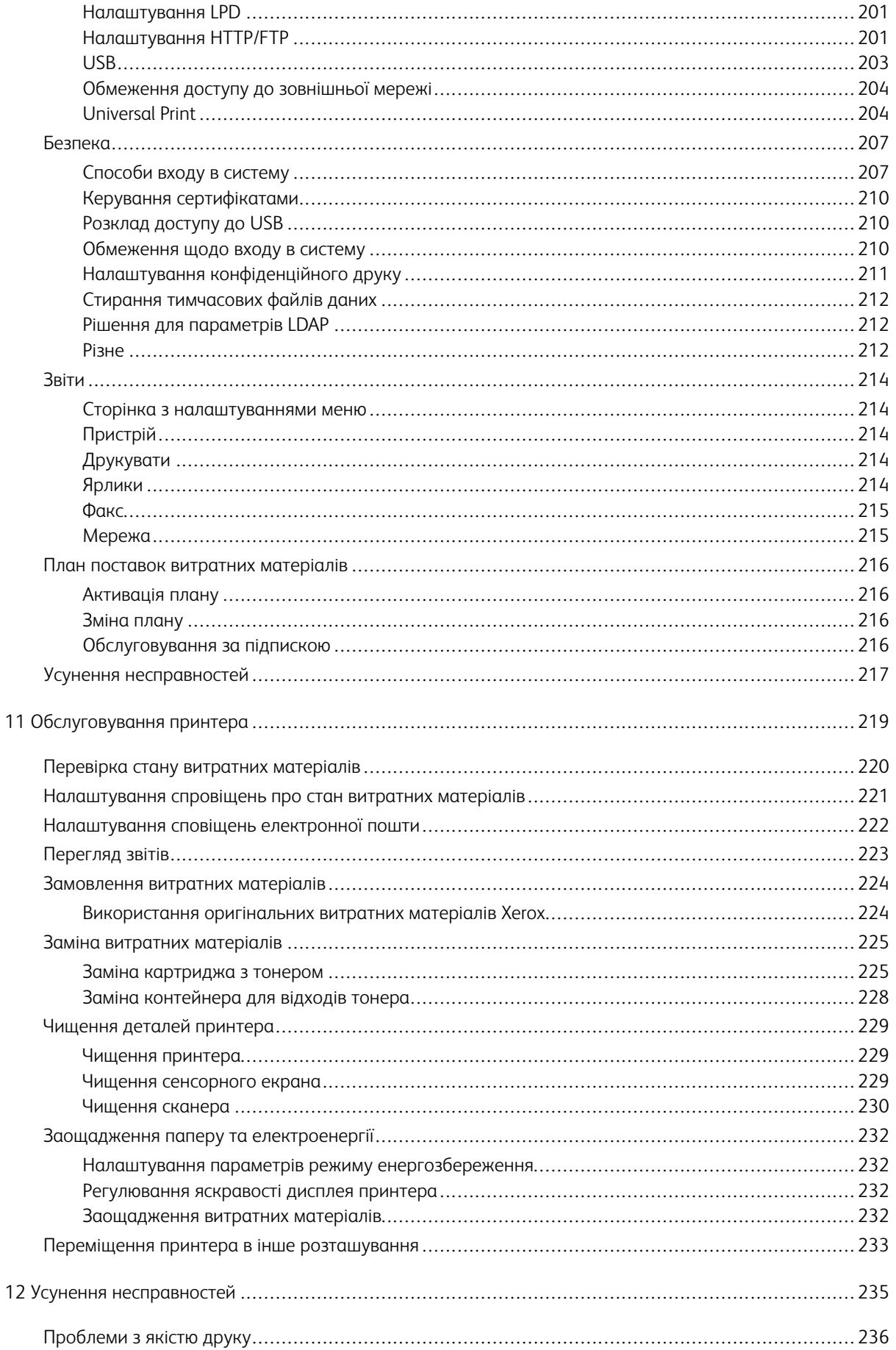

![](_page_7_Picture_8286.jpeg)

![](_page_8_Picture_5550.jpeg)

Таблиця змісту

# <span id="page-10-0"></span>Безпека

#### Цей розділ містить:

![](_page_10_Picture_1028.jpeg)

Ваш принтер і рекомендовані витратні матеріали були розроблені та перевірені у відповідності до строгих вимог щодо безпеки. Увага до викладеної нижче інформації гарантує безперебійну безпечну роботу вашого принтера Xerox.

1

#### <span id="page-11-0"></span>Умовні позначення

 $\mathscr{O}$ Примітка. У примітці наведено відомості, які можуть бути корисними для вас.

Попередження. Попередження позначає будь-яку ситуацію, яка може тягнути за собою пош- $\sqrt{N}$ кодження обладнання чи програмного забезпечення виробу.

Обережно: Повідомлення «Увага!» позначає можливу небезпечну ситуацію, внаслідок якої вам  $\bigwedge$ може бути завдано травм.

Різні типи заяв про товар включають:

УВАГА — МОЖЛИВЕ УШКОДЖЕННЯ. Позначає ризик травмування. УВАГА — НЕБЕЗПЕКА УРАЖЕННЯ СТРУМОМ. Позначає ризик ураження електричним струмом. УВАГА — ГАРЯЧА ПОВЕРХНЯ.Позначає ризик опіків у разі торкання. УВАГА — НЕБЕЗПЕКА ПЕРЕКИДАННЯ. Позначає ризик затискання. УВАГА — НЕБЕЗПЕКА ЗАТИСКАННЯ. Позначає ризик защемлення рухомими частинами. УВАГА — РУХОМІ ЧАСТИНИ. Позначає ризик порізів чи потертостей рухомими лопатями 

вентилятора.

#### <span id="page-12-0"></span>Заяви про товар

УВАГА — МОЖЛИВЕ УШКОДЖЕННЯ. Щоб уникнути ризику займання чи ураження електричним струмом, під'єднуйте кабель живлення до належно заземленої електричної розетки з відповідною напругою, яка розташована біля пристрою і до якої легко дотягтися.

УВАГА — МОЖЛИВЕ УШКОДЖЕННЯ. Щоб уникнути ризику займання чи ураження електричним струмом, використовуйте лише доданий до цього пристрою кабель живлення або авторизований виробником пристрою замінник.

УВАГА — МОЖЛИВЕ УШКОДЖЕННЯ. Не використовуйте цей пристрій із продовжувачами, розгалужувачами чи пристроями безперебійного живлення. Лазерний принтер може легко перевищити потужність таких засобів, що може призвести до ризику займання, пошкодження майна чи неналежної роботи принтера.

![](_page_12_Picture_5.jpeg)

 $\sqrt{N}$ 

УВАГА — МОЖЛИВЕ УШКОДЖЕННЯ. Не користуйтеся цим пристроєм разом із лінійним пристроєм для захисту від стрибків напруги. Використання пристрою для захисту від стрибків напруги може призвести до ризику займання, пошкодження майна чи неналежної роботи принтера.

УВАГА — МОЖЛИВЕ УШКОДЖЕННЯ. Щоб знизити ризик займання, використовуйте лише кабель зв'язку (RJ-11) № 26 чи з більшим номером за американською системою калібрування дротів, коли під'єднуєте цей пристрій до телефонної мережі загального користування. Для користувачів в Австралії кабель має бути схвалений Австралійським управлінням зв'язку та засобів масової інформації.

![](_page_12_Picture_8.jpeg)

УВАГА — НЕБЕЗПЕКА УРАЖЕННЯ СТРУМОМ. Щоб запобігти ризику ураження електричним струмом, не встановлюйте та не використовуйте цей пристрій поблизу джерел вологи чи у вологих місцях.

![](_page_12_Picture_10.jpeg)

 $\sqrt{A}$  УВАГА — НЕБЕЗПЕКА УРАЖЕННЯ СТРУМОМ. Щоб уникнути ризику ураження електричним струмом, не налаштовуйте цей пристрій (функції факсу чи телефона) і не під'єднуйте жодні кабелі, наприклад кабель живлення, під час грози із блискавкою.

![](_page_12_Picture_12.jpeg)

**Л УВАГА — МОЖЛИВЕ УШКОДЖЕННЯ.** Уникайте перерізання, перекручування, перегинання, перетискання чи встановлення важких предметів на кабель живлення. Не тріть і не навантажуйте кабель. Не затискайте кабель живлення між предметами, наприклад між меблями і стіною. Якщо таке сталося, може виникнути ризик займання чи ураження електричним струмом. Регулярно оглядайте кабель живлення на предмет ознак таких проблем. Відключіть кабель живлення від електричної розетки, перш ніж оглядати його.

**/ УВАГА — НЕБЕЗПЕКА УРАЖЕННЯ СТРУМОМ.** Щоб уникнути ризику ураження електричним струмом, упевніться, що всі зовнішні з'єднання на кшталт з'єднання з Ethernet чи телефонною системою виконано належним чином із використанням відповідно позначених роз'ємів.

УВАГА — НЕБЕЗПЕКА УРАЖЕННЯ СТРУМОМ. Щоб запобігти ризику ураження електрич- $\sqrt{4}$ ним струмом в разі доступу до плати керування чи встановлення додаткового приладдя або пристроїв пам'яті через певний час після налаштування принтера, вимкніть його, відключіть кабель живлення від електричної розетки, після чого переходьте до роботи. Якщо у вас є інші пристрої, підключені до принтера, їх потрібно також вимкнути та відключити всі кабелі, під'єднані до принтера.

![](_page_13_Picture_2.jpeg)

![](_page_13_Picture_3.jpeg)

 $\triangle$  УВАГА — НЕБЕЗПЕКА УРАЖЕННЯ СТРУМОМ. Щоб уникнути ризику ураження електричним струмом під час очищення корпусу виробу, заздалегідь відключайте кабель живлення від електричної розетки, а також відключайте від принтера всі кабелі.

![](_page_13_Picture_5.jpeg)

УВАГА — МОЖЛИВЕ УШКОДЖЕННЯ. Якщо вага принтера перевищує 20 кг (44 фунти), для безпечного його піднімання може знадобитися двоє або більше людей.

**А УВАГА — МОЖЛИВЕ УШКОДЖЕННЯ.** У разі переміщення принтера дотримуйтеся наведених вказівок, щоб запобігти травмам чи пошкодженню пристрою:

- Упевніться, що всі дверцята й лотки закрито.
- Вимкніть принтер і вийміть вилку кабелю живлення з розетки.
- Від'єднайте від принтера всі шнури й кабелі.
- Якщо в принтері є окремі додаткові лотки, розміщені на підлозі, або вихідні лотки, від'єднайте їх, перш ніж переміщати принтер.
- Якщо принтер має коліщатка, його слід обережно перевезти на нове місце. Будьте обережні, переміщаючи принтер через пороги та нерівності на підлозі.
- Якщо принтер не має коліщаток, проте обладнаний додатковими лотками чи засобами для відбитків, їх потрібно зняти. Не намагайтеся одночасно піднімати принтер і додаткові засоби на ньому.
- Принтер слід піднімати лише за допомогою ручок на ньому.
- Якщо для переміщення принтера використовується візок, його площа має бути достатньою, щоб вмістити весь принтер.
- Якщо для переміщення обладнання використовується візок, його площа має бути достатньою, щоб вмістити все приладдя.
- Принтер має перебувати у вертикальному положенні.
- Намагайтеся не робити різких рухів.
- Під час встановлення принтера не тримайте його знизу пальцями.
- Упевніться, що навколо принтера достатня відстань.

УВАГА — НЕБЕЗПЕКА ПЕРЕКИДАННЯ. Для встановлення додаткового приладдя на принтері або багатофункціональному принтері може знадобитися основа на коліщатах, певний елемент меблів або інші засоби, які допоможуть врівноважити виріб і запобігти травмам. Щоб дізнатися докладніше про підтримувані конфігурації, звертайтеся в магазин, де ви придбали принтер.

![](_page_14_Picture_2.jpeg)

УВАГА — НЕБЕЗПЕКА ПЕРЕКИДАННЯ. Щоб зменшити ризик втрати рівноваги пристрою, всі лотки потрібно завантажувати окремо. Усі лотки слід тримати закритими, поки вони не знадобляться.

![](_page_14_Picture_4.jpeg)

УВАГА — ГАРЯЧА ПОВЕРХНЯ.Внутрішні частини принтера можуть бути гарячими. Щоб не травмуватися від гарячих частин, дайте їм охолонути, перш ніж торкатись.

![](_page_14_Picture_6.jpeg)

УВАГА — НЕБЕЗПЕКА ЗАТИСКАННЯ. Щоб уникнути травм через защемлення, будьте обережні на ділянках, позначених цією наклейкою. Травми через защемлення можуть виникати через рухомі частини, наприклад механізми, дверцята, лотки та кришки.

![](_page_14_Picture_8.jpeg)

УВАГА — РУХОМІ ЧАСТИНИ. Позначає ризик порізів чи потертостей рухомими лопатями вентилятора.

![](_page_14_Picture_10.jpeg)

УВАГА — МОЖЛИВЕ УШКОДЖЕННЯ. У цьому пристрої використовується лазер. Використання засобів керування чи налаштування або процедур, які не визначені цим посібником користувача, може призвести до небезпечного радіаційного випромінювання.

УВАГА — МОЖЛИВЕ УШКОДЖЕННЯ. Літієва батарея в цьому виробі не передбачає заміни. Якщо літієву батарею замінити неправильно, існує ризик вибуху. Не заряджайте повторно, не розбирайте і не спалюйте літієву батарею. Літієві батареї слід утилізувати згідно з вказівками виробника та місцевими нормами.

Цей виріб розроблено, перевірено та затверджено на відповідність жорстким загальним стандартам безпеки користування певними компонентами виробника. Захисні характеристики певних частин не завжди можуть бути очевидними. Виробник не несе відповідальності за використання інших змінних частин.

Із питань обслуговування чи ремонту, окрім згаданих у документації користувача, звертайтеся до представника служби обслуговування.

У цьому виробі використовується процес друку, який нагріває носії для друку, і тепло може призводити до вивільнення певних речовин. З метою запобігання вивільненню шкідливих речовин потрібно ретельно ознайомитися з розділом в інструкції з експлуатації, в якому зазначені вказівки щодо вибору носіїв для друку.

У процесі роботи в штатному режимі цей виріб може утворювати озон у невеликих кількостях, а також може бути обладнаний фільтром, призначеним обмежити концентрацію озону до рівня, що є набагато нижчим від рекомендованих максимальних допустимих концентрацій. Щоб запобігти високим концентраціям озону під час інтенсивної експлуатації, встановіть цей виріб у добре провітрюваному місці та замінюйте

озонові та випускні фільтри, якщо така вказівка є в інструкції про технічне обслуговування виробу. Якщо в інструкції про технічне обслуговування виробу немає згадок про фільтри, тоді в цьому пристрої немає фільтрів, які потрібно міняти.

#### ЗБЕРЕЖІТЬ ЦЮ ІНСТРУКЦІЮ.

#### <span id="page-16-0"></span>Безпека обслуговування

Не виконуйте жодних робіт із технічного обслуговування цього пристрою, окрім зазначених у документації до принтера.

УВАГА — МОЖЛИВЕ УШКОДЖЕННЯ. Не використовуйте аерозольні засоби для чищення. Аерозольні очисники можуть призвести до вибуху чи займання, якщо їх використовувати з електромеханічним обладнанням.

Використовуйте витратні матеріали та очисники лише відповідно до вказівок.

Не знімайте кришок чи захисних елементів, якщо вони закріплені шурупами. Під цими кришками немає частин, які може обслуговувати користувач.

У разі розсипання чорнила чи розливання тонера зберіть його мітлою або вологою ганчіркою. Прибирайте повільно, щоб зменшити утворення пилу. Не використовуйте порохотяг. Якщо використання порохотяга не уникнути, пристрій має бути призначений для збору займистих порохів, обладнаний мотором із відповідним класом вибухонебезпеки та непровідним шлангом.

УВАГА — ГАРЯЧА ПОВЕРХНЯ.Металеві поверхні в області термофіксатора є гарячими. Будьте обережні, коли усуваєте застрягання паперу в цій області, та намагайтеся не торкатися металевих поверхонь.

#### <span id="page-17-0"></span>Інформація про витратні матеріали

УВАГА — МОЖЛИВЕ УШКОДЖЕННЯ. Коли використовуєте картриджі, наприклад картриджі з чорнилом, або термофіксатор, уникайте контакту зі шкірою та очима. Потрапляння в очі може викликати подразнення та запалення. Не намагайтеся розібрати картридж. Це підвищує ризик контакту зі шкірою та очима.

Зберігайте всі витратні матеріали згідно із вказівками на упаковці або контейнері.

Зберігайте всі витратні матеріали в місцях, недоступних для дітей.

Категорично заборонено викидати сухе чорнило/тонер, картриджі або контейнери з сухим чорнилом/тонером у відкрите полум'я.

Докладно про програми утилізації витратних матеріалів Xerox® читайте на сторінці [https://www.xerox.com/](https://www.xerox.com/recycling) [recycling](https://www.xerox.com/recycling).

# $\sum$

# <span id="page-18-0"></span>Інформація про принтер

#### Цей розділ містить:

![](_page_18_Picture_16.jpeg)

#### <span id="page-19-0"></span>Конфігурація принтера

#### <span id="page-19-1"></span>**ВИГЛЯД ПРИНТЕРА СПЕРЕДУ**

![](_page_19_Figure_3.jpeg)

- 1. Пристрій автоматичної подачі документів (ПАПД)
- 2. Вхідний лоток пристрою автоматичної подачі документів
- 3. Вихідний лоток пристрою автоматичної подачі документів
- 4. Вихідний лоток
- 5. Лоток ручної подачі
- 6. Стандартний лоток на 250 аркушів
- 7. Скло для документів
- 8. Панель керування

# <span id="page-20-0"></span>Використання панелі керування

![](_page_20_Figure_2.jpeg)

![](_page_20_Picture_195.jpeg)

#### <span id="page-21-0"></span>Налаштування головного екрана

- 1. На панелі керування торкніть Налаштування > Пристрій > Піктограми головного екрана.
- 2. Виберіть піктограми, які потрібно відобразити на головному екрані.
- 3. Застосуйте зміни.

#### <span id="page-22-0"></span>Зміна мови клавіатури на дисплеї

 $\oslash$  Примітка. Змінити мову клавіатури можна лише в тих завданнях принтера, які вимагають введення букв або цифр, як-от електронна пошта або сканування.

- 1. Торкніть поле для введення тексту.
- 2. На клавіатурі натисніть й утримуйте клавішу мови.
- 3. Виберіть потрібну мову

### <span id="page-23-0"></span>Тлумачення індикаторів стану

![](_page_23_Picture_103.jpeg)

#### <span id="page-24-0"></span>Вибір паперу

#### <span id="page-24-1"></span>**ВКАЗІВКИ ЩОДО ВИКОРИСТАННЯ ПАПЕРУ**

Використовуйте відповідний папір, щоб запобігти застяганням і гарантувати належну якість друку.

- Завжди використовуйте новий непошкоджений папір.
- Перш ніж завантажувати папір, дізнайтеся, на якій стороні аркуша рекомендовано друкувати. Ця інформація зазвичай вказується на пакуванні паперу.
- Не використовуйте розрізаний або надрізаний вручну папір.
- Не змішуйте в одному лотку папір різного розміру, типу або щільності: це може призвести до застрягань.
- Не використовуйте крейдований папір, якщо він не є спеціально призначений для електрофотографічного друку.

#### <span id="page-24-2"></span>**ХАРАКТЕРИСТИКИ ПАПЕРУ**

Наведені нижче характеристики паперу впливають на якість і надійність друку. Врахуйте ці фактори, перш ніж виконувати друк.

#### **Щільність**

Лоток може подавати довговолокнистий папір щільністю від 60–176 г/м2 (16–47 фунтів). Папір щільністю менше 60 г/м2 (16 фунтів) може бути недостатньо цупким для належної подачі, внаслідок чого можуть виникати застрягання.

#### **Скручування паперу**

Папір має тенденцію скручуватися з країв. Надмірне скручування може спричинити проблему з подачею паперу. Скручування може з'явитися після проходження паперу через принтер унаслідок впливу високої температури. Зберігання паперу без обгортки в гарячому, вологому, холодному або сухому середовищі може спричинити скручування паперу і відповідно проблеми з його подачею.

#### **Гладкість**

Гладкість паперу безпосередньо впливає на якість друку. Якщо папір надто шорсткий, тонер на ньому не фіксується належним чином. Якщо папір надто гладкий, це може призвести до проблем із подачею паперу або негативно вплинути на якість друку. Рекомендовано використовувати папір із гладкістю в 50 пунктів Шеффілда.

#### **Вміст вологи**

Вміт вологи в папері впливає на якість друку і здатність принтера належно подавати папір. Поки папір не використовується, його слід зберігати в оригінальній обгортці. Зберігання паперу в умовах змінної вологості негативно впливає на його якість.

Перед друком зберігайте папір в оригінальному пакуванні у приміщенні, де розташований принтер, від 24 до 48 годин. Збільште цей термін до кількох днів, якщо умови зберігання або транспортування паперу суттєво відрізняються від умов середовища, у якому розташований принтер. Цупкий папір також слід тримати в приміщенні з принтером дещо довше.

#### **Напрямок волокна**

Напрямок волокна визначається відповідно до орієнтації паперових волокон в аркуші. Волокна розташовуються або уздовж аркуша (*довговолокнистий папір*) або впоперек аркуша (*коротковолокнистий папір*).

Рекомендовано, щоб аркуші зі щільністю 60–176 г/м2 (16–47 фунтів) були довговолокнистими.

#### **Вміст волокон**

Найбільш високоякісний ксерографічний папір виготовляється зі 100-відсоткової деревини, яка проходить хімічну обробку. Такий склад забезпечує високий рівень стійкості паперу, а отже менше проблем з подачею паперу й вищу якість друку. Папір, що містить волокна бавовни, гірше піддається обробці.

#### <span id="page-25-0"></span>**НЕВІДПОВІДНИЙ ПАПІР**

Перелічені нижче типи паперу не рекомендовані для використання із цим принтером.

- Папір, що пройшов хімічну обробку для можливості копіювання без копіювального паперу, відомий як безвуглецевий самокопіювальний папір (позначається абревіатурою CCP або NCR).
- Папір із попереднім друком, що містить хімічні речовини, які можуть забруднити принтер.
- Папір із попереднім друком, на який може вплинути температура в термофіксаторі принтера.
- Папір із попереднім друком, який потребує чітко визначеного розташування друку на сторінці, що перевищує ±2,3 мм (±0,9 дюйма), наприклад, як у формах з оптичним розпізнаванням тексту.

У деяких випадках для можливості друку на таких формах розташування друку можна відкоригувати за допомогою програмного забезпечення.

- Крейдований папір (папір для документів, на якому можна стирати), синтетичний папір, термочутливий папір.
- Папір із нерівними краями, папір із шорсткою або текстурною поверхнею, папір із закрученими краями.
- Папір із вторинної сировини, який не відповідає європейському стандарту EN12281:2002.
- Папір щільністю менше 60 г/м2 (16 фунтів)
- Форми або документи, що складаються з кількох частин

#### <span id="page-26-0"></span>**ВИБІР ФОРМ ІЗ ПОПЕРЕДНІМ ДРУКОМ І ФІРМОВИХ БЛАНКІВ**

- Використовуйте довговолокнистий папір.
- Використовуйте форми або фірмові бланки, надруковані офсетним (літографічним) або гравірувальним друком.
- Уникайте використання паперу з шорсткою або текстурною поверхнею.
- Використовуйте чорнило, на яке не впливає смола тонера. Зазвичай цій вимозі відповідають окиснені чорнила або чорнила на оливній основі; латексні чорнила можуть не підійти.
- Надрукуйте пробні сторінки на формах із попереднім друком чи на фірмових бланках, перш ніж закуповувати їх у великій кількості. Таким чином можна пересвідчитися, чи чорнило на формі з попереднім друком або на фірмовому бланку не впливає на якість друку.
- Якщо у вас виникнуть сумніви, зверніться до постачальника паперу.
- У разі друку на фірмовому бланку завантажуйте папір у принтер у відповідній орієнтації. Докладніше про це читайте в розділі «Відомості про папір та спеціальні носії».

#### <span id="page-26-1"></span>**ЗБЕРІГАННЯ ПАПЕРУ**

Дотримуйтеся наведених нижче вказівок щодо зберігання паперу. Це допоможе уникнути застрягань та проблеми нерівномірного друку.

- Перед друком зберігайте папір в оригінальному пакуванні у приміщенні, де розташований принтер, від 24 до 48 годин.
- Збільште цей термін до кількох днів, якщо умови зберігання або транспортування паперу суттєво відрізняються від умов середовища, у якому розташований принтер. Цупкий папір також слід тримати в приміщенні з принтером дещо довше.
- Для отримання оптимальних результатів друку зберігайте папір за температури 21°C (70°F) і відносної вологості 40%.
- Більшість виробників наклейок рекомендують друк за температурного діапазону 18–24°C (65–75°F) і відносної вологості 40–60%.
- Зберігайте папір у картонних коробках на підставці або полиці. Не кладіть його на підлогу.
- Окремі пачки зберігайте на пласкій поверхні.
- Не ставте сторонні предмети на пачку з папером.
- Виймайте папір з картонної коробки або обгортки безпосередньо перед завантаженням у принтер. Картонна коробка та обгортка допомагають зберігати папір чистим, сухим та рівним.

#### <span id="page-27-0"></span>**ПІДТРИМУВАНІ РОЗМІРИ ПАПЕРУ**

![](_page_27_Picture_273.jpeg)

![](_page_28_Picture_293.jpeg)

![](_page_29_Picture_264.jpeg)

![](_page_30_Picture_457.jpeg)

<sup>1</sup> За замовчуванням подавання довшим краєм вперед. У разі використання подавання коротшим краєм вперед А5 сприймається як вузький папір.

<sup>2</sup> У разі вибору цього параметра сторінка форматується для розміру 215,90 x 355,60 мм (8,5 x 14 дюймів), якщо іншого не визначено додатком програмного забезпечення.

<sup>3</sup> Завантажте вузький папір коротким краєм у принтер.

<sup>4</sup> Підтримується лише папір розміром 216 x 297 мм (8,5 x 11,7 дюйма).

<sup>5</sup> Стандартний лоток на 250 аркушів підтримує лише до п'яти конвертів за один раз. Додатковий лоток на 250 аркушів підтримує до 40 конвертів за один раз.

#### <span id="page-30-0"></span>**ПІДТРИМУВАНІ ТИПИ ПАПЕРУ**

- Друк на наклейках, конвертах та картоні завжди виконується з меншою швидкістю.
- Наклейки не завжди підтримуються та підлягають перевірці на прийнятність.
- Для пристрою автоматичної подачі документів підтримується лише звичайний папір.

![](_page_30_Picture_458.jpeg)

#### <span id="page-31-0"></span>**ПІДТРИМУВАНА ЩІЛЬНІСТЬ ПАПЕРУ**

 $\mathscr{O}^{\circ}$ Примітка. Пристрій автоматичної подачі документів підтримує папір щільністю 52–90,3 г/м2 (14–24 фунтів).

![](_page_31_Picture_263.jpeg)

# <span id="page-32-0"></span>Налаштування, встановлення і конфігурація

#### Цей розділ містить:

![](_page_32_Picture_2950.jpeg)

#### <span id="page-33-0"></span>Вибір місця розташування для принтера

- Залиште достатньо простору для відкривання лотків, кришок та дверцят, а також для встановлення додаткового обладнання.
- Встановлюйте принтер поблизу електричної розетки.

УВАГА — МОЖЛИВЕ УШКОДЖЕННЯ. Щоб уникнути ризику займання чи ураження електричним струмом, під'єднуйте кабель живлення до належно заземленої електричної розетки з відповідною напругою, яка розташована біля пристрою і до якої легко дотягтися.

![](_page_33_Picture_5.jpeg)

- Упевніться, що циркуляція повітря в приміщенні відповідає останній редакції стандарту ASHRAE 62 або стандарту CEN/TC 156.
- Принтер має розташовуватися на пласкій, міцній та стійкій поверхні.
- Інші вимоги
	- Принтер має бути чистим, сухим та незапиленим.
	- Запобігайте потраплянню у принтер скріпок чи скоб.
	- Принтер має розташовуватись подалі від повітряних потоків кондиціонерів, обігрівачів та вентиляторів.
	- Оберігайте принтер від впливу прямого сонячного проміння і високої вологості.
- Дотримуйтеся температурного діапазону.

Робоча температура: 10-32,2°C (50-90°F)

• Для належної вентиляції навколо принтера має бути достатньо простору, а саме:

![](_page_34_Picture_1.jpeg)

- 1. Угорі: 305 мм (12 дюймів)
- 2. Позаду: 102 мм (4 дюйма)
- 3. Права сторона: 76 мм (3 дюйма)
- 4. Спереду: 76 мм (3 дюйма)
- 5. Ліва сторона: 76 мм (3 дюйма)

#### <span id="page-35-0"></span>Під'єднання кабелів

 $\sqrt{2}$  УВАГА — НЕБЕЗПЕКА УРАЖЕННЯ СТРУМОМ. Щоб уникнути ризику ураження електричним струмом, не налаштовуйте цей пристрій (функції факсу чи телефону) і не під'єднуйте жодні кабелі, наприклад кабель живлення, під час грози із блискавкою.

УВАГА — МОЖЛИВЕ УШКОДЖЕННЯ. Щоб уникнути ризику займання чи ураження електричним струмом, під'єднуйте кабель живлення до належно заземленої електричної розетки з відповідною напругою, яка розташована біля пристрою і до якої легко дотягтися.

УВАГА — МОЖЛИВЕ УШКОДЖЕННЯ. Щоб уникнути ризику займання чи ураження електричним струмом, використовуйте лише доданий до цього пристрою кабель живлення або авторизований виробником пристрою замінник.

![](_page_35_Picture_5.jpeg)

УВАГА — МОЖЛИВЕ УШКОДЖЕННЯ. Щоб знизити ризик займання, використовуйте лише кабель зв'язку (RJ-11) № 26 чи з більшим номером за американською системою калібрування дротів, коли під'єднуєте цей пристрій до телефонної мережі загального користування. Для користувачів в Австралії кабель має бути схвалений Австралійським управлінням зв'язку та засобів масової інформації.

Увага—Ймовірне пошкодження: Щоб уникнути втрати даних чи несправності принтера, не торкайтеся кабелю USB, будь-яких адаптерів бездротової мережі або принтера в зазначених ділянках під час активованого друку.

![](_page_35_Figure_8.jpeg)
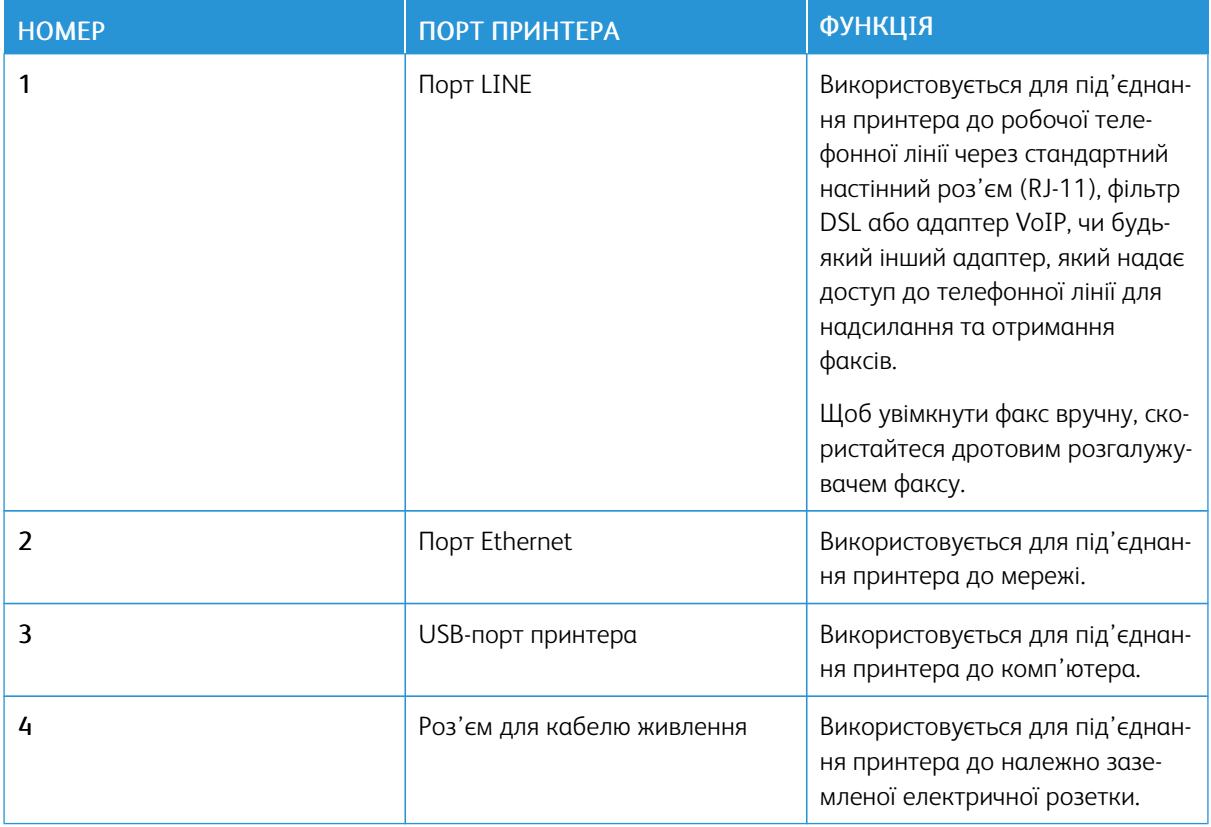

## Налаштування і використання програм головного екрана

#### <span id="page-37-1"></span>**ПОШУК ІР-АДРЕСИ ПРИНТЕРА**

Щоб переглянути ІР-адресу принтера, відкрийте головний екран. IP-адреса відображається у вигляді чотирьох наборів цифр, розділених крапками, наприклад 123.123.123.123.

Якщо використовується проксі-сервер, вимкніть його на деякий час, щоб коректно завантажити вебсторінку.

#### **КЕРУВАННЯ ЗАКЛАДКАМИ**

#### <span id="page-37-0"></span>**Створення закладок**

Закладки можна використовувати для друку часто використовуваних документів, які зберігаються на серверах або в мережі.

- 1. Відкрийте веббраузер і введіть IP-адресу принтера в полі адреси.
	- На головному екрані принтера перегляньте IP-адресу принтера. IP-адреса відображається у вигляді чотирьох наборів цифр, розділених крапками, наприклад 123.123.123.123.
	- Якщо використовується проксі-сервер, вимкніть його на деякий час, щоб коректно завантажити вебсторінку.
- 2. Клацніть Закладки (Bookmarks) > Додати закладку (Add Bookmark), а потім введіть назву закладки.
- 3. Виберіть тип протоколу адреси, а потім виконайте одну з таких дій:
	- для HTTP та HTTPS введіть URL-адресу, яка буде використовувати для закладки;
	- для HTTPS потрібно обов'язково використовувати ім'я хосту замість ІР-адреси. Наприклад, слід вводити myWebsite.com/sample.pdf замість 123.123.123.123/sample.pdf. окрім того, слід упевнитися, що ім'я хосту збігається зі значенням у полі «Загальна назва»у сертифікаті сервера. Докладніше про отримання значення в полі «Загальна назва» у сертифікаті сервера див. довідку у веб-браузері;
	- для FTP введіть FTP-адресу. Наприклад, myServer/myDirectory. Вкажіть порт FTP. Порт 21 стандартний порт для надсилання команд;
	- Для SMB введіть адресу мережевої папки. Наприклад, myServer/myShare/myFile.pdf. Введіть ім'я мережевого домена.
	- У разі потреби виберіть тип автентифікації для FTP та SMB.

Щоб обмежити доступ до вкладки, введіть PIN-код.

Примітка. Програма підтримує такі типи файлів: PDF, JPEG, TIFF та вебсторінки на основі HTML. Інші типи файлів, такі як DOCX та XLXS, підтримуються лише на певних моделях принтерів.

4. Клацніть Зберегти.

#### **Створення папок**

- 1. Відкрийте веббраузер і введіть IP-адресу принтера в полі адреси.
	- На головному екрані принтера перегляньте IP-адресу принтера. IP-адреса відображається у вигляді чотирьох наборів цифр, розділених крапками, наприклад 123.123.123.123.
	- Якщо використовується проксі-сервер, вимкніть його на деякий час, щоб коректно завантажити вебсторінку.
- 2. Клацніть Закладки > Додати папку, тоді введіть назву папки.

 $\mathscr{O}$ Примітка. Щоб обмежити доступ до папки, введіть PIN-код.

#### 3. Клацніть Зберегти.

Примітка. Всередині папки можна створити папки або закладки. Щоб створити закладку, див. [Створення](#page-37-0) закладок.

# Налаштування функції факсу на принтері

### **НАЛАШТУВАННЯ ФУНКЦІЇ ФАКСУ**

- Деякі способи з'єднання застосовуються лише в певних країнах та регіонах.
- Якщо функцію факсу ввімкнено, але не повністю налаштовано, то світловий індикатор може блимати червоним.
- Якщо у вас немає середовища TCP/IP, використовуйте для налаштування факсу панель керування.

Попередження. Щоб запобігти втраті даних або виникненню несправності принтера, не торкайтеся кабелів або принтера у зазначеній ділянці під час активного надсилання або отримання факсу.

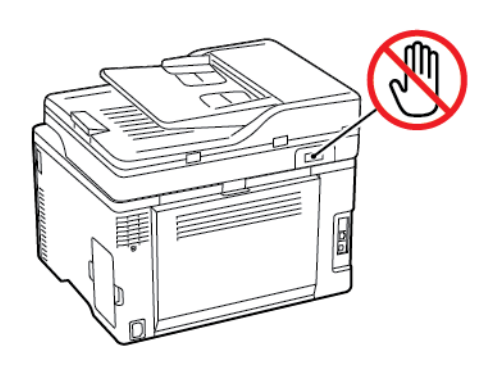

#### **Використання майстра налаштування факсу на принтері**

- Цей майстер відображається лише тоді, коли аналоговий факс ще не налаштований.
- Цей майстер виконує налаштування лише аналогового факсу. Щоб налаштувати інші режими факсу, виберіть Налаштування > Факс > Налаштування факсу.
- Перш ніж користуватися майстром, перевірте, чи оновлено вбудоване програмне забезпечення принтера. Докладніше про це читайте в розділі Оновлення програмного [забезпечення.](#page-68-0)
- 1. На головному екрані торкніть Fax (Факс).
- 2. Торкніть Set up now (Налаштувати зараз).
- 3. Введіть ім'я факсу, а тоді торкніть Next (Далі).
- 4. Введіть номер факсу, а тоді торкніть Done (Готово).

#### **Використання меню «Налаштування» у принтері**

- 1. На головному екрані торкніть Налаштування > Факс > Налаштування факсу > Загальні налаштування факсу.
- 2. Налаштуйте параметри.

#### **Використання вбудованого вебсервера**

- 1. Відкрийте веббраузер і введіть IP-адресу принтера в полі адреси. Щоб переглянути IP-адресу принтера, див. розділ Пошук [ІР-адреси](#page-37-1) принтера.
- 2. Клацніть Налаштування > Факс > Налаштування факсу > Загальні налаштування факсу.
- 3. Налаштуйте параметри.
- 4. Застосуйте зміни.

 $\sqrt{4}$ 

## **НАЛАШТУВАННЯ ФАКСУ ЗА ДОПОМОГОЮ СТАНДАРТНОЇ ТЕЛЕФОННОЇ ЛІНІЇ**

 $\hat{A}$  УВАГА — НЕБЕЗПЕКА УРАЖЕННЯ СТРУМОМ. Шоб уникнути ризику ураження електричним струмом, не налаштовуйте цей пристрій (функції факсу чи телефона) і не під'єднуйте жодні кабелі, наприклад кабель живлення, під час грози із блискавкою.

УВАГА — НЕБЕЗПЕКА УРАЖЕННЯ СТРУМОМ. Щоб запобігти ризику ураження електричним струмом, не використовуйте функцію факсу під час грози.

УВАГА — МОЖЛИВЕ УШКОДЖЕННЯ. Щоб знизити ризик займання, використовуйте лише кабель зв'язку (RJ-11) № 26 чи з більшим номером за американською системою калібрування дротів, коли під'єднуєте цей пристрій до телефонної мережі загального користування. Для користувачів в Австралії кабель має бути схвалений Австралійським управлінням зв'язку та засобів масової інформації.

## **Налаштування 1. Принтер під'єднаний до спеціальної факсової лінії**

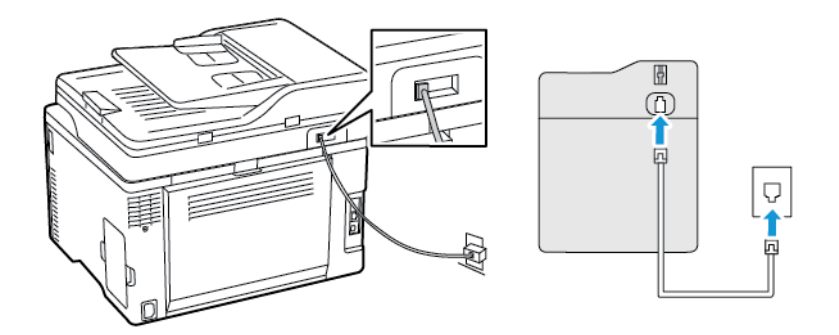

- 1. Під'єднайте один кінець телефонного кабелю до порту для лінії на принтері.
- 2. Під'єднайте інший кінець кабелю до активного аналогового настінного роз'єму.
- Принтер можна налаштувати на автоматичне отримання факсів (встановіть для параметра Auto Answer (Автоматична відповідт) значення On (Увімк.)) або на отримання факсів вручну (встановіть для параметра Auto Answer (Автоматична відповідт) значення Off (Вимк.)).
- Щоб отримувати факси автоматично, налаштуйте принтер на прийняття виклику після вказаної кількості дзвінків.

### **Налаштування 2. Принтер використовує ту саму лінію, що й автовідповідач**

Примітка. У разі налаштування послуги спеціальних сигналів виклику переконайтеся, що ви обрали правильний шаблон сигналу виклику для принтера. Інакше принтер не отримуватиме факсів, навіть якщо вибрано налаштування приймати їх автоматично.

#### Під'єднані до різних настінних роз'ємів

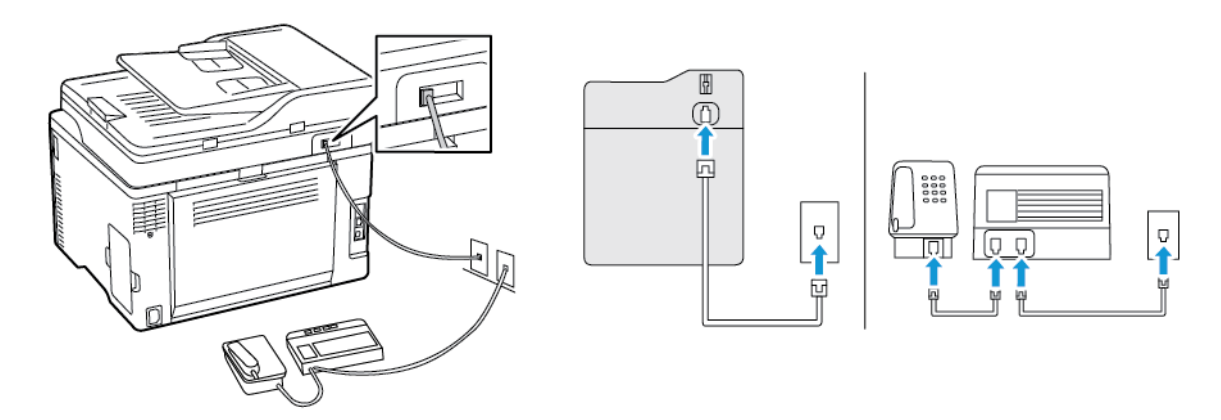

- 1. Під'єднайте один кінець телефонного кабелю до порту для лінії на принтері.
- 2. Під'єднайте інший кінець кабелю до активного аналогового настінного роз'єму.
- Якщо на вашій лінії є лише один телефонний номер, тоді налаштуйте принтер на автоматичне прийняття факсів.
- Налаштуйте принтер, щоб він відповідав на виклик на два дзвінки пізніше, ніж автовідповідач. Наприклад, якщо автовідповідач приймає виклик після чотирьох дзвінків, тоді для принтера параметр Rings to Answer (Кількість дзвінків до відповіді) слід налаштувати на 6.

# **НАЛАШТУВАННЯ ФУНКЦІЇ ФАКСУ В КРАЇНАХ ТА РЕГІОНАХ З ІНШИМИ НАСТІННИМИ РОЗ'ЄМАМИ ТА ШТЕКЕРАМИ ТЕЛЕФОННОЇ ЛІНІЇ**

 $\sqrt{A}$  УВАГА — НЕБЕЗПЕКА УРАЖЕННЯ СТРУМОМ. Щоб уникнути ризику ураження електричним струмом, не налаштовуйте цей пристрій (функції факсу чи телефона) і не під'єднуйте жодні кабелі, наприклад кабель живлення, під час грози із блискавкою.

УВАГА — НЕБЕЗПЕКА УРАЖЕННЯ СТРУМОМ. Щоб запобігти ризику ураження електричним струмом, не використовуйте функцію факсу під час грози.

**А УВАГА — МОЖЛИВЕ УШКОДЖЕННЯ.** Щоб знизити ризик займання, використовуйте лише кабель зв'язку (RJ-11) № 26 чи з більшим номером за американською системою калібрування дротів, коли під'єднуєте цей пристрій до телефонної мережі загального користування. Для користувачів в Австралії кабель має бути схвалений Австралійським управлінням зв'язку та засобів масової інформації.

Стандартний настінний роз'єм, який використовується у більшості країн та регіонів, – це RJ11. Якщо

 $\sqrt{4}$ 

настінний роз'єм або обладнання у вашому приміщенні несумісні з цим типом з'єднання, використовуйте телефонний адаптер. Адаптер для вашої країни чи регіону може не постачатися в комплекті принтера, його потрібно купувати окремо.

У телефонний порт принтера може бути вставлено адаптер. Не виймайте адаптер із телефонного порту принтера в разі під'єднання до послідовної або каскадної телефонних систем.

## **Під'єднання принтера до настінного роз'єму іншого типу, аніж RJ11**

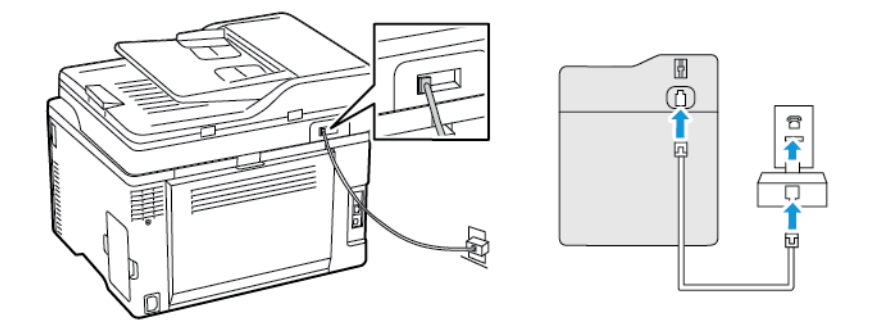

- 1. Під'єднайте один кінець телефонного кабелю до порту для лінії на принтері.
- 2. Під'єднайте інший кінець кабелю до адаптера RJ11, а тоді під'єднайте адаптер до настінного роз'єму.
- 3. Якщо потрібно під'єднати пристрій з іншим роз'ємом, аніж RJ11, до того самого настінного роз'єму, під'єднайте його безпосередньо до телефонного адаптера.

#### **Під'єднання принтера до настінного роз'єму в Німеччині**

Настінні роз'єми в Німеччині мають два види портів. Порти N призначені для факсових апаратів, модемів та автовідповідачів. Порти F призначені для телефонів. Під'єднайте принтер до будь-якого з портів N.

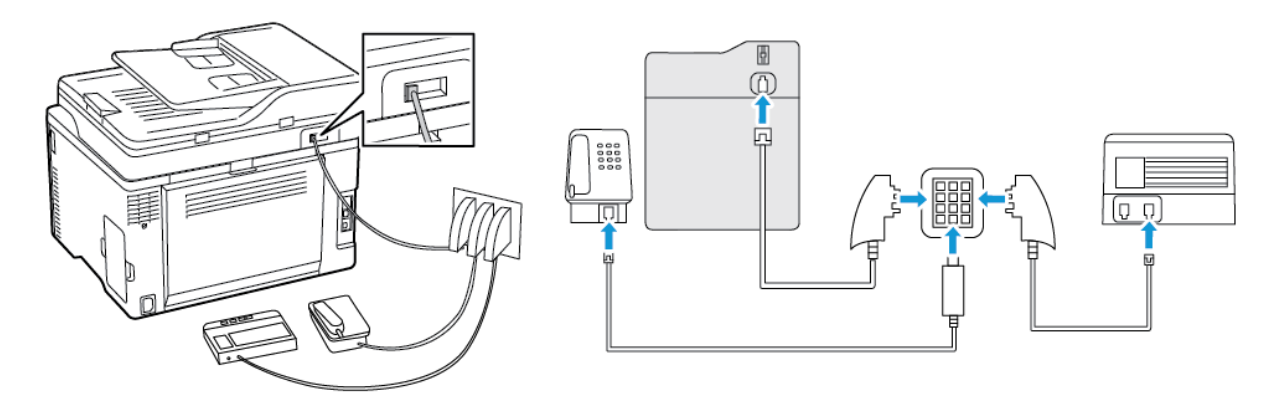

- 1. Під'єднайте один кінець телефонного кабелю до порту для лінії на принтері.
- 2. Під'єднайте інший кінець кабелю до адаптера RJ11, а тоді під'єднайте адаптер до порту N.
- 3. Якщо телефон та автовідповідач потрібно під'єднати до того самого настінного роз'єму, виконайте під'єднання, як показано на малюнку.

## **ПІД'ЄДНАННЯ ПОСЛУГИ СПЕЦІАЛЬНИХ СИГНАЛІВ ВИКЛИКУ**

Послуга спеціальних сигналів виклику дозволяє налаштувати кілька телефонних номерів на одній телефонній лінії. Для кожного номера телефону призначається інший шаблон сигналу виклику.

- 1. На головному екрані торкніть Налаштування > Факс > Налаштування факсу > Параметри отримання факсів > Елементи керування адміністратора > Відповідь увімкнено.
- 2. Виберіть шаблон сигналу виклику.

#### **НАЛАШТУВАННЯ ДАТИ І ЧАСУ ФАКСУ**

- 1. На головному екрані торкніть Налаштування > Пристрій > Параметри > Дата і час > Налаштувати.
- 2. Налаштуйте параметри.

### **НАЛАШТУВАННЯ ПЕРЕХОДУ НА ЛІТНІЙ/ЗИМОВИЙ ЧАС**

- 1. На головному екрані торкніть Налаштування > Пристрій > Параметри > Дата і час > Налаштувати.
- 2. У меню «Часовий пояс» торкніть Спеціальний час (UTC+user).
- 3. У меню конфігурації торкніть Зсув відносно часу UTC.
- 4. Налаштуйте параметри.

#### **НАЛАШТУВАННЯ ПАРАМЕТРІВ ДИНАМІКА ФАКСУ**

- 1. На головному екрані торкніть Налаштування > Факс > Налаштування факсу > Налаштування динаміка.
- 2. Виконайте наведені нижче дії.
	- Встановіть для режиму динаміка налаштування Завжди увімк..
	- Встановіть для гучності динаміка налаштування Висока.
	- Активуйте гучність дзвінка.

## Налаштування звуків пристрою

 $\mathscr{O}$ Примітка. Піктограма звуків пристрою доступна лише на певних моделях принтерів.

1. На панелі керування торкніть піктограму звуків пристрою.

З'явиться екран Status/Supplies (Стан витратних матеріалів).

2. На екрані Status/Supplies (Стан витратних матеріалів) торкніть Device Sounds: On (Увімкнути звуки пристрою).

З'явиться екран Device Sounds (Звуки пристрою).

- 3. На екрані Device Sounds (Звуки пристрою) можна увімкнути чи вимкнути такі налаштування звуку:
	- Вимкнути усі звуки
	- Кнопка відгуку
	- Доступ до кнопки відгуку пристрою
	- Гучність
	- Сигнал завантаженого пристрою автоматичної подачі документів
	- Сигнал про необхідність контролю
	- Сигнал картриджа
	- Режим динаміка
	- Гучність дзвінка

# Налаштування параметрів SMTP-сервера електронної пошти

Налаштуйте параметри простого протоколу надсилання пошти (SMTP), щоб надіслати відсканований документ через електронну пошту. Параметри різняться, залежно від постачальника послуги електронної пошти.

Перш ніж розпочинати, переконайтеся, що принтер під'єднаний до мережі, а мережа підключена до Інтернету.

# Використання майстра налаштування електронної пошти у принтері

Перш ніж користуватися майстром, перевірте, чи оновлено вбудоване програмне забезпечення принтера. Докладніше про це читайте в розділі Оновлення програмного [забезпечення](#page-68-0).

- 1. На головному екрані торкніть Електронна пошта.
- 2. Торкніть і введіть свою адресу електронної пошти.
- 3. Введіть пароль.
	- Залежно від вашого постачальника послуги електронної пошти, введіть пароль свого облікового запису, пароль програми чи пароль автентифікації. Докладнішу інформацію щодо пароля шукайте у списку [Постачальники](#page-49-0) послуг електронної пошти, тоді знайдіть пароль пристрою.
	- Якщо вашого постачальника послуги немає у списку, дізнайтеся в нього інформацію щодо основного SMTP-шлюзу, основного порту SMTP-шлюзу, використання SSL/TLS та параметрів автентифікації сервера SMTP.
- 4. Торкніть OK.

# Використання меню «Налаштування» у принтері

- 1. На головному екрані торкніть Налаштування > Електронна пошта > E-mail Setup (Налаштування електронної пошти).
- 2. Налаштуйте параметри.
	- Докладнішу інформацію щодо пароля шукайте у списку [Постачальники](#page-49-0) послуг електронної [пошти](#page-49-0).
	- Для отримання інформації про налаштування електронної пошти постачальників послуг, яких немає у списку, зверніться до відповідного постачальника.

# Використання вбудованого вебсервера

- 1. Відкрийте веббраузер і введіть IP-адресу принтера в полі адреси.
	- На головному екрані принтера перегляньте IP-адресу принтера. IP-адреса відображається у вигляді чотирьох наборів цифр, розділених крапками, наприклад 123.123.123.123.
	- Якщо використовується проксі-сервер, вимкніть його на деякий час, щоб коректно завантажити вебсторінку.
- 2. Клацніть Налаштування > Електронна пошта.
- 3. Налаштуйте параметри в розділі налаштування електронної пошти.
	- Докладнішу інформацію щодо пароля шукайте у списку [Постачальники](#page-49-0) послуг електронної [пошти](#page-49-0).
	- Для отримання інформації про налаштування електронної пошти постачальників послуг, яких немає у списку, зверніться до відповідного постачальника.
- 4. Клацніть Зберегти.

# <span id="page-49-0"></span>Постачальники послуг електронної пошти

Скористайтеся наведеними нижче таблицями, щоб налаштувати параметри SMTP-сервера постачальника послуг електронної.

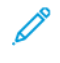

Примітка. Для кожного постачальника послуг електронної пошти номер порту може відрізнятися відповідно до основного SMTP-шлюзу.

# **GMAIL ™**

 $\mathscr{O}$ Примітка. Перевірте, чи ввімкнено двоетапну перевірку в обліковому записі Google.

Щоб увімкнути двоетапну перевірку, перейдіть до сторінки Безпека [облікового](https://myaccount.google.com/security) запису Google, увійдіть у свій обліковий запис, тоді в розділі «Вхід в обліковий запис Google» клацніть «Двоетапна перевірка».

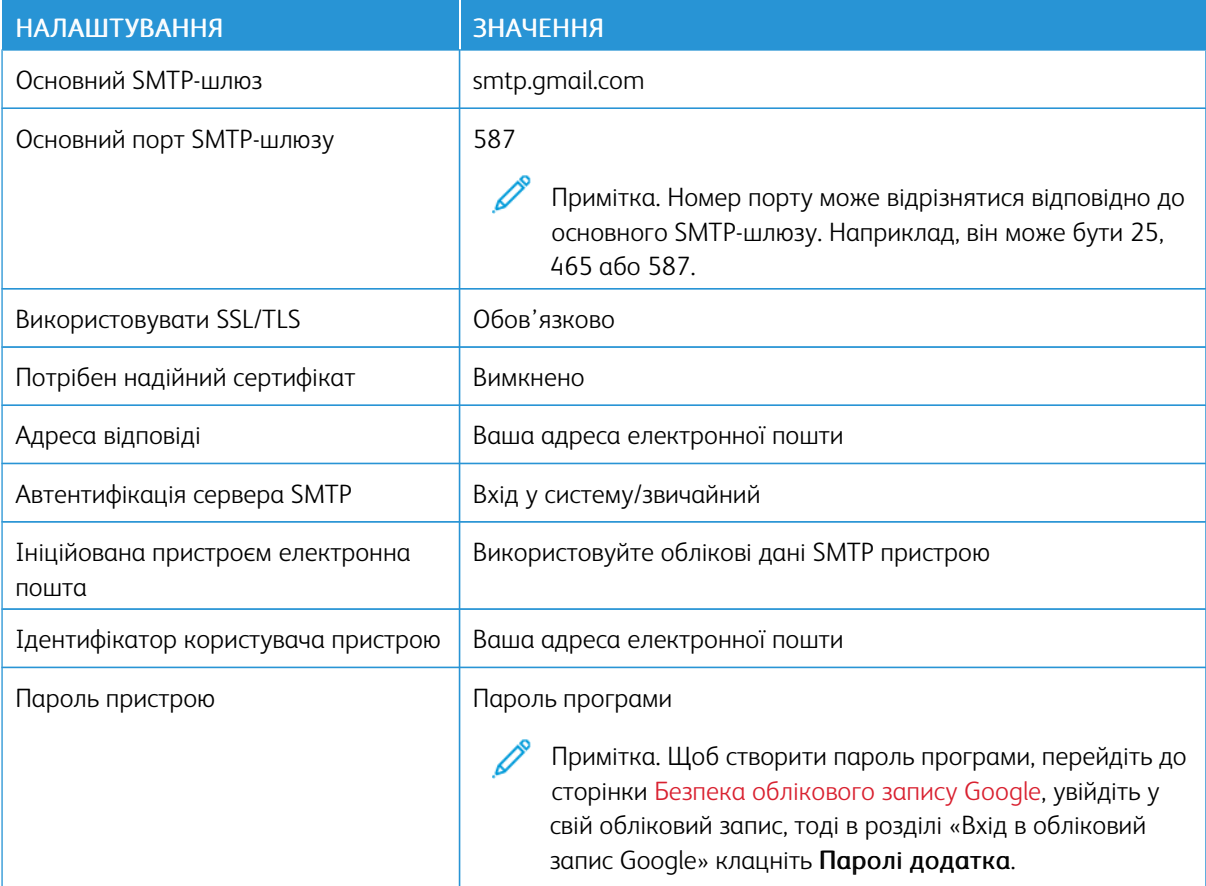

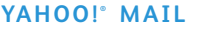

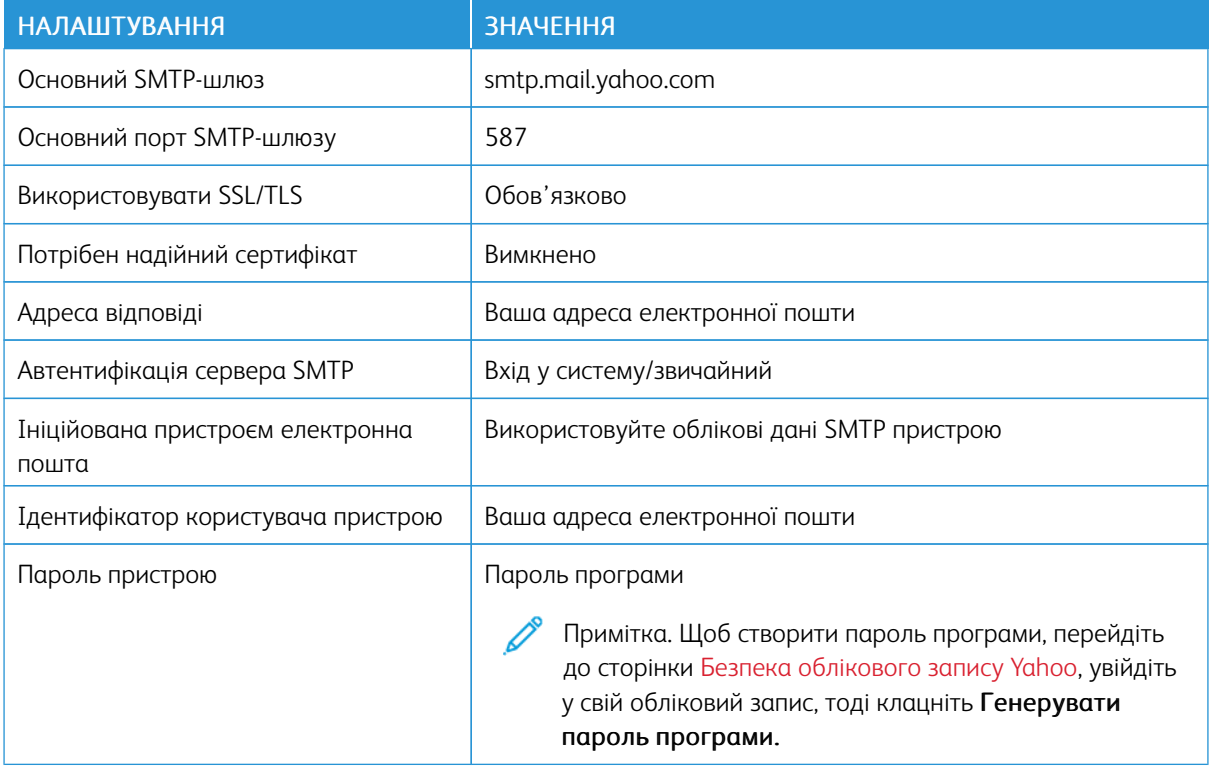

### **OUTLOOK LIVE**

Ці налаштування застосовуються до доменів електронної пошти outlook.com та hotmail.com.

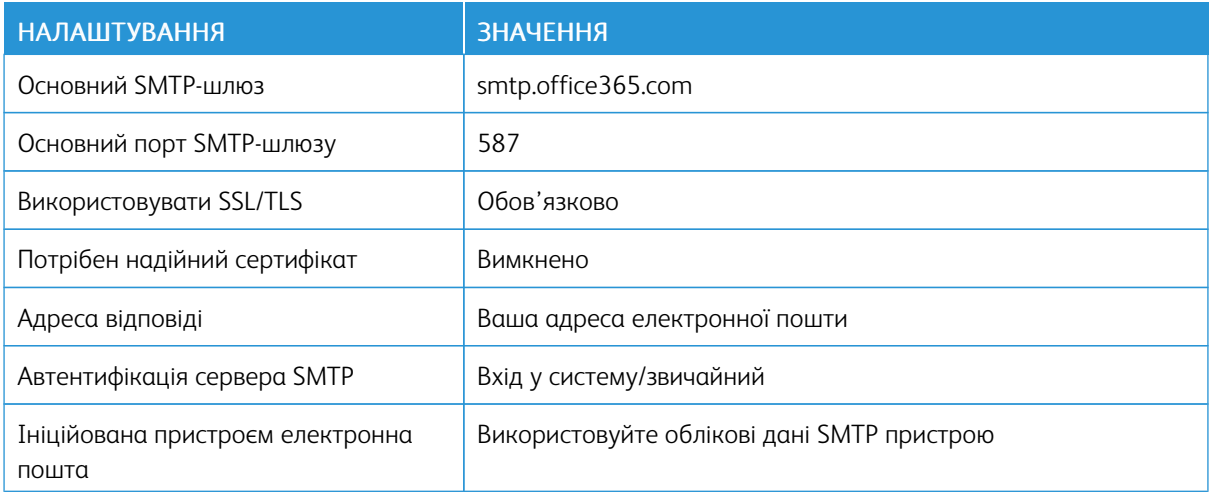

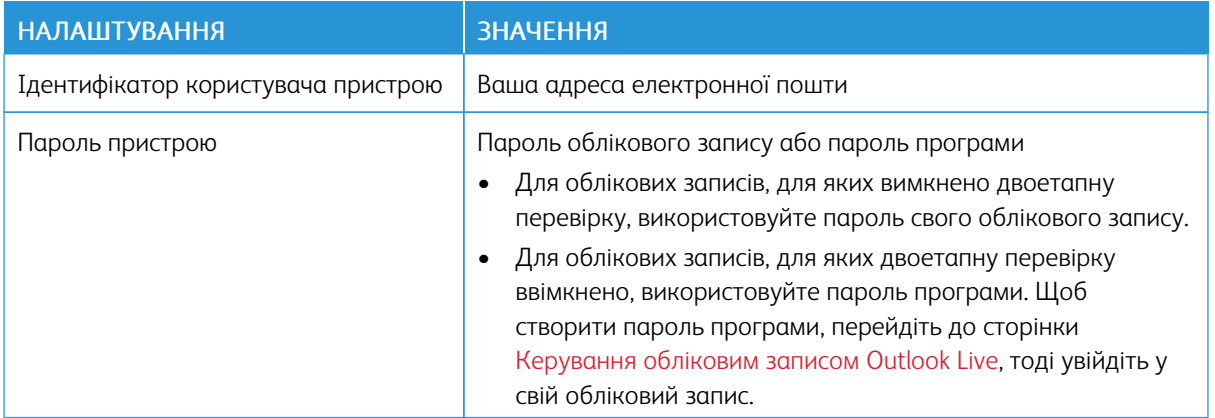

## **AOL MAIL**

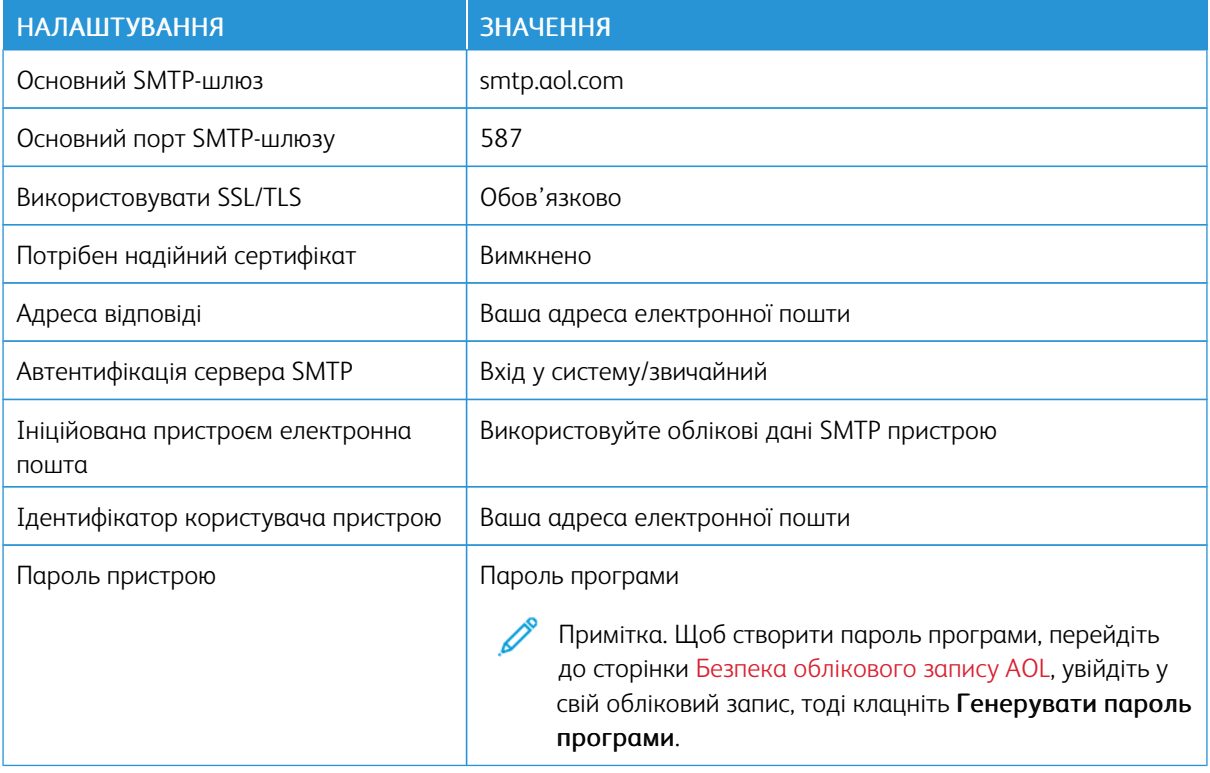

# **ICLOUD MAIL**

Примітка. Перевірте, чи увімкнено двоетапну перевірку в обліковому записі.

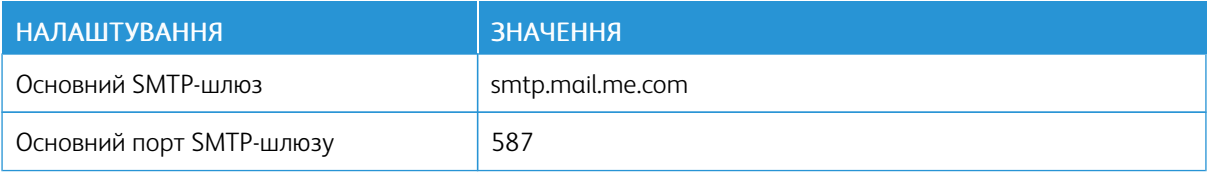

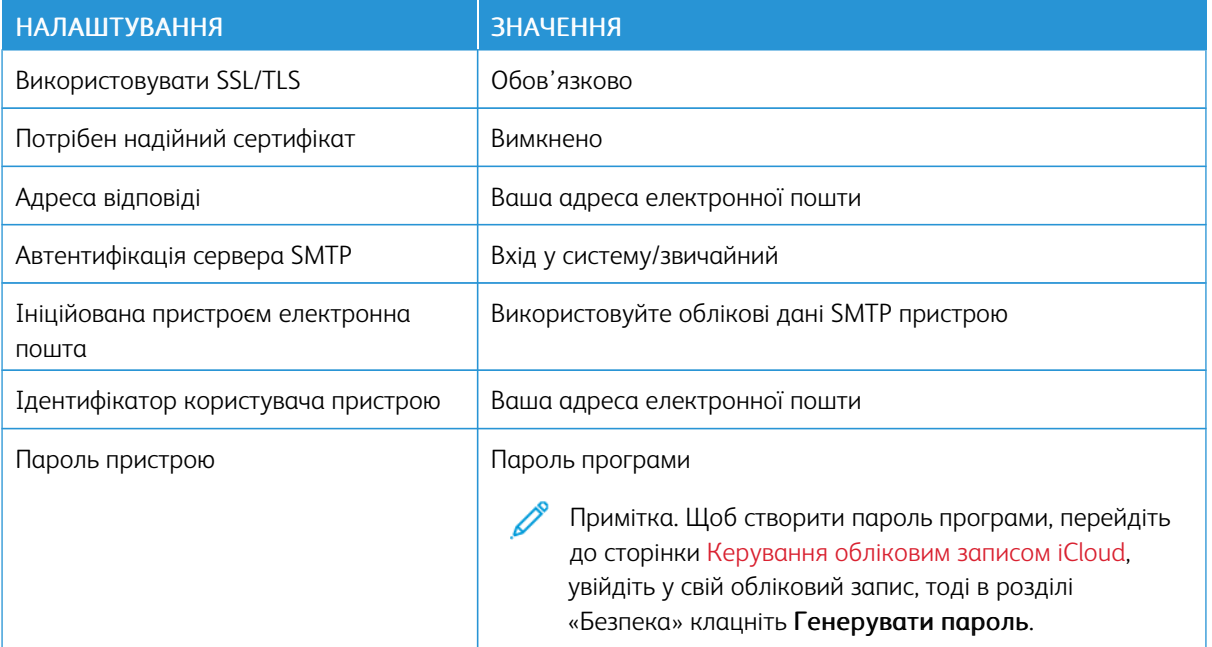

### **COMCAST MAIL**

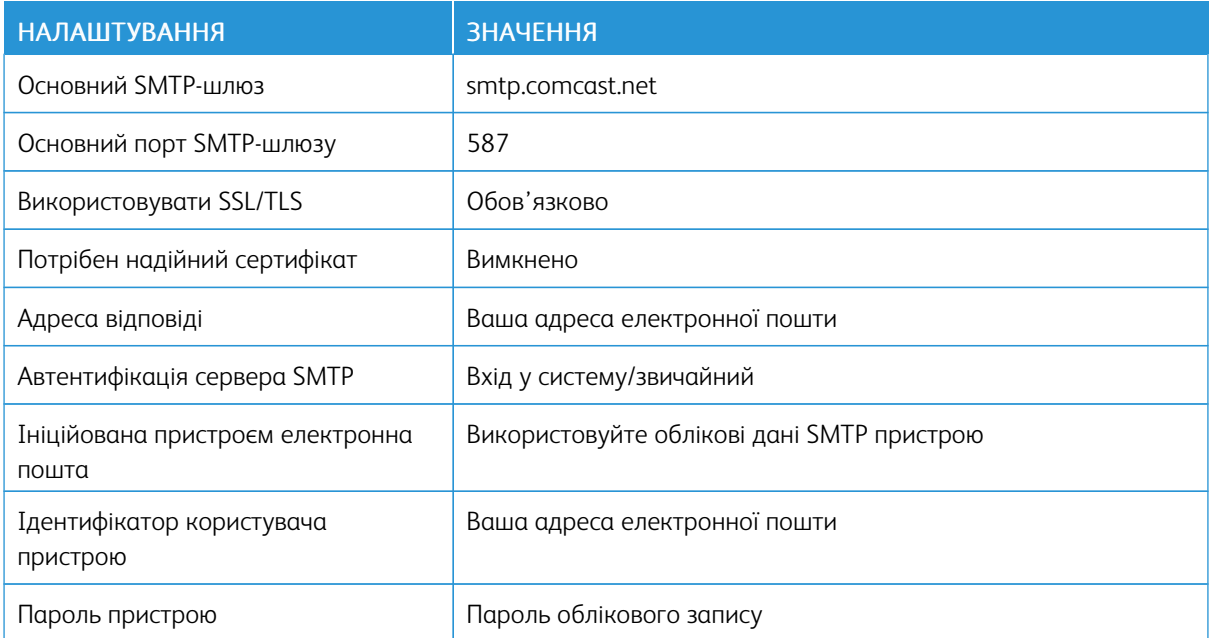

## **MAIL.COM**

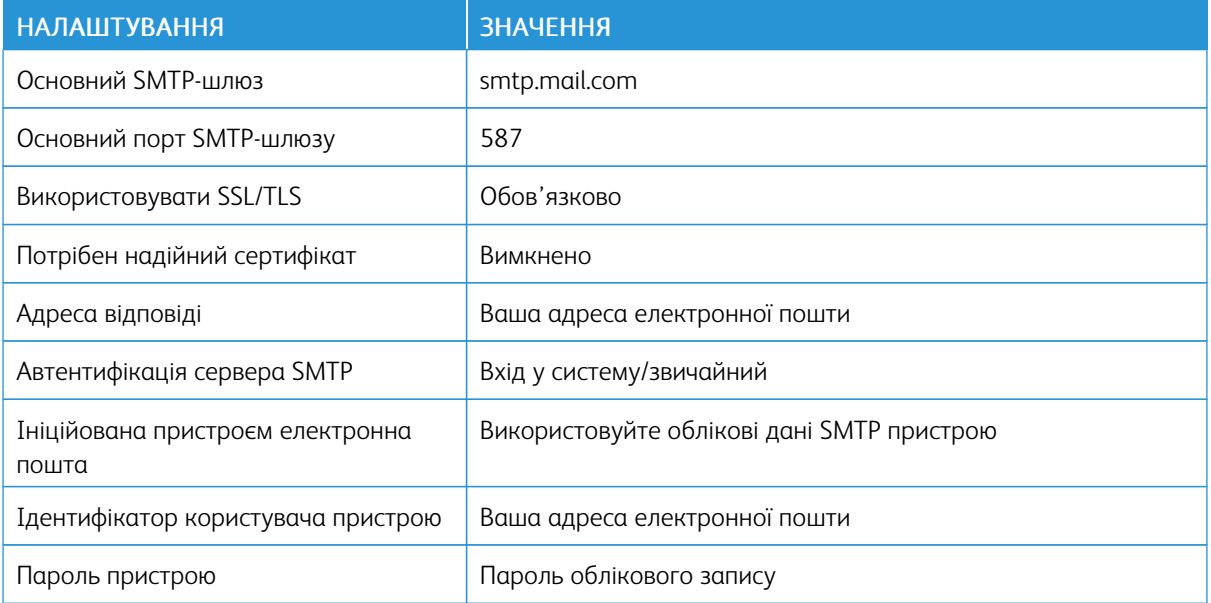

## **ZOHO MAIL**

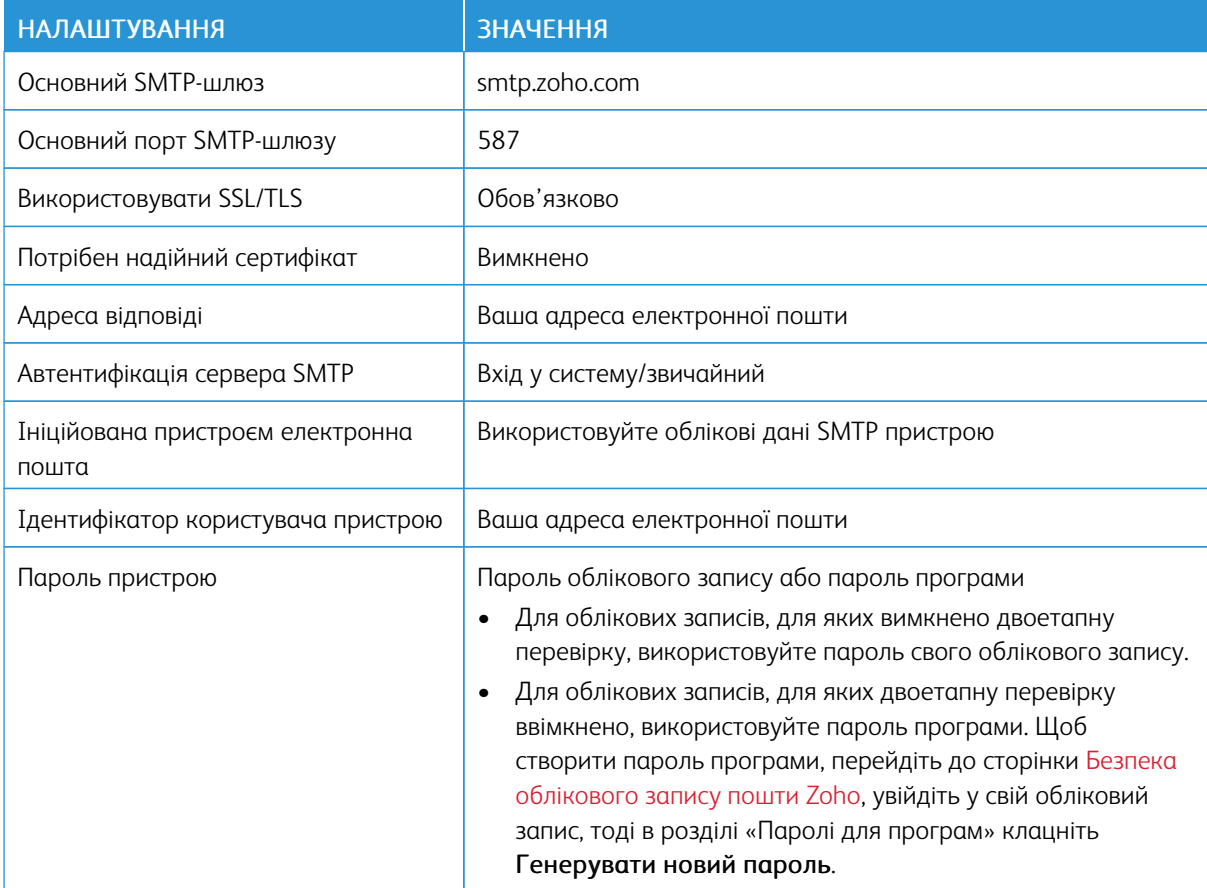

## **QQ MAIL**

 $\mathscr{O}$ 

Примітка. Перевірте, чи увімкнено послугу SMTP в обліковому записі.

Щоб увімкнути послугу, на головній сторінці QQ Mail клацніть Налаштування > Обліковий запис, тоді в розділі POP3/IMAP/SMTP/Exchange/CardDAV/CalDAV увімкніть функцію Послуга POP3/SMTP або Послуга IMAP/SMTP.

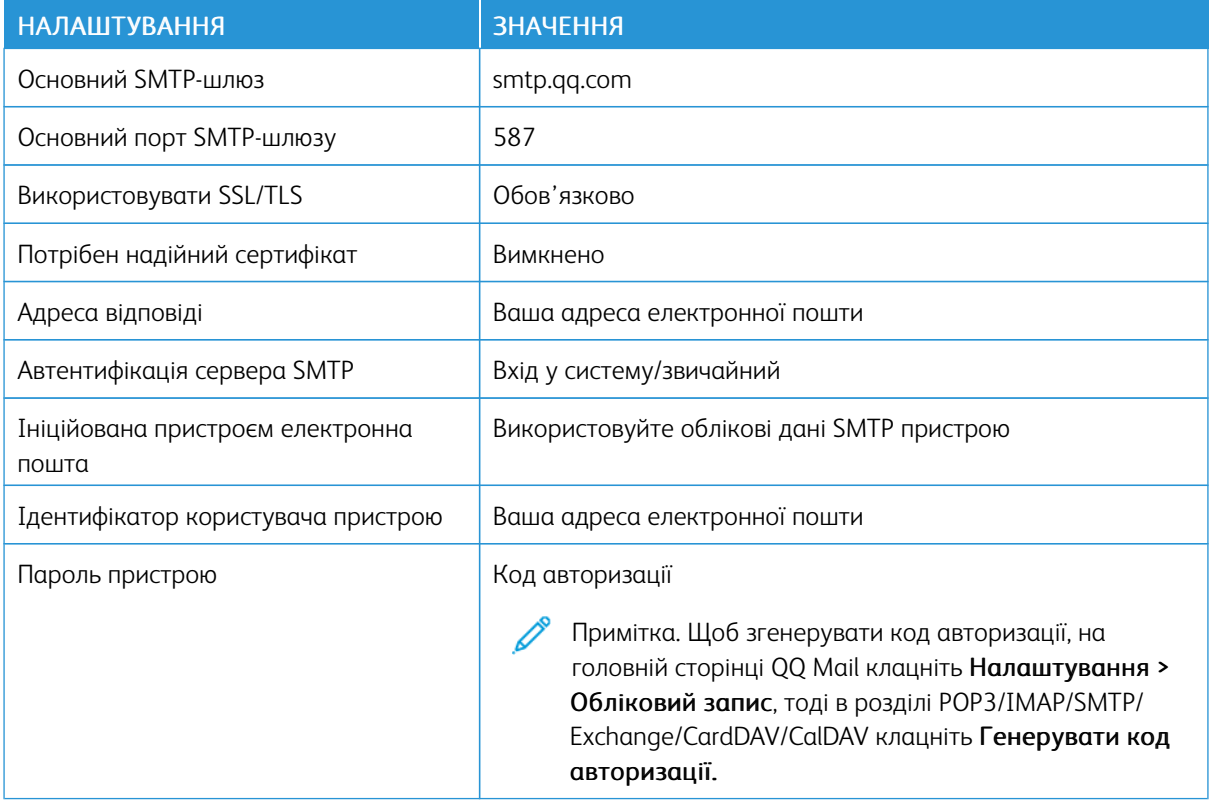

## **NETEASE MAIL (MAIL.163.COM)**

Примітка. Перевірте, чи увімкнено послугу SMTP в обліковому записі.  $\mathscr{O}$ 

Щоб увімкнути послугу, на головній сторінці програми NetEase Mail клацніть Налаштування > POP3/ SMTP/IMAP, тоді ввімкніть функцію Послуга IMAP/SMTP або Послуга POP3/SMTP.

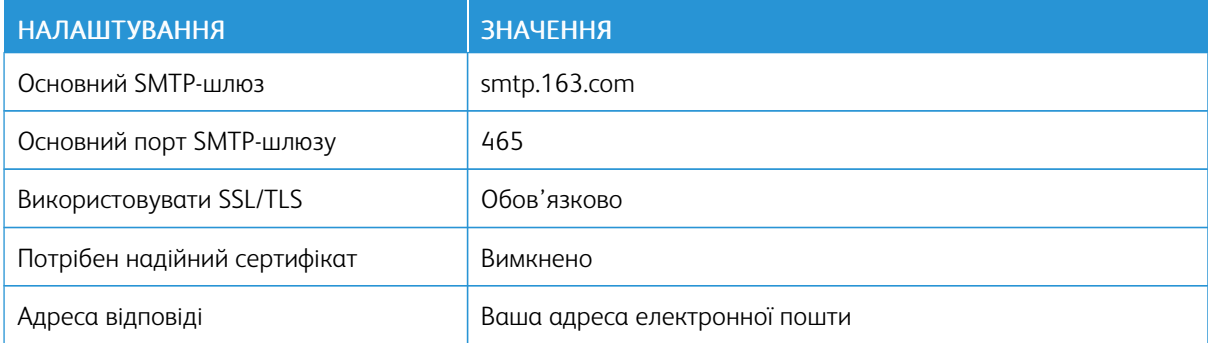

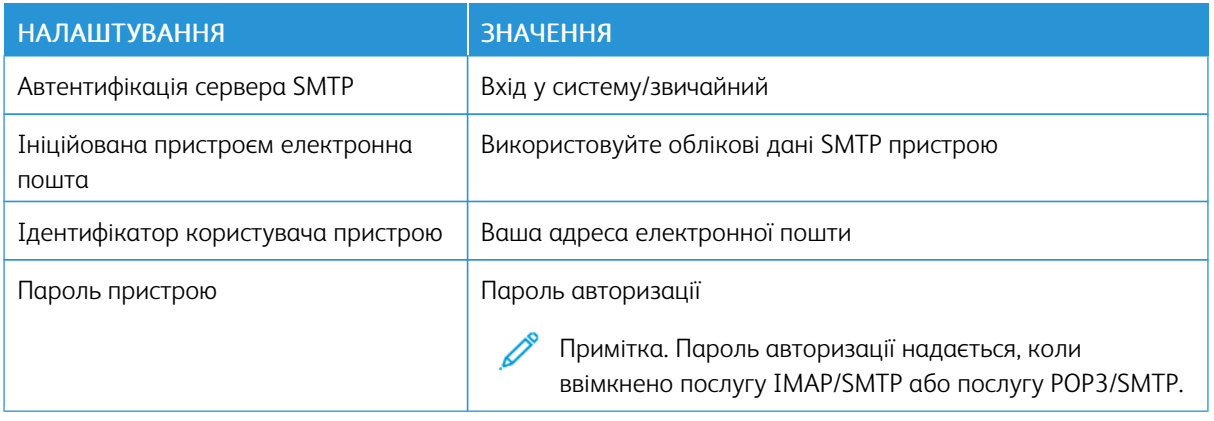

## **NETEASE MAIL (MAIL.126.COM)**

 $\mathscr{O}^{\circ}$ Примітка. Перевірте, чи увімкнено послугу SMTP в обліковому записі.

Щоб увімкнути послугу, на головній сторінці NetEase Mail клацніть Налаштування > POP3/SMTP/IMAP, тоді ввімкніть функцію Послуга IMAP/SMTP або Послуга POP3/SMTP.

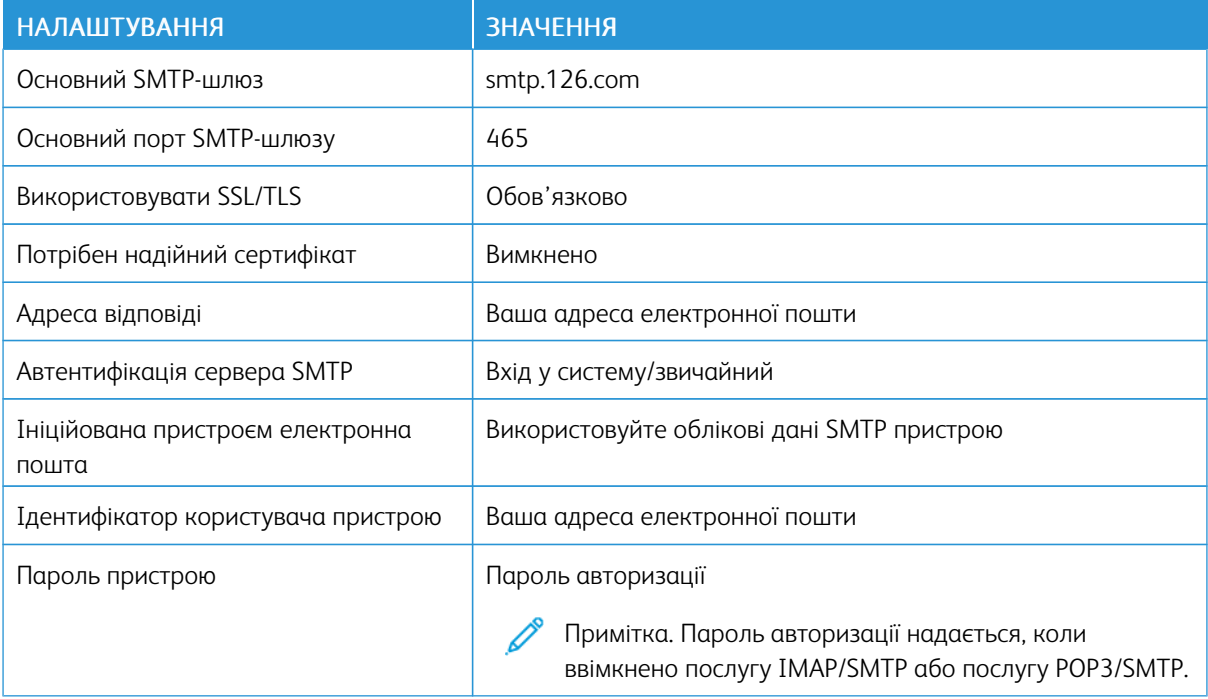

#### **NETEASE MAIL (MAIL.YEAH.NET)**

Примітка. Перевірте, чи увімкнено послугу SMTP в обліковому записі. Í

Щоб увімкнути послугу, на головній сторінці програми NetEase Mail клацніть Налаштування > POP3/ SMTP/IMAP, тоді ввімкніть функцію Послуга IMAP/SMTP або Послуга POP3/SMTP.

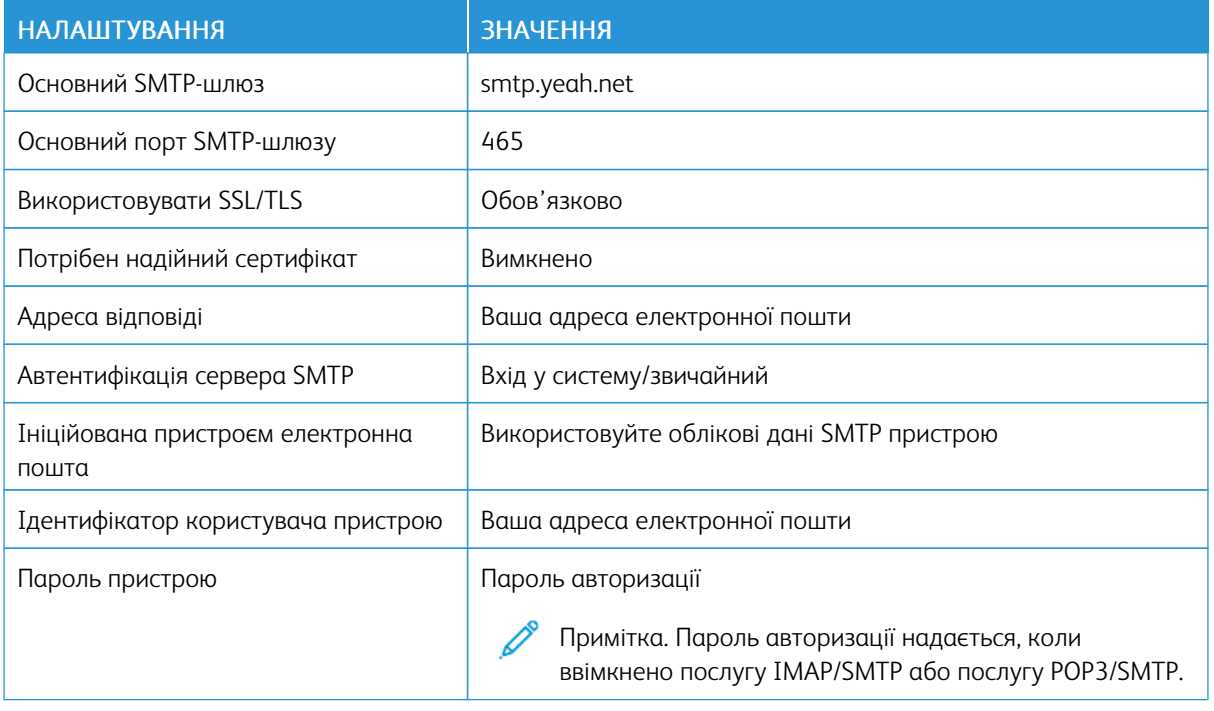

# **SOHU MAIL**

Примітка. Перевірте, чи увімкнено послугу SMTP в обліковому записі.

Щоб увімкнути послугу, на головній сторінці програми Sohu Mail клацніть Додатково > Налаштування > POP3/SMTP/IMAP, тоді ввімкніть функцію Послуга IMAP/SMTP або Послуга POP3/SMTP.

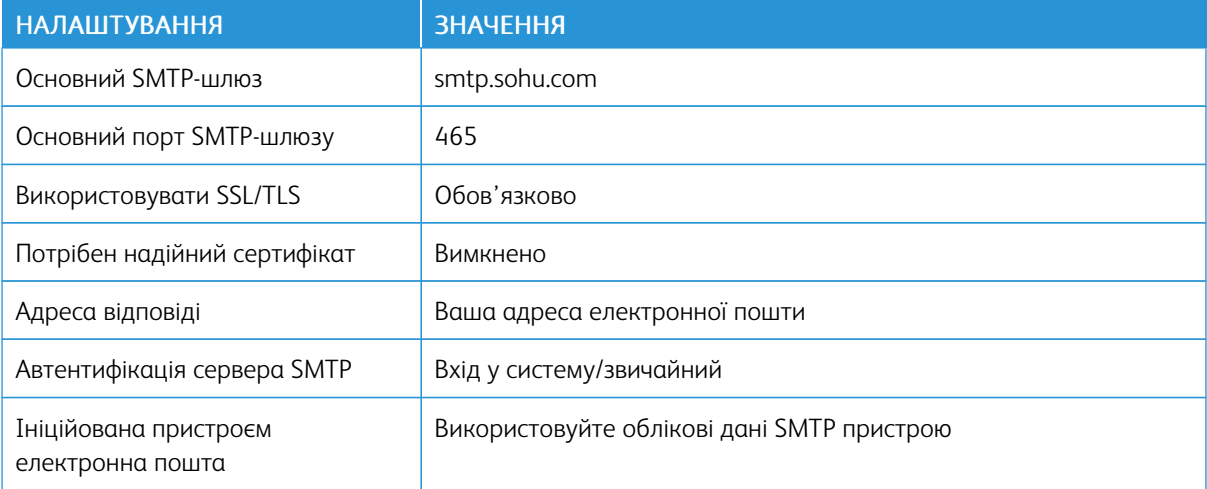

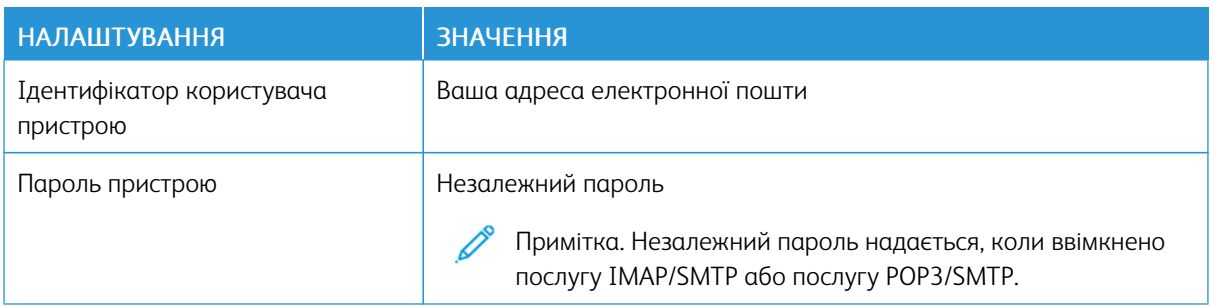

# **SINA MAIL**

P Примітка. Перевірте, чи ввімкнено послугу POP3/SMTP в обліковому записі.

Щоб увімкнути послугу, на головній сторінці програми Sina Mail клацніть Налаштування > Додаткові налаштування > POP/IMAP/SMTP користувача, тоді ввімкніть функцію Послуга POP3/SMTP.

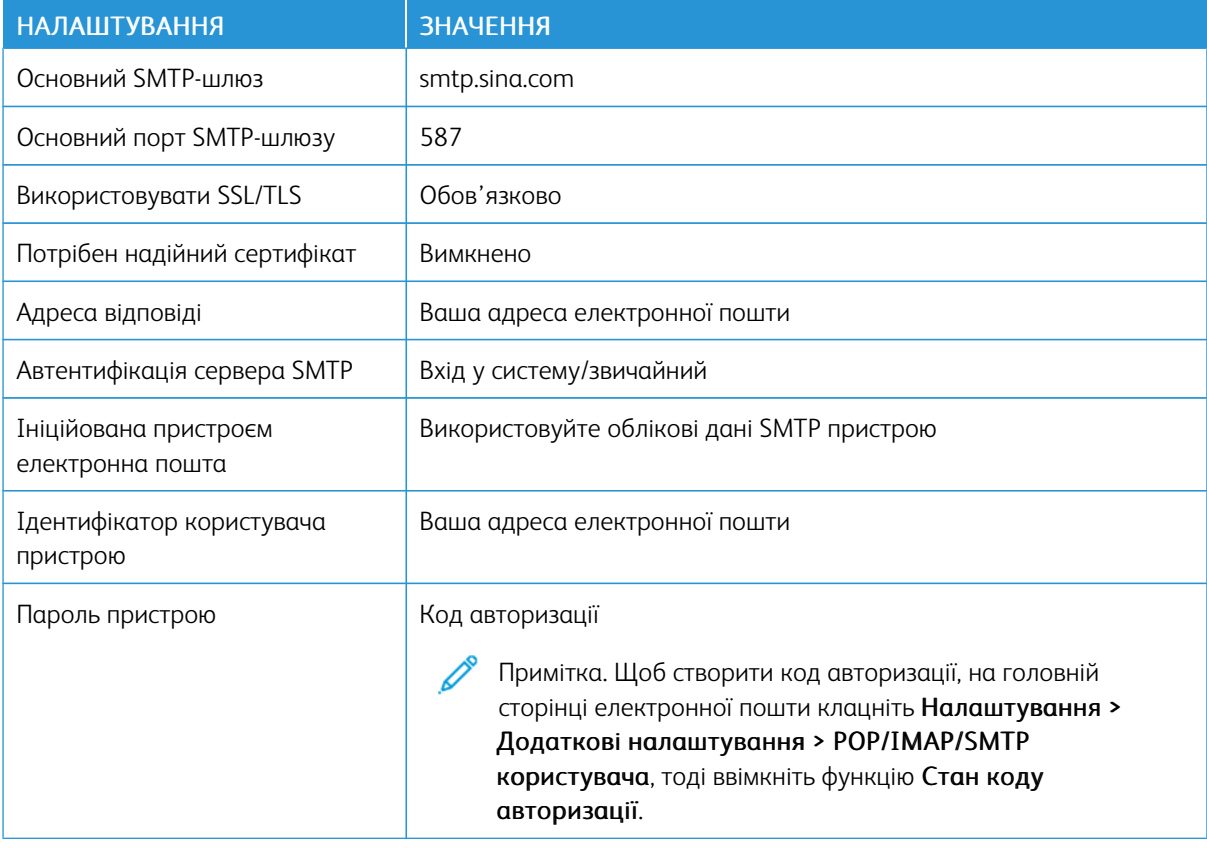

• Якщо в разі використання наданих налаштувань у вас виникають помилки, зверніться до постачальника послуг електронної пошти.

• Для отримання інформації про налаштування електронної пошти постачальників послуг, яких немає у списку, зверніться до відповідного постачальника.

## Завантаження паперу та спеціальних носіїв

#### **НАЛАШТУВАННЯ РОЗМІРУ Й ТИПУ ПАПЕРУ**

1. На панелі керування перейдіть до:

Налаштування > OK > Paper (Папір) > OK > Tray Configuration (Конфігурація лотка) > OK > Paper Size/Type (Розмір/Тип паперу) > OK, виберіть джерело паперу

2. Виберіть розмір і тип паперу.

#### **НАЛАШТУВАННЯ УНІВЕРСАЛЬНИХ ПАРАМЕТРІВ ПАПЕРУ**

- 1. На головному екрані торкніть Налаштування > Папір > Конфігурація носіїв > Налаштування для універсального паперу.
- 2. Налаштуйте параметри.

## **ЗАВАНТАЖЕННЯ ЛОТКА**

УВАГА — НЕБЕЗПЕКА ПЕРЕКИДАННЯ. Щоб зменшити ризик втрати рівноваги пристрою, закривайте лоток, коли він не використовується.

1. Вийміть лоток.

Примітка. Щоб уникнути застрягання паперу, не виймайте лоток, допоки принтер працює.

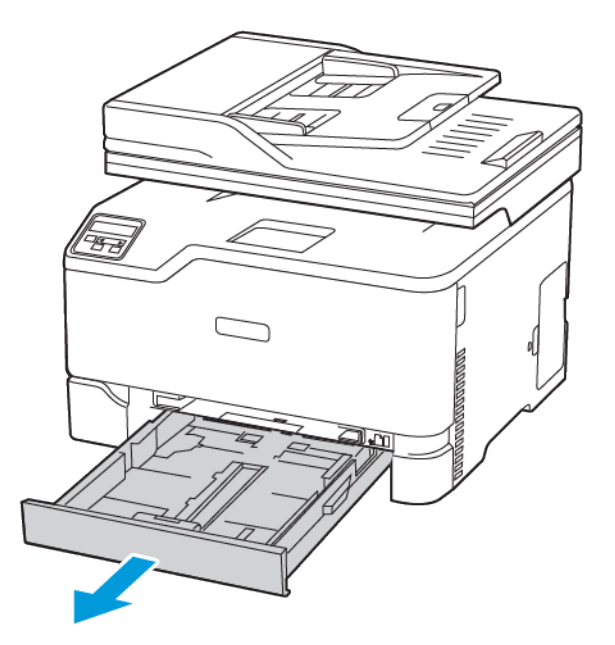

2. Перш ніж завантажувати папір, зігніть, тоді розгорніть аркуші паперу віялом та вирівняйте краї паперу.

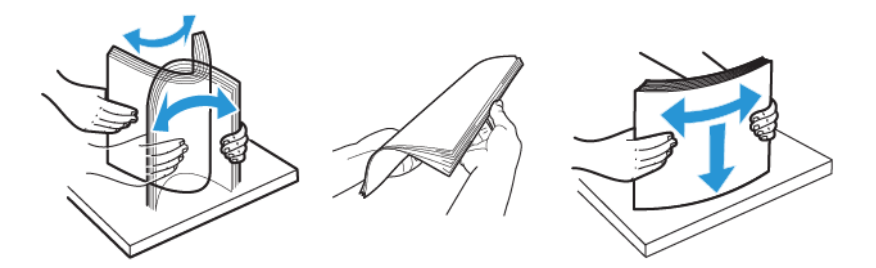

- 3. Завантажте стос паперу стороною для друку.
	- Для одностороннього друку завантажуйте фірмові бланки в лоток лицьовою стороною і шапкою до задньої частини лотка.
	- Для двостороннього друку завантажуйте фірмові бланки в лоток лицьовою стороною і шапкою до переду лотка.
	- Слідкуйте, щоб папір не ковзав у лотку.

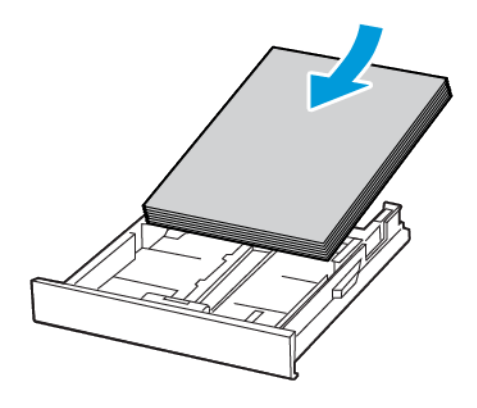

4. Щоб папір не застряг, упевніться, що висота стосу нижча за позначку максимальної кількості паперу.

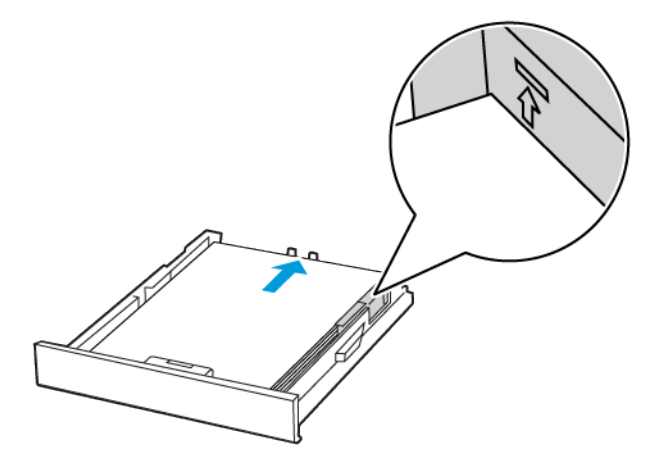

5. Налаштуйте напрямні відповідно до розміру паперу, який завантажується.

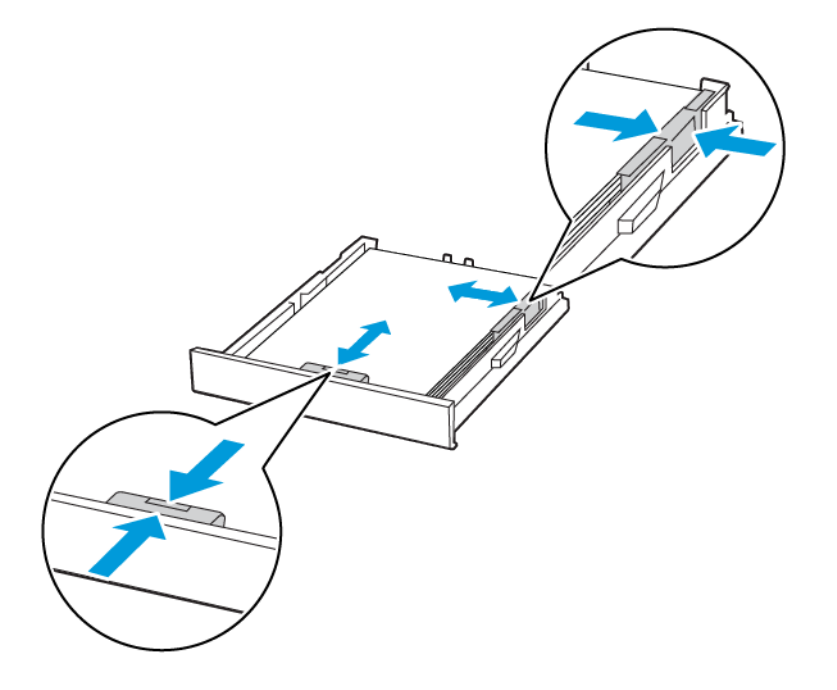

- 6. Вставте лоток.
- 7. Якщо потрібно, на панелі керування налаштуйте розмір і тип паперу відповідно до завантаженого паперу.

# **ЗАВАНТАЖЕННЯ У ПРИСТРІЙ ПОДАЧІ ДОКУМЕНТІВ ВРУЧНУ**

1. Налаштуйте напрямні відповідно до розміру паперу, який завантажується.

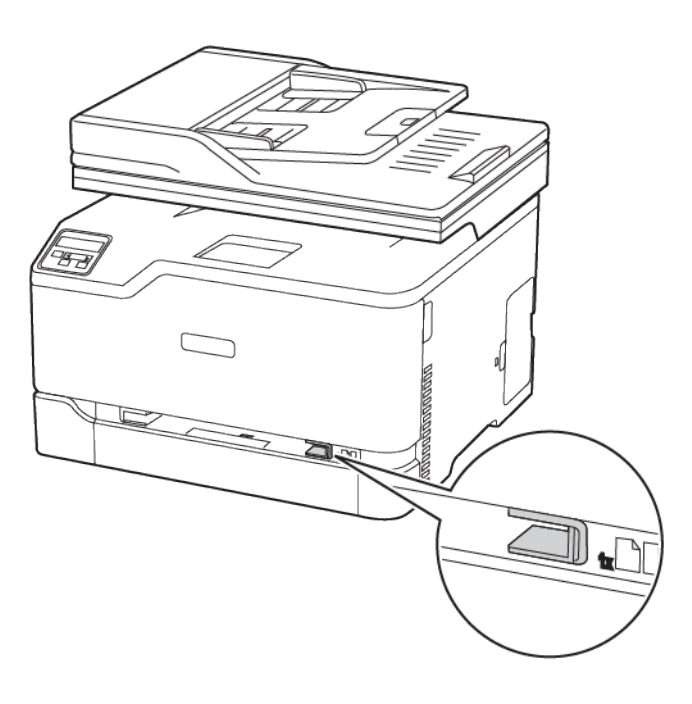

- 2. Завантажте аркуш паперу стороною для друку вгору.
	- Для одностороннього друку завантажуйте фірмові бланки стороною для друку догори і верхнім краєм у принтер.

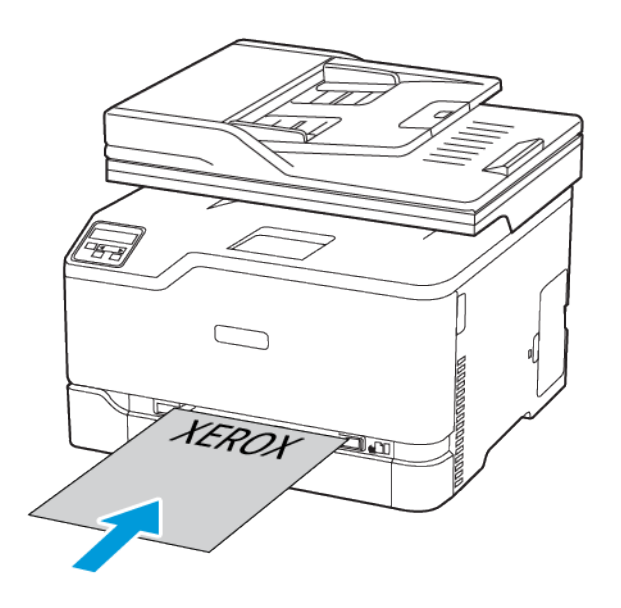

• Для двостороннього друку завантажуйте фірмові бланки стороною для друку донизу й нижнім краєм у принтер.

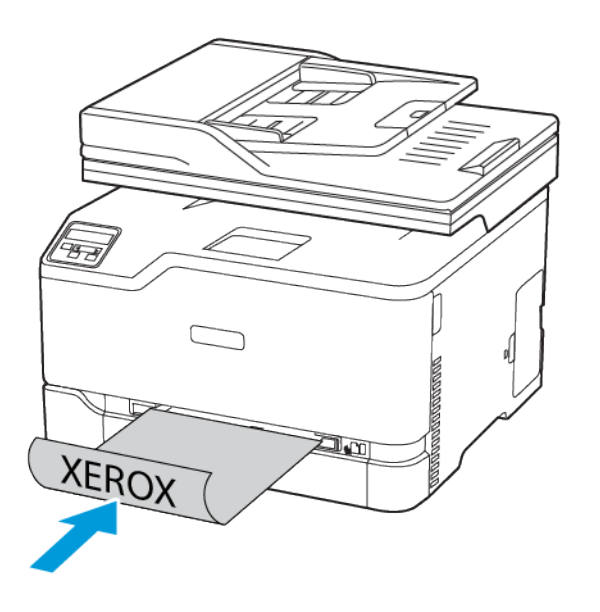

• Завантажуйте конверт клапаном донизу і впритул до правої напрямної.

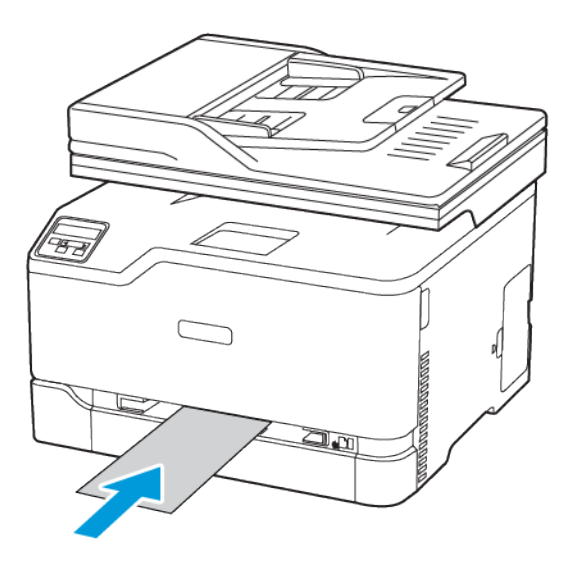

- 3. Подавайте папір, поки не захопиться його передній край.
	- Щоб уникнути застрягання паперу, не впихайте папір у пристрій подачі документів вручну.
	- Перш ніж завантажувати інший аркуш, дочекайтеся появи на дисплеї повідомлення.

## Встановлення на оновлення програмного забезпечення, драйверів та

### вбудованого програмного забезпечення

#### **ВСТАНОВЛЕННЯ ПРОГРАМНОГО ЗАБЕЗПЕЧЕННЯ**

Перш ніж встановлювати програмне забезпечення драйвера принтера, упевніться, що принтер підключено до розетки, живлення ввімкнено, пристрій належним чином з'єднаний і має дійсну ІР-адресу. Зазвичай ІР-адреса відображається у верхньому правому кутку панелі керування.

Щоб переглянути IP-адресу принтера, див. розділ Пошук [ІР-адреси](#page-37-1) принтера.

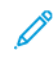

Примітка. Якщо диск *Програмне забезпечення і документація* недоступний, завантажте найновіші драйвери зі сторінки [www.xerox.com/drivers](https://www.xerox.com/office/drivers)

#### **Вимоги до операційної системи**

- Windows 7 SP1, Windows 8, Windows 8.1, Windows 10, Windows 11, Windows Server 2008 R2, Windows Server 2012, Windows Server 2016, Windows Server 2019 і Windows Server 2022.
- macOS версії 10.14 або пізнішої.
- UNIX та Linux: принтер підтримує під'єднання до різноманітних платформ UNIX через мережевий інтерфейс.

#### **Встановлення драйверів принтера для мережевого принтера Windows**

- 1. Вставте диск *Програмне забезпечення і документація* у відповідний пристрій для зчитування дисків на комп'ютері. Якщо програма встановлення не запуститься автоматично, виберіть на комп'ютері відповідний диск і двічі клацніть файл встановлення Setup.exe.
- 2. Клацніть Xerox Smart Start Інсталятор драйвера (рекомендовано).
- 3. У ліцензійній угоді клацніть Я погоджуюсь.
- 4. Виберіть ваш принтер у переліку виявлених принтерів. Якщо ви встановлюєте драйвер для мережевого принтера, і він не відображається у списку, клацніть Не відображається принтер? І введіть IP-адресу свого принтера.

Щоб переглянути IP-адресу свого принтера, перегляньте розділ Пошук [ІР-адреси](#page-37-1) принтера.

5. Клацніть Швидке встановлення.

З'явиться повідомлення про успішне встановлення.

6. Щоб завершити встановлення і закрити вікно програми встановлення, клацніть Готово.

#### <span id="page-65-0"></span>**Встановлення zip-файлу драйвера друку Windows**

Драйвери друку можна завантажити з сайту Xerox.com у вигляді zip-файлу, а тоді встановити їх на комп'ютер за допомогою майстра додавання принтерів Windows.

Щоб встановити драйвер друку з файлу .zip:

- 1. Завантажте і розпакуйте потрібний zip-файл у локальний каталог на комп'ютері.
- 2. На комп'ютері відкрийте панель керування і виберіть Пристрої і принтери > Додати принтер.
- 3. Клацніть Потрібний принтер відсутній у списку, а тоді клацніть Додати локальний або мережевий принтер з параметрами, заданими вручну.
- 4. Щоб використати попередньо налаштований порт, виберіть Використовувати наявний порт, а тоді у списку виберіть стандартний порт TCP/IP.
- 5. Щоб створити стандартний порт TCP/IP:
	- a. Виберіть Створити новий порт.
	- b. Для типу порту виберіть Стандартний порт TCP/IP, а тоді клацніть Далі.
	- c. Введіть ім'я хоста або ІP-адресу принтера в полі Ім'я хоста або IP-адреса.
	- d. Щоб вимкнути цю функцію, зніміть позначку для пункту Надсилати запит на принтер і автоматично вибирати драйвер, а тоді натисніть Далі.
- 6. Клацніть Установити з диска.
- 7. Клацніть Огляд. Знайдіть і виберіть файл driver.inf для вашого принтера. Клацніть Відкрити.
- 8. Виберіть модель вашого принтера і натисніть Далі.
- 9. Якщо драйвер принтера вже встановлено і на екрані з'явиться відповідний запит, клацніть Використати встановлений драйвер (рекомендовано).
- 10. У полі Ім'я принтера введіть ім'я для вашого принтера.
- 11. Щоб встановити драйвер принтера, клацніть Далі.
- 12. Якщо потрібно, встановіть принтер як принтер за замовчуванням.

Примітка. Перш ніж вибирати параметр Дозволити спільний доступ до принтера, зверніться до свого системного адміністратора.

- 13. Щоб надіслати на принтер тестову сторінку, клацніть Надрукувати тестову сторінку.
- 14. Натисніть Готово.

#### **Встановлення драйверів принтера для USB-принтера Windows**

- 1. Під'єднайте кінець B стандартного кабелю A/B USB 2.0 або USB 3.0 до USB-порту на задній панелі принтера.
- 2. Під'єднайте кінець A кабелю USB до USB-порту комп'ютера.
- 3. Якщо відобразиться майстер виявлення нового обладнання Windows, клацніть Скасувати.
- 4. Вставте диск *Програмне забезпечення і документація* у відповідний пристрій для зчитування дисків на комп'ютері. Якщо програма встановлення не запуститься автоматично, виберіть на комп'ютері відповідний диск і двічі клацніть файл встановлення Setup.exe.
- 5. Клацніть Xerox Smart Start Інсталятор драйвера (рекомендовано).
- 6. У ліцензійній угоді клацніть Я погоджуюсь.
- 7. Виберіть принтер у переліку виявлених принтерів, тоді клацніть Швидке встановлення.

З'явиться повідомлення про успішне встановлення.

8. Щоб завершити встановлення і закрити вікно програми встановлення, клацніть Готово.

#### **Встановлення принтера як принтера WSD (веб-служби на пристроях)**

Функція Web Services on Devices (WSD) (веб-служби на пристроях) дозволяти клієнту виявляти та отримувати доступ до віддаленого пристрою та пов'язаних із ним служб через мережу. WSD підтримує можливість виявлення, керування та використання пристроїв.

#### **Встановлення принтера WSD за допомогою майстра додавання пристрою**

- 1. На компютері клацніть Пуск, а тоді виберіть Принтери і сканери.
- 2. Щоб додати потрібний принтер, клацніть Додати принтер або сканер.
- 3. У списку доступних пристроїв виберіть потрібний і натисніть Далі.

Примітка. Якщо потрібний принтер не відображається у списку, натисніть кнопку Скасувати. Щоб додати принтер вручну, введіть IP-адресу принтера. Докладніше про це читайте в розділі [Встановлення](#page-65-0) zip-файлу драйвера друку Windows.

4. Натисніть Закрити.

#### **Встановлення драйверів і службових програм для MacOS**

- 1. Завантажте останній драйвер друку з сайту [https://www.xerox.com/office/drivers.](https://www.xerox.com/office/drivers)
- 2. Відкрийте драйвери принтера Xerox® 5.xx.x.dmg або .pkg відповідно до потреб принтера.
- 3. Щоб запустити драйвери принтера Xerox® 5.xx.x.dmg або .pkg, двічі клацніть ім'я відповідного файлу.
- 4. У запиті, що відобразиться, клацніть Продовжити.
- 5. Щоб прийняти умови ліцензійної угоди, клацніть Я погоджуюсь.
- 6. Щоб прийняти поточну папку для встановлення, клацніть Встановити або виберіть іншу папку для встановлення і натисніть Встановити.
- 7. Коли з'явиться запит, введіть пароль і натисніть OK.
- 8. Виберіть принтер у переліку виявлених принтерів, тоді натисніть Далі.
- 9. Якщо принтер відсутній у списку виявлених принтерів:
	- a. Клацніть піктограму мережевого принтера.
	- b. Введіть ІР-адресу принтера і натисніть Продовжити.
- c. Виберіть принтер у списку виявлених принтерів, а тоді клацніть Продовжити.
- 10. Якщо принтера не виявлено, перевірте, чи ввімкнено принтер і чи кабель Ethernet або USB під'єднані належним чином.
- 11. Щоб прийняти повідомлення про чергу друку, натисніть OK.
- 12. Встановіть або зніміть позначку для пунктів Встановити як принтер за замовчуванням і Надрукувати тестову сторінку.
- 13. Натисніть Продовжити, тоді натисніть Закрити.

#### **Додавання принтера в macOS**

Для роботи в мережі налаштуйте принтер за допомогою технології Bonjour® (mDNS), а для з'єднання LPD, LPR використайте IP-адресу принтера. Для немережевого принтера потрібно створити з'єднання USB з робочого столу.

Докладніші відомості див. у помічнику з підтримки онлайн на: [https://www.xerox.com/support.](https://www.xerox.com/support)

Додавання принтера за допомогою Bonjour

Щоб додати принтер за допомогою Bonjour® :

- 1. Відкрийте Параметри системи з папки Програми на комп'ютері або з док-станції.
- 2. Клацніть Принтери і сканери.

У лівій частині вікна відкриється список принтерів.

- 3. Щоб відкрити список принтерів клацніть значок плюса (+).
- 4. У верхній частині вікна клацніть піктограму За замовчуванням.
- 5. Виберіть свій принтер зі списку і клацніть Додати.

Примітка. Якщо принтера не виявлено, перевірте, чи ввімкнено принтер і чи кабель Ethernet під'єднаний належним чином.

#### Додавання принтера шляхом вказання ІР-адреси

Щоб додати принтер за допомогою ІР-адреси:

- 1. Відкрийте Параметри системи з папки «Програми» на комп'ютері або з док-станції.
- 2. Клацніть Принтери і сканери.

У лівій частині вікна відкриється список принтерів.

- 3. У списку принтерів клацніть піктограму з плюсом (+).
- 4. Клацніть IP.
- 5. У списку протоколів виберіть протокол.
- 6. У полі Адреса введіть ІР-адресу принтера.
- 7. У полі Ім'я введіть ім'я принтера.
- 8. У списку використовуваних параметрів натисніть Select a driver to use (Виберіть драйвер).
- 9. Зі списку програмного забезпечення принтера виберіть драйвер принтера відповідно до його моделі.
- 10. Клацніть Додати.

#### **Встановлення драйверів і службових програм друку для UNIX і Linux**

Докладніше про встановлення драйверів і службових програм для UNIX і Linux читайте в розділі [https://](https://www.xerox.com/office/drivers) [www.xerox.com/office/drivers.](https://www.xerox.com/office/drivers)

## <span id="page-68-0"></span>**ОНОВЛЕННЯ ПРОГРАМНОГО ЗАБЕЗПЕЧЕННЯ**

Для належної роботи певних програм необхідне мінімальне оновлення програмного забезпечення пристрою.

Докладнішу інформацію щодо оновлення програмного забезпечення пристрою запитуйте у свого представника служби обслуговування.

- 1. Відкрийте веб-браузер і введіть IP-адресу принтера в полі адреси.
	- IP-адресу принтера можна знайти на головному екрані принтера. IP-адреса відображається у вигляді чотирьох наборів цифр, розділених крапками, наприклад 123.123.123.123.
	- Якщо використовується проксі-сервер, вимкніть його на деякий час, щоб коректно завантажити веб-сторінку.
- 2. Клацніть Налаштування > Пристрій > Оновлення програмного забезпечення.
- 3. Виберіть одне з наведеного нижче:
	- Клацніть Перевірити наявність оновлень > Погоджуюся, розпочати оновлення.

• Щоб завантажити файл із програмним забезпеченням, виконайте наведені далі кроки: Щоб отримати останні оновлення програмного забезпечення, перейдіть на сторінку [www.xerox.com](https://www.support.xerox.com/) та знайдіть модель свого принтера.

1. Знайдіть файл із програмним забезпеченням.

Примітка. Перевірте, чи розпаковано zip-файл програмного забезпечення.

2. Клацніть Upload (Завантажити) > Start (Пуск).

## **ЕКСПОРТУВАННЯ АБО ІМПОРТУВАННЯ ФАЙЛУ КОНФІГУРАЦІЇ**

Параметри конфігурації принтера можна експортувати у текстовий файл, тоді імпортувати такий файл на інших принтерах, щоб застосувати параметри.

- 1. Відкрийте веббраузер і введіть IP-адресу принтера в полі адреси.
	- На головному екрані принтера перегляньте IP-адресу принтера. IP-адреса відображається у вигляді чотирьох наборів цифр, розділених крапками, наприклад 123.123.123.123.
	- Якщо використовується проксі-сервер, вимкніть його на деякий час, щоб коректно завантажити вебсторінку.
- 2. У вбудованому вебсервері клацніть Експортувати конфігурацію або Імпортувати конфігурацію.
- 3. Виконайте подані на екрані вказівки.
- 4. Якщо принтер підтримує програми, виконайте таке:
	- a. Клацніть Програми, виберіть програму, тоді клацніть Конфігурація.
	- b. Клацніть Експортувати або Імпортувати.

# Додаток Xerox® Easy Assist

Щоб підключатися до принтера зі свого смартфона, завантажте і встановіть на мобільному пристрої додаток Xerox Easy Assist. Якщо ви встановите додаток Xerox Easy Assist на своєму смартфоні, ви зможете легко налаштувати свій новий принтер, керувати налаштуваннями, переглядати сповіщення про необхідність замовити витратні матеріали й замовляти їх, а також отримувати інтерактивну підтримку з усунення несправностей у принтері.

Додаток Xerox Easy Assist містить інструкції та відеопосилання, які допоможуть розпакувати принтер. Щоб установити додаток Xerox Easy Assist на смартфоні, потрібно відсканувати QR-код. Є два види QR-кодів:

- Перший QR-код призначений для початкового встановлення додатку. Його вказано на упаковці або в посібнику зі встановлення, який додається до принтера. Щоб установити додаток Xerox Easy Assist перший раз, потрібно відсканувати цей QR-код за допомогою камери на смартфоні.
- Другий QR-код використовується для встановлення бездротового з'єднання між смартфоном і принтером. Наприклад, це можна зробити через Wi-Fi Direct. Якщо на принтері є сенсорний екран або дисплей, більший ніж 2 рядки, цей QR-код може відображатися на панелі керування принтера. Докладніше про це читайте в розділі З'єднання з додатком Xerox® Easy Assist для [налаштованих](#page-73-0) [принтерів.](#page-73-0) Другий QR-код потрібно сканувати через додаток Xerox Easy Assist.

Щоб установити та користуватися додатком Xerox Easy Assist, слід виконати такі дії:

1. Щоб переглянути відео, яке допоможе розпакувати принтер, відскануйте камерою смартфона QR-код на коробці або в посібнику зі встановлення, який додається до принтера.

Залежно від того, який у вас смартфон, з'явиться порада завантажити додаток з Apple App Store або Google Play Store. Підтвердіть згоду з умовами ліцензійної угоди з кінцевим користувачем і виконайте вказівки, які з'являться в додатку.

- 2. Під час першого ввімкнення живлення принтера з'являється майстер початкового налаштування. На панелі керування слід виконати таке:
	- a. Виберіть мову в пункті Мова), а потім торкніть кнопку Далі.

З'явиться екран Мобільний додаток Xerox Easy Assist.

b. Щоб використовувати мобільний пристрій для налаштування та керування принтером, торкніть пункт Так. З'явиться екран

Отримати додаток для підтвердження типу вашого мобільного пристрою. Виберіть один із варіантів:

- iOS: виберіть цей варіант, щоб установити додаток Xerox Easy Assist на iPhone;
- Android: виберіть цей варіант, щоб установити додаток Xerox Easy Assist на мобільний пристрій із платформою Android;
- У мене є додаток: виберіть цей варіант, якщо додаток Xerox Easy Assist вже встановлено на мобільному пристрої.

3. Якщо ви вибрали iOS або Android, відкриється екран, який допоможе встановити додаток. На панелі керування торкніть пункт Показати QR-код.

Відкриється екран із QR-кодом. Щоб установити додаток, відскануйте QR-код за допомогою камери смартфона.

- 4. Завантажте й установіть додаток Xerox Easy Assist на свій смартфон.
	- Для телефонів із Android: перейдіть до Google Play Store і знайдіть додаток Xerox Easy Assist.
	- Для iOS або iPhone: перейдіть до Apple App Store і знайдіть додаток Xerox Easy Assist.
- 5. Якщо ви встановлюєте додаток уперше, торкніть **I Agree (Я погоджуюся)**, щоб підтвердити згоду з умовами ліцензійної угоди з кінцевим користувачем.
- 6. Виконайте вказівки, наведені в додатку. Щоб з'єднати смартфон із принтером, торкніть пункт Connect To My Printer (З'єднати з моїм принтером).
- 7. Щоб встановити з'єднання з додатком, торкніть на панелі керування принтера пункт Показати QRкод. Буде відображено другий QR-код.
	- Важливо: Якщо дисплей на принтері має лише 2 рядки, Qr-код не відображатиметься на панелі керування. Щоб з'єднати принтер із мобільним пристроєм, виконайте вказівки, які з'являться на панелі керування. Коли з'явиться відповідна підказка, введіть ім'я SSID і пароль принтера для Wi-Fi Direct. Між принтером і додатком буде встановлено з'єднання Wi-Fi Direct.
- 8. Відскануйте другий QR-код через додаток Xerox Easy Assist. Виконайте вказівки, наведені в додатку.

Коли з'єднання буде налаштовано, смартфон і принтер будуть тимчасово працювати разом через одну бездротову мережу.

9. За допомогою додатка Xerox Easy Assist виконайте загальні налаштування і зареєструйте принтер у мережі.

Загальні налаштування включають пароль адміністратора, з'єднання, розміри, дату й час, а також налаштування звуку, енергозбереження тощо.

Примітка. Упевніться, що ваш смартфон під'єднаний до тієї ж бездротової або дротової мережі, що й принтер, а також що між ними є зв'язок після завершення налаштування.

10. Щоб виконати початкове налаштування в додатку, введіть необхідні дані для принтера й торкніть кнопку Complete Setup (Завершити налаштування).

З'явиться екран Welcome (Вітаємо!).
11. Коли буде завершено початкове встановлення, ви зможете за допомогою додатку Xerox Easy Assist виконувати такі дії:

#### Налаштування нового принтера

Якщо у вас є QR-код або Ір-адреса нового принтера Xerox, ви можете налаштувати його за допомогою додатка Xerox Easy Assist. На екрані My Printers (Мої принтери) в додатку торкніть піктограму +, а потім торкніть Set Up a New Printer (Налаштувати новий принтер). Виконайте подані в додатку вказівки.

#### Стан принтера

Стан принтера включає відомості про принтер, зокрема, стан його готовності, рівень тонера і стан кожного лотка для паперу. Через додаток Xerox Easy Assist можна замовляти запчастини та витратні матеріали. Щоб замовити тонер, якщо його рівень низький, виберіть піктограму Toner (Тонер), а потім торкніть пункт Reorder (Замовити ще).

#### Сповіщення

Додаток Xerox Easy Assist може повідомляти про будь-які помилки або проблеми у принтері. Щоб переглянути повідомлення про помилку, торкніть піктограму Bell (Дзвінок).

#### Друк

Через додаток Xerox Easy Assist можна виконувати завдання друку. У додатку виберіть принтер і натисніть Print (Друк). Виберіть на мобільному пристрої документ, який потрібно надрукувати, підтвердіть налаштування друку і торкніть Print (Друк).

#### Налаштування пристрою

У вкладці Device Settings (Налаштування пристрою) можна переглядати та змінювати налаштування пристрою. Якщо ви не налаштували пароль під час первинного встановлення, його слід налаштувати, щоб мати змогу переглядати або змінювати поточні налаштування принтера.

#### Підтримка

Через додаток Xerox Easy Assist можна подавати запити про підтримку та знаходити рішення проблем, пов'язаних із принтером. У додатку виберіть принтер і натисніть Support (Підтримка). Буде встановлено з'єднання з постійно діючим чат-ботом Xerox's Support Agent (Програма підтримки Xerox).

#### Драйвери принтера й сканування

Через додаток Xerox Easy Assist можна завантажити драйвери принтера й сканування. У додатку виберіть принтер і натисніть Print and Scan Drivers (Драйвери друку й сканування). У полі Email (Електронна пошта) введіть свою зареєстровану адресу електронної пошти й торкніть піктограму +, щоб додати свою адресу. Додаток надішле на цю адресу швидке посилання, за яким можна завантажити та встановити драйвери принтера й сканування.

#### Друк тестової сторінки

Щоб перевірити правильність усіх налаштувань, можна надрукувати тестову сторінку. У додатку виберіть принтер і натисніть Print Test Page (Друк тестової сторінки).

#### Видалення принтера

Через додаток Xerox Easy Assist можна видалити принтер. У додатку виберіть принтер і натисніть Remove (Видалити).

## **З'ЄДНАННЯ З ДОДАТКОМ XEROX ® EASY ASSIST ДЛЯ НАЛАШТОВАНИХ ПРИНТЕРІВ**

Щоб установити та використовувати додаток Xerox Easy Assist (ХЕА) для принтера, який не вимагає первинного налаштування, можна використати QR-код. На панелі керування відкрийте Центр сповіщень > З'єднано з мережею > З'єднати з додатком Xerox Easy Assist > Показати QR-код. Відскануйте QRкод і виконайте вказівки, які з'являться на панелі керування та в мобільному пристрої:

- Залежно від того, який у вас смартфон, для встановлення додатку перший раз з'явиться порада завантажити додаток з Apple App Store або Google Play Store.
- Якщо додаток вже встановлено, для доступу до функцій Xerox Easy Assist потрібно під'єднатися до принтера через смартфон.
	- Важливо: Якщо дисплей на принтері має лише 2 рядки, Qr-код не відображатиметься на панелі керування. Щоб з'єднати принтер із мобільним пристроєм, виконайте вказівки, які з'являться на панелі керування. Коли з'явиться відповідна підказка, введіть ім'я SSID і пароль принтера для Wi-Fi Direct. Між принтером і додатком буде встановлено з'єднання Wi-Fi Direct.

Якщо принтер уже налаштовано в мережі, а майстер початкового налаштування завершив роботу, через додаток ХЕА принтер можна додати безпосередньо у список My Printers (Мої принтери). Ви можете подивитися стан принтера, отримати драйвери принтера і підтримку через чат-бот. Щоб додати принтер, який перебуває в мережі, відкрийте головну сторінку додатку ХЕА. На екрані My Printers (Мої принтери) торкніть піктограму +. Додаток виконає пошук принтерів у мережі, які знаходяться поблизу.

- Якщо додаток знайде ваш принтер, його можна буде безпосередньо вибрати й додати.
- Якщо додаток не може знайти потрібний принтер, його можна додати, ввівши його ІР-адресу.

Якщо між принтером і мобільним пристроєм не вдається встановити зв'язок, упевніться, що вони перебувають в одній мережі.

## Мережа

#### **ПІД'ЄДНАННЯ ПРИНТЕРА ДО МЕРЕЖІ WI-FI**

Перш ніж розпочинати, упевніться, що:

- Для параметра Active Adapter (Активний адаптер) встановлено значення «Автоматично». На головному екрані торкніть Налаштування > Network/Ports (Мережа/Порти) > Network Overview (Огляд мережі) > Active Adapter (Активний адаптер).
- Кабель Ethernet не підключено до принтера.

#### **Використання майстра налаштування бездротової мережі у принтері**

Перш ніж користуватися майстром, перевірте, чи оновлено вбудоване програмне забезпечення принтера. Докладніше про це див. Оновлення програмного [забезпечення](#page-68-0).

- 1. На головному екрані торкніть > Set up now (Налаштувати зараз).
- 2. Виберіть мережу Wi-Fi і введіть для неї пароль.
- 3. Торкніть Готово.

#### **Використання меню «Налаштування» у принтері**

- 1. На головному екрані торкніть Налаштування > Network/Ports (Мережа/Порти) > Wireless (Бездротова мережа) > Setup On Printer Panel (Налаштувати на панелі принтера) > Choose Network (Вибрати мережу)..
- 2. Виберіть мережу Wi-Fi і введіть для неї пароль.
	- Примітка. Для моделей принтерів із підтримкою Wi-Fi під час початкового налаштування з'явиться запит про налаштування мережі Wi-Fi.

## **ПІД'ЄДНАННЯ ПРИНТЕРА ДО БЕЗДРОТОВОЇ МЕРЕЖІ ЗА ДОПОМОГОЮ СТАНДАРТУ WI-FI PROTECTED SETUP (WPS)**

Перш ніж розпочинати, упевніться, що:

- Точка доступу (бездротовий маршрутизатор) має сертифікацію WPS і є сумісною з WPS. Докладніші відомості читайте в документації, що додається до точки доступу.
- У принтері встановлено адаптер бездротової мережі. Докладніші відомості читайте в інструкції, що додається до адаптера.
- Для параметра Active Adapter (Активний адаптер) встановлено значення «Автоматично». На головному екрані торкніть Налаштування > Мережа/Порти > Огляд мережі > Активний адаптер.

#### **Використання методу натиснення кнопки**

- 1. На головному екрані торкніть Налаштування > Мережа/порти > Бездротова мережа > Wi-Fi Protected Setup > Увімкнути метод натиснення кнопки.
- 2. Виконайте подані на дисплеї вказівки.

#### **Метод використання PIN-коду**

- 1. На головному екрані торкніть Налаштування > Мережа/порти > Бездротова мережа > Wi-Fi Protected Setup > Запустити спосіб PIN.
- 2. Скопіюйте восьмицифровий PIN-код WPS.
- 3. Відкрийте веббраузер і введіть IP-адресу точки доступу в полі адреси.
	- Дізнатися IP-адресу можна в документації, що додається до точки доступу.
	- Якщо використовується проксі-сервер, вимкніть його на деякий час, щоб коректно завантажити вебсторінку.
- 4. Відкрийте меню параметрів WPS. Докладніші відомості читайте в документації, що додається до точки доступу.
- 5. Введіть восьмицифровий PIN-код і збережіть внесені зміни.

#### <span id="page-75-0"></span>**НАЛАШТУВАННЯ WI-FI DIRECT**

Wi-Fi Direct – це технологія однорангового зв'язку на основі Wi-Fi, яка дозволяє бездротовим пристроям безпосередньо під'єднуватися до принтера з підтримкою Wi-Fi Direct без використання точки доступу (бездротового маршрутизатора).

1. На панелі керування торкніть Settings (Налаштування) > Network/Ports (Мережі/Порти) > Wi-Fi Direct.

- 2. Налаштуйте параметри.
	- Enable Wi-Fi Direct (Увімкнути Wi-Fi Direct) принтер передаватиме власну мережу Wi-Fi Direct.
	- Wi-Fi Direct Name (Назва Wi-Fi Direct) призначення назви для мережі Wi-Fi Direct.
	- Wi-Fi Direct Password (Пароль Wi-Fi Direct) встановлення пароля для безпеки бездротового з'єднання під час використання однорангового зв'язку.
	- Show Password on Setup Page (Показувати пароль на сторінці налаштувань) відображення пароля на сторінці налаштування мережі.
	- Auto-Accept Push Button Requests (Кнопка автоматичного приймання запитів) дозволяє принтеру автоматично приймати запити про з'єднання.

 $\gg$  Примітка. Автоматичне приймання запитів за допомогою кнопки не є безпечним.

- За замовчуванням пароль мережі Wi-Fi Direct не відображається на дисплеї принтера. Щоб показувати пароль, активуйте значок відображення пароля. На панелі керування торкніть Settings (Налаштування) > Security (Безпека) > Miscellaneous (Різне) > Enable Password/PIN Reveal (Увімкнути відображення пароля/PIN-коду).
- Щоб дізнатися пароль мережі Wi-Fi Direct без його відображення на дисплеї принтера, на головному екрані торкніть Settings (Налаштування) > Reports (Звіти) > Network (Мережа) > Network Setup (Налаштування мережі).

### <span id="page-76-0"></span>**ПІД'ЄДНАННЯ МОБІЛЬНОГО ПРИСТРОЮ ДО ПРИНТЕРА**

Перш ніж під'єднувати мобільний пристрій, перевірте, чи налаштовано послугу Wi-Fi Direct. Докладніше про це див. [Налаштування](#page-75-0) Wi-Fi Direct.

#### **З'єднання за допомогою Wi- Fi Direct**

Примітка. Ці інструкції застосовуються лише до мобільних пристроїв Android.

- 1. На мобільному пристрої перейдіть до меню налаштувань.
- 2. Увімкніть Wi-Fi, тоді торкніть Wi-Fi Direct.
- 3. Виберіть назву принтера Wi-Fi Direct.
- 4. Підтвердьте з'єднання на панелі керування принтера.

#### **З'єднання за допомогою Wi- Fi**

- 1. На мобільному пристрої перейдіть до меню налаштувань.
- 2. Торкніть Wi-Fi, тоді виберіть назву принтера Wi-Fi Direct.
	- Примітка. Перед назвою Wi-Fi Direct доданий рядок DIRECT-xy (де x та y це два довільні символи).
- 3. Введіть пароль Wi-Fi Direct.

## **ПІД'ЄДНАННЯ КОМП'ЮТЕРА ДО ПРИНТЕРА**

Перш ніж під'єднувати комп'ютер, перевірте, чи налаштовано послугу Wi-Fi Direct. Докладніше про це див. [Налаштування](#page-75-0) Wi-Fi Direct.

#### **Для користувачів із системою Windows**

- 1. Відкрийте папку принтерів.
- 2. Виберіть принтер, для якого потрібно оновити вбудоване програмне забезпечення, тоді виконайте одну з наведених нижче дій:
	- Для Windows 7 чи пізніших версій виберіть Властивості принтера.
	- Для раніших версій виберіть Властивості.
- 3. Перейдіть до вкладки «Конфігурація» і виберіть Оновити зараз Запитувати принтер.
- 4. Застосуйте зміни.

#### **Для користувачів Macintosh**

- 1. У параметрах системи в меню Apple виберіть свій принтер, тоді виберіть Опції та витратні матеріали.
- 2. Перейдіть до списку параметрів обладнання, тоді додайте будь-які встановлені параметри.
- 3. Застосуйте зміни.

## **ВИМКНЕННЯ МЕРЕЖІ WI-FI**

- 1. На головному екрані торкніть Налаштування > Мережа/порти > Огляд мережі > Активний адаптер > Стандартна мережа.
- 2. Виконайте подані на дисплеї вказівки.

#### **ПЕРЕВІРКА ЗАСОБІВ З'ЄДНАННЯ ПРИНТЕРА**

- 1. На головному екрані торкніть Налаштування > Звіти > Мережа > Сторінка налаштування мережі.
- 2. Перегляньте перший розділ сторінки налаштування мережі, і перевірте, чи поточний стан принтера відображається як «Під'єднано».

Якщо стан принтера відображається як «Не під'єднано», це може означати, що мережа LAN неактивна, або мережевий кабель несправний. Зверніться по допомогу до адміністратора.

## Друк сторінки з налаштуваннями меню

На головному екрані торкніть Налаштування > Звіти > Сторінка параметрів меню.

[Налаштування,](#page-32-0) встановлення і конфігурація

# $\sqrt{2}$

## <span id="page-80-0"></span>Безпека принтера

## Цей розділ містить:

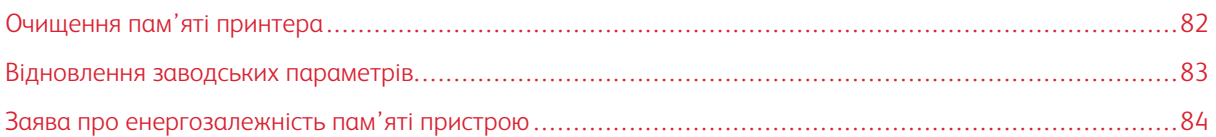

## <span id="page-81-0"></span>Очищення пам'яті принтера

Щоб очистити енергозалежну пам'ять або буферизовані дані на принтері, вимкніть принтер.

Щоб очистити енергонезалежну пам'ять або індивідуальні налаштування, зокрема налаштування пристрою та мережі, налаштування безпеки та вбудовані рішення, виконайте наведені нижче дії.

- 1. На головному екрані торкніть Налаштування > Пристрій > Обслуговування > Видалення із використання.
- 2. Позначте поле Стерти всі дані, збережені в енергонезалежній пам'яті, тоді торкніть OK.
- 3. Виберіть пункт Розпочати початкове налаштування або Залишити принтер без під'єднання до мережі, тоді торкніть OK.

## <span id="page-82-0"></span>Відновлення заводських параметрів

- 1. На головному екрані торкніть Налаштування > Пристрій > Відновлення заводських параметрів.
- 2. У меню «Відновити налаштування» виберіть налаштування, які потрібно відновити.
- 3. Торкніть ВІДНОВИТИ.
- 4. Виконайте подані на дисплеї вказівки.

## <span id="page-83-0"></span>Заява про енергозалежність пам'яті пристрою

Принтер містить різні типи пам'яті, які можуть зберігати налаштування пристрою та мережі, а також дані користувачів.

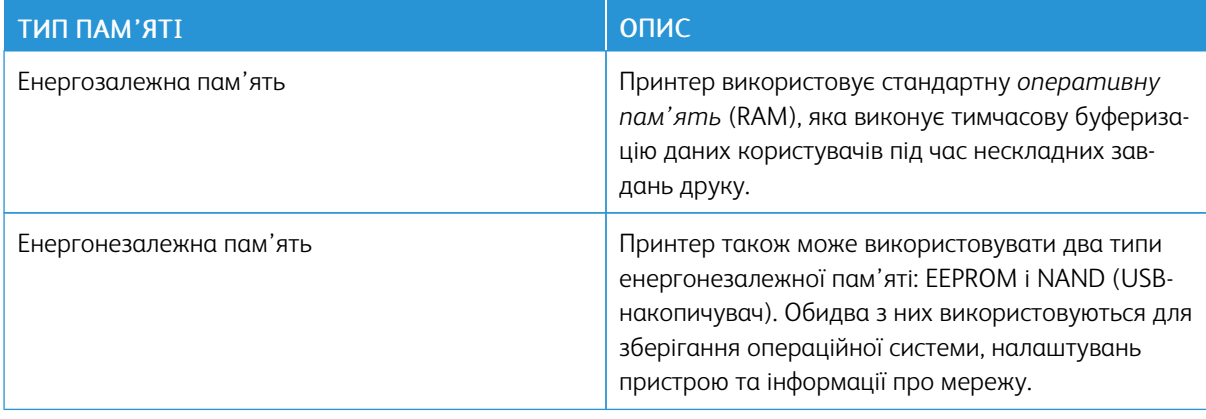

Стирати вміст вбудованої пам'яті можна за таких обставин:

- Принтер виводиться з експлуатації.
- Принтер переносять в інший підрозділ чи в інше розташування.
- Обслуговування принтера здійснює особа, яка не є працівником вашої організації.
- Принтер забирають у сервісний центр.
- Принтер продано іншій організації.

# 5

# <span id="page-84-0"></span>Друк

## Цей розділ містить:

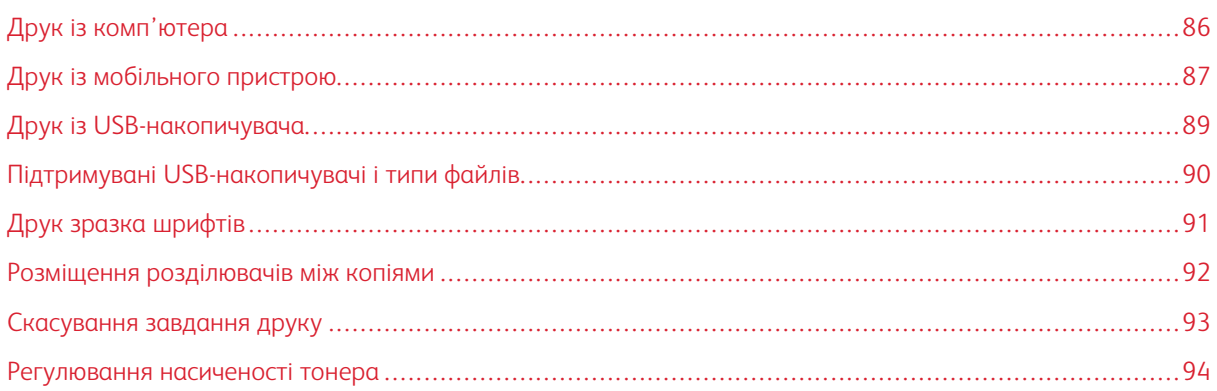

## <span id="page-85-0"></span>Друк із комп'ютера

 $\oslash$  Примітка. Для наклейок, картону та конвертів, перш ніж друкувати документ, встановіть розмір і тип паперу у принтері.

- 1. У документі, який потрібно надрукувати, відкрийте діалогове вікно «Друк».
- 2. Якщо потрібно, налаштуйте параметри.
- 3. Надрукуйте документ.

## <span id="page-86-0"></span>Друк із мобільного пристрою

#### **ДРУК ІЗ МОБІЛЬНОГО ПРИСТРОЮ ЗА ДОПОМОГОЮ ПРОГРАМИ MOPRIA ™ PRINT SERVICE**

Mopria Print Service – це рішення для друку з мобільних пристроїв на Android™ версії 10.0 чи пізнішої версії. Це рішення дає змогу виконувати друк безпосередньо на будь-який Mopria-сертифікований принтер.

 $\mathscr{O}$ Примітка. Завантажте Mopria Print Service на Google Play™та увімкніть її на мобільному пристрої.

- 1. Запустіть сумісну програму на своєму мобільному пристрої Android або виберіть документ у менеджері файлів.
- 2. Торкніть More options (Інші параметри)Друк.
- 3. Виберіть принтер і, якщо потрібно, налаштуйте параметри.
- 4. Торкніть Друк.

#### **ДРУК ІЗ МОБІЛЬНОГО ПРИСТРОЮ ЗА ДОПОМОГОЮ ФУНКЦІЇ AIRPRINT ®**

Функція AirPrint – це рішення для мобільних пристроїв, яке дозволяє друкувати безпосередньо з пристроїв Apple на AirPrint-сертифікованих принтерах.

- Упевніться, що пристрій Apple та принтер під'єднані до тієї самої мережі. Якщо мережа має кілька бездротових концентраторів, перевірте, чи обидва пристрої під'єднані до тієї самої підмережі.
- Ця програма підтримується лише на деяких пристроях Apple.
- 1. На вашому мобільному пристрої виберіть документ у менеджері файлів або запустіть сумісну програму.
- 2. Торкніть Share/Upload (Спільний доступ/Завантажити) > Друк.
- 3. Виберіть принтер і, якщо потрібно, налаштуйте параметри.
- 4. Надрукуйте документ.

#### **ДРУК ІЗ МОБІЛЬНОГО ПРИСТРОЮ ЗА ДОПОМОГОЮ ПОСЛУГИ WI-FI DIRECT ®**

Wi-Fi Direct – це послуга друку, яка дозволяє виконувати друк на будь-який принтер із підтримкою Wi-Fi Direct.

 $\mathscr{O}$ 

Примітка. Перевірте, чи мобільний пристрій під'єднаний до бездротової мережі принтера. Докладніше про це див. [Під'єднання](#page-76-0) мобільного пристрою до принтера.

- 1. Запустіть сумісну програму на своєму мобільному пристрої або виберіть документ у менеджері файлів.
- 2. Залежно від вашого мобільного пристрою, виконайте одну з наведених нижче дій:
	- Торкніть  $\cdot$  Лрук.
	- Торкніть  $\overline{\mathbb{D}}$  > Друк.
- Торкніть  $\cdots$  > Друк.
- 3. Виберіть принтер і, якщо потрібно, налаштуйте параметри.
- 4. Надрукуйте документ.

## <span id="page-88-0"></span>Друк із USB-накопичувача

Ця функція доступна лише на певних моделях принтерів.

1. Вставте USB-накопичувач.

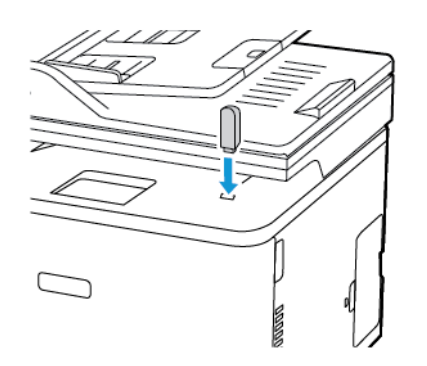

- Якщо вставити USB-накопичувач під час відображення повідомлення про помилку, принтер проігнорує USB-накопичувач.
- Якщо вставити USB-накопичувач під час того як принтер обробляє інші завдання друку, на дисплеї відобразиться повідомлення Busy (Принтер зайнятий).
- 2. Виберіть документ, який потрібно надрукувати.

За потреби налаштуйте інші параметри друку.

3. Надрукуйте документ.

Щоб надрукувати інший документ, виберіть USB Drive (USB-накопичувач).

**Л Попередження.** Щоб запобігти втраті даних або виникненню несправності принтера, не торкайтеся USB-накопичувача або принтера у зазначеній ділянці під час активного друку, зчитування або записування із зовнішньої пам'яті.

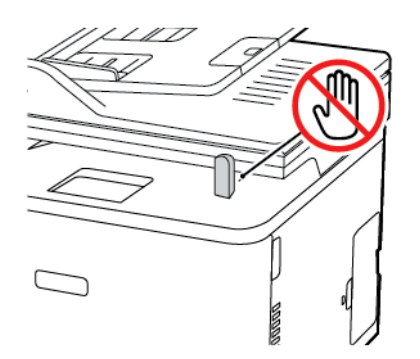

## <span id="page-89-0"></span>Підтримувані USB-накопичувачі і типи файлів

## **USB-НАКОПИЧУВАЧІ**

- Lexar JumpDrive S70 (16 ГБ і 32 ГБ)
- SanDisk Cruzer (16 ГБ і 32 ГБ)
- PNY Attache (16 ГБ і 32 ГБ)
- Примітки.
	- Цей принтер підтримує високошвидкісні USB-накопичувачі.
	- USB-накопичувачі мають підтримувати систему FAT.

## **ТИПИ ФАЙЛІВ**

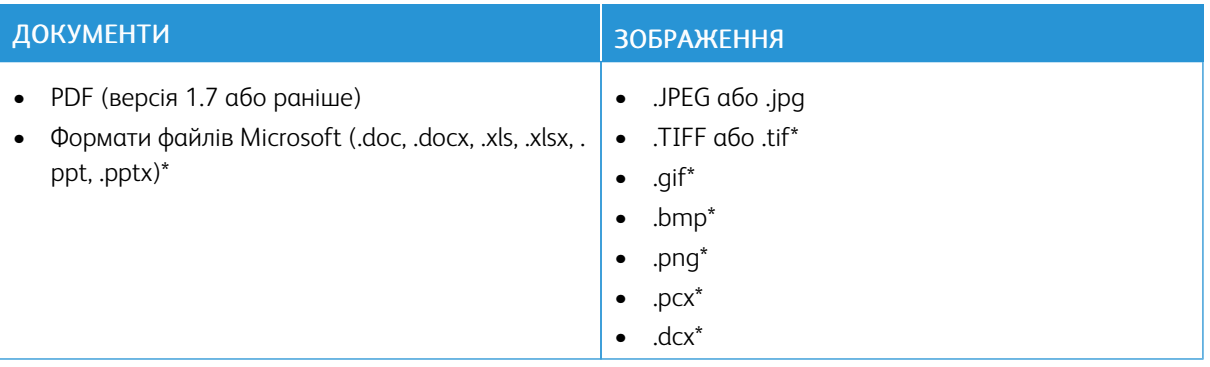

## <span id="page-90-0"></span>Друк зразка шрифтів

- 1. На головному екрані торкніть Налаштування > Звіти > Друк > Шрифти друку.
- 2. Торкніть Шрифти PCL або Шрифти PostScript.

## <span id="page-91-0"></span>Розміщення розділювачів між копіями

- 1. На головному екрані торкніть Налаштування > Друк > Компонування > Розділювачі > Між копіями.
- 2. Надрукуйте документ.

### <span id="page-92-0"></span>**ІЗ ПАНЕЛІ КЕРУВАННЯ ПРИНТЕРА**

Для моделей принтерів із сенсорним екраном виконайте такі дії:

- 1. На головному екрані торкніть Скасувати завдання.
- 2. Виберіть завдання, яке потрібно скасувати.

Для моделей принтерів без сенсорного екрана натисніть Скасувати.

#### **ІЗ КОМП'ЮТЕРА**

- 1. Залежно від операційної системи виконайте одну з наведених нижче дій.
	- Відкрийте папку принтерів і виберіть потрібний принтер.
	- У параметрах системи в меню Apple виберіть свій принтер.
- 2. Виберіть завдання, яке потрібно скасувати.

## <span id="page-93-0"></span>Регулювання насиченості тонера

- 1. На головному екрані торкніть Налаштування > Друк > Якість > Затемненість тонера.
- 2. Виберіть потрібне налаштування.

# $\sqrt{ }$

## <span id="page-94-0"></span>Копіювання

## Цей розділ містить:

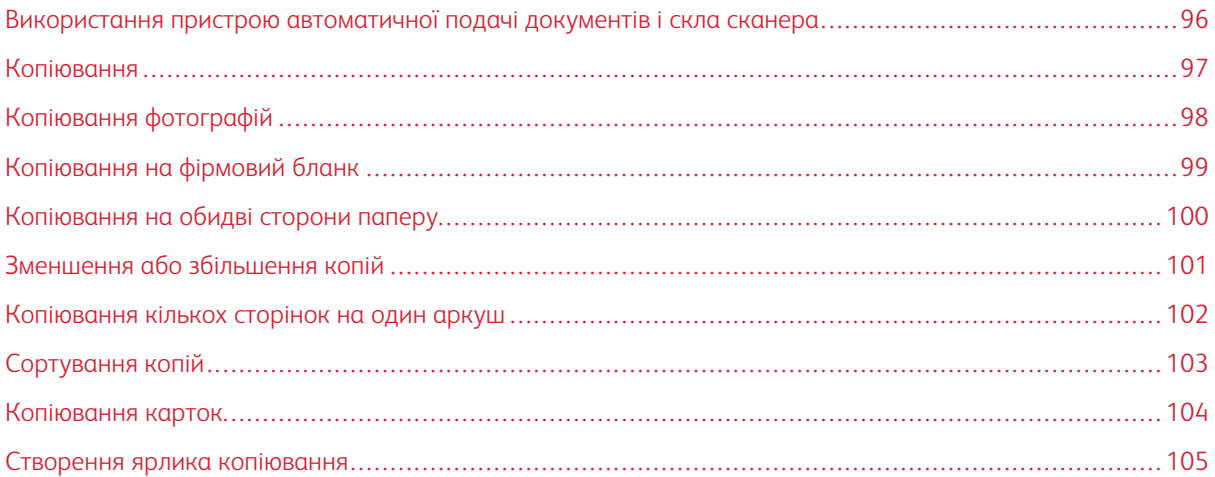

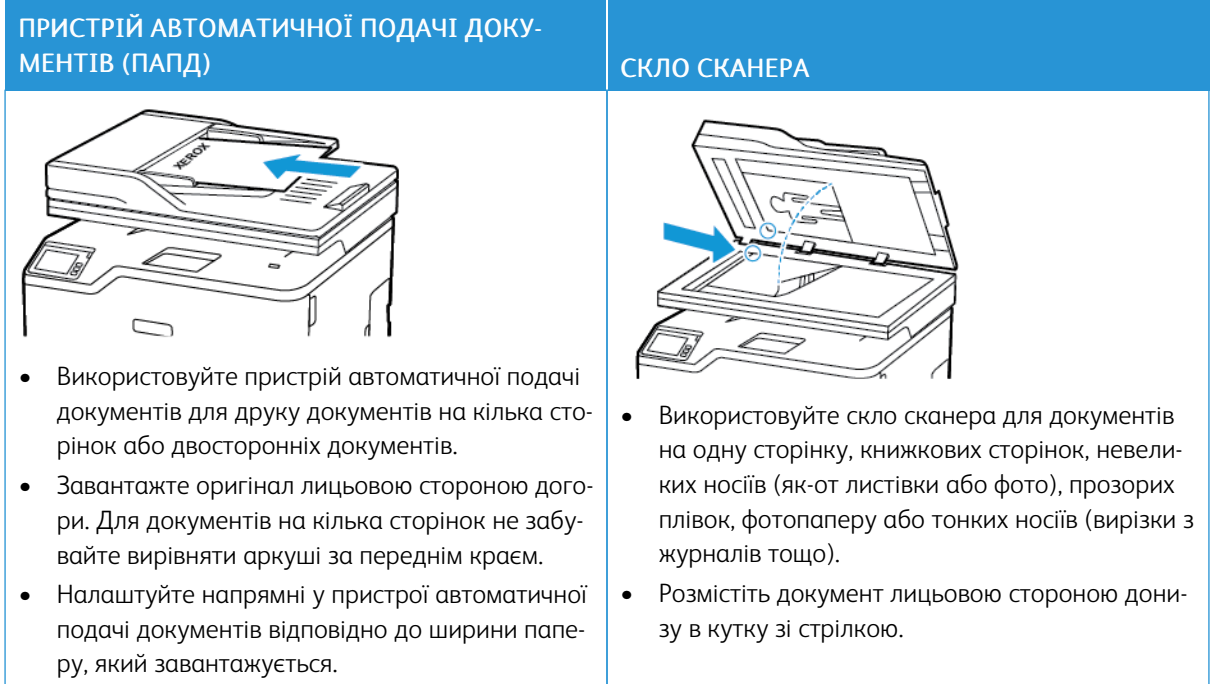

## <span id="page-95-0"></span>Використання пристрою автоматичної подачі документів і скла сканера

## <span id="page-96-0"></span>Копіювання

P

1. Завантажте вихідний документ у лоток пристрою автоматичної подачі документів або на скло сканера.

Примітка. Щоб уникнути обрізання зображення, упевніться, що вихідний документ і відбиток мають однакові налаштування розміру.

- 2. На головному екрані торкніть Копіювати і вкажіть кількість копій. Якщо потрібно, налаштуйте параметри копіювання.
- 3. Скопіюйте документ.

Примітка. Щоб швидко копіювати, на панелі керування натисніть кнопку Запуск.

## <span id="page-97-0"></span>Копіювання фотографій

- 1. Покладіть фото на скло сканера.
- 2. На головному екрані торкніть Копіювати > Тип вмісту > Фото.
- 3. Скопіюйте документ.

## <span id="page-98-0"></span>Копіювання на фірмовий бланк

- 1. Завантажте вихідний документ у лоток пристрою автоматичної подачі документів або на скло сканера.
- 2. На головному екрані торкніть Копіювати > Копіювати з > виберіть розмір вихідного документа.
- 3. Торкніть Копіювати в, а тоді виберіть джерело паперу, куди завантажено фірмовий бланк.

Якщо фірмовий бланк завантажено у пристрій подачі документів вручну, виберіть: Копіювати в > Пристрій подачі документів вручну > виберіть розмір паперу > Фірмовий бланк.

4. Скопіюйте документ.

## <span id="page-99-0"></span>Копіювання на обидві сторони паперу

- 1. Завантажте вихідний документ у лоток пристрою автоматичної подачі документів або на скло сканера.
- 2. На головному екрані торкніть Копіювати > Sides (Сторони).
- 3. Налаштуйте параметри.
- 4. Скопіюйте документ.

## <span id="page-100-0"></span>Зменшення або збільшення копій

- 1. Завантажте вихідний документ у лоток пристрою автоматичної подачі документів або на скло сканера.
- 2. На головному екрані перейдіть до: Копіювати > Масштаб > вкажіть значення масштабу

P Примітка. Унаслідок зміни розміру оригінального документа або відбитка після налаштування масштабу для цього параметра встановлюється значення «Автоматично».

3. Скопіюйте документ.

## <span id="page-101-0"></span>Копіювання кількох сторінок на один аркуш

- 1. Завантажте вихідний документ у лоток пристрою автоматичної подачі документів або на скло сканера.
- 2. На головному екрані торкніть Копіювати > Кількість сторінок на сторону.
- 3. Налаштуйте параметри.
- 4. Скопіюйте документ.

## <span id="page-102-0"></span>Сортування копій

- 1. Завантажте вихідний документ у лоток пристрою автоматичної подачі документів або на скло сканера.
- 2. На головному екрані торкніть Копіювати > Сортувати > Увімк. [1,2,1,2,1,2].
- 3. Скопіюйте документ.

## <span id="page-103-0"></span>Копіювання карток

- 1. Покладіть картку на скло сканера.
- 2. На панелі керування перейдіть до: Копіювати > Копіювати посвідчення особи
- 3. Якщо потрібно, налаштуйте параметри.
- 4. Скопіюйте документ.

## <span id="page-104-0"></span>Створення ярлика копіювання

- 1. На головному екрані торкніть Копіювати.
- 2. Налаштуйте параметри, тоді торкніть
- 3. Створіть ярлик.

[Копіювання](#page-94-0)

## <span id="page-106-0"></span>Електронна пошта

## Цей розділ містить:

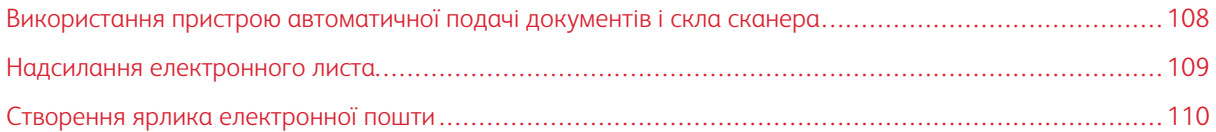

7

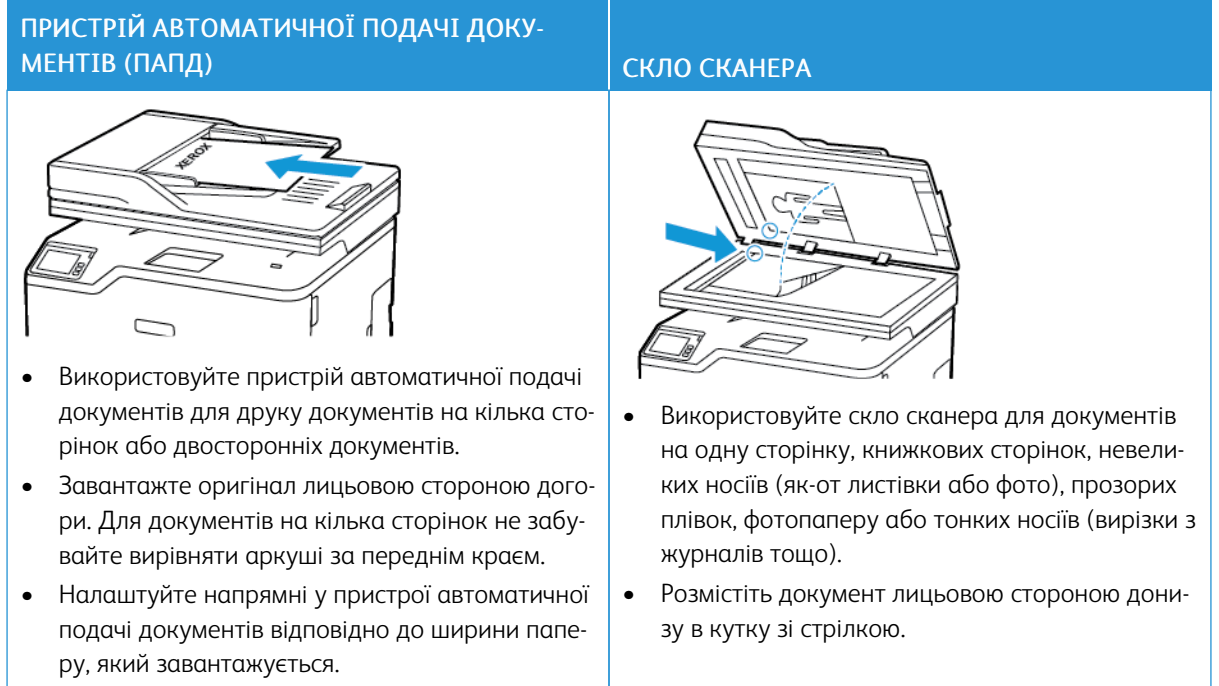

## <span id="page-107-0"></span>Використання пристрою автоматичної подачі документів і скла сканера
### Надсилання електронного листа

Перш ніж розпочинати, перевірте, чи налаштовано параметри SMTP-сервера. Докладніше про це читайте в розділі [Налаштування](#page-45-0) параметрів SMTP-сервера електронної пошти.

### **ВИКОРИСТАННЯ ПАНЕЛІ КЕРУВАННЯ**

- 1. Завантажте вихідний документ у лоток пристрою автоматичної подачі документів або на скло сканера.
- 2. На головному екрані торкніть Електронна пошта, тоді введіть потрібну інформацію.
- 3. Якщо потрібно, налаштуйте тип вихідного файлу.
- 4. Надішліть електронного листа.

### **ВИКОРИСТАННЯ ЯРЛИКА**

- 1. Завантажте вихідний документ у лоток пристрою автоматичної подачі документів або на скло сканера.
- 2. На головному екрані торкніть Shortcuts (Ярлики) > Електронна пошта.
- 3. Виберіть номер ярлика.
- 4. Надішліть електронного листа.

# Створення ярлика електронної пошти

- 1. На головному екрані торкніть Електронна пошта.
- 2. Налаштуйте параметри, тоді торкніть
- 3. Створіть ярлик.

# $8$

# <span id="page-110-0"></span>Факс

### Цей розділ містить:

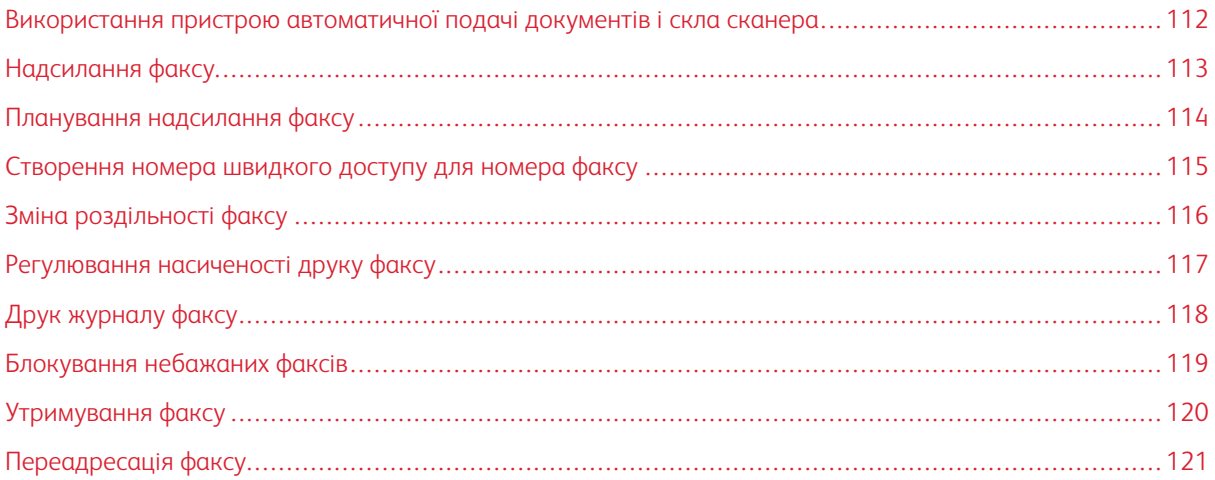

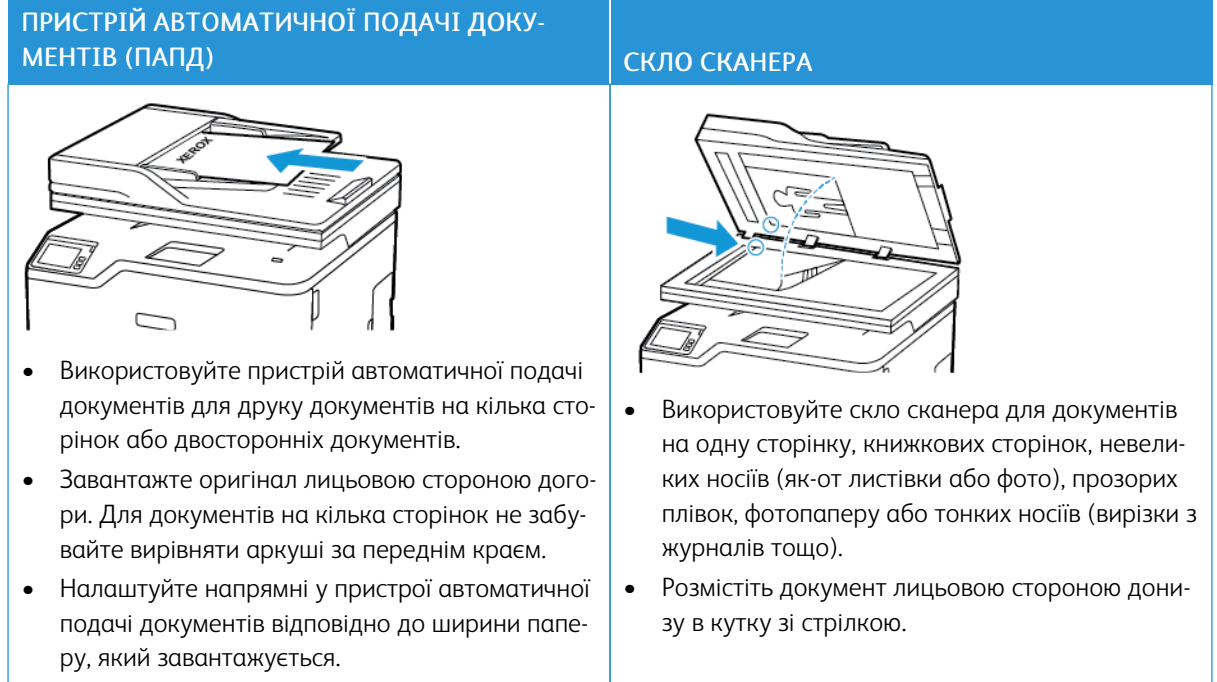

# <span id="page-111-0"></span>Використання пристрою автоматичної подачі документів і скла сканера

# <span id="page-112-0"></span>Надсилання факсу

### **ВИКОРИСТАННЯ ПАНЕЛІ КЕРУВАННЯ**

- 1. Завантажте вихідний документ у лоток пристрою автоматичної подачі документів або на скло сканера.
- 2. На головному екрані торкніть Факс, тоді введіть потрібну інформацію. Якщо потрібно, налаштуйте параметри.
- 3. Надішліть документ факсом.

# <span id="page-113-0"></span>Планування надсилання факсу

- 1. Завантажте вихідний документ у лоток пристрою автоматичної подачі документів або на скло сканера.
- 2. На головному екрані перейдіть до: Факс > Кому > введіть номер факсу > Готово
- 3. Торкніть Send Time (Час надсилання), налаштуйте дату й час, а тоді торкніть OK.
- 4. Надішліть факс.
- <span id="page-114-0"></span>1. На головному екрані торкніть Fax (Факс) > To (Кому).
- 2. Введіть номер одержувача, а тоді торкніть Done (Готово).
- 3. Торкніть .
- 4. Створіть ярлик.

## <span id="page-115-0"></span>Зміна роздільності факсу

- 1. Завантажте вихідний документ у лоток пристрою автоматичної подачі документів або на скло сканера.
- 2. На головному екрані торкніть Факс, тоді введіть потрібну інформацію.
- 3. Торкніть Роздільність, тоді налаштуйте параметри.
- 4. Надішліть факс.

# <span id="page-116-0"></span>Регулювання насиченості друку факсу

- 1. Завантажте вихідний документ у лоток пристрою автоматичної подачі документів або на скло сканера.
- 2. На головному екрані торкніть Факс, тоді введіть потрібну інформацію.
- 3. Торкніть Затемнення, тоді налаштуйте параметри.
- 4. Надішліть факс.

# <span id="page-117-0"></span>Друк журналу факсу

- 1. На головному екрані торкніть Налаштування > Звіти > Факс.
- 2. Торкніть Журнал завдань факсу або Журнал факсових викликів.

# <span id="page-118-0"></span>Блокування небажаних факсів

- 1. На головному екрані торкніть Settings (Налаштування) > Fax (Факс) > Fax Setup (Налаштування факсу) > Fax Receive Settings (Параметри отримання факсів) > Admin Controls (Елементи керування адміністратора).
- 2. Встановіть для параметра «Блокувати факси від відправників без імені» значення Увімк..

# <span id="page-119-0"></span>Утримування факсу

- 1. Відкрийте веббраузер і введіть IP-адресу принтера в полі адреси.
	- На головному екрані принтера перегляньте IP-адресу принтера. IP-адреса відображається у вигляді чотирьох наборів цифр, розділених крапками, наприклад 123.123.123.123.
	- Якщо використовується проксі-сервер, вимкніть його на деякий час, щоб коректно завантажити вебсторінку.
- 2. Клацніть Settings (Налаштування) > Fax (Факс) > Fax Setup (Налаштування факсу) > Fax Receive Settings (Параметри отримання факсів) > Holding Faxes (Утримування факсів).
- 3. Виберіть режим.
- 4. Застосуйте зміни.

### <span id="page-120-0"></span>Переадресація факсу

- 1. Створіть номер швидкого доступу для номера факсу.
	- a. На головному екрані торкніть Fax (Факс) > To (Кому).
	- b. Введіть номер одержувача, а тоді торкніть Done (Готово).
	- c. Торкніть .
	- d. Створіть ярлик.
- 2. На головному екрані торкніть Settings (Налаштування) > Fax (Факс) > Fax Setup (Налаштування факсу) > Fax Receive Settings (Параметри отримання факсів) > Admin Controls (Елементи керування адміністратора).
- 3. Торкніть Пересилання факсу (Fax Forwarding) > Переадресація (Forward).
- 4. Визначте налаштування функції «Переадресація».

[Факс](#page-110-0)

# 9

# <span id="page-122-0"></span>Сканування

### Цей розділ містить:

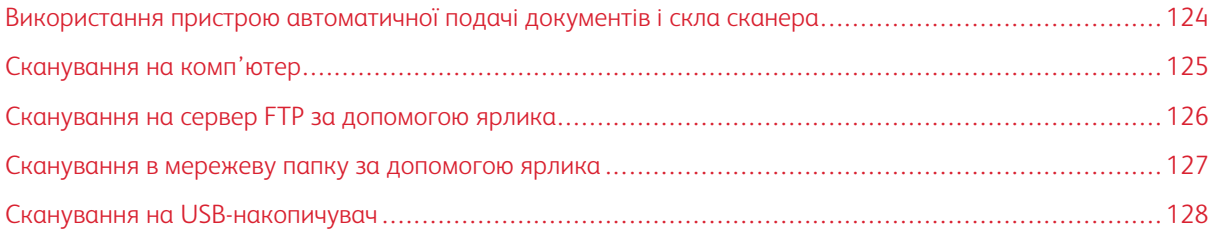

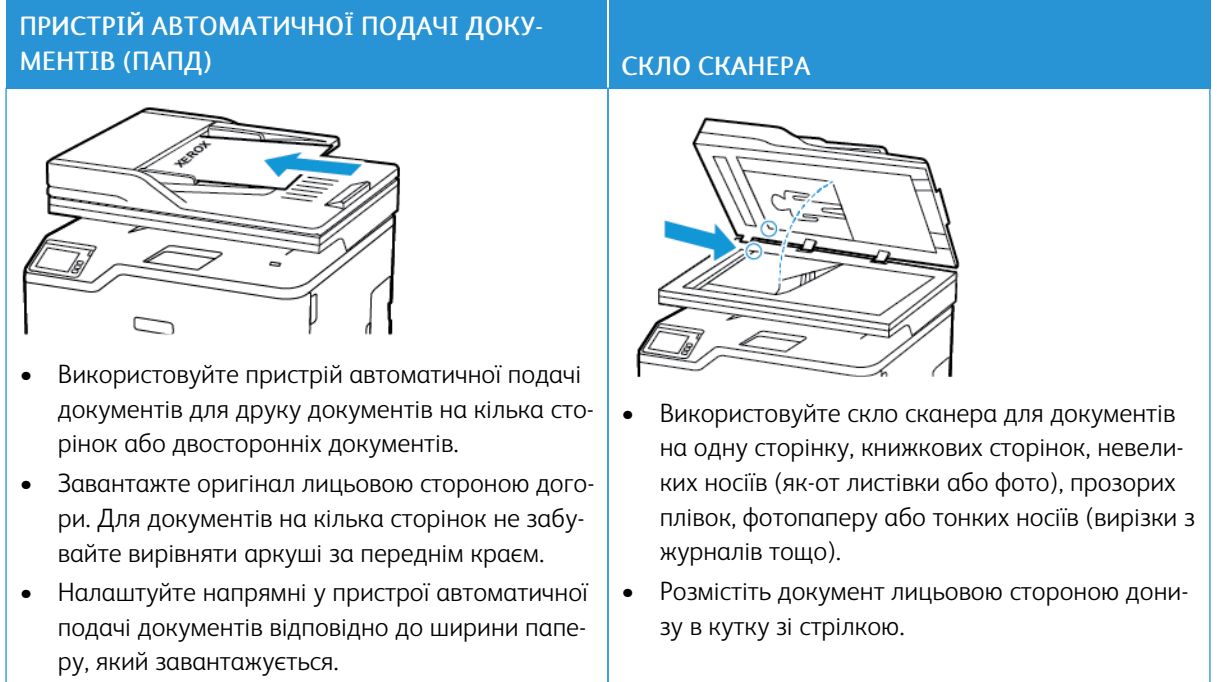

# <span id="page-123-0"></span>Використання пристрою автоматичної подачі документів і скла сканера

### <span id="page-124-0"></span>Сканування на комп'ютер

Перш ніж розпочинати, упевніться, що:

- Вбудоване програмне забезпечення принтера оновлено. Докладніше про це читайте в розділі Оновлення програмного [забезпечення](#page-68-0).
- Комп'ютер та принтер під'єднані до тієї самої мережі.

### **ДЛЯ КОРИСТУВАЧІВ ІЗ СИСТЕМОЮ WINDOWS**

- Примітка. Перевірте, чи принтер додано до комп'ютера. Докладніше про це читайте в розділі [Встановлення](#page-64-0) програмного забезпечення.
- 1. Завантажте вихідний документ у лоток пристрою автоматичної подачі документів або на скло сканера.
- 2. На комп'ютері відкрийте меню Факси й сканування у Windows.
- 3. У меню «Джерело» виберіть сканер.
- 4. Якщо потрібно, змініть параметри сканування.
- 5. Відскануйте документ.

### **ДЛЯ КОРИСТУВАЧІВ MACINTOSH**

Примітка. Перевірте, чи принтер додано до комп'ютера. Докладніше про це читайте в розділі [Встановлення](#page-64-0) програмного забезпечення.

- 1. Завантажте вихідний документ у лоток пристрою автоматичної подачі документів або на скло сканера.
- 2. Виконайте одну з наведених нижче дій на комп'ютері:
	- a. Відкрийте меню Фотоприймач.
	- b. Відкрийте меню Принтери і сканери, тоді виберіть принтер. Клацніть Сканувати > Відкрити сканер.
- 3. У вікні «Сканер» виконайте одну чи кілька з наведених нижче дій:
	- a. Виберіть місце збереження відсканованого документа.
	- b. Виберіть розмір вихідного документа.
	- c. Для сканування з пристрою автоматичної подачі документів, у меню «Сканувати» виберіть Пристрій автоматичної подачі документів або увімкніть Use Document Feeder (Використовувати пристрій подачі документів).
	- d. Налаштуйте параметри сканування, якщо потрібно.
- 4. Клацніть Сканувати.

## <span id="page-125-0"></span>Сканування на сервер FTP за допомогою ярлика

- 1. Створіть ярлик FTP.
	- a. Відкрийте веббраузер і введіть IP-адресу принтера в полі адреси.
		- Перегляньте IP-адресу принтера на головному екрані. IP-адреса відображається у вигляді чотирьох наборів цифр, розділених крапками, наприклад 123.123.123.123.
		- Якщо використовується проксі-сервер, вимкніть його на деякий час, щоб коректно завантажити вебсторінку.
	- b. Клацніть Shortcuts (Ярлики) > Add Shortcut (Додати ярлик).
	- c. У меню Shortcut Type (Тип ярлика) виберіть FTP, а тоді виконайте налаштування.
	- d. Застосуйте зміни.
- 2. Завантажте вихідний документ у лоток пристрою автоматичної подачі документів або на скло сканера.
- 3. На головному екрані торкніть Ярлики (Shortcuts) > FTP
- 4. Виберіть ярлик.

### <span id="page-126-0"></span>Сканування в мережеву папку за допомогою ярлика

- 1. Створіть ярлик мережевої папки.
	- a. Відкрийте веббраузер і введіть IP-адресу принтера в полі адреси.
		- Перегляньте IP-адресу принтера на головному екрані. IP-адреса відображається у вигляді чотирьох наборів цифр, розділених крапками, наприклад 123.123.123.123.
		- Якщо використовується проксі-сервер, вимкніть його на деякий час, щоб коректно завантажити вебсторінку.
	- b. Клацніть Shortcuts (Ярлики) > Add Shortcut (Додати ярлик).
	- c. У меню Shortcut Type (Тип ярлика) виберіть Network Folder (Мережева папка), а тоді виконайте налаштування.
	- d. Застосуйте зміни.
- 2. Завантажте вихідний документ у лоток пристрою автоматичної подачі документів або на скло сканера.
- 3. На головному екрані торкніть Ярлики > Сканування в мережу.
- 4. Виберіть ярлик.

### <span id="page-127-0"></span>Сканування на USB-накопичувач

Ця функція доступна лише на певних моделях принтерів.

- 1. Завантажте вихідний документ у лоток пристрою автоматичної подачі документів або на скло сканера.
- 2. Вставте USB-накопичувач.

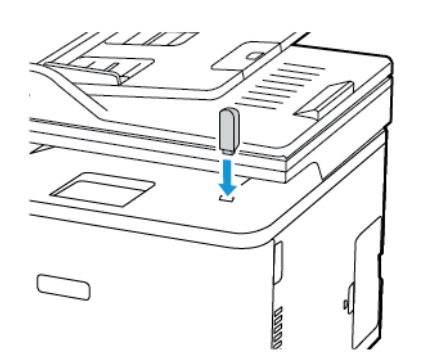

- 3. Торкніть пункт Scan to USB (Сканувати на USB) і за потреби встановіть відповідні налаштування.
	- Щоб зберегти відсканований документ у папку, торкніть пункт Scan to (Сканувати у), виберіть папку, а тоді торкніть Scan Here (Сканувати сюди).
	- Якщо екран USB-накопичувача не відображається, торкніть USB Drive (USB-накопичувач) на панелі керування.
- 4. Відскануйте документ.

Попередження. Щоб запобігти втраті даних або виникненню несправності принтера, не торкайтеся USB-накопичувача або принтера у зазначеній ділянці під час активного друку, зчитування або записування із зовнішньої пам'яті.

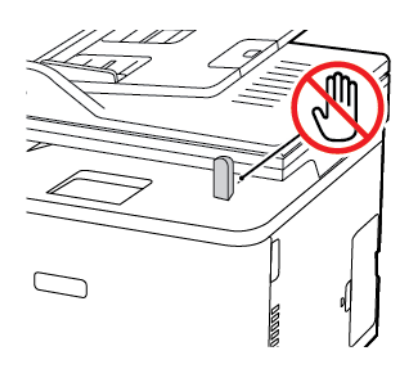

# 10

# <span id="page-128-0"></span>Використання меню принтера

### Цей розділ містить:

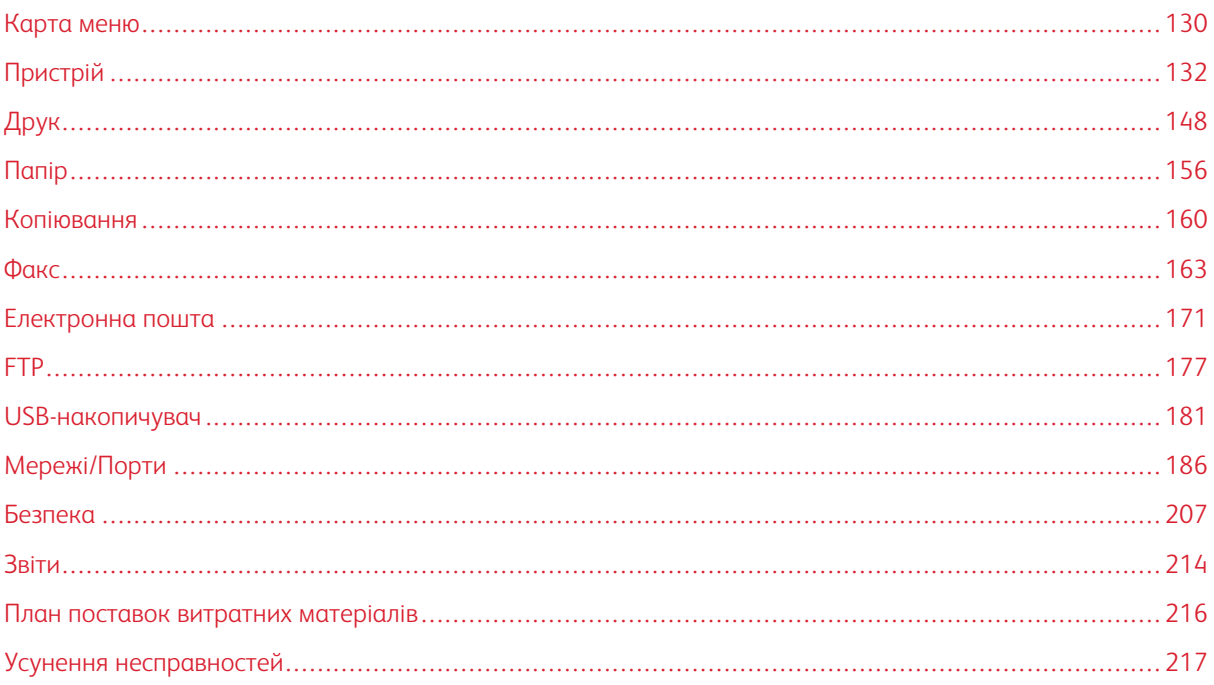

# <span id="page-129-0"></span>Карта меню

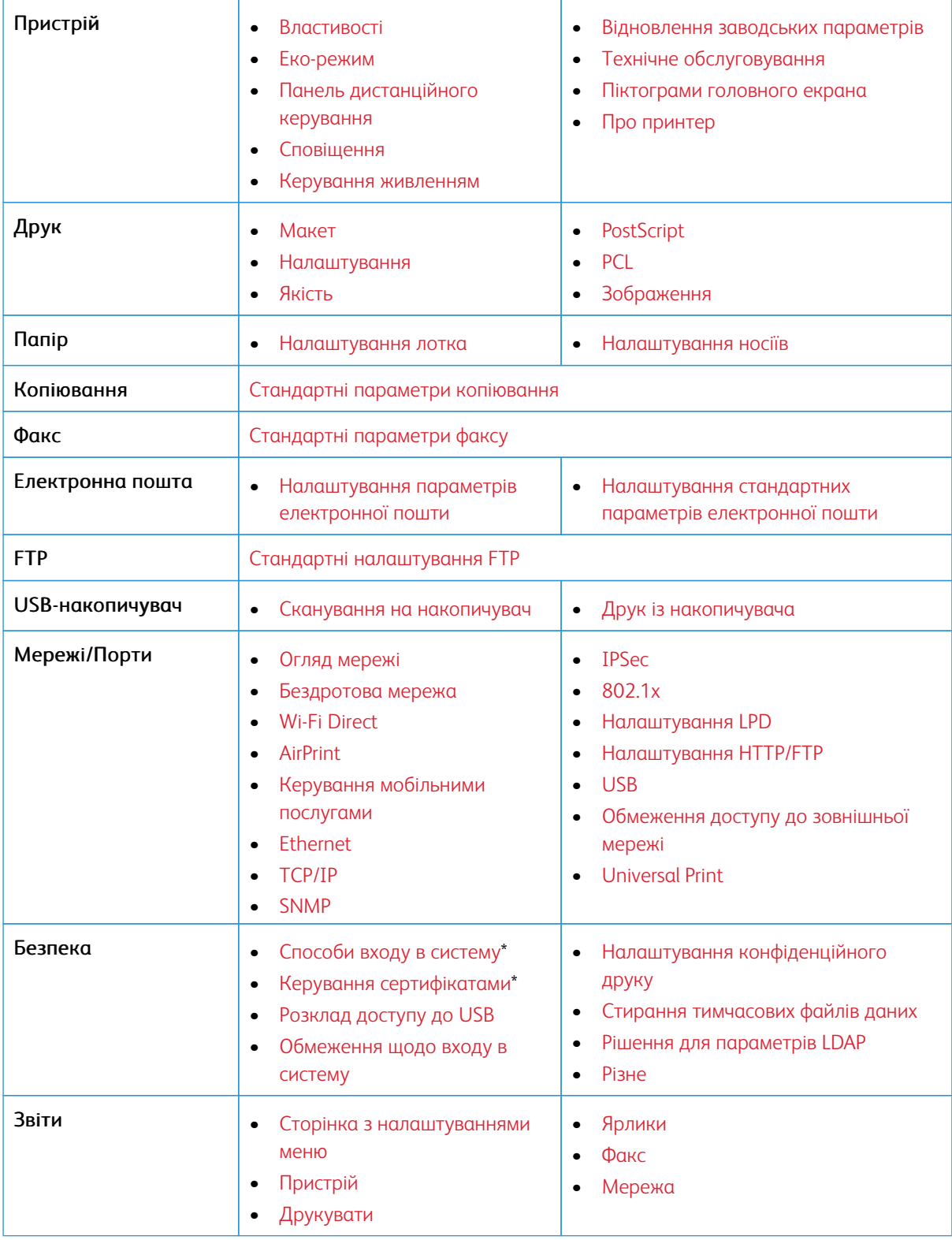

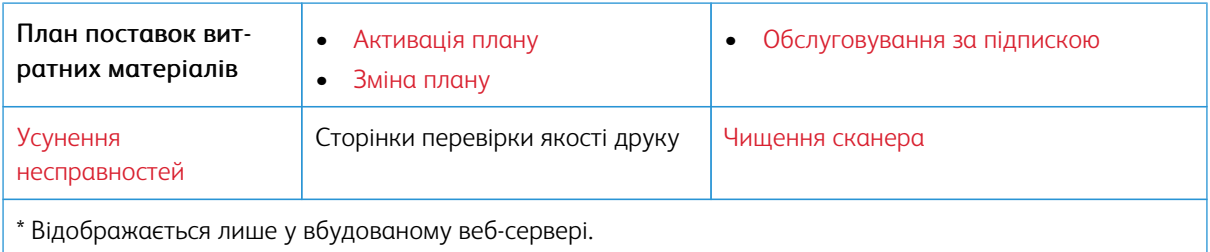

# <span id="page-131-0"></span>Пристрій

### <span id="page-131-1"></span>**ВЛАСТИВОСТІ**

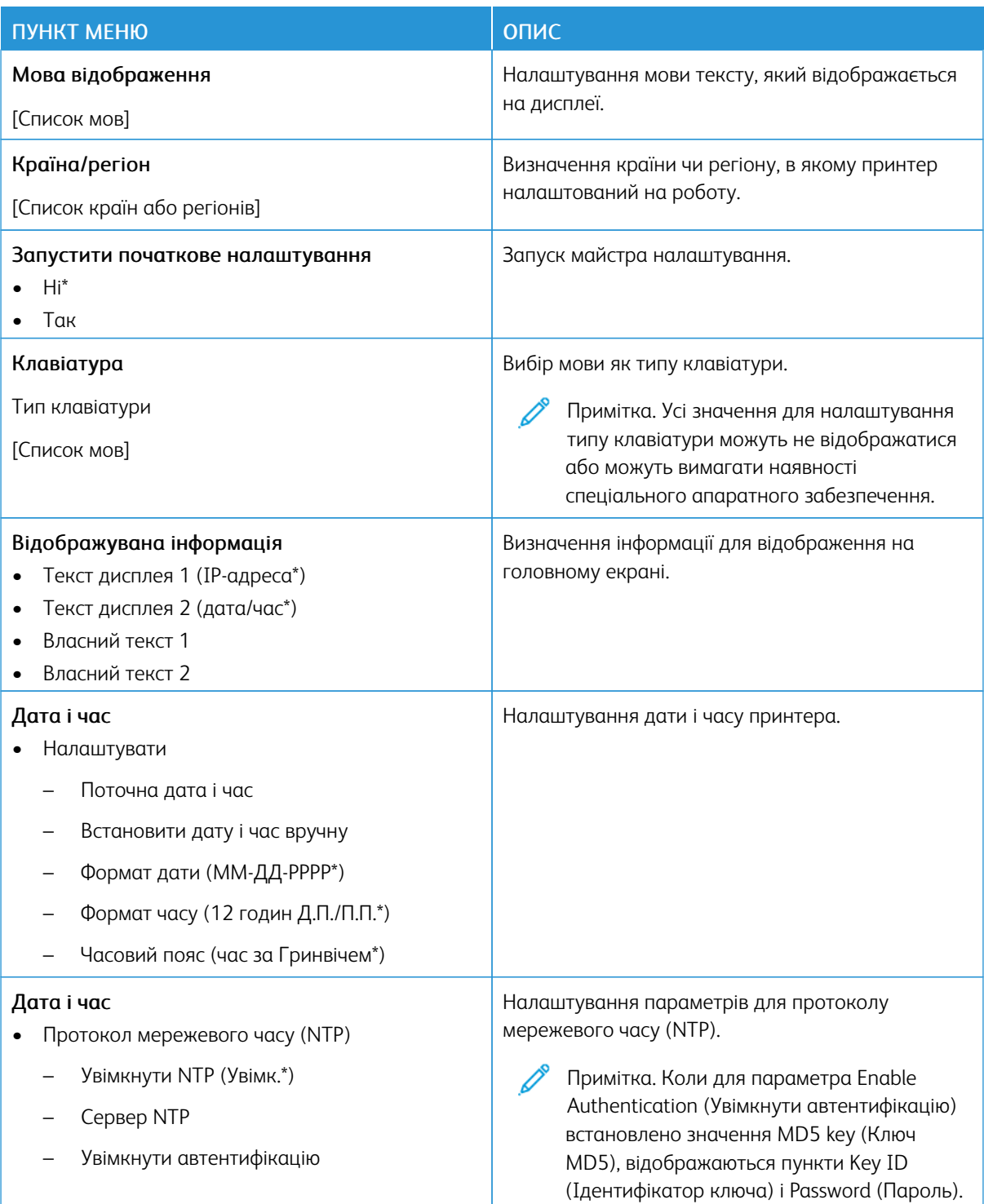

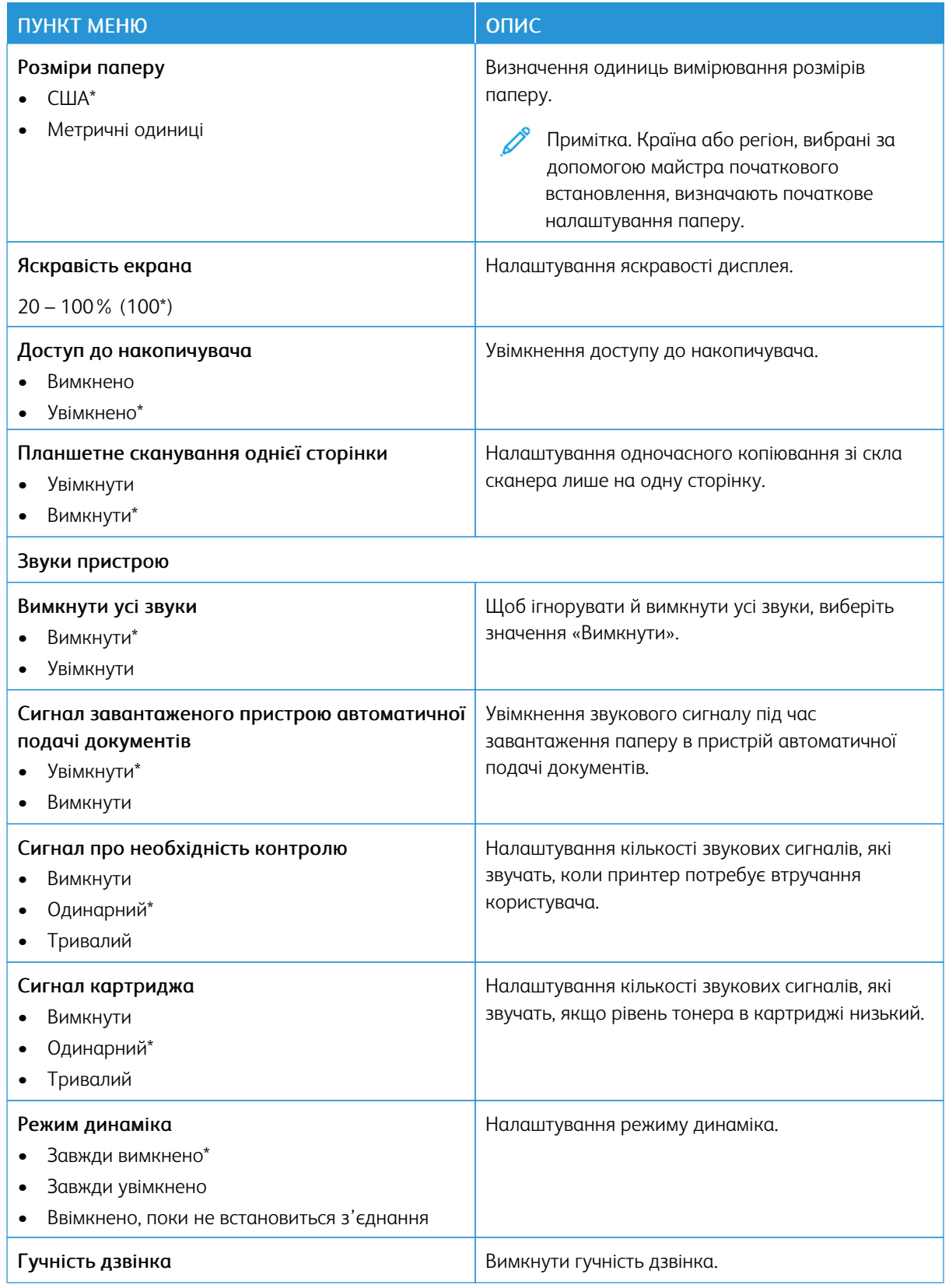

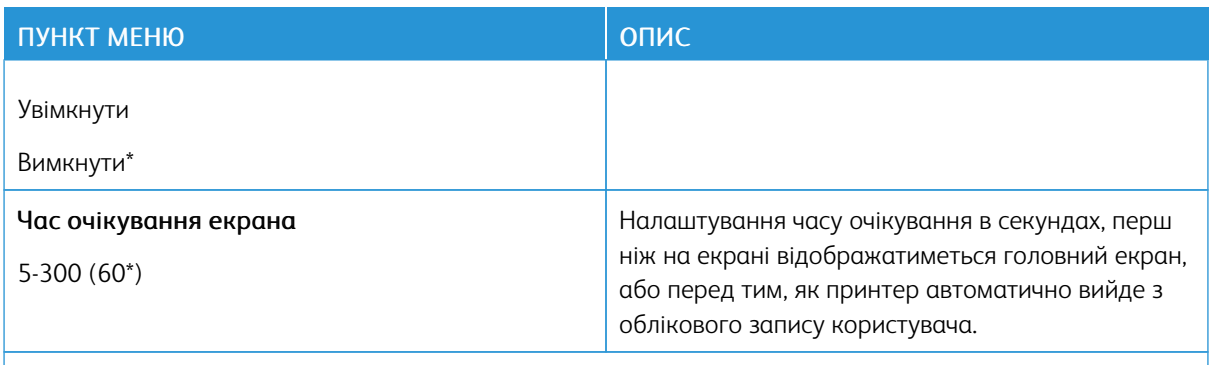

P Примітка. Зірочка (\*) поряд зі значенням означає, що це стандартне заводське налаштування.

### <span id="page-133-0"></span>**ЕКО-РЕЖИМ**

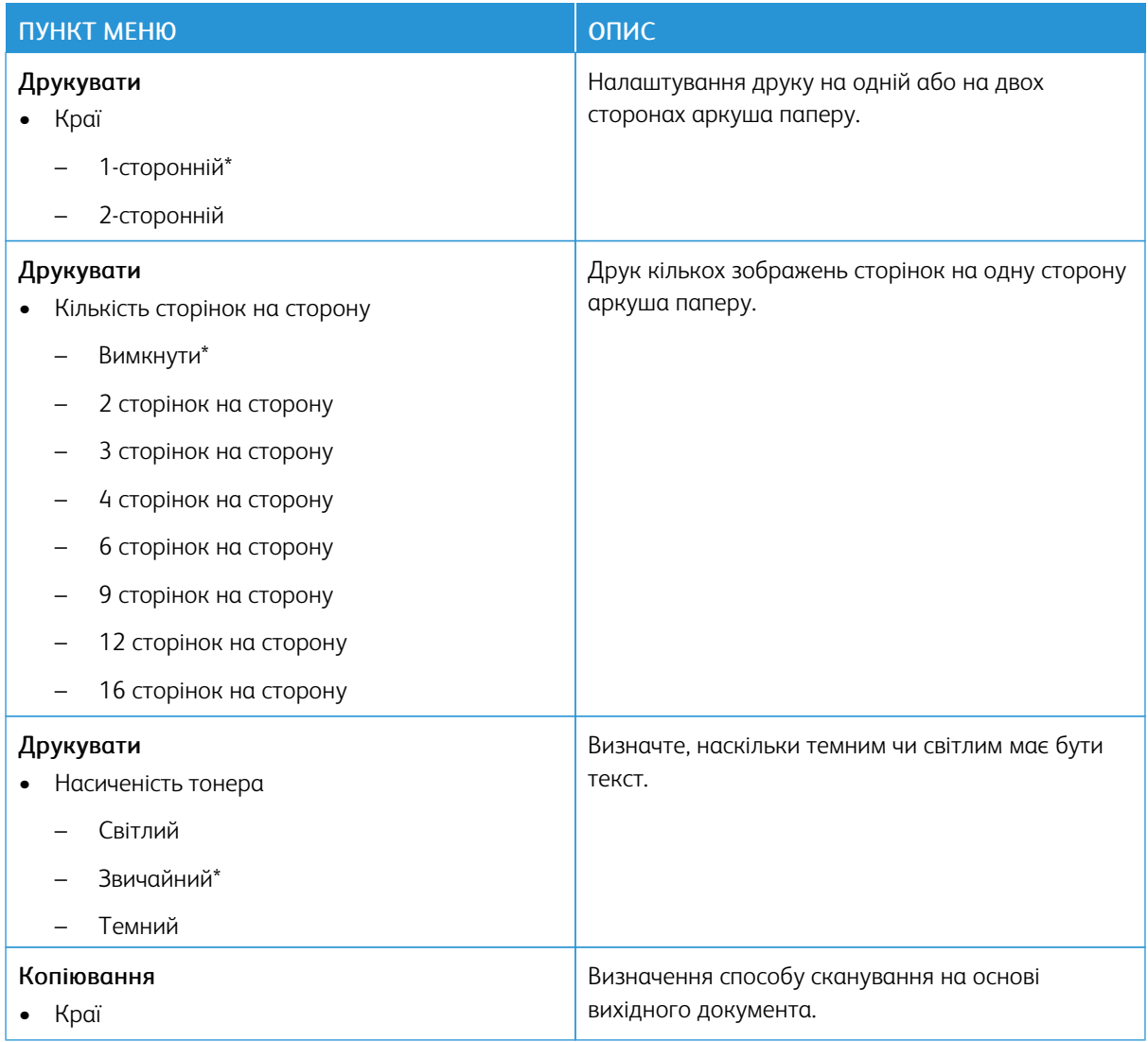

| ПУНКТ МЕНЮ                                  | ОПИС                                                            |
|---------------------------------------------|-----------------------------------------------------------------|
| 1 сторона на 1 стороні*                     |                                                                 |
| 1 сторона на 2 сторонах                     |                                                                 |
| 2 сторона на 1 сторонах                     |                                                                 |
| 2 сторона на 2 сторонах                     |                                                                 |
| Копіювання<br>Кількість сторінок на сторону | Визначення способу сканування на основі<br>вихідного документа. |
| Вимкнути*                                   |                                                                 |
| 2 сторінки в книжковій орієнтації           |                                                                 |
| 4 сторінки в книжковій орієнтації           |                                                                 |
| 2 сторінки в альбомній орієнтації           |                                                                 |
| 4 сторінки в альбомній орієнтації           |                                                                 |
| Копіювання                                  | Визначення затемнення для відсканованих<br>текстових зображень. |
| Затемнення                                  |                                                                 |
| $1-9(5^*)$                                  |                                                                 |
|                                             |                                                                 |

Примітка. Зірочка (\*) поряд зі значенням означає, що це стандартне заводське налаштування.

## <span id="page-134-0"></span>**ПАНЕЛЬ ДИСТАНЦІЙНОГО КЕРУВАННЯ**

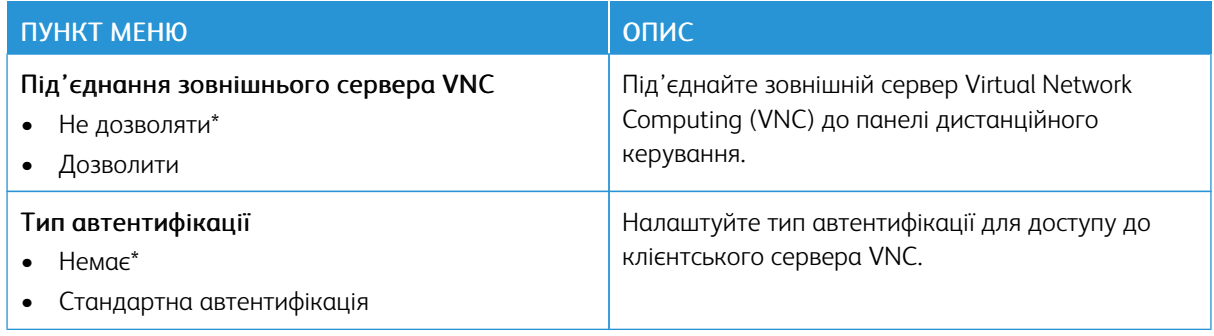

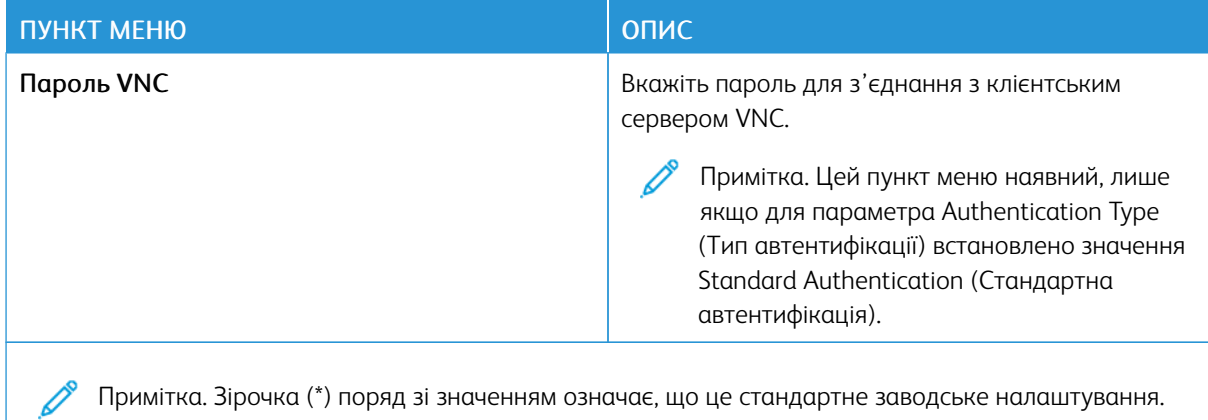

Примітка. Зірочка (\*) поряд зі значенням означає, що це стандартне заводське налаштування.

### <span id="page-135-0"></span>**СПОВІЩЕННЯ**

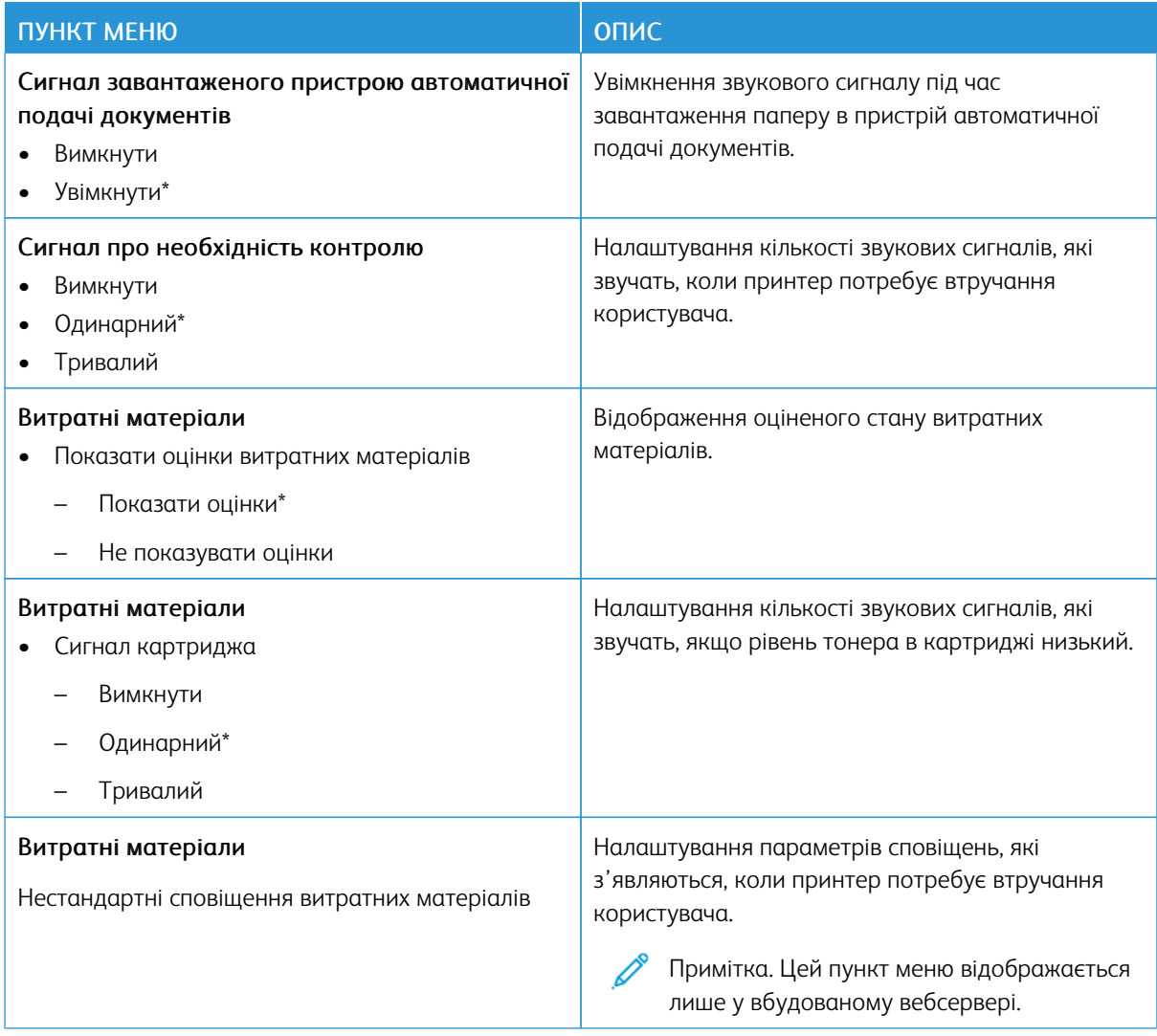

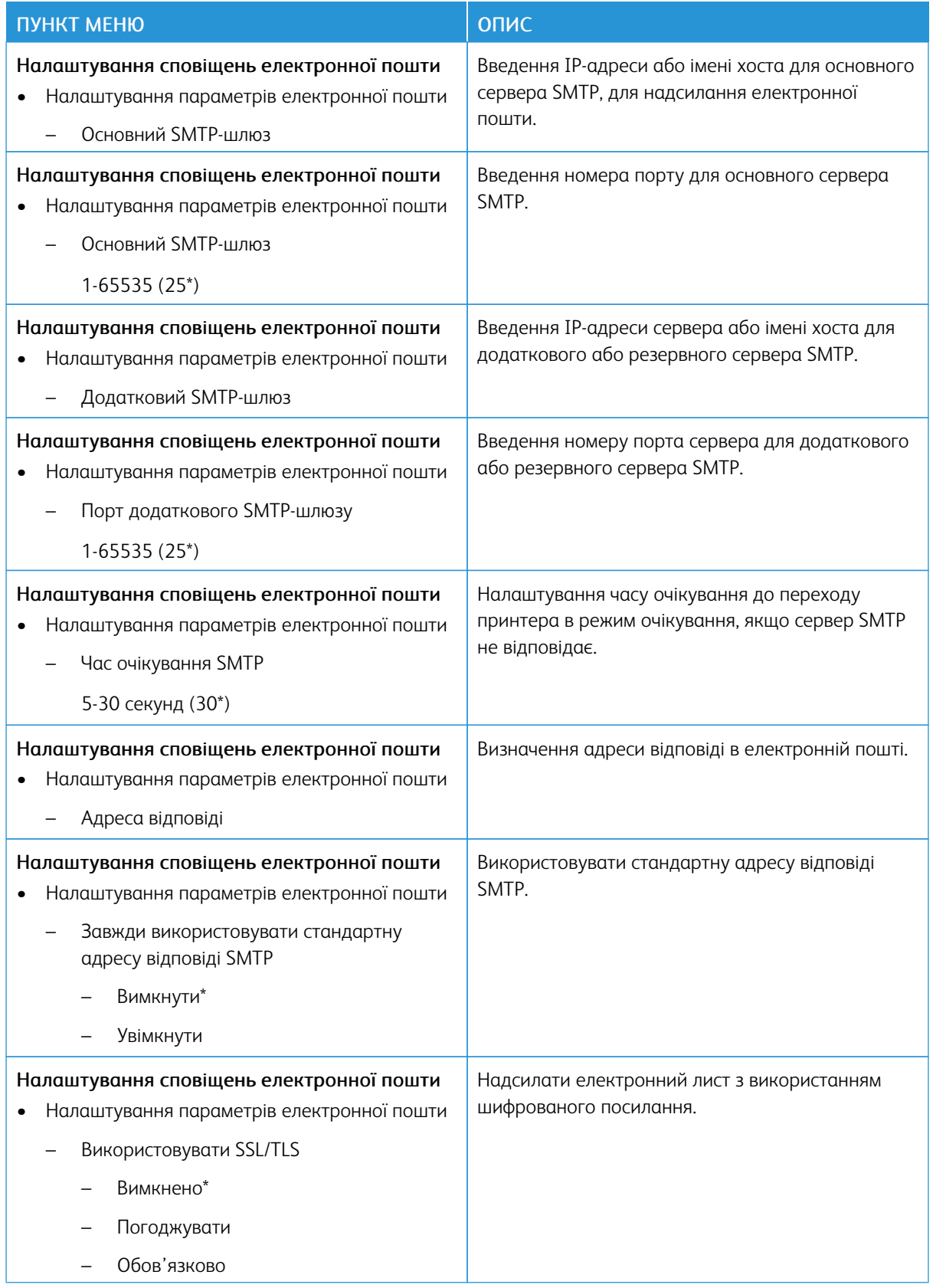

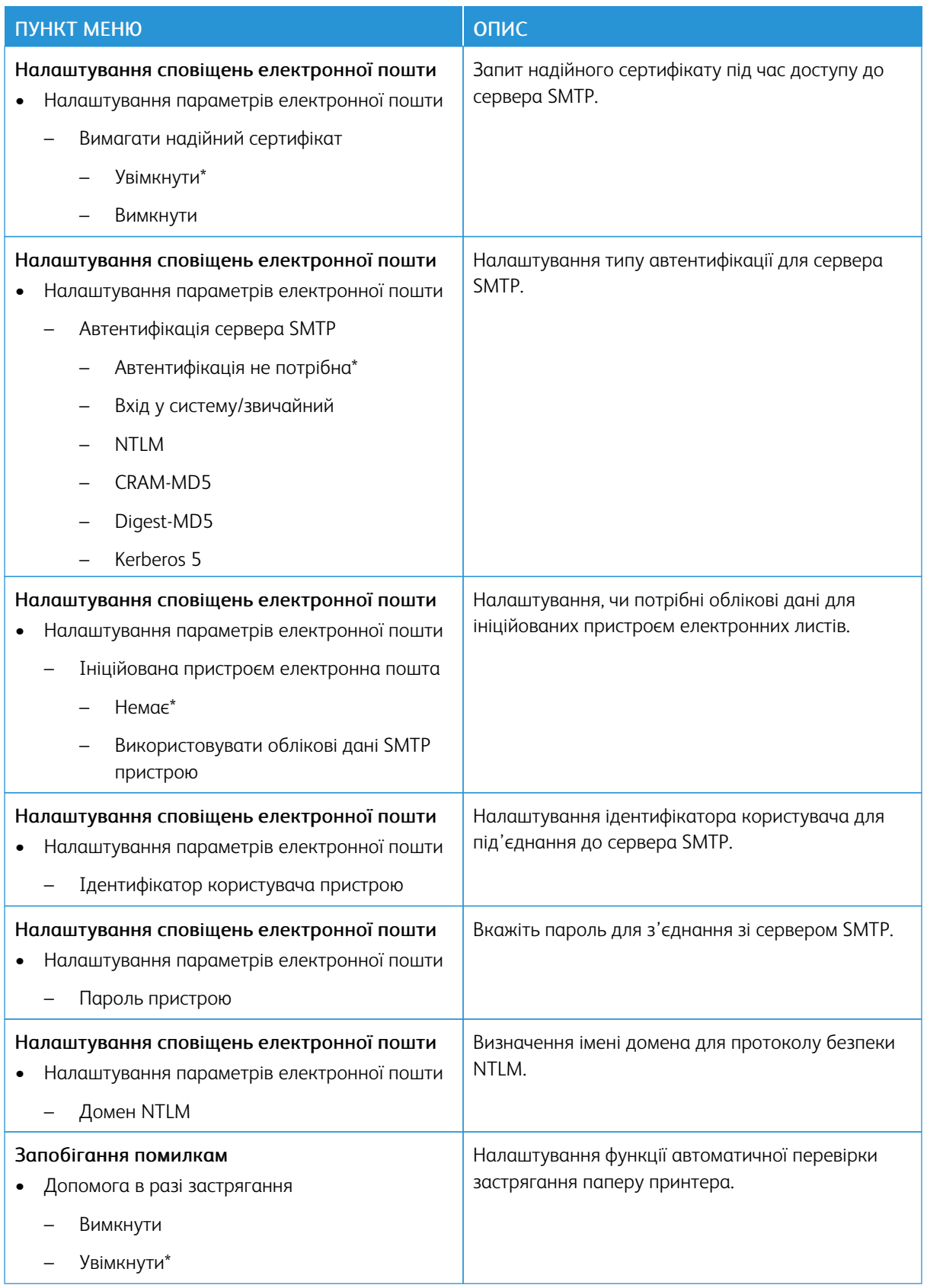

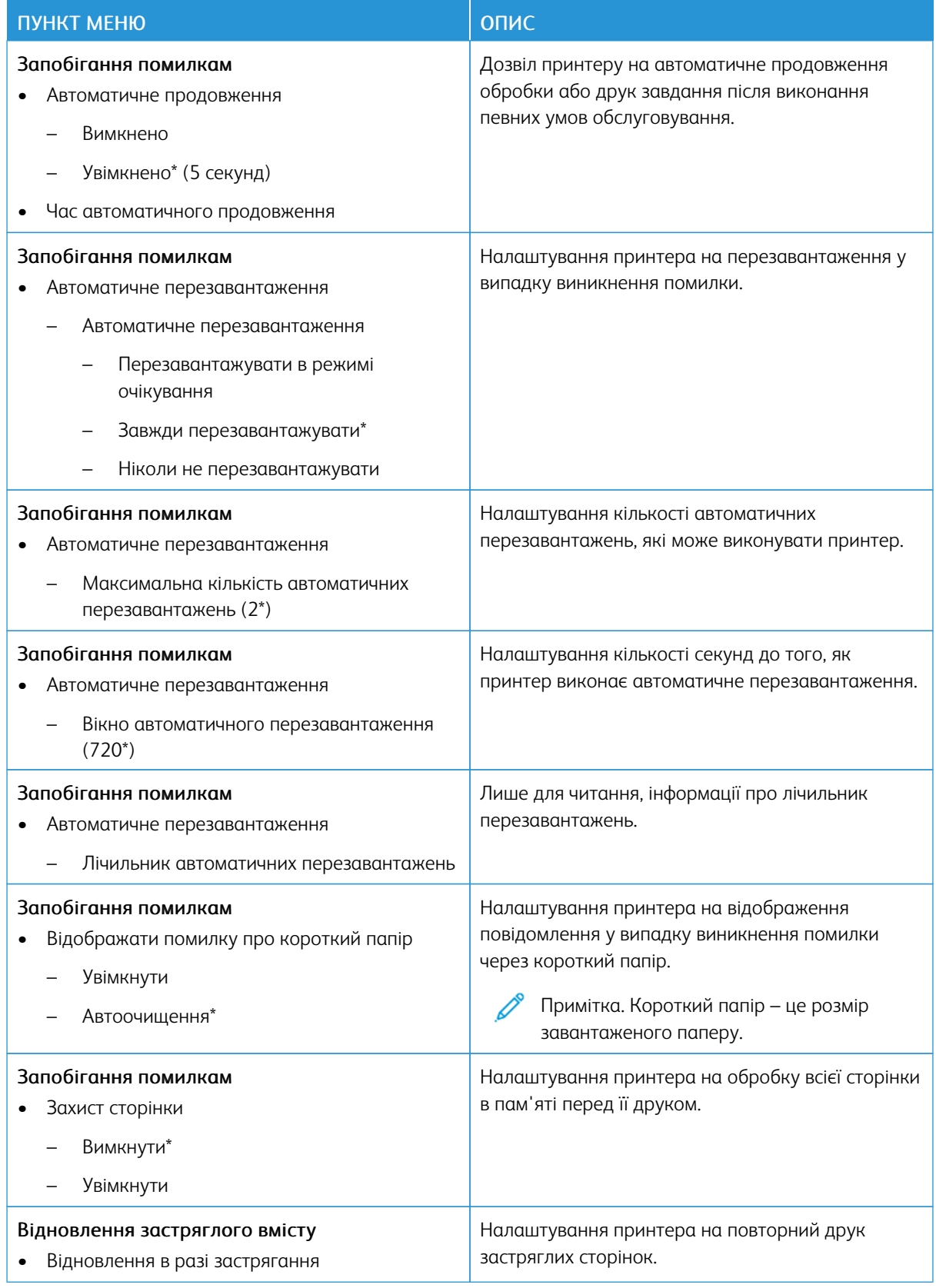

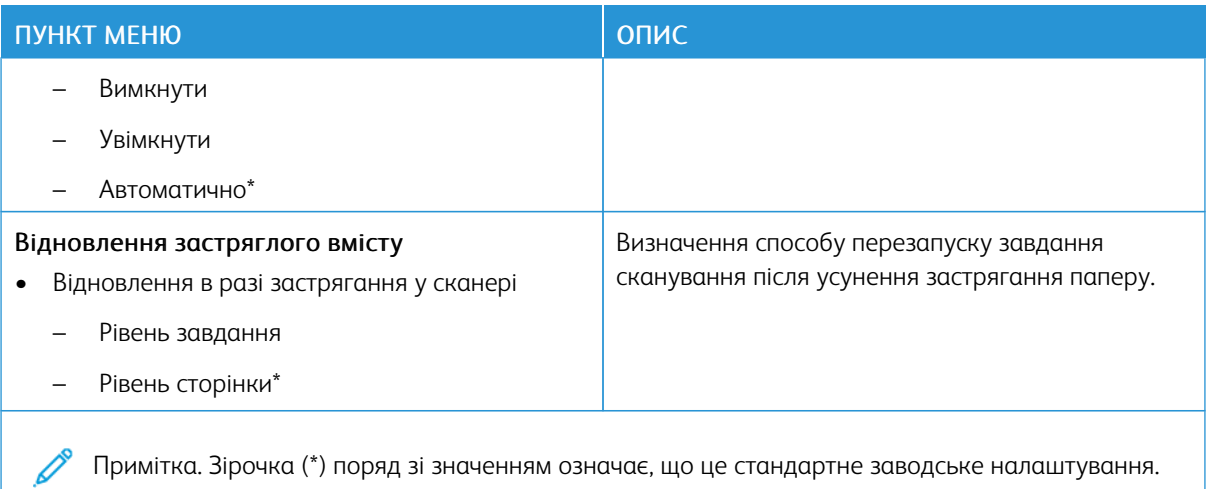

### <span id="page-139-0"></span>**КЕРУВАННЯ ЖИВЛЕННЯМ**

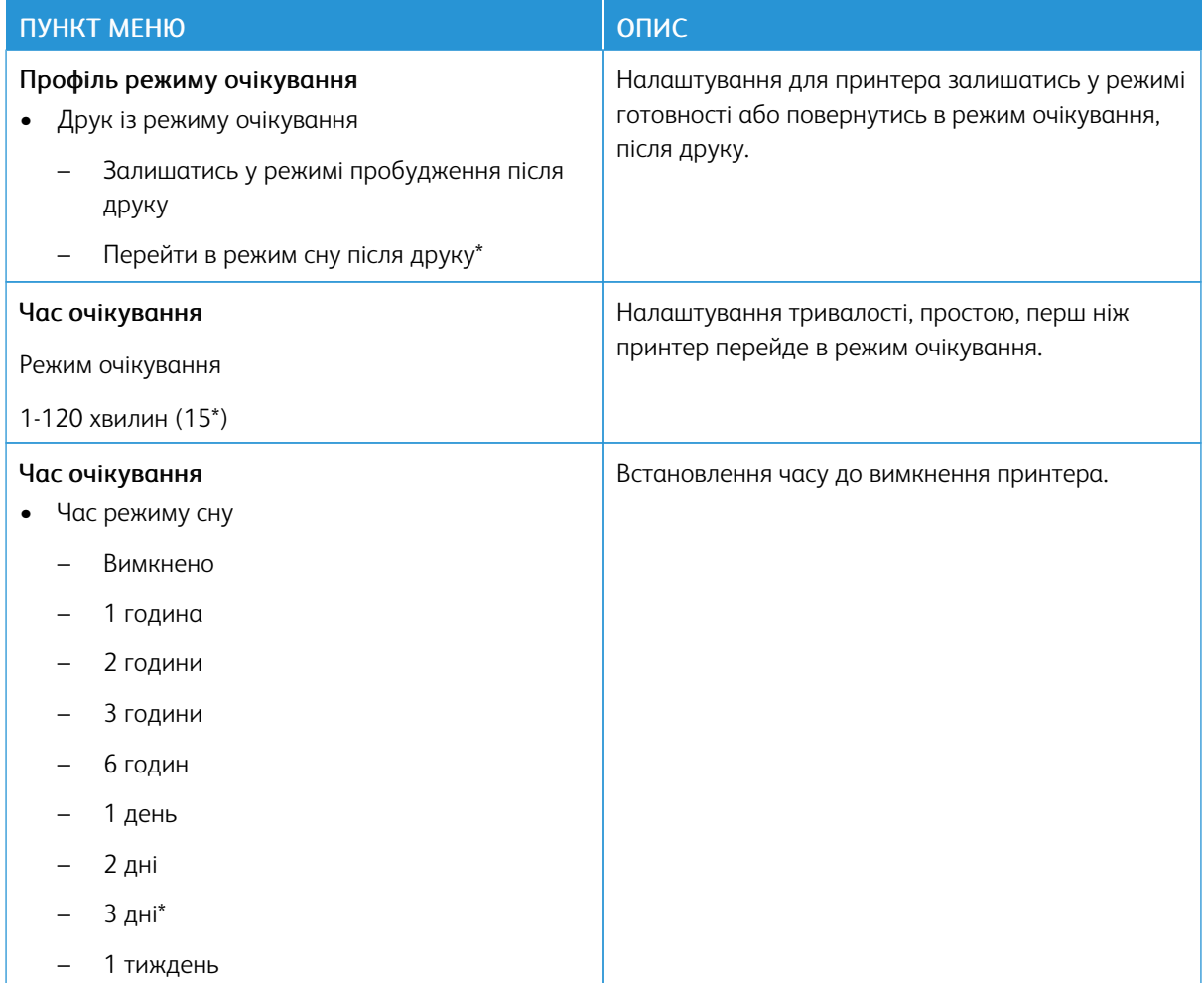

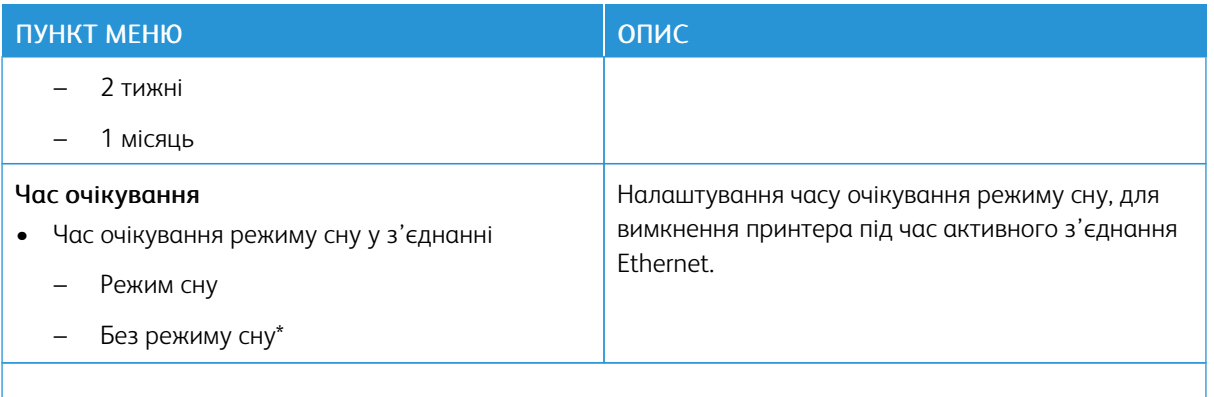

P Примітка. Зірочка (\*) поряд зі значенням означає, що це стандартне заводське налаштування.

### <span id="page-140-0"></span>**ВІДНОВЛЕННЯ ЗАВОДСЬКИХ ПАРАМЕТРІВ**

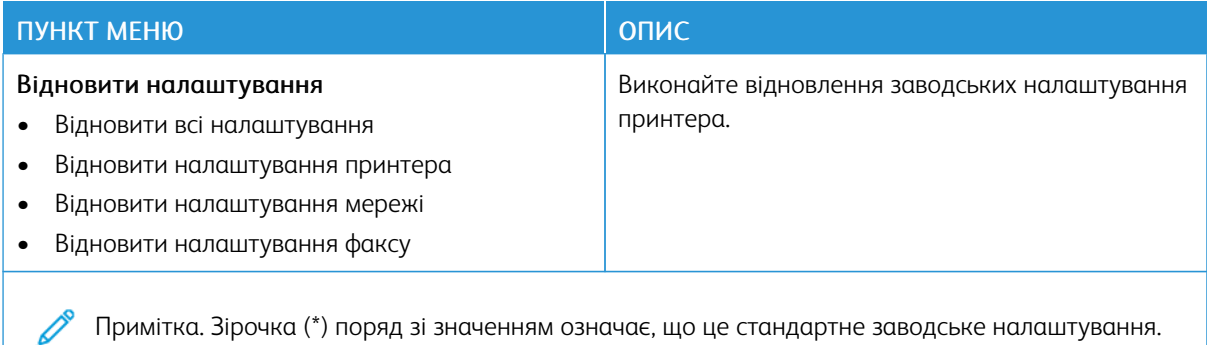

### <span id="page-140-1"></span>**ТЕХНІЧНЕ ОБСЛУГОВУВАННЯ**

### **Меню налаштувань**

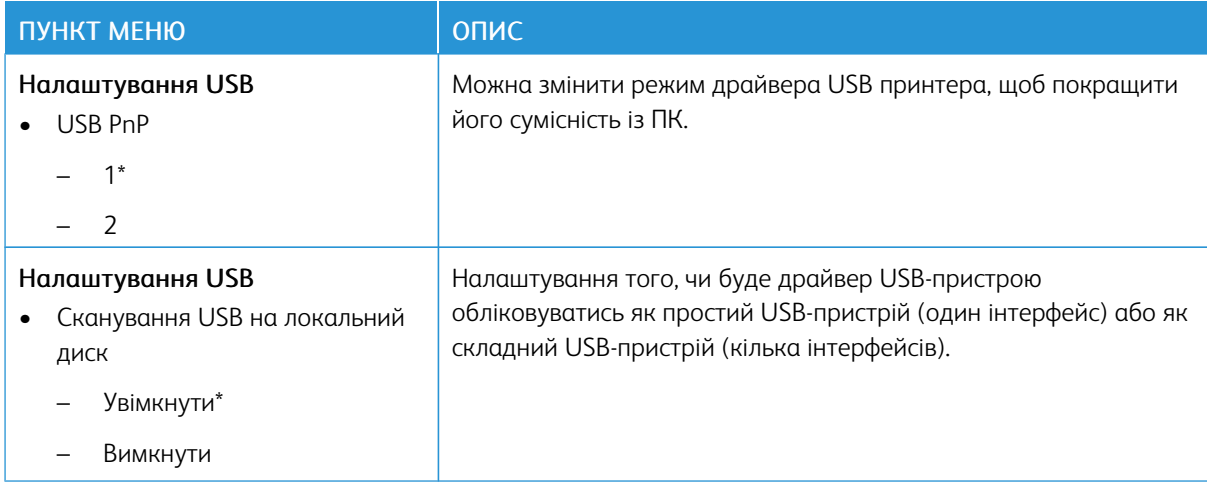

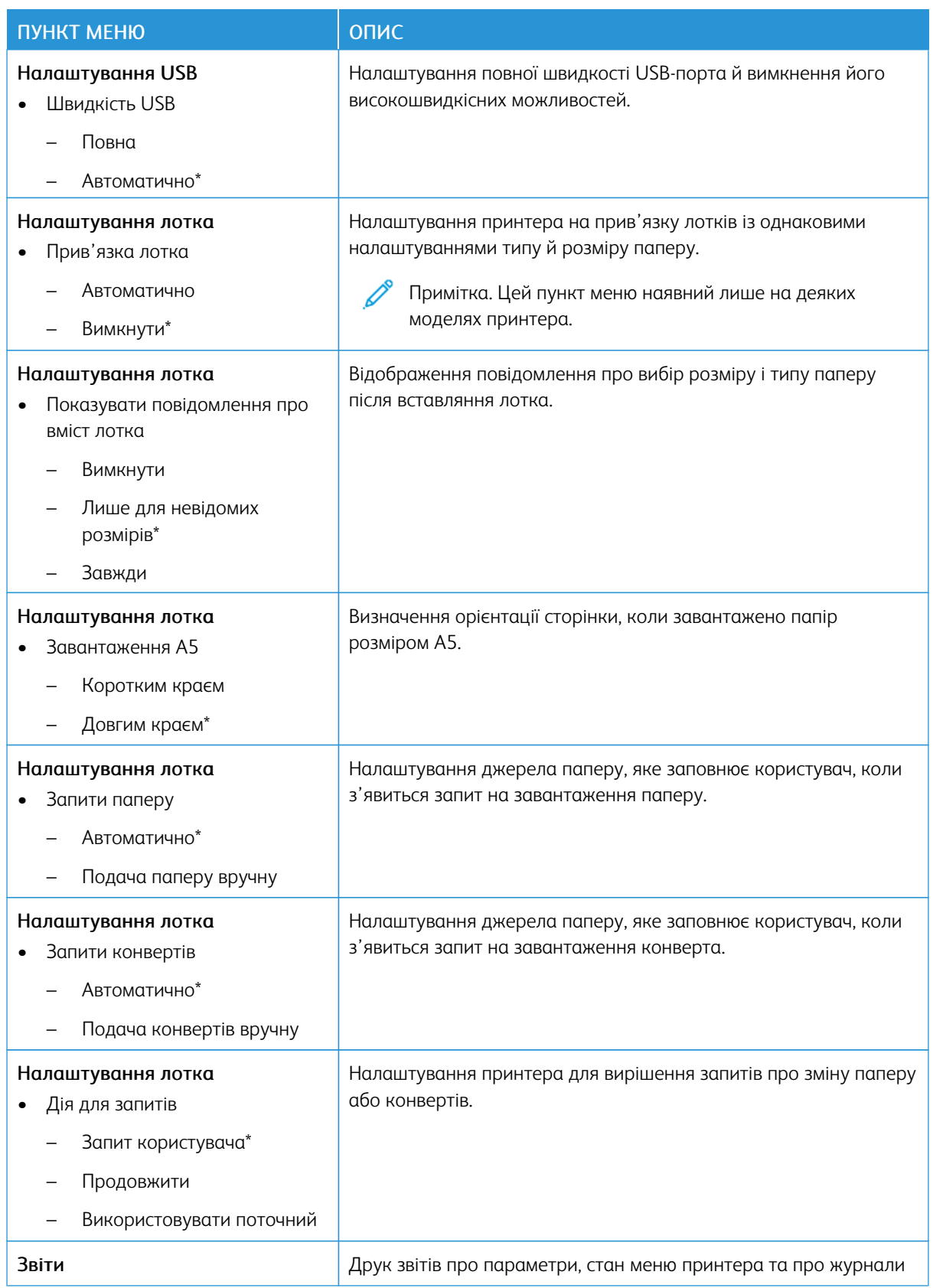

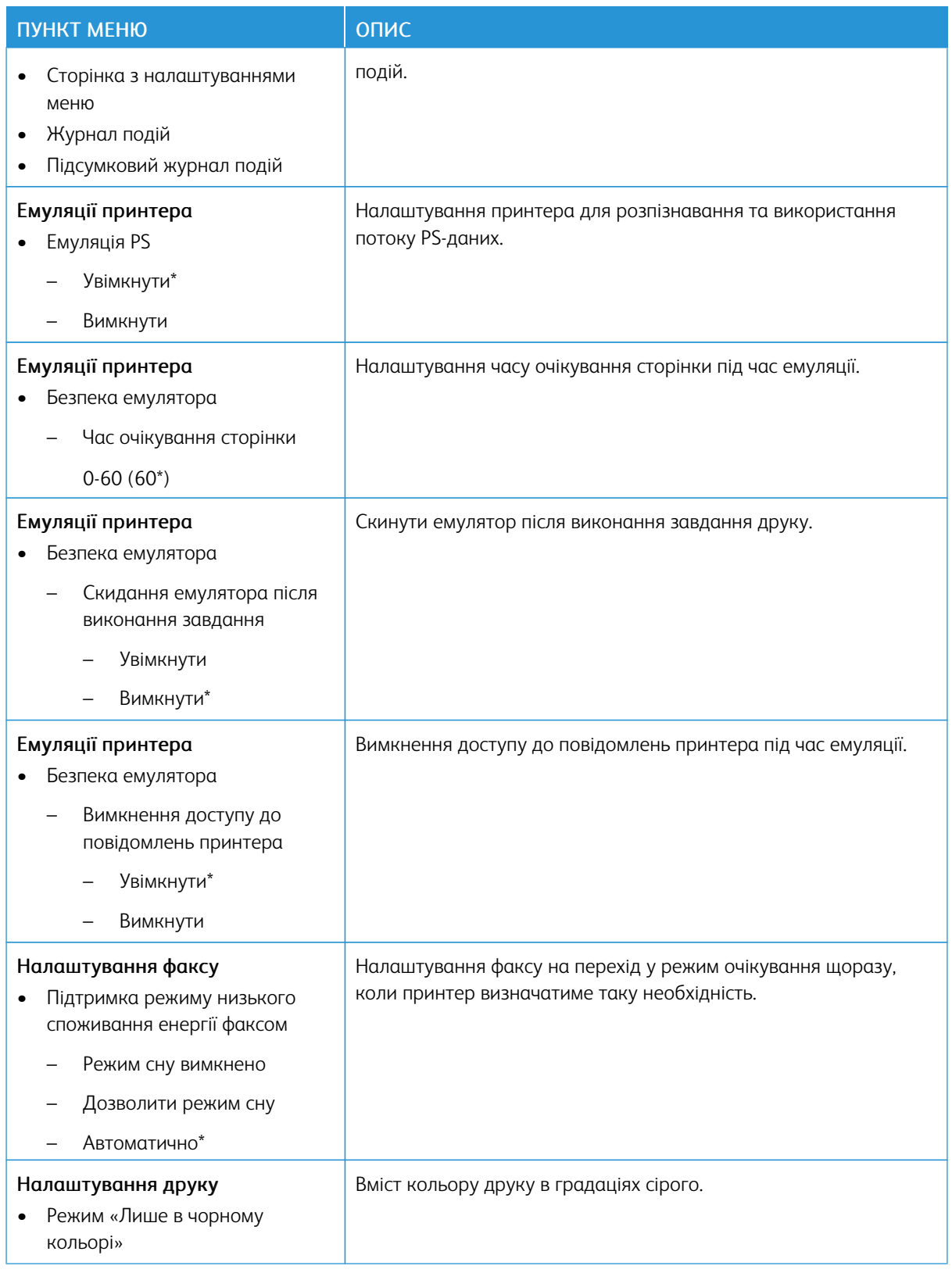

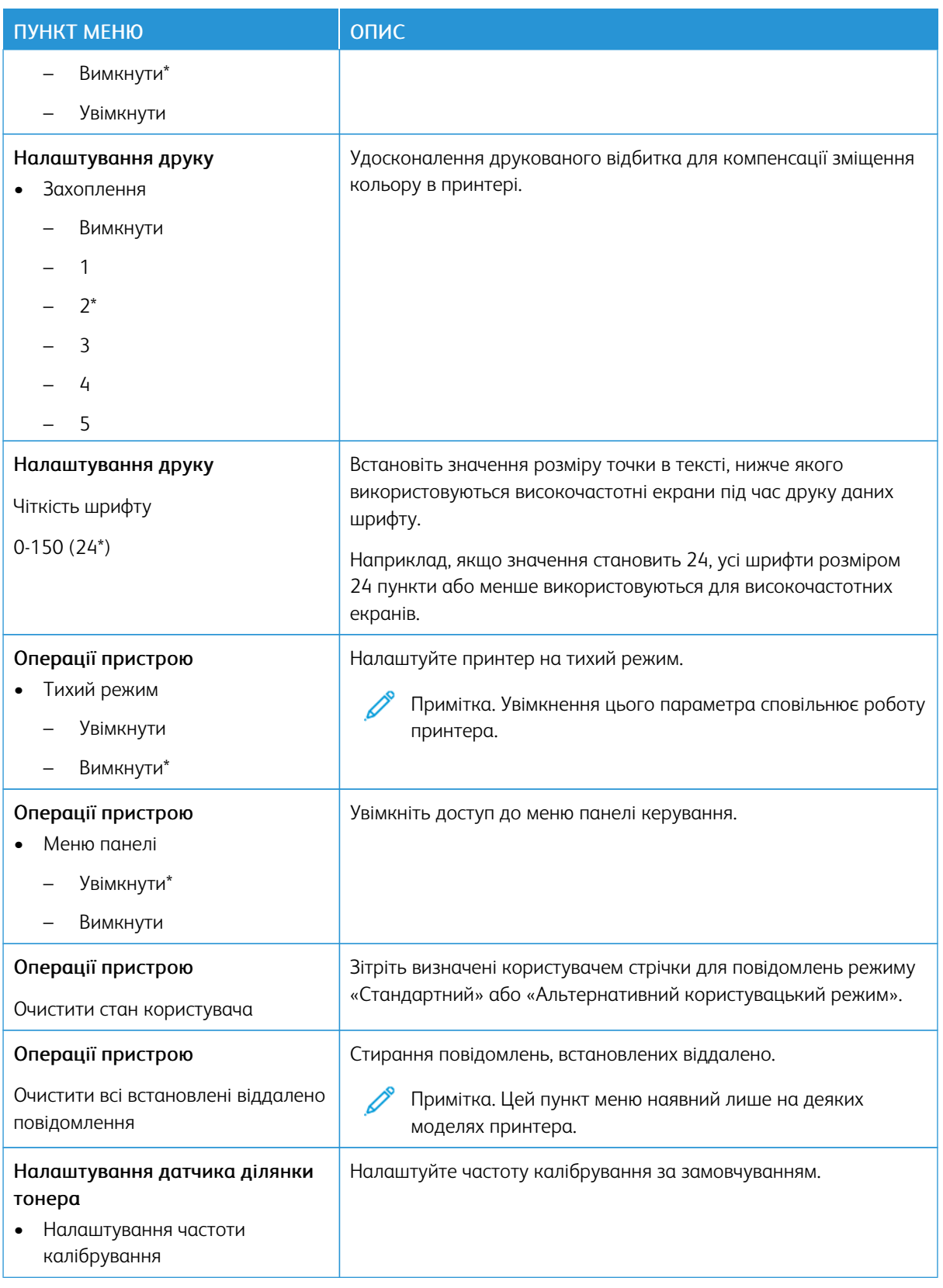
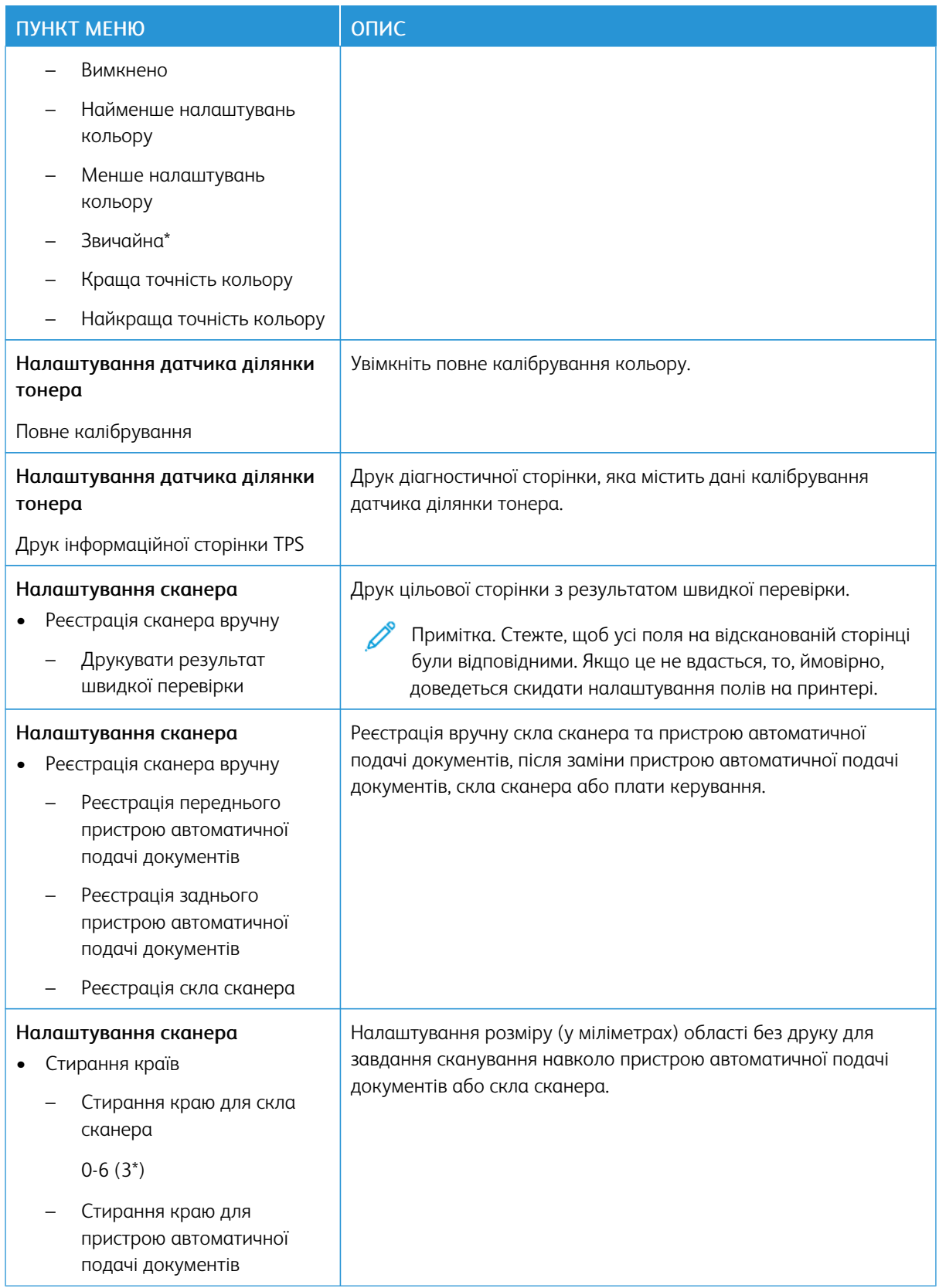

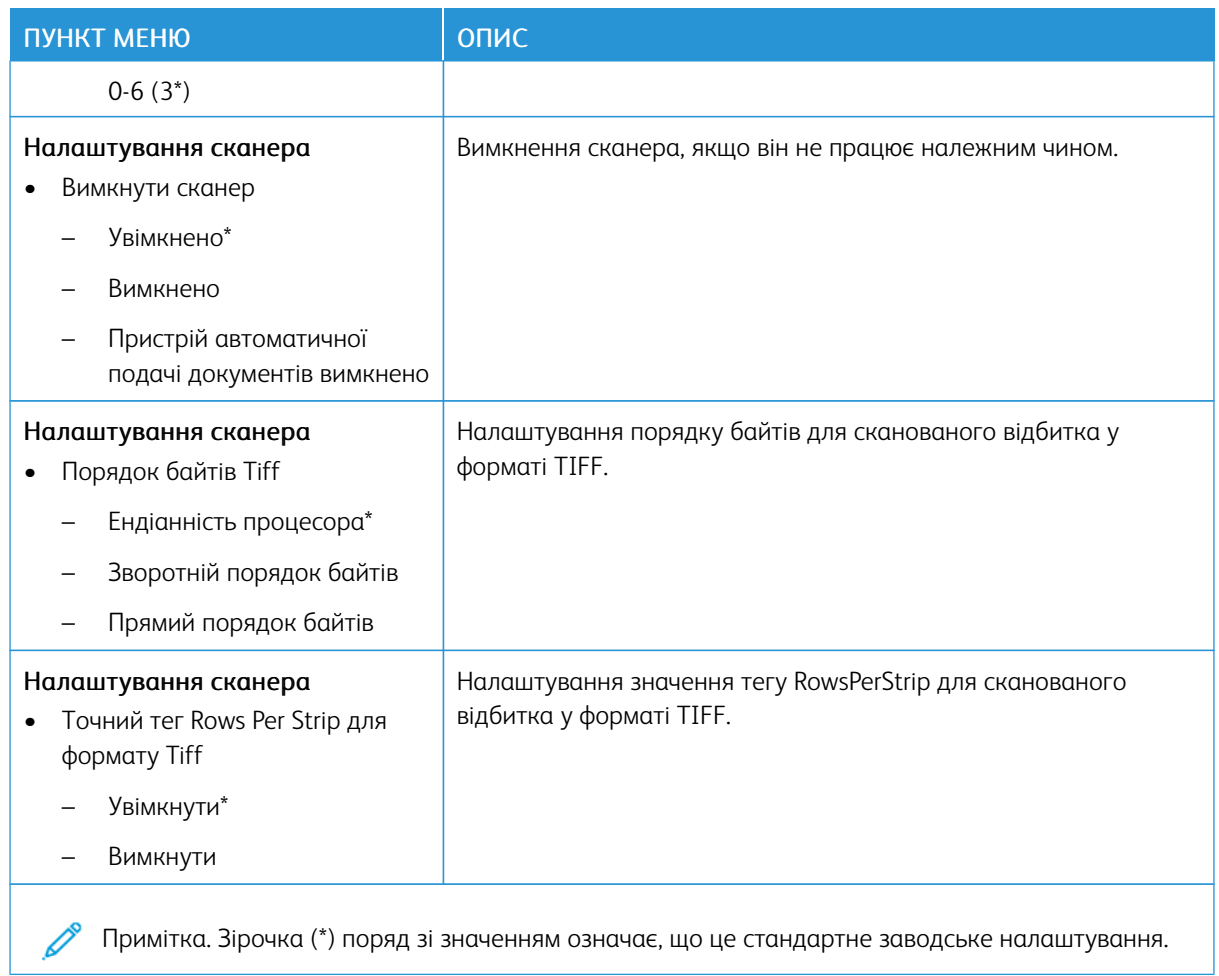

## **Стирання пам'яті в разі виходу з ладу**

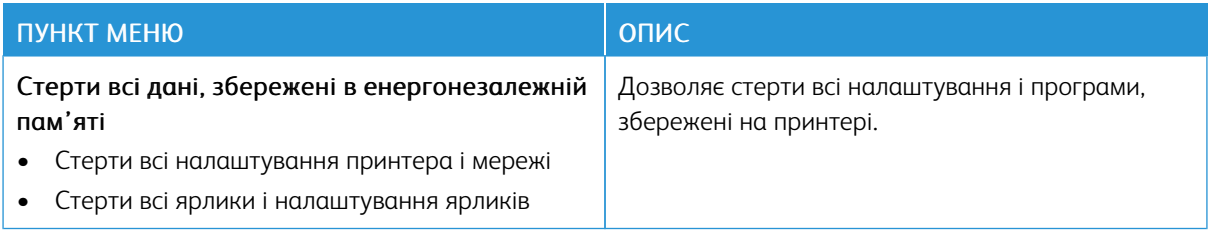

# **ПІКТОГРАМИ ГОЛОВНОГО ЕКРАНА**

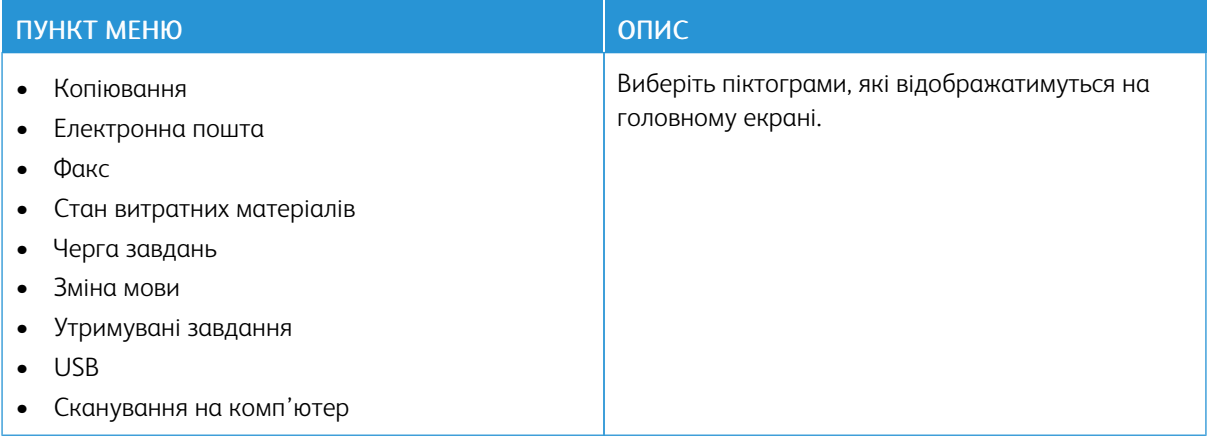

## **ПРО ПРИНТЕР**

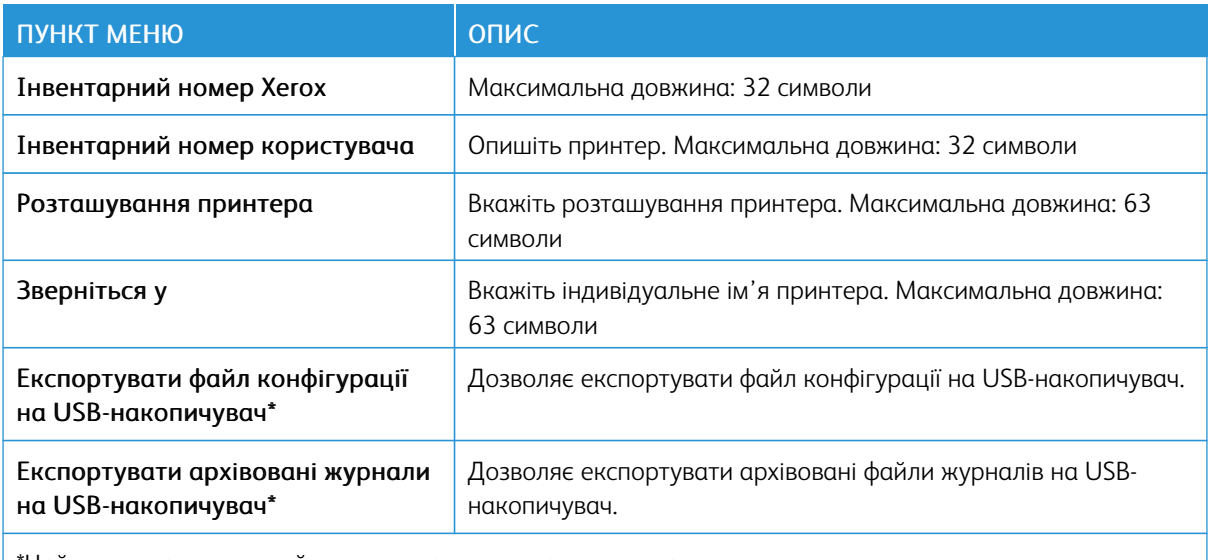

\*Цей пункт меню наявний лише на деяких моделях принтера.

# Друк

## **МАКЕТ**

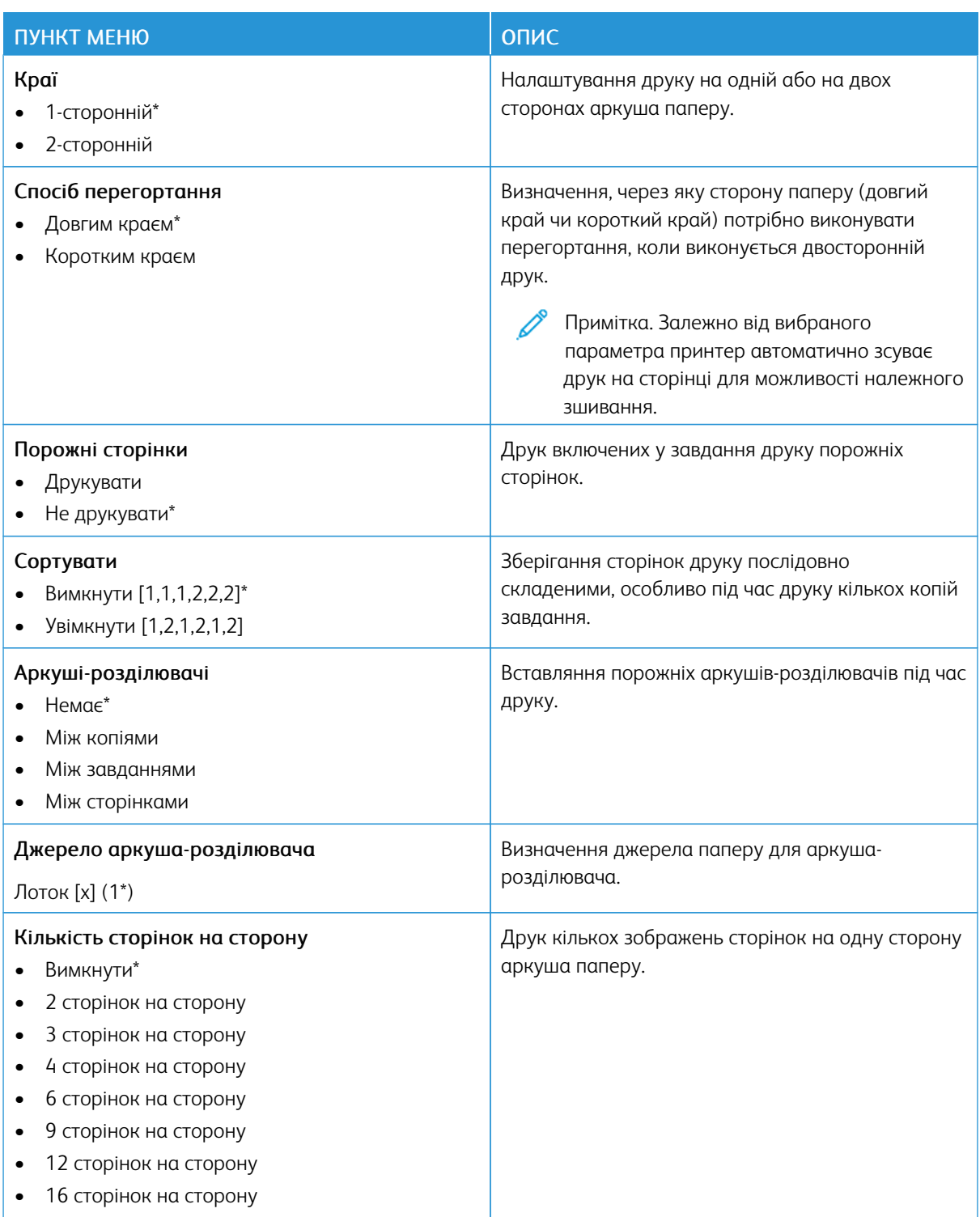

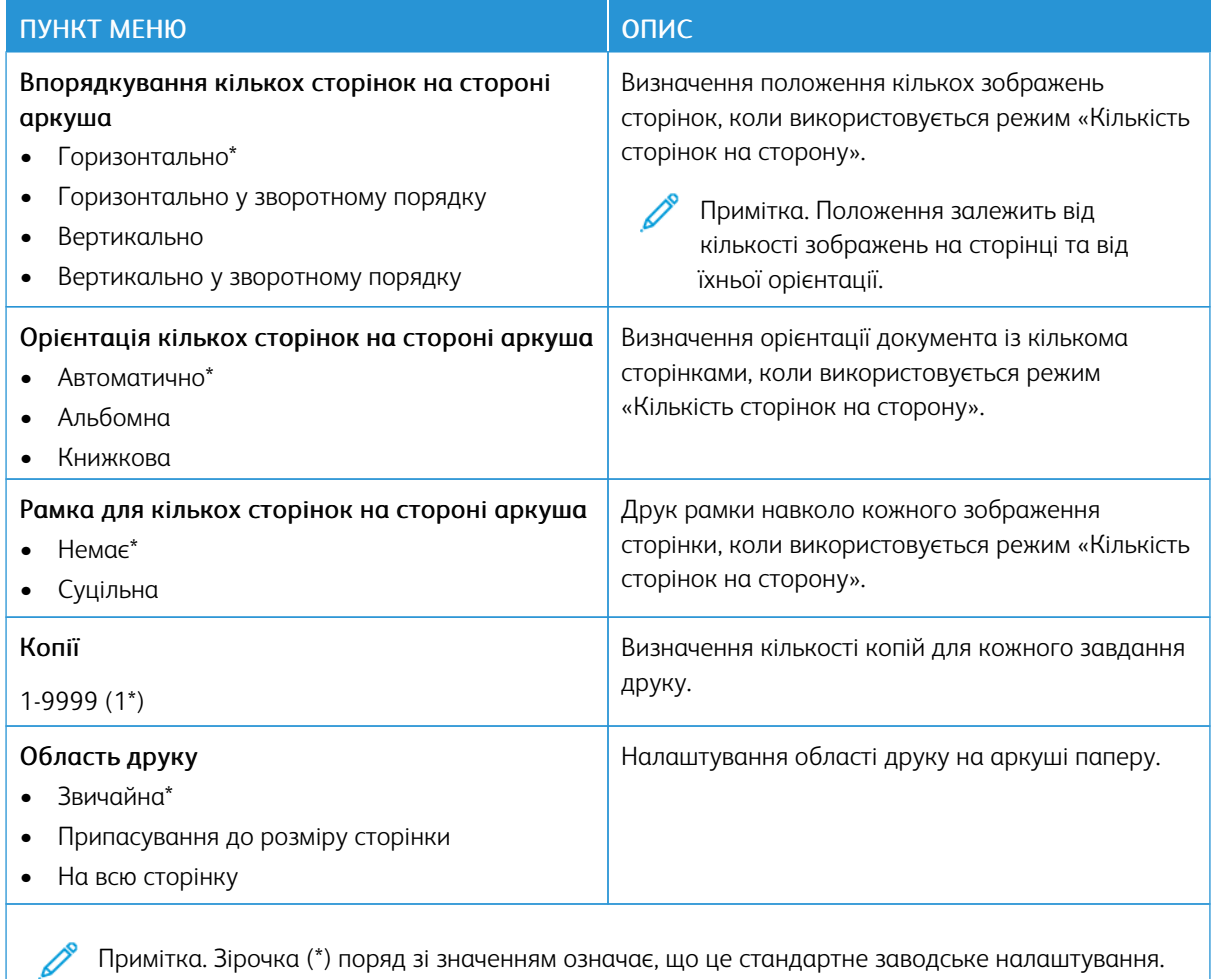

#### **НАЛАШТУВАННЯ**

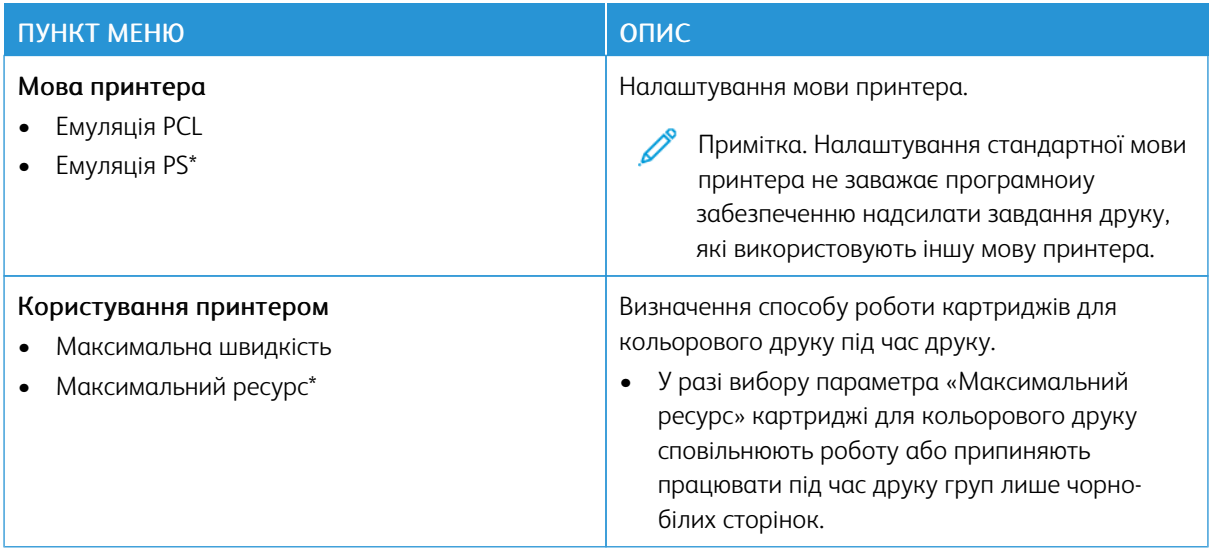

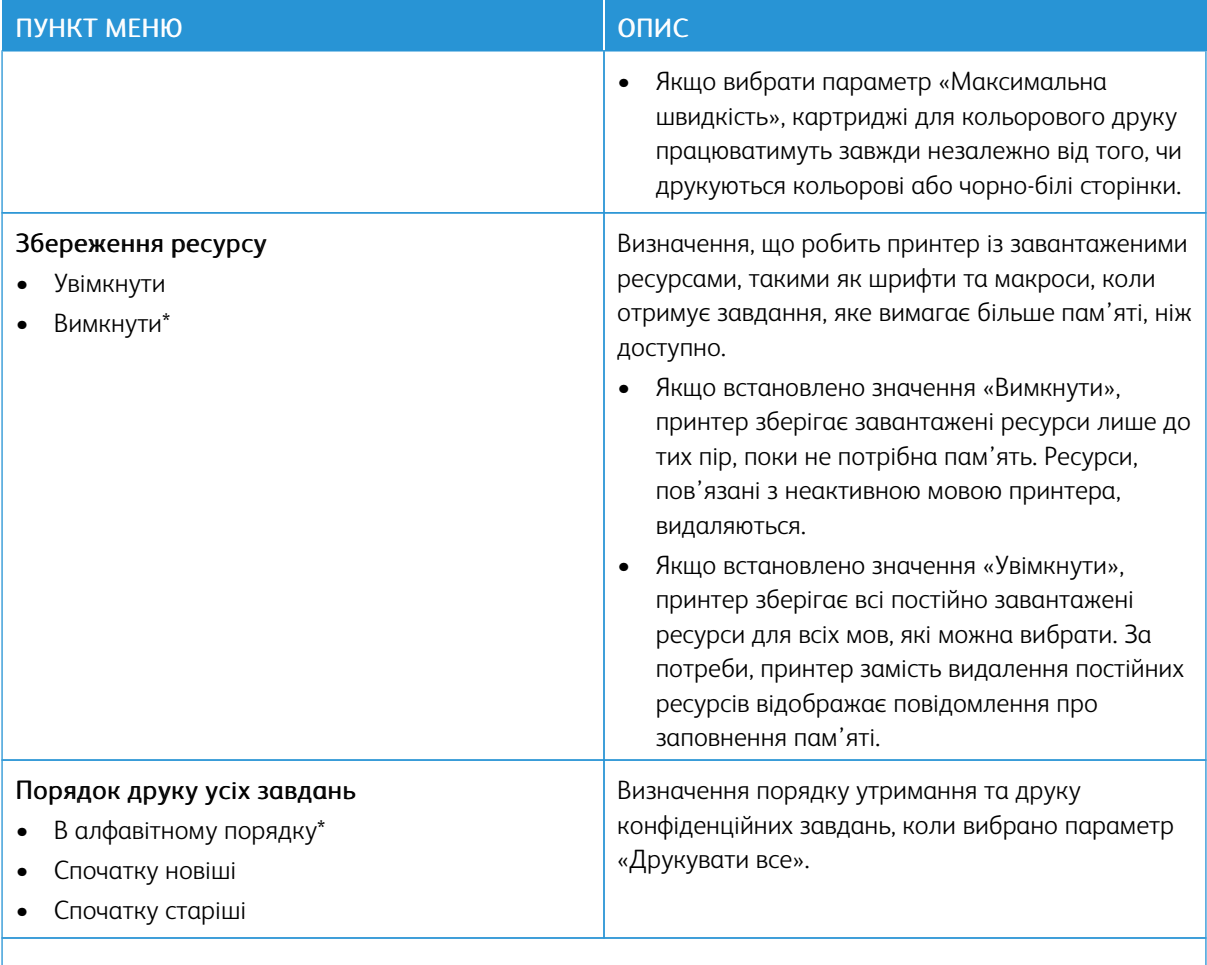

#### **ЯКІСТЬ**

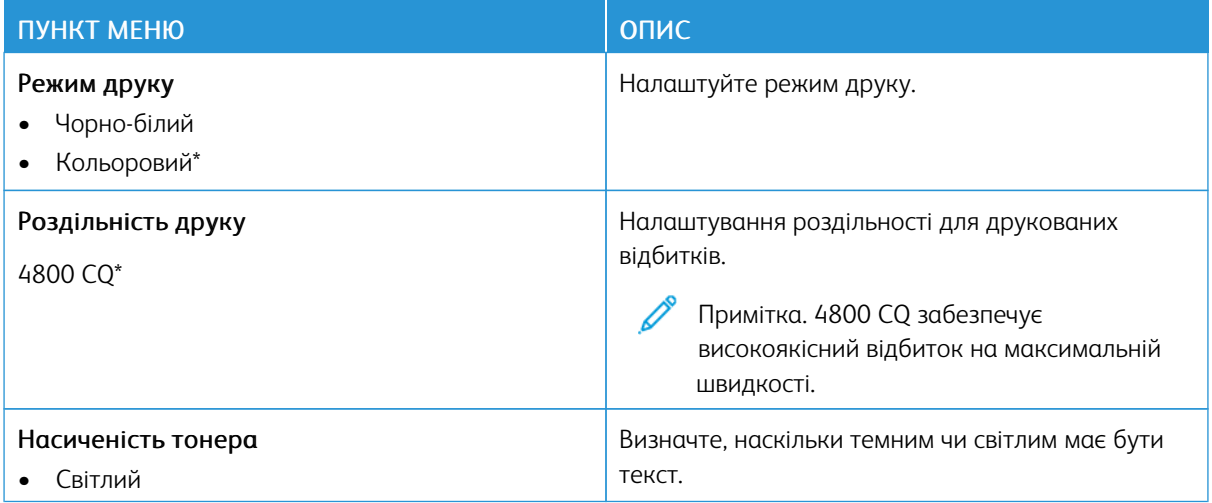

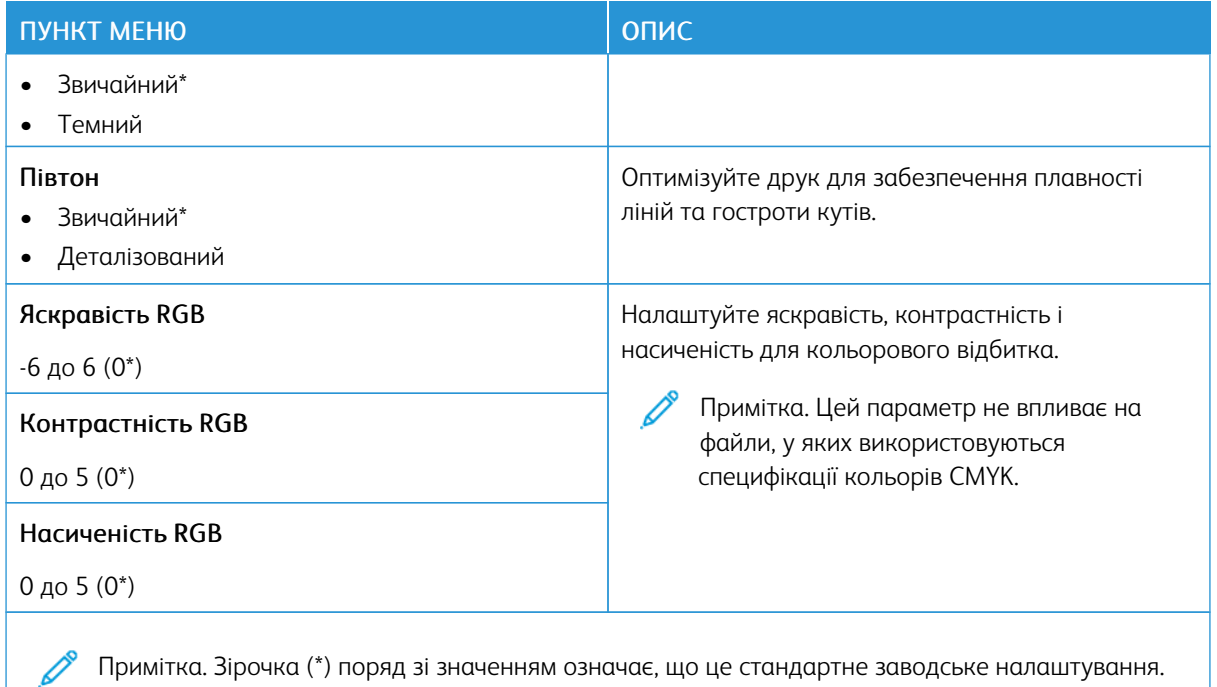

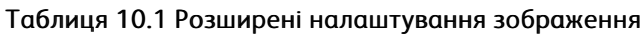

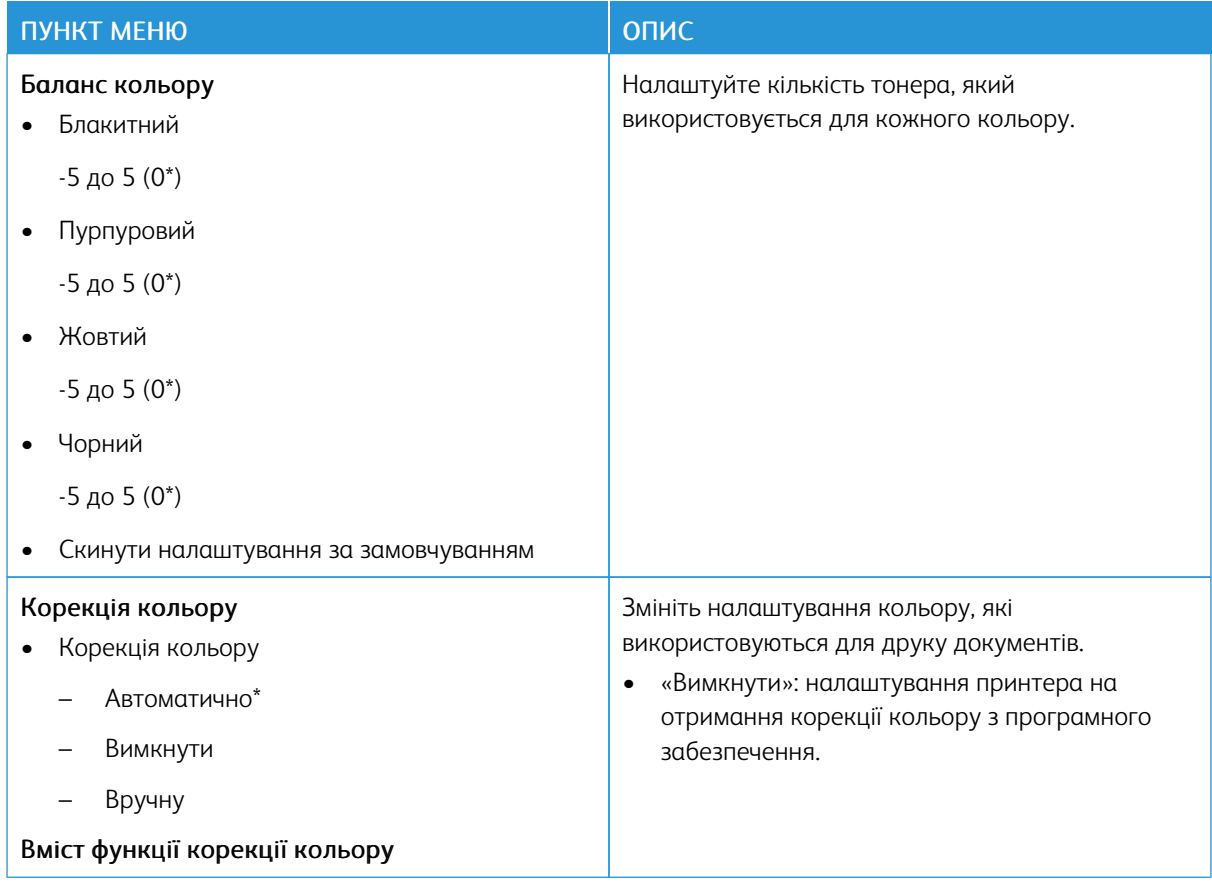

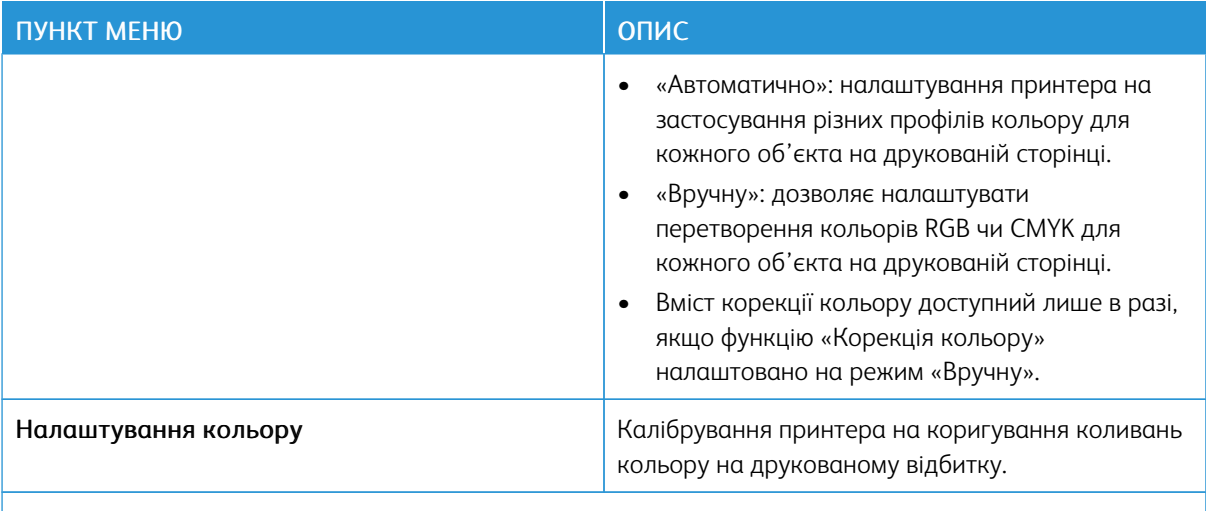

#### **POSTSCRIPT**

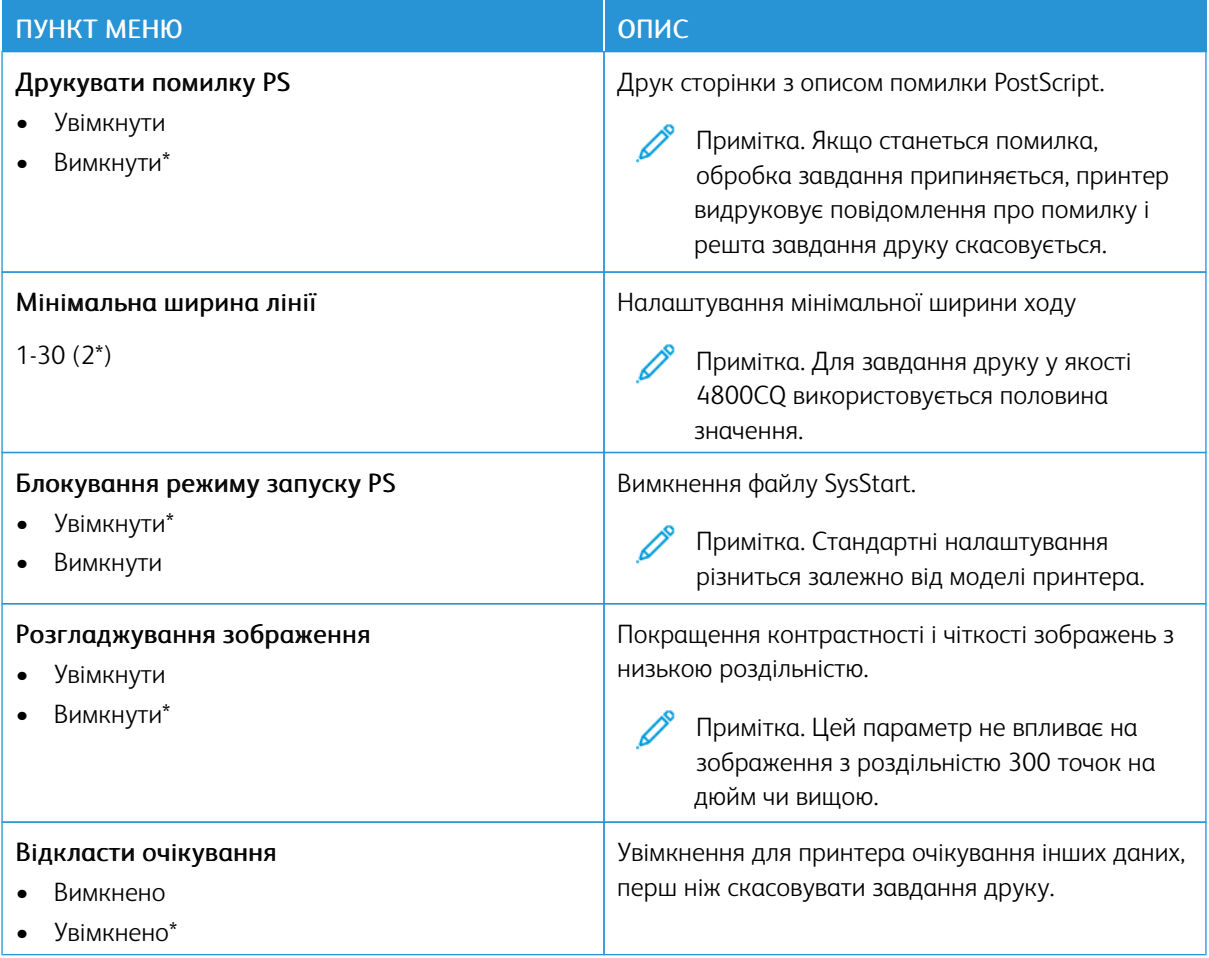

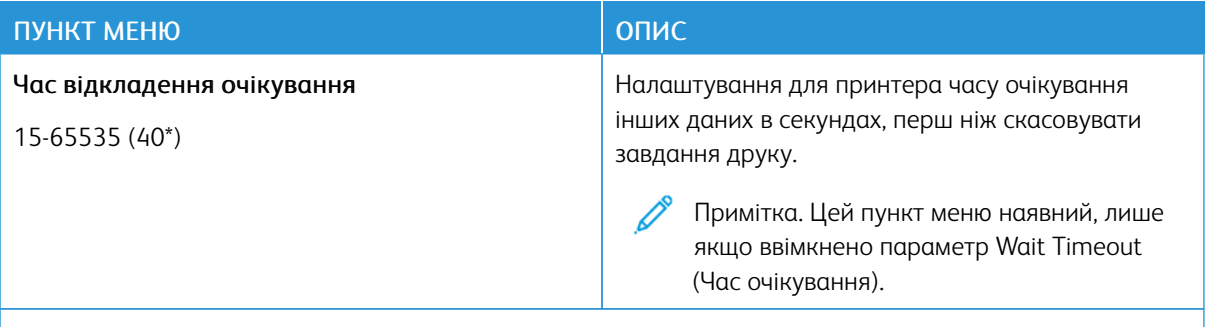

#### **PCL**

P

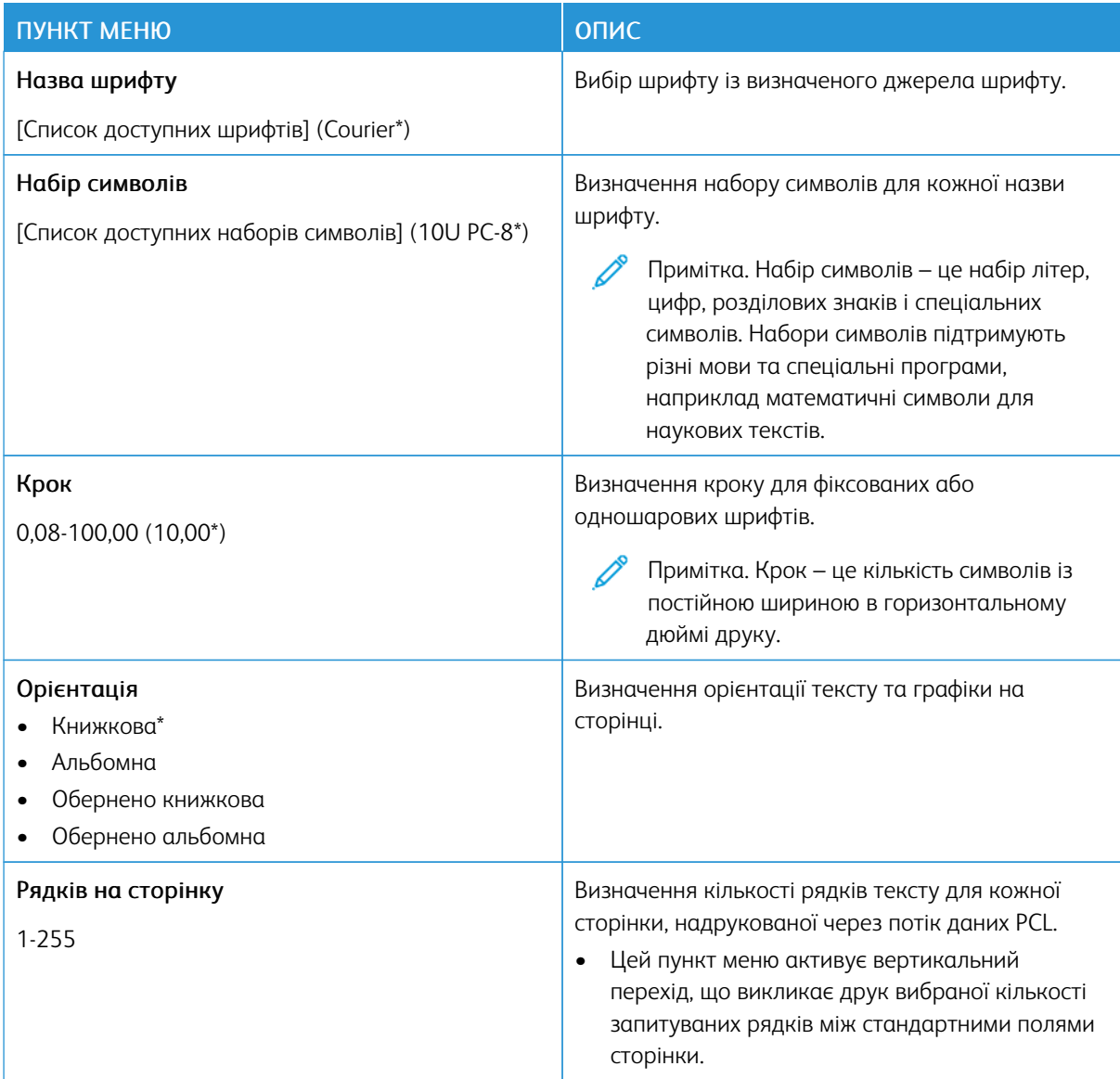

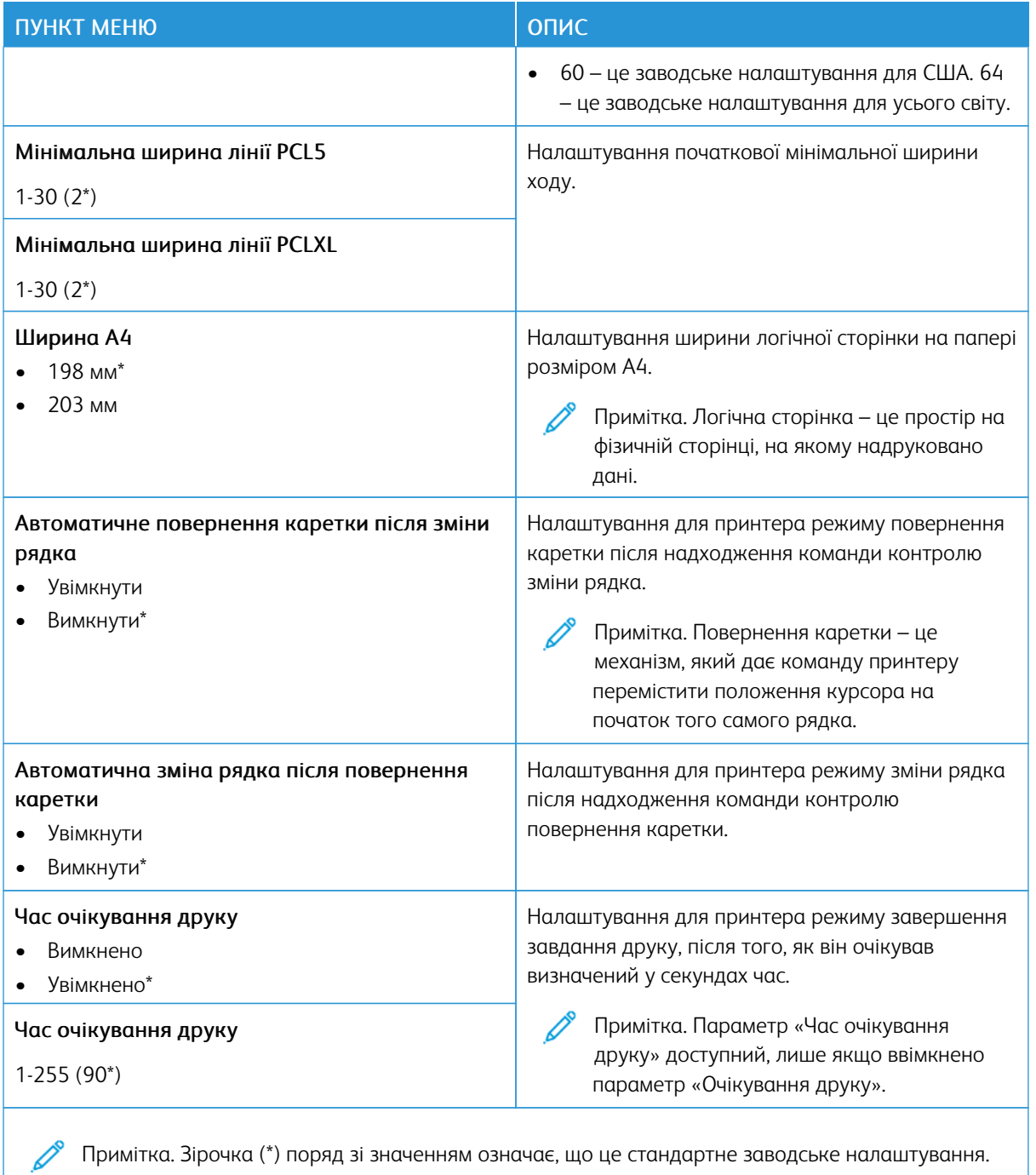

#### **ЗОБРАЖЕННЯ**

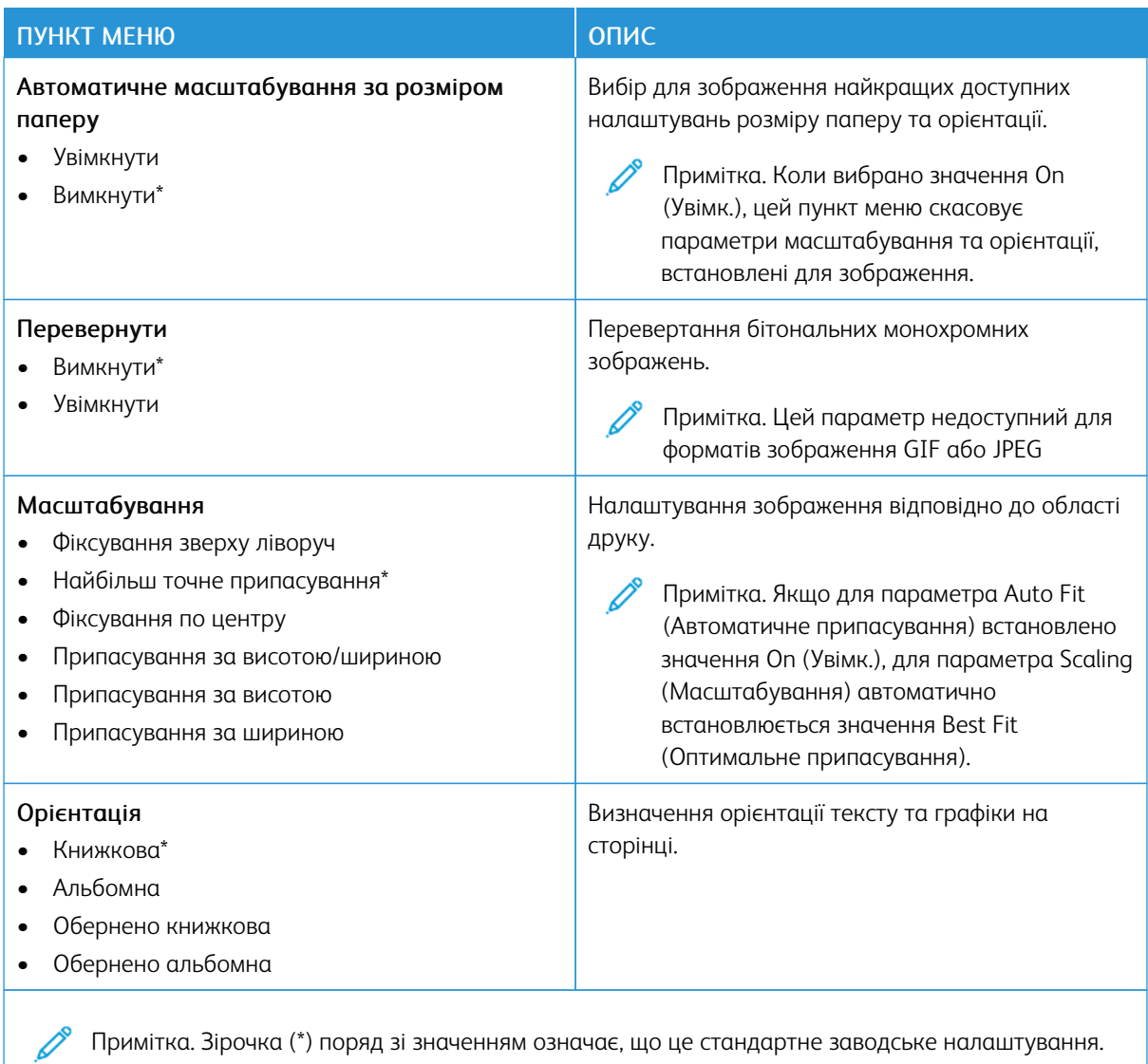

Примітка. Зірочка (\*) поряд зі значенням означає, що це стандартне заводське налаштування.

# Папір

## **НАЛАШТУВАННЯ ЛОТКА**

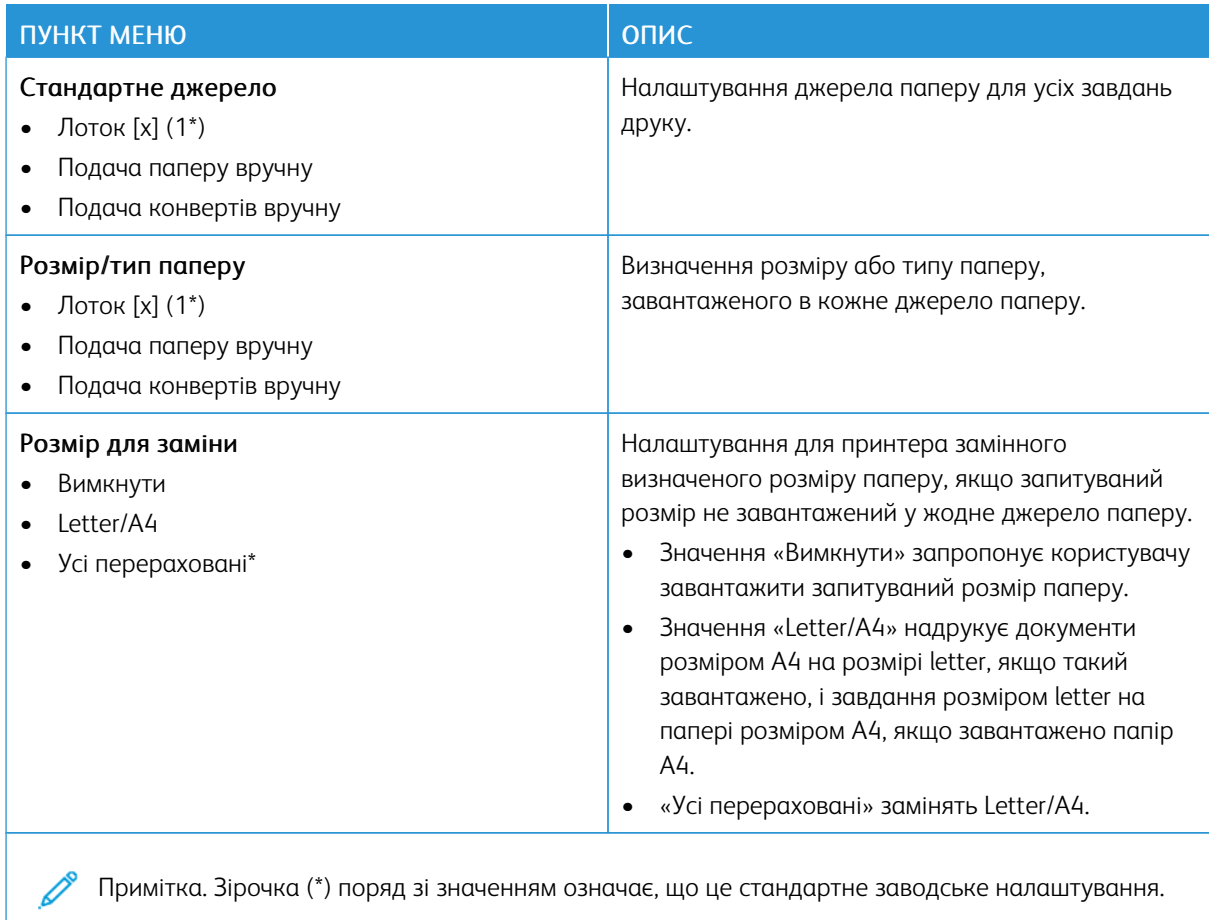

#### **НАЛАШТУВАННЯ НОСІЇВ**

#### **Налаштування для універсального паперу**

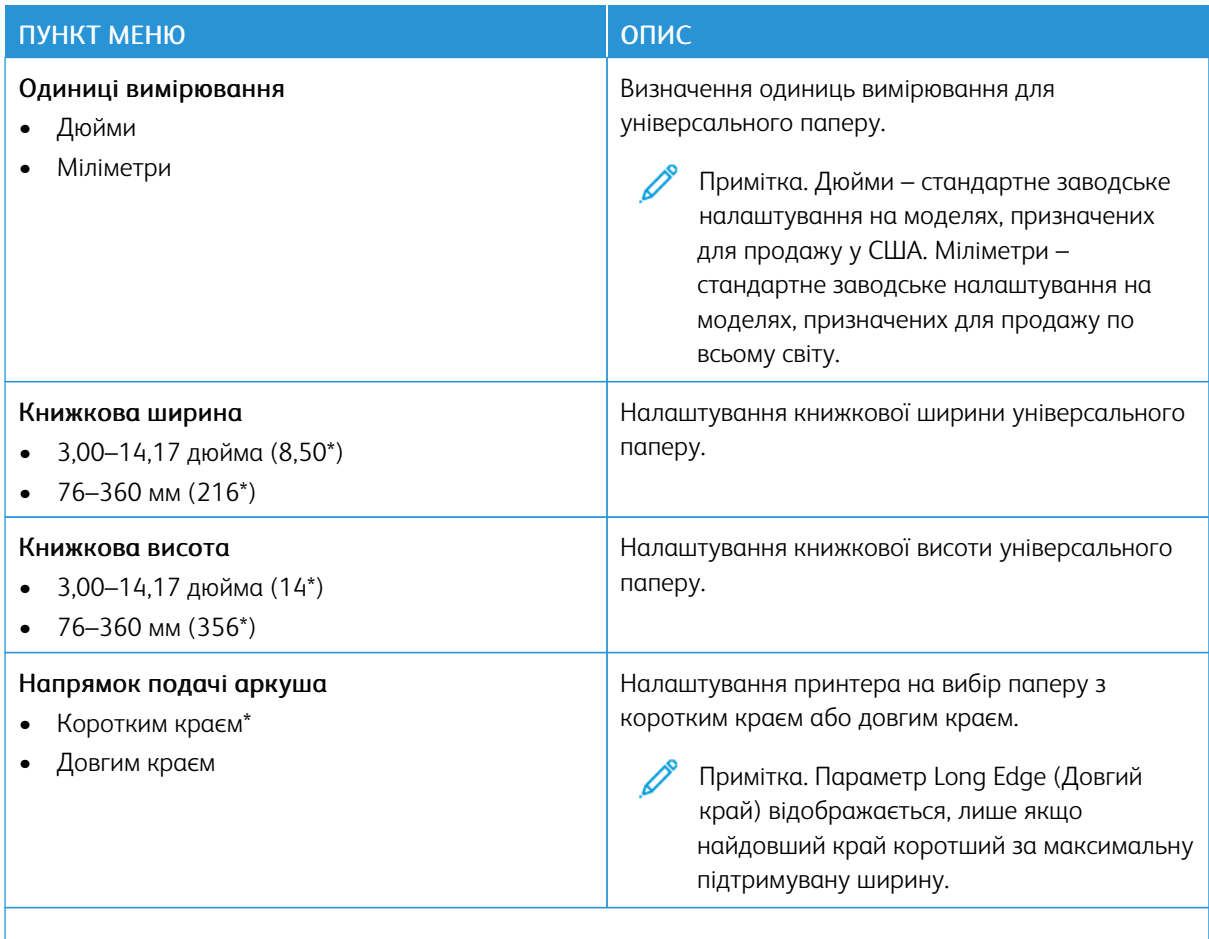

P Примітка. Зірочка (\*) поряд зі значенням означає, що це стандартне заводське налаштування.

#### **Спеціальний розмір відсканованого документа**

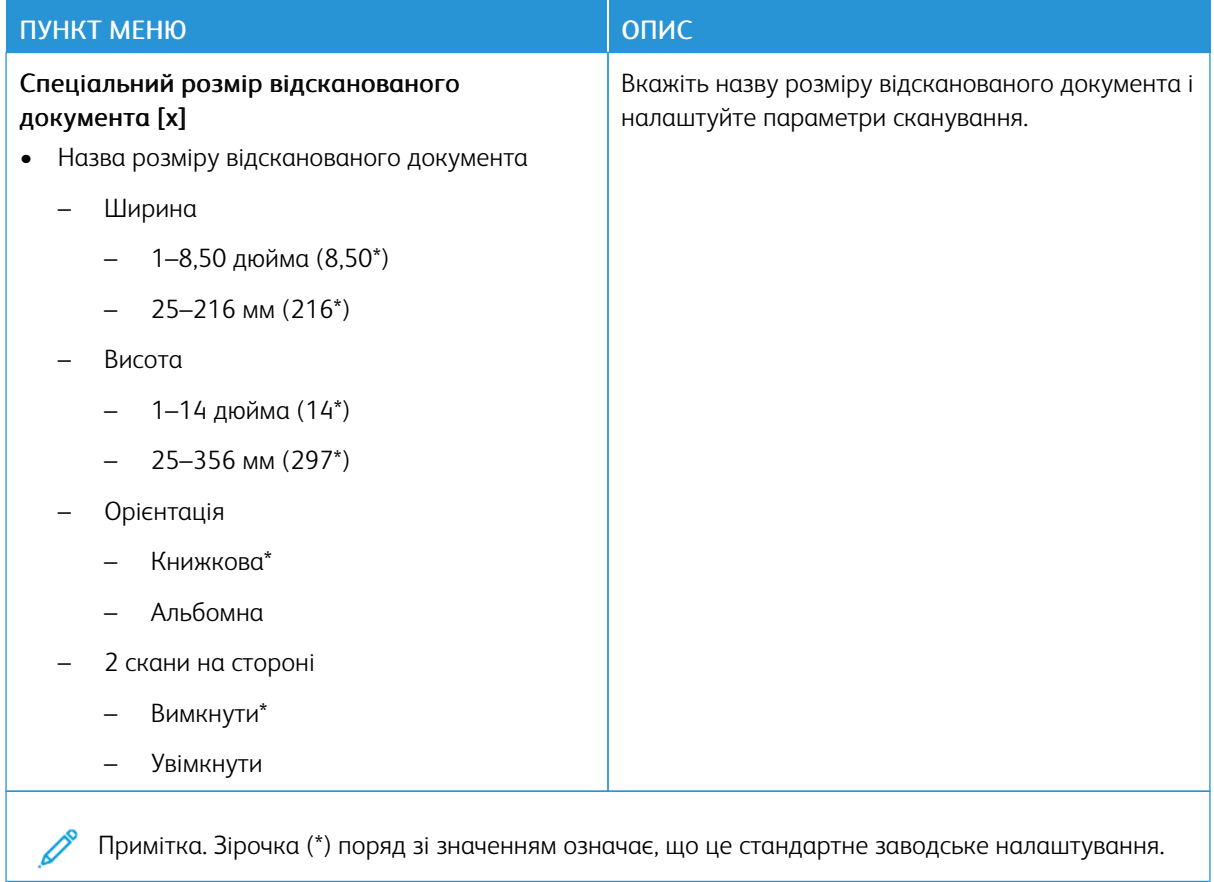

## **Типи носіїв**

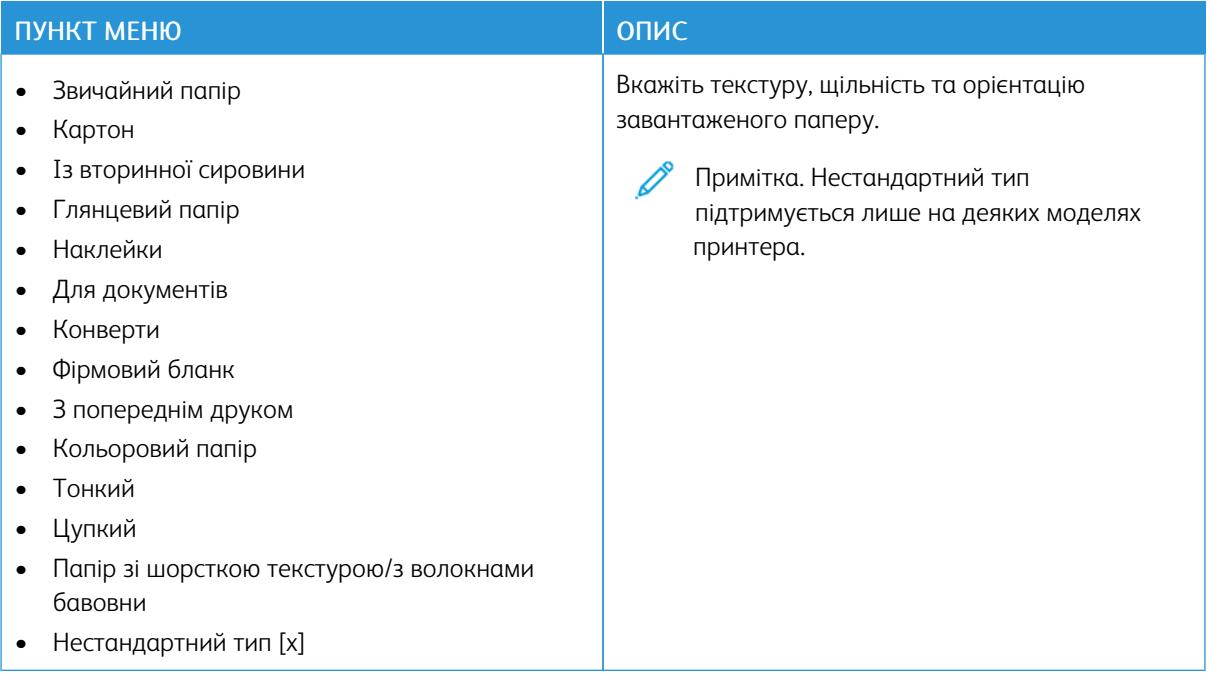

# Копіювання

# **СТАНДАРТНІ ПАРАМЕТРИ КОПІЮВАННЯ**

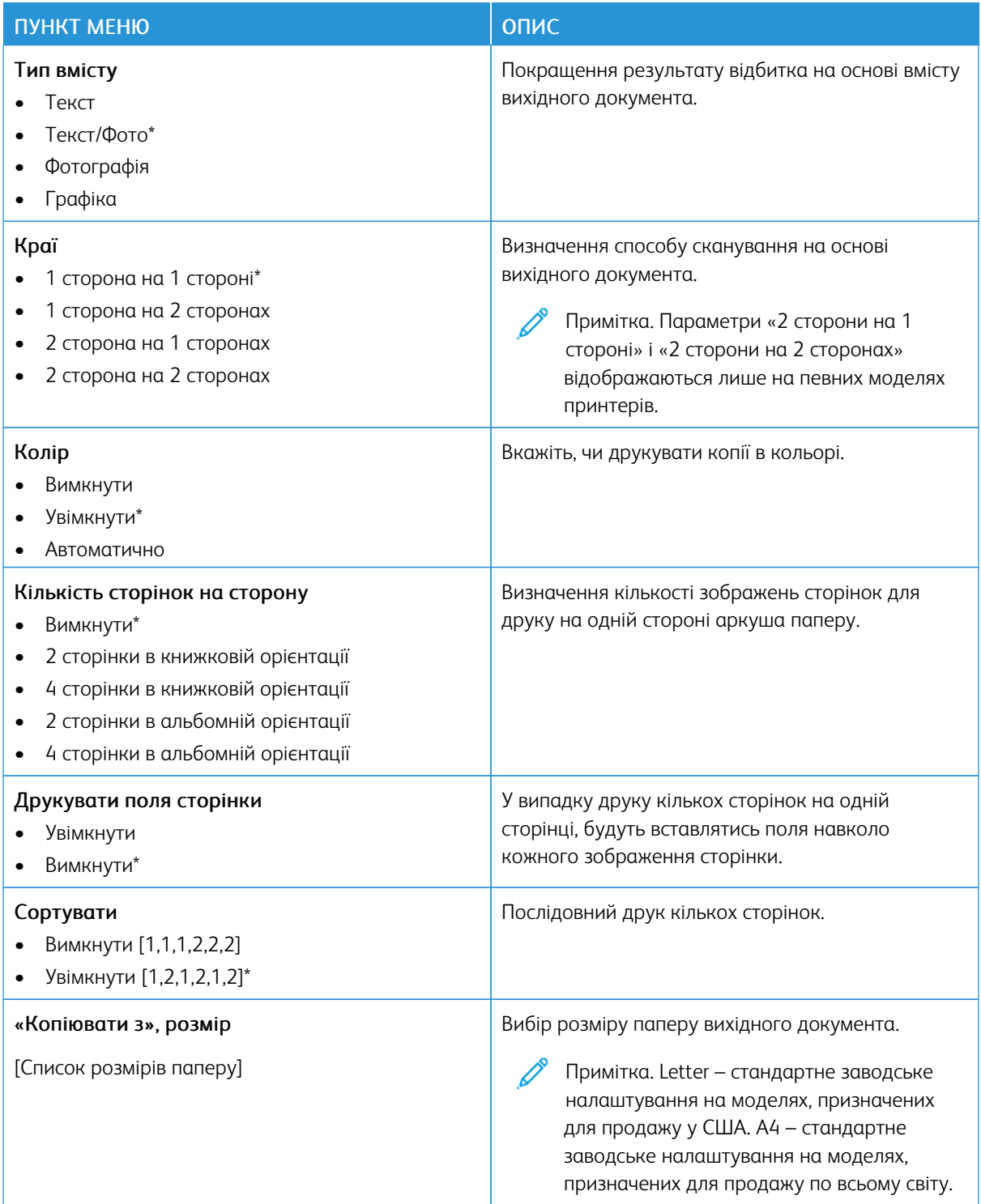

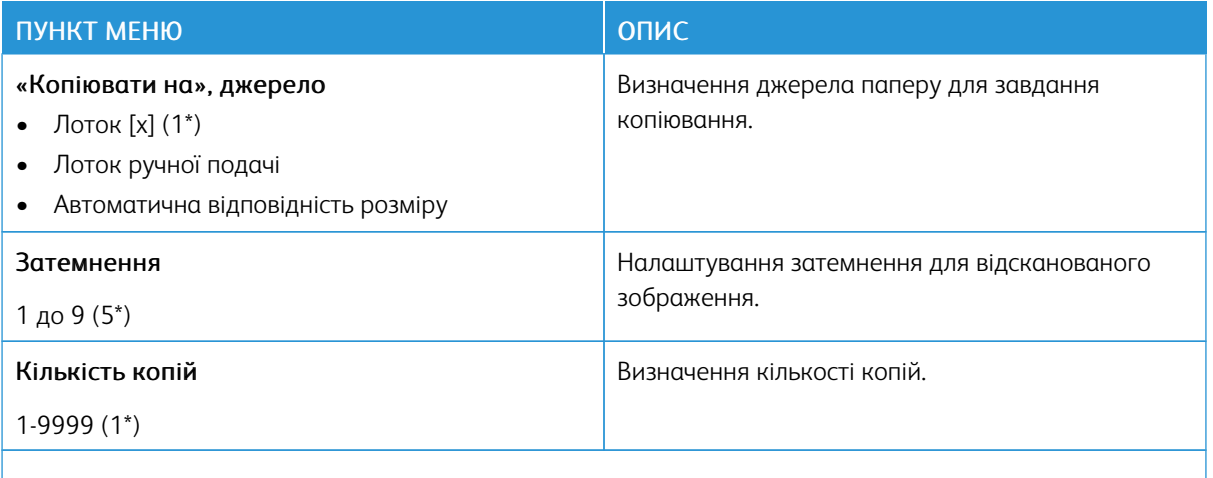

#### Таблиця 10.2 Розширені налаштування зображення

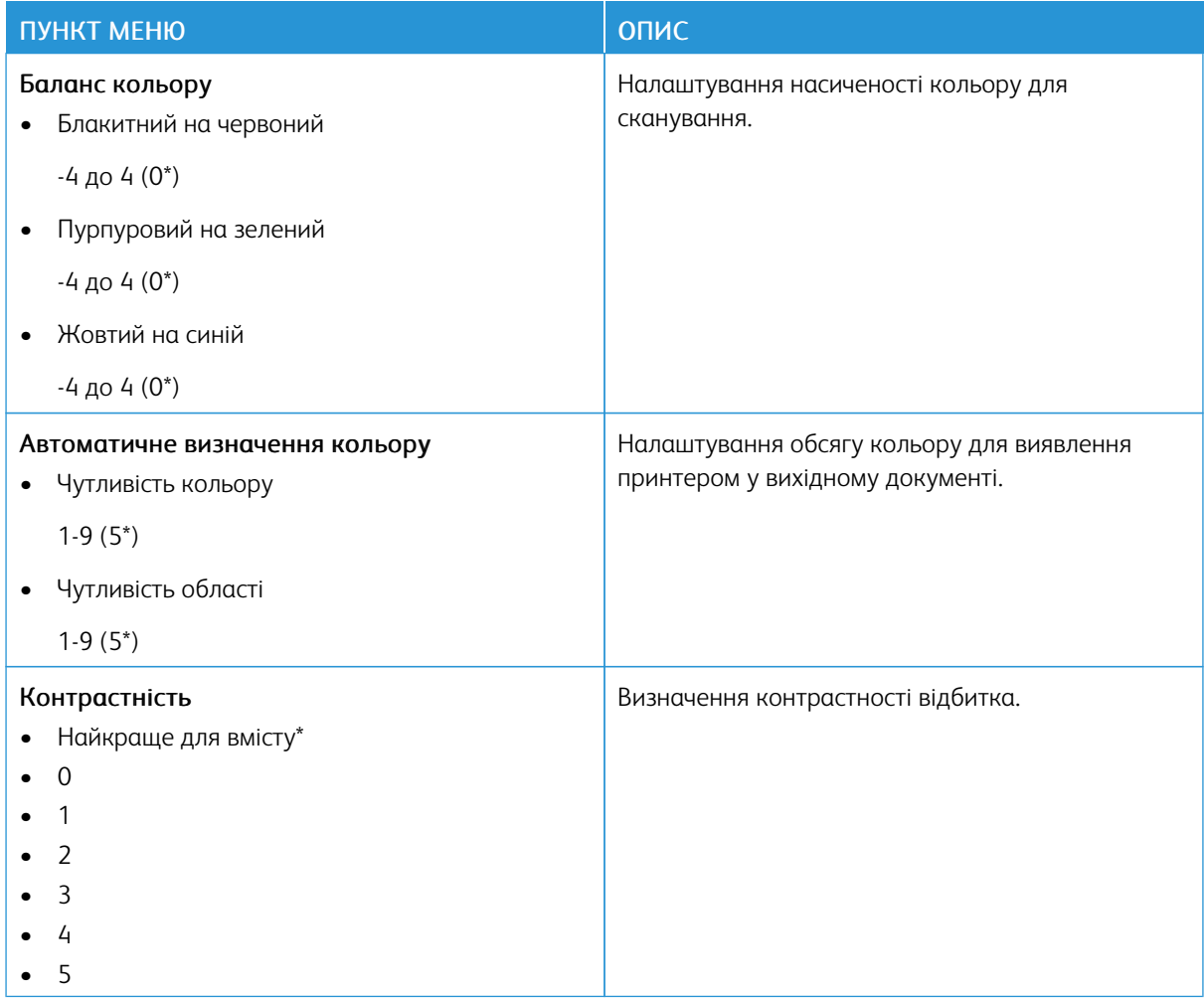

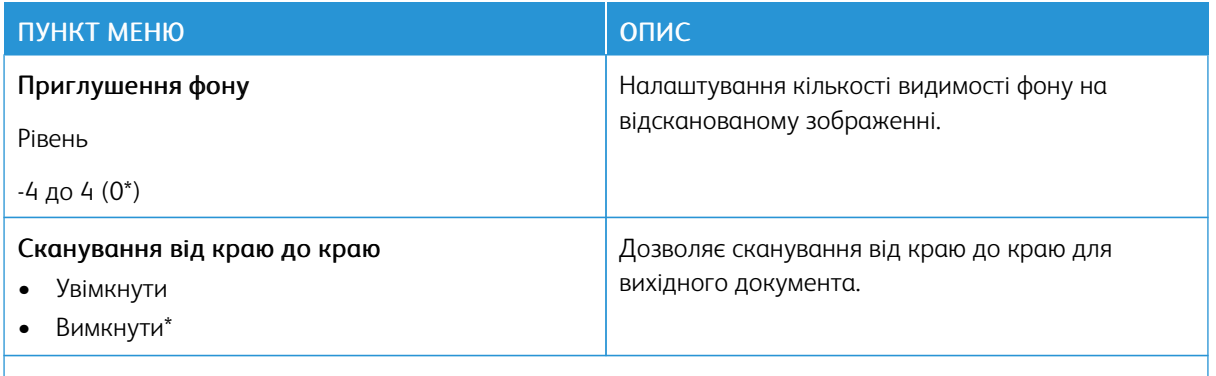

#### Таблиця 10.3 Контролювання адміністратором

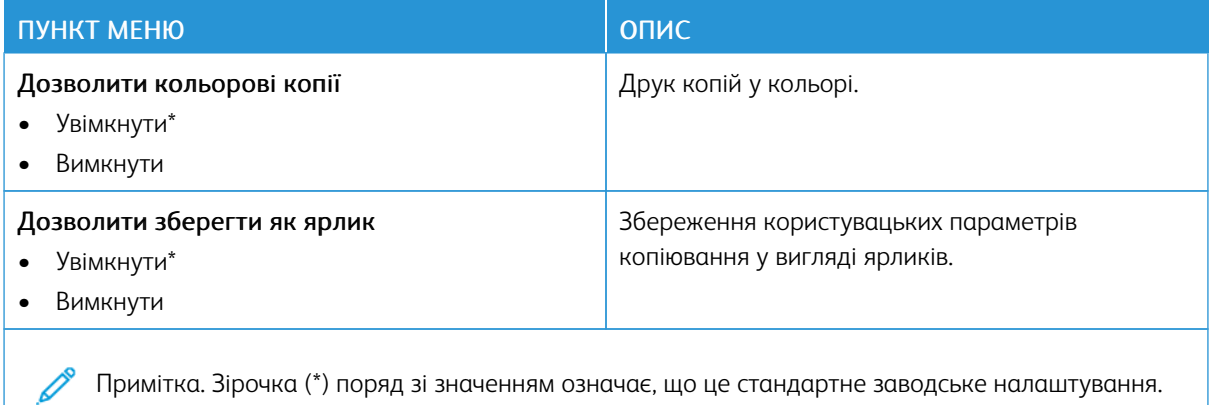

## Факс

#### **СТАНДАРТНІ ПАРАМЕТРИ ФАКСУ**

#### **Режим факсу**

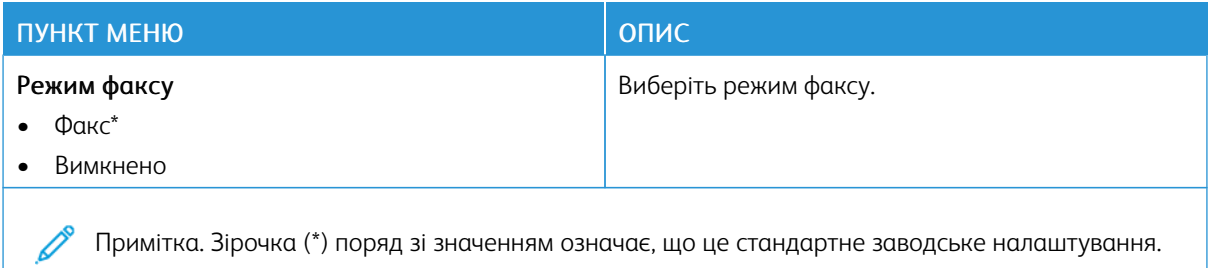

#### **Налаштування факсу**

#### **Загальні налаштування факсу**

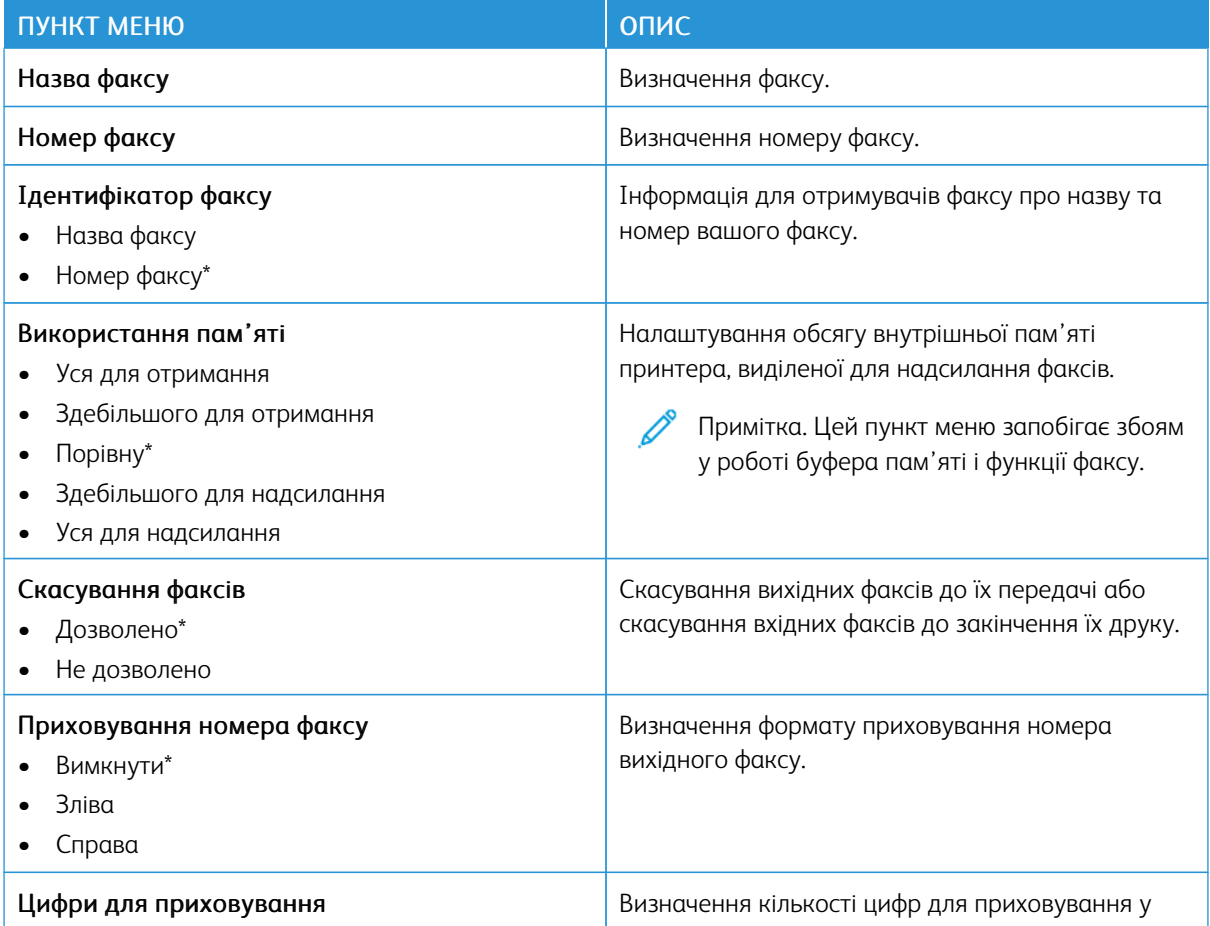

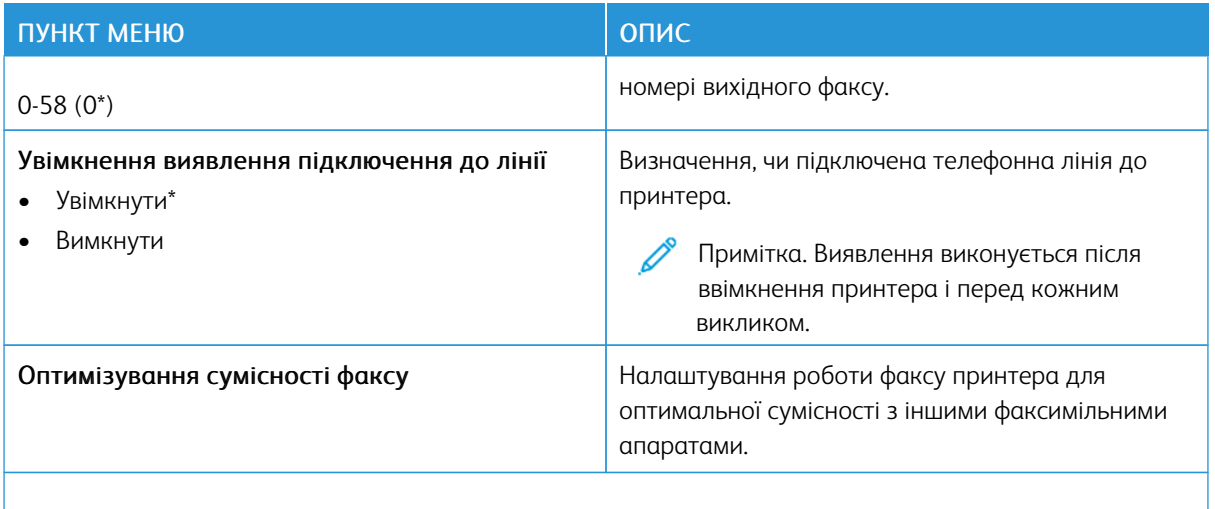

#### **Параметри надсилання факсу**

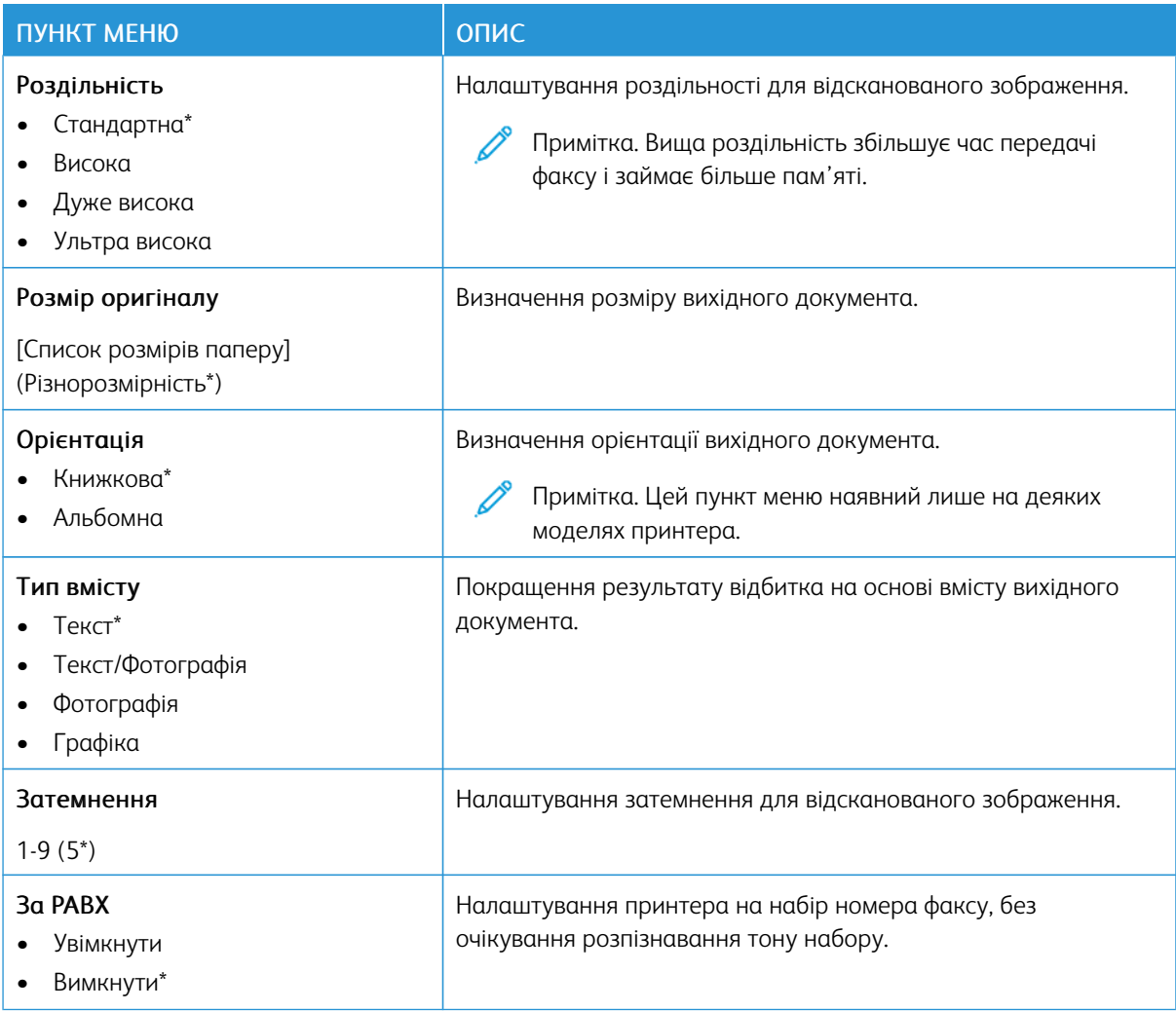

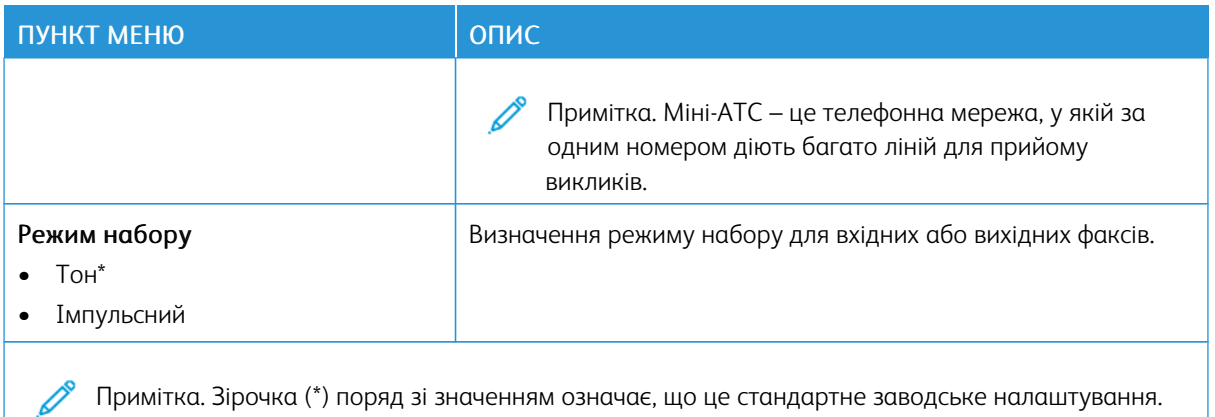

## Таблиця 10.4 Розширені налаштування зображення

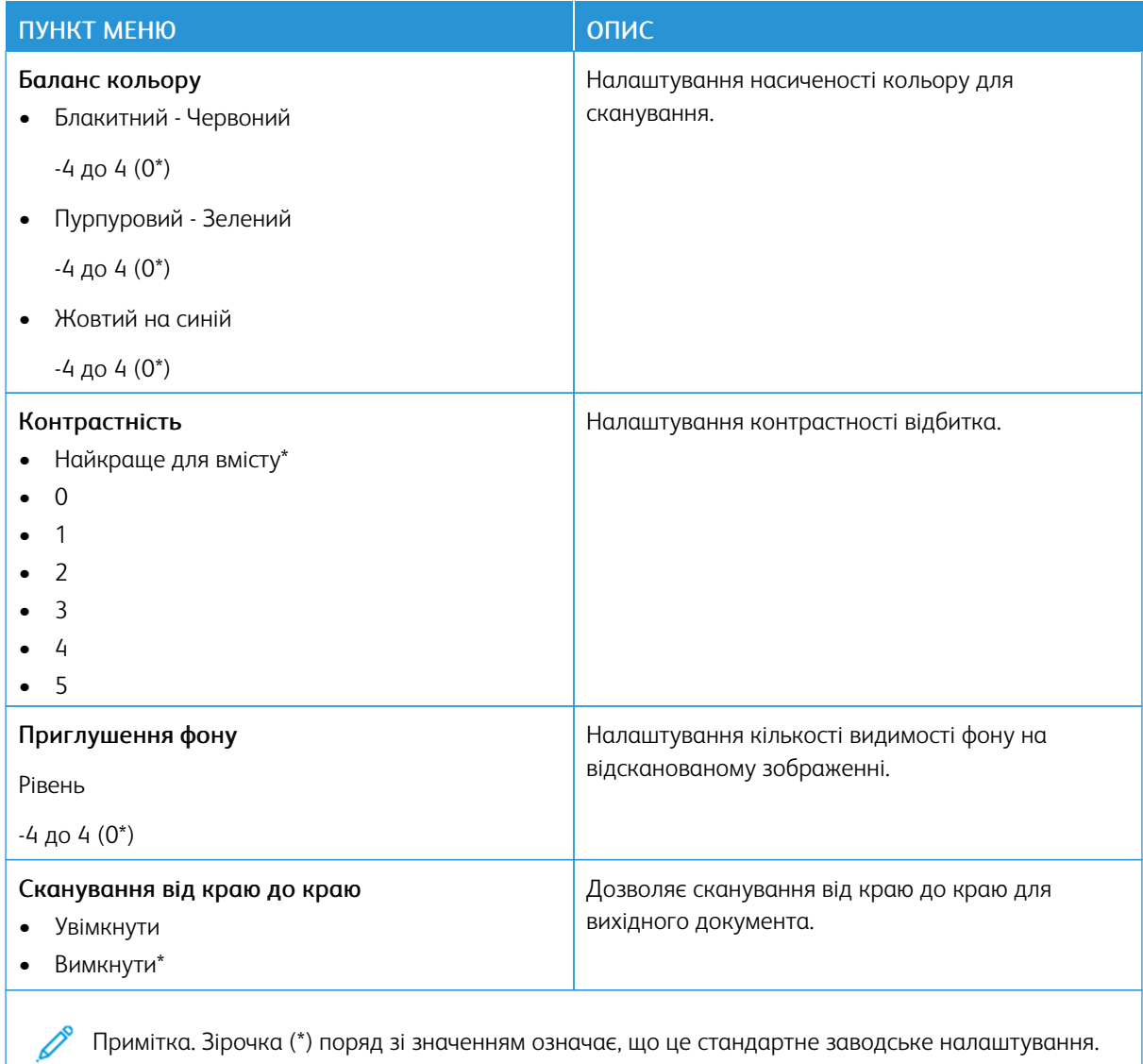

Примітка. Зірочка (\*) поряд зі значенням означає, що це стандартне заводське налаштування.

## Таблиця 10.5 Контролювання адміністратором

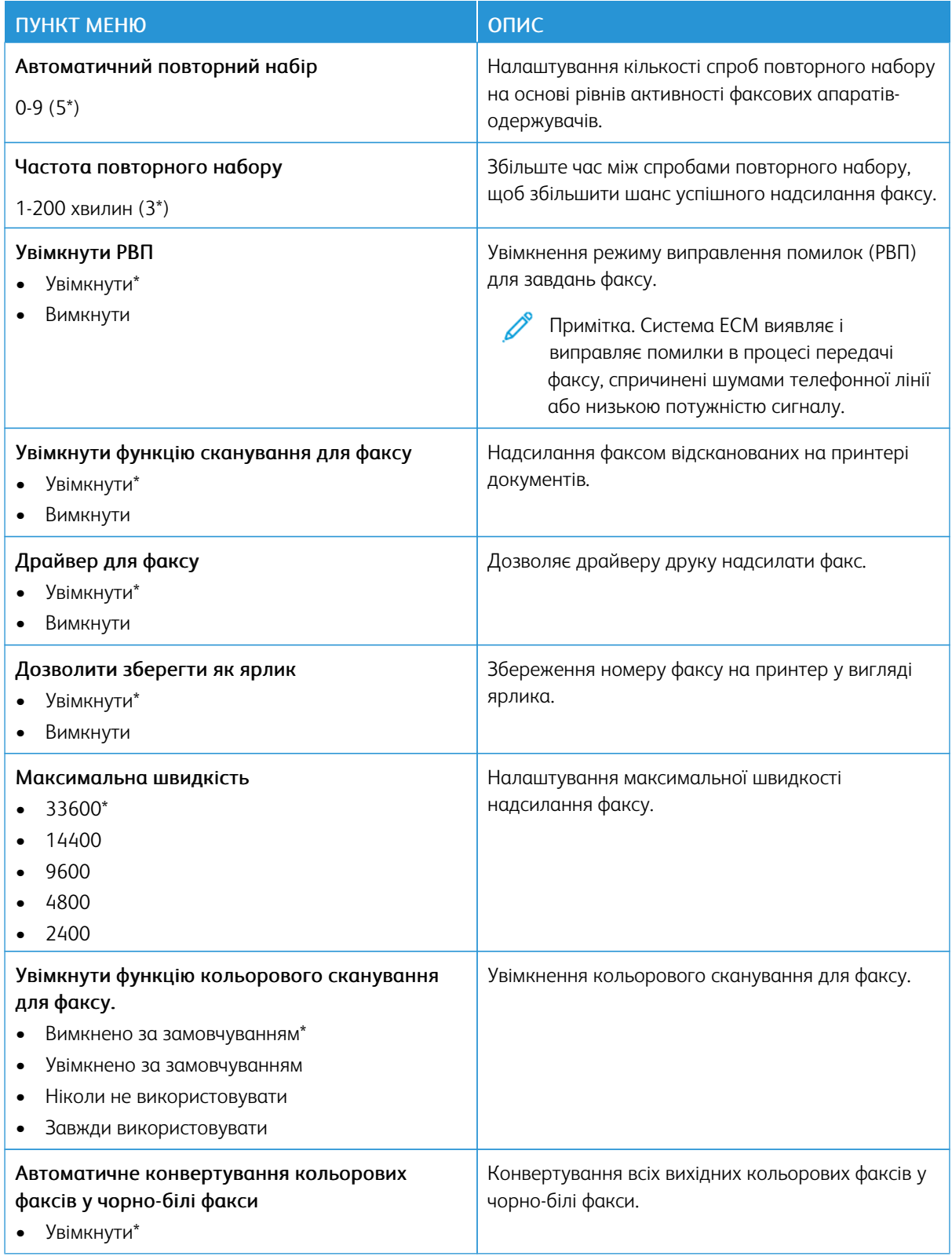

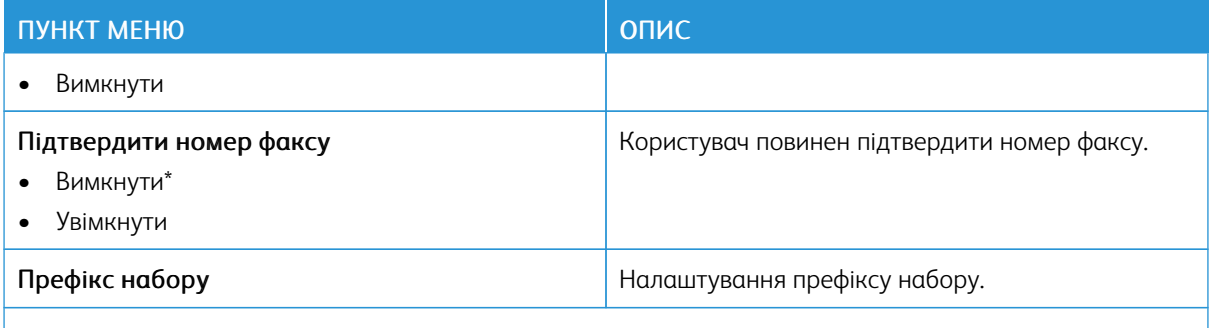

#### **Параметри отримання факсу**

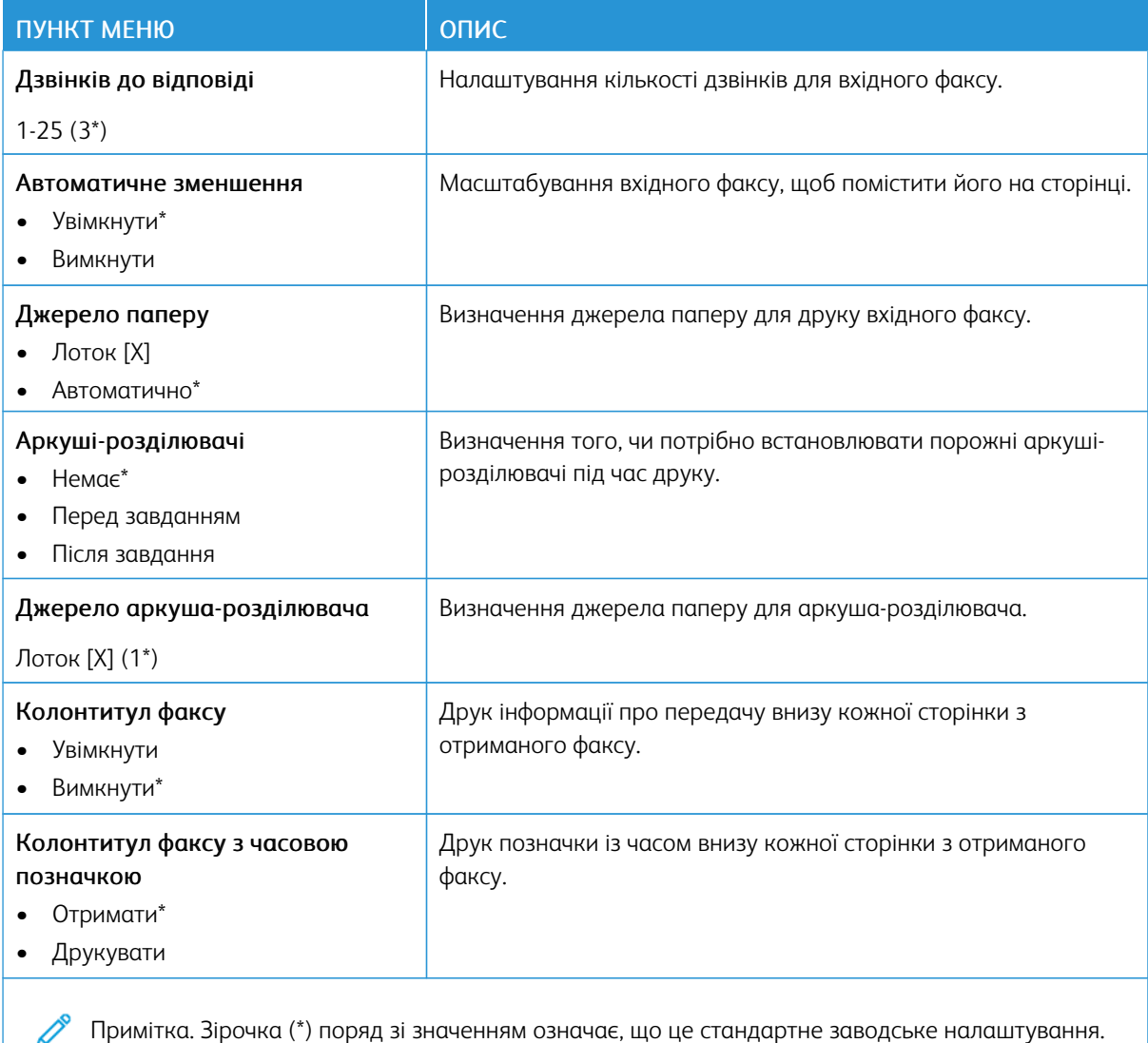

## Таблиця 10.6 Контролювання адміністратором

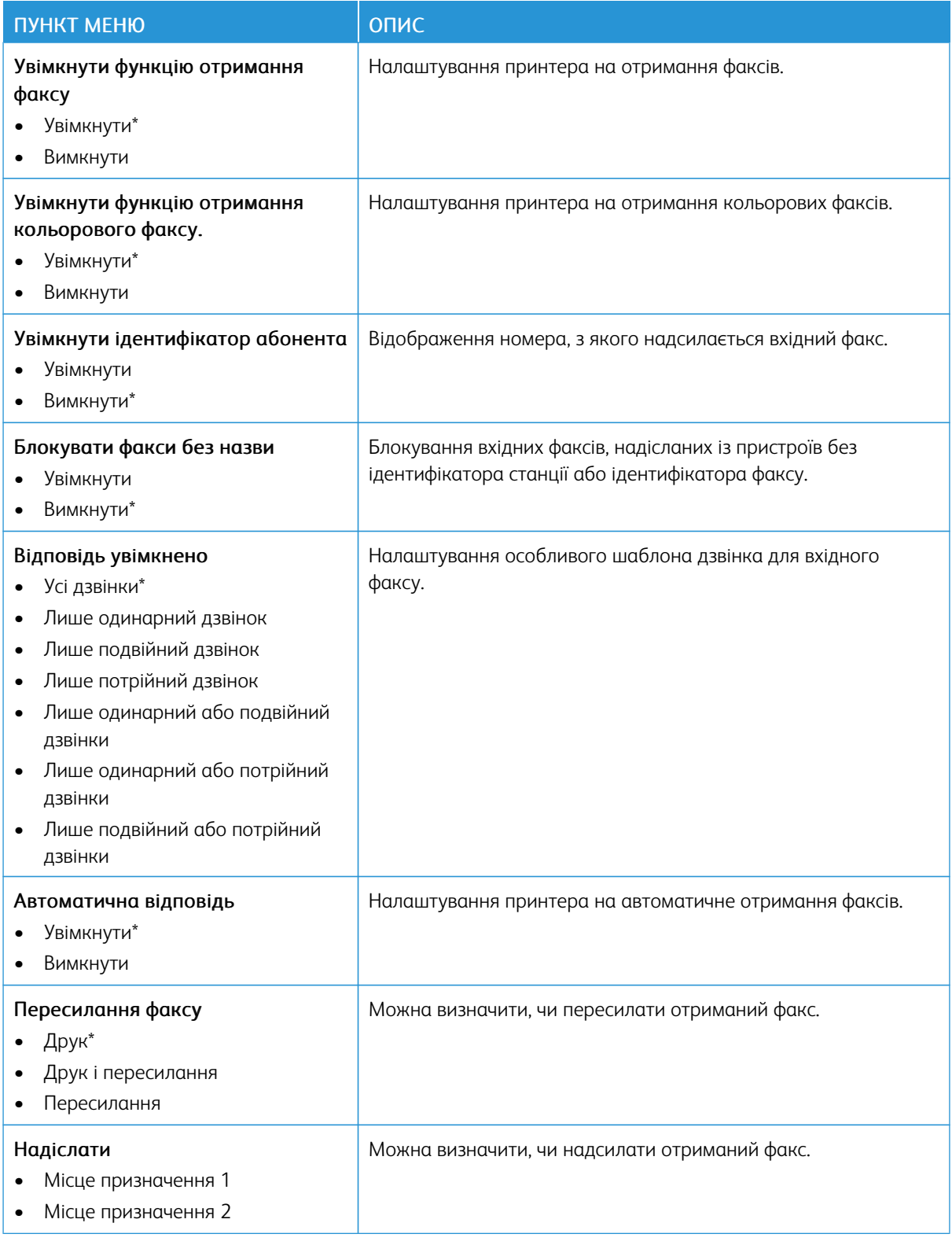

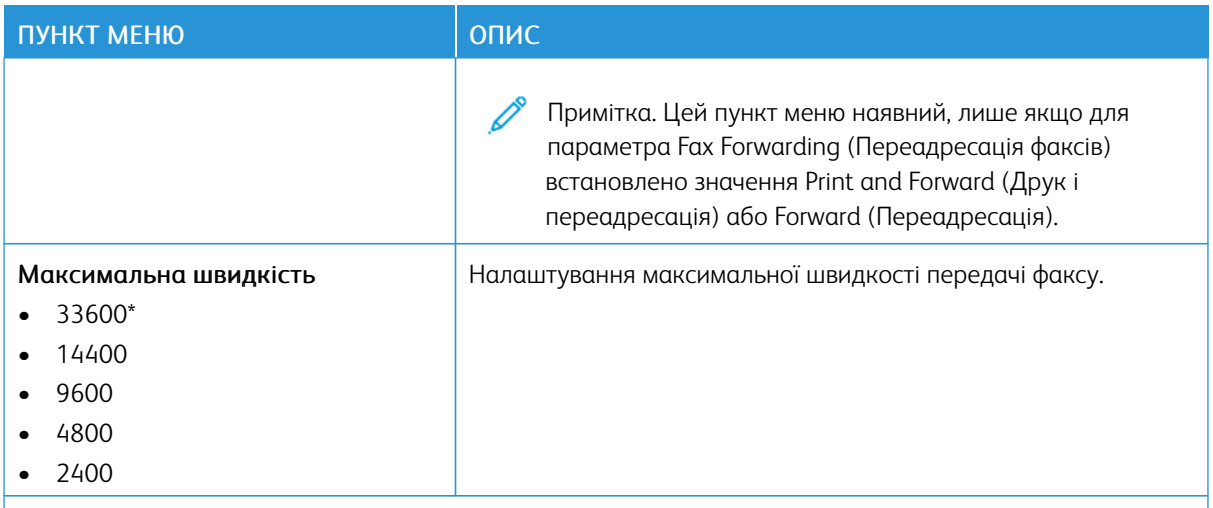

#### **Налаштування журналу факсу**

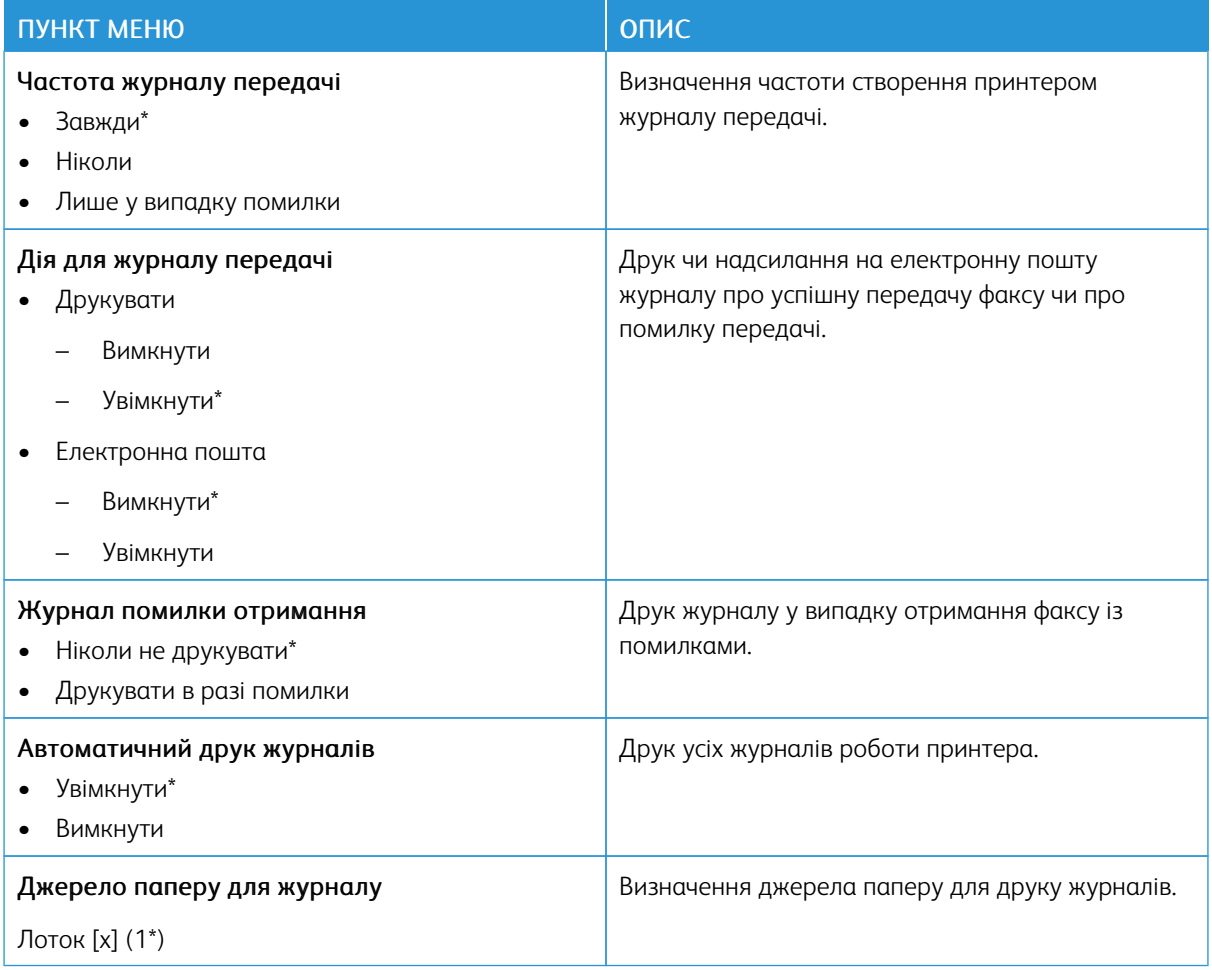

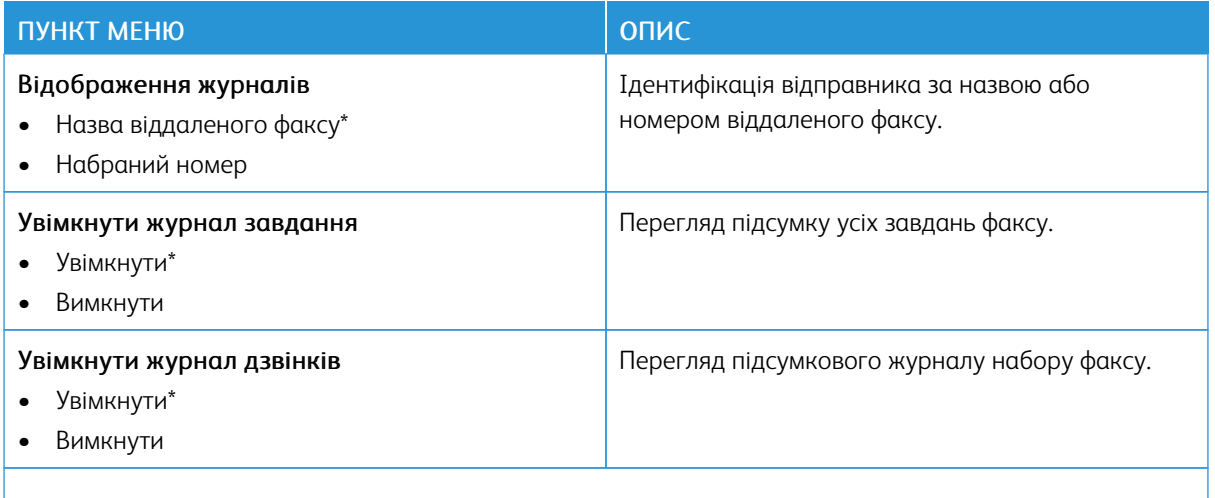

#### **Налаштування динаміка**

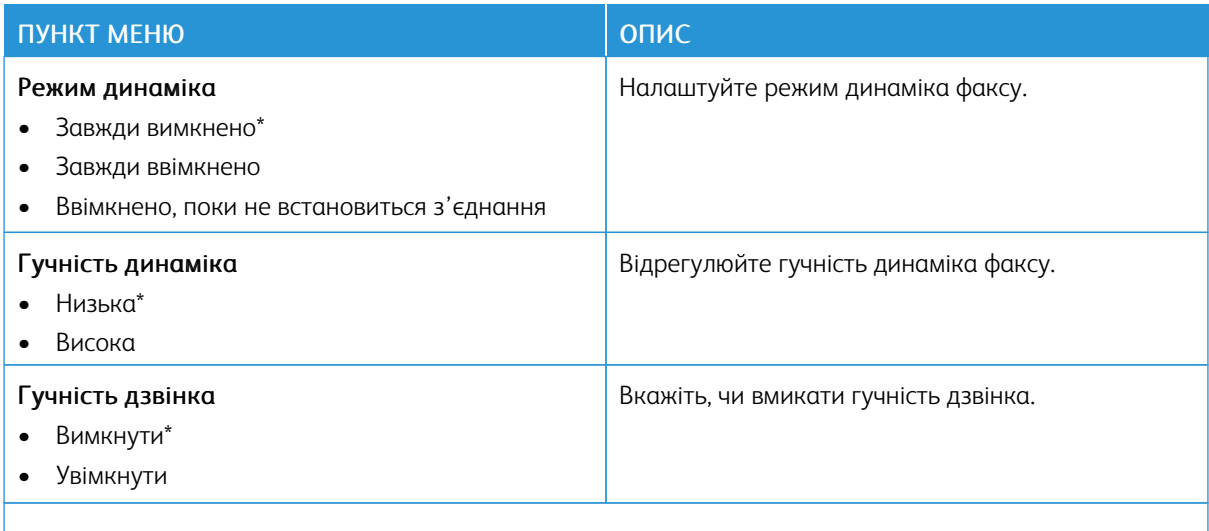

Примітка. Зірочка (\*) поряд зі значенням означає, що це стандартне заводське налаштування.

D

# Електронна пошта

## **НАЛАШТУВАННЯ ПАРАМЕТРІВ ЕЛЕКТРОННОЇ ПОШТИ**

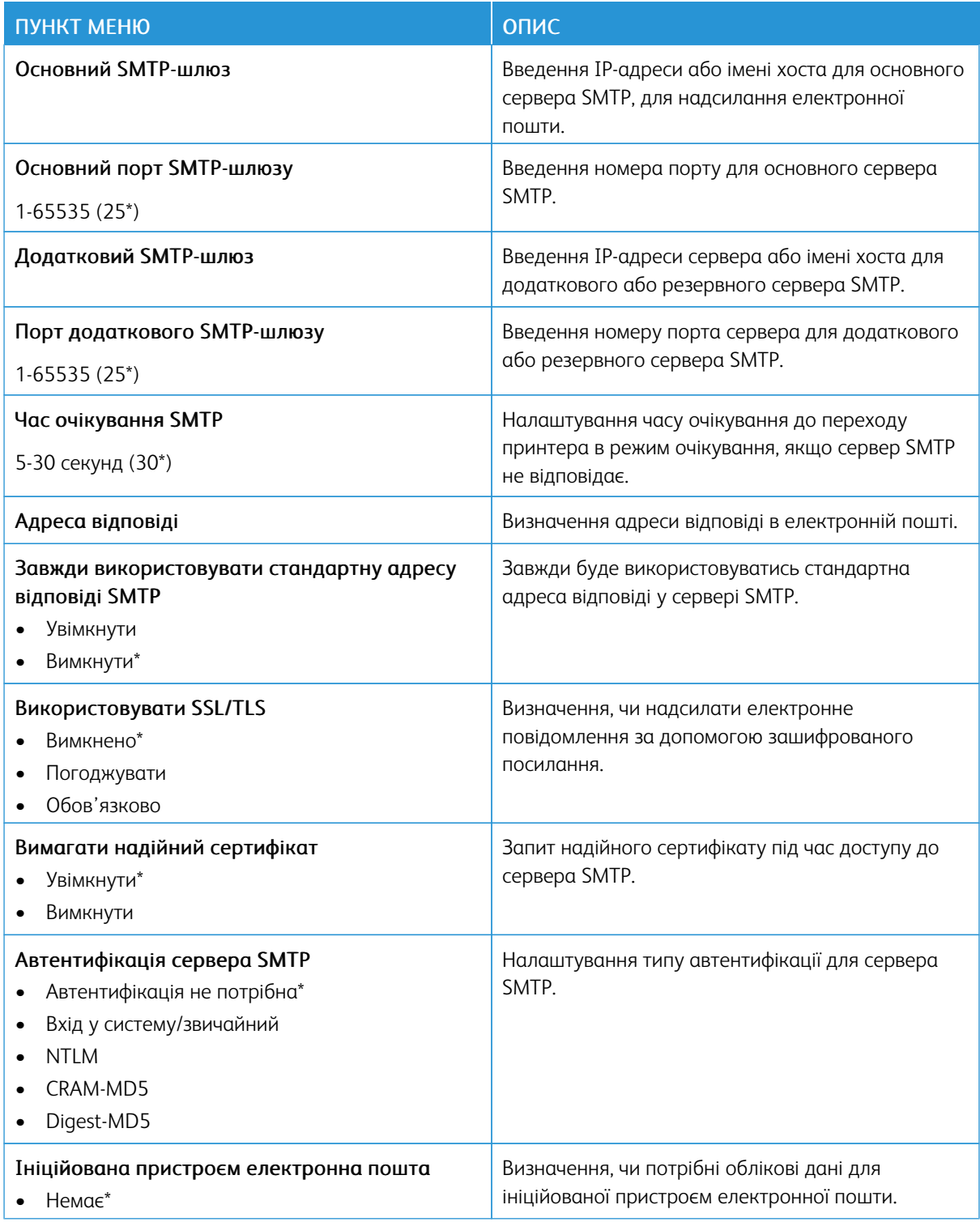

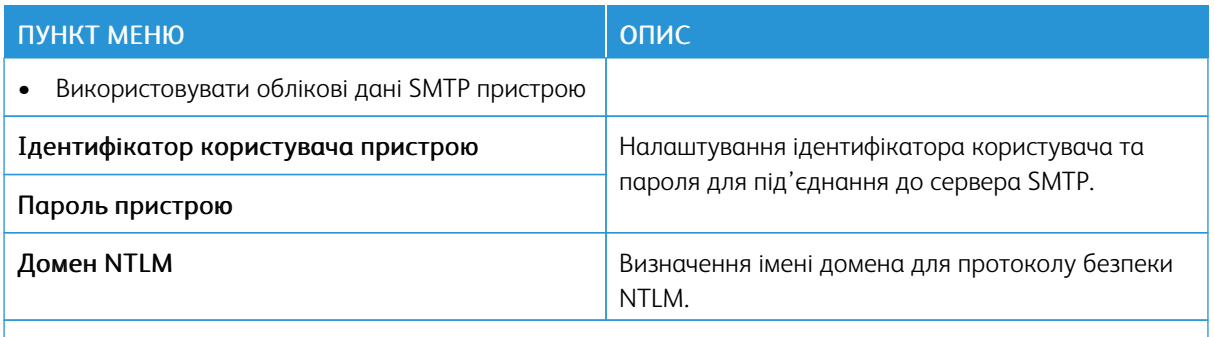

# **НАЛАШТУВАННЯ СТАНДАРТНИХ ПАРАМЕТРІВ ЕЛЕКТРОННОЇ ПОШТИ**

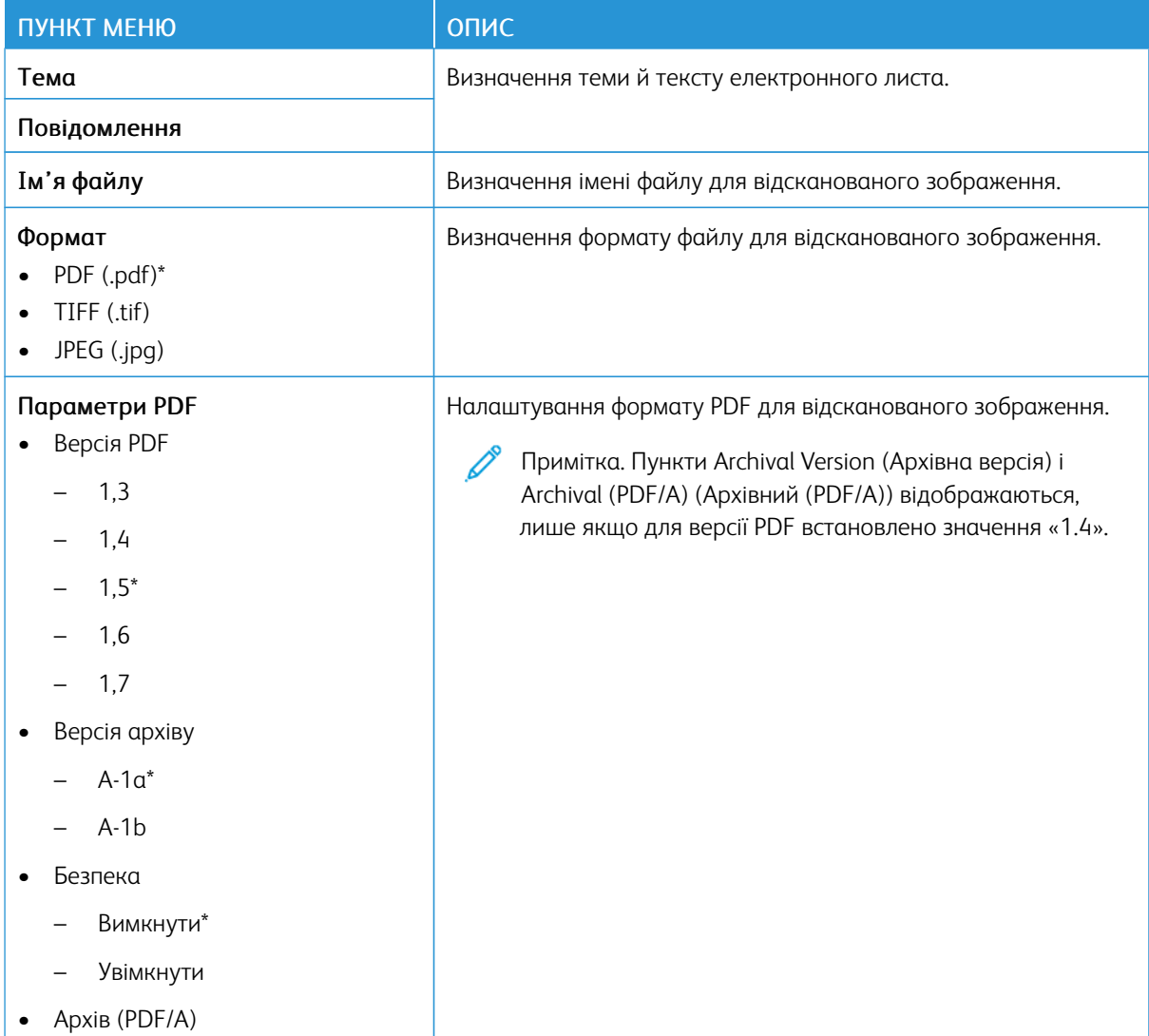

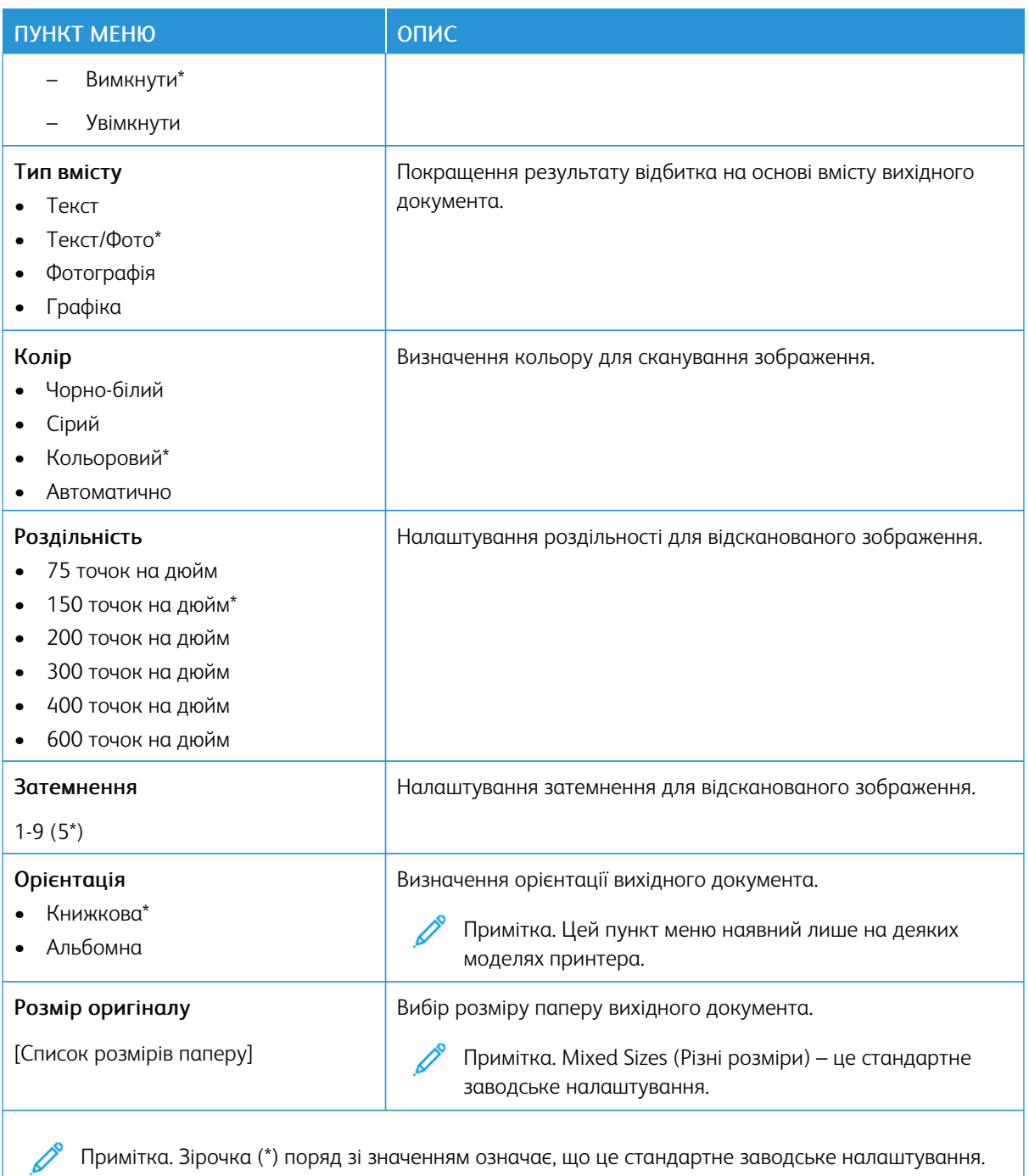

# Таблиця 10.7 Розширені налаштування зображення

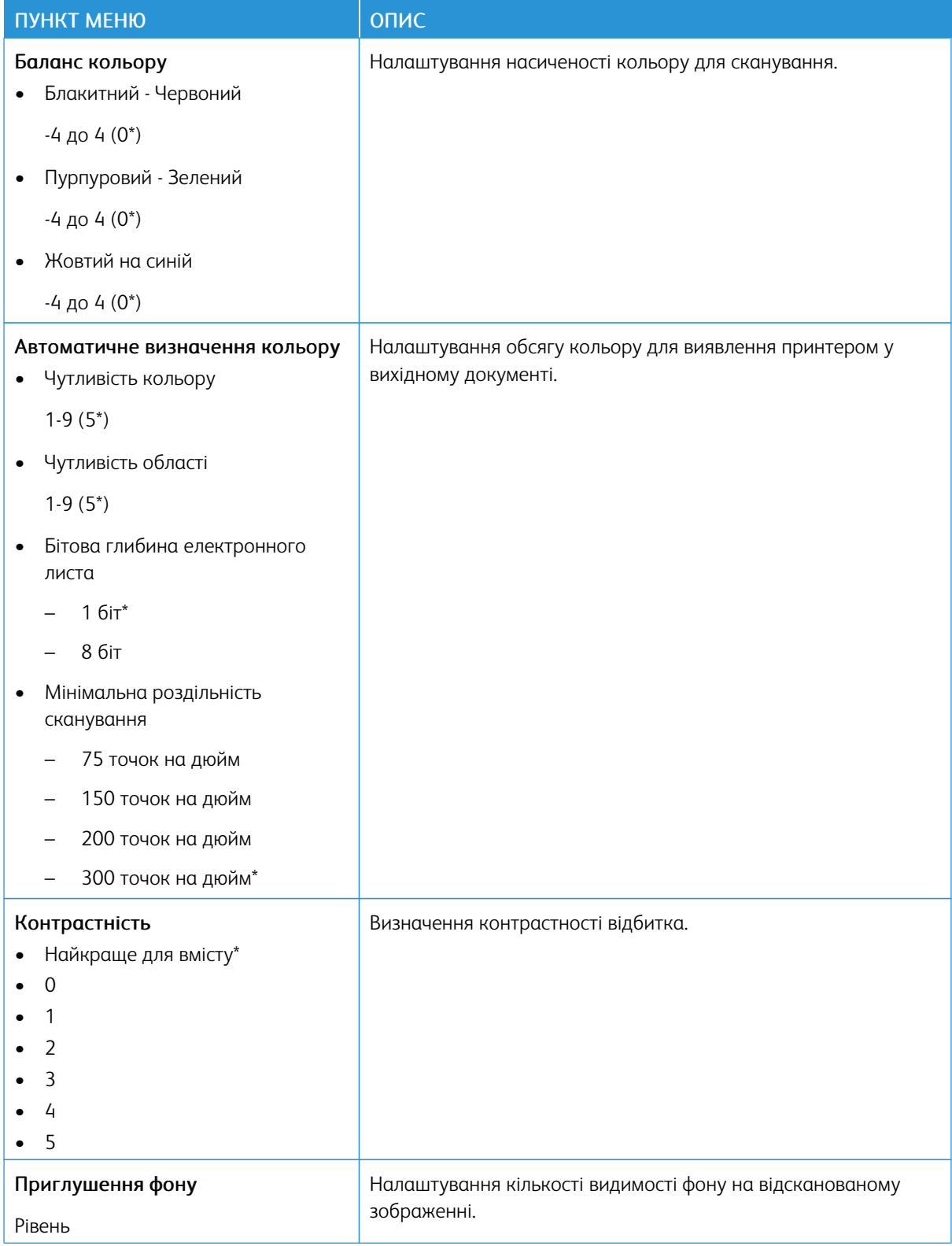

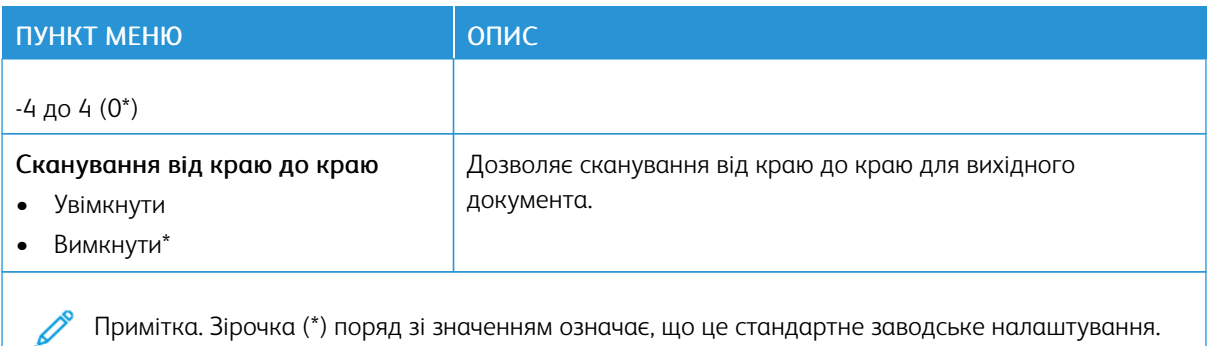

## Таблиця 10.8 Контролювання адміністратором

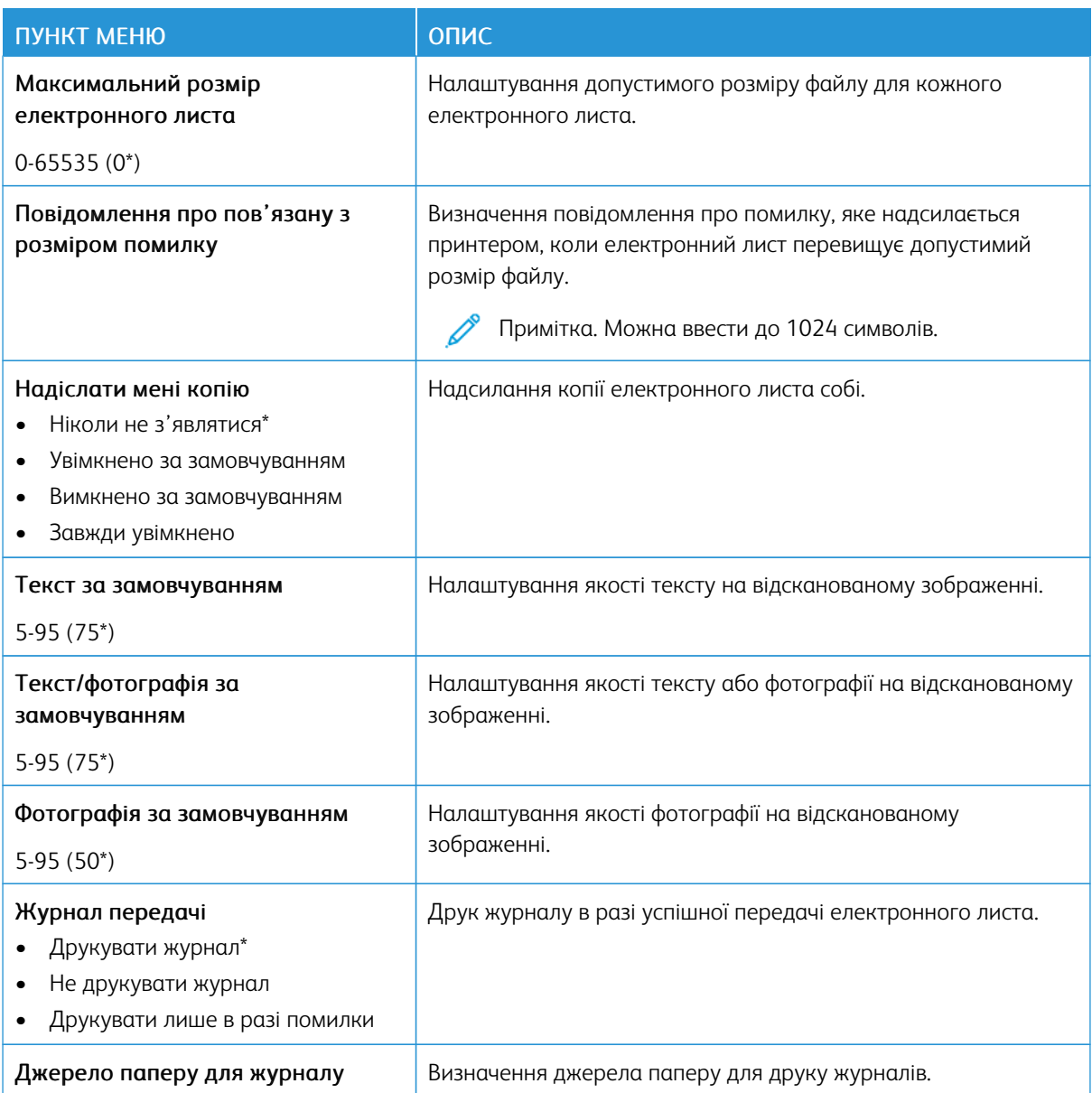

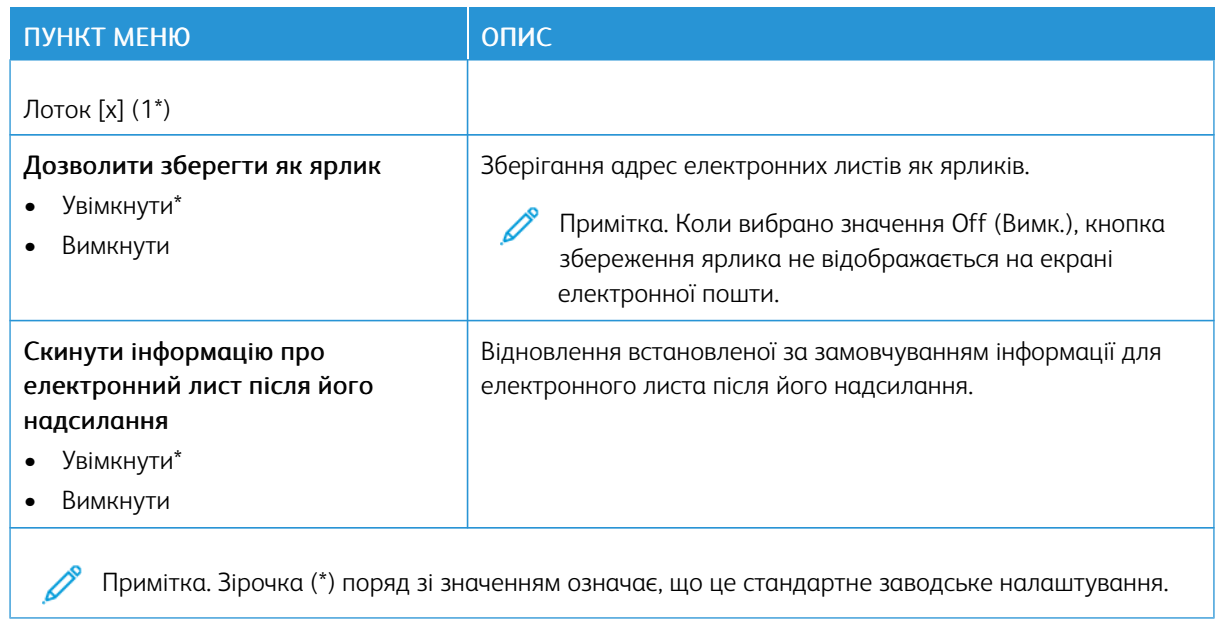

# FTP

# **СТАНДАРТНІ НАЛАШТУВАННЯ FTP**

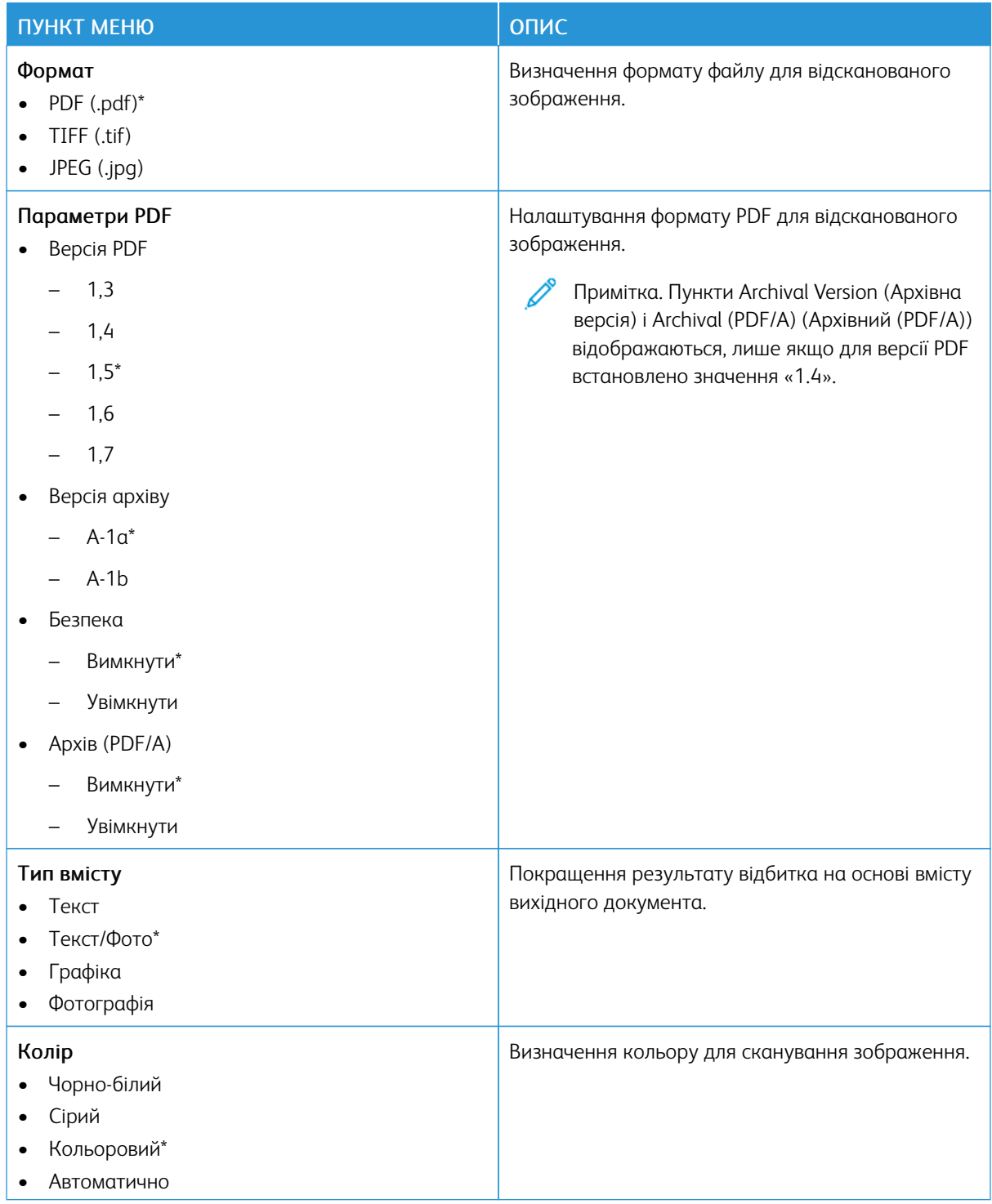

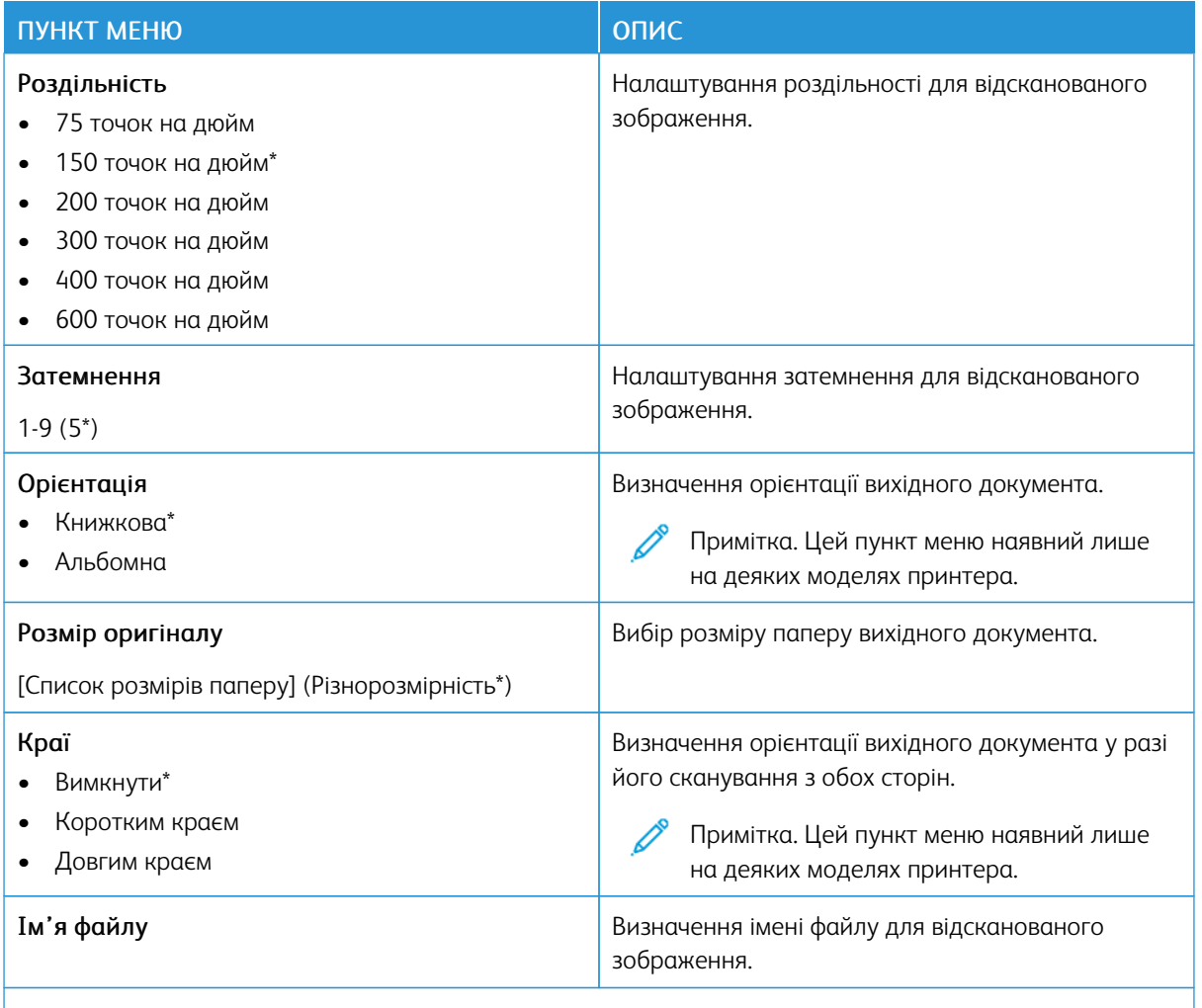

#### Таблиця 10.9 Розширені налаштування зображення

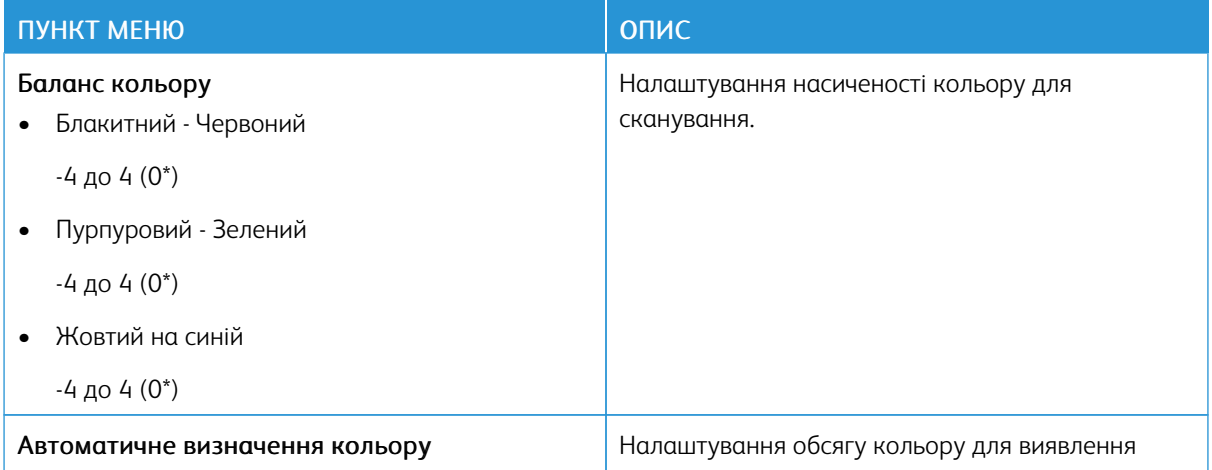

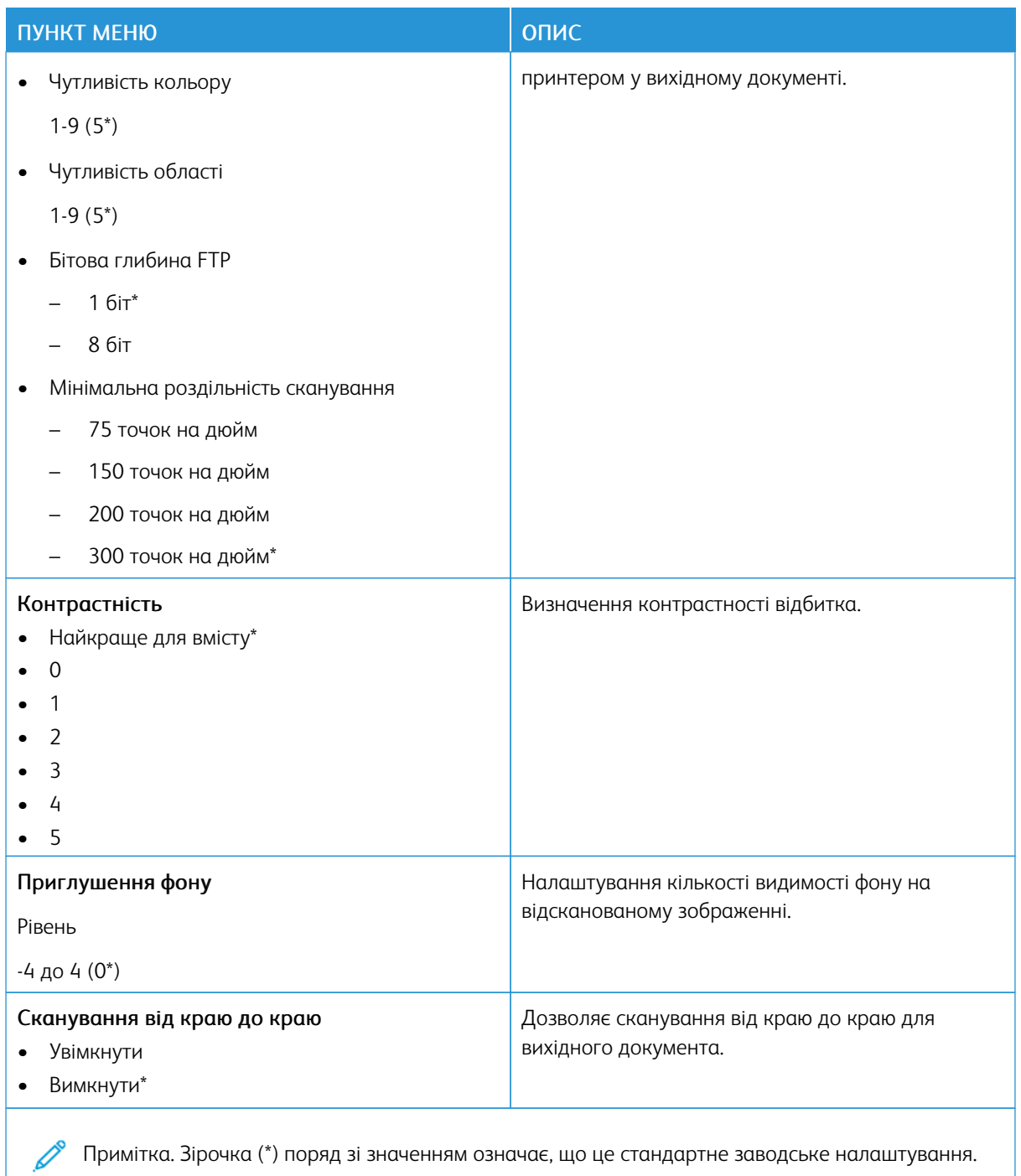

## Таблиця 10.10 Контролювання адміністратором

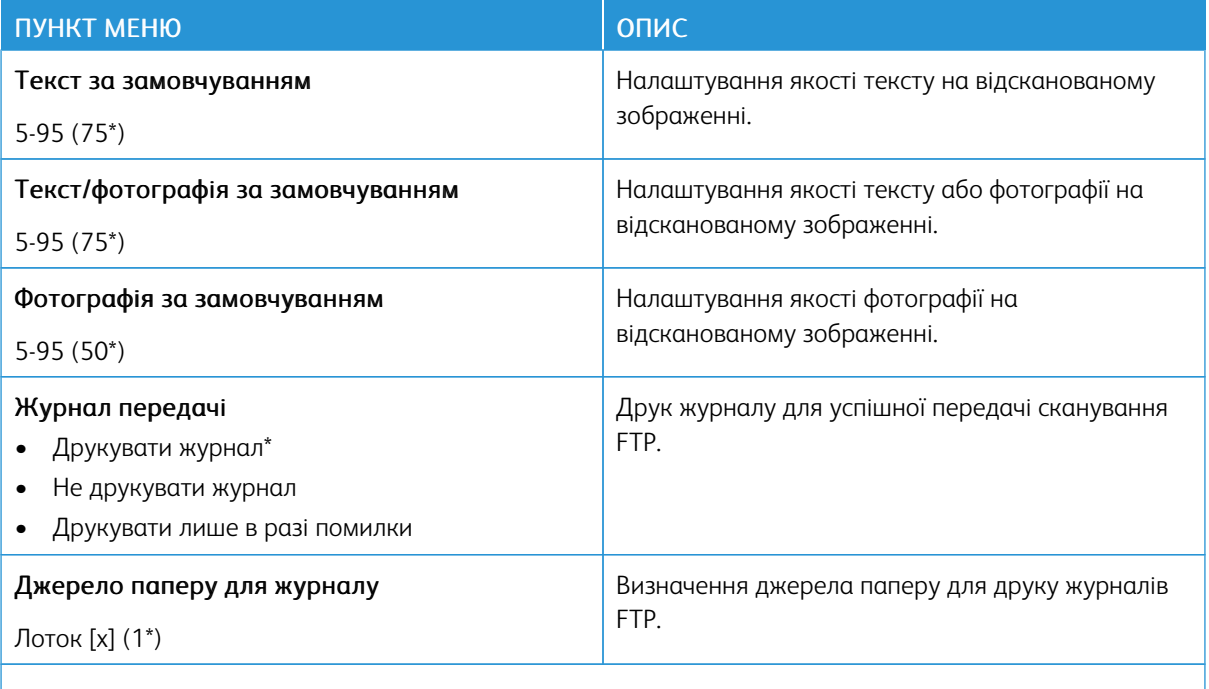

P Примітка. Зірочка (\*) поряд зі значенням означає, що це стандартне заводське налаштування.
# USB-накопичувач

# **СКАНУВАННЯ НА НАКОПИЧУВАЧ**

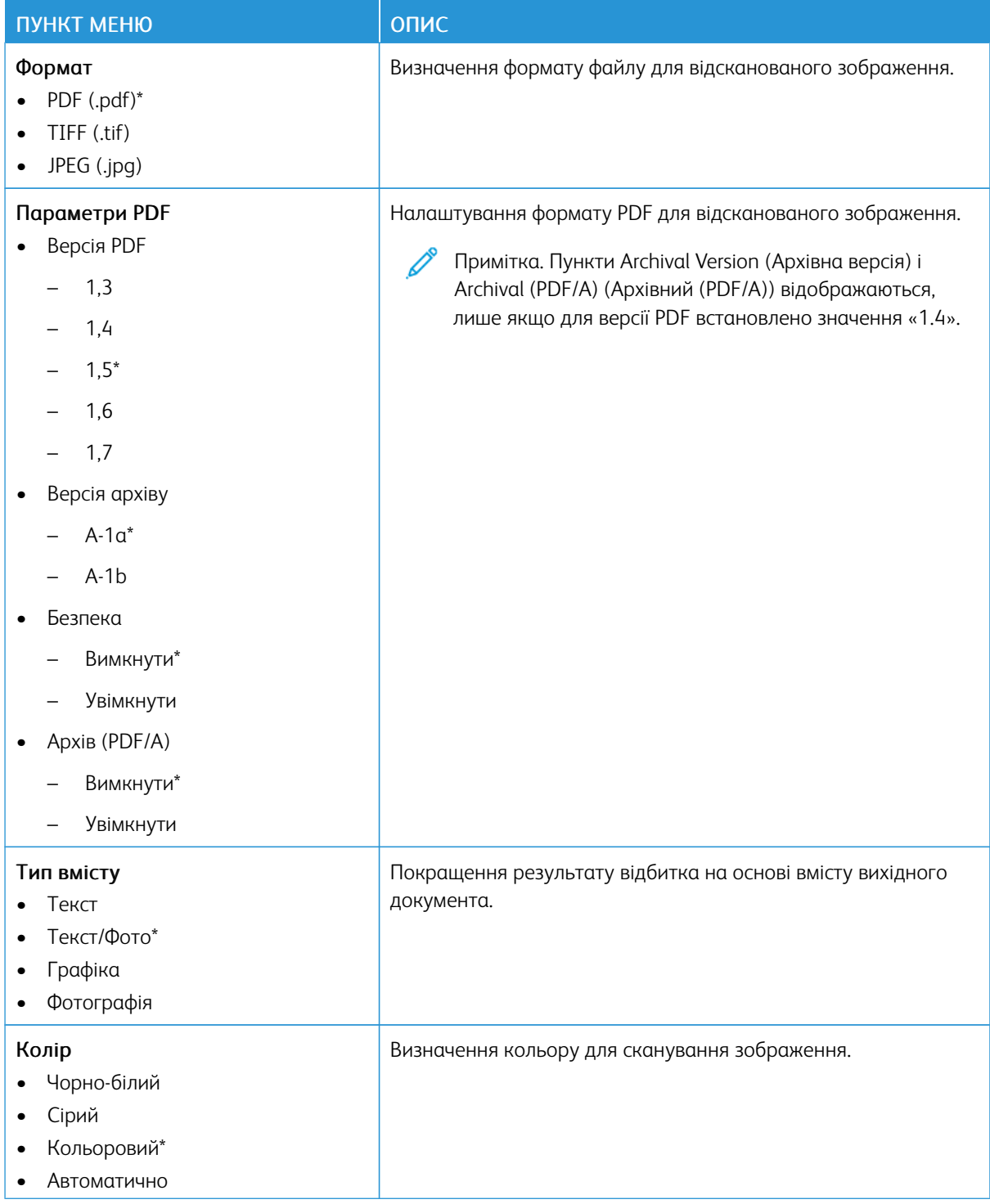

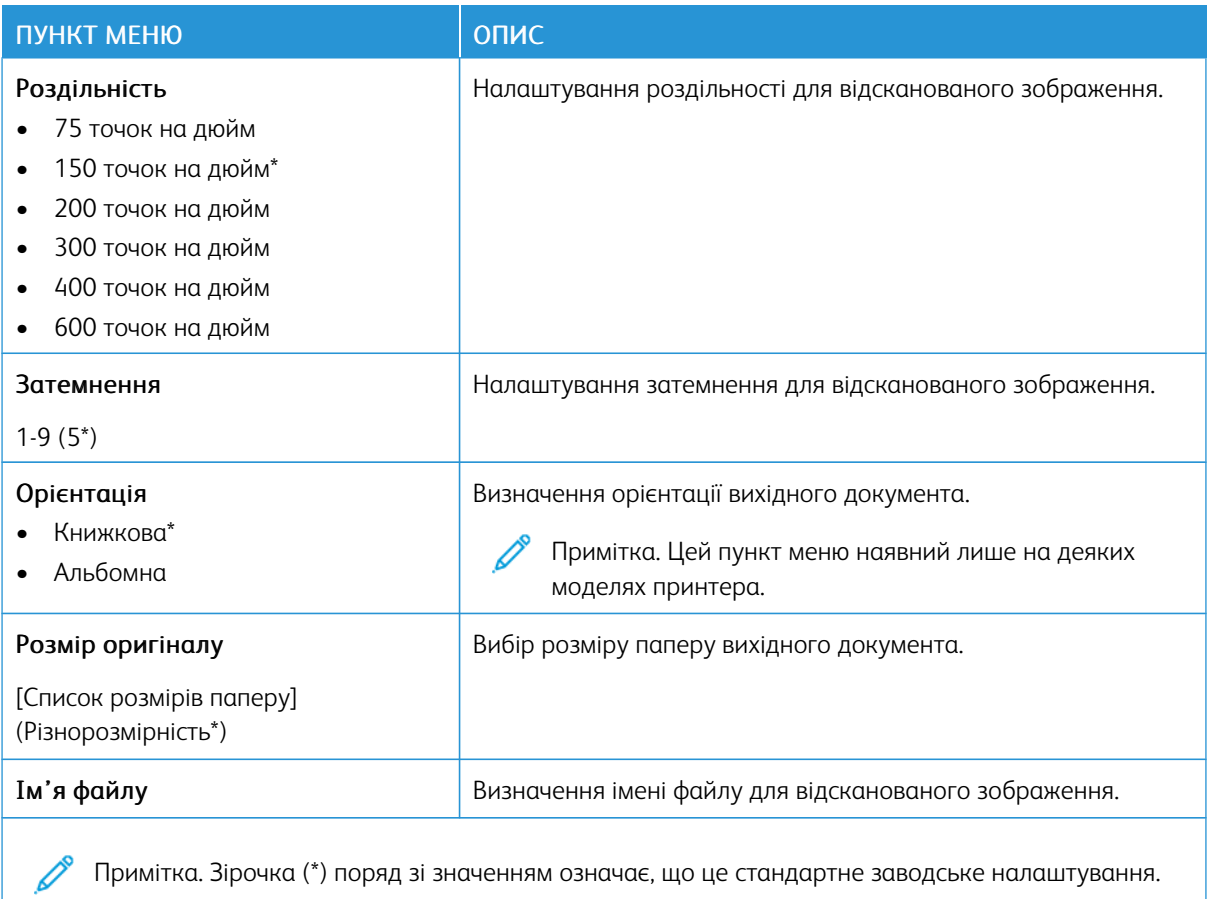

## Таблиця 10.11 Розширені налаштування зображення

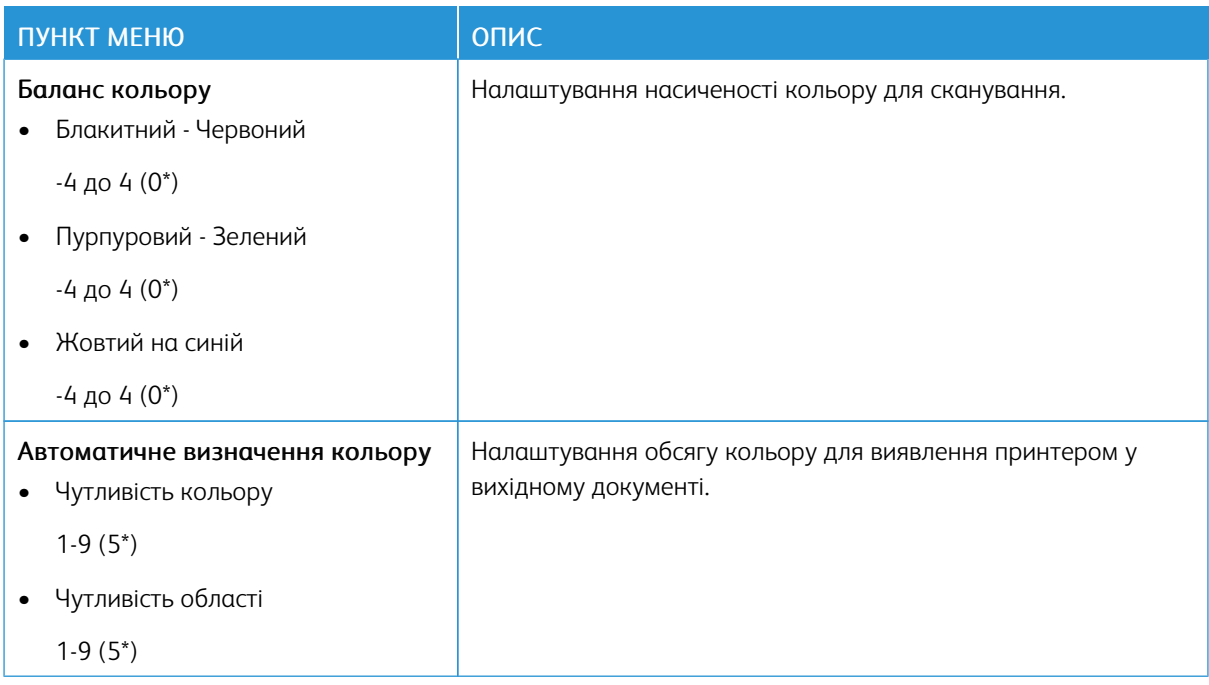

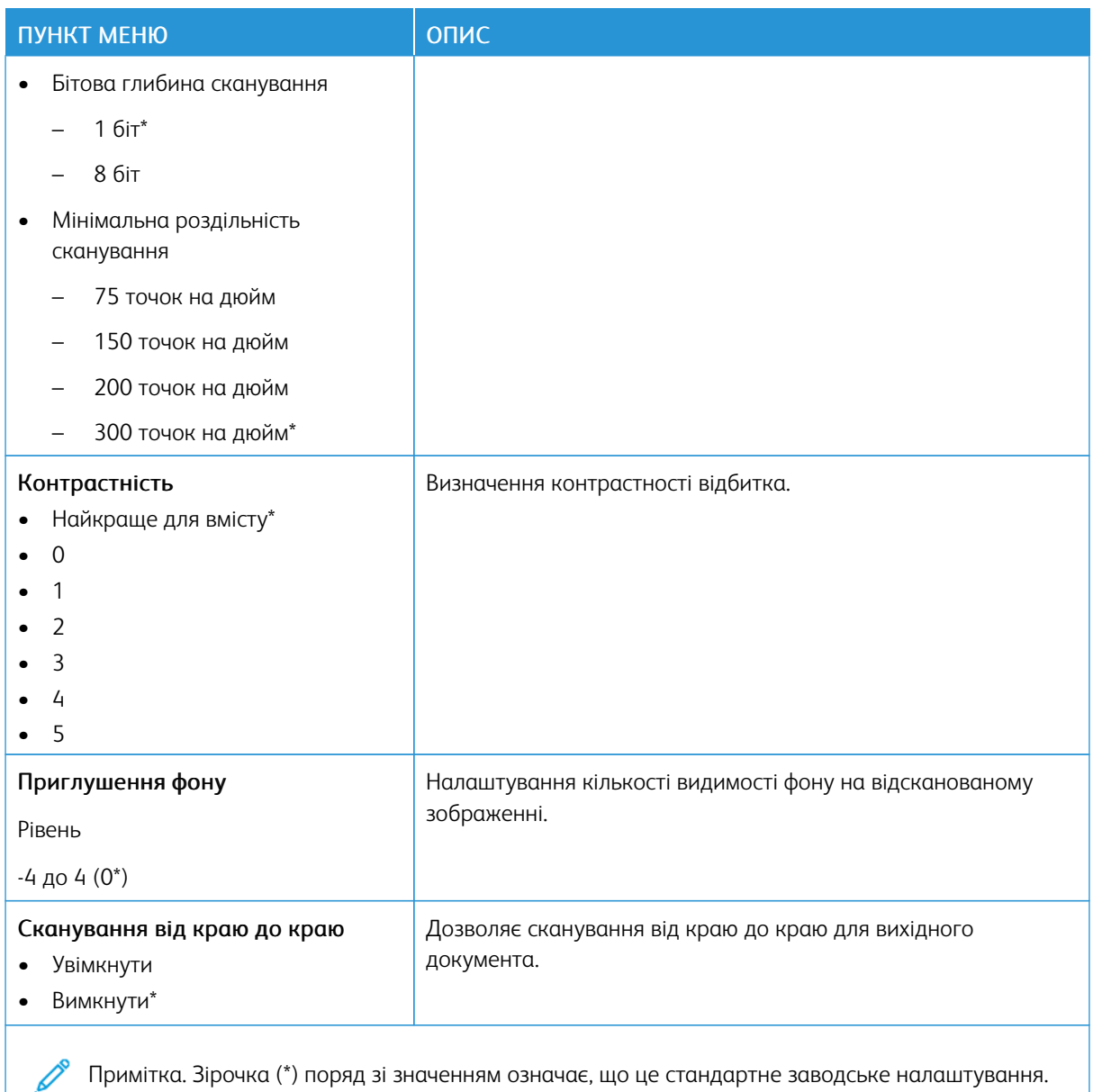

## Таблиця 10.12 Контролювання адміністратором

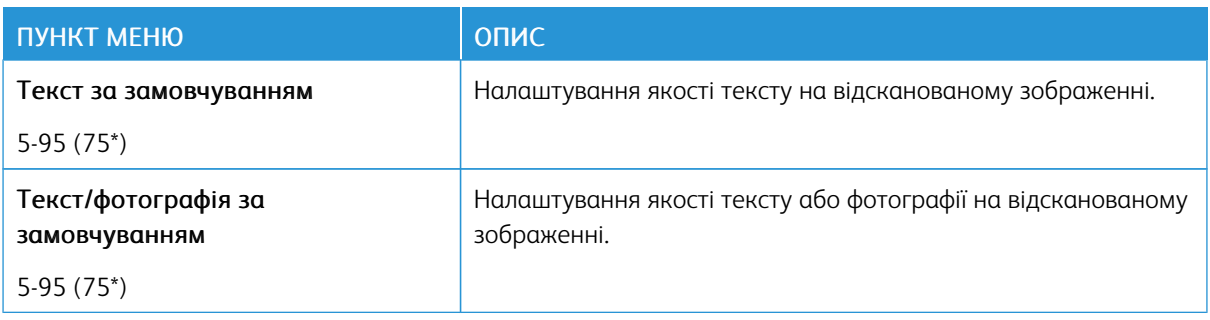

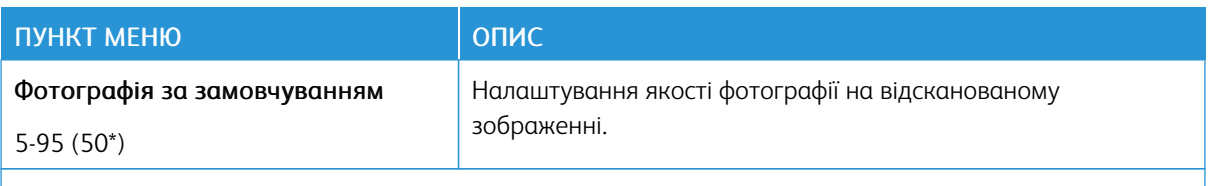

 $\mathscr{O}$ Примітка. Зірочка (\*) поряд зі значенням означає, що це стандартне заводське налаштування.

## **ДРУК ІЗ НАКОПИЧУВАЧА**

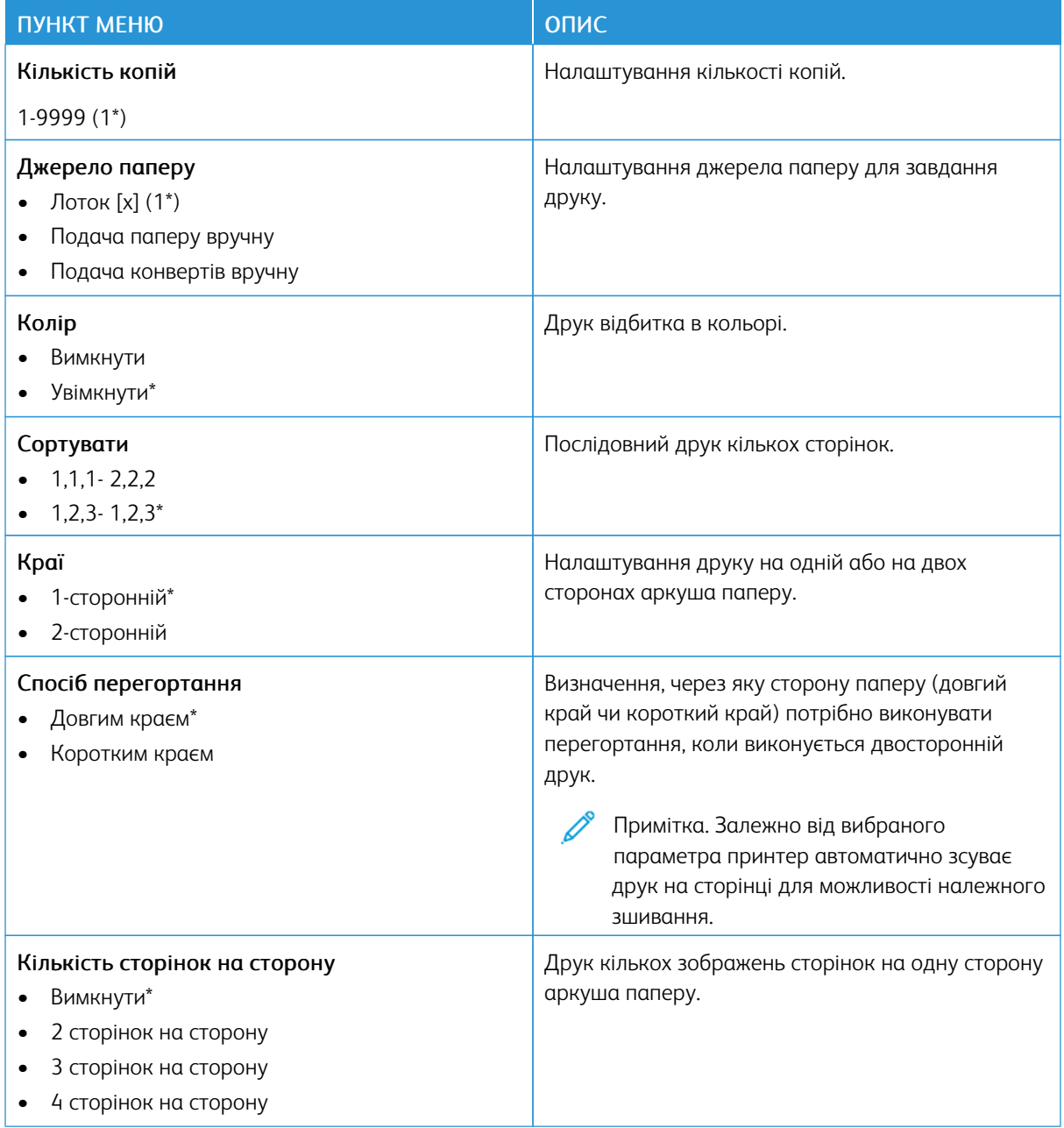

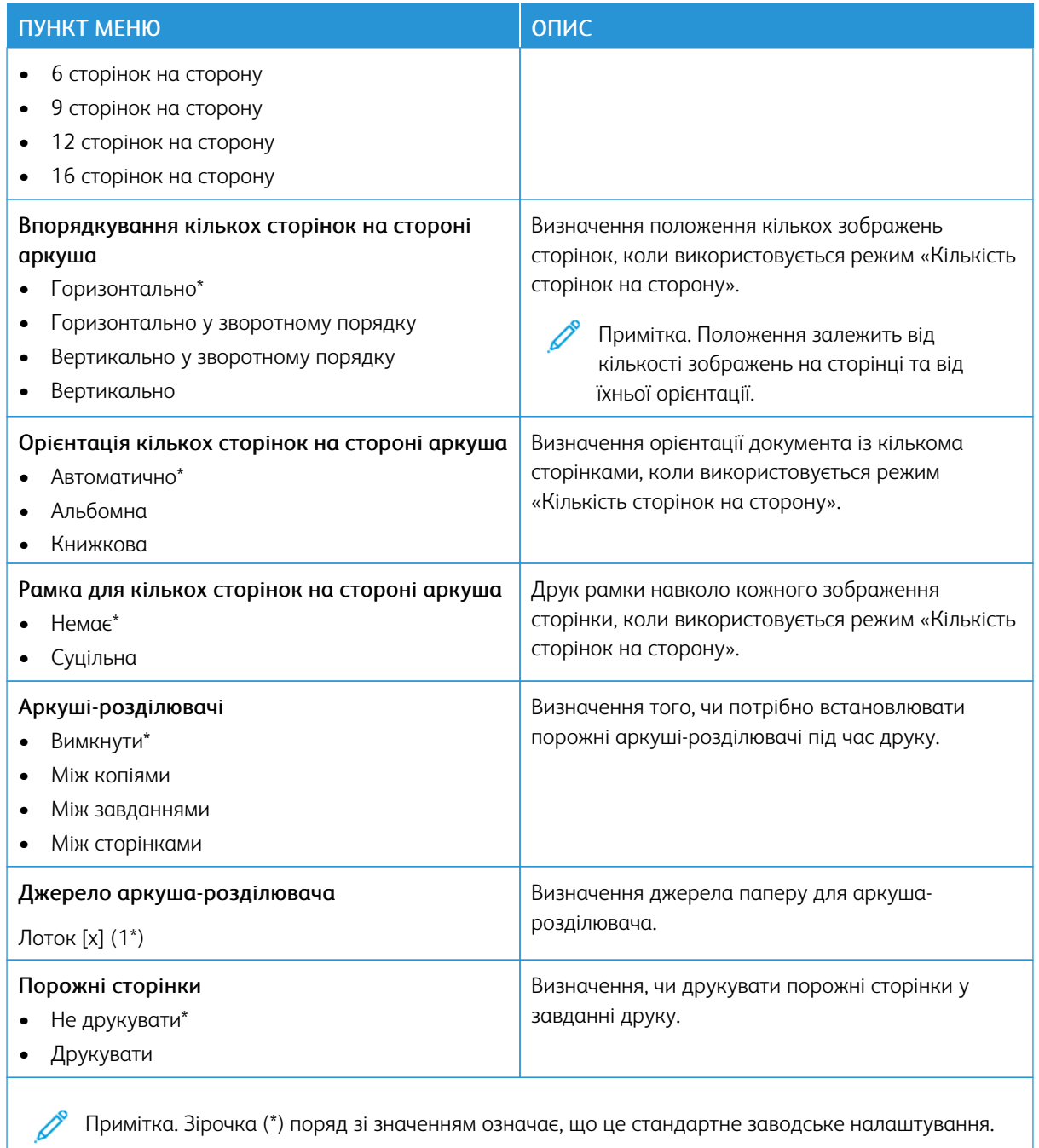

Примітка. Зірочка (\*) поряд зі значенням означає, що це стандартне заводське налаштування.

# Мережі/Порти

## **ОГЛЯД МЕРЕЖІ**

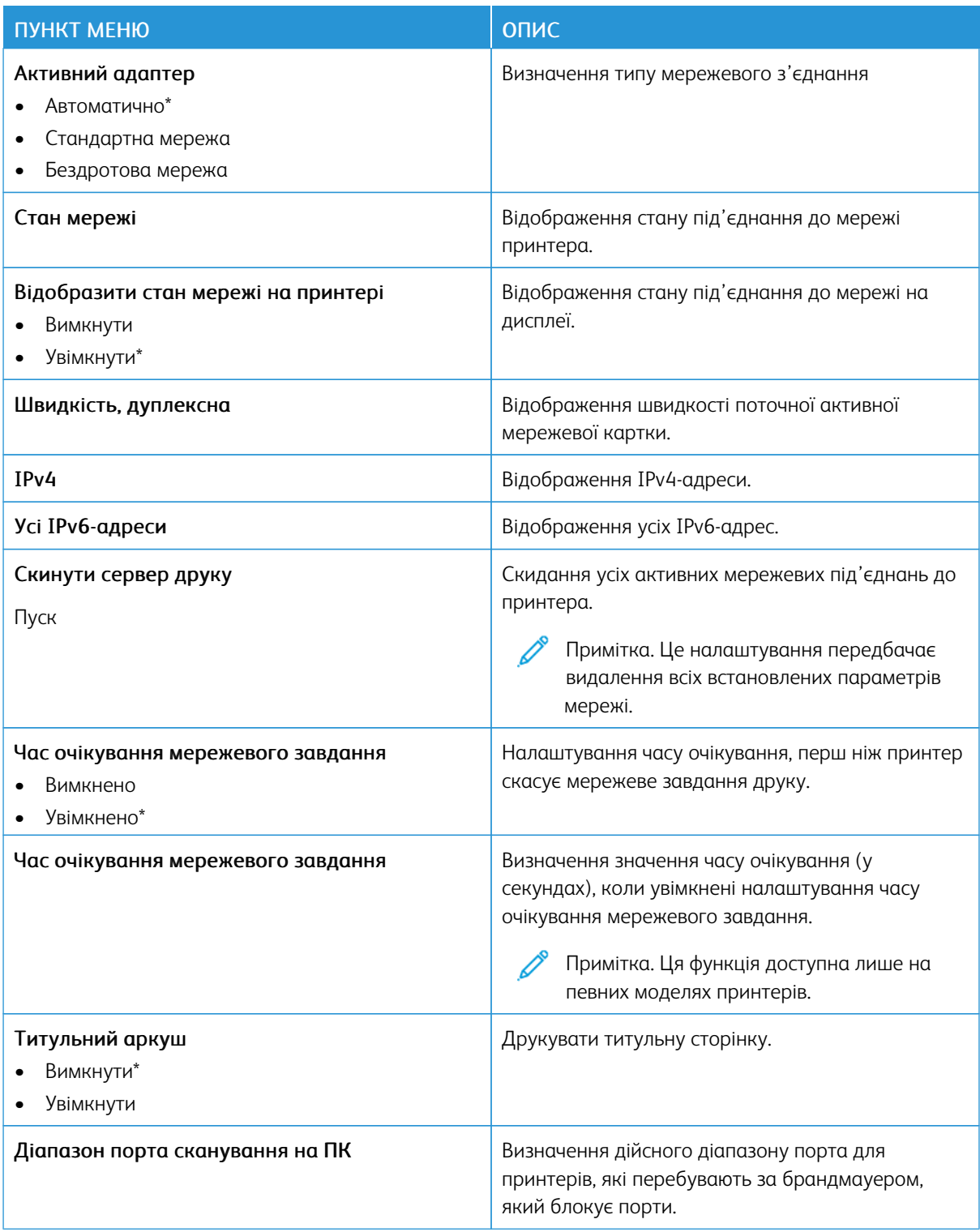

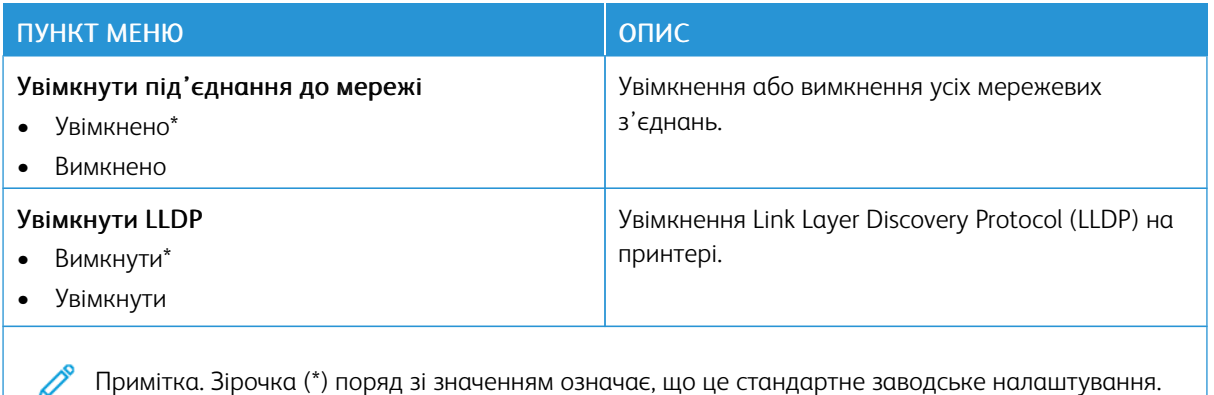

#### **БЕЗДРОТОВА МЕРЕЖА**

Примітка. Це меню доступне лише для принтерів, під'єднаних до мережі Wi-Fi, чи принтерів, які мають адаптер бездротової мережі.

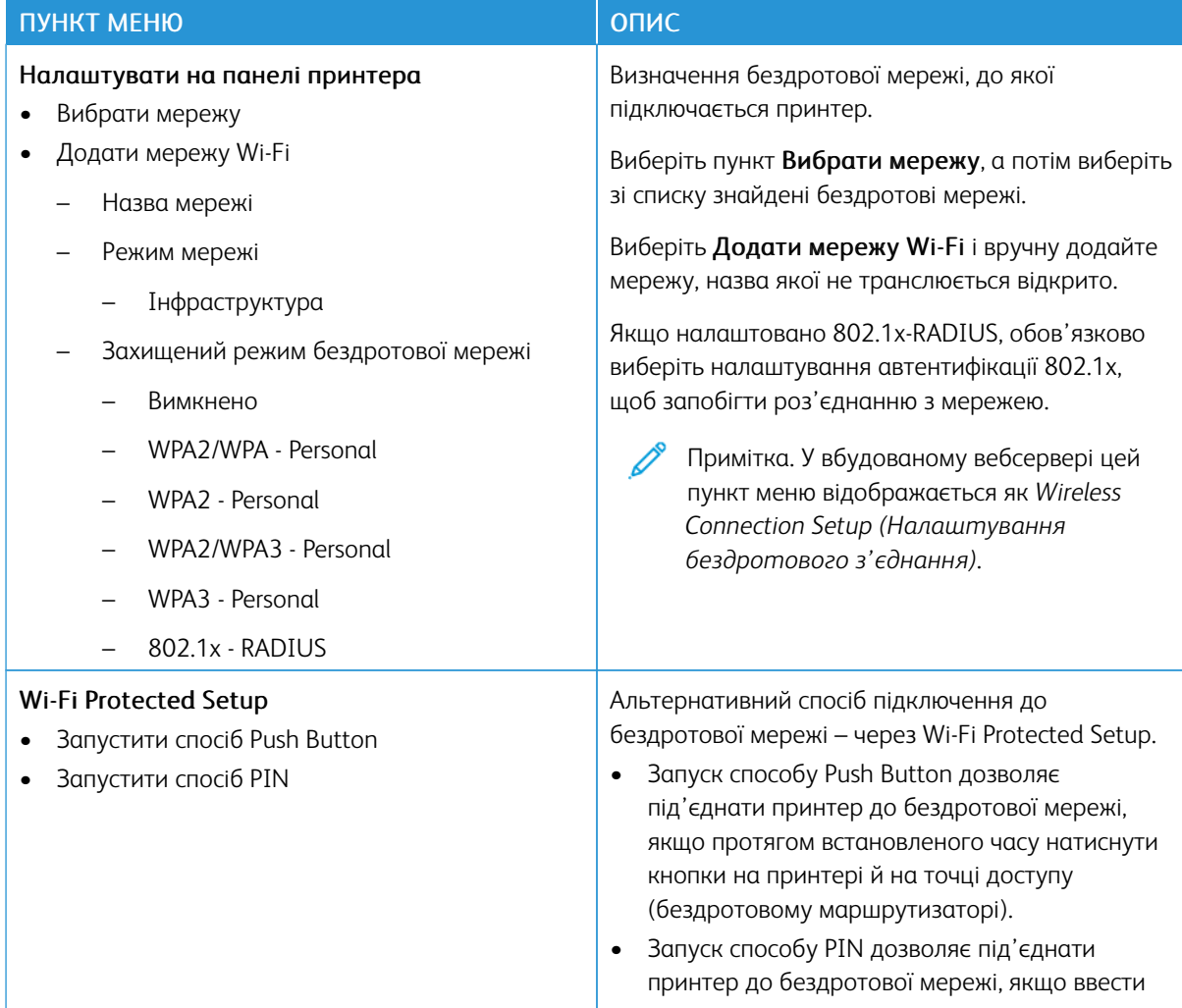

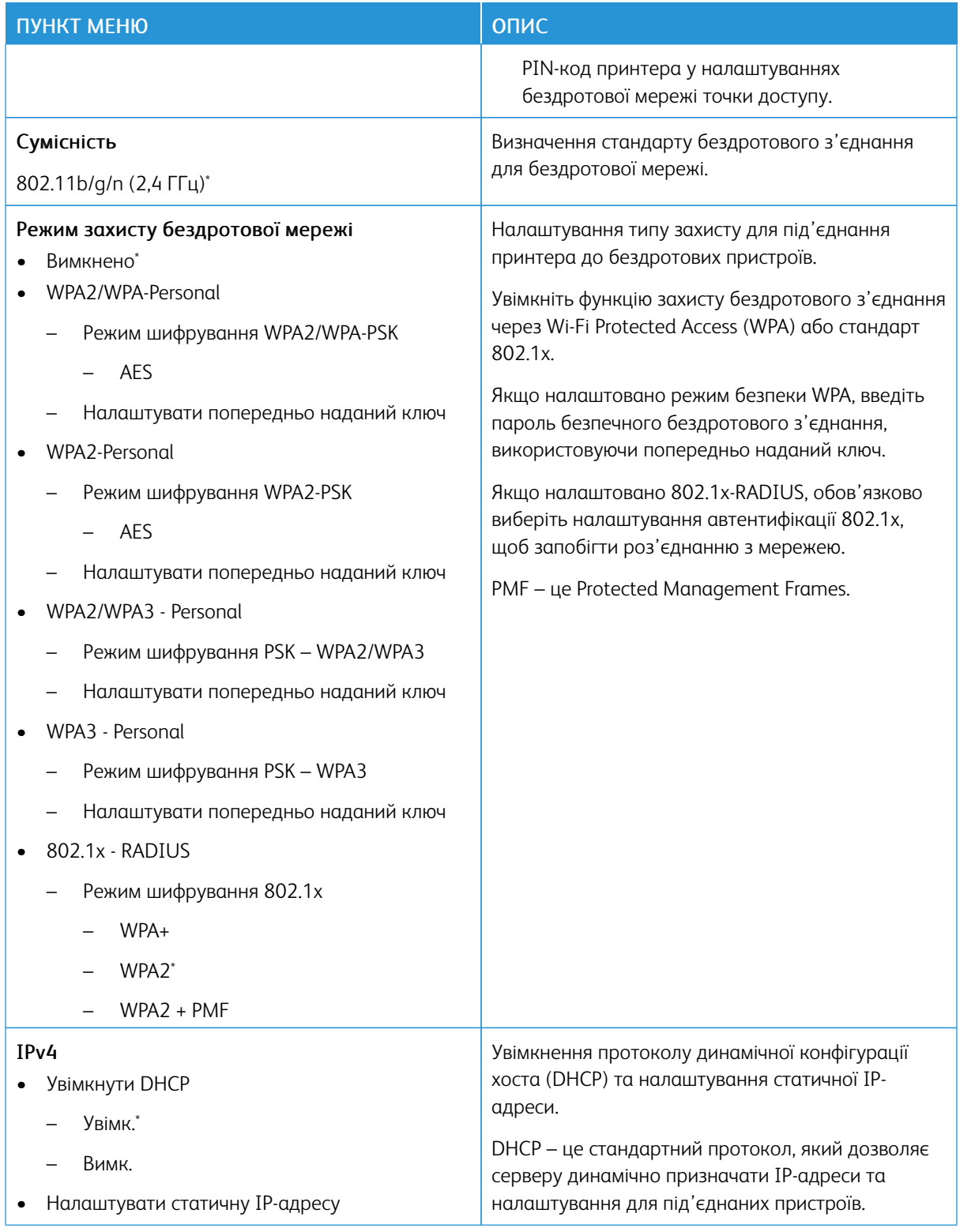

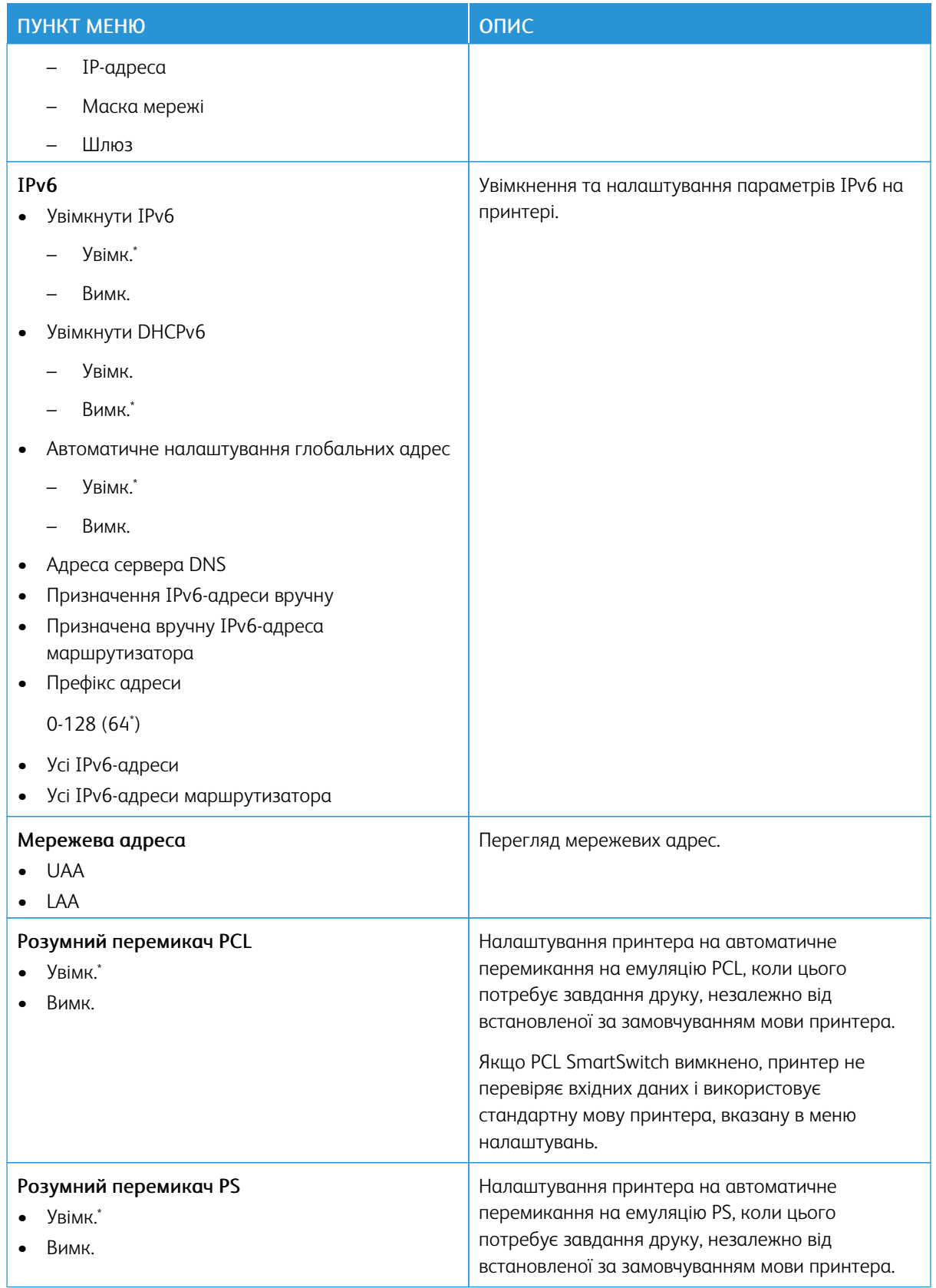

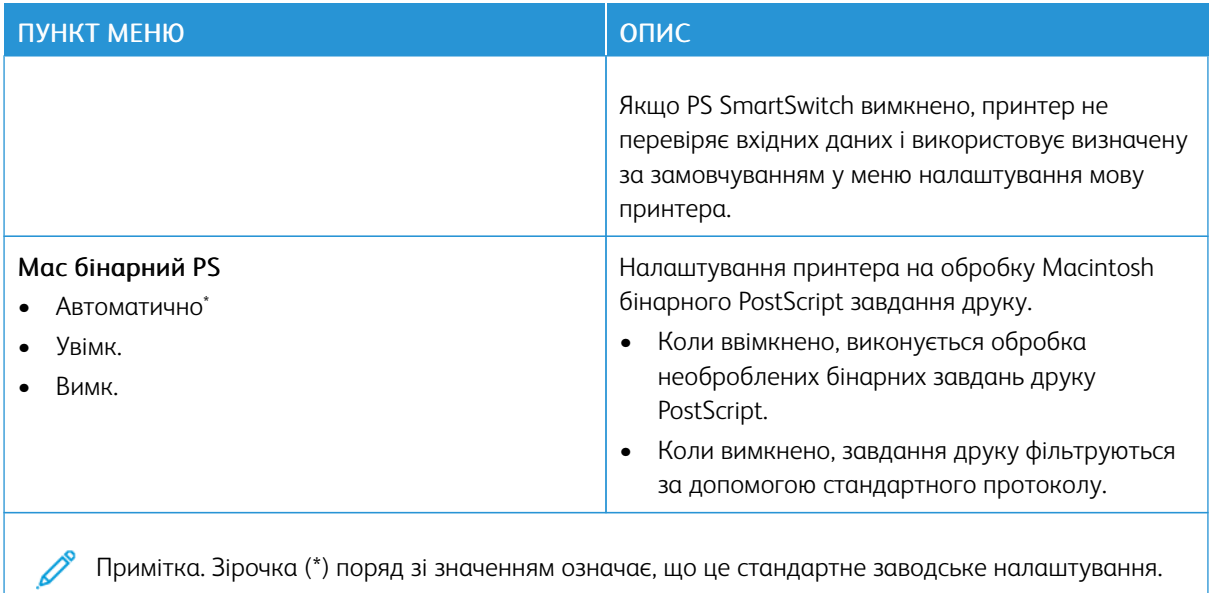

#### **WI-FI DIRECT**

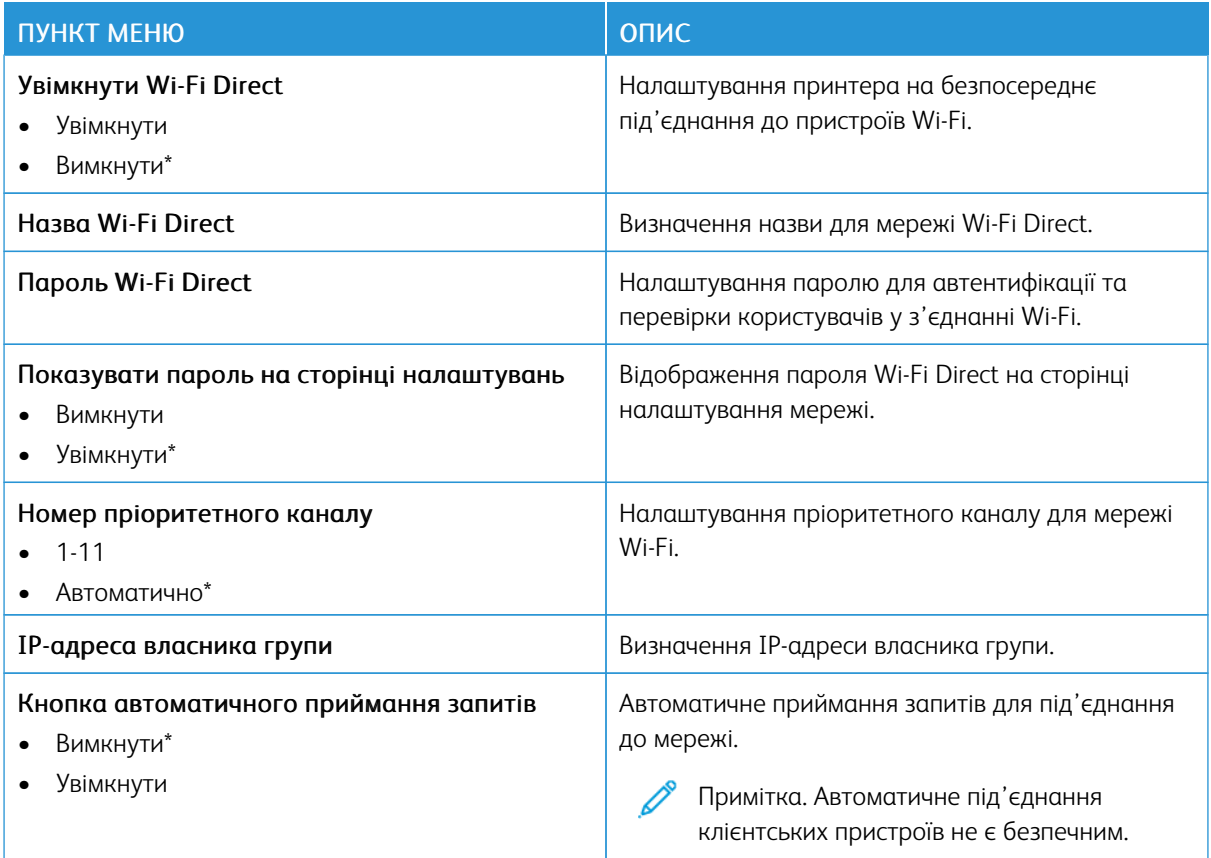

P Примітка. Зірочка (\*) поряд зі значенням означає, що це стандартне заводське налаштування.

## **AIRPRINT**

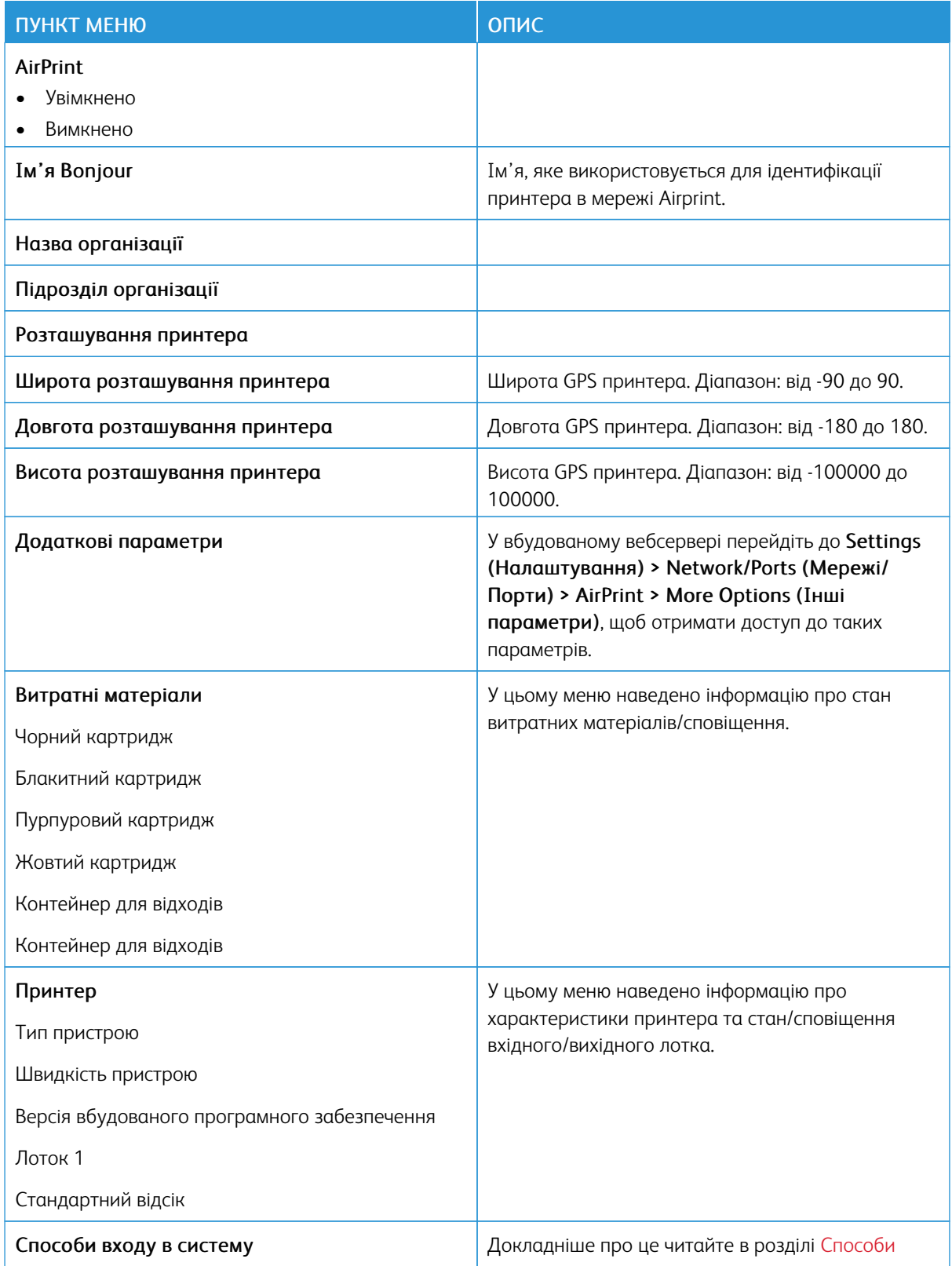

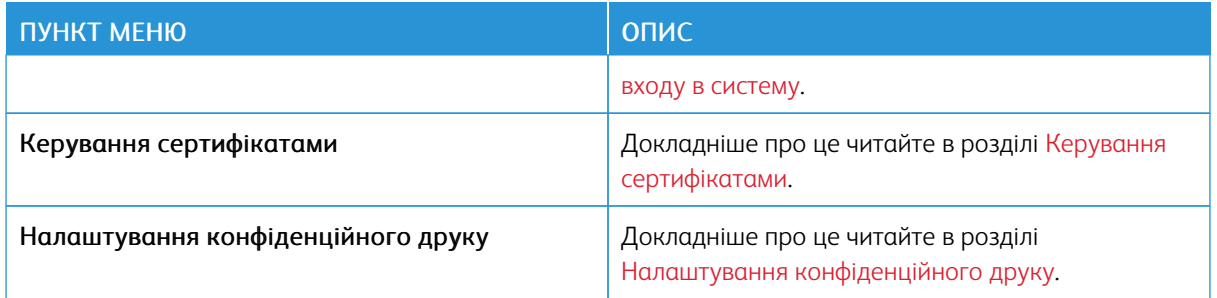

# **КЕРУВАННЯ МОБІЛЬНИМИ ПОСЛУГАМИ**

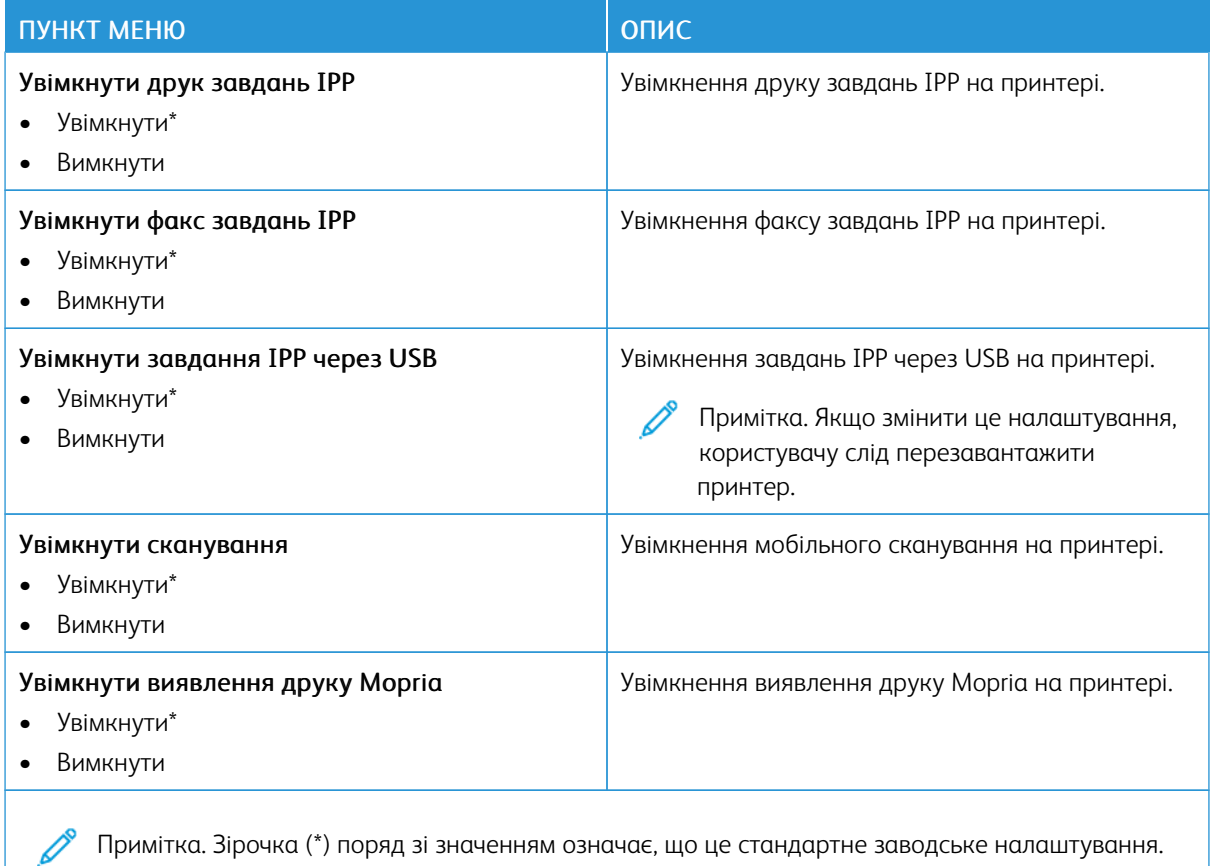

#### **ETHERNET**

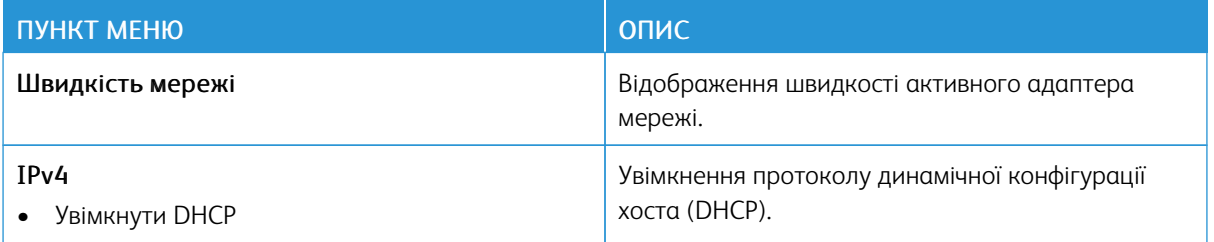

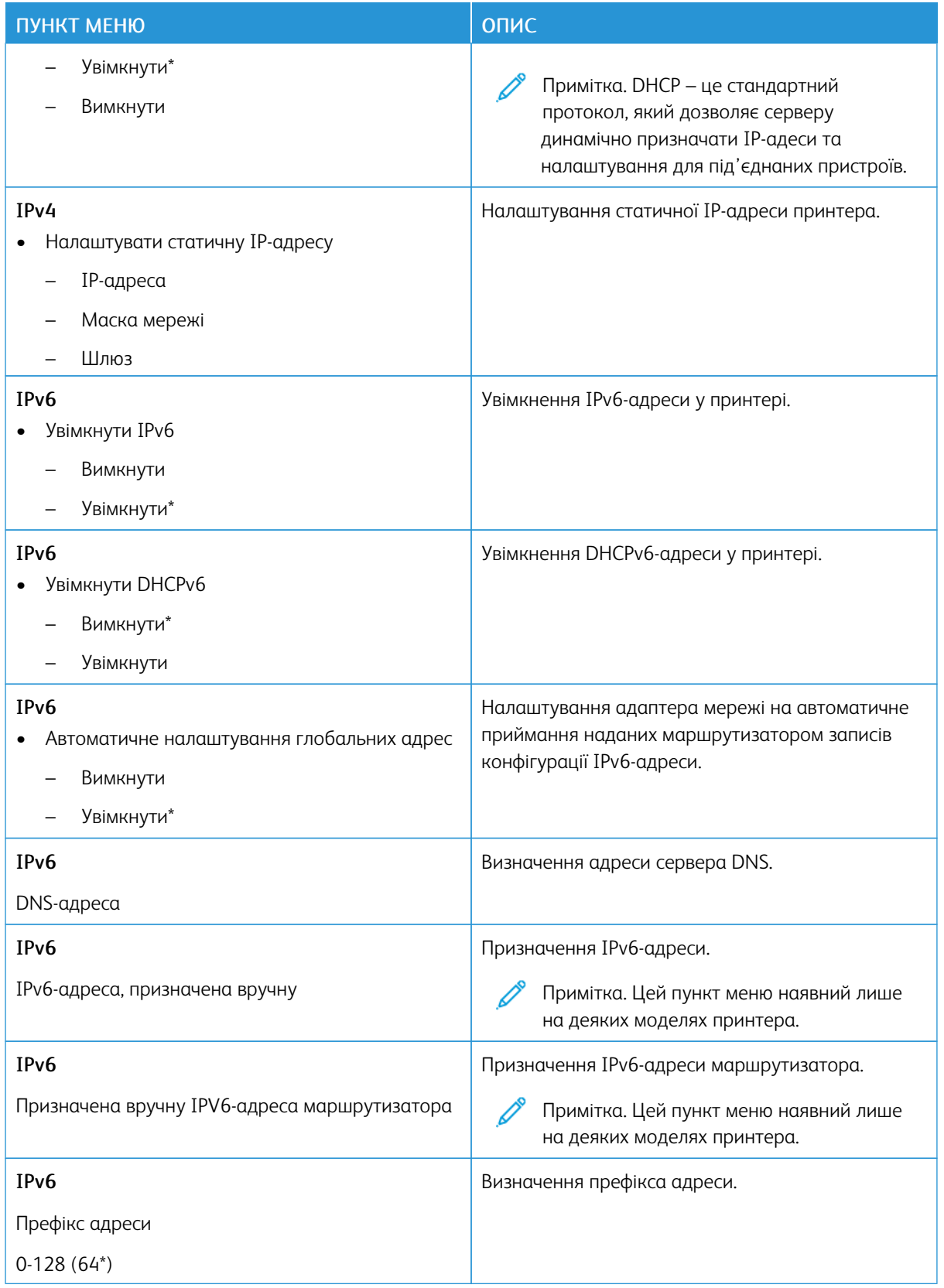

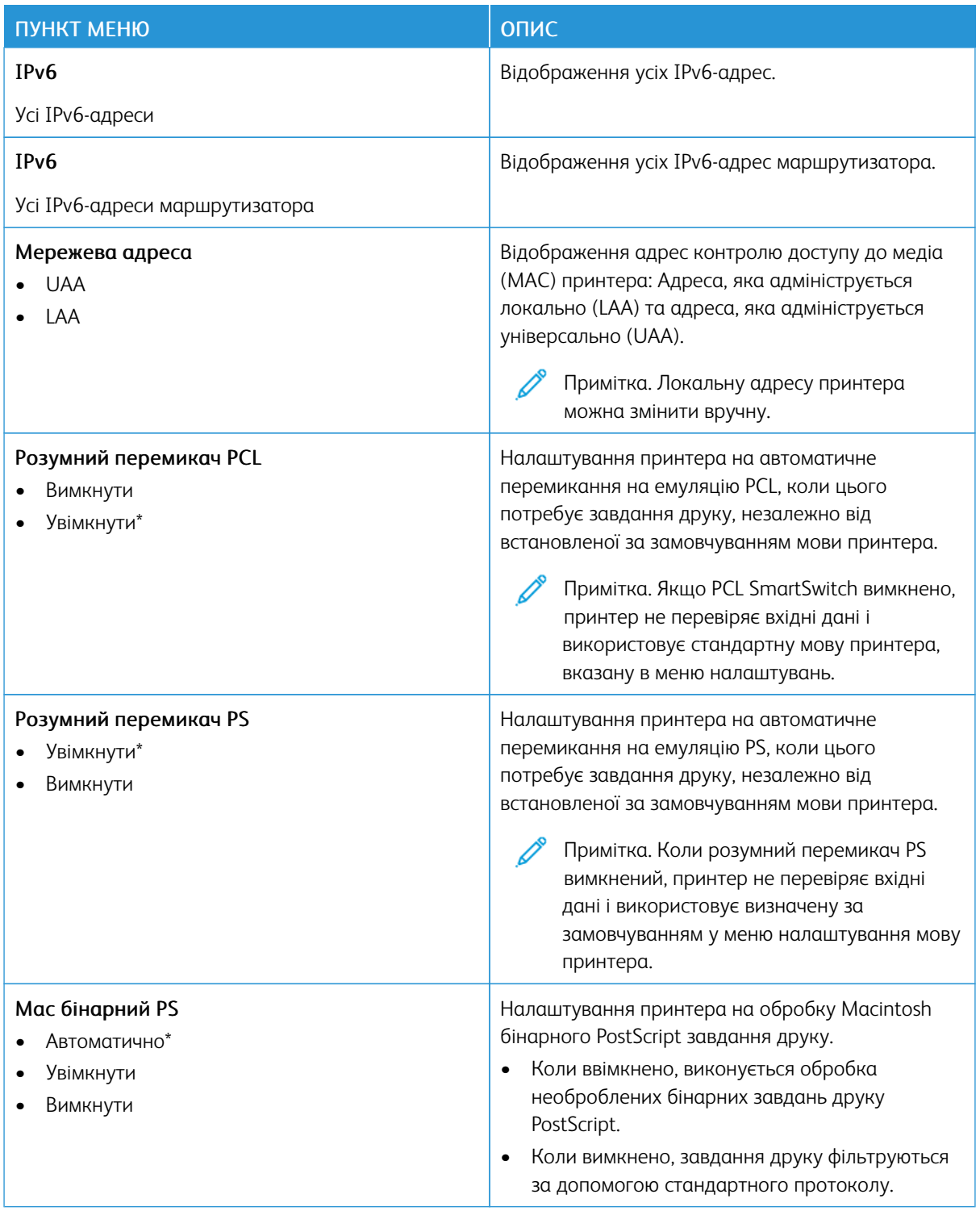

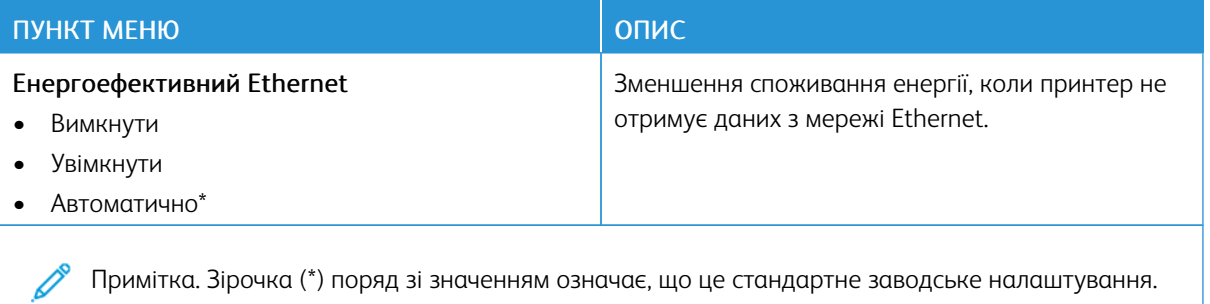

# **TCP/IP**

Примітка. Це меню наявне лише на мережевих принтерах або принтерах, під'єднаних до серверів друку.

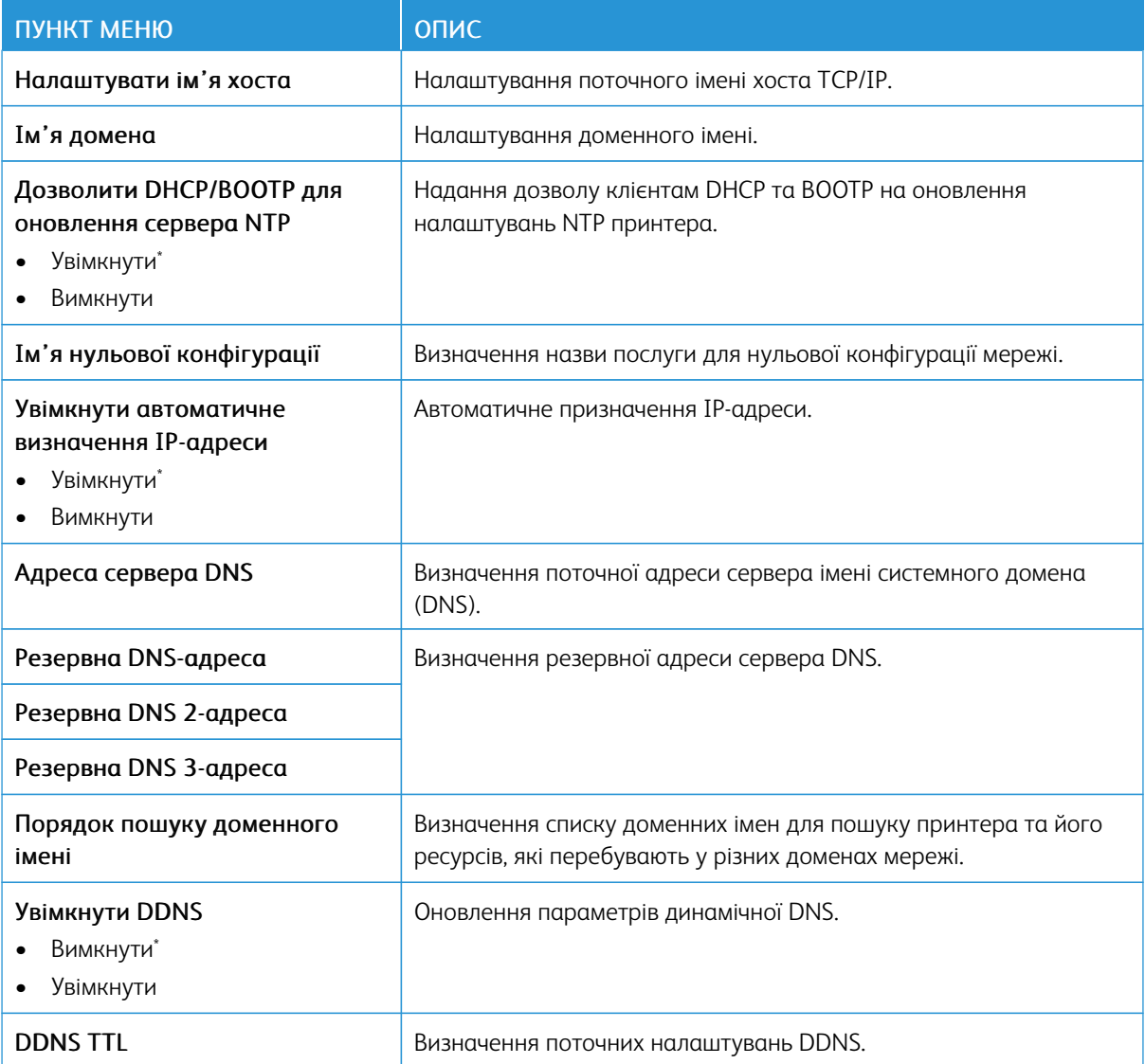

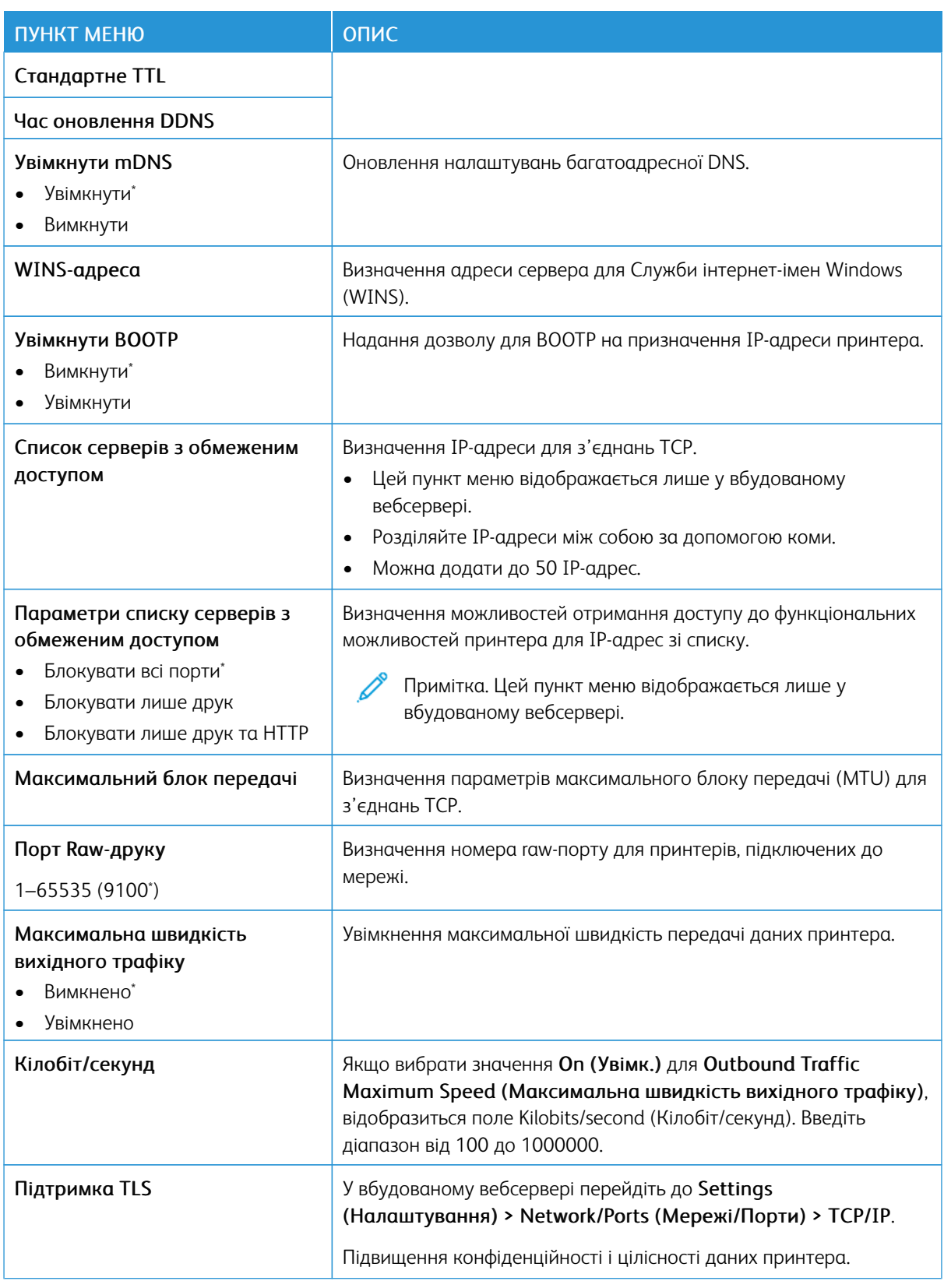

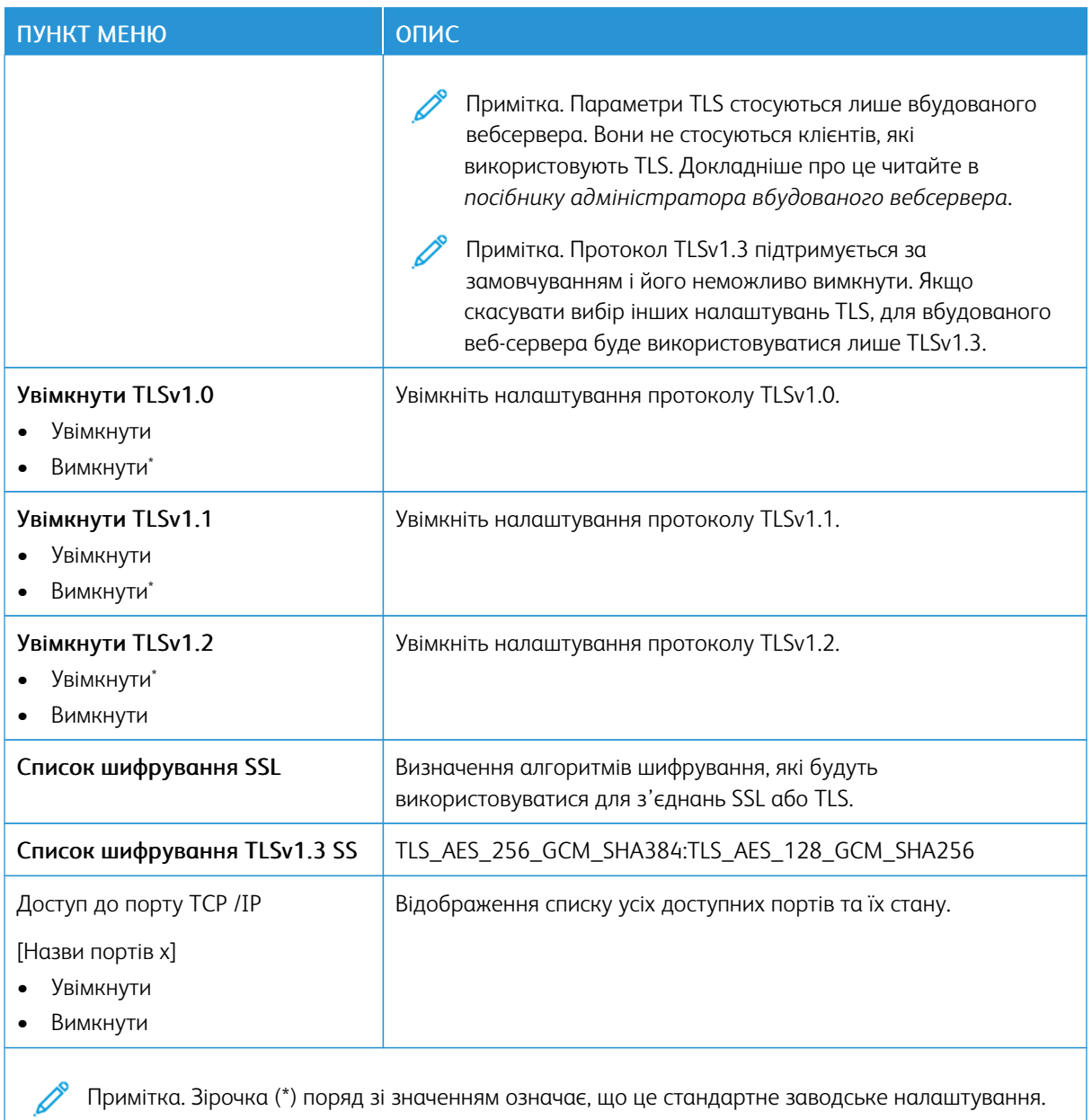

Примітка. Зірочка (\*) поряд зі значенням означає, що це стандартне заводське налаштування.

# **SNMP**  $\mathscr{O}$

Примітка. Це меню наявне лише на мережевих принтерах або принтерах, під'єднаних до серверів друку.

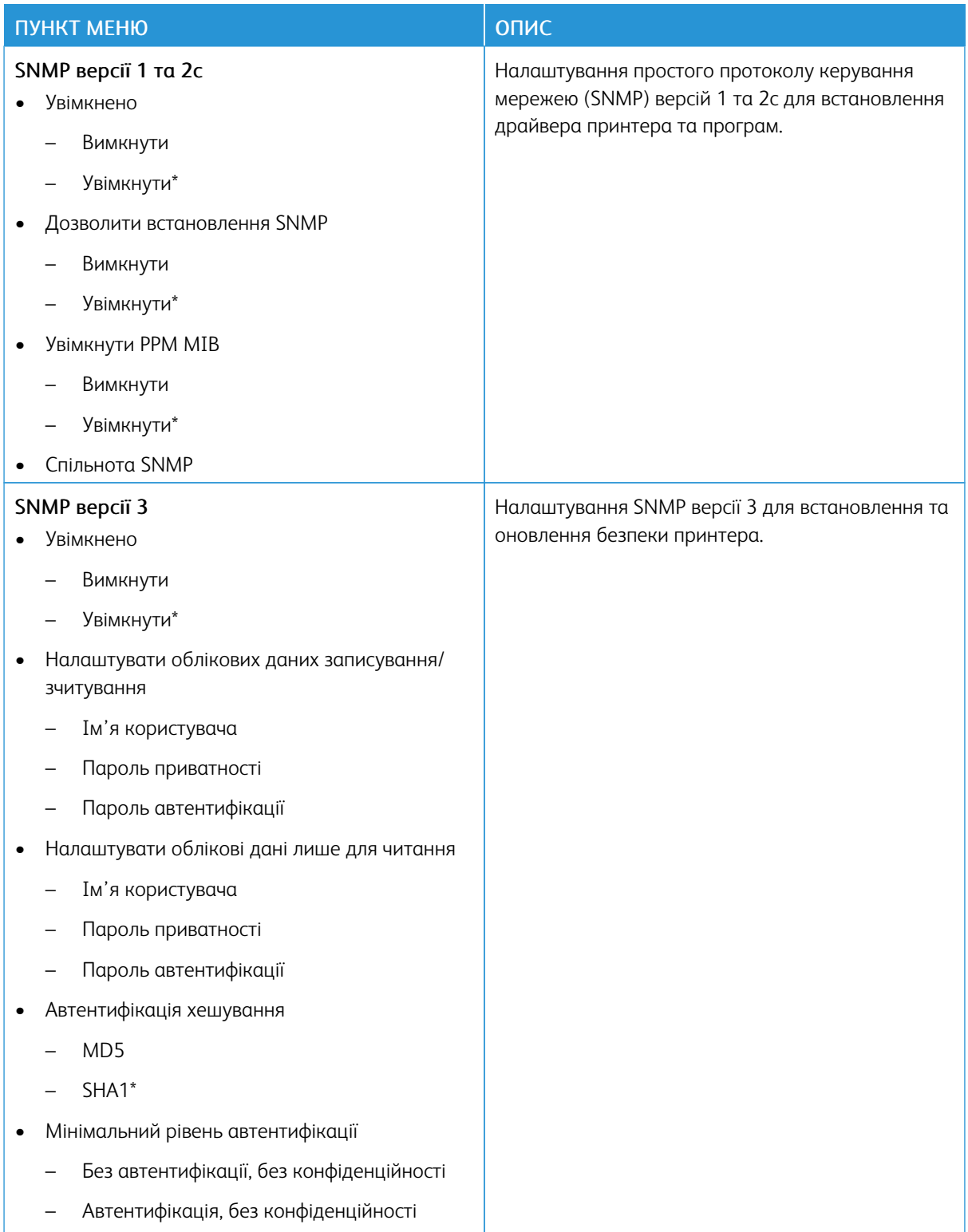

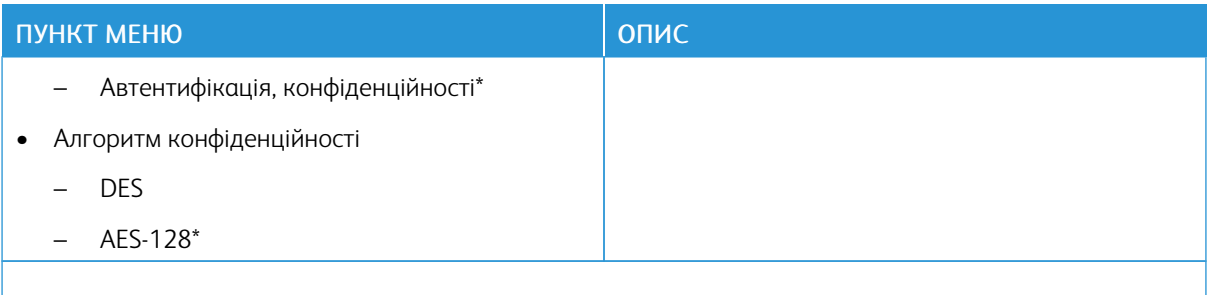

 $\mathscr{O}^{\circ}$ Примітка. Зірочка (\*) поряд зі значенням означає, що це стандартне заводське налаштування.

# **IPSEC**

 $\mathscr{O}$ Примітка. Це меню наявне лише на мережевих принтерах або принтерах, під'єднаних до серверів друку.

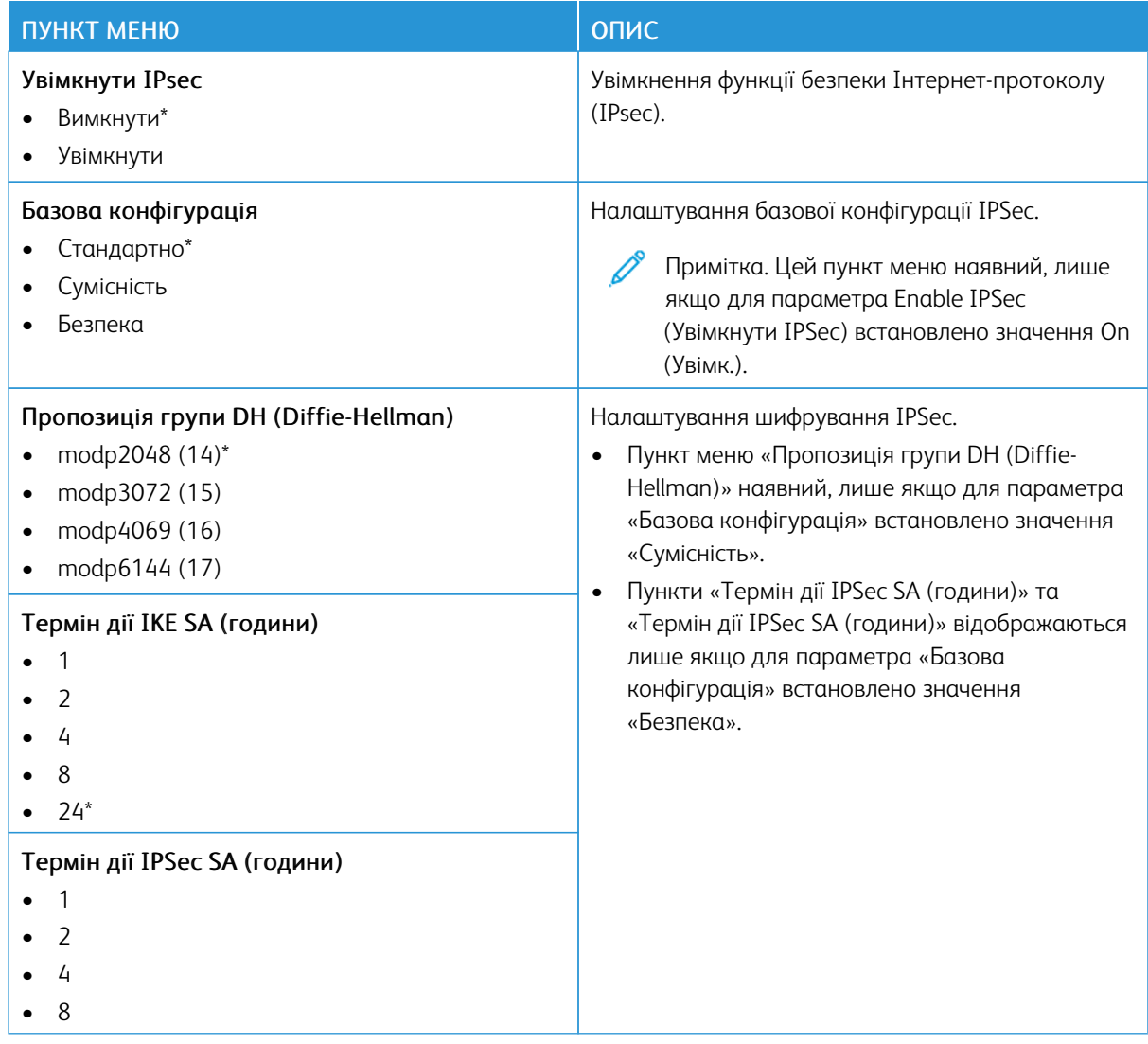

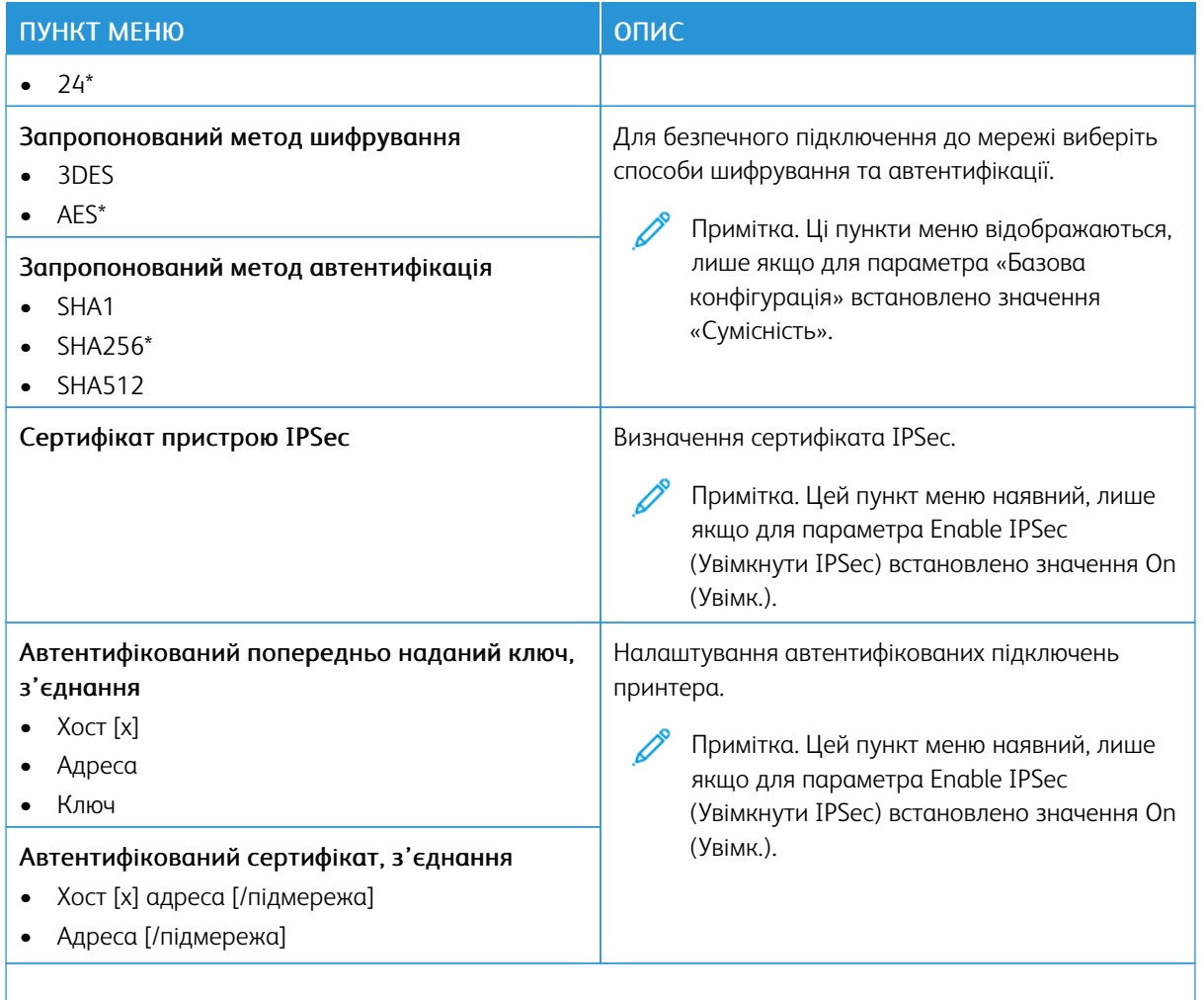

Примітка. Зірочка (\*) поряд зі значенням означає, що це стандартне заводське налаштування.

# **802.1X**

 $\mathscr{O}$ Примітка. Це меню наявне лише на мережевих принтерах або принтерах, під'єднаних до серверів друку.

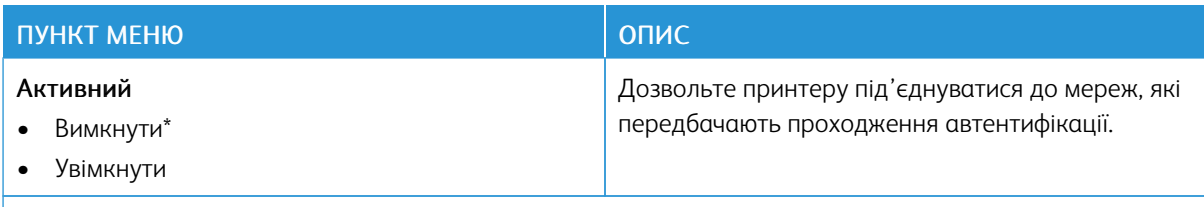

Примітка. Зірочка (\*) поряд зі значенням означає, що це стандартне заводське налаштування.

# **НАЛАШТУВАННЯ LPD**

P Примітка. Це меню наявне лише на мережевих принтерах або принтерах, під'єднаних до серверів друку.

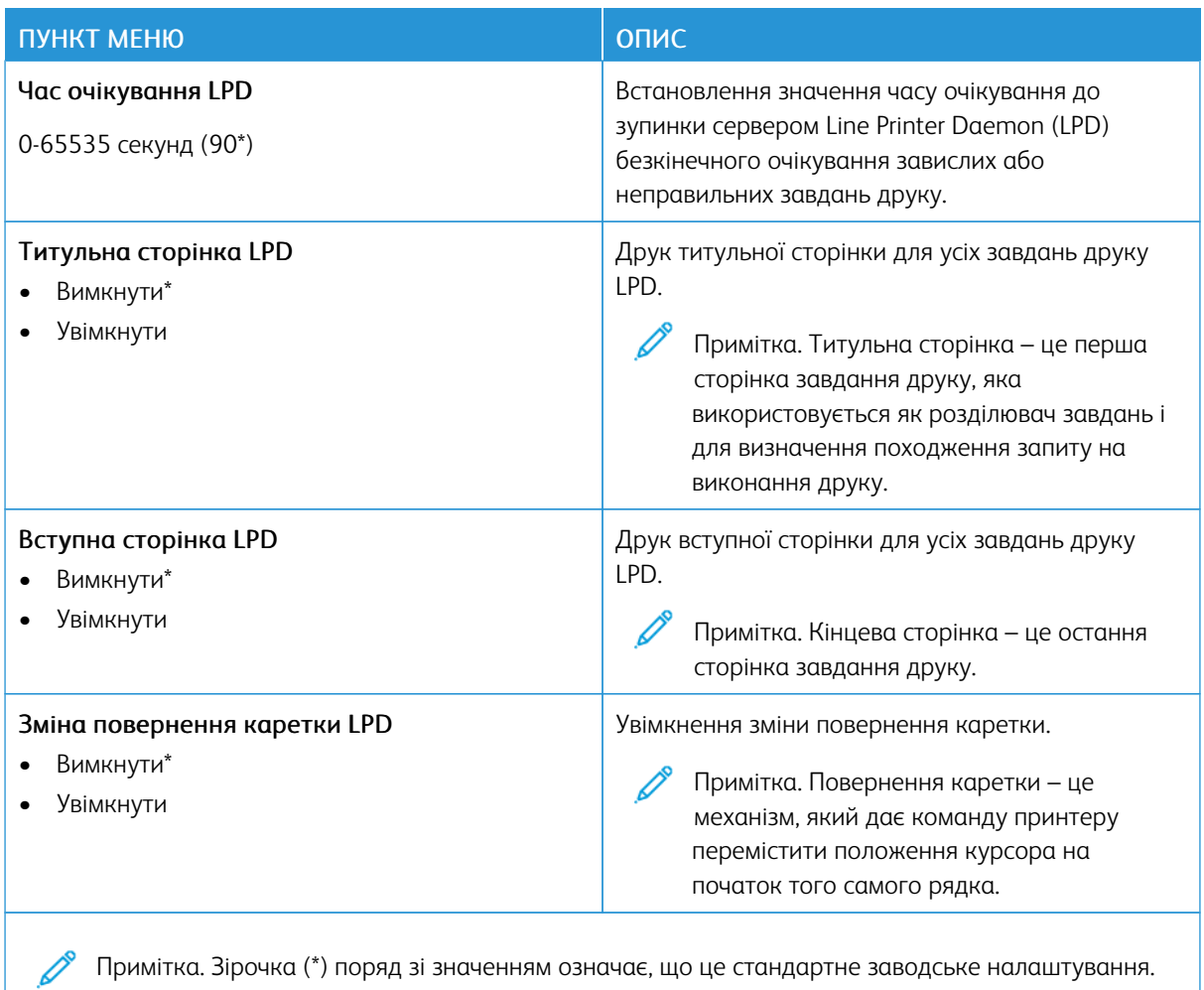

Примітка. Зірочка (\*) поряд зі значенням означає, що це стандартне заводське налаштування.

#### **НАЛАШТУВАННЯ HTTP/FTP**

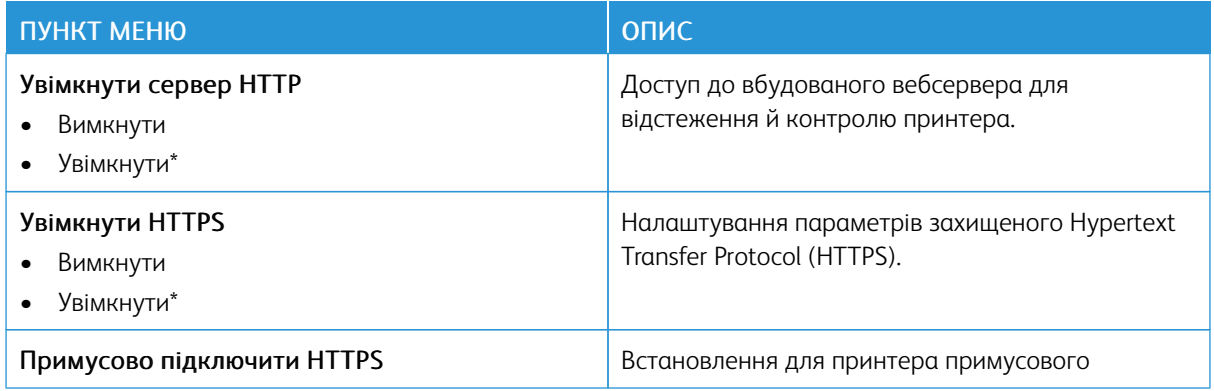

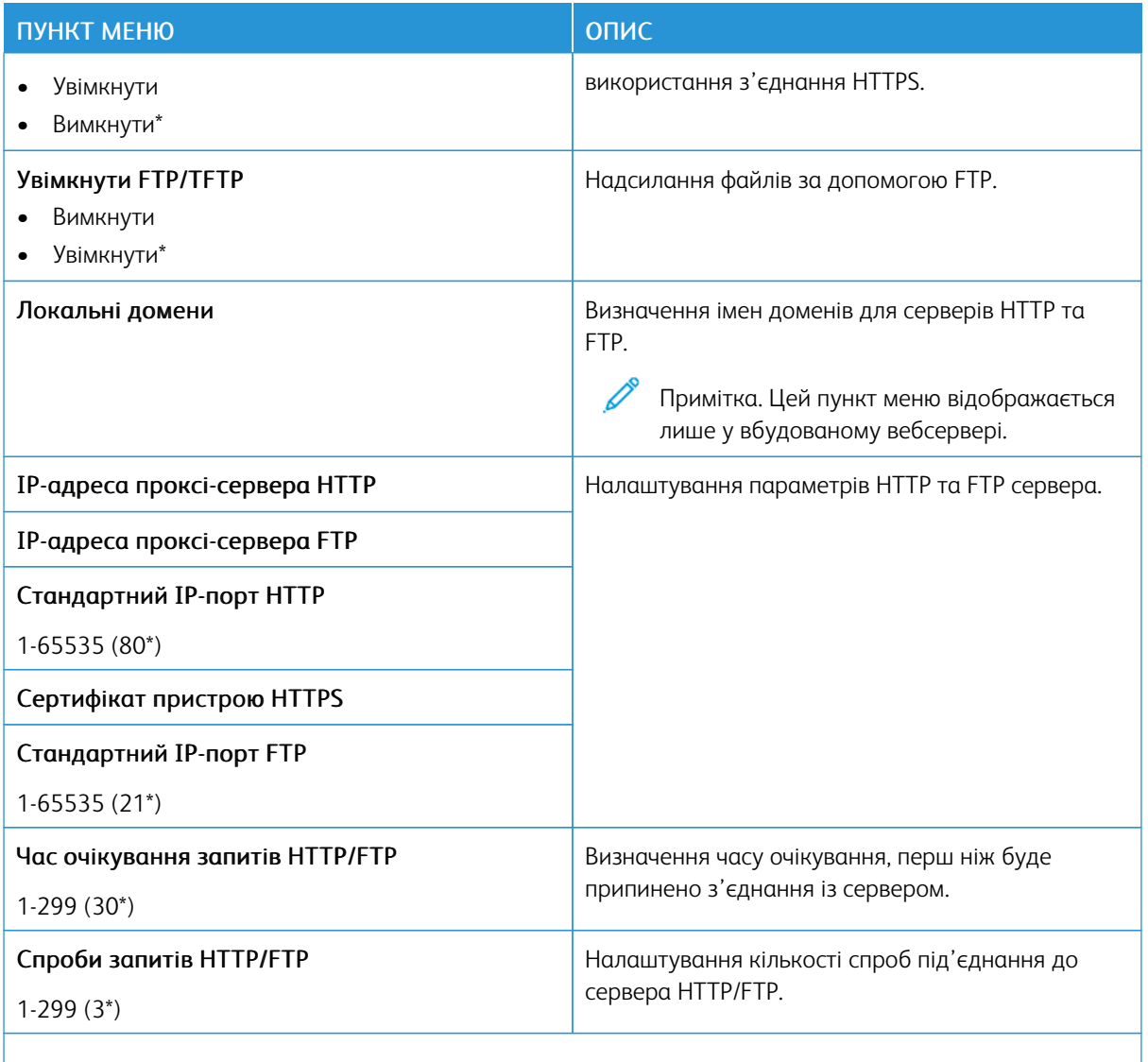

P Примітка. Зірочка (\*) поряд зі значенням означає, що це стандартне заводське налаштування.

#### **USB**

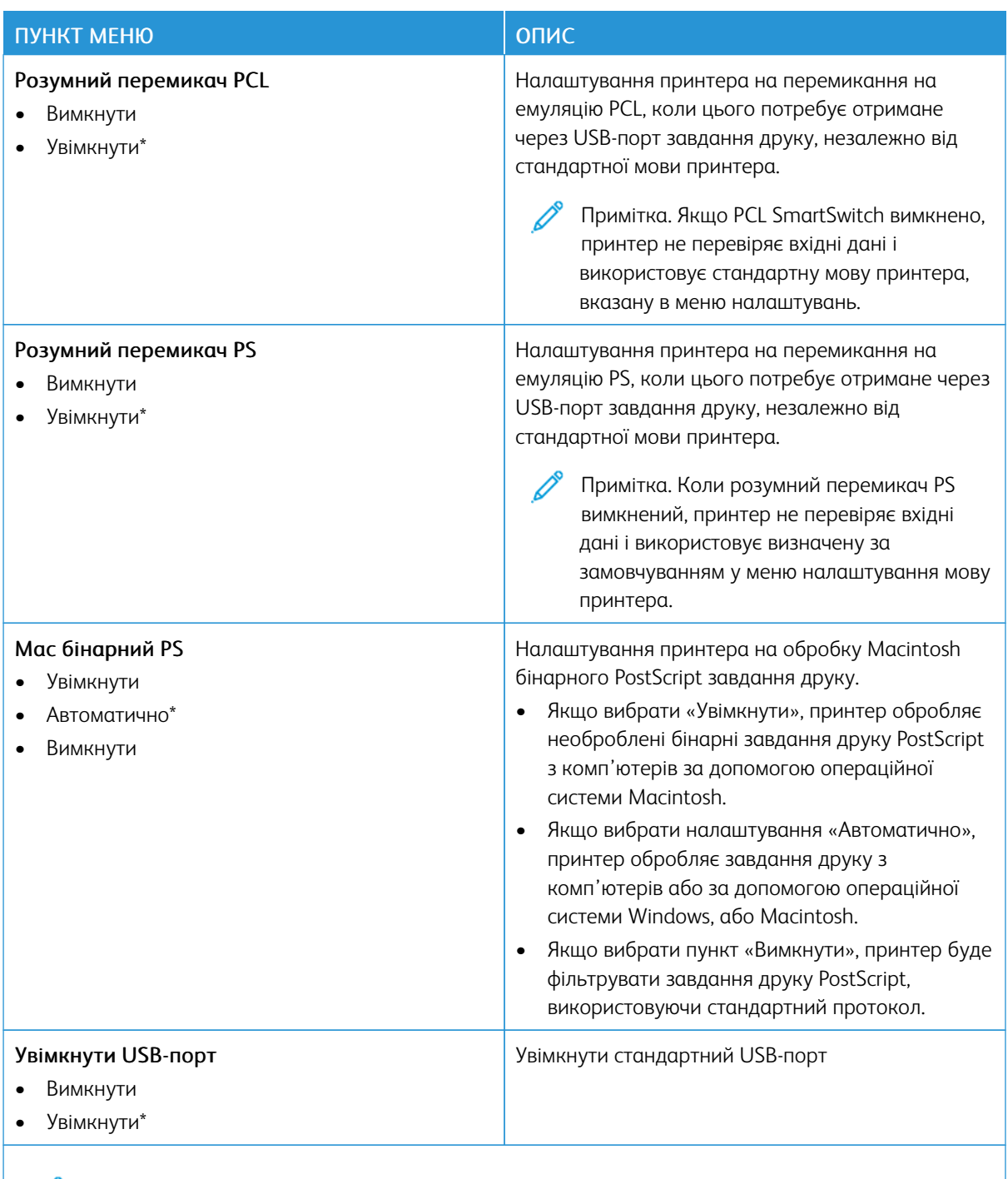

 $\mathscr{O}$ Примітка. Зірочка (\*) поряд зі значенням означає, що це стандартне заводське налаштування.

### **ОБМЕЖЕННЯ ДОСТУПУ ДО ЗОВНІШНЬОЇ МЕРЕЖІ**

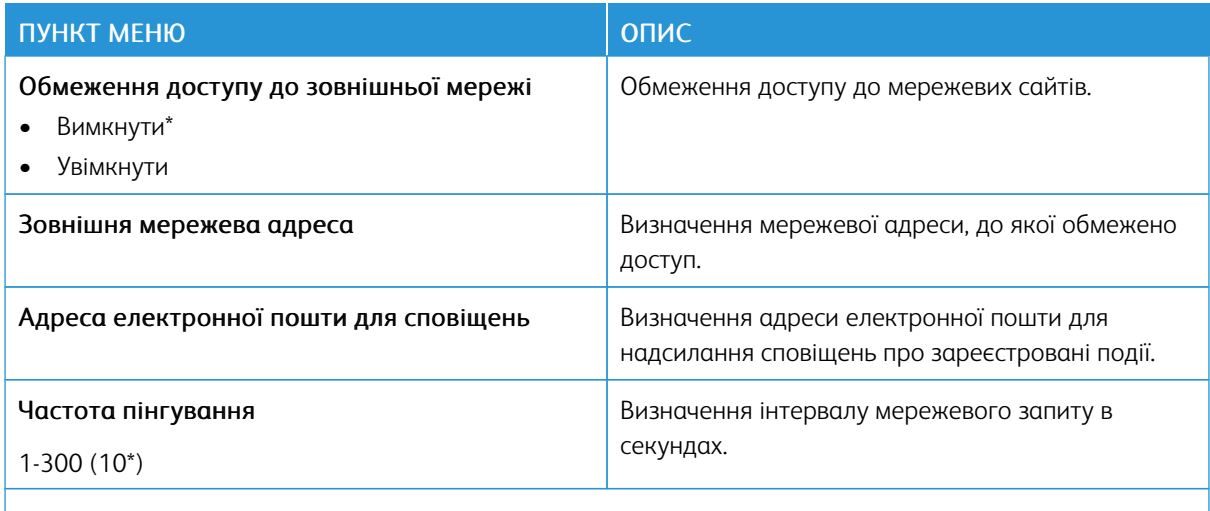

Примітка. Зірочка (\*) поряд зі значенням означає, що це стандартне заводське налаштування.

#### **UNIVERSAL PRINT**

Universal Print – це хмарний протокол друку, який є простим і безпечним рішенням друку для користувачів Microsoft® 365. Universal Print дає можливість адміністраторам керувати принтерами без потреби у фізичних серверах друку. Завдяки Universal Print користувачі можуть отримувати доступ до хмарних принтерів без наявності драйверів принтера.

На сторінці Universal Print можна зареєструвати пристрій Xerox® для використання Universal Print.

#### Попередні умови

- Обліковий запис Microsoft Azure AD
- Клієнт Windows 10 версії 1903 або новішої

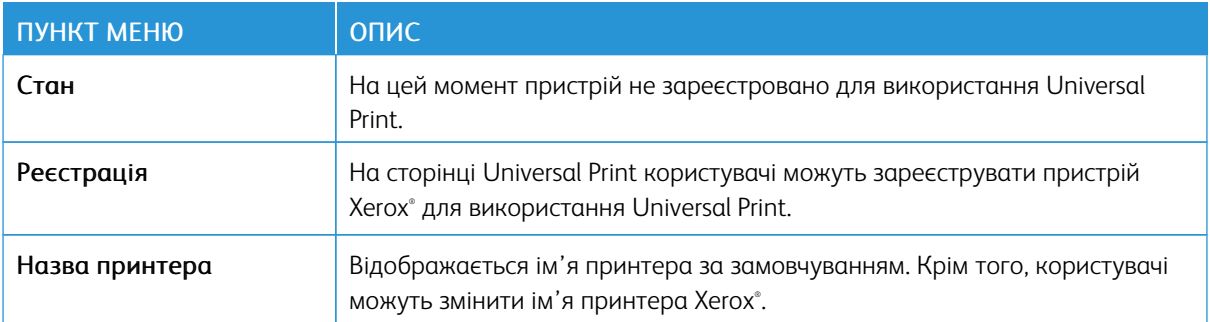

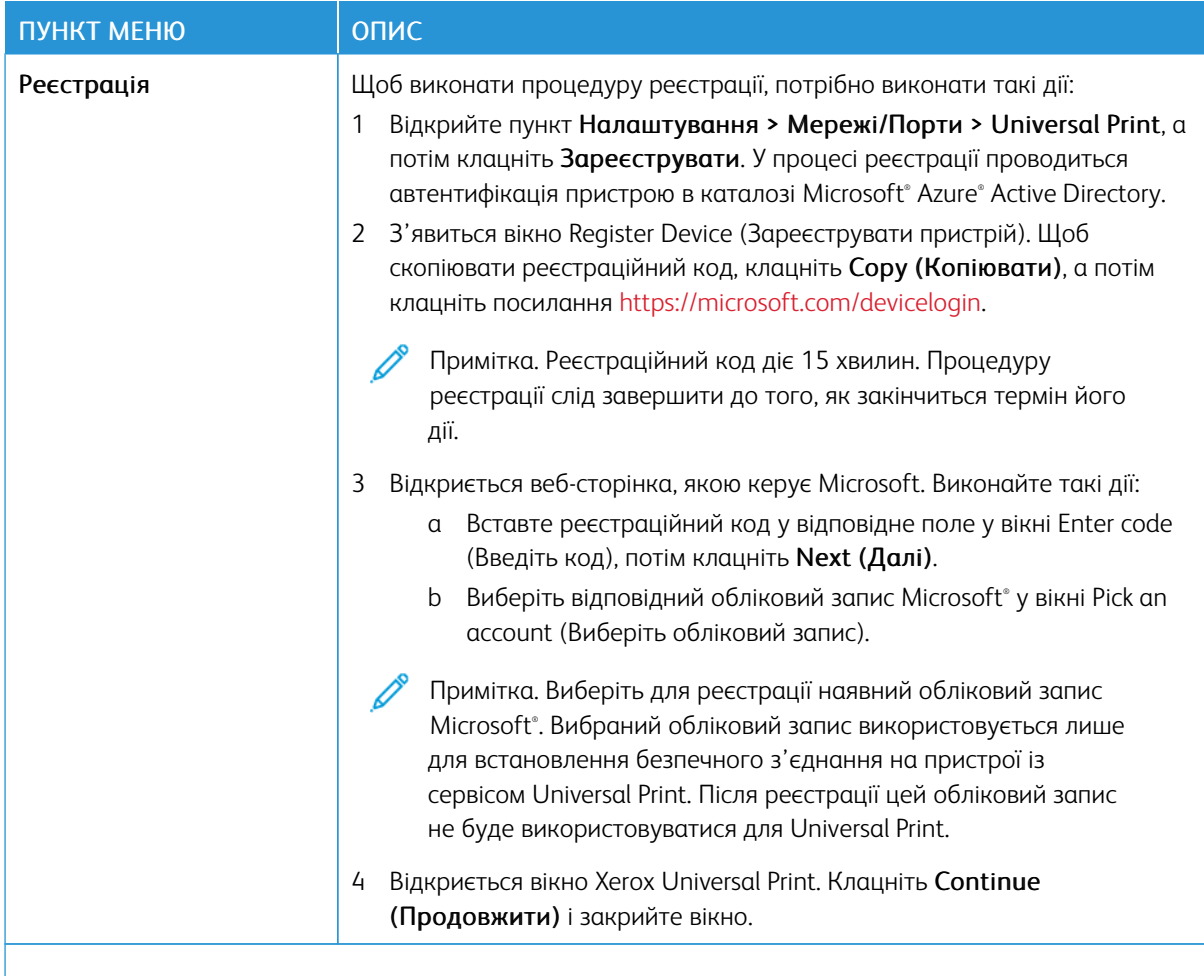

 $\mathscr{O}$ Примітка. Докладніше див. у *Посібнику до вбудованого веб-сервера*.

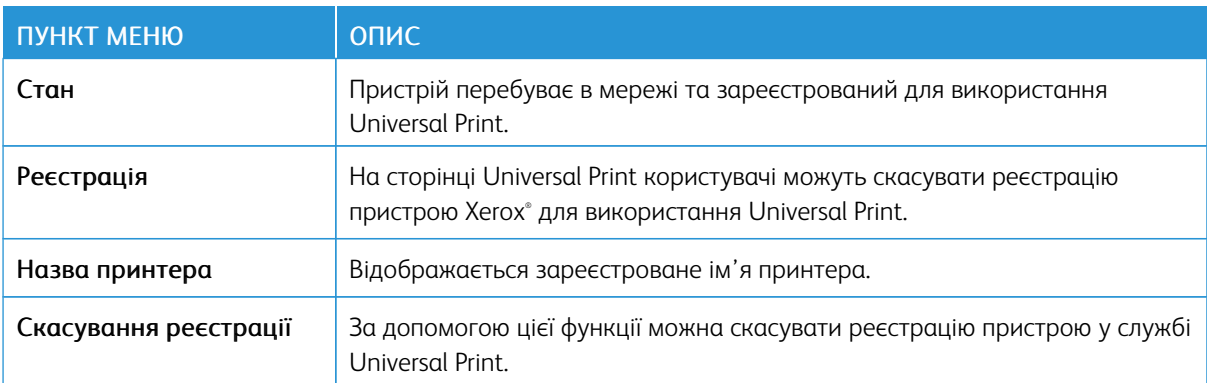

### **Додаткові відомості про Universal Print**

#### **Додавання принтера із сервера Windows**

1. Відкрийте Налаштування > Принтери і сканери, потім клацніть Додати принтер або сканер.

- 2. Виберіть принтер у списку, тоді клацніть Додати пристрій. Якщо принтер не відображається у списку виявлених принтерів, слід виконати такі дії.
	- a. Перейдіть до пункту Шукати принтери в моїй організації.
	- b. Введіть зареєстроване ім'я в текстовому полі і клацніть Пошук. Коли принтер з'явиться у списку, клацніть Додати пристрій.
	- Примітка. Windows 11 supports PIN-protected printing. For example, to protect your print, you can use a 4-digit PIN between 0 and 9.

# Безпека

# <span id="page-206-0"></span>**СПОСОБИ ВХОДУ В СИСТЕМУ**

# **Загальний доступ**

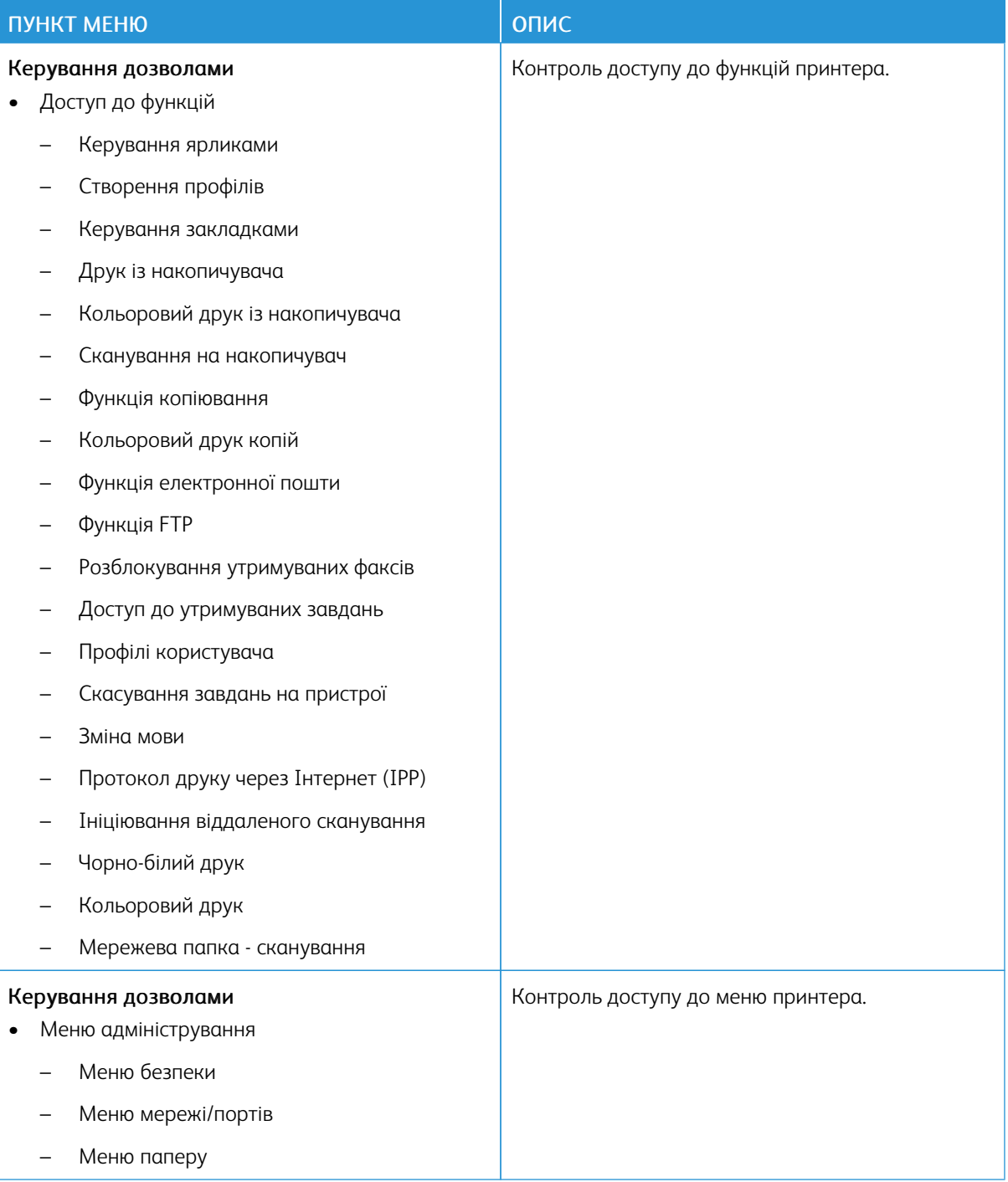

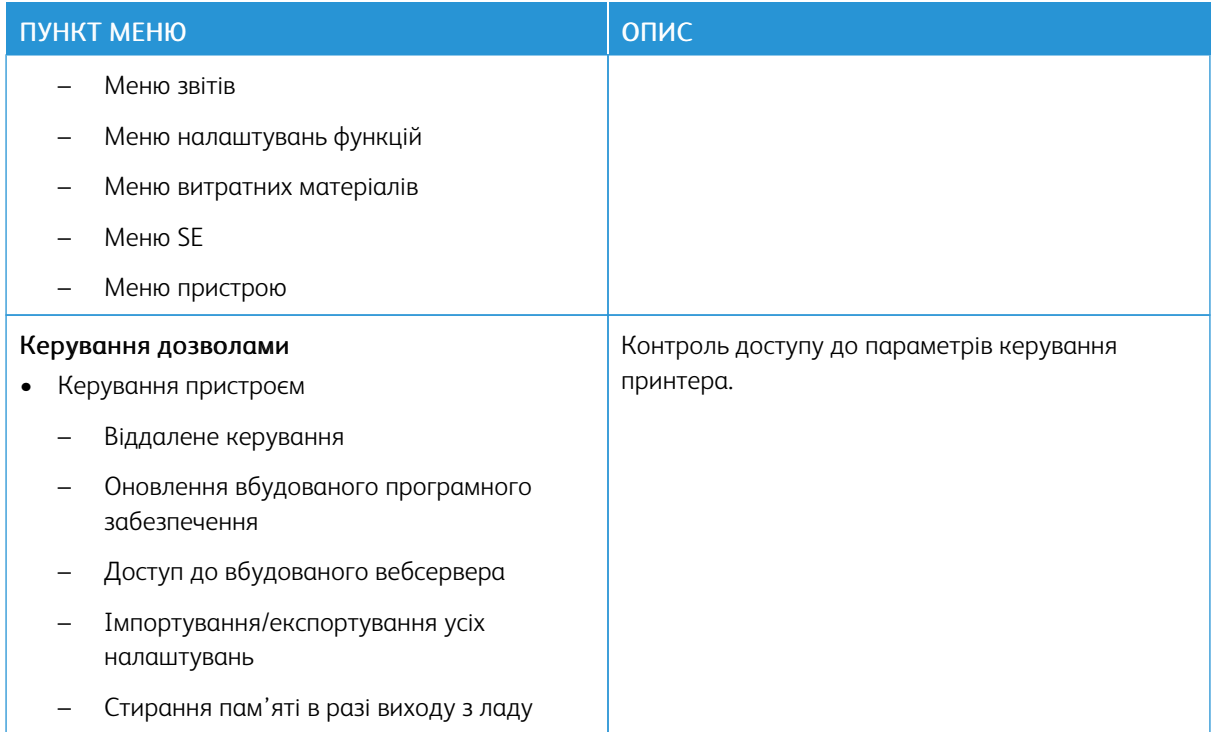

#### **Локальні облікові записи**

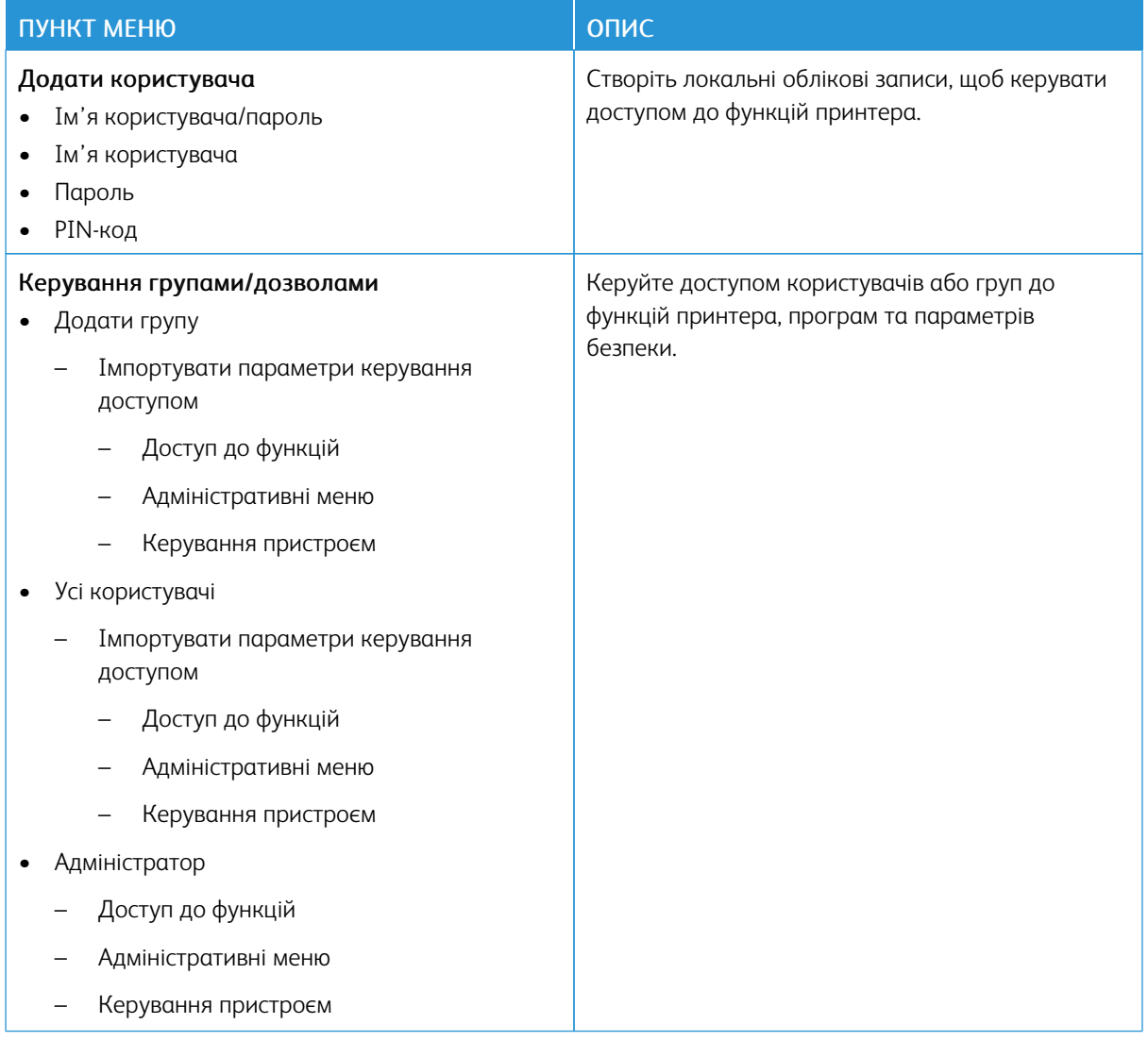

## <span id="page-209-0"></span>**КЕРУВАННЯ СЕРТИФІКАТАМИ**

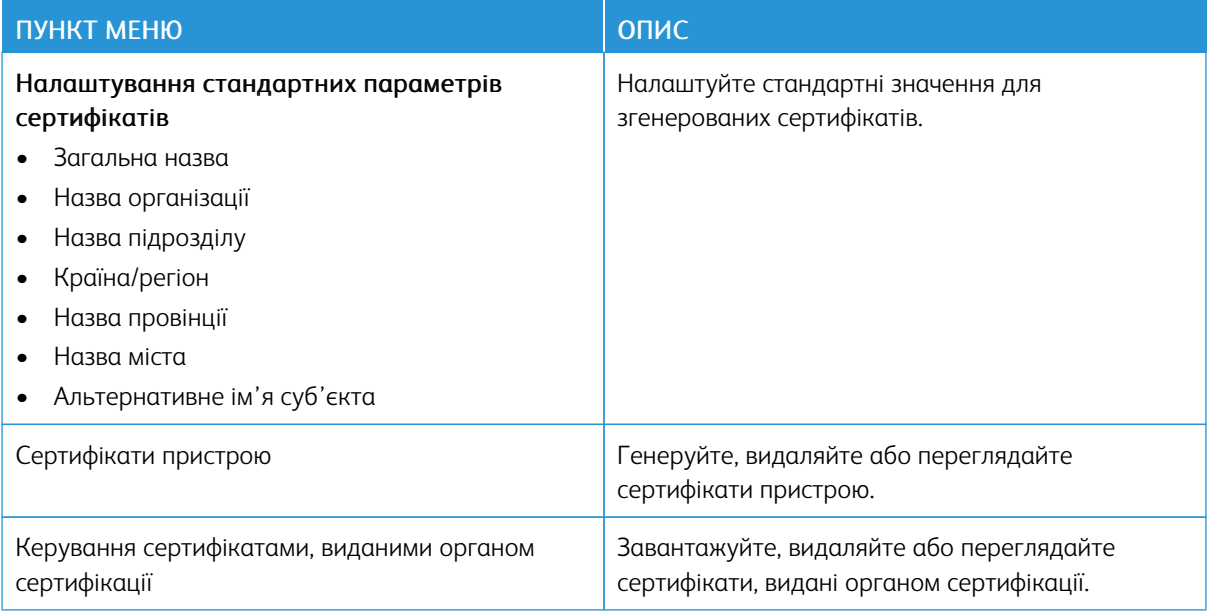

## **РОЗКЛАД ДОСТУПУ ДО USB**

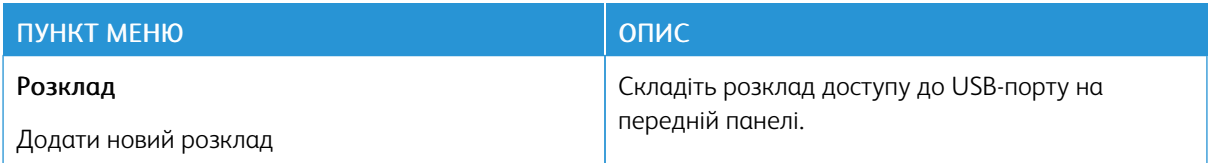

## **ОБМЕЖЕННЯ ЩОДО ВХОДУ В СИСТЕМУ**

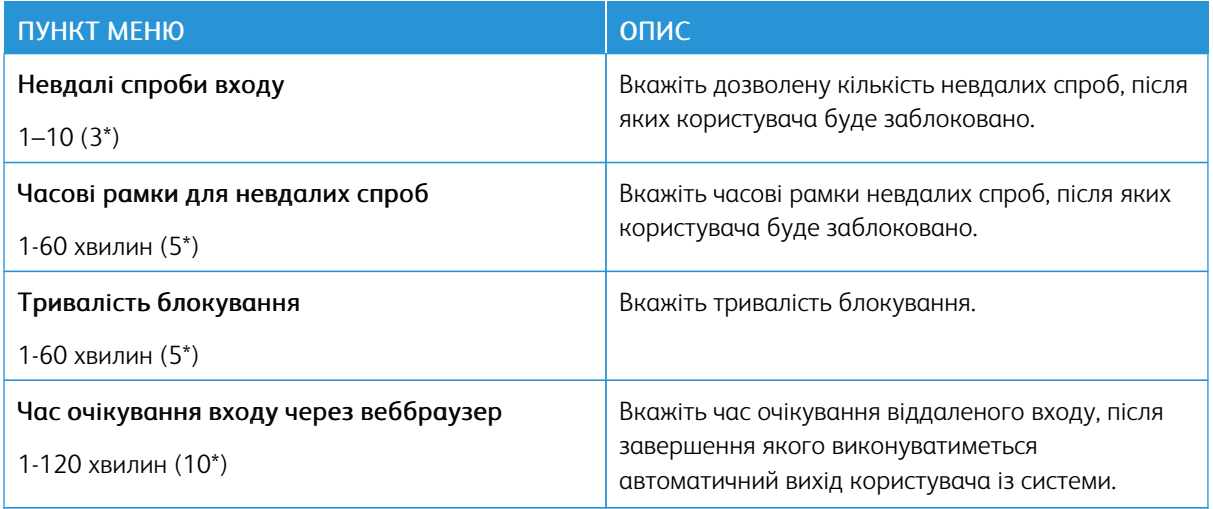

 $\mathscr{O}$ Примітка. Зірочка (\*) поряд зі значенням означає, що це стандартне заводське налаштування.

# <span id="page-210-0"></span>**НАЛАШТУВАННЯ КОНФІДЕНЦІЙНОГО ДРУКУ**

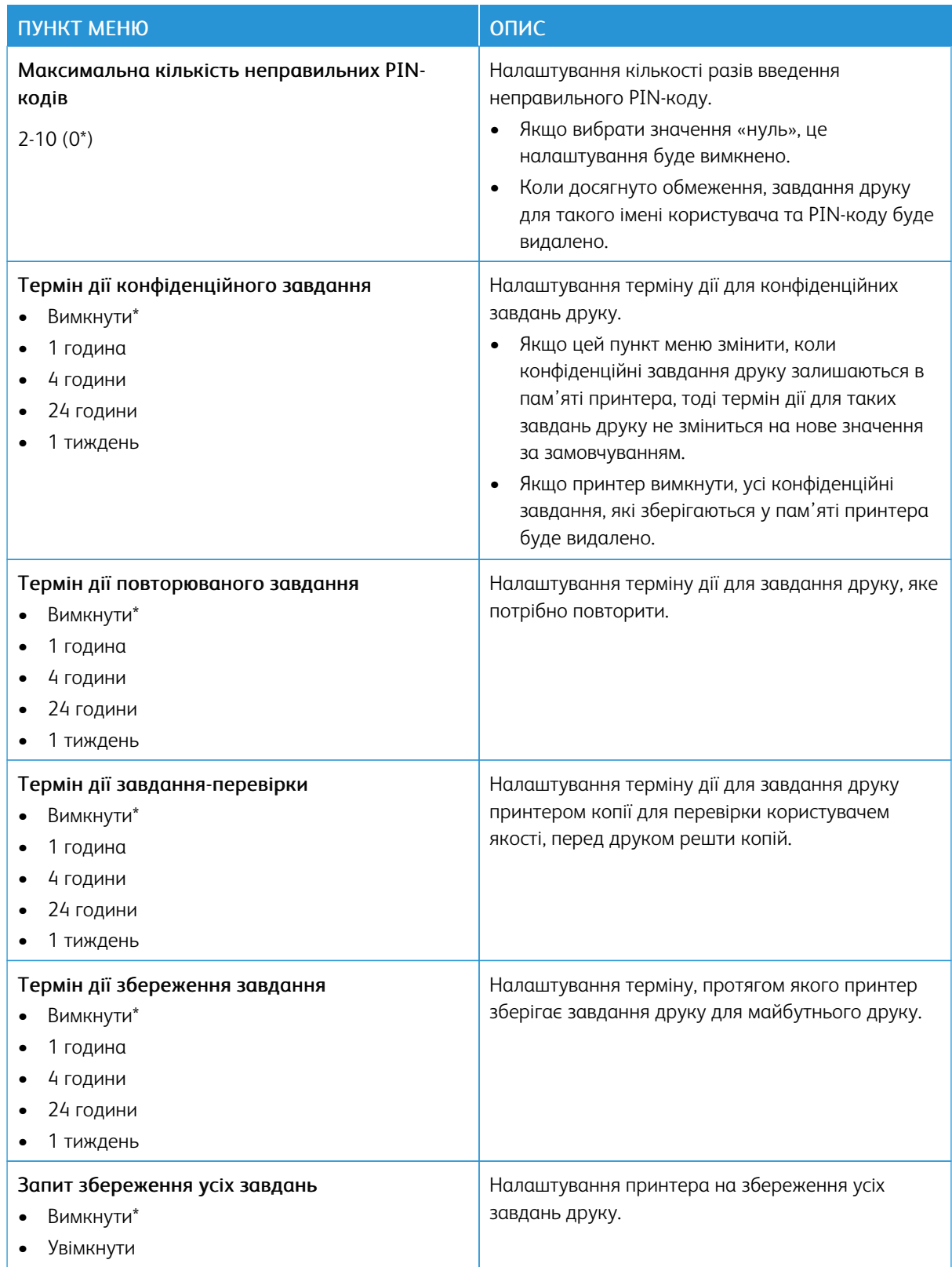

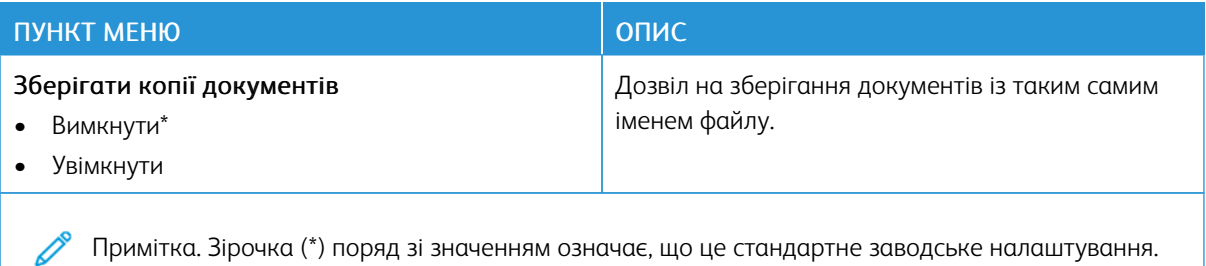

Примітка. Зірочка (\*) поряд зі значенням означає, що це стандартне заводське налаштування.

# **СТИРАННЯ ТИМЧАСОВИХ ФАЙЛІВ ДАНИХ**

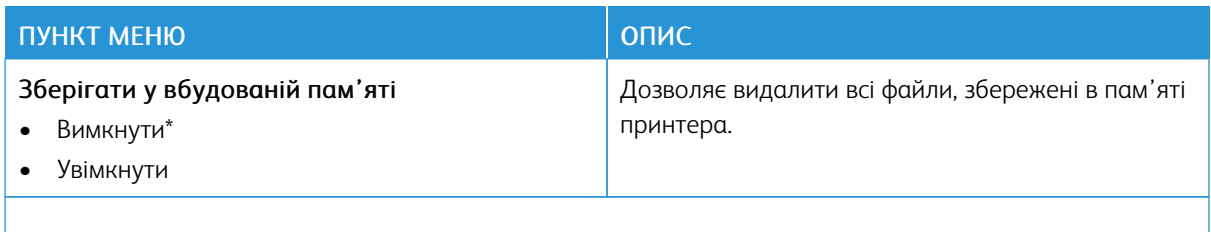

Примітка. Зірочка (\*) поряд зі значенням означає, що це стандартне заводське налаштування.

### **РІШЕННЯ ДЛЯ ПАРАМЕТРІВ LDAP**

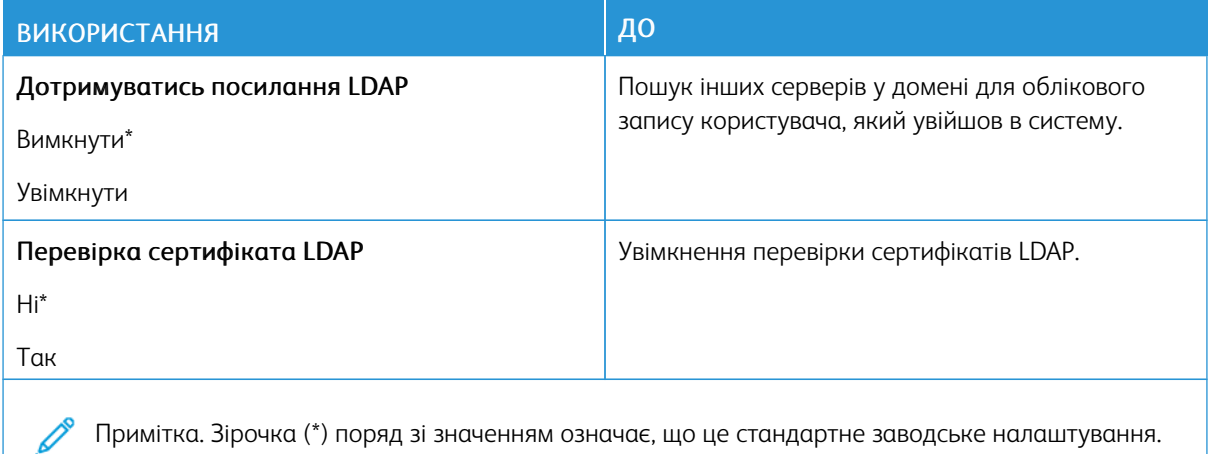

#### **РІЗНЕ**

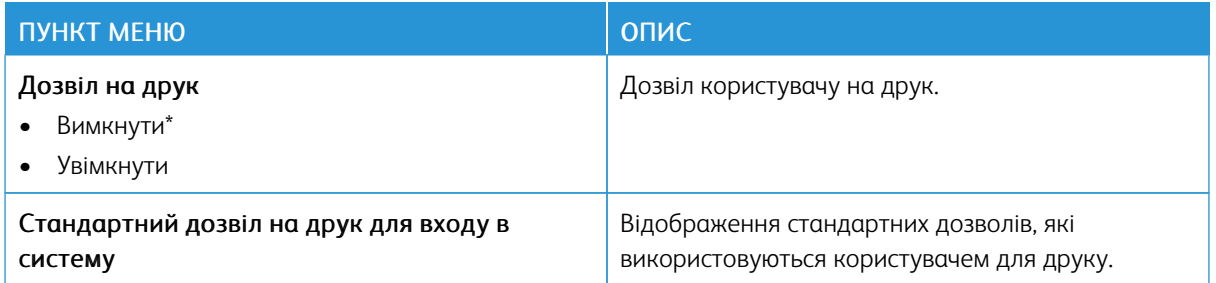

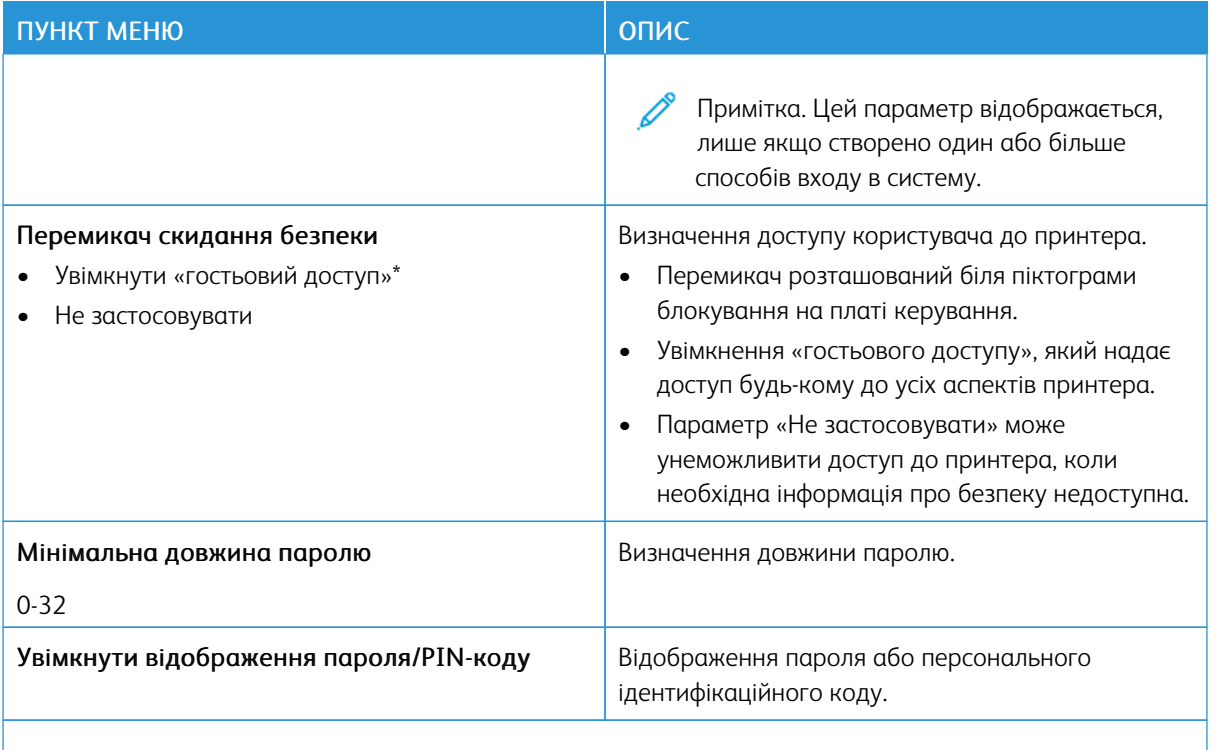

P Примітка. Зірочка (\*) поряд зі значенням означає, що це стандартне заводське налаштування.

# Звіти

# **СТОРІНКА З НАЛАШТУВАННЯМИ МЕНЮ**

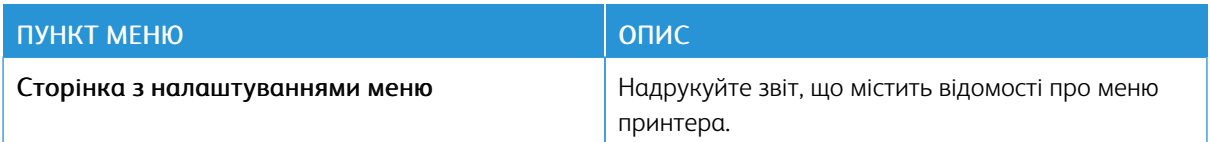

# **ПРИСТРІЙ**

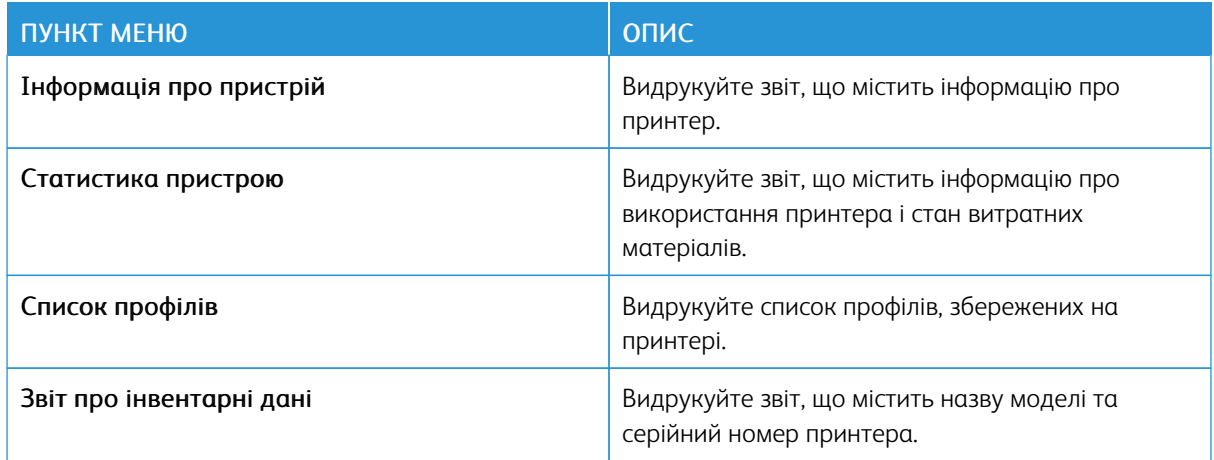

# **ДРУКУВАТИ**

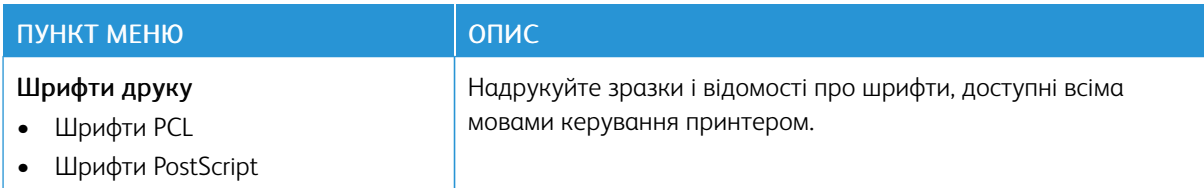

# **ЯРЛИКИ**

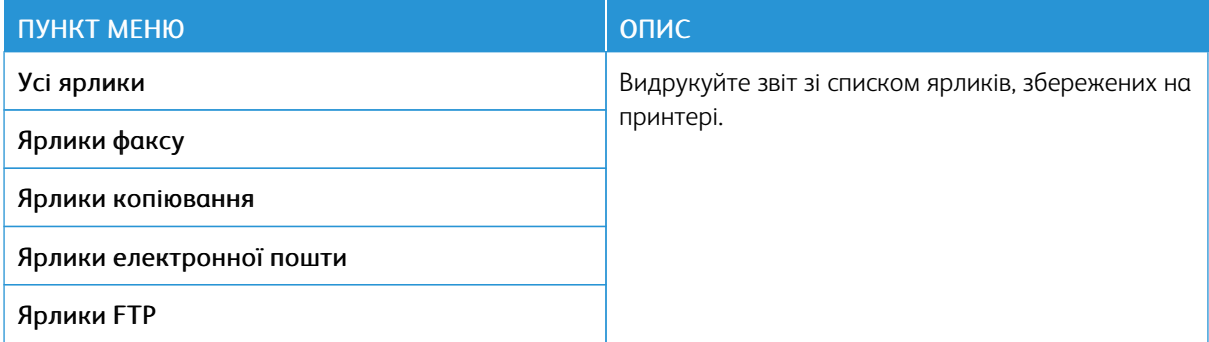

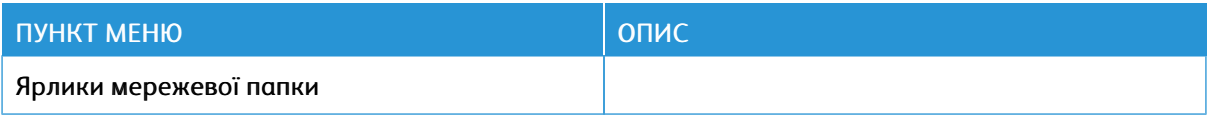

# **ФАКС**

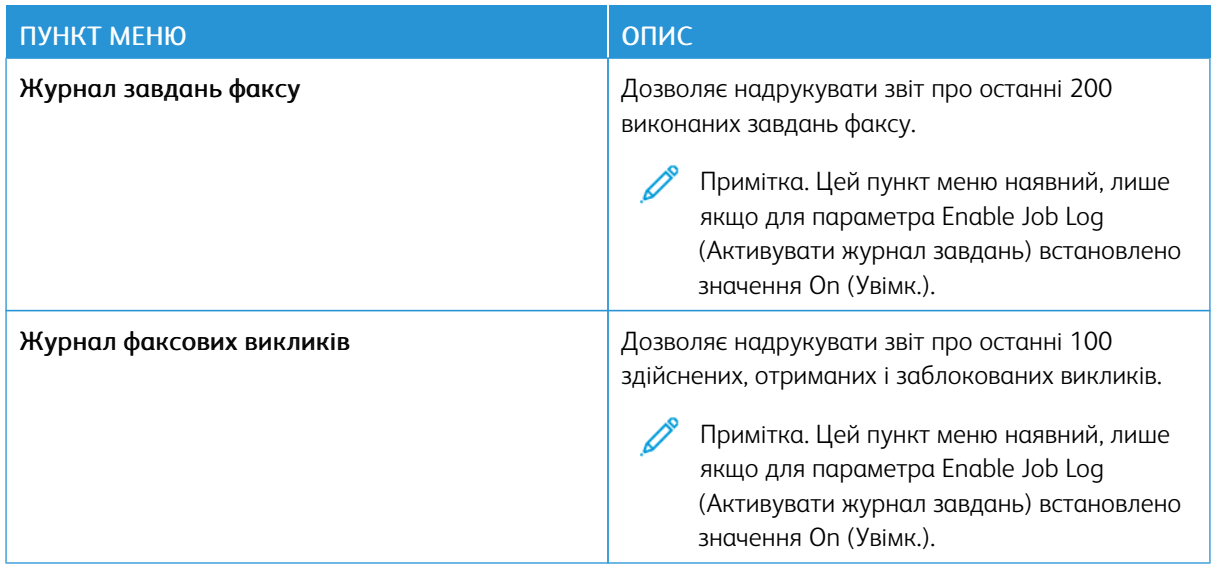

### **МЕРЕЖА**

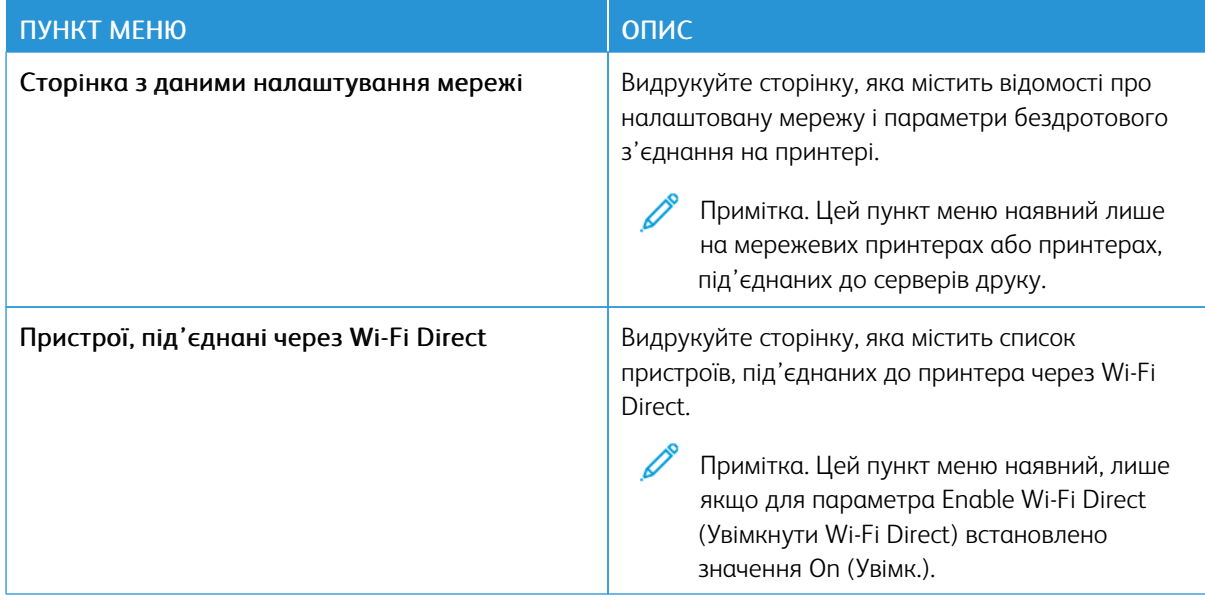

# План поставок витратних матеріалів

# **АКТИВАЦІЯ ПЛАНУ**

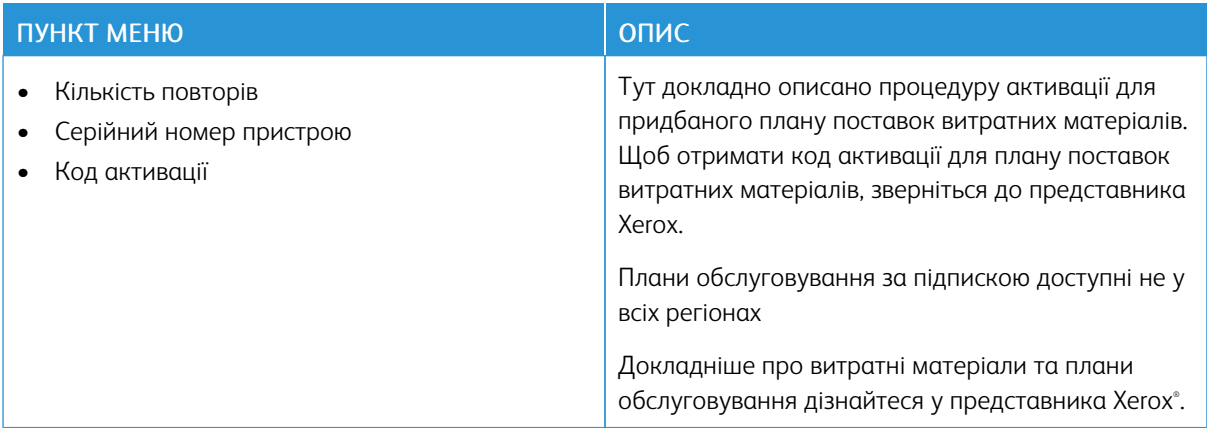

## **ЗМІНА ПЛАНУ**

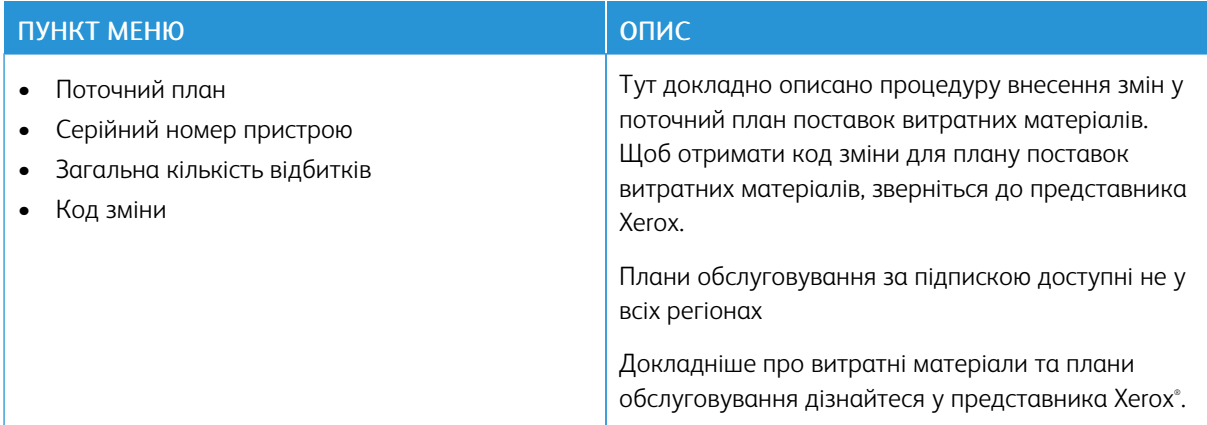

## **ОБСЛУГОВУВАННЯ ЗА ПІДПИСКОЮ**

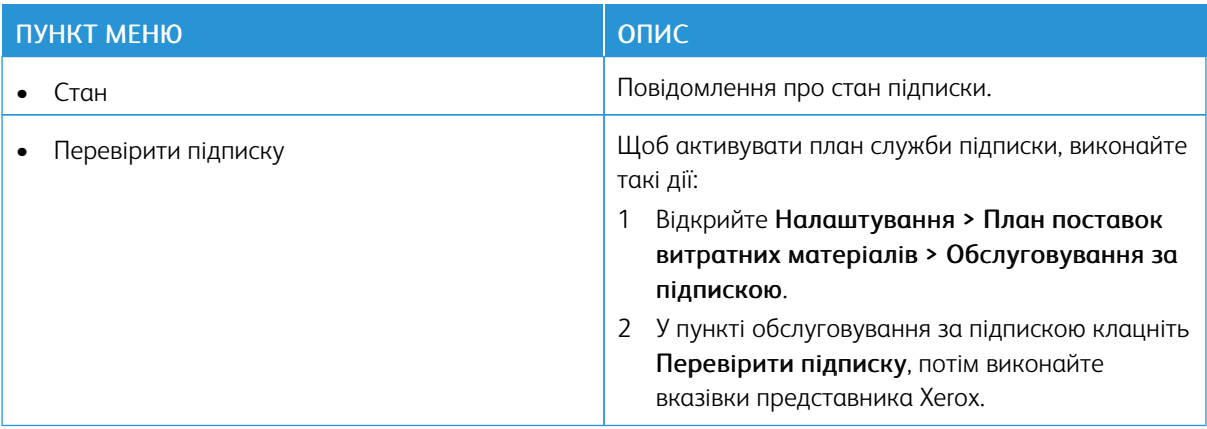
# Усунення несправностей

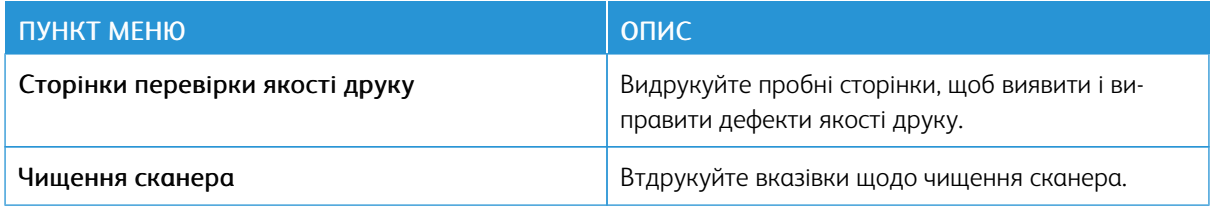

[Використання](#page-128-0) меню принтера

# 11

# <span id="page-218-0"></span>Обслуговування принтера

#### Цей розділ містить:

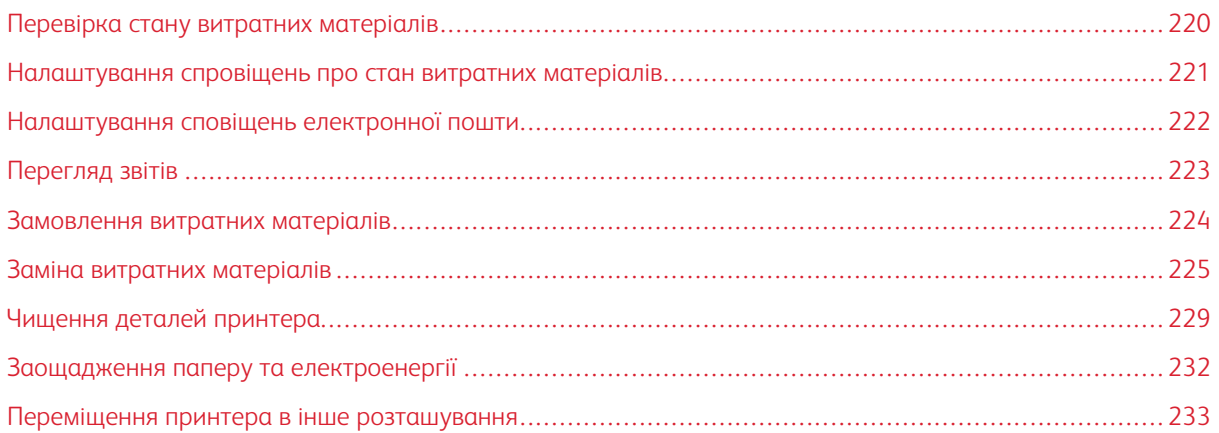

# <span id="page-219-0"></span>Перевірка стану витратних матеріалів

- 1. На головному екрані торкніть Стан витратних матеріалів.
- 2. Виберіть частини або витратні матеріали, які потрібно позначити.

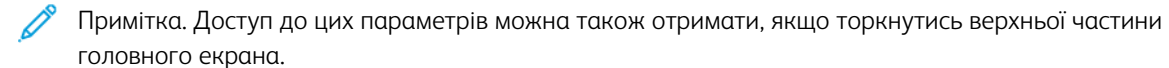

#### <span id="page-220-0"></span>Налаштування спровіщень про стан витратних матеріалів

- 1. Відкрийте веббраузер і введіть IP-адресу принтера в полі адреси.
	- На головному екрані принтера перегляньте IP-адресу принтера. IP-адреса відображається у вигляді чотирьох наборів цифр, розділених крапками, наприклад 123.123.123.123.
	- Якщо використовується проксі-сервер, вимкніть його на деякий час, щоб коректно завантажити вебсторінку.
- 2. Клацніть Налаштування > Пристрій > Сповіщення.
- 3. У меню Supplies (Витратні матеріали) виберіть Custom Supply Notifications (Спеціальні сповіщення про стан витратних матеріалів).
- 4. Налаштуйте сповіщення для кожного витратного матеріалу.
- 5. Застосуйте зміни.

#### <span id="page-221-0"></span>Налаштування сповіщень електронної пошти

Налаштуйте на принтері надсилання електронних сповіщень про вичерпання витратних матеріалів, про необхідність заміни або додавання паперу або про застрягання паперу.

- 1. Відкрийте веббраузер і введіть IP-адресу принтера в полі адреси.
	- На головному екрані принтера перегляньте IP-адресу принтера. IP-адреса відображається у вигляді чотирьох наборів цифр, розділених крапками, наприклад 123.123.123.123.
	- Якщо використовується проксі-сервер, вимкніть його на деякий час, щоб коректно завантажити вебсторінку.
- 2. Клацніть Settings (Налаштування) > Device (Пристрій) > Notifications (Сповіщення) > E-mail Alert Setup (Налаштування сповіщень електронною поштою), а тоді встановіть відповідні параметри.

Примітка. Щоб дізнатися більше про параметри сервера SMTP, зверніться до постачальника послуги електронної пошти.

- 3. Клацніть Setup E-mail Lists and Alerts (Налаштувати списки електронних адрес і сповіщення) і встановіть відповідні параметри.
- 4. Застосуйте зміни.

# <span id="page-222-0"></span>Перегляд звітів

- 1. На головному екрані торкніть Налаштування > Звіти .
- 2. Виберіть звіт, який потрібно переглянути.

#### <span id="page-223-0"></span>Замовлення витратних матеріалів

Щоб переглянути або замовити витратні матеріали для принтера відвідайте вебсайт [https://www.xerox.](https://www.xerox.com/supplies) [com/supplies](https://www.xerox.com/supplies) і в полі для пошуку вкажіть свою модель принтера.

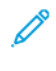

Примітка. Усі показники терміну служби витратних матеріалів дійсні за умови друку на папері Letter або на звичайному папері формату А4.

Попередження. Неможливість забезпечити оптимальні умови для роботи принтера або замінити витратні матеріали може призвести до пошкодження принтера.

#### **ВИКОРИСТАННЯ ОРИГІНАЛЬНИХ ВИТРАТНИХ МАТЕРІАЛІВ XEROX**

Принтер Xerox найкраще функціонує з оригінальними витратними матеріалами Xerox. Використання витратних матеріалів сторонніх виробників може вплинути на продуктивність, надійність або термін експлуатації принтера та його компонентів формування зображення. Це також може вплинути на умови гарантії. Пошкодження, спричинені використанням витратних матеріалів сторонніх виробників, не покриваються гарантією.

Усі показники терміну служби дійсні за умови використання витратних матеріалів Xerox, а використання витратних матеріалів сторонніх виробників може призвести до непередбачуваних результатів. Використання компонентів формування зображення після вичерпання їхнього ресурсу може призвести до пошкодження принтера Xerox або відповідних деталей.

Попередження. Витратні матеріали, які не підпадають під умови програми повернення, можна скидати і переробляти. Проте, гарантія виробника не покриває шкоду, спричинену неоригінальними витратними матеріалами. Скидання лічильників витратних матеріалів без належної переробки може пошкодити принтер. Після скидання лічильника витратного матеріалу принтер може відображати помилку, що вказує на наявність скинутого елемента.

# <span id="page-224-0"></span>Заміна витратних матеріалів

## **ЗАМІНА КАРТРИДЖА З ТОНЕРОМ**

Í Примітка. Якщо лоток розгорнуто, зніміть його, перш ніж заміняти картридж.

1. Відкрийте передні дверцята і міцно потисніть донизу.

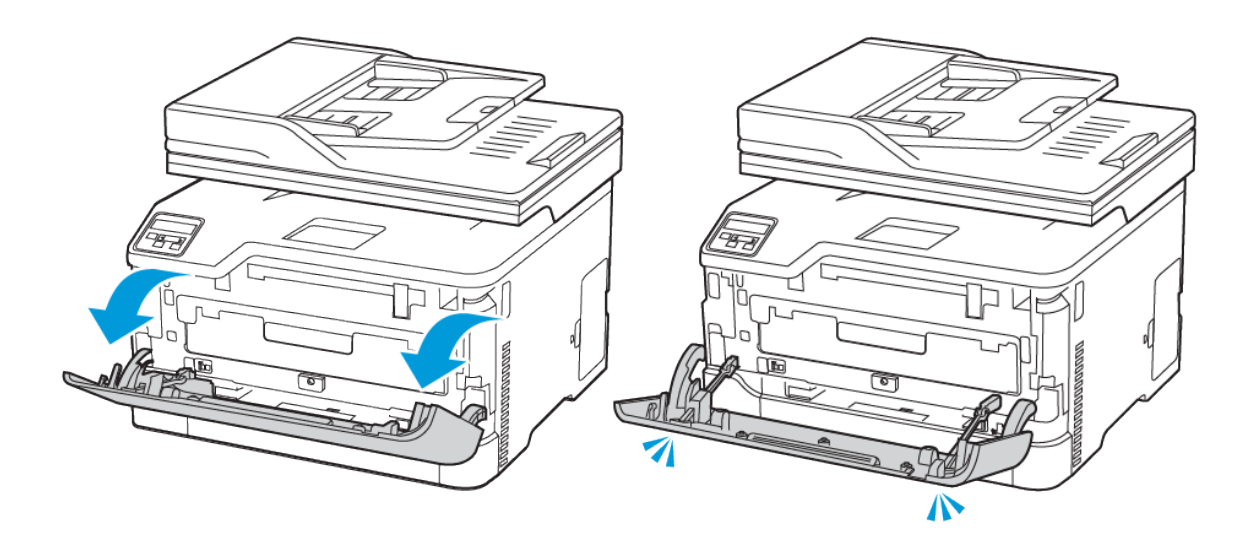

2. Вийміть лоток із картриджем.

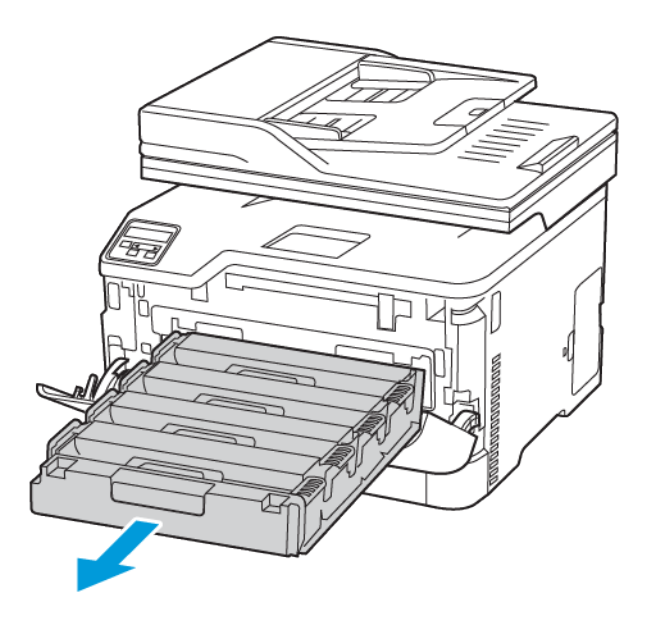

3. Вийміть використаний картридж.

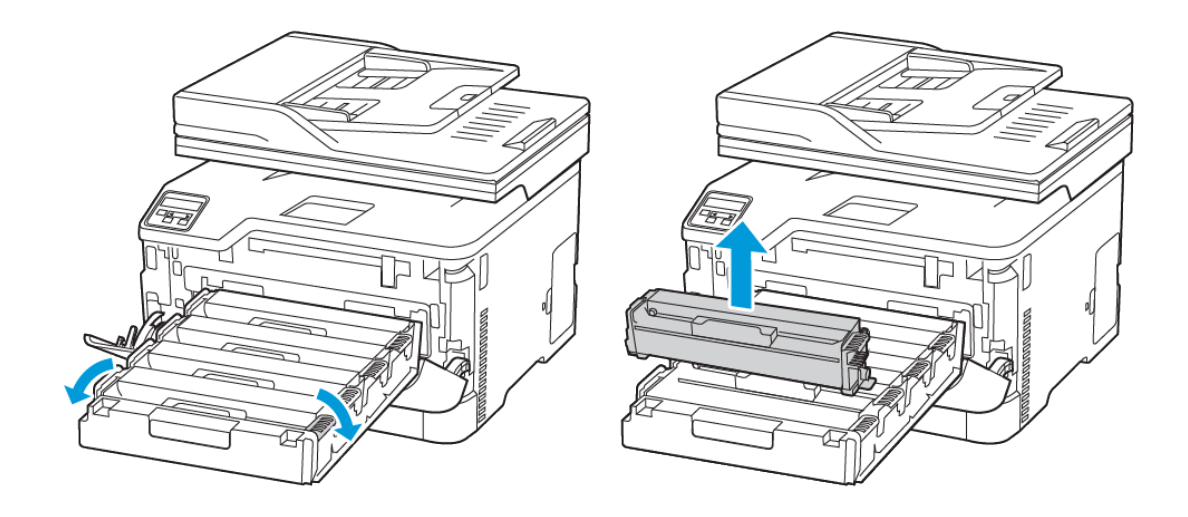

4. Розпакуйте новий картридж із тонером.

Попередження. Уникайте контакту нижньої частини картриджа з тонером із прямим світлом. Тривалий вплив світла може призвести до проблем з якістю друку.

Попередження. Не торкайтеся нижньої частини картриджа з тонером. Це може вплинути на якість майбутніх завдань друку.

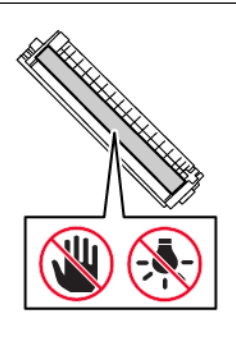

 $\sqrt{N}$ 

5. Вставте новий картридж.

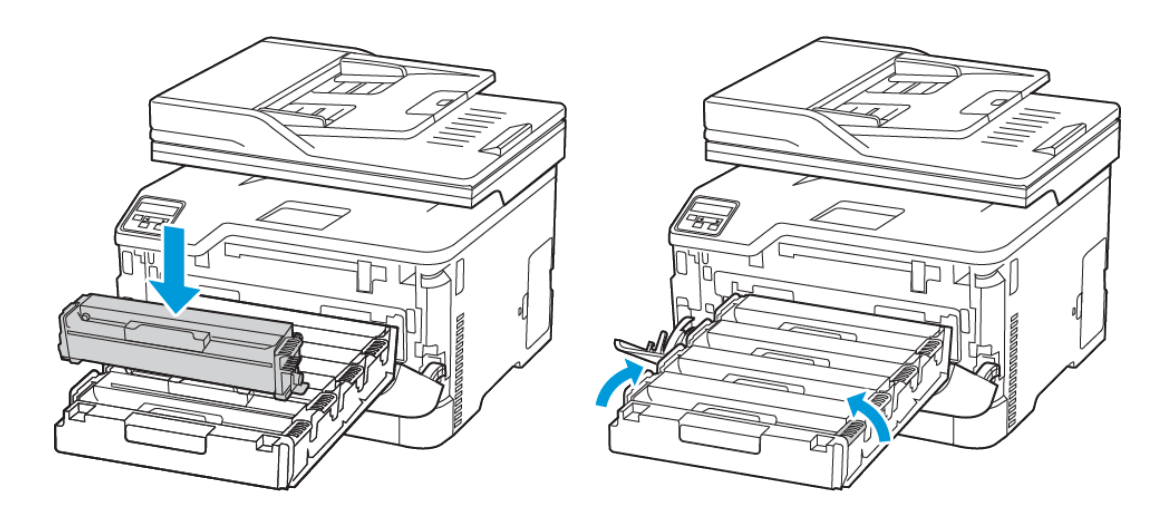

6. Вставте лоток із картриджем і закрийте дверцята.

# **ЗАМІНА КОНТЕЙНЕРА ДЛЯ ВІДХОДІВ ТОНЕРА**

1. Вийміть контейнер для відходів тонера.

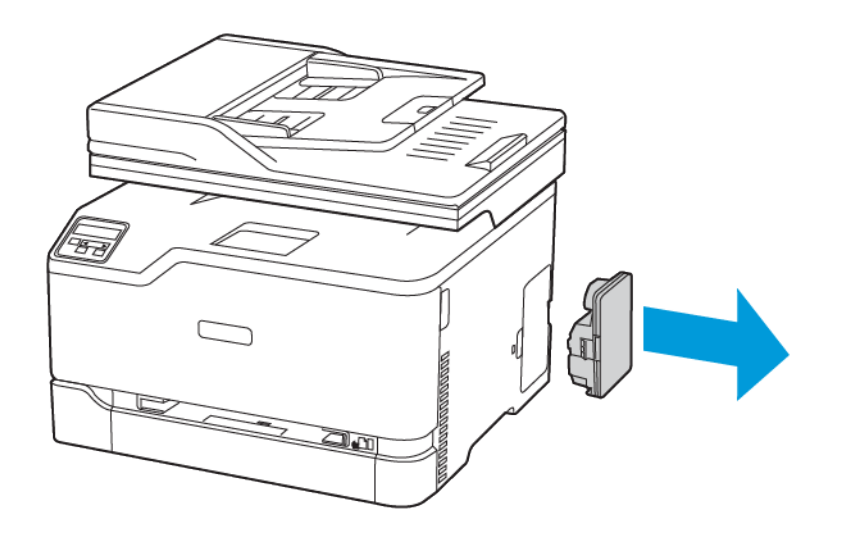

- Í Примітка. Щоб уникнути проливання тонера, тримайте пляшечку вертикально.
- 2. Розпакуйте контейнер для відходів тонера.
- 3. Вставте новий контейнер для відходів тонера.

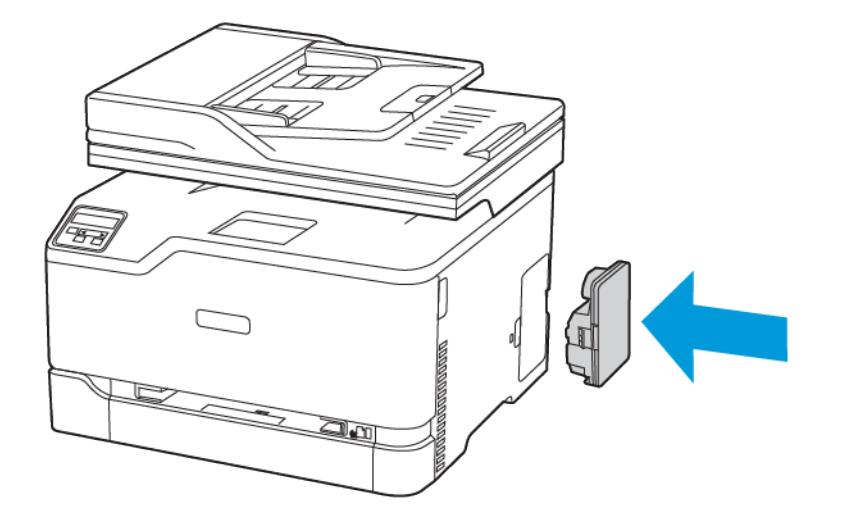

## <span id="page-228-0"></span>Чищення деталей принтера

#### **ЧИЩЕННЯ ПРИНТЕРА**

 $\sqrt{2}$  УВАГА — НЕБЕЗПЕКА УРАЖЕННЯ СТРУМОМ. Щоб уникнути ризику ураження електричним струмом під час очищення корпусу виробу, заздалегідь відключайте кабель живлення від електричної розетки, а також відключайте від принтера всі кабелі.

- Виконуйте це завдання кожні кілька місяців.
- Пошкодження принтера, спричинене неналежною експлуатацією, не покривається гарантією принтера.
- 1. Вимкніть принтер і вийміть вилку кабелю живлення з розетки.
- 2. Вийміть папір зі вихідного лотка.
- 3. Витріть пилюку і приберіть рештки паперу біля принтера за допомогою м'якої щітки або порохотяга.
- 4. Протріть корпус принтера вологою м'якою тканиною без ворсу.
	- Не використовуйте побутові мийні засоби, оскільки вони можуть пошкодити покриття принтера.
	- Перевірте, чи всі ділянки принтера залишилися сухими після чищення.
- 5. Під'єднайте кабель живлення до електричної розетки, а тоді ввімкніть принтер.

УВАГА — МОЖЛИВЕ УШКОДЖЕННЯ. Щоб уникнути ризику займання чи ураження електричним струмом, під'єднуйте кабель живлення до належно заземленої електричної розетки з відповідною напругою, яка розташована біля пристрою і до якої легко дотягтися.

#### **ЧИЩЕННЯ СЕНСОРНОГО ЕКРАНА**

 $\bigwedge$  УВАГА — НЕБЕЗПЕКА УРАЖЕННЯ СТРУМОМ. Щоб уникнути ризику ураження електричним струмом під час очищення корпусу виробу, заздалегідь відключайте кабель живлення від електричної розетки, а також відключайте від принтера всі кабелі.

- 1. Вимкніть принтер і вийміть вилку кабелю живлення з розетки.
- 2. За допомогою вологої м'якої безворсової ганчірки протріть сенсорний екран.
	- Не використовуйте побутові мийні засоби, оскільки вони можуть пошкодити сенсорний екран.
	- Після чищення перевірте, чи сенсорний екран сухий.
- 3. Під'єднайте кабель живлення до електричної розетки, а тоді ввімкніть принтер.

УВАГА — МОЖЛИВЕ УШКОДЖЕННЯ. Щоб уникнути ризику займання чи ураження електричним струмом, під'єднуйте кабель живлення до належно заземленої електричної розетки з відповідною напругою, яка розташована біля пристрою і до якої легко дотягтися.

#### **ЧИЩЕННЯ СКАНЕРА**

1. Відкрийте кришку сканера.

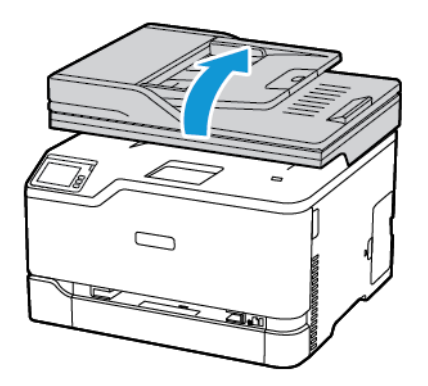

- 2. За допомогою вологої м'якої безворсової ганчірки протріть такі ділянки:
	- a. Панель скла пристрою автоматичної подачі документів
	- Примітка. На деяких моделях принтерів у цьому місці розташоване скло пристрою автоматичної подачі документів замість панелі.

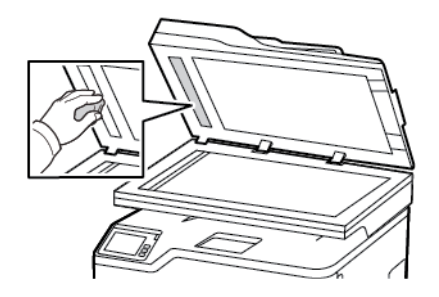

b. Панель скла сканера

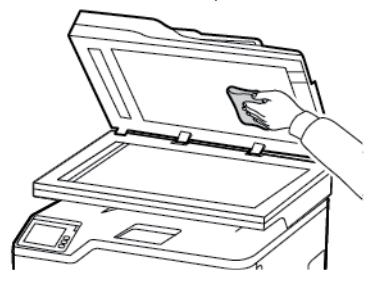

c. Скло пристрою автоматичної подачі документів

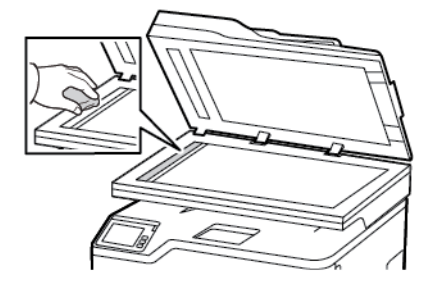

d. Скло сканера

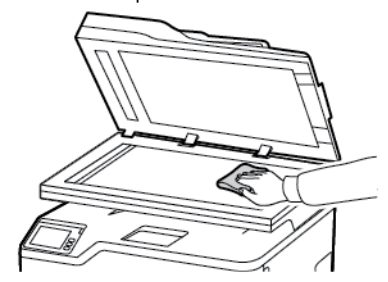

3. Закрийте кришку сканера.

## <span id="page-231-0"></span>Заощадження паперу та електроенергії

#### **НАЛАШТУВАННЯ ПАРАМЕТРІВ РЕЖИМУ ЕНЕРГОЗБЕРЕЖЕННЯ**

#### **Режим очікування**

- 1. На панелі керування перейдіть до: Налаштування > Пристрій > Керування живленням > Час очікування > Режим сну
- 2. Вкажіть скільки часу принтер може залишатися неактивним до переходу в режим сну.

#### **Режим очікування**

- 1. На панелі керування перейдіть до: Налаштування > Пристрій > Керування живленням > Час очікування > Режим очікування
- 2. Виберіть часовий відрізок, після якого принтер переходитиме в режим сну.
	- Перед надсиланням завдання друку не забувайте вивести принтер із режиму сну.
	- Щоб вивести принтер із режиму сну, натисніть кнопку живлення.
	- Коли принтер перебуває в режимі сну, вбудований вебсервер вимикається.

#### **РЕГУЛЮВАННЯ ЯСКРАВОСТІ ДИСПЛЕЯ ПРИНТЕРА**

- 1. На головному екрані торкніть Налаштування > Пристрій > Параметри > Яскравість екрана.
- 2. Налаштуйте параметр.

#### **ЗАОЩАДЖЕННЯ ВИТРАТНИХ МАТЕРІАЛІВ**

• Друкуйте з обох сторін аркуша.

 $\mathscr{O}$ Примітка. Двосторонній друк налаштований як стандартний параметр у драйвері друку.

- Друкуйте кілька сторінок на одному аркуші.
- Використовуйте функцію попереднього перегляду, щоб, перш ніж друкувати документ, перевірити, як він виглядатиме.
- Друкуйте спочатку одну копію документа, щоб перевірити відповідність вмісту та формату.

#### <span id="page-232-0"></span>Переміщення принтера в інше розташування

УВАГА — МОЖЛИВЕ УШКОДЖЕННЯ. Якщо вага принтера перевищує 20 кг (44 фунти), для безпечного його піднімання може знадобитися двоє або більше людей.

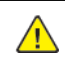

УВАГА — МОЖЛИВЕ УШКОДЖЕННЯ. Щоб уникнути ризику займання чи ураження електричним струмом, використовуйте лише доданий до цього пристрою кабель живлення або авторизований виробником пристрою замінник.

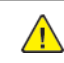

УВАГА — МОЖЛИВЕ УШКОДЖЕННЯ. У разі переміщення принтера дотримуйтеся наведених вказівок, щоб запобігти травмам чи пошкодженню пристрою:

- Упевніться, що всі дверцята й лотки закрито.
- Вимкніть принтер і вийміть вилку кабелю живлення з розетки.
- Від'єднайте від принтера всі шнури й кабелі.
- Якщо в принтері є окремі додаткові лотки, розміщені на підлозі, або вихідні лотки, від'єднайте їх, перш ніж переміщати принтер.
- Якщо принтер має коліщатка, його слід обережно перевезти на нове місце. Будьте обережні, переміщаючи принтер через пороги та нерівності на підлозі.
- Якщо принтер не має коліщаток, проте обладнаний додатковими лотками чи засобами для відбитків, їх потрібно зняти. Не намагайтеся одночасно піднімати принтер і додаткові засоби на ньому.
- Принтер слід піднімати лише за допомогою ручок на ньому.
- Якщо для переміщення принтера використовується візок, його площа має бути достатньою, щоб вмістити весь принтер.
- Якщо для переміщення обладнання використовується візок, його площа має бути достатньою, щоб вмістити все приладдя.
- Принтер має перебувати у вертикальному положенні.
- Намагайтеся не робити різких рухів.
- Під час встановлення принтера не тримайте його знизу пальцями.
- Упевніться, що навколо принтера достатня відстань.

Примітка. Пошкодження принтера, спричинене неналежним переміщенням, не покривається гарантією принтера.

[Обслуговування](#page-218-0) принтера

# 12

# <span id="page-234-0"></span>Усунення несправностей

#### Цей розділ містить:

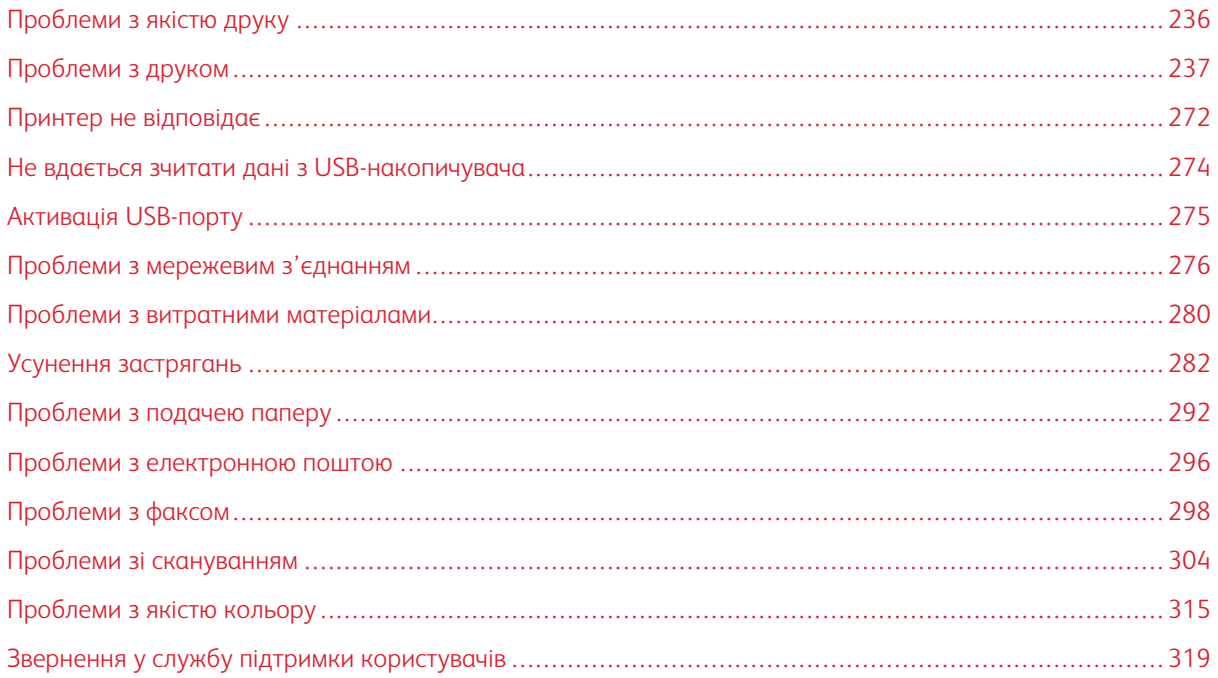

## <span id="page-235-0"></span>Проблеми з якістю друку

Знайдіть зображення, найбільш схоже на вашу проблему з якістю друку, і перейдіть за вказаним під ним посиланням, щоб переглянути вказівки щодо вирішення проблеми.

- Порожні або білі [сторінки](#page-236-1)
- [Темний](#page-237-0) друк
- Фантомні [зображення](#page-239-0)
- Сірий або [кольоровий](#page-241-0) фон
- [Неправильні](#page-242-0) поля
- [Блідий](#page-244-0) друк
- Відсутні [кольори](#page-246-0)
- Друк із [точками](#page-247-0)
- [Скручування](#page-249-0) паперу
- Викривлений або [перекошений](#page-251-0) друк.
- Суцільний колір або чорні [зображення](#page-253-0)
- Обрізаний текст або [зображення](#page-253-1)
- Тонер легко [стирається](#page-255-0)
- [Нерівномірна](#page-257-0) щільність друку
- [Горизонтальні](#page-258-0) темні лінії
- [Вертикальні](#page-259-0) темні лінії
- [Горизонтальні](#page-261-0) білі лінії
- [Вертикальні](#page-263-0) білі лінії
- [Повторювані](#page-265-0) дефекти

# <span id="page-236-0"></span>Проблеми з друком

#### **ПРОБЛЕМИ З ЯКІСТЮ ДРУКУ**

#### <span id="page-236-1"></span>**Порожні або білі сторінки**

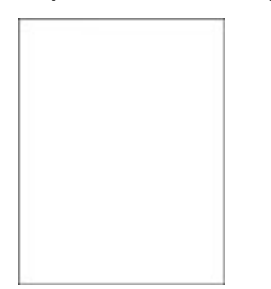

 $\mathscr{O}$ Примітка. Перш ніж усувати проблему, роздрукуйте тестову сторінку якості друку. На панелі керування перейдіть до: Налаштування > Усунення проблем > Тестова сторінка якості друку.

Для моделей принтерів без сенсорного екрана натискайте  $\overline{\text{OK}}$  щоб вибрати налаштування.

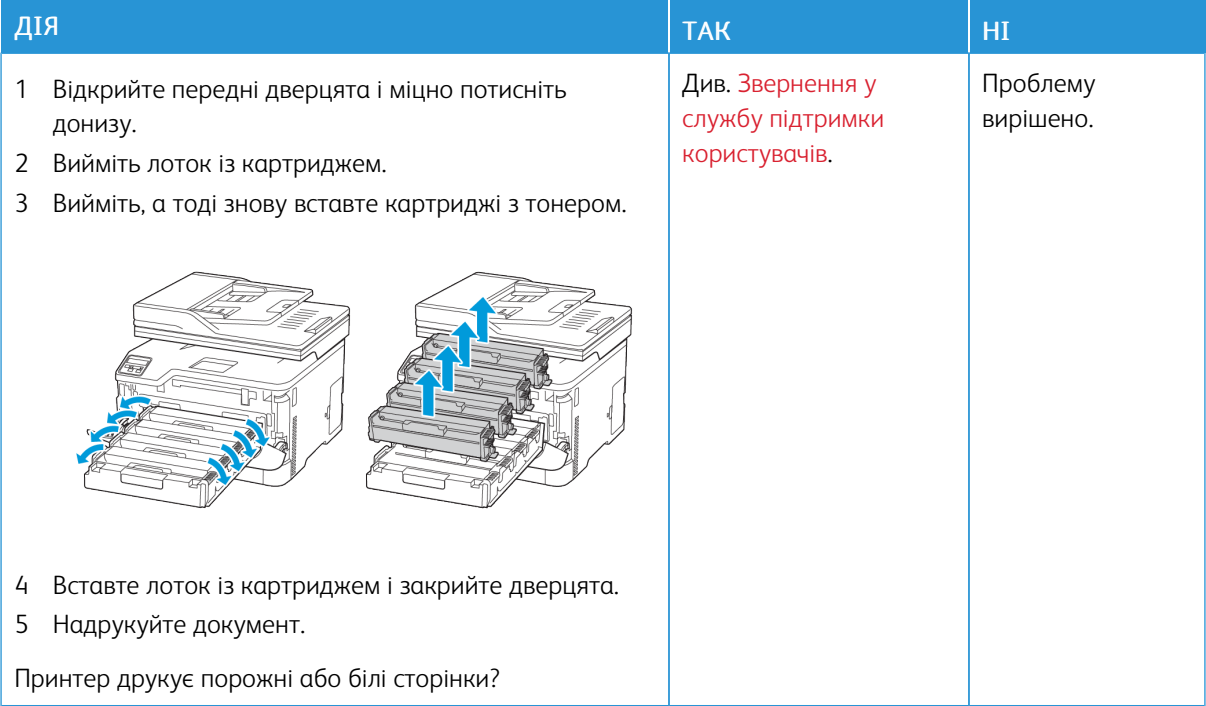

#### <span id="page-237-0"></span>**Темний друк**

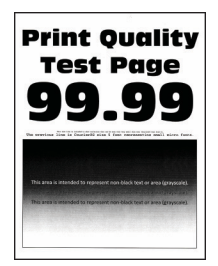

Примітка. Перш ніж усувати проблему, роздрукуйте тестову сторінку якості друку. На панелі керування перейдіть до: Налаштування > Усунення проблем > Тестова сторінка якості друку.

Для моделей принтерів без сенсорного екрана натискайте  $\frac{1}{10}$ щоб вибрати налаштування.

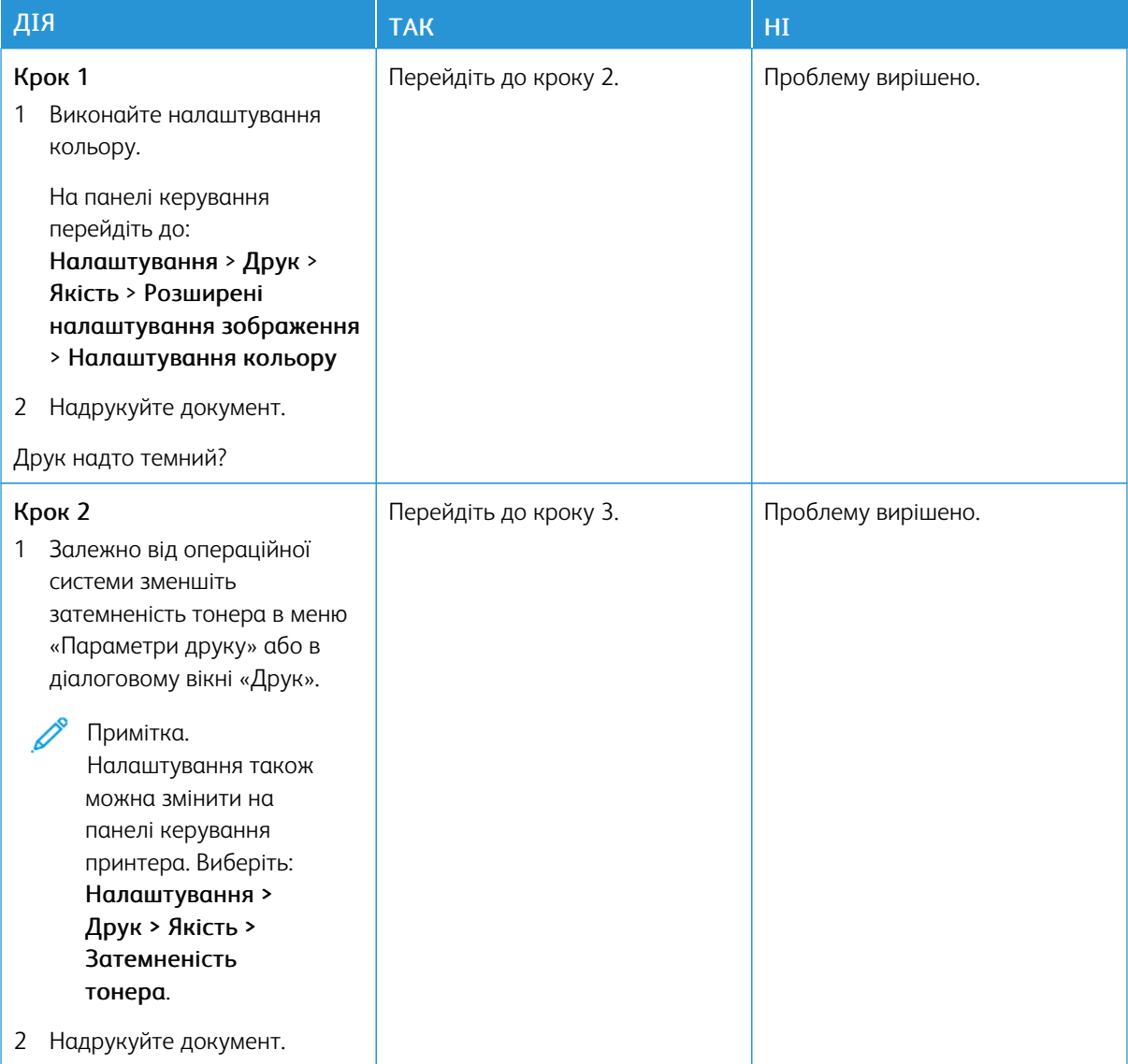

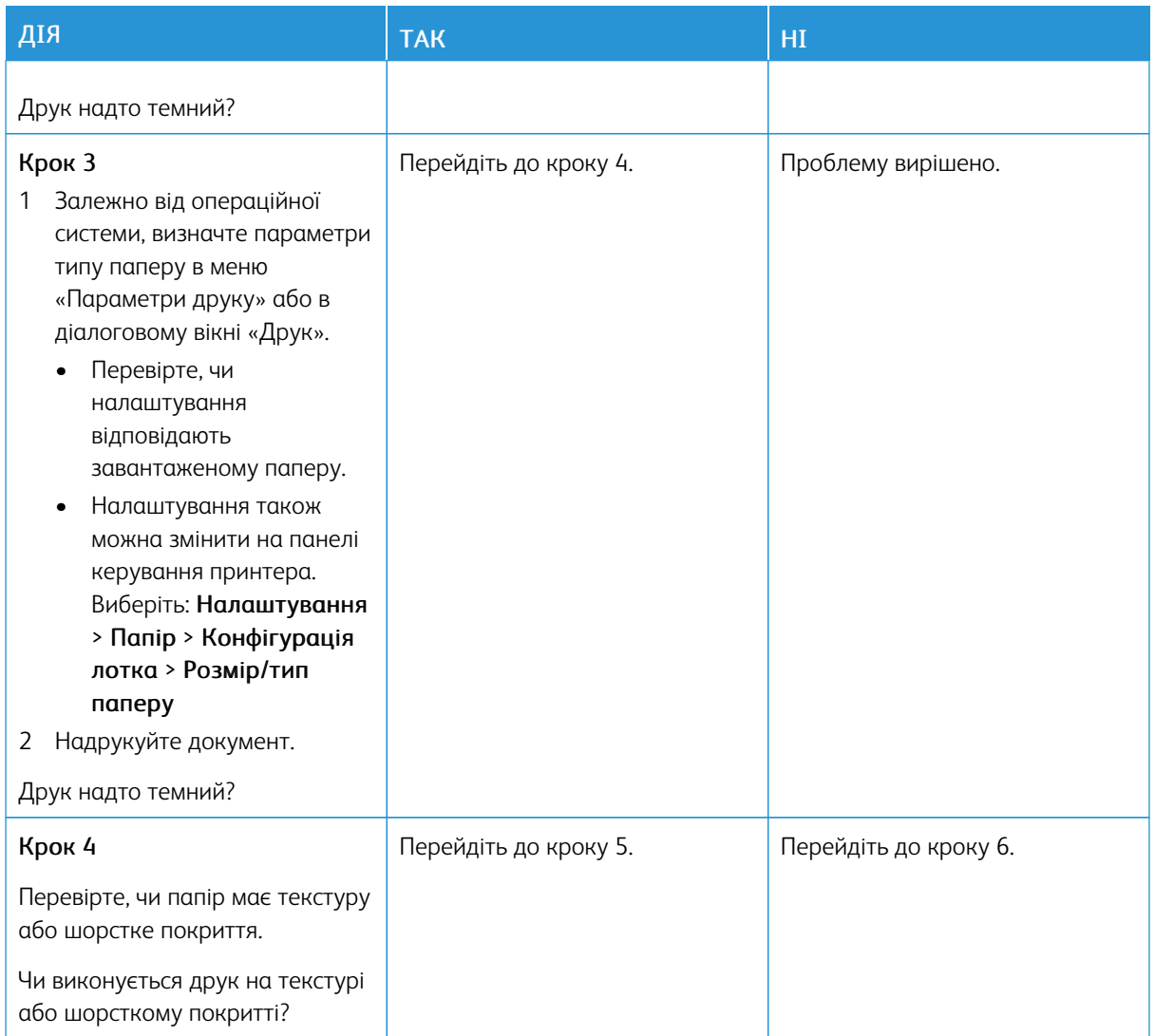

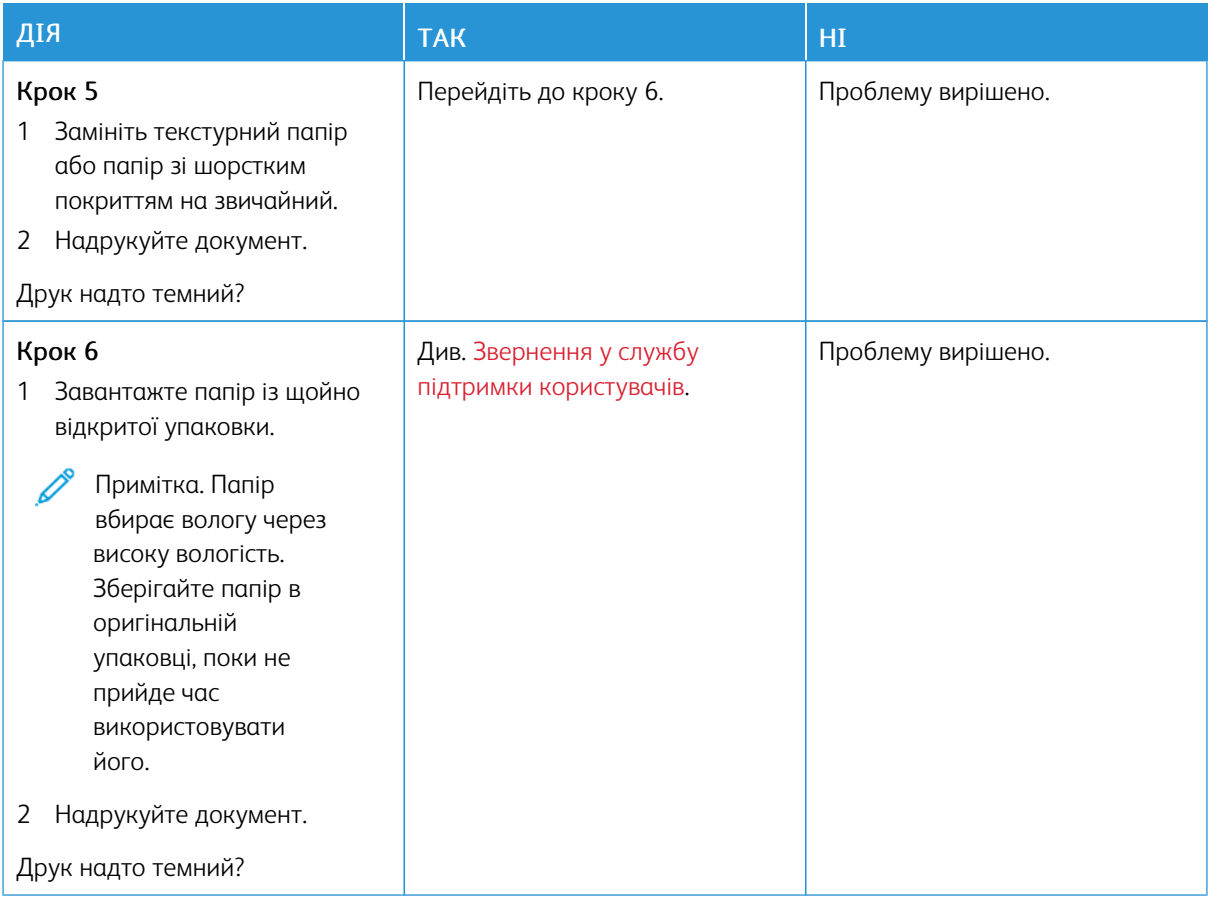

# <span id="page-239-0"></span>**Фантомні зображення**

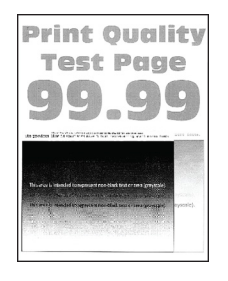

Í

Примітка. Перш ніж усувати проблему, роздрукуйте тестову сторінку якості друку. На панелі керування перейдіть до: Налаштування > Усунення несправностей > Тестова сторінка якості

друку. Для моделей принтерів без сенсорного екрана натискайте  $\overline{\textsf{OK}}$  , щоб вибрати налаштування.

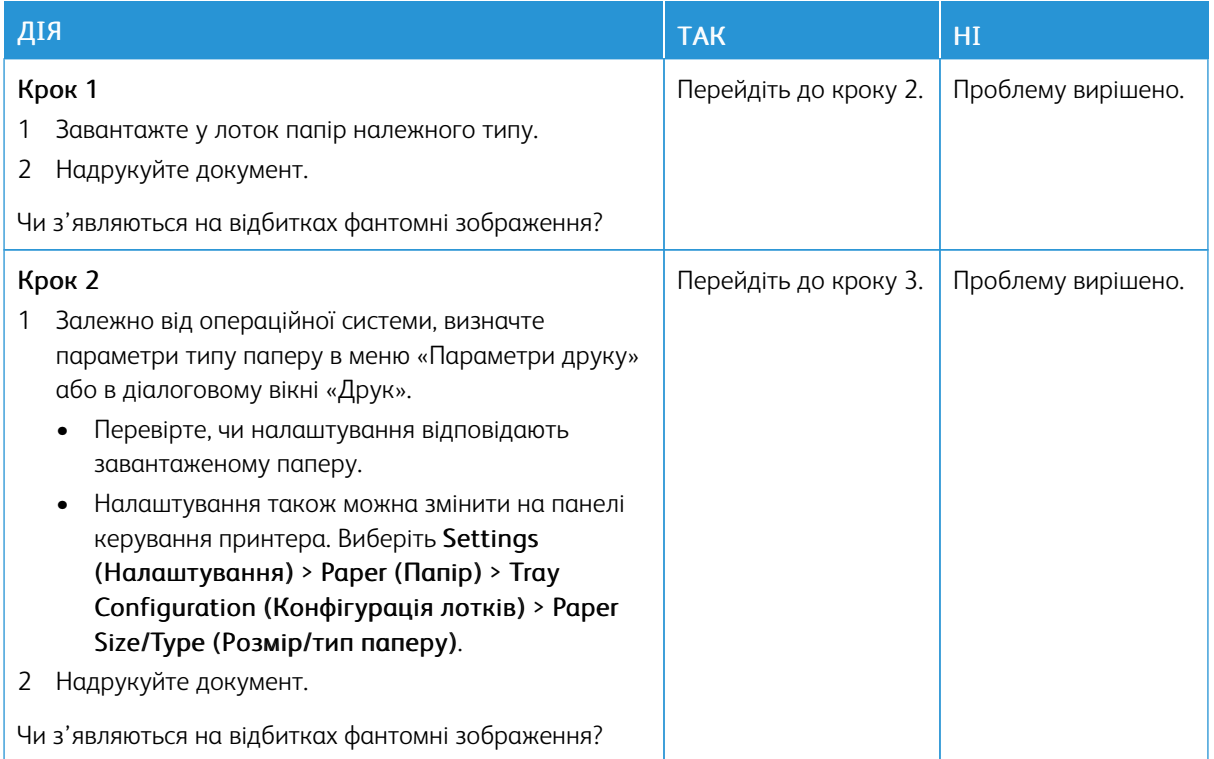

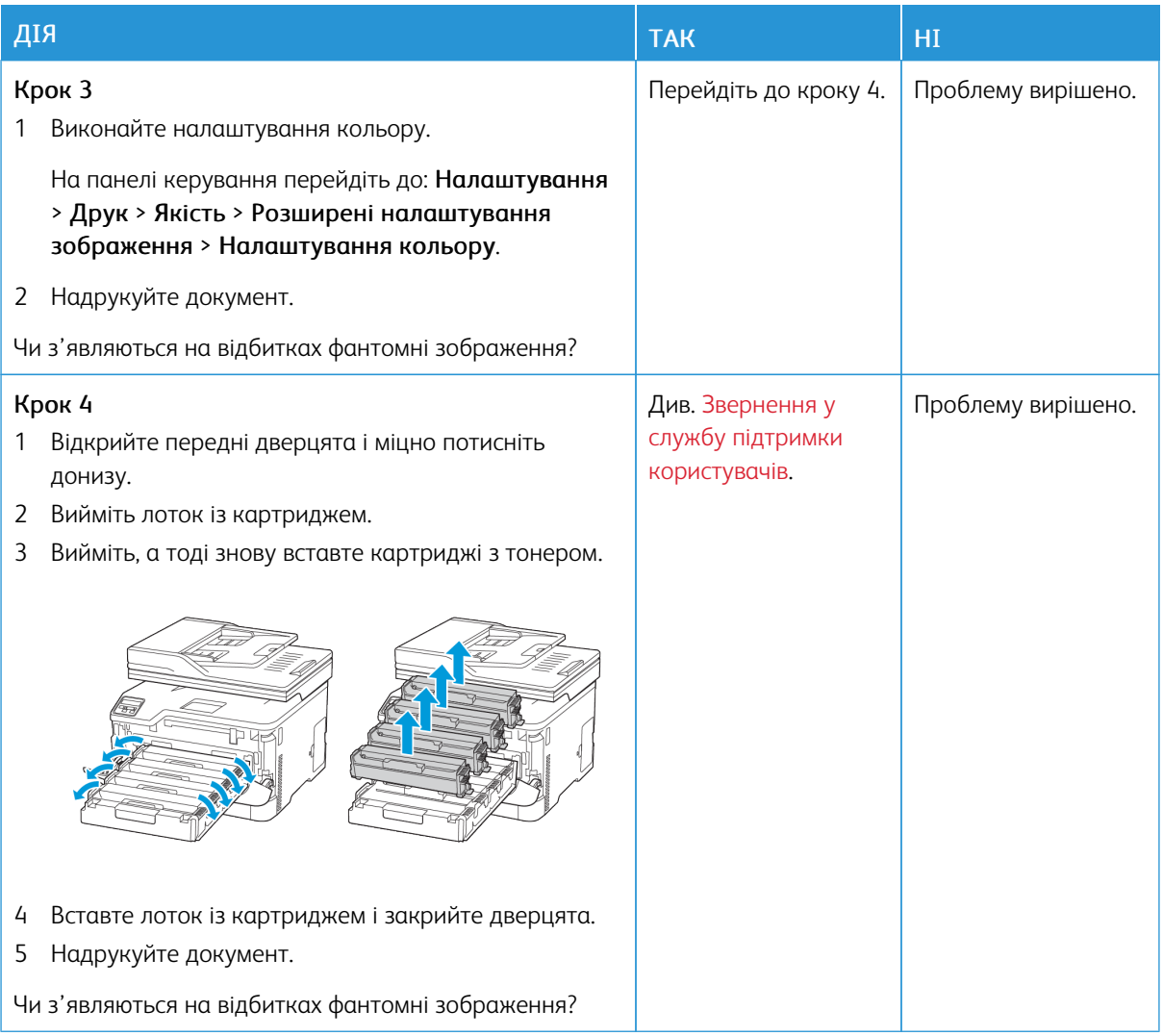

#### <span id="page-241-0"></span>**Сірий або кольоровий фон**

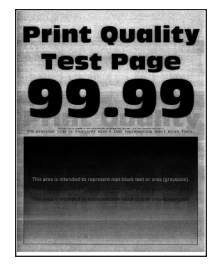

 $\mathscr{O}$ 

Примітка. Перш ніж усувати проблему, роздрукуйте тестову сторінку якості друку. На панелі керування перейдіть до: Налаштування > Усунення проблем > Тестова сторінка якості друку.

Для моделей принтерів без сенсорного екрана натискайте  $\overline{\text{OK}}$  щоб вибрати налаштування.

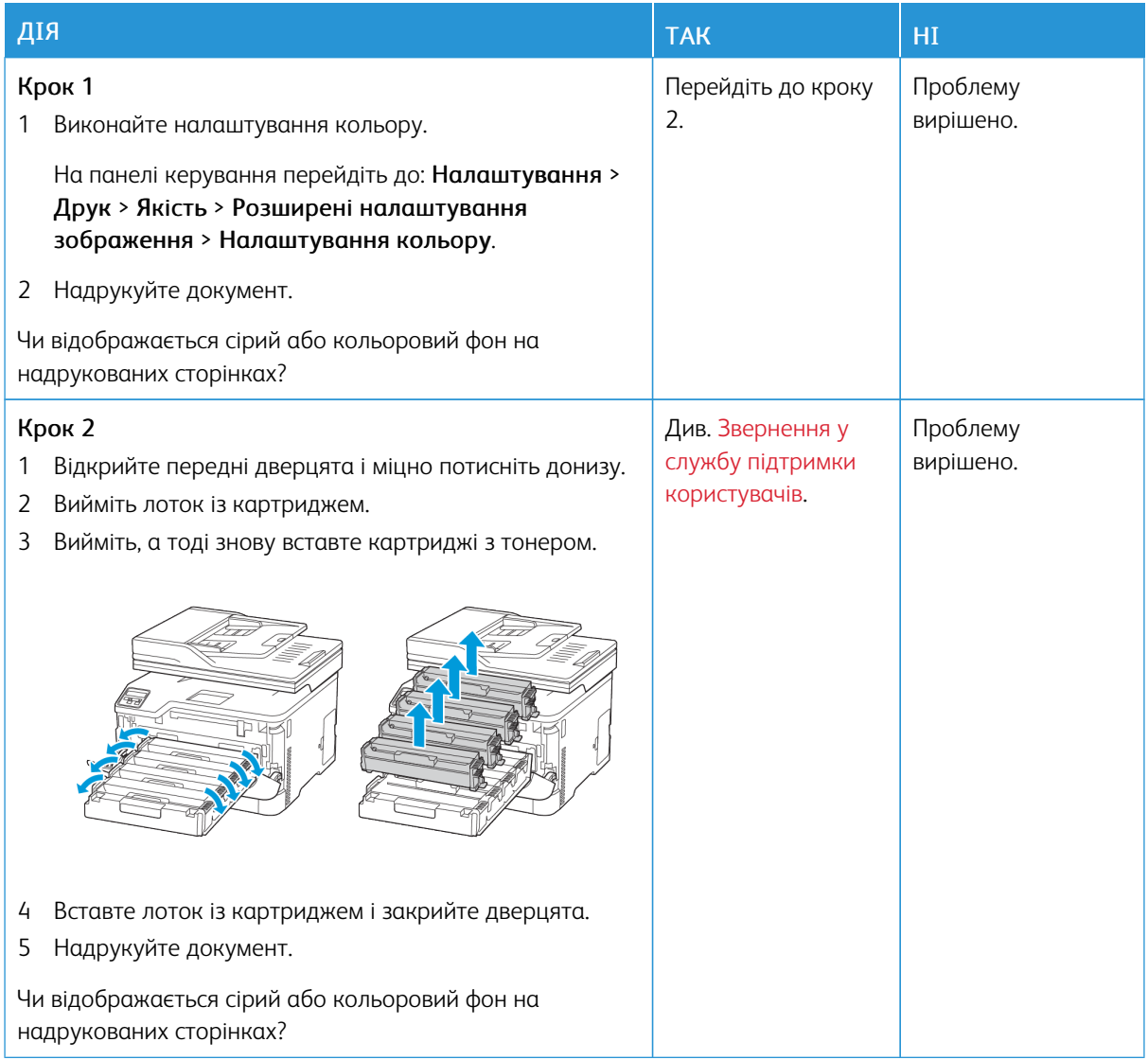

#### <span id="page-242-0"></span>**Неправильні поля**

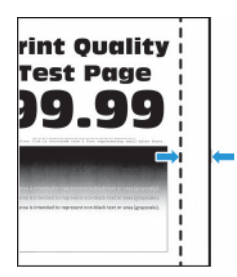

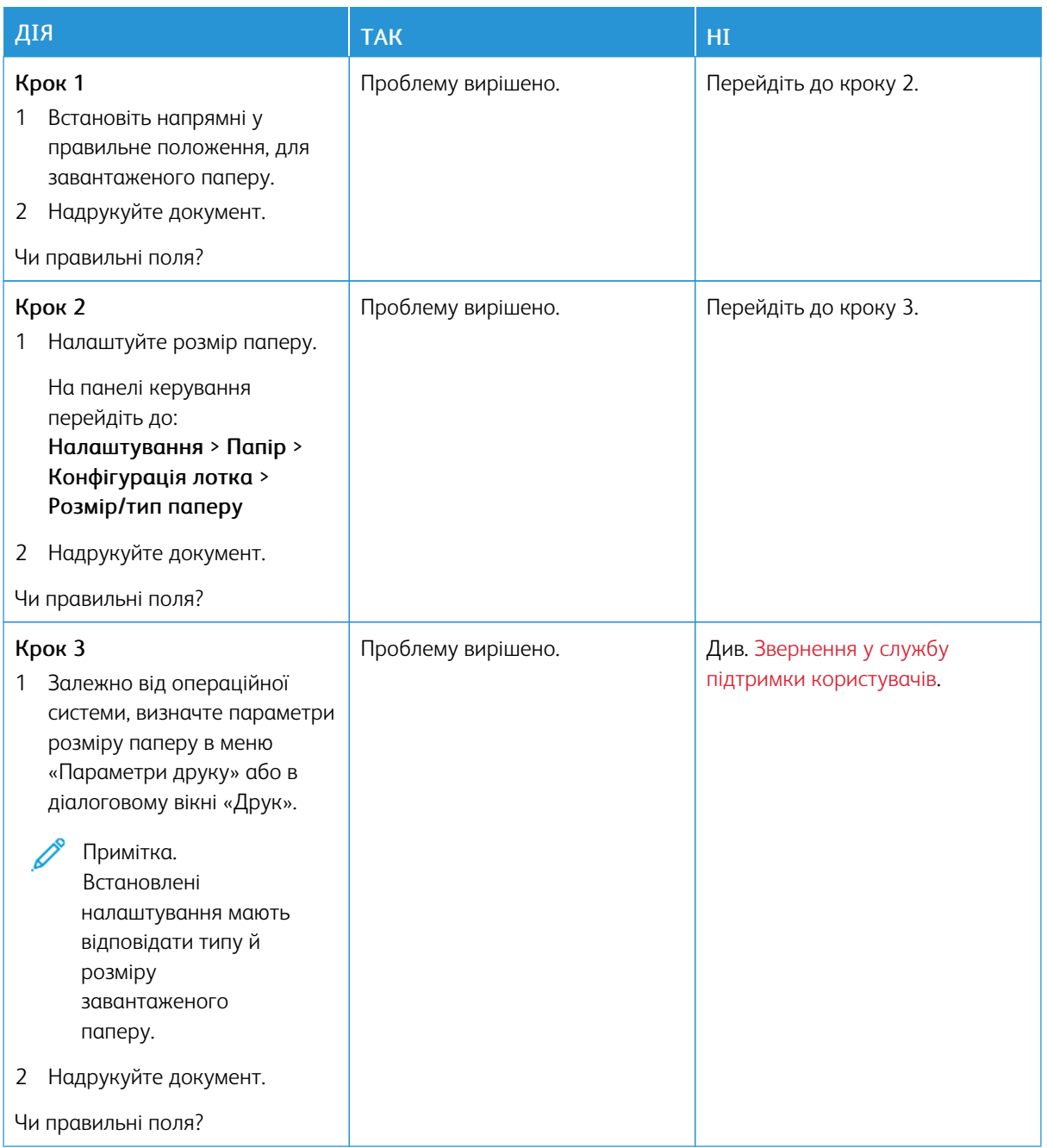

#### <span id="page-244-0"></span>**Блідий друк**

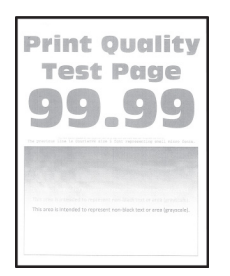

P Примітка. Перш ніж усувати проблему, роздрукуйте тестову сторінку якості друку. На панелі керування перейдіть до: Налаштування > Усунення проблем > Тестова сторінка якості друку.

Для моделей принтерів без сенсорного екрана натискайте  $\frac{\mathsf{OK}}{\mathsf{OK}}$  щоб вибрати налаштування.

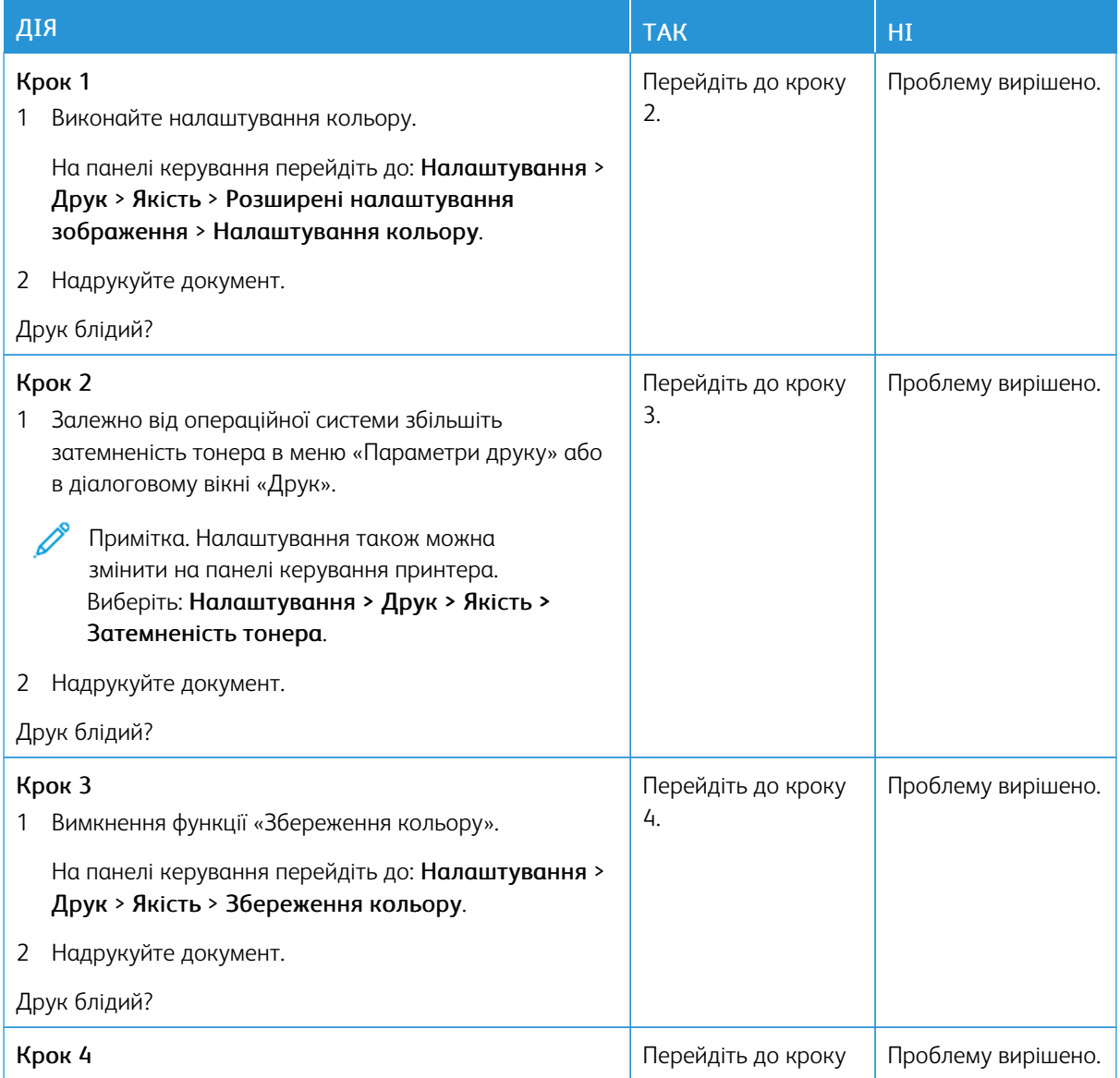

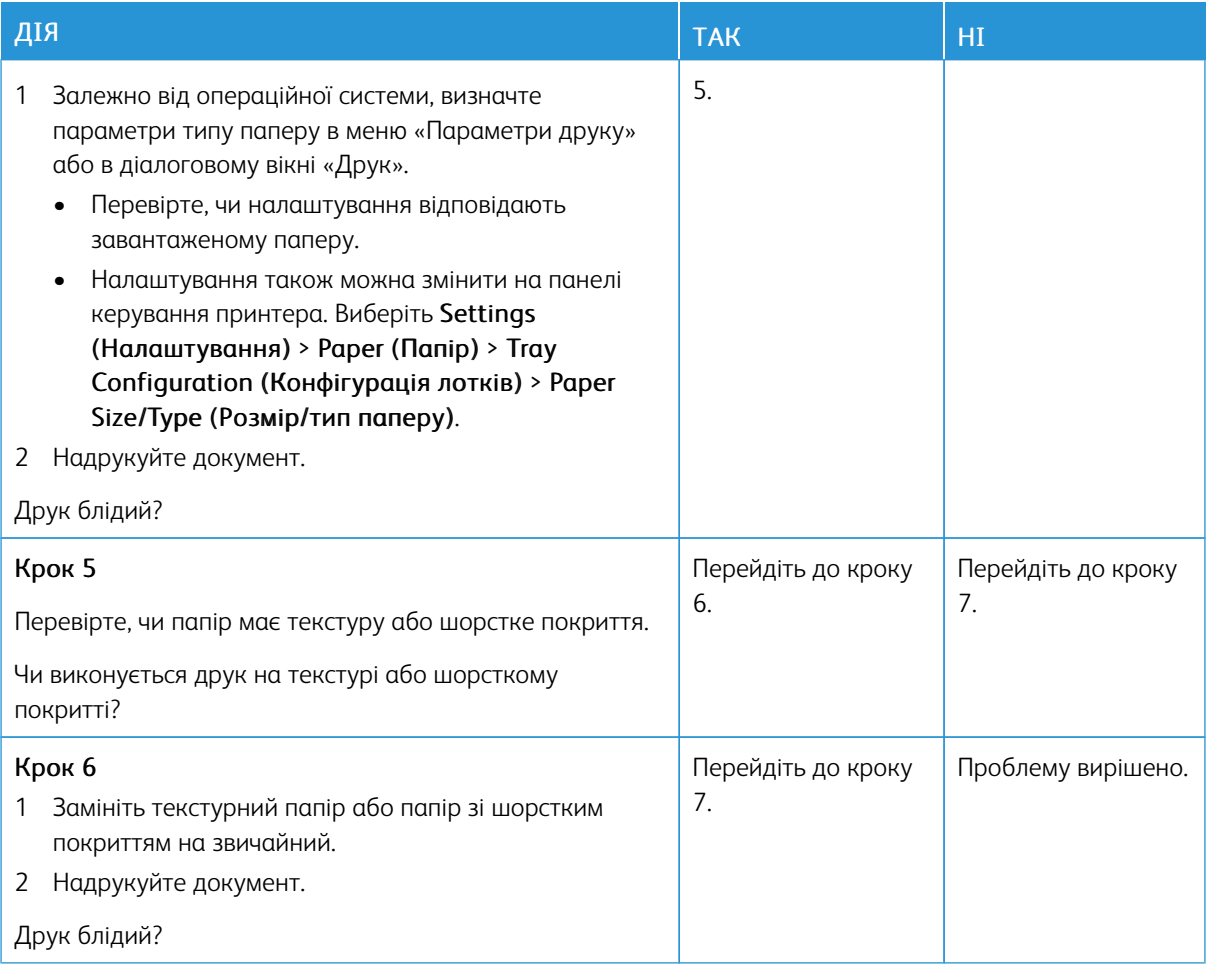

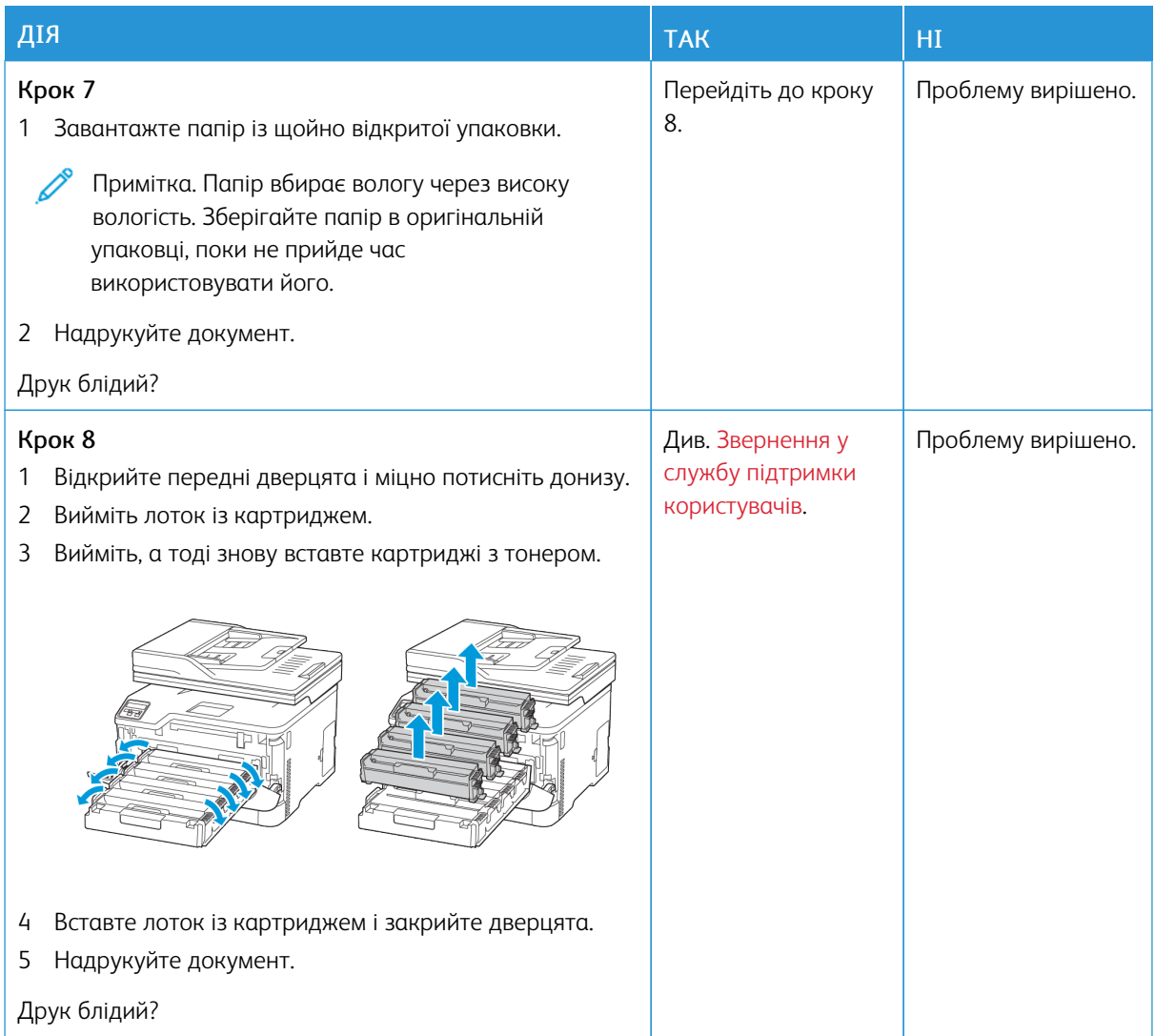

#### <span id="page-246-0"></span>**Відсутні кольори**

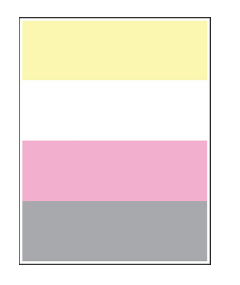

 $\mathscr{O}$ Примітка. Перш ніж усувати проблему, роздрукуйте тестову сторінку якості друку. На панелі керування перейдіть до: Налаштування > Усунення проблем > Тестова сторінка якості друку.

Для моделей принтерів без сенсорного екрана натискайте ОК, щоб вибрати налаштування.

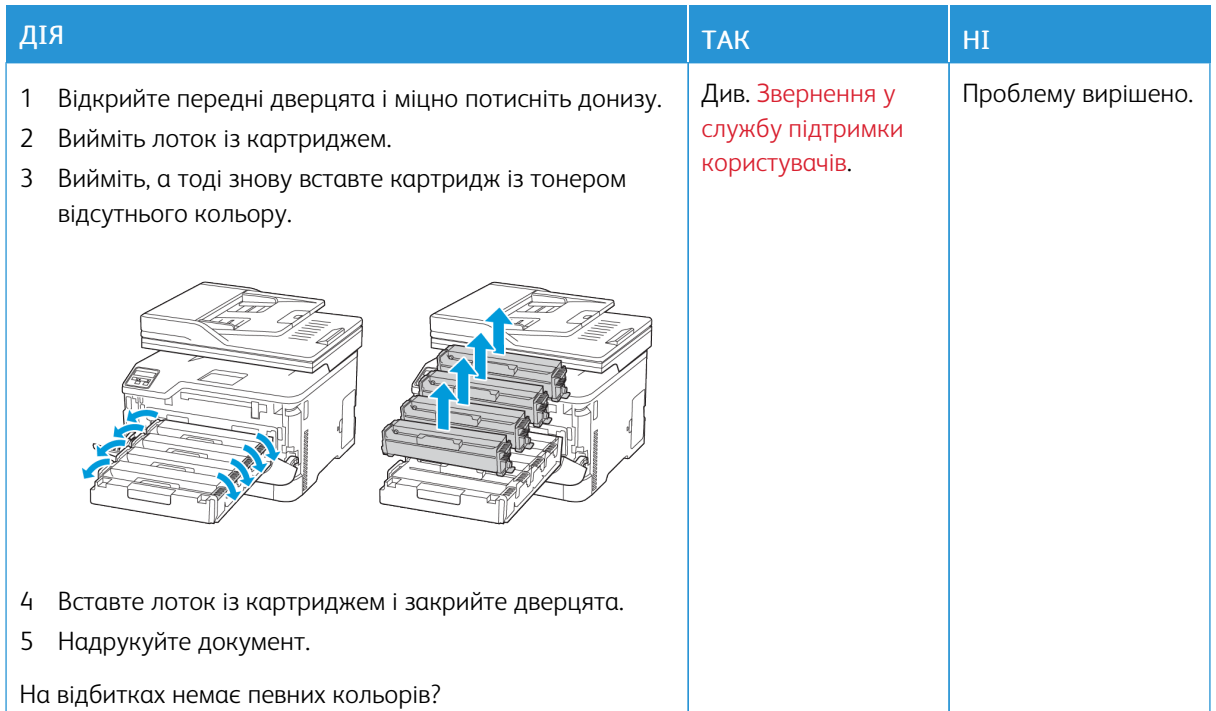

#### <span id="page-247-0"></span>**Друк із точками**

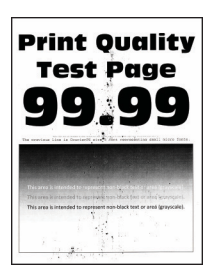

P Примітка. Перш ніж усувати проблему, роздрукуйте тестову сторінку якості друку. На панелі керування перейдіть до: Налаштування > Усунення проблем > Тестова сторінка якості друку.

Для моделей принтерів без сенсорного екрана натискайте СОК, щоб вибрати налаштування.

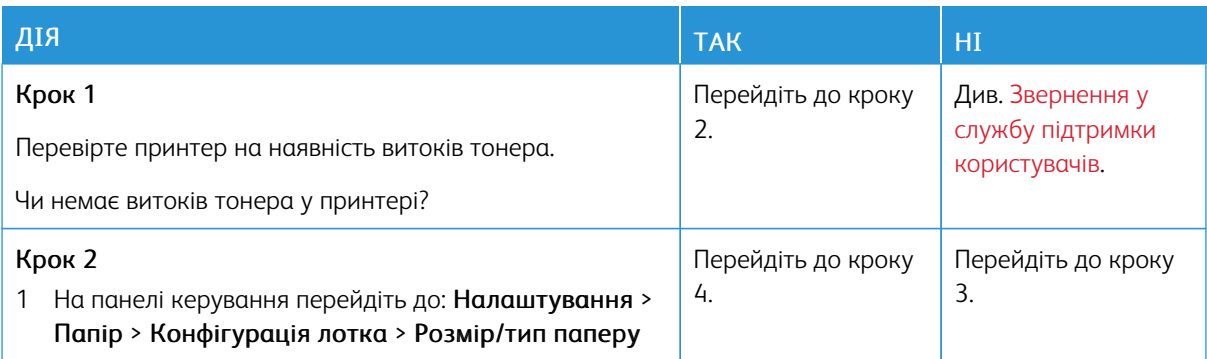

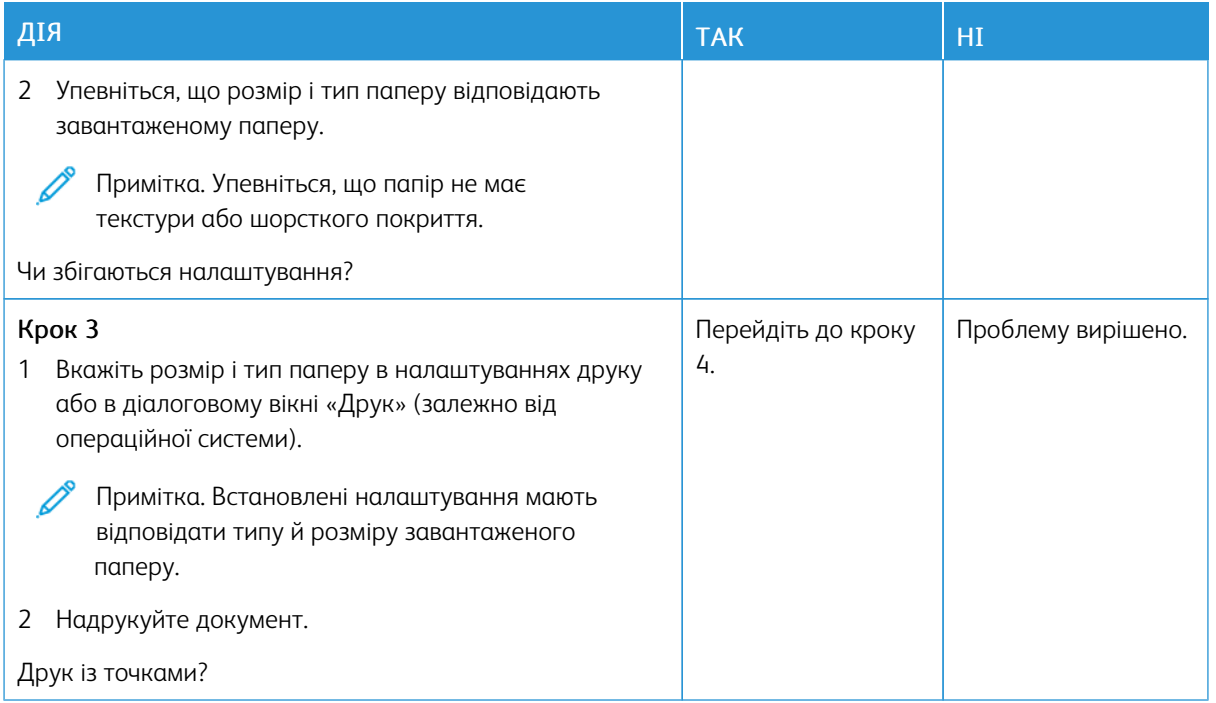

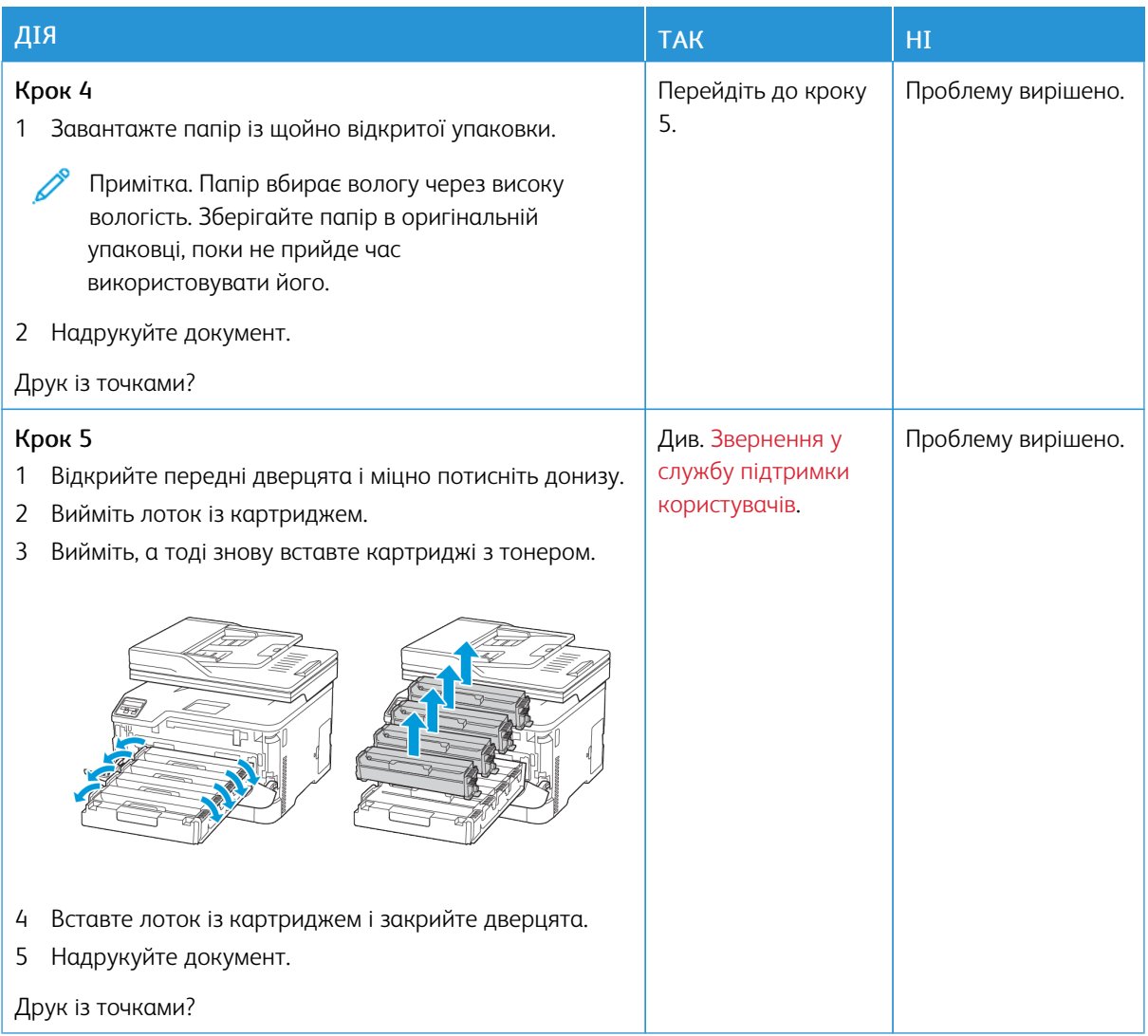

#### <span id="page-249-0"></span>**Скручування паперу**

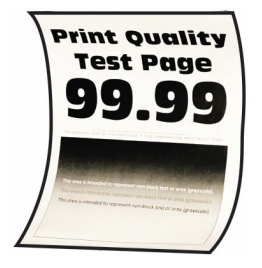

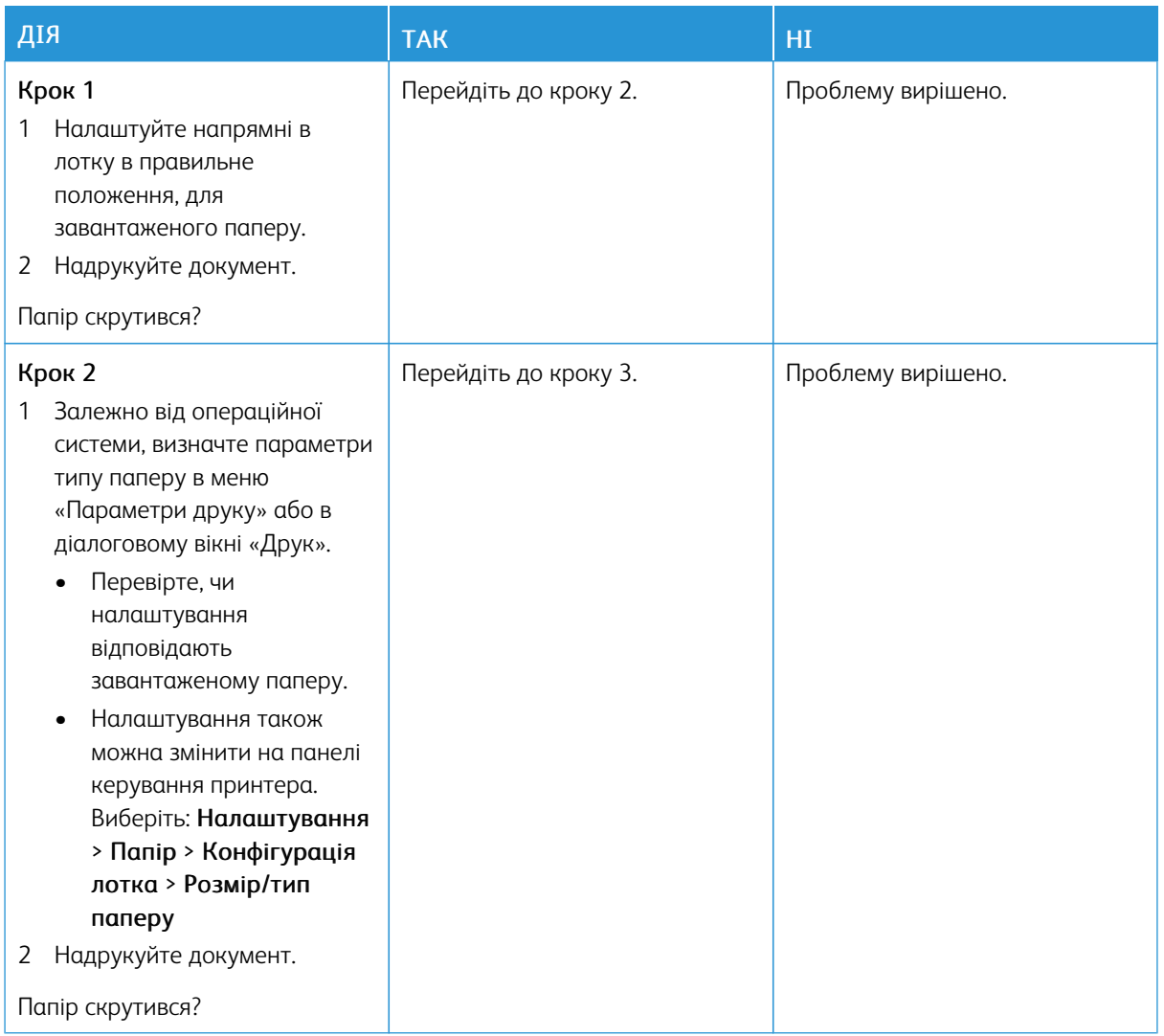

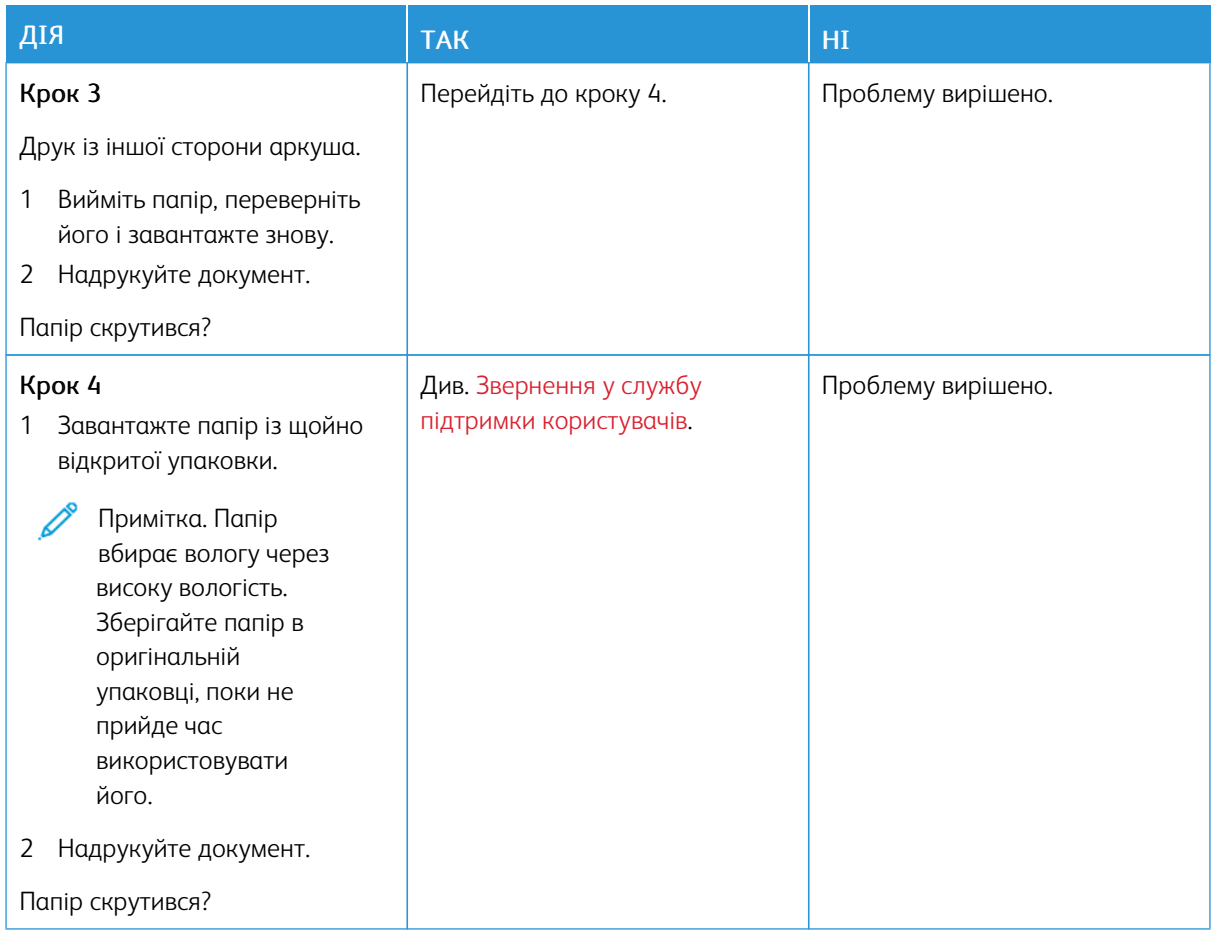

#### <span id="page-251-0"></span>**Викривлений або перекошений друк.**

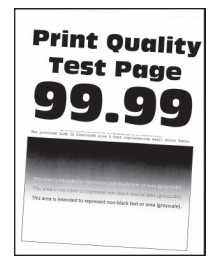

 $\mathscr{O}$ Примітка. Перш ніж усувати проблему, роздрукуйте тестову сторінку якості друку. На панелі керування перейдіть до: Налаштування > Усунення проблем > Тестова сторінка якості друку.

Для моделей принтерів без сенсорного екрана натискайте  $\overline{\text{OK}}$  щоб вибрати налаштування.
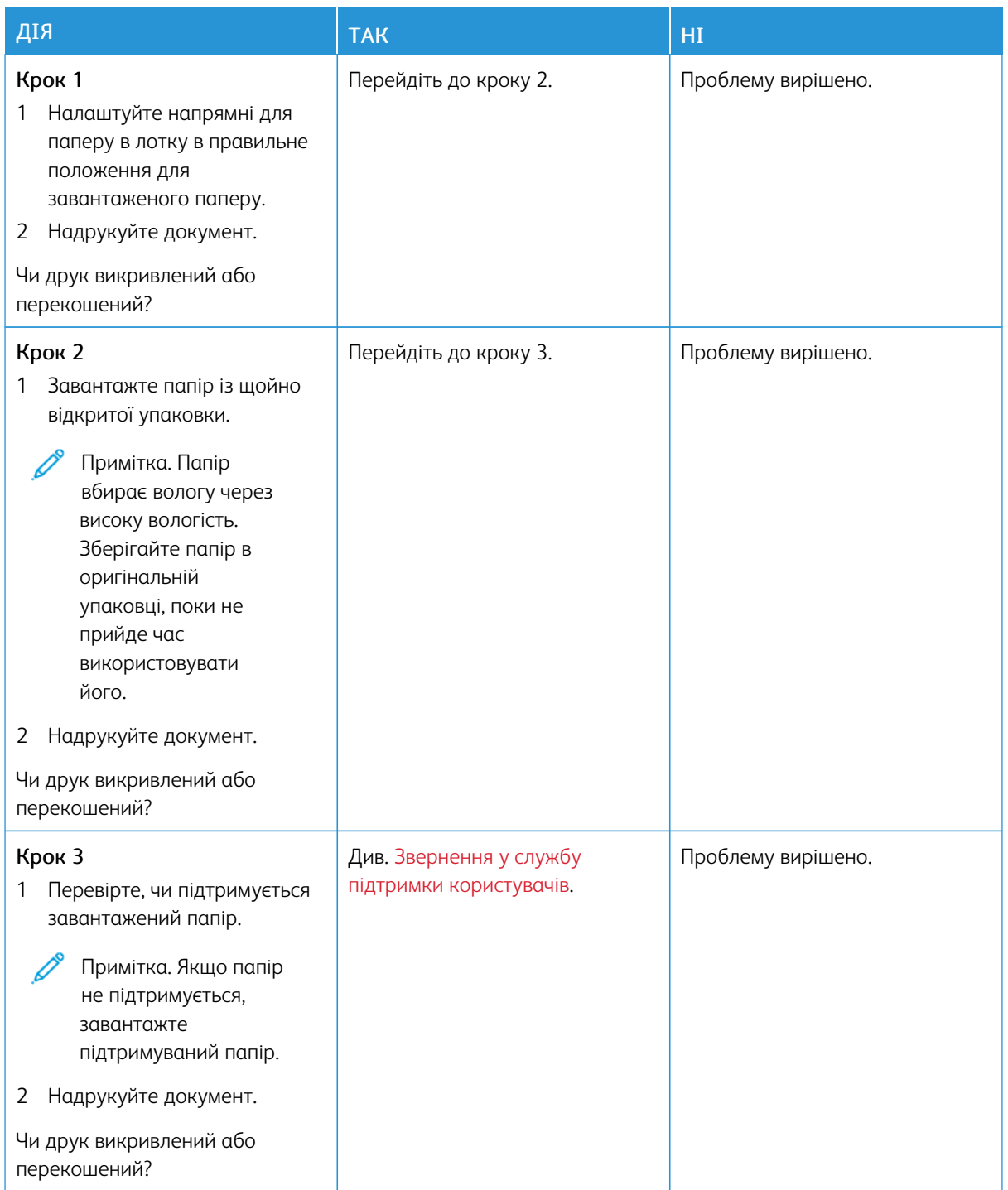

### **Суцільний колір або чорні зображення**

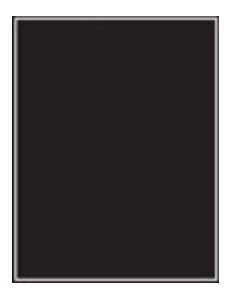

Ø Примітка. Перш ніж усувати проблему, роздрукуйте тестову сторінку якості друку. На панелі керування перейдіть до: Налаштування > Усунення проблем > Тестова сторінка якості друку.

Для моделей принтерів без сенсорного екрана натискайте  $\overline{\text{OK}}_{\text{A}}$ щоб вибрати налаштування.

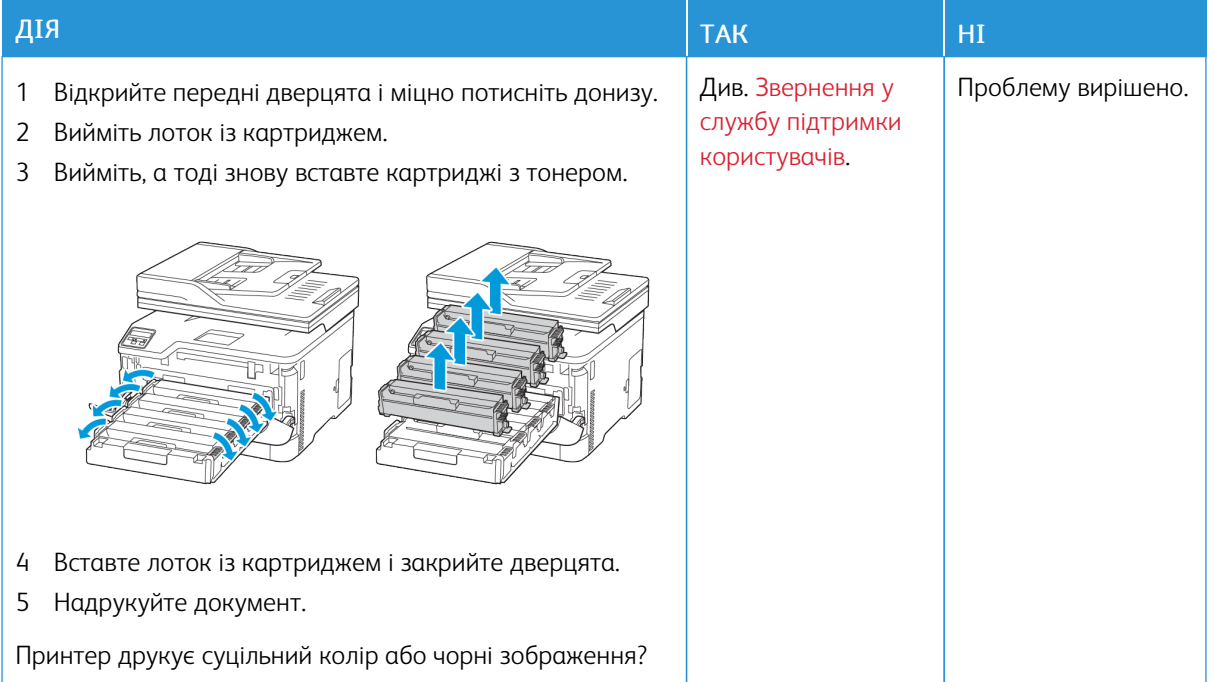

### **Обрізаний текст або зображення**

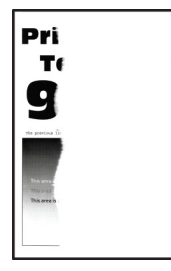

 $\mathscr{O}$ Примітка. Перш ніж усувати проблему, роздрукуйте тестову сторінку якості друку. На панелі керування перейдіть до: Налаштування > Усунення проблем > Тестова сторінка якості друку.

Для моделей принтерів без сенсорного екрана натискайте  $\overline{\text{OK}}$  щоб вибрати налаштування.

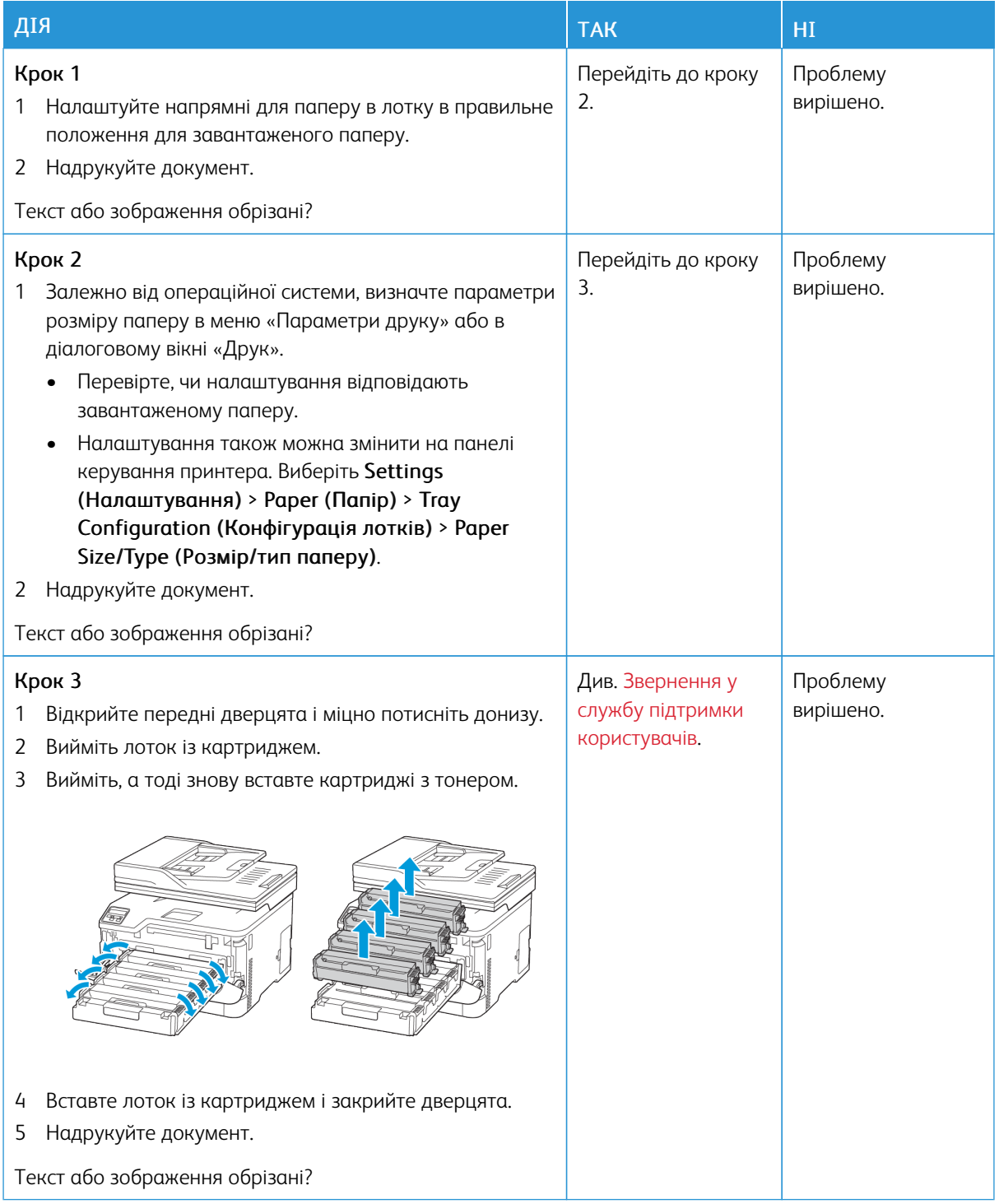

### **Тонер легко стирається**

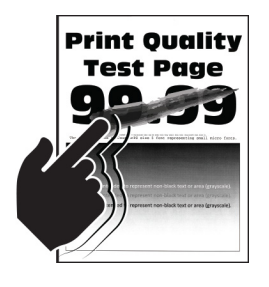

Примітка. Перш ніж усувати проблему, роздрукуйте тестову сторінку якості друку. На панелі керування перейдіть до: Налаштування > Усунення проблем > Тестова сторінка якості друку.

Для моделей принтерів без сенсорного екрана натискайте  $\overline{\textsf{OK}}_{\textsf{n}}$ щоб вибрати налаштування.

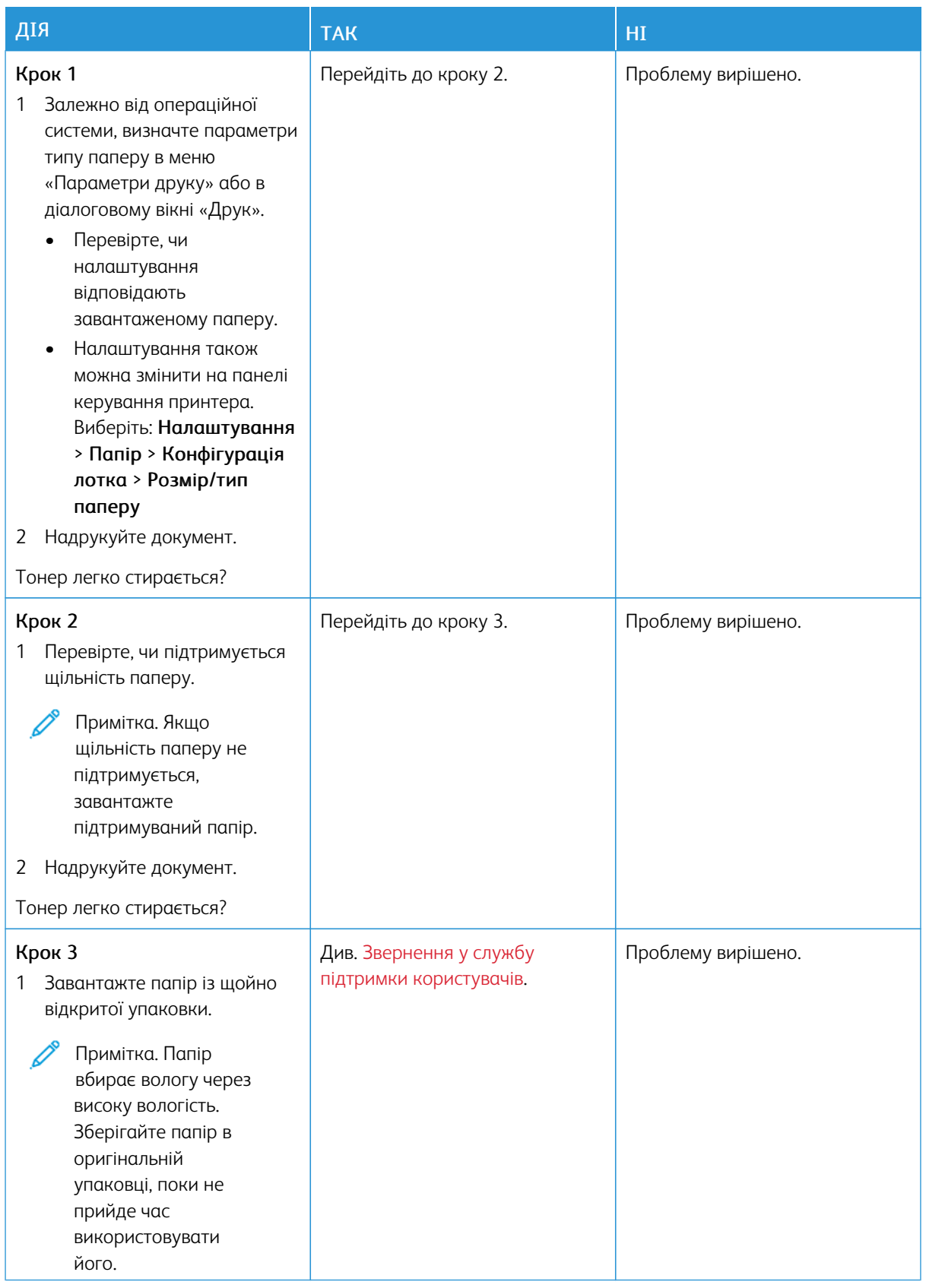

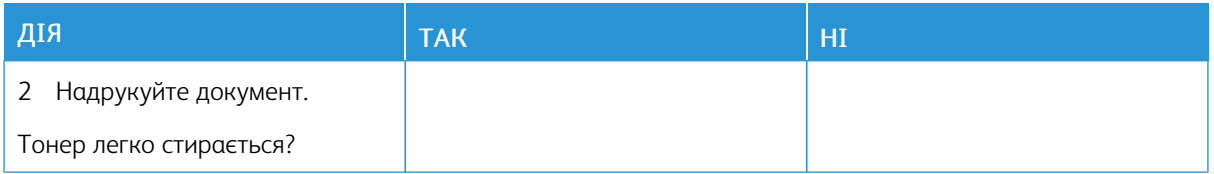

### **Нерівномірна щільність друку**

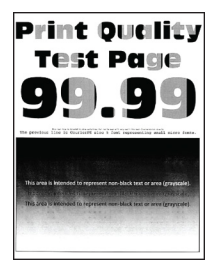

P Примітка. Перш ніж усувати проблему, роздрукуйте тестову сторінку якості друку. На панелі керування перейдіть до: Налаштування > Усунення проблем > Тестова сторінка якості друку.

Для моделей принтерів без сенсорного екрана натискайте СОК ищоб вибрати налаштування.

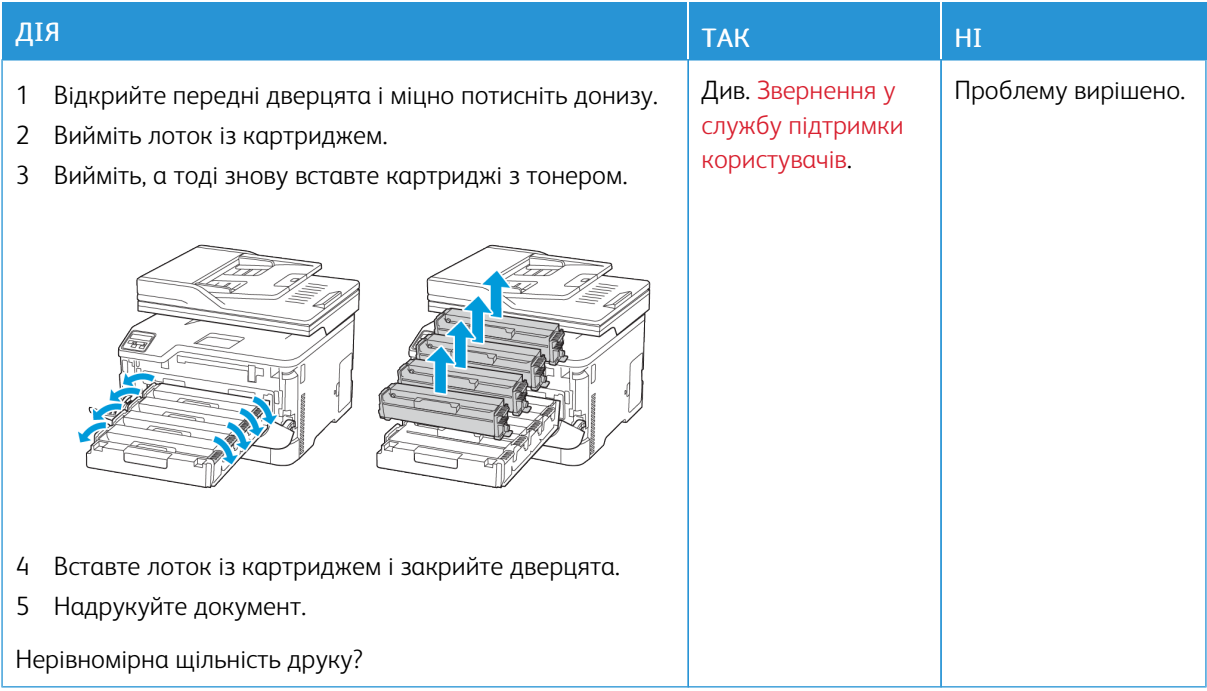

#### **Горизонтальні темні лінії**

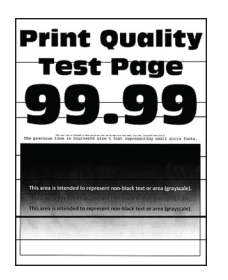

• Перш ніж усувати проблему, роздрукуйте тестову сторінку якості друку. На панелі керування перейдіть до: Налаштування > Усунення проблем > Тестова сторінка якості друку. Для моделей принтерів без сенсорного екрана натискайте <sup>0K</sup>, щоб вибрати налаштування.

• Якщо на відбитках і далі з'являються горизонтальні темні лінії, див. тему [Повторювані](#page-265-0) дефекти.

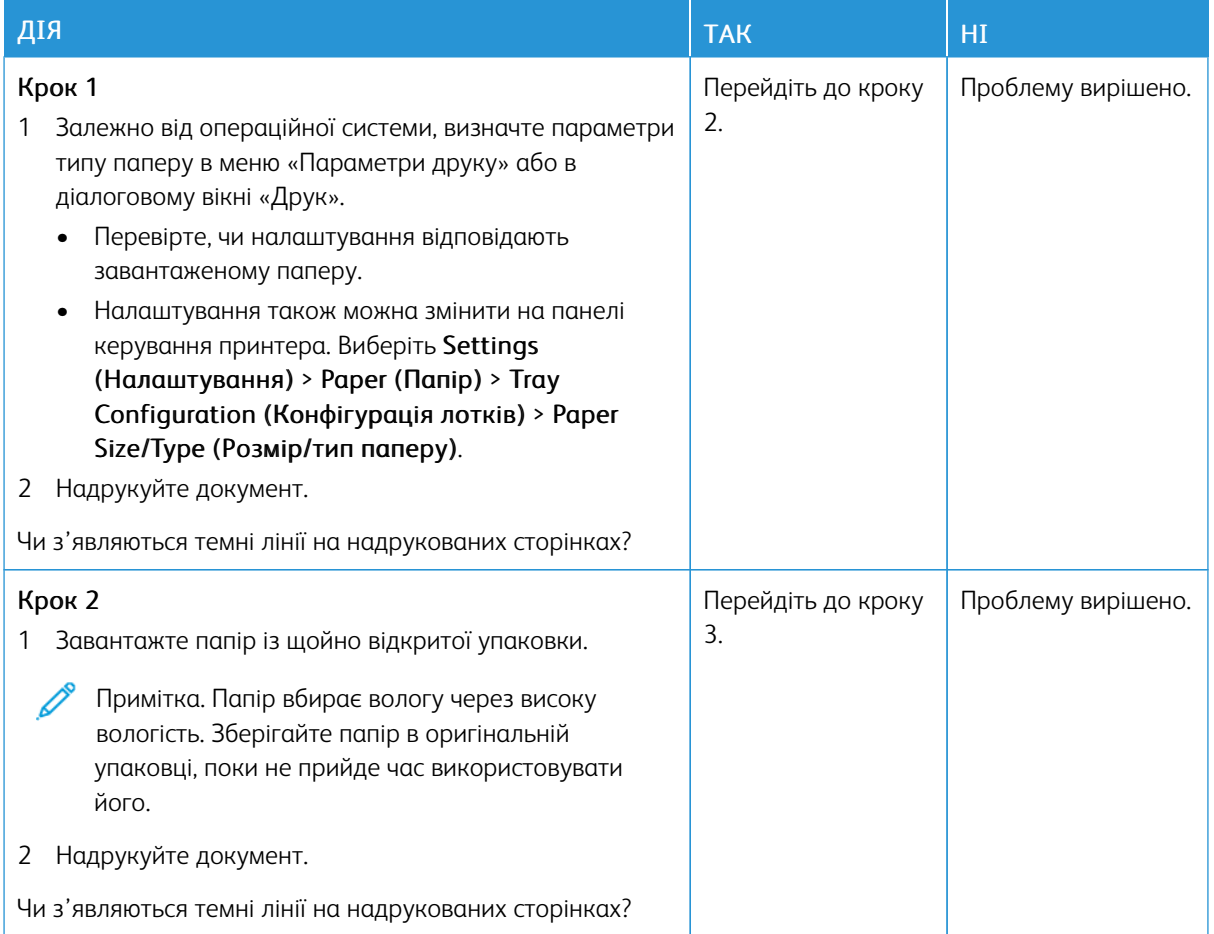

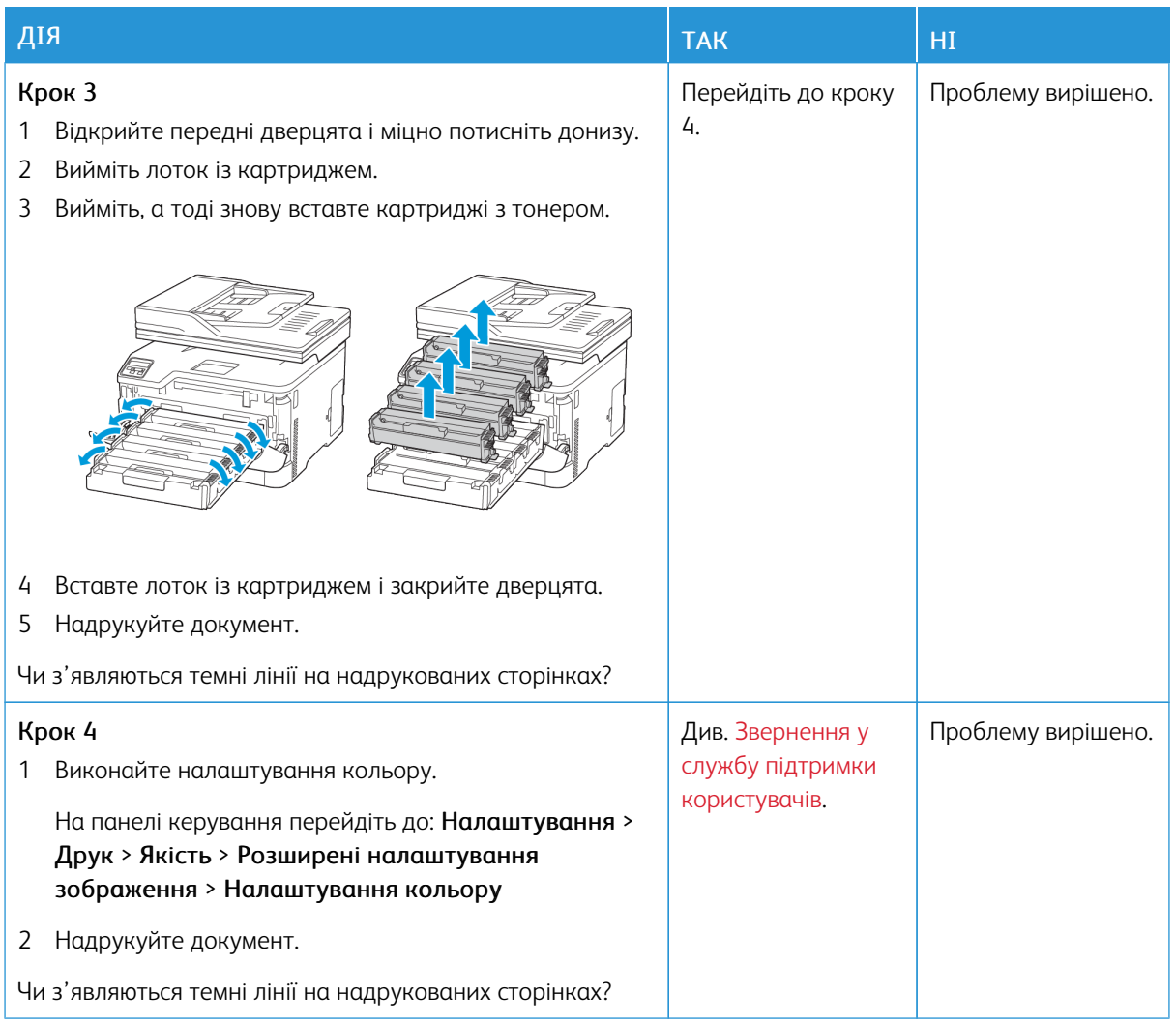

### **Вертикальні темні лінії**

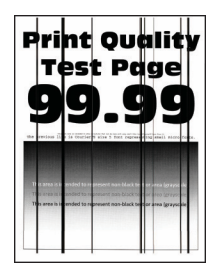

Примітка. Перш ніж усувати проблему, роздрукуйте тестову сторінку якості друку. На панелі керування перейдіть до: Налаштування > Усунення проблем > Тестова сторінка якості друку.

Для моделей принтерів без сенсорного екрана натискайте  $\overline{\text{OK}}_{,up}$ щоб вибрати налаштування.

D

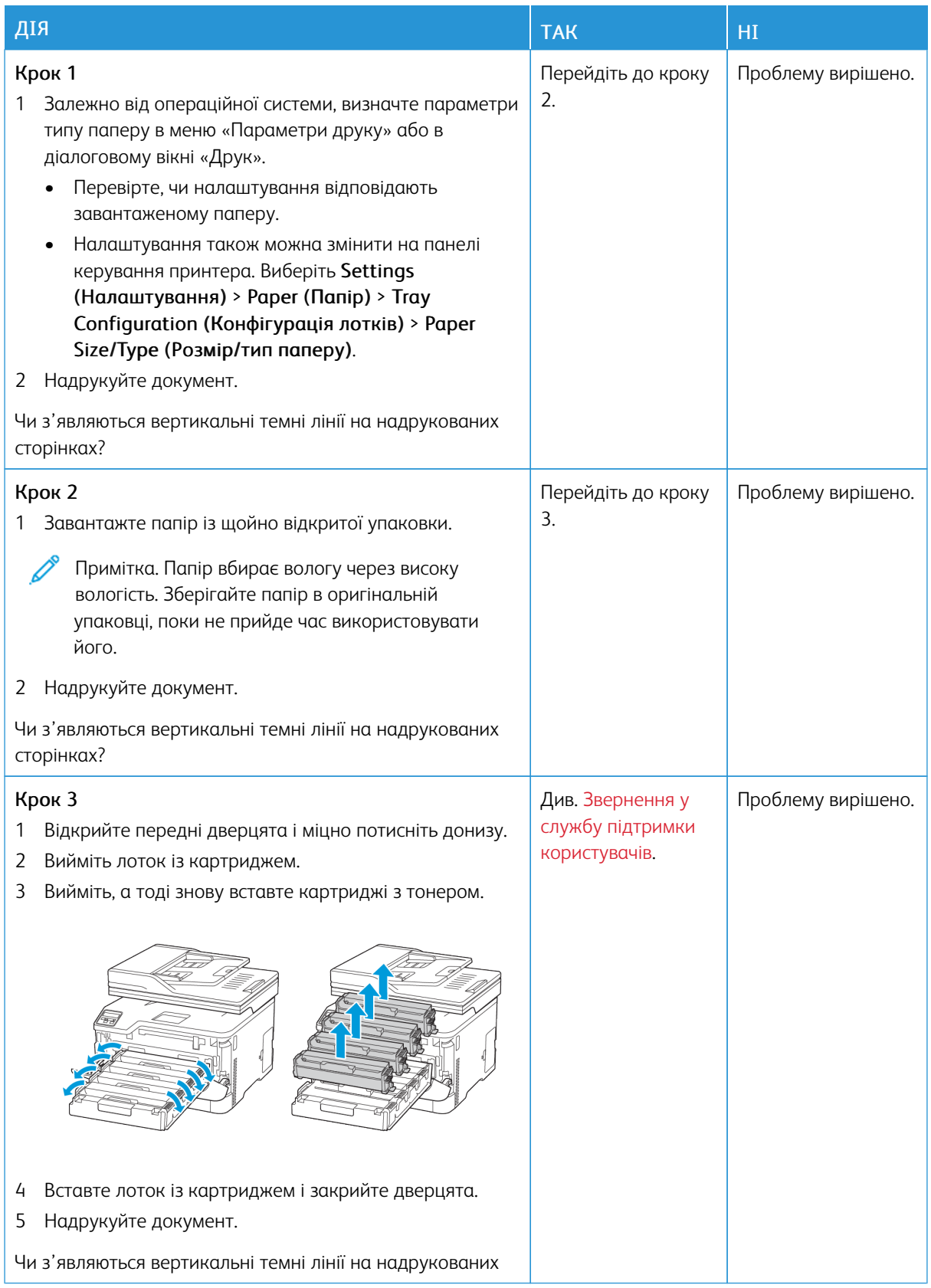

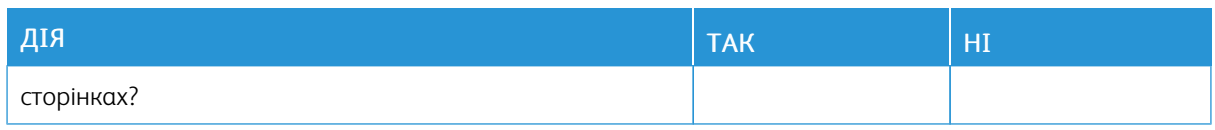

### **Горизонтальні білі лінії**

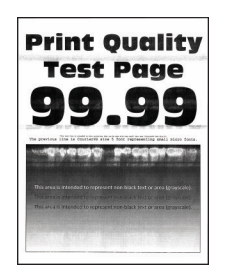

• Перш ніж усувати проблему, роздрукуйте тестову сторінку якості друку. На панелі керування перейдіть до: Налаштування > Усунення проблем > Тестова сторінка якості друку. Для моделей

принтерів без сенсорного екрана натискайте  $\boxed{\textsf{OK}}$ , щоб вибрати налаштування.

• Якщо на відбитках і далі з'являються горизонтальні білі лінії, див. тему [Повторювані](#page-265-0) дефекти.

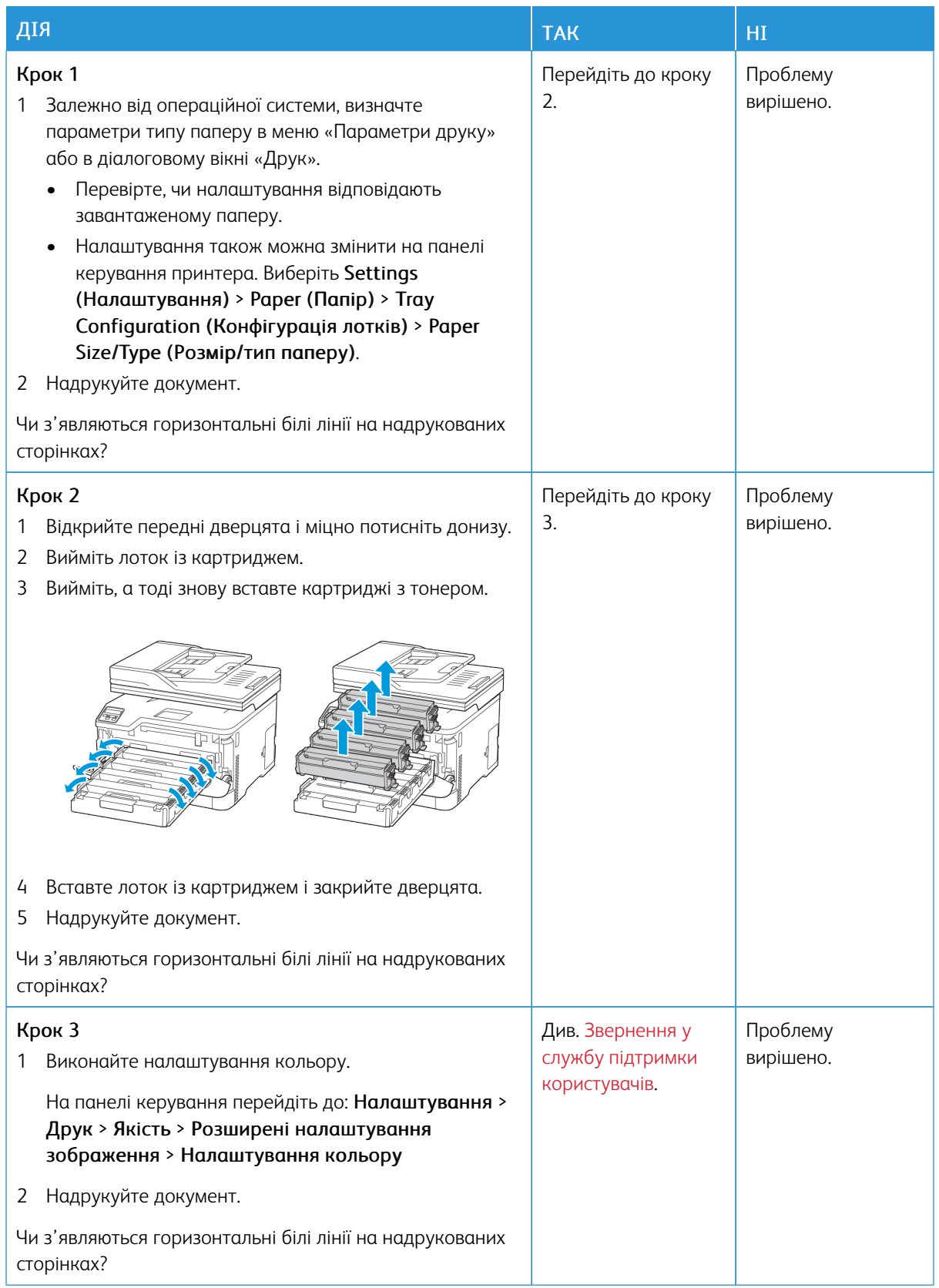

### **Вертикальні білі лінії**

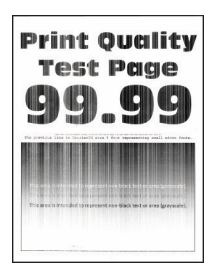

 $\mathscr{O}$ Примітка. Перш ніж усувати проблему, роздрукуйте тестову сторінку якості друку. На панелі керування перейдіть до: Налаштування > Усунення проблем > Тестова сторінка якості друку.

Для моделей принтерів без сенсорного екрана натискайте  $\overline{\textsf{OK}}_{n}$ щоб вибрати налаштування.

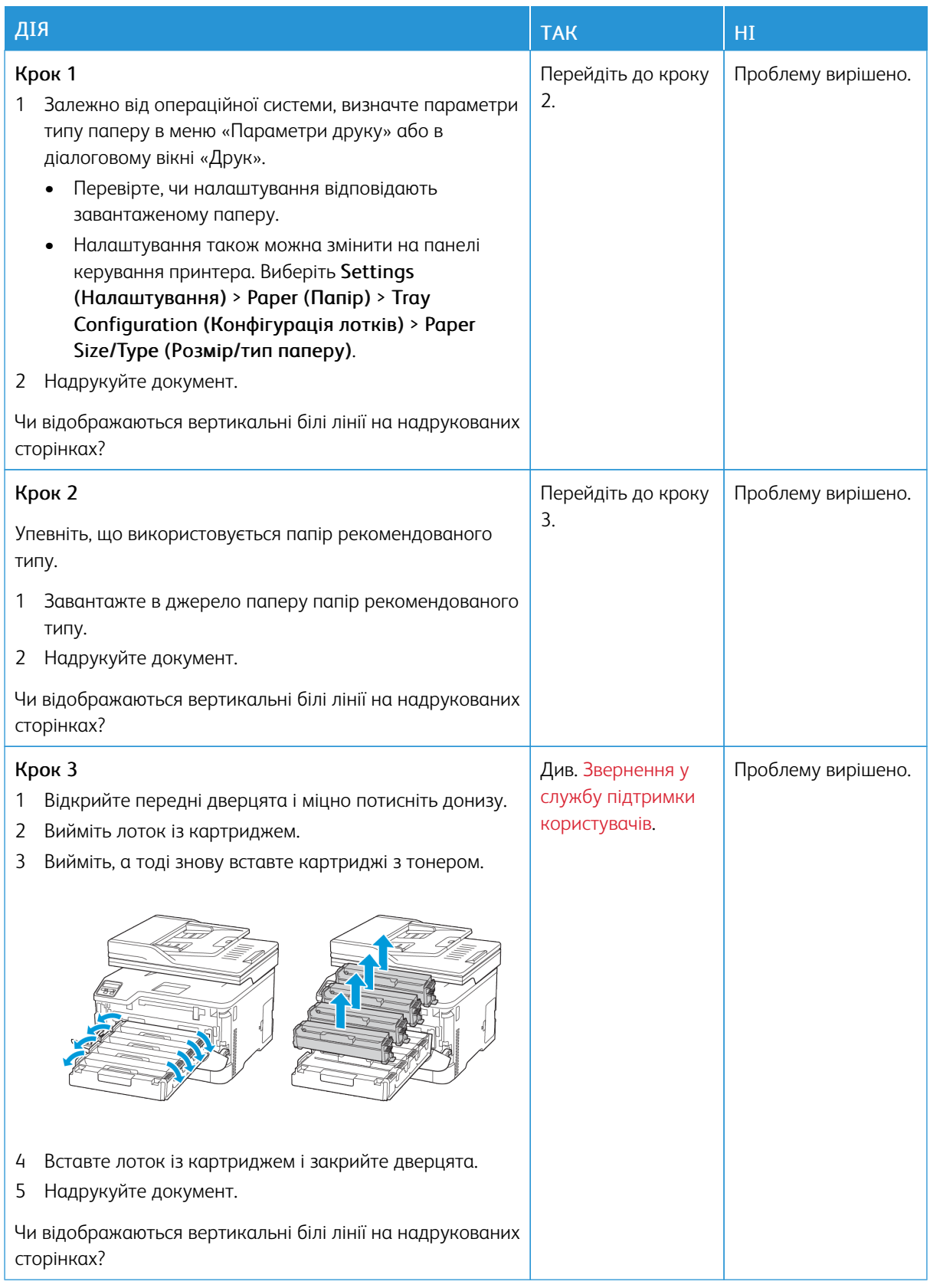

### <span id="page-265-0"></span>**Повторювані дефекти**

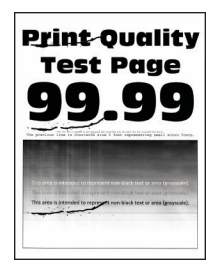

╱ Примітка. Перш ніж усувати проблему, роздрукуйте тестову сторінку якості друку. На панелі керування перейдіть до: Налаштування > Усунення проблем > Тестова сторінка якості друку.

Для моделей принтерів без сенсорного екрана натискайте  $\frac{0K}{2}$ щоб вибрати налаштування.

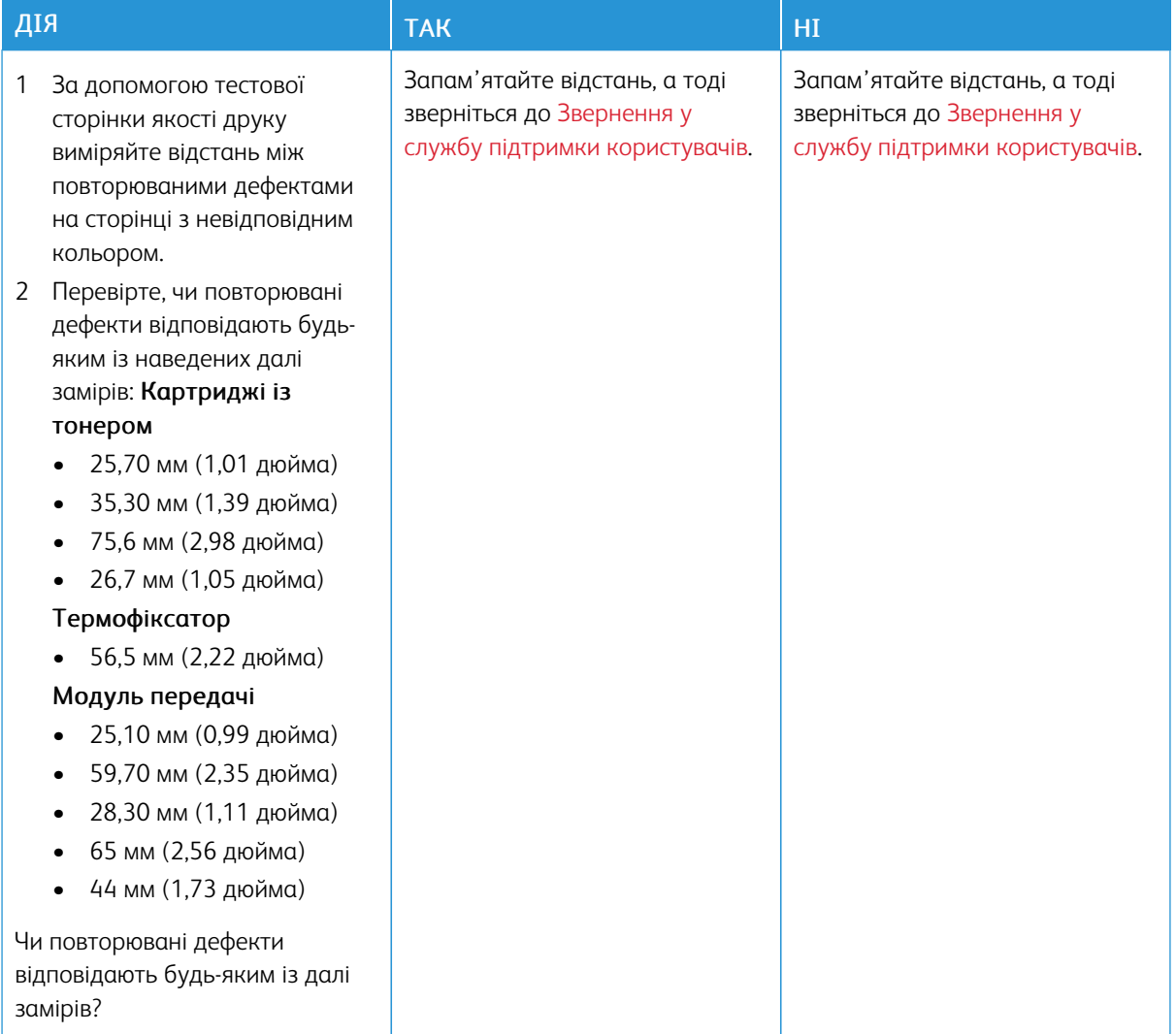

# **ЗАВДАННЯ ДРУКУ НЕ ДРУКУЮТЬСЯ**

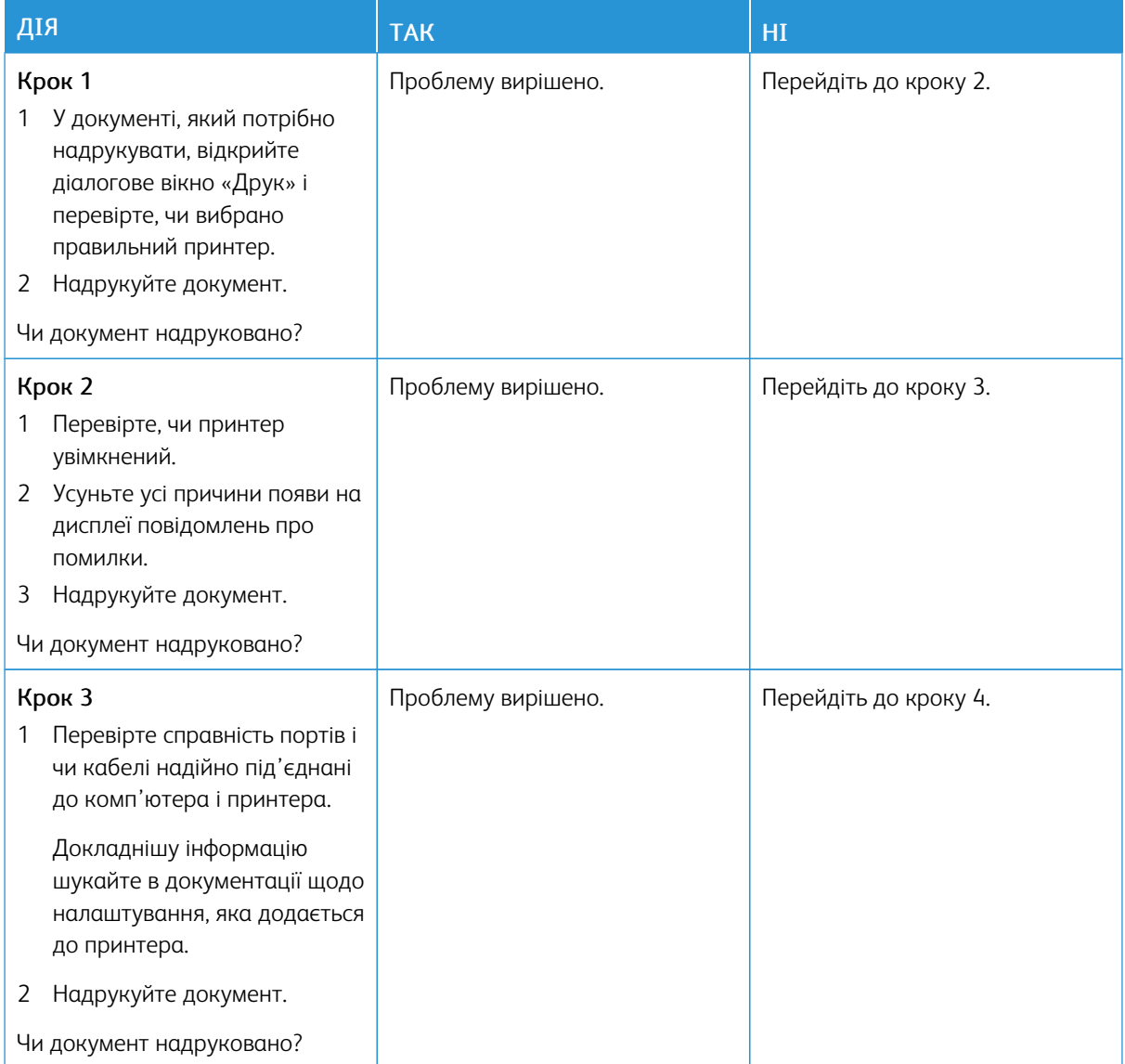

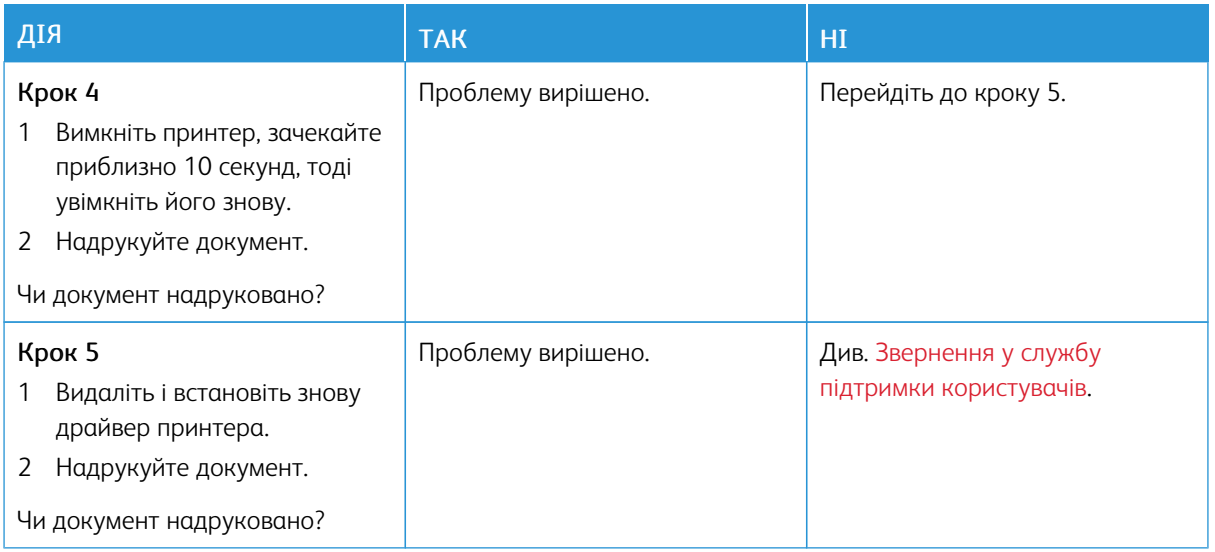

### **ПОВІЛЬНИЙ ДРУК**

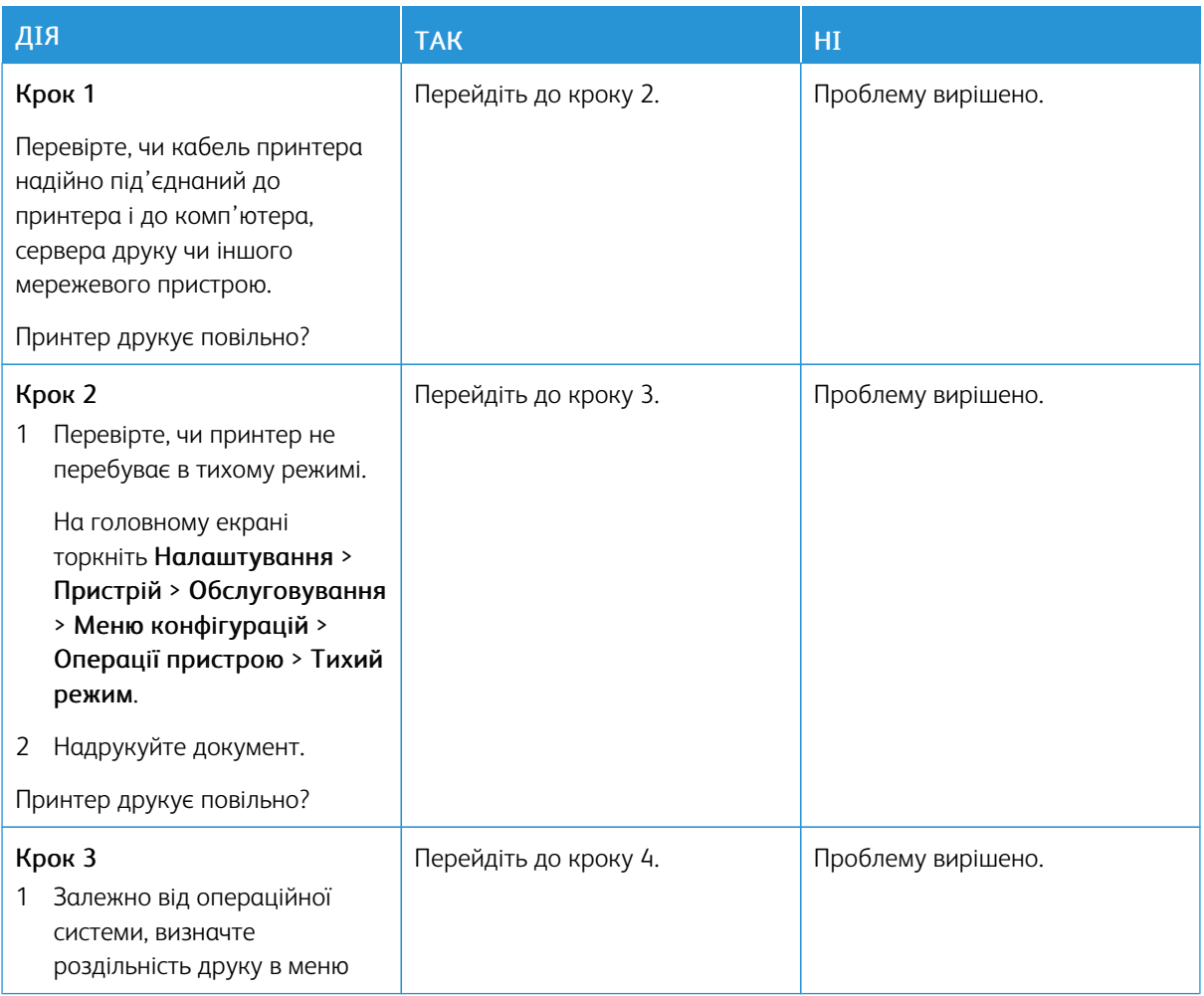

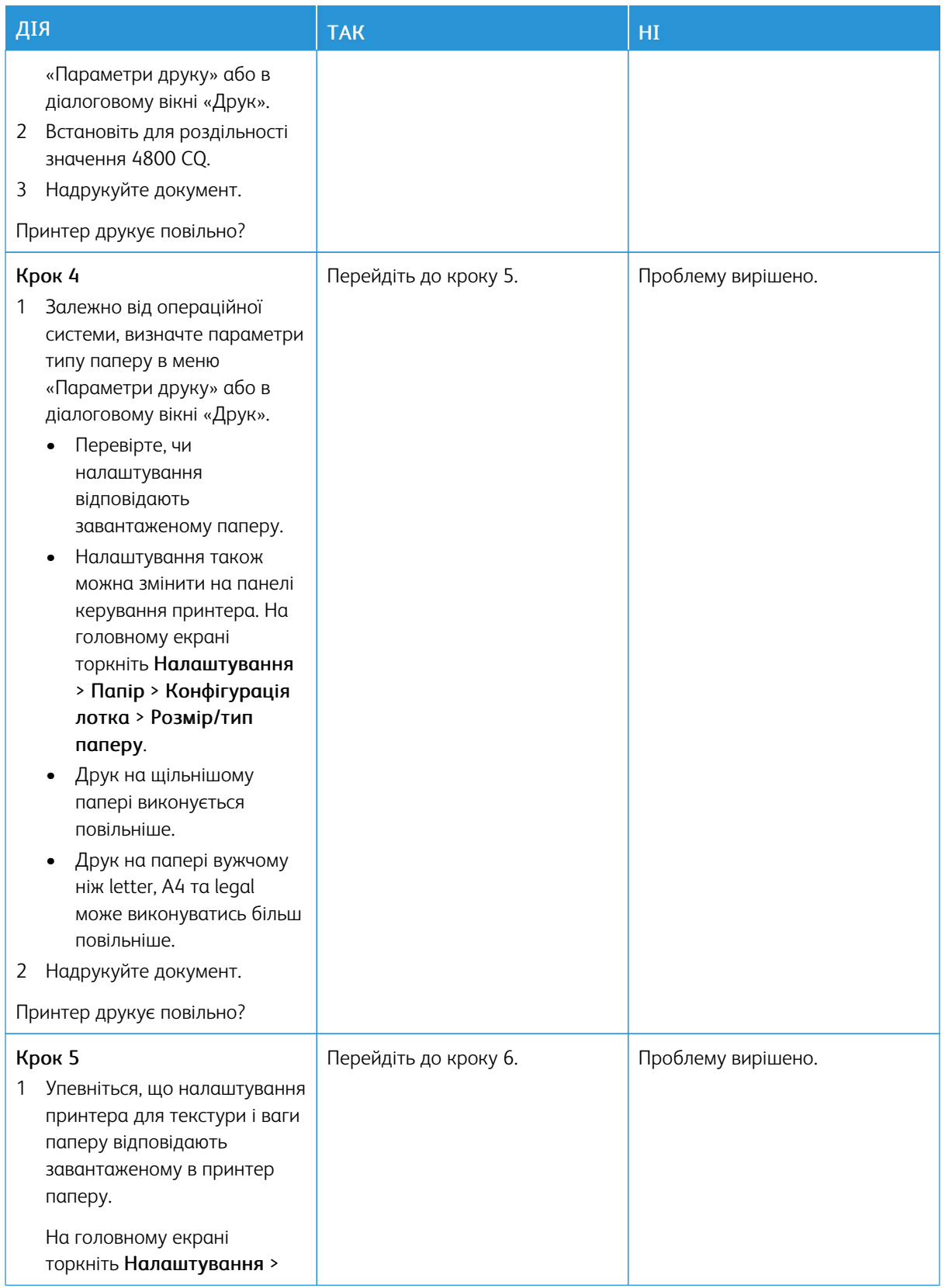

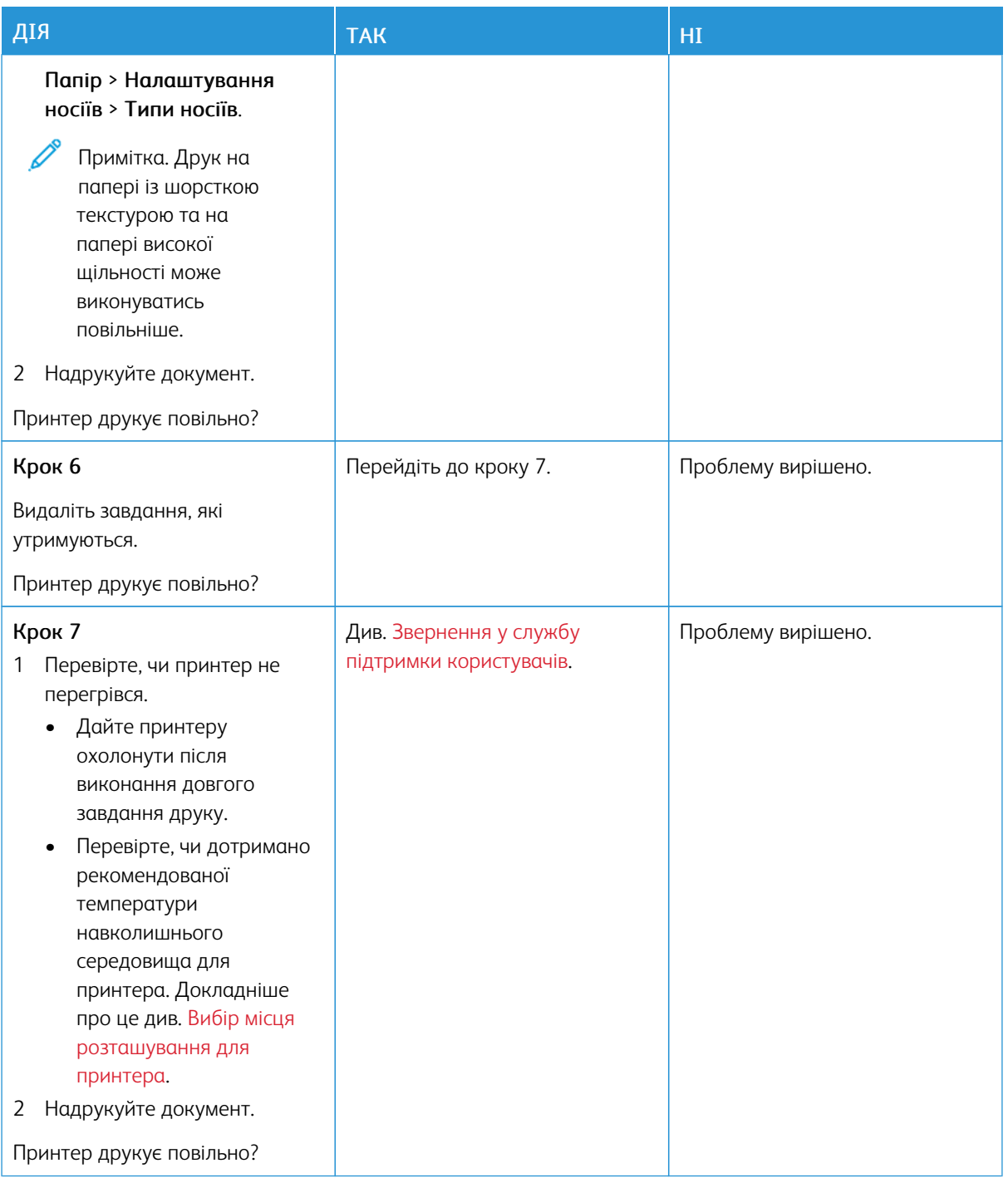

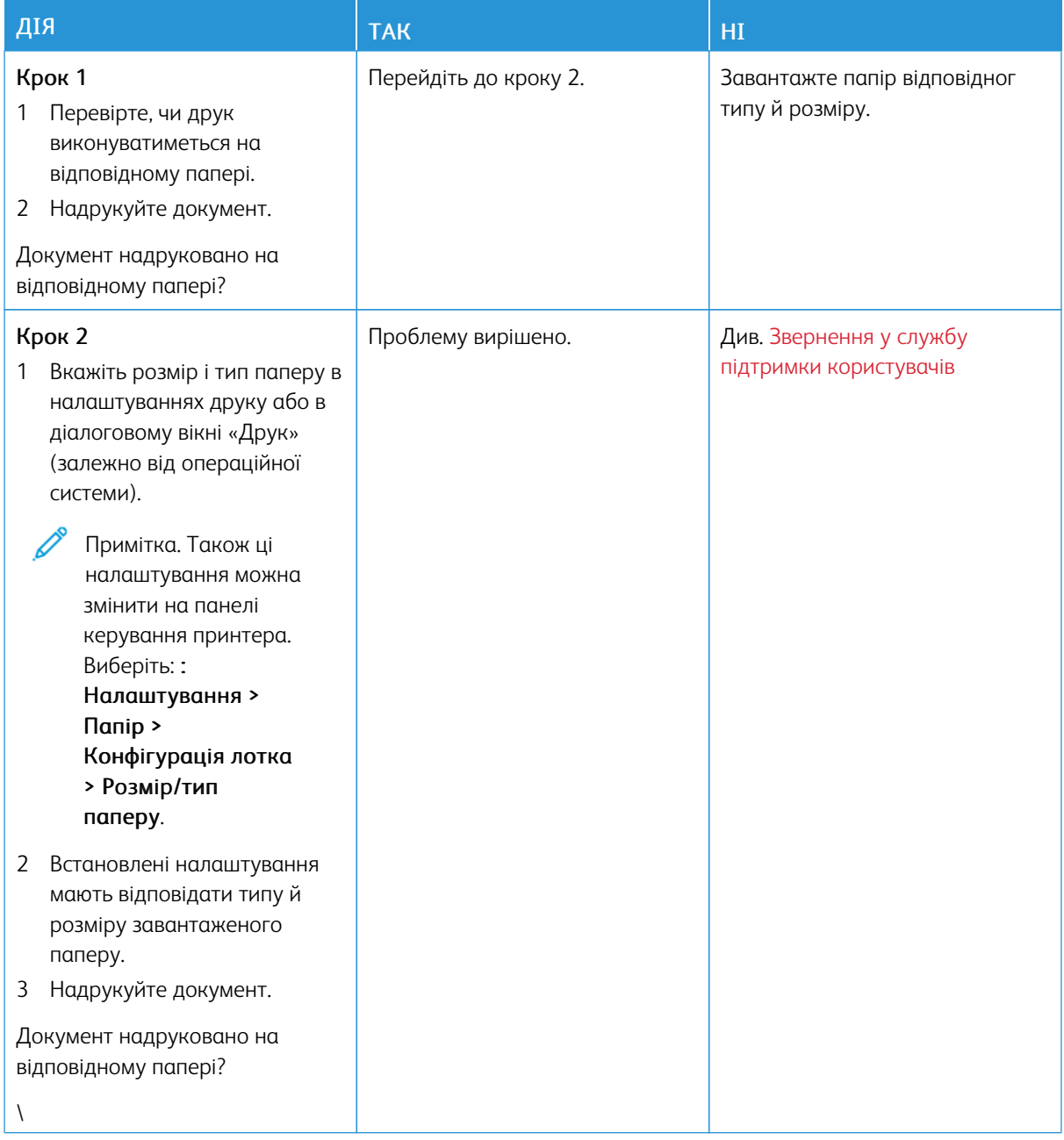

## **ВІДБИТКИ НА НЕВІДПОВІДНОМУ ПАПЕРІ АБО ПАПЕРІ З НЕВІДПОВІДНОГО ЛОТКА**

# Принтер не відповідає

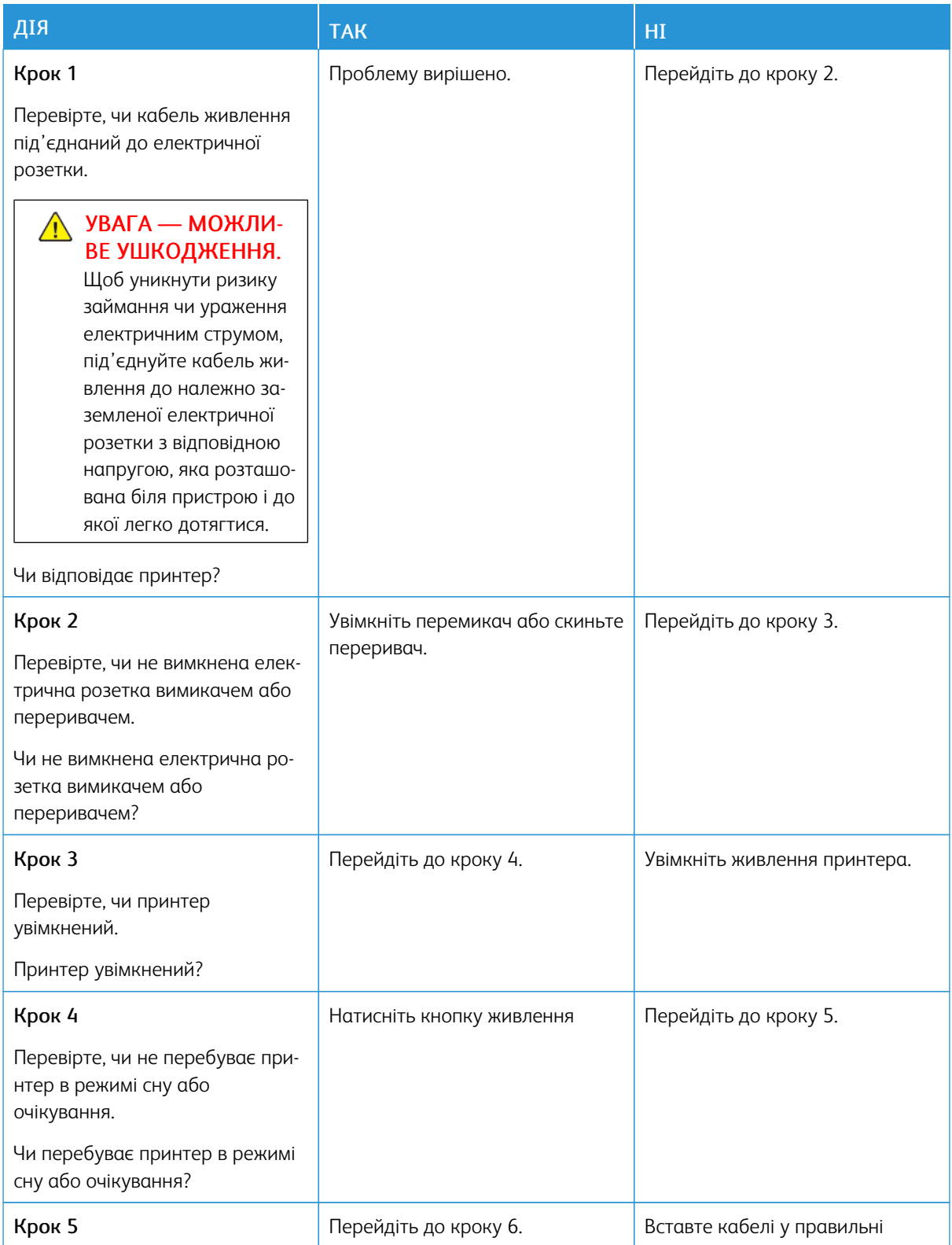

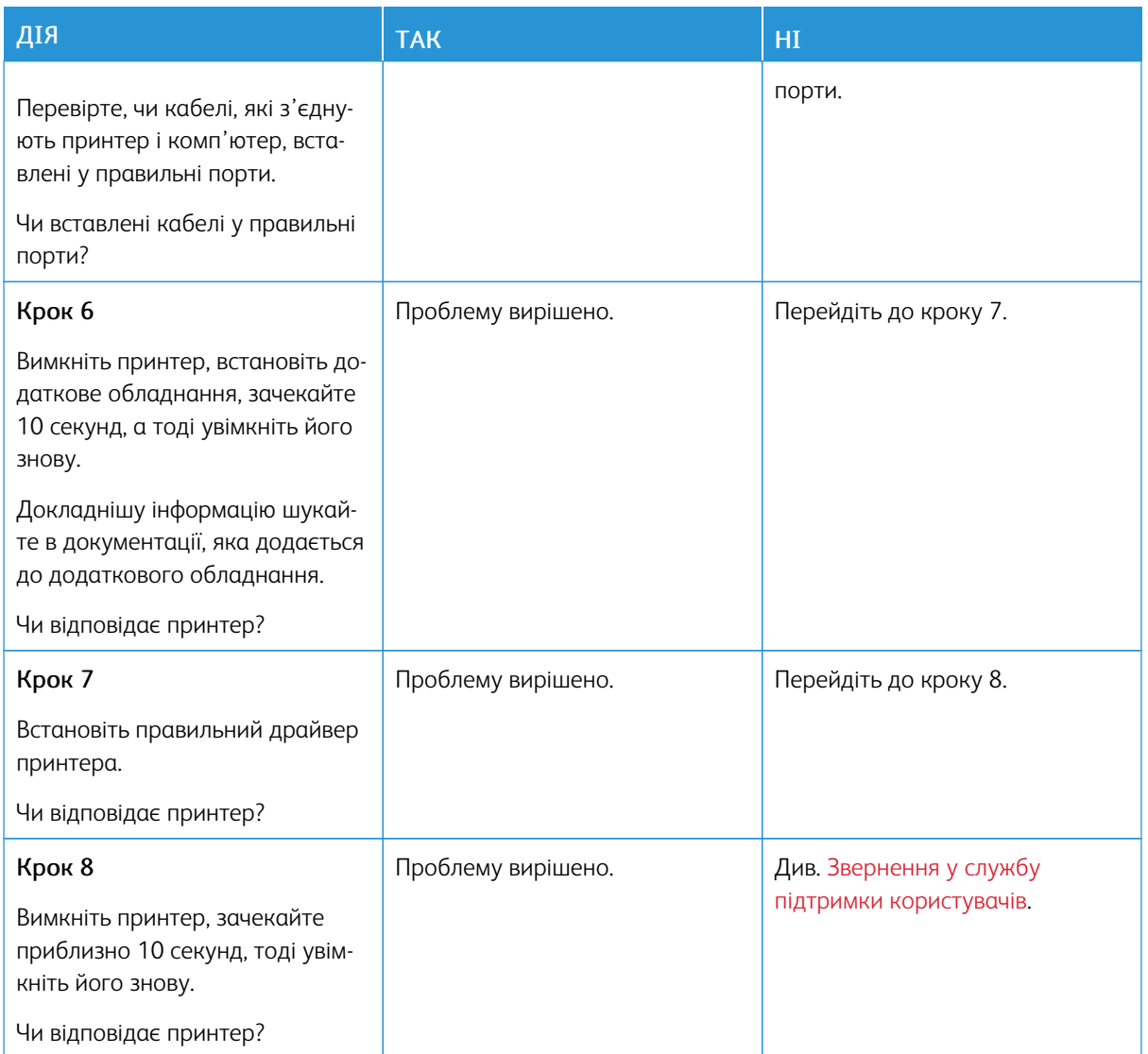

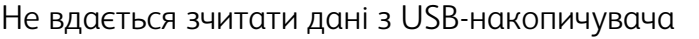

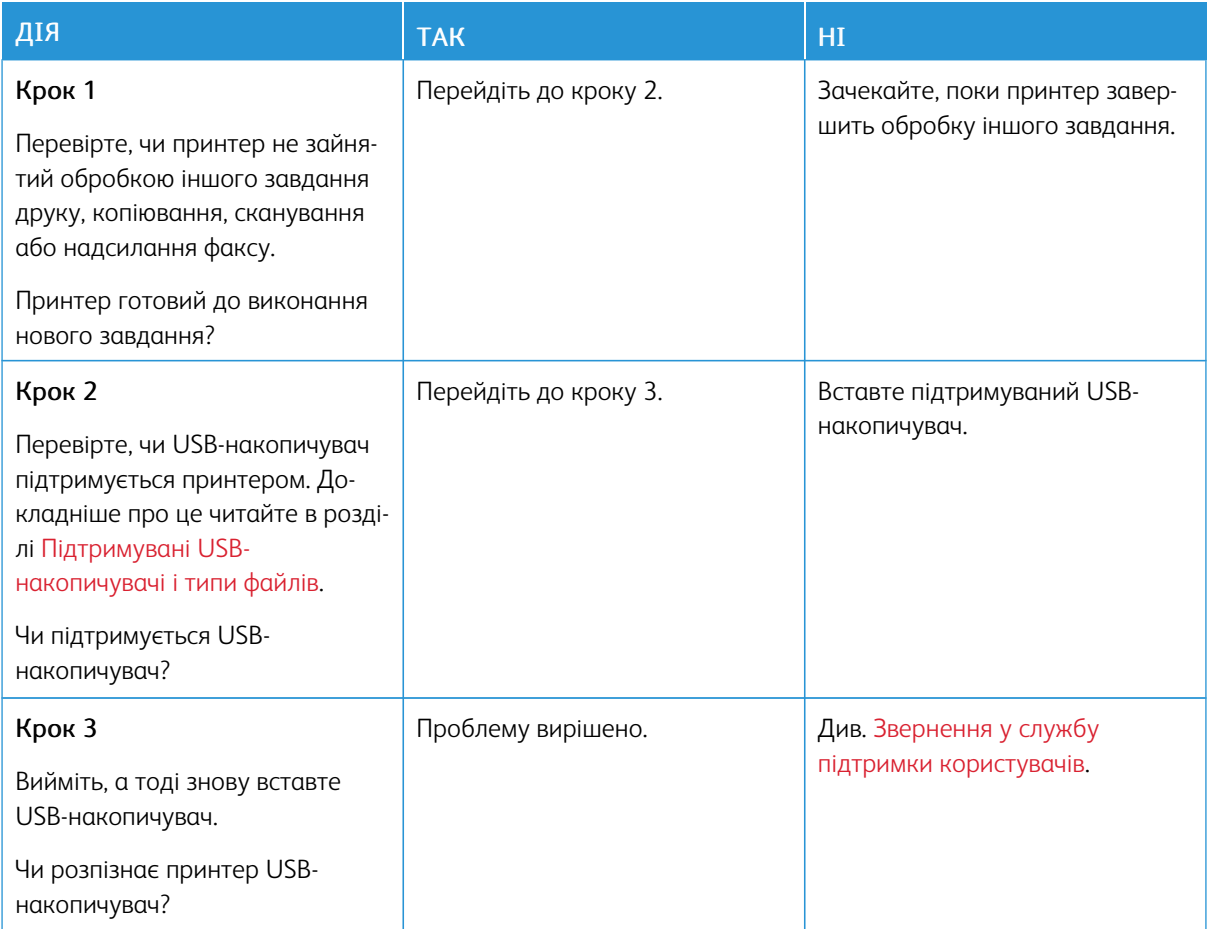

# Активація USB-порту

На головному екрані торкніть Налаштування > Мережа/порти > USB > Увімкнути USB-порт.

# Проблеми з мережевим з'єднанням

# **НЕ ВДАЄТЬСЯ ВІДКРИТИ ВБУДОВАНИЙ ВЕБСЕРВЕР**

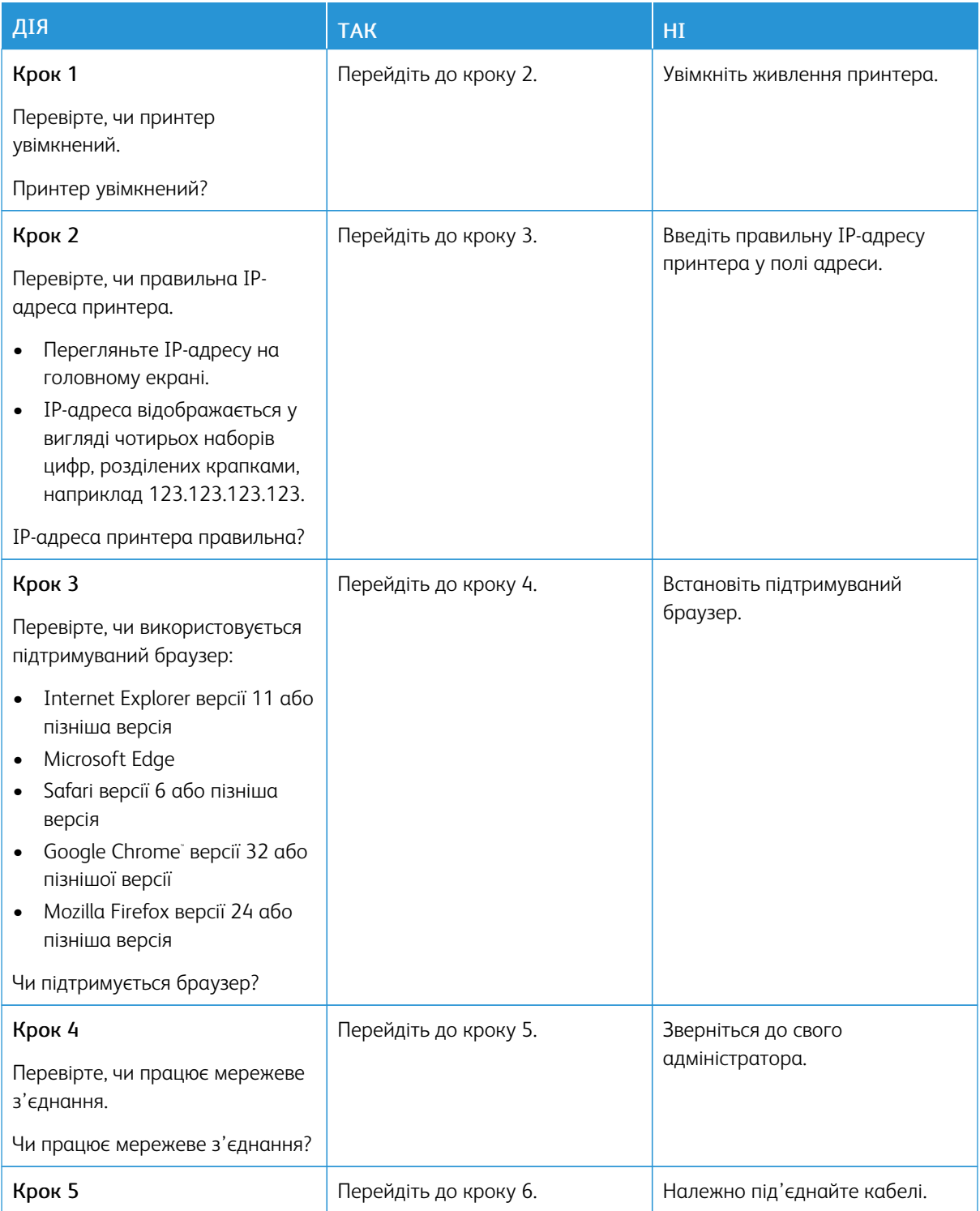

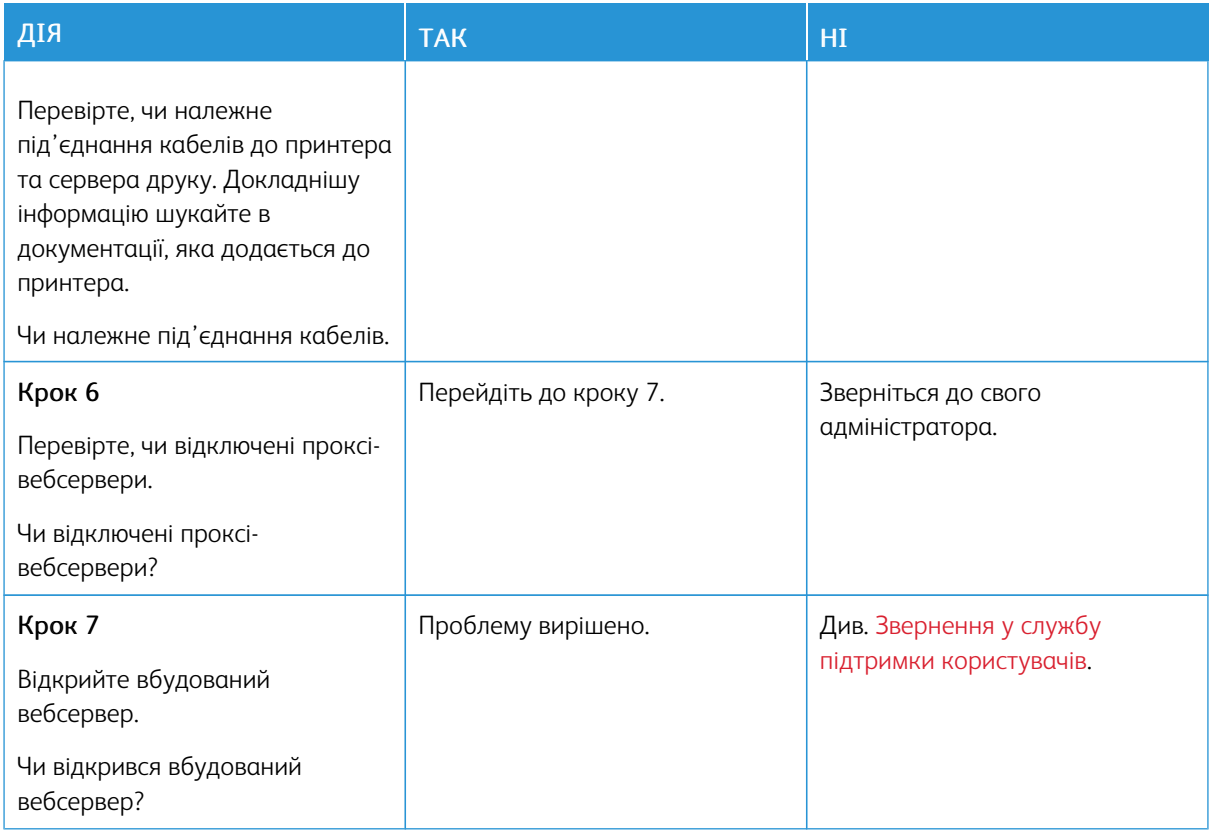

## **НЕ ВДАЄТЬСЯ ПІД'ЄДНАТИ ПРИНТЕР ДО МЕРЕЖІ WI-FI**

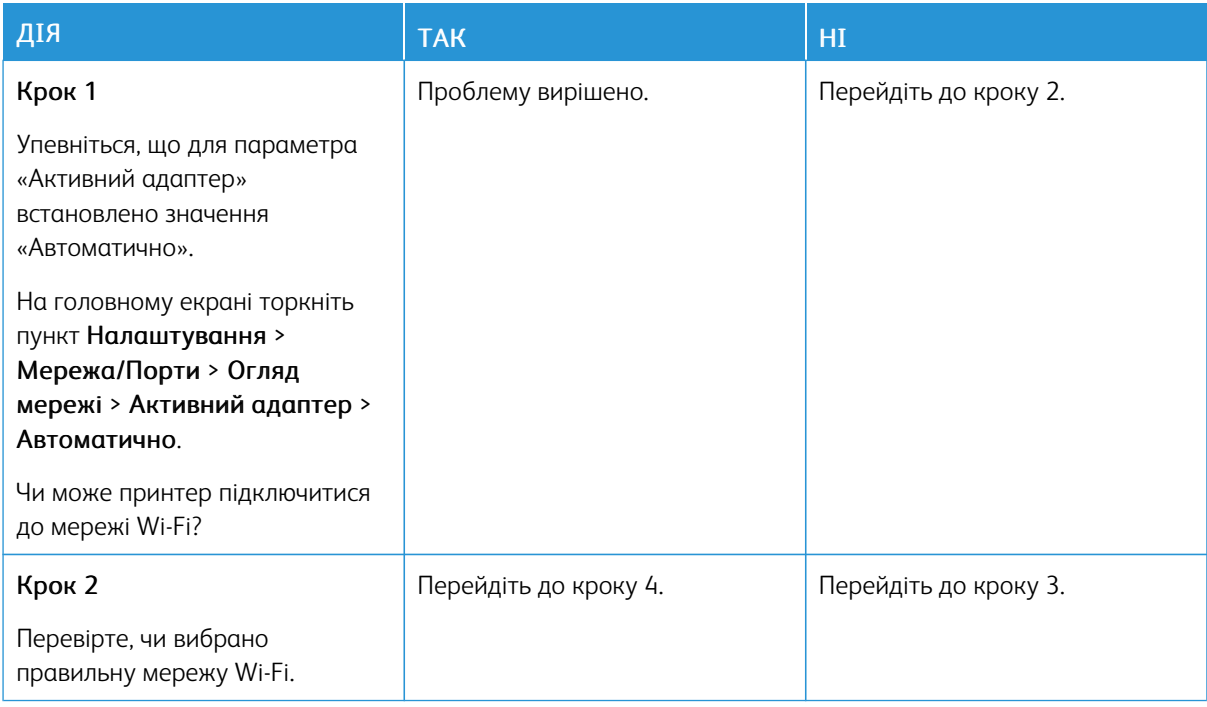

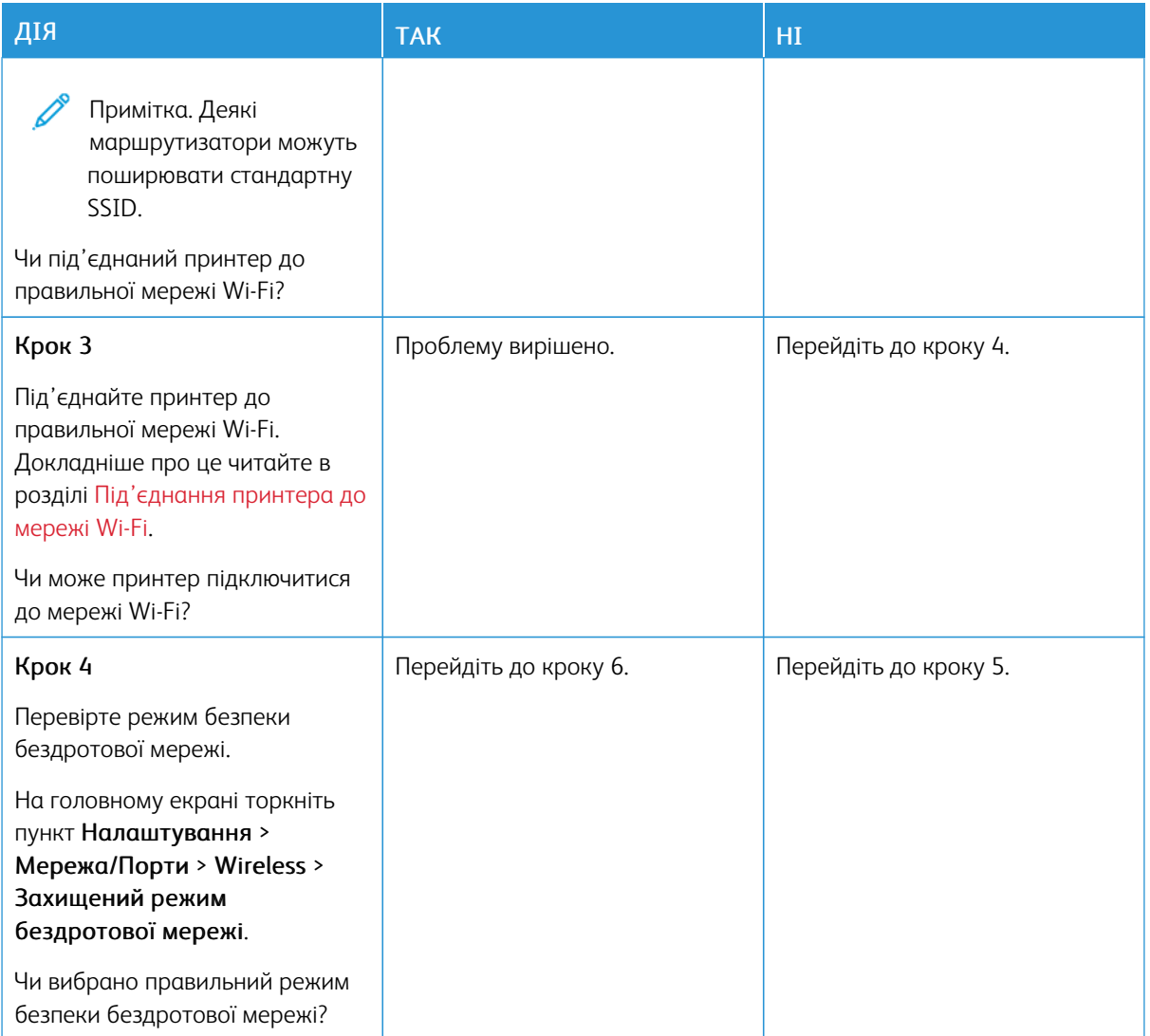

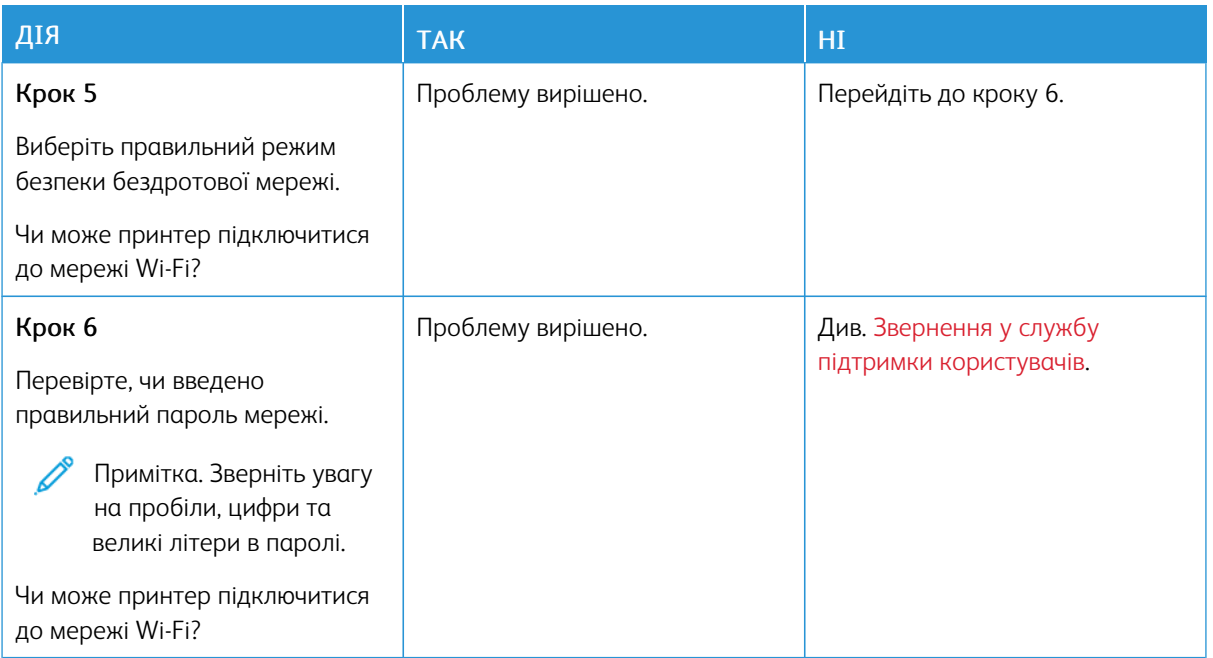

## Проблеми з витратними матеріалами

#### **НЕВІДПОВІДНІСТЬ РЕГІОНУ ПРИНТЕРА І РЕГІОНУ КАРТРИДЖА НА ЗАМІНУ**

Помилка невідповідності між регіоном принтера і регіоном картриджа. Щоб усунути цю проблему, придбайте картридж із правильним регіоном, який відповідає регіону принтера, або придбайте картридж для всього світу.

Щоб знайти налаштування регіону принтера та картриджа із тонером, видрукуйте сторінки перевірки якості друку. На панелі керування перейдіть до: Налаштування > Усунення несправностей > Сторінки перевірки якості друку.

- Перше число у повідомленні після цифри 42 вказує на регіон принтера.
- Друге число у повідомленні після цифри 42 вказує на регіон картриджа.

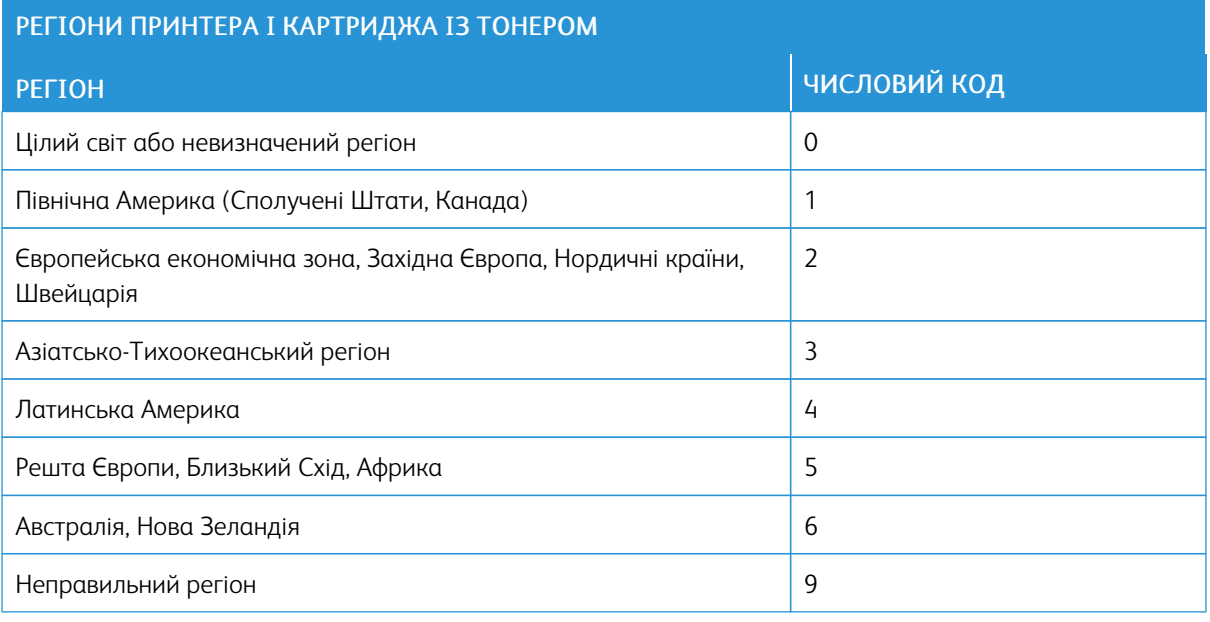

#### **ВИТРАТНІ МАТЕРІАЛИ ІНШИХ ВИРОБНИКІВ, АНІЖ XEROX**

Принтер виявив встановлення витратного матеріалу іншого виробника, аніж Xerox.

Принтер Xerox найкраще функціонує з оригінальними витратними матеріалами Xerox. Використання витратних матеріалів сторонніх виробників може вплинути на продуктивність, надійність або термін експлуатації принтера та його компонентів формування зображення.

Усі показники терміну служби дійсні за умови використання витратних матеріалів Xerox, а використання витратних матеріалів сторонніх виробників може призвести до непередбачуваних результатів. Використання компонентів формування зображення після вичерпання їхнього ресурсу може призвести до пошкодження принтера Xerox або відповідних деталей.

**Л Попередження.** Використання витратних матеріалів або деталей сторонніх виробників може призвести до скасування дії гарантії. Пошкодження, спричинені використанням витратних матеріалів або деталей сторонніх виробників, можуть не покриватися гарантією.

Якщо ви приймаєте такі ризики і бажаєте й надалі використовувати на принтера витратні матеріали стороннього виробника, однаочасно натисніть і утримуйте X and OK протяго 15 секунд.

Якщо ви не бажаєте ризикувати, вийміть з принтера витратні матеріали чи деталі стороннього виробника і встановіть оригінальні витратні матеріали або деталі Xerox. Докладніше про це читайте в розділі [Використання](#page-223-0) оригінальних витратних матеріалів Xerox.

### Усунення застрягань

### **УНИКНЕННЯ ЗАСТРЯГАНЬ**

### **Правильне завантаження паперу**

• Упевніться, що папір лежить у лотку рівно.

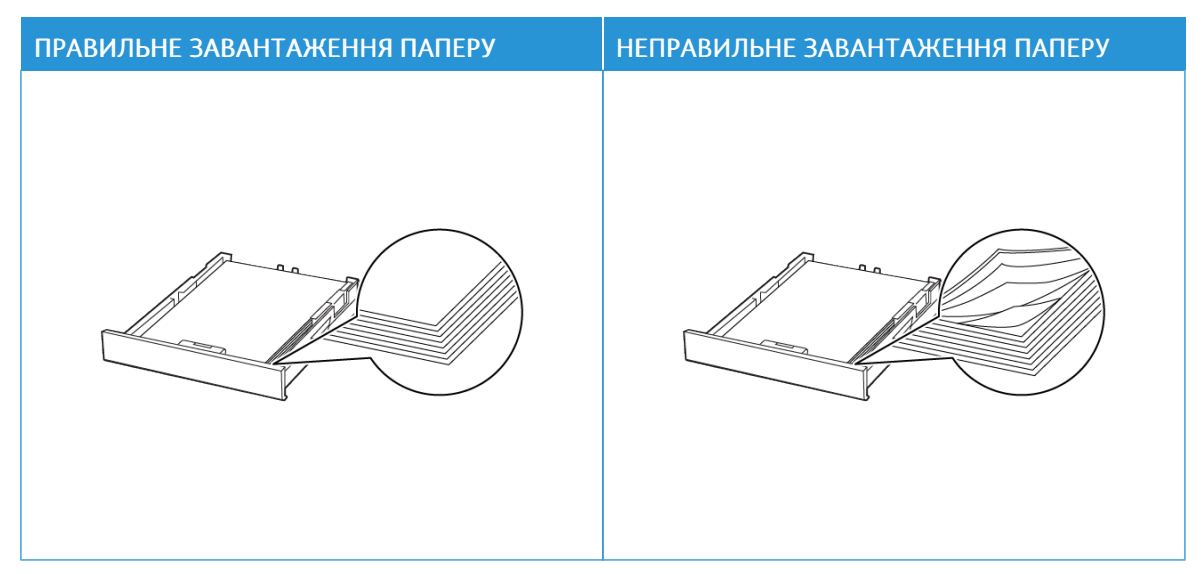

- Не завантажуйте папір у лоток і не знімайте лоток, коли принтер друкує.
- Не завантажуйте занадто багато паперу. Упевніться, що висота стосу нижча за позначку максимальної кількості паперу.
- Слідкуйте, щоб папір не ковзав у лотку. Завантажуйте папір, як показано на малюнку.

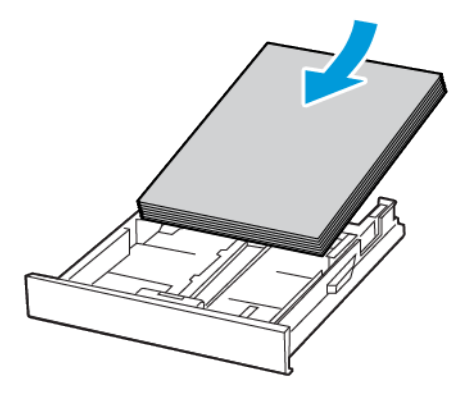

- Перевірте, чи напрямні розташовані правильно і не притиснуті надто щільно до паперу або конвертів.
- Після завантаження паперу сильно потисніть лоток у принтер.

#### **Використання рекомендованого паперу**

- Використовуйте лише рекомендований папір або спеціальні носії.
- Не завантажуйте зім'ятий, зігнутий, вологий або скручений папір.
- Перш ніж завантажувати папір, зігніть, тоді розгорніть аркуші паперу віялом та вирівняйте краї паперу.

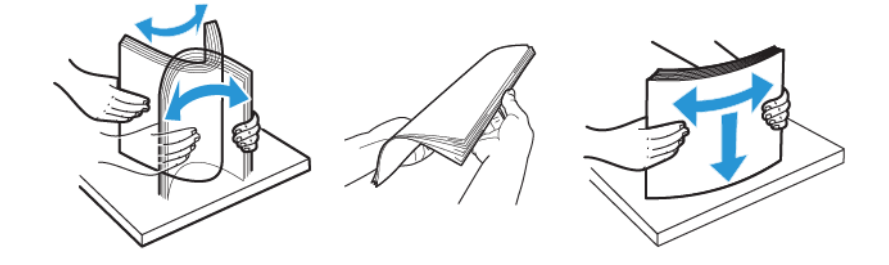

- Не використовуйте розрізаний або надрізаний вручну папір.
- Не змішуйте в одному лотку папір різного розміру, щільності або типу.
- Упевніться, що на комп'ютері чи панелі керування принтера правильно вибрано розмір і тип паперу.
- Зберігайте папір відповідно до рекомендацій виробника.

### **ВИЗНАЧЕННЯ МІСЦЬ ЗАСТРЯГАННЯ**

- Якщо для функції допомоги в разі застрягання встановлено значення Увімк., принтер може проігнорувати порожні сторінки або сторінки з частковим друком після усунення застряглих сторінок. Перевірте, чи немає серед надрукованих відбитків порожніх сторінок.
- Якщо функція відновлення роботи після застрягання ввімкнена або для неї встановлено автоматичний режим, принтер передрукує застряглі сторінки.

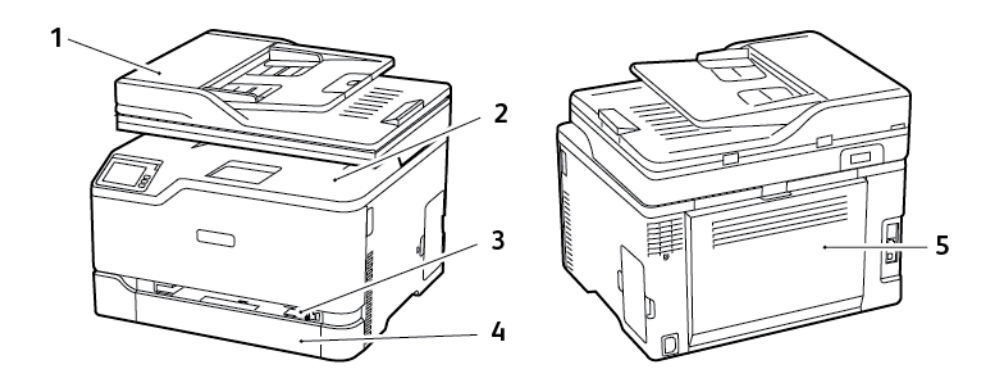

- 1. Пристрій автоматичної подачі документів (ПАПД)
- 2. Стандартний вихідний лоток
- 3. Лоток ручної подачі
- 4. Стандартний лоток
- 5. Дверцята B

#### **ЗАСТРЯГАННЯ ПАПЕРУ В СТАНДАРТНОМУ ЛОТКУ**

1. Відкрийте дверцята B.

УВАГА — ГАРЯЧА ПОВЕРХНЯ.Внутрішні частини принтера можуть бути гарячими. Щоб не травмуватися від гарячих частин, дайте їм охолонути, перш ніж торкатись.

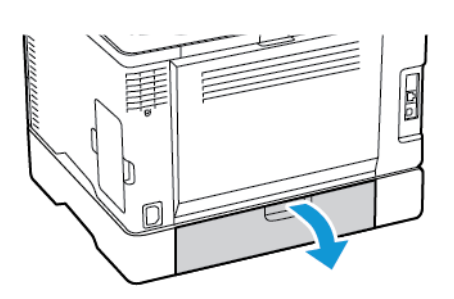

2. Вийміть застряглий папір.

Примітка. Перевірте, чи всі фрагменти паперу усунуто.

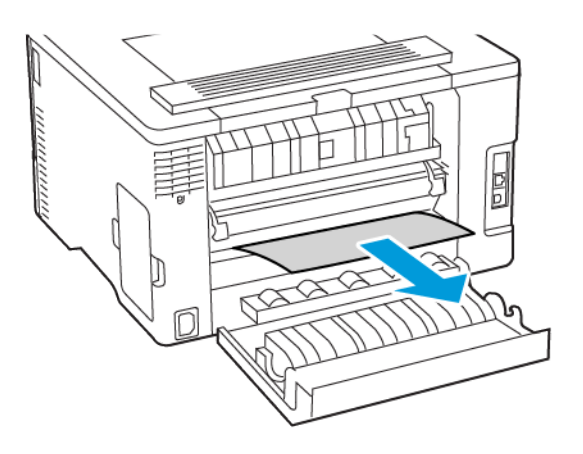

- 3. Закрийте дверцята.
- 4. Вийміть лоток і пристрій подачі вручну.

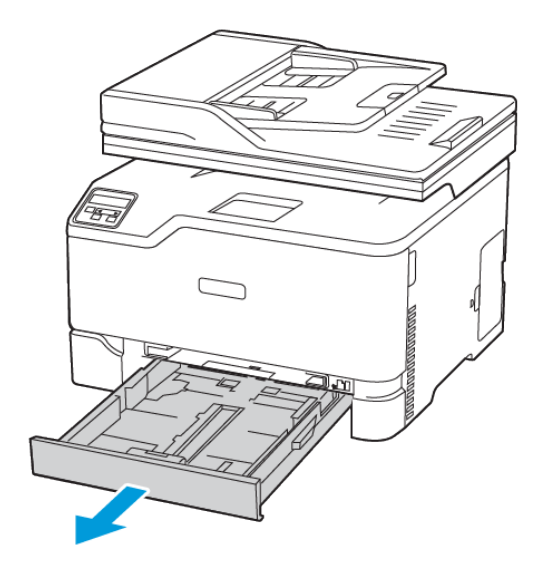

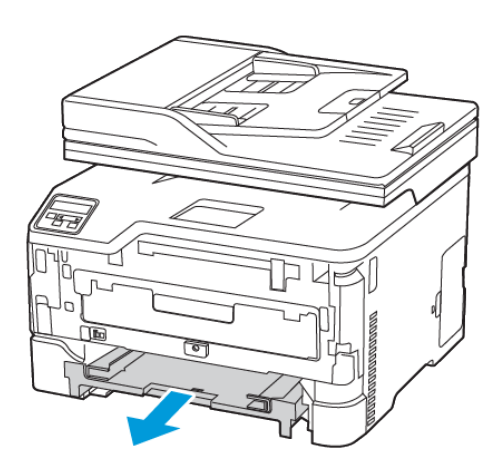

5. Вийміть застряглий папір.

Примітка. Перевірте, чи всі фрагменти паперу усунуто.

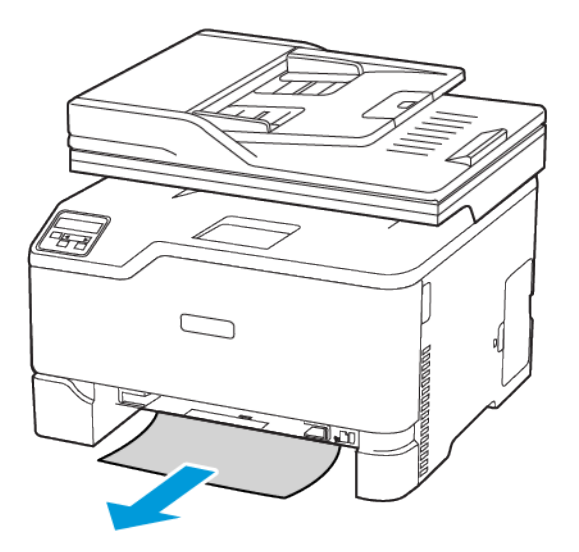

6. Вставте пристрій подачі вручну і лоток.

### **ЗАСТРЯГАННЯ ПАПЕРУ В СТАНДАРТНОМУ ВИХІДНОМУ ЛОТКУ**

- 1. Підніміть сканер і вийміть застряглий папір.
	- Примітка. Перевірте, чи всі фрагменти паперу усунуто.

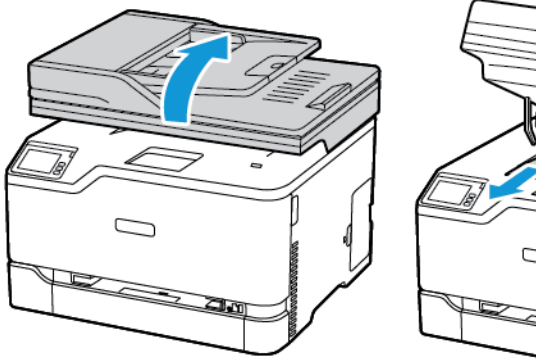

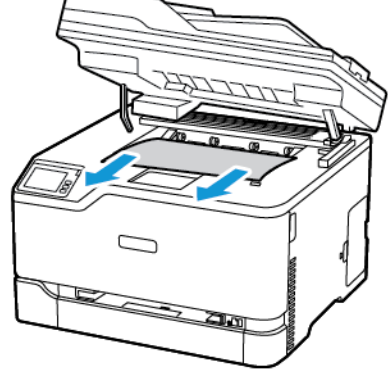

2. Опустіть сканер.

## **ЗАСТРЯГАННЯ ПАПЕРУ У ПРИСТРОЇ ПОДАЧІ ДОКУМЕНТІВ ВРУЧНУ**

1. Вийміть лоток і пристрій подачі вручну.

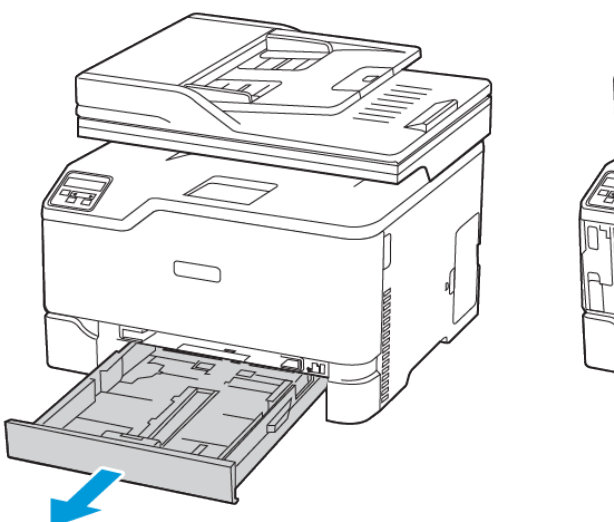

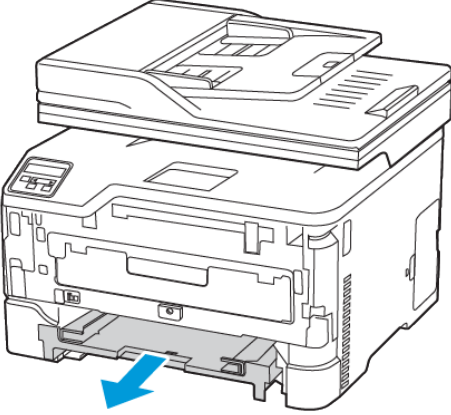

2. Вийміть застряглий папір.

Примітка. Перевірте, чи всі фрагменти паперу усунуто.

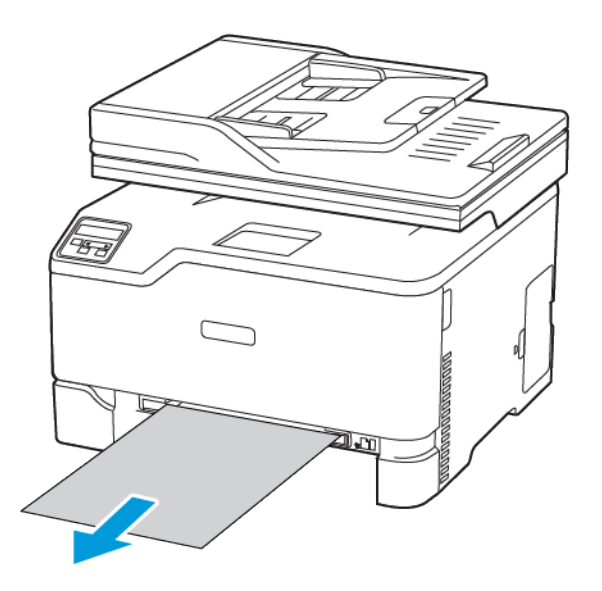

3. Вставте пристрій подачі вручну і лоток.

### **ЗАСТРЯГАННЯ ПАПЕРУ В ОБЛАСТІ ДВЕРЦЯТ B**

1. Відкрийте дверцята B.

УВАГА — ГАРЯЧА ПОВЕРХНЯ.Внутрішні частини принтера можуть бути гарячими. Щоб не травмуватися від гарячих частин, дайте їм охолонути, перш ніж торкатись.

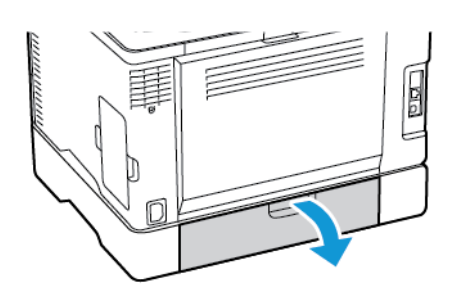
2. Вийміть застряглий папір з однієї з таких ділянок.

Примітка. Перевірте, чи всі фрагменти паперу усунуто.

• Ділянка термофіксатора

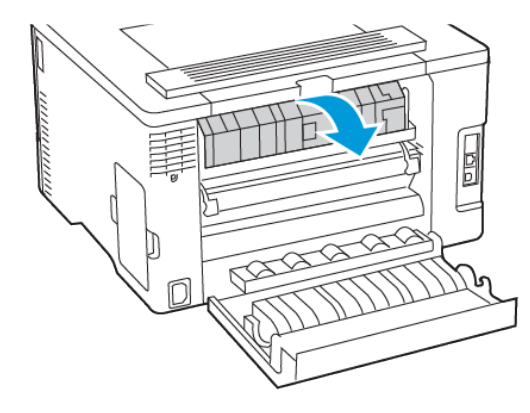

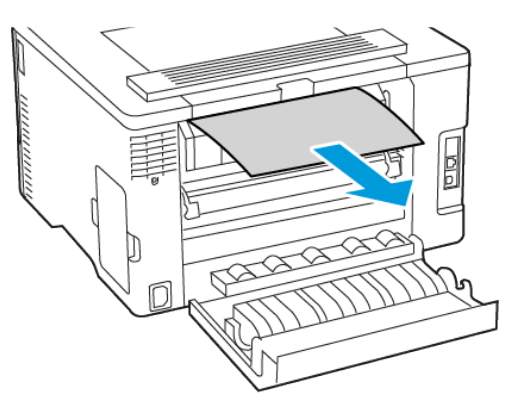

• Ділянка нижче термофіксатора

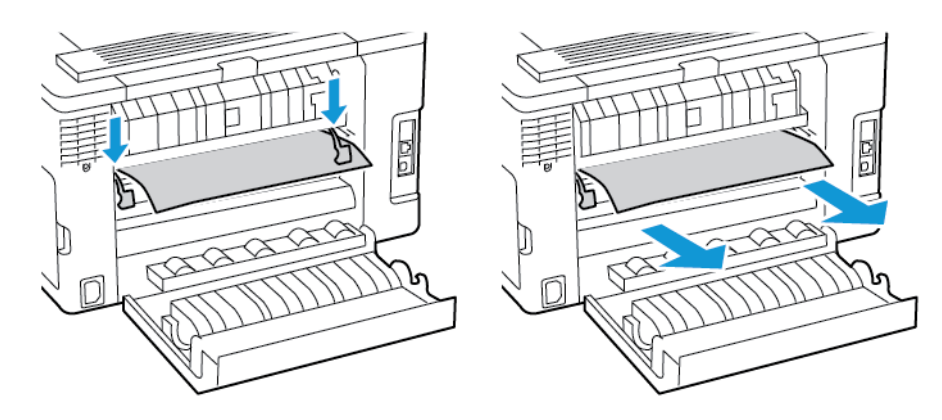

• Дуплексний модуль

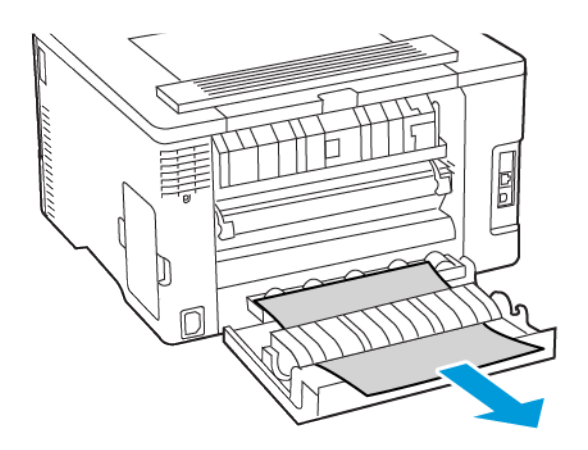

3. Закрийте дверцята.

## **ЗАСТРЯГАННЯ ПАПЕРУ В ПРИСТРОЇ АВТОМАТИЧНОЇ ПОДАЧІ ДОКУМЕНТІВ**

- 1. Вийміть усі вихідні документи із лотка пристрою автоматичної подачі документів.
- 2. Відкрийте кришку пристрою автоматичної подачі документів.

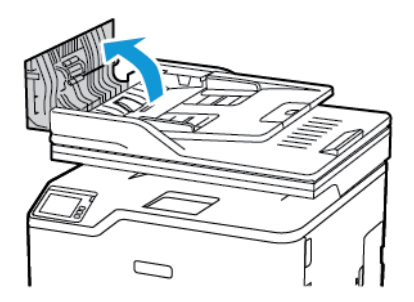

3. Вийміть застряглий папір.

Примітка. Перевірте, чи всі фрагменти паперу усунуто.

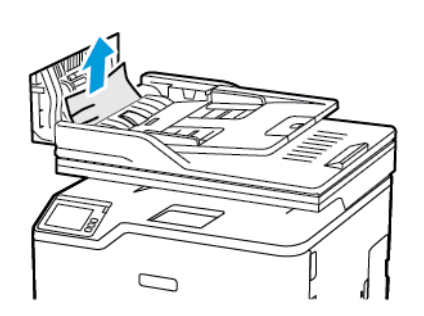

4. Закрийте кришку пристрою автоматичної подачі документів.

# Проблеми з подачею паперу

# **ПІД ЧАС ДРУКУ КОНВЕРТ ЗАКЛЕЮЄТЬСЯ**

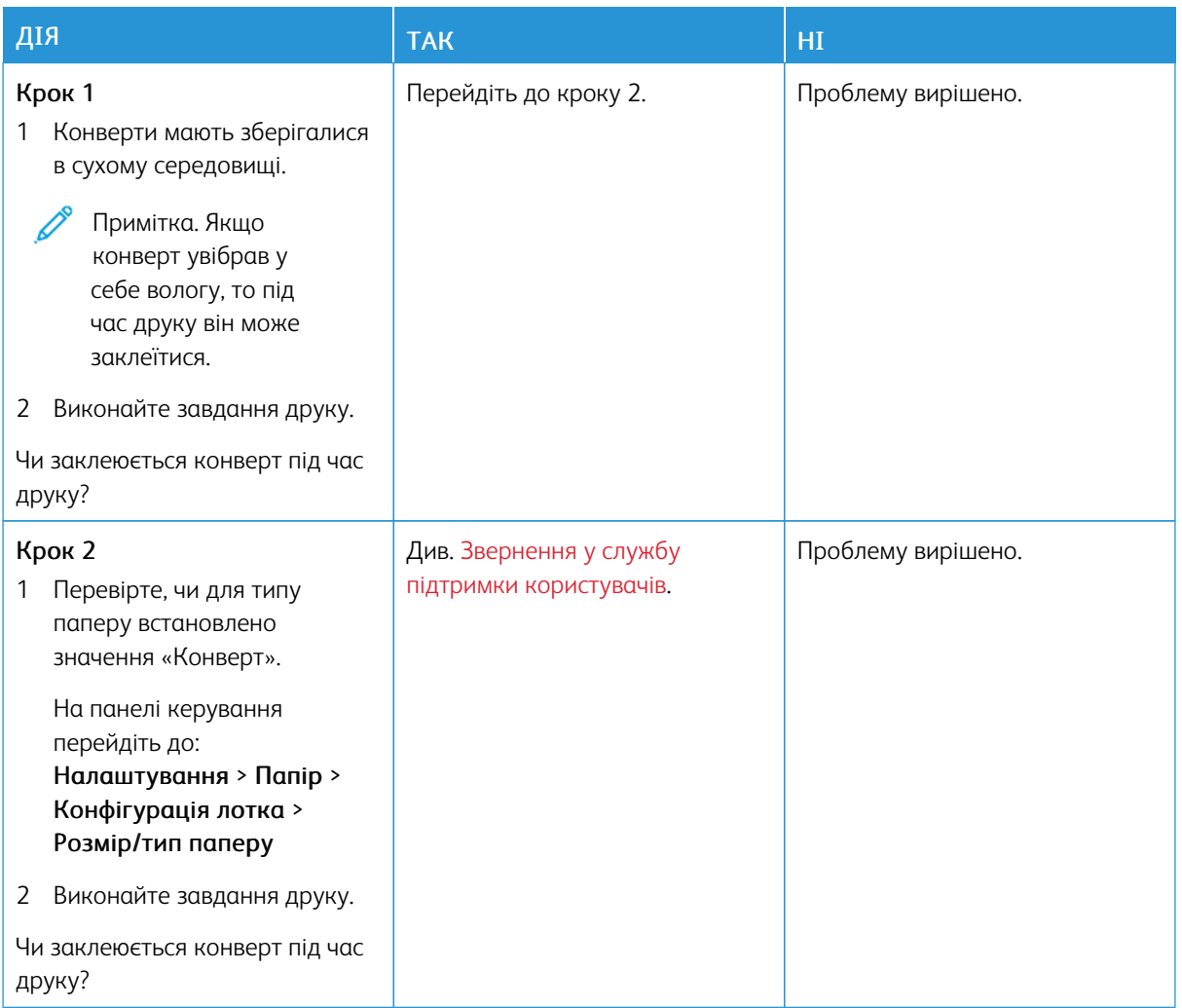

# **НЕ ПРАЦЮЄ ДРУК ІЗ СОРТУВАННЯМ**

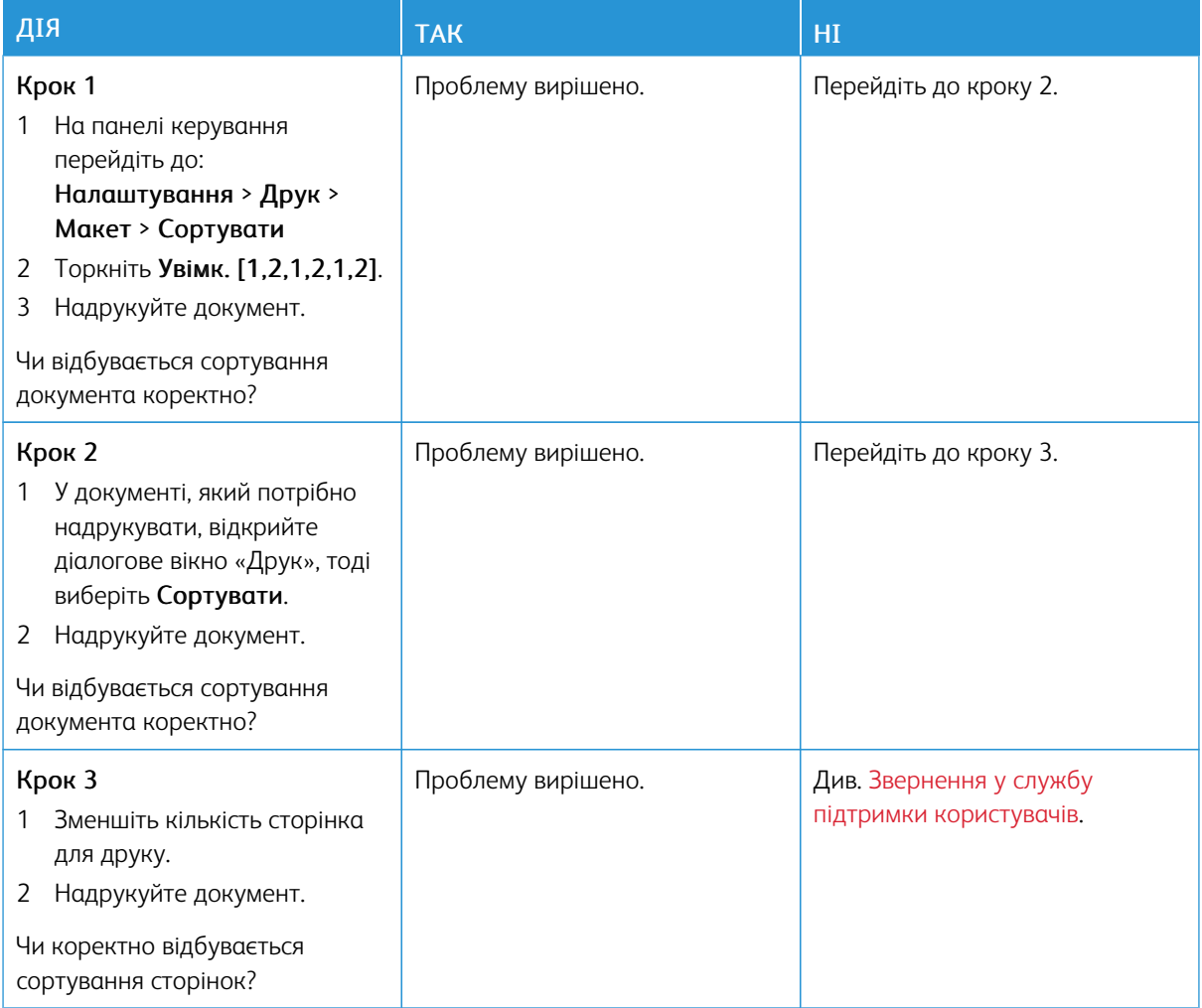

## **ПАПІР ЧАСТО ЗАСТРЯГАЄ**

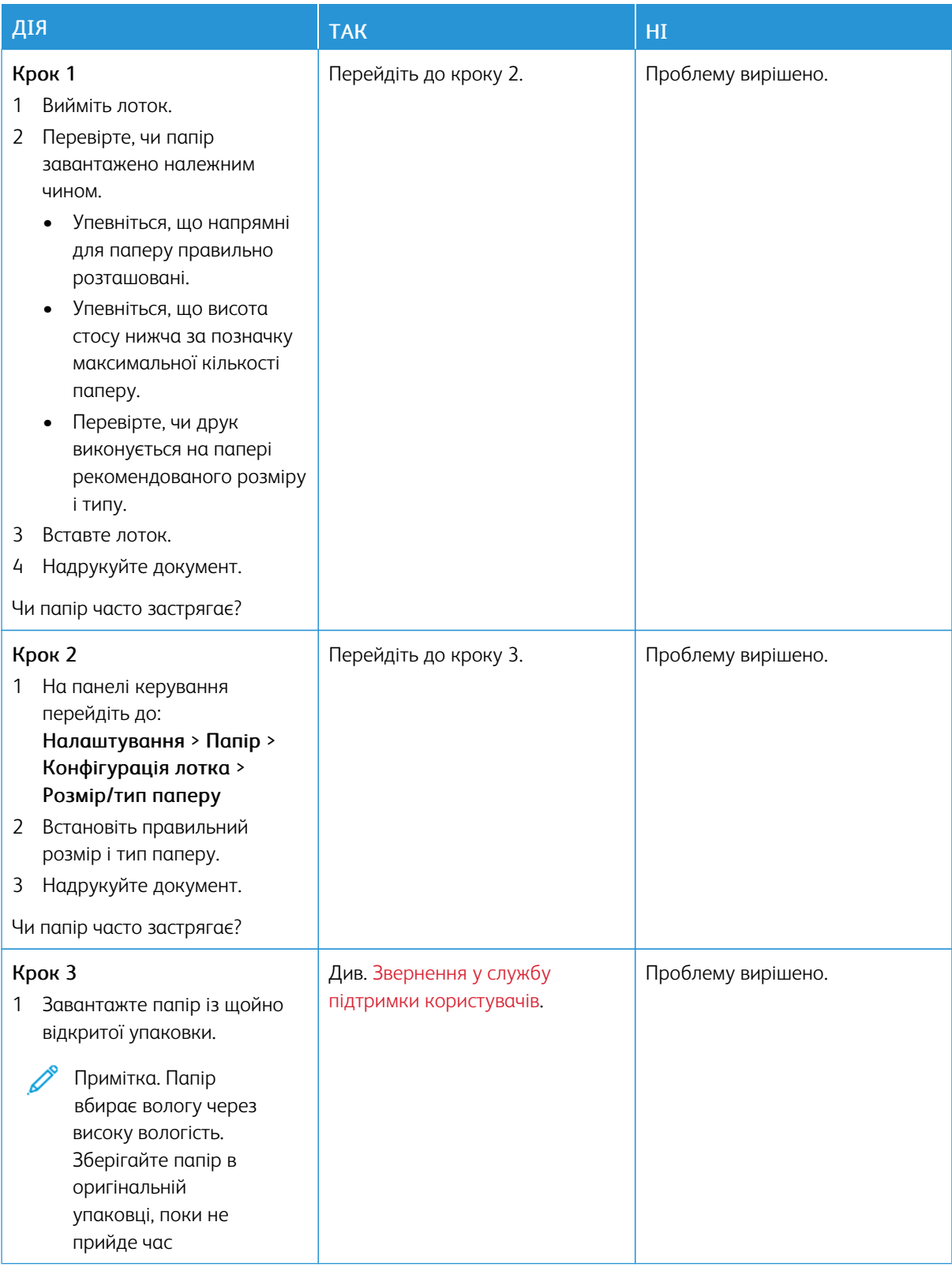

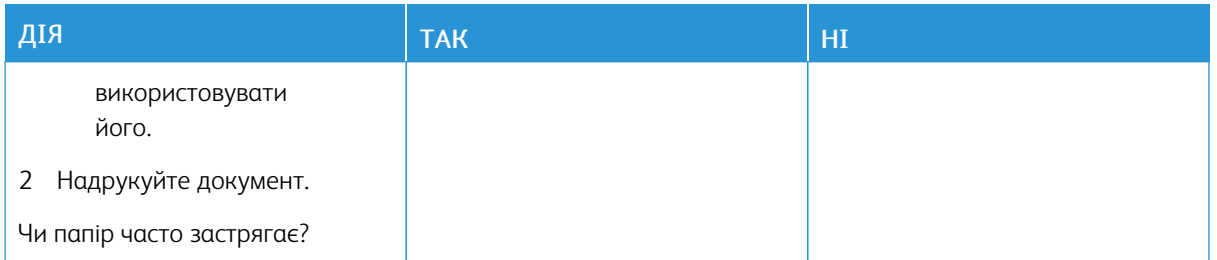

# **ЗАСТРЯГЛІ СТОРІНКИ НЕ ПЕРЕДРУКОВУЮТЬСЯ**

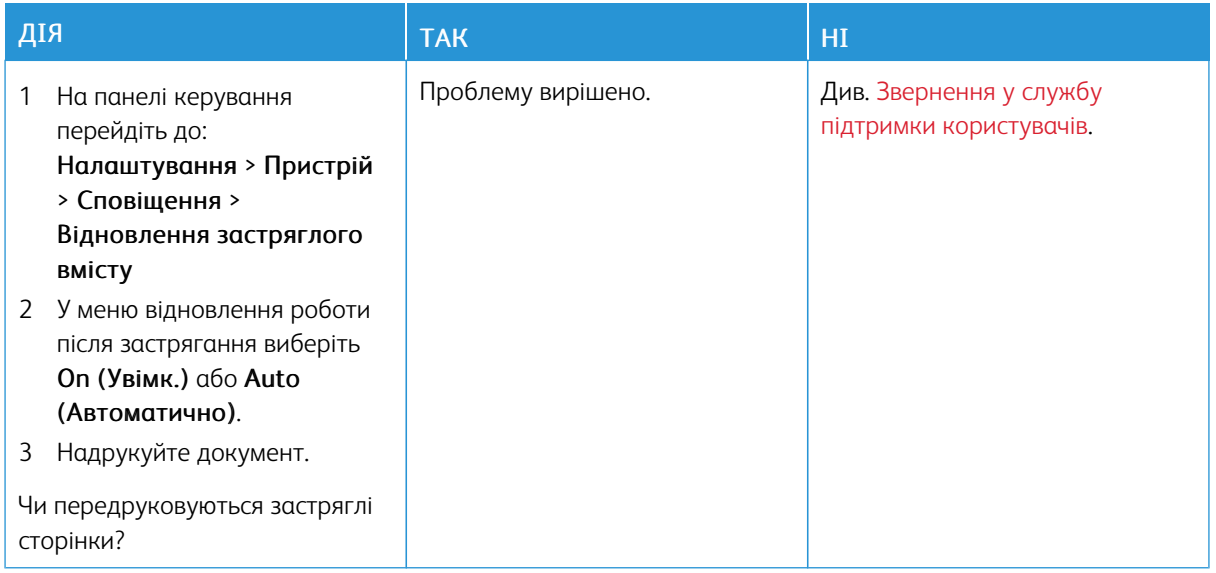

## Проблеми з електронною поштою

## **ВИМКНЕННЯ ПОВІДОМЛЕННЯ ПРО ПОМИЛКУ «СЕРВЕР SMTP НЕ НАЛАШТОВАНО»**

На головному екрані торкніть  $\hat{\triangle}$  > Налаштування > Електронна пошта > Налаштування параметрів електронної пошти > Вимкнути помилку «Сервер SMTP не налаштовано» > Увімк..

Щоб помилка більше не повторювалася, виконайте одну з наведених нижче дій.

- Оновіть вбудоване програмне забезпечення. Докладніше про це читайте в розділі [Оновлення](#page-68-0) програмного [забезпечення](#page-68-0).
- Налаштуйте параметри SMTP-сервера електронної пошти. Докладніше про це читайте в розділі [Налаштування](#page-45-0) параметрів SMTP-сервера електронної пошти.

# **ЕЛЕКТРОННІ ЛИСТИ НЕ НАДСИЛАЮТЬСЯ**

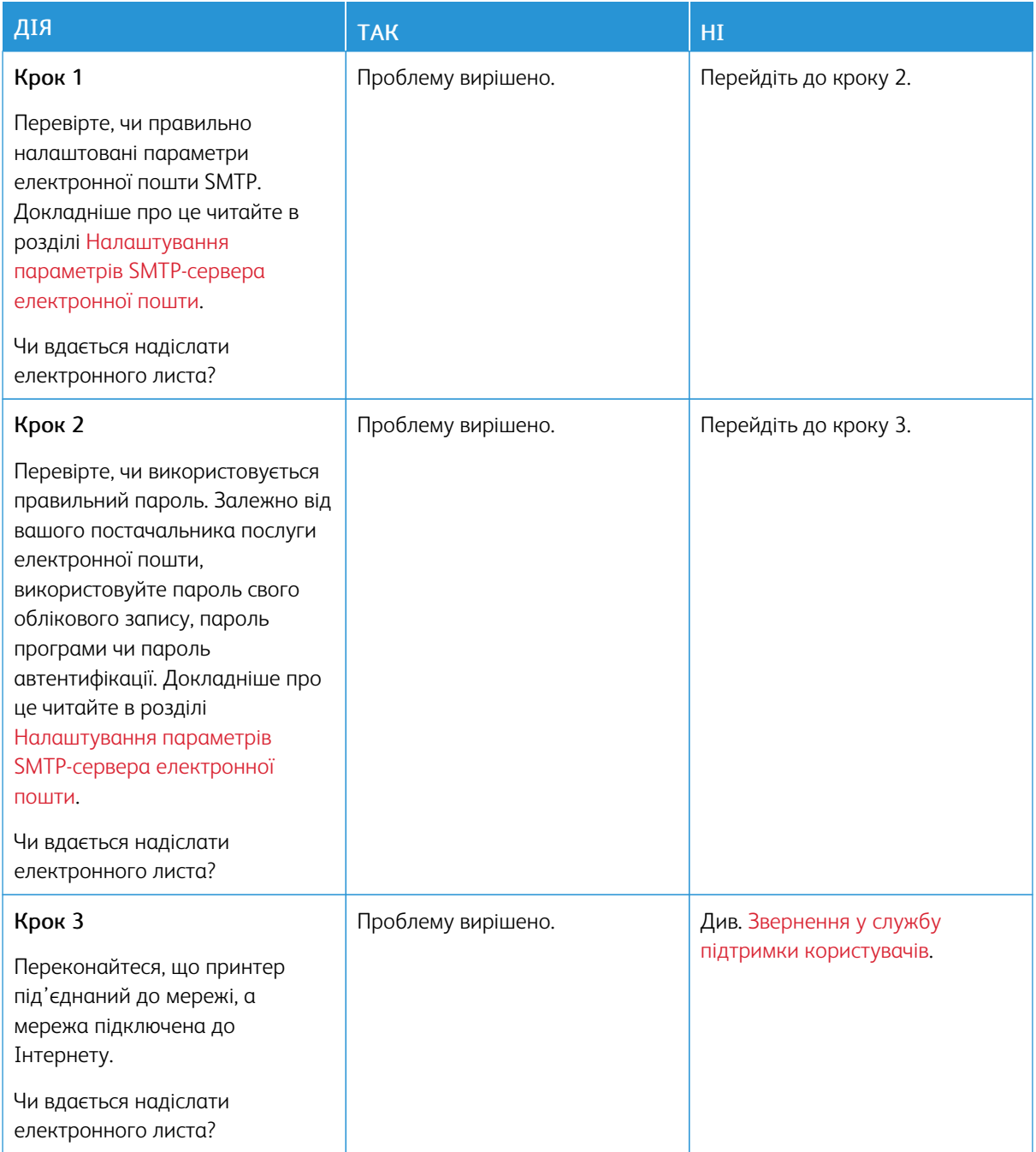

# Проблеми з факсом

## **НЕ ВІДОБРАЖАЄТЬСЯ ІДЕНТИФІКАТОР АБОНЕНТА**

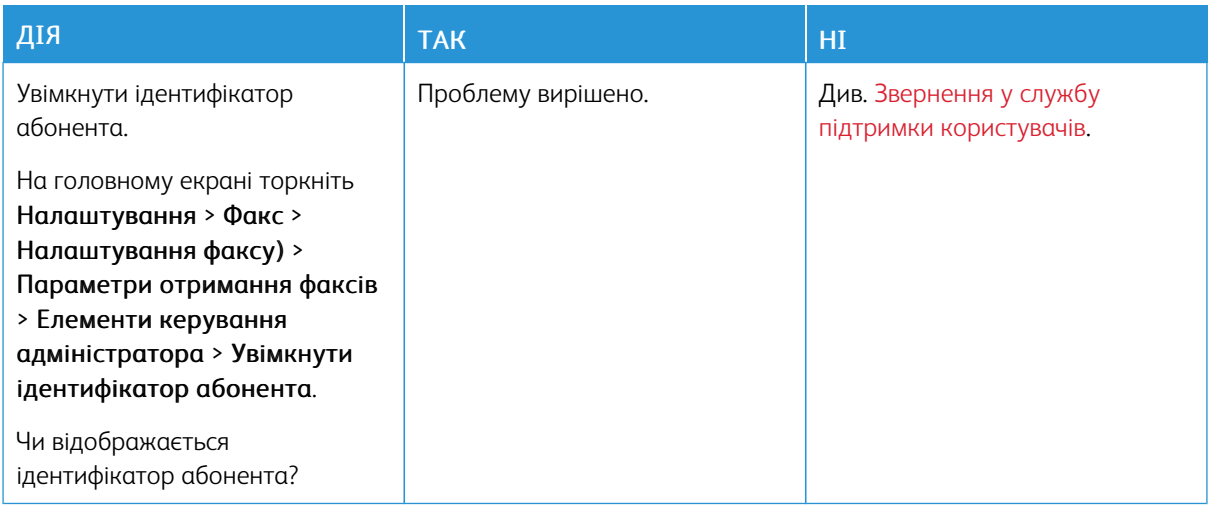

## **НЕ ВДАЄТЬСЯ НАДІСЛАТИ ЧИ ОТРИМАТИ ФАКСИ**

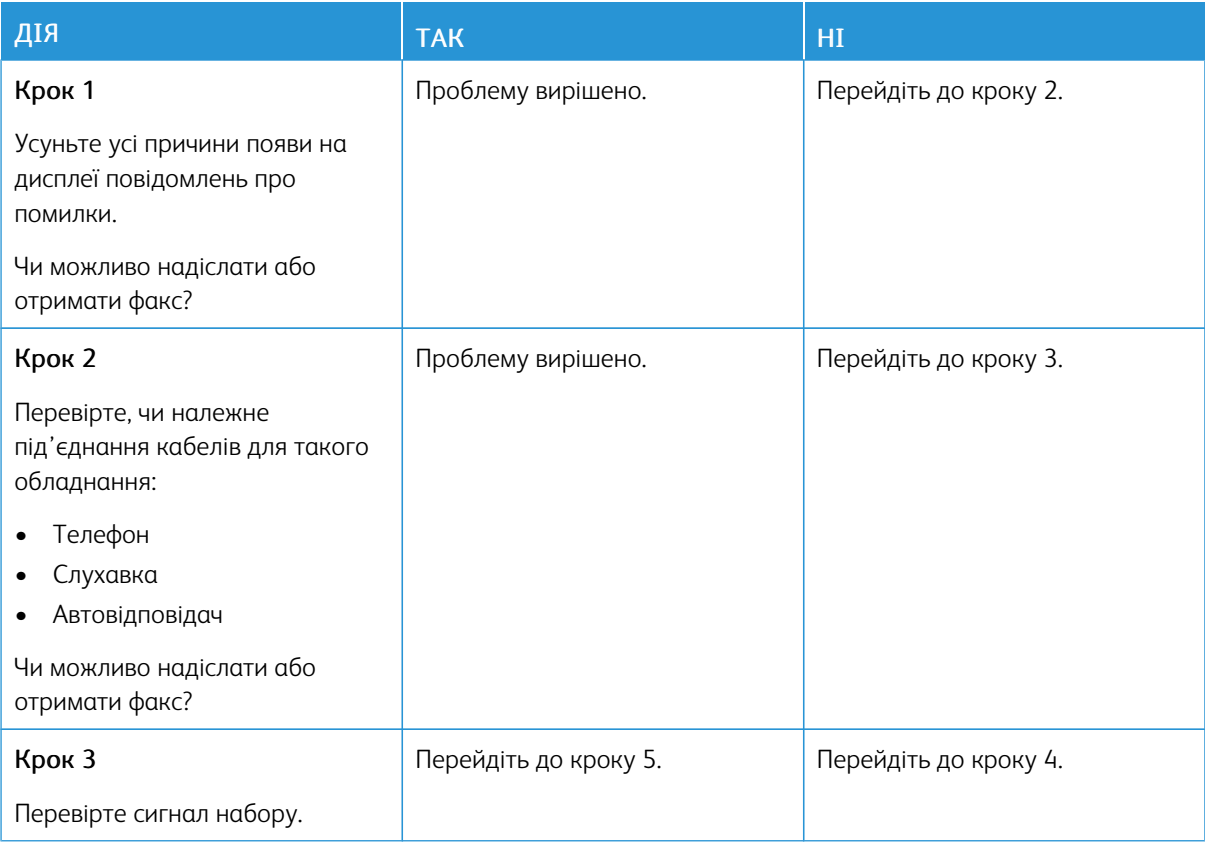

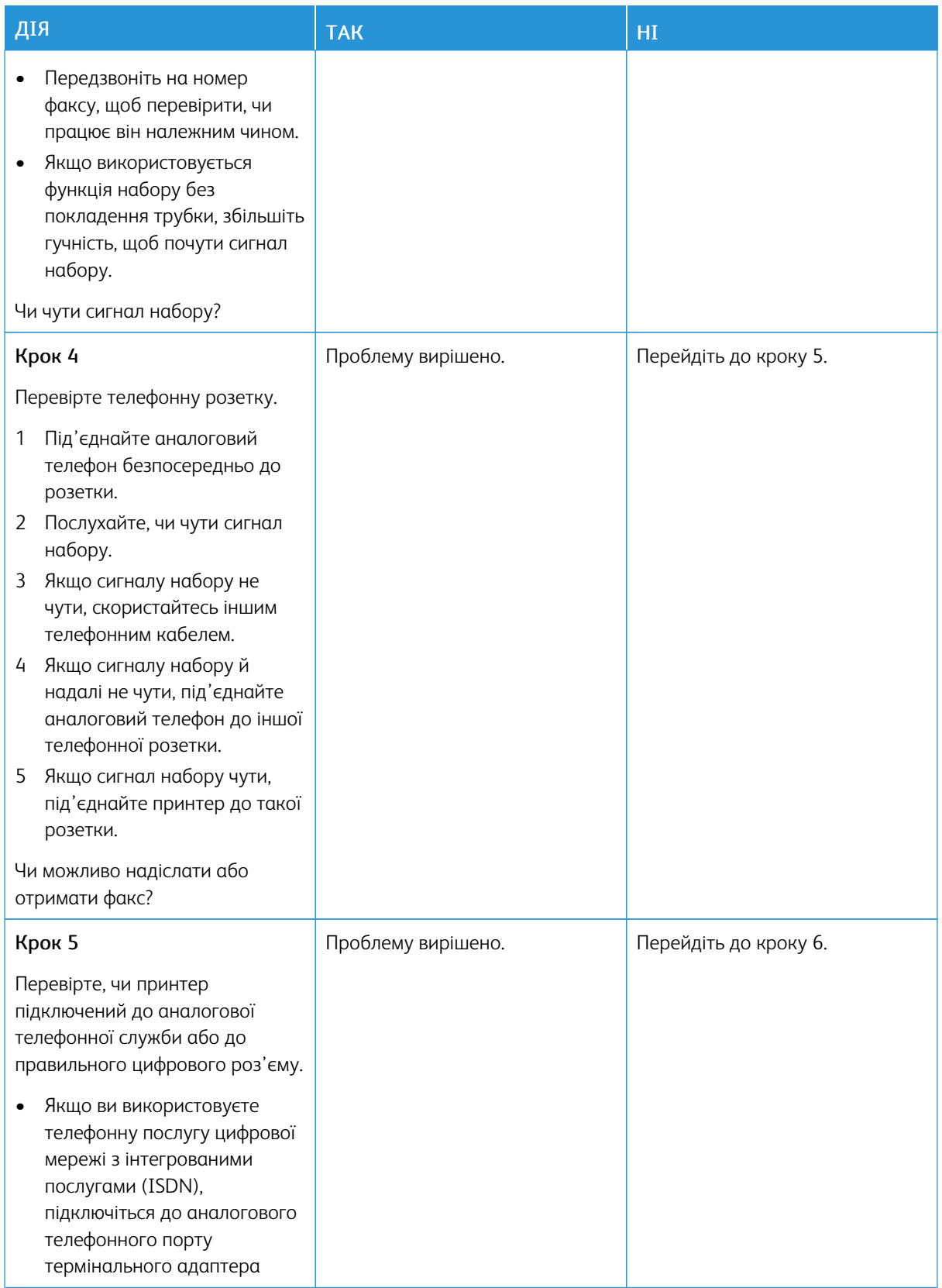

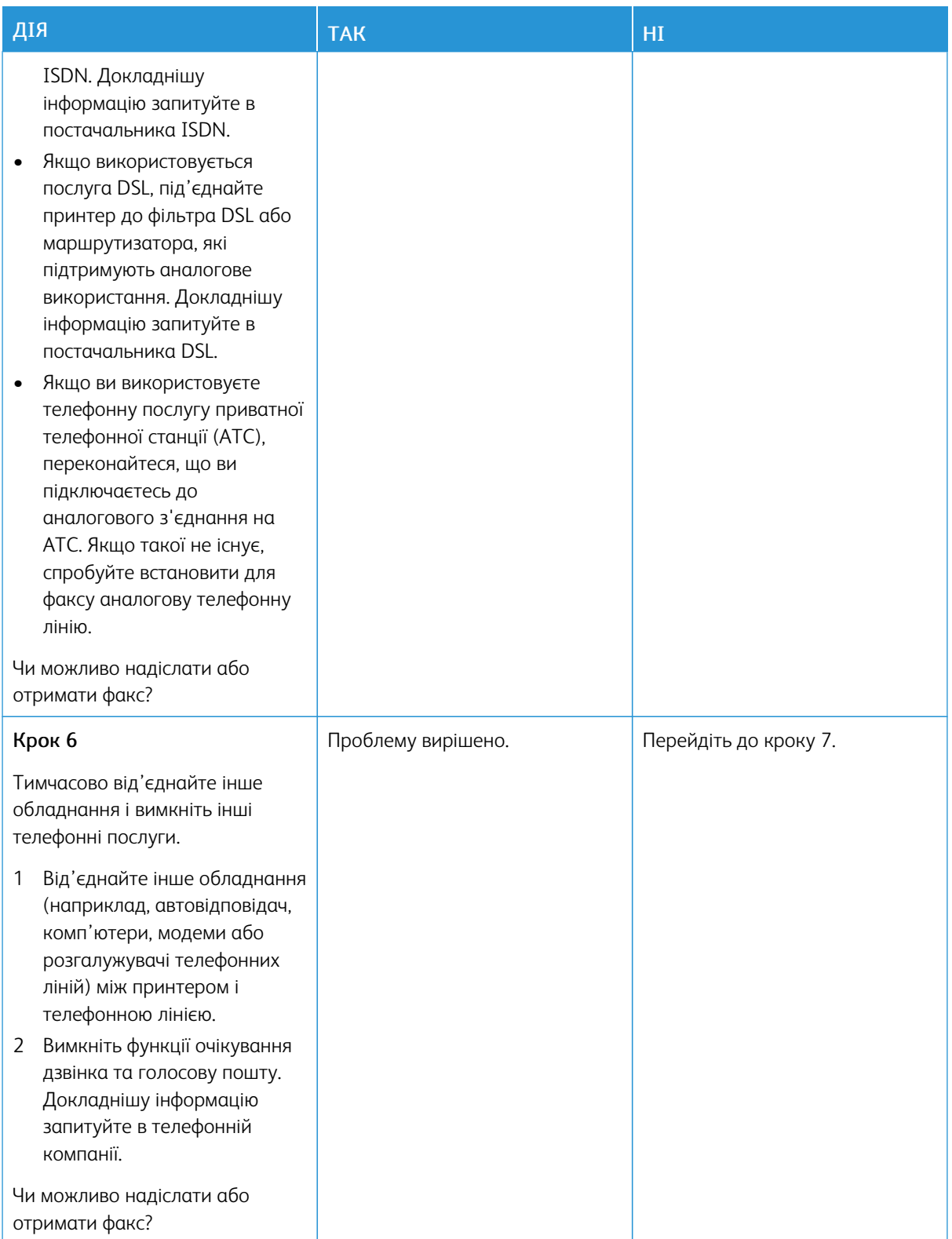

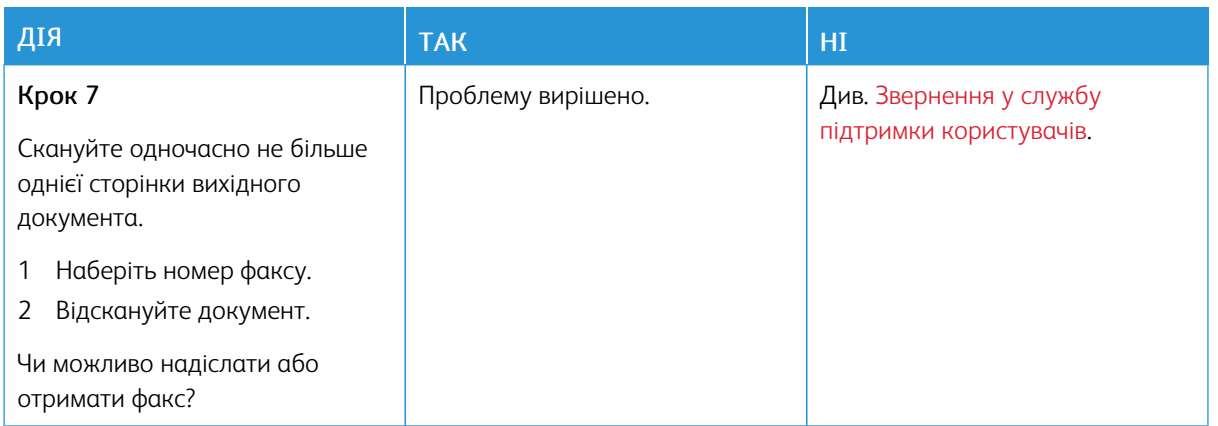

# **ФАКСИ НАДХОДЯТЬ, АЛЕ НЕ НАДСИЛАЮТЬСЯ**

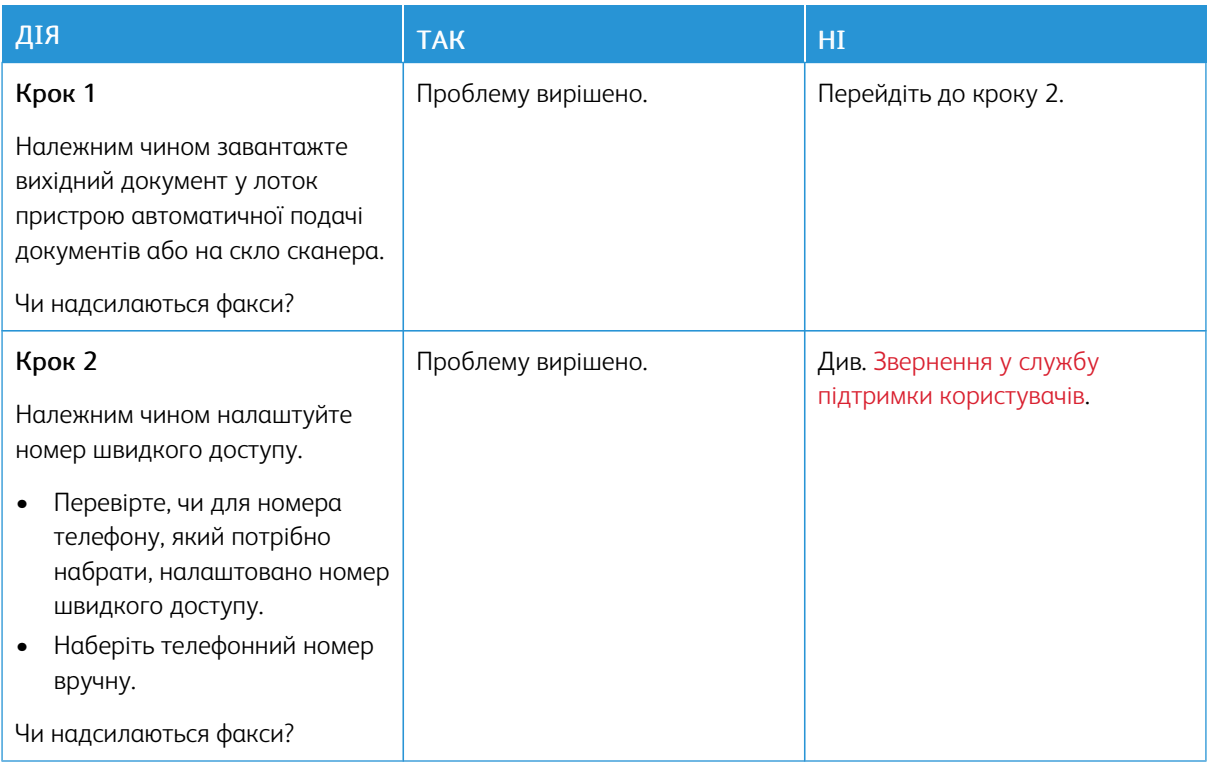

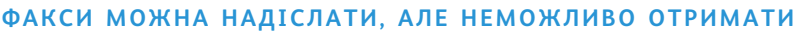

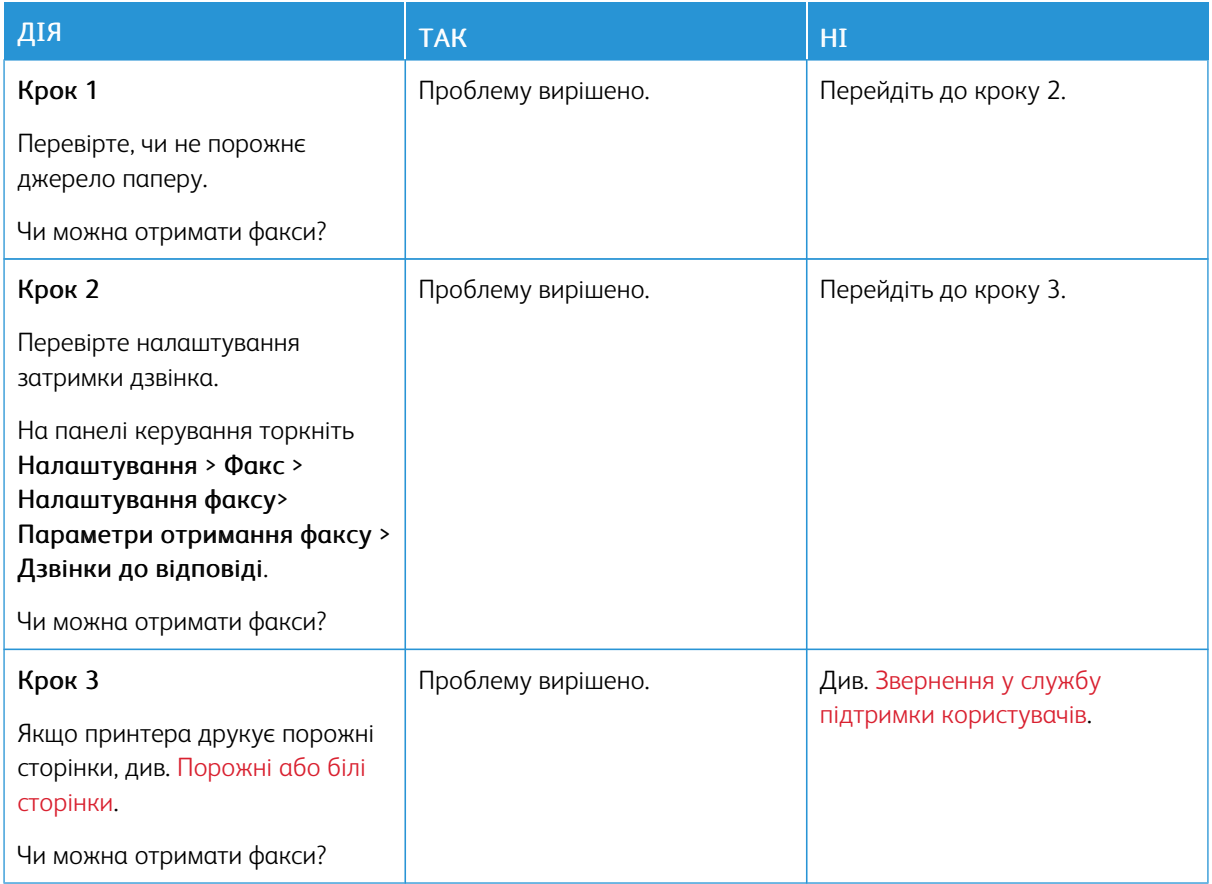

# **НИЗЬКА ЯКІСТЬ ДРУКУ ФАКСУ**

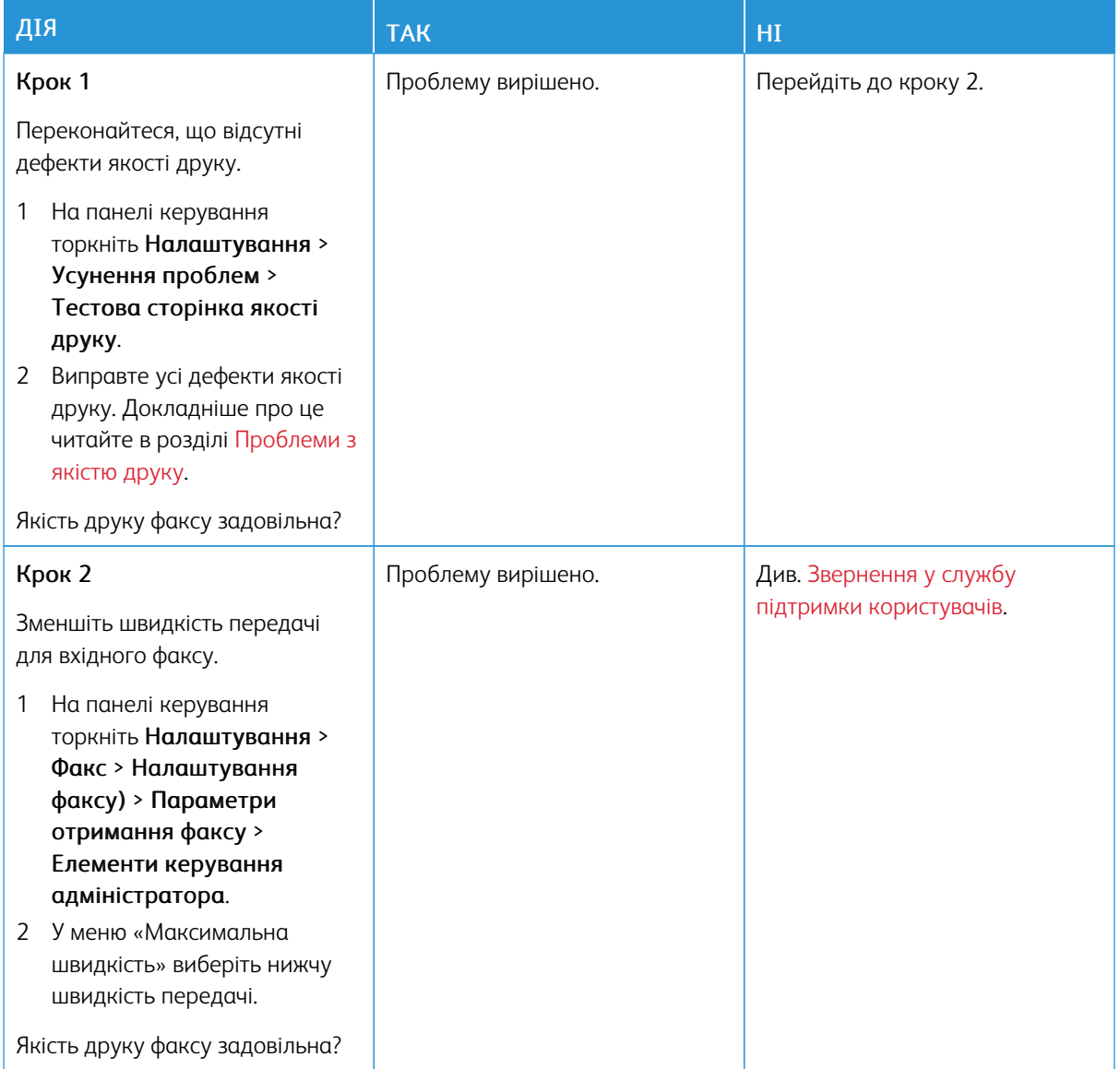

# Проблеми зі скануванням

## **НЕ ВДАЄТЬСЯ ВИКОНАТИ СКАНУВАННЯ НА КОМП'ЮТЕР**

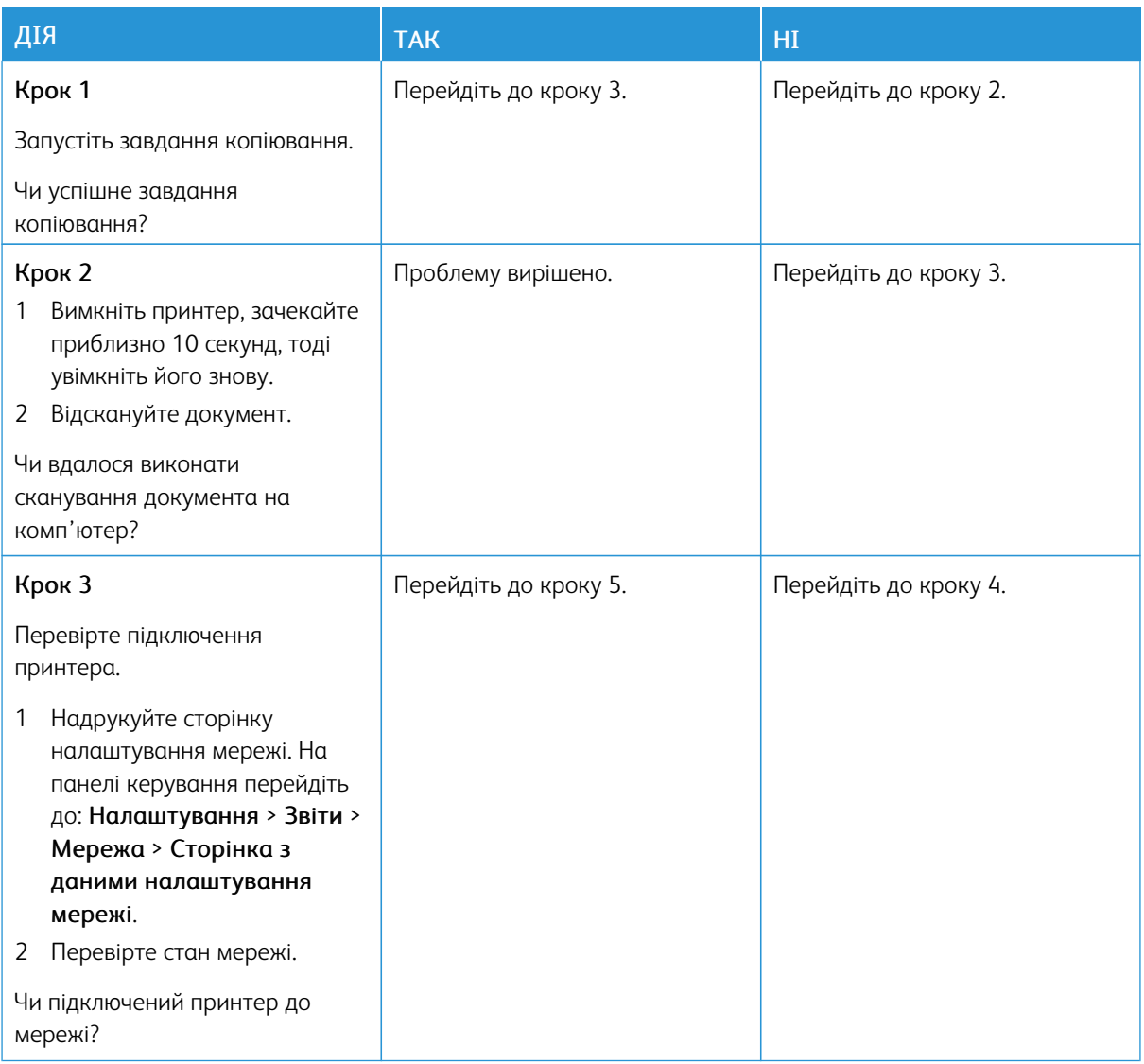

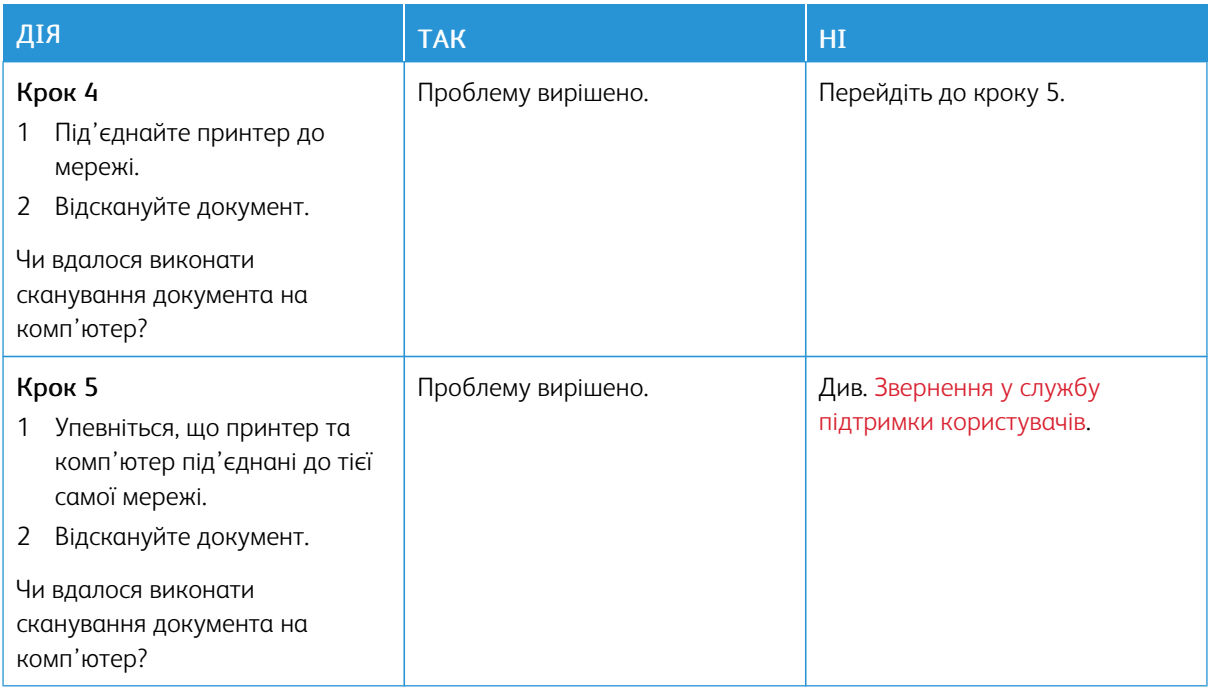

# **НЕ ВДАЄТЬСЯ ВІДСКАНУВАТИ В МЕРЕЖЕВУ ПАПКУ**

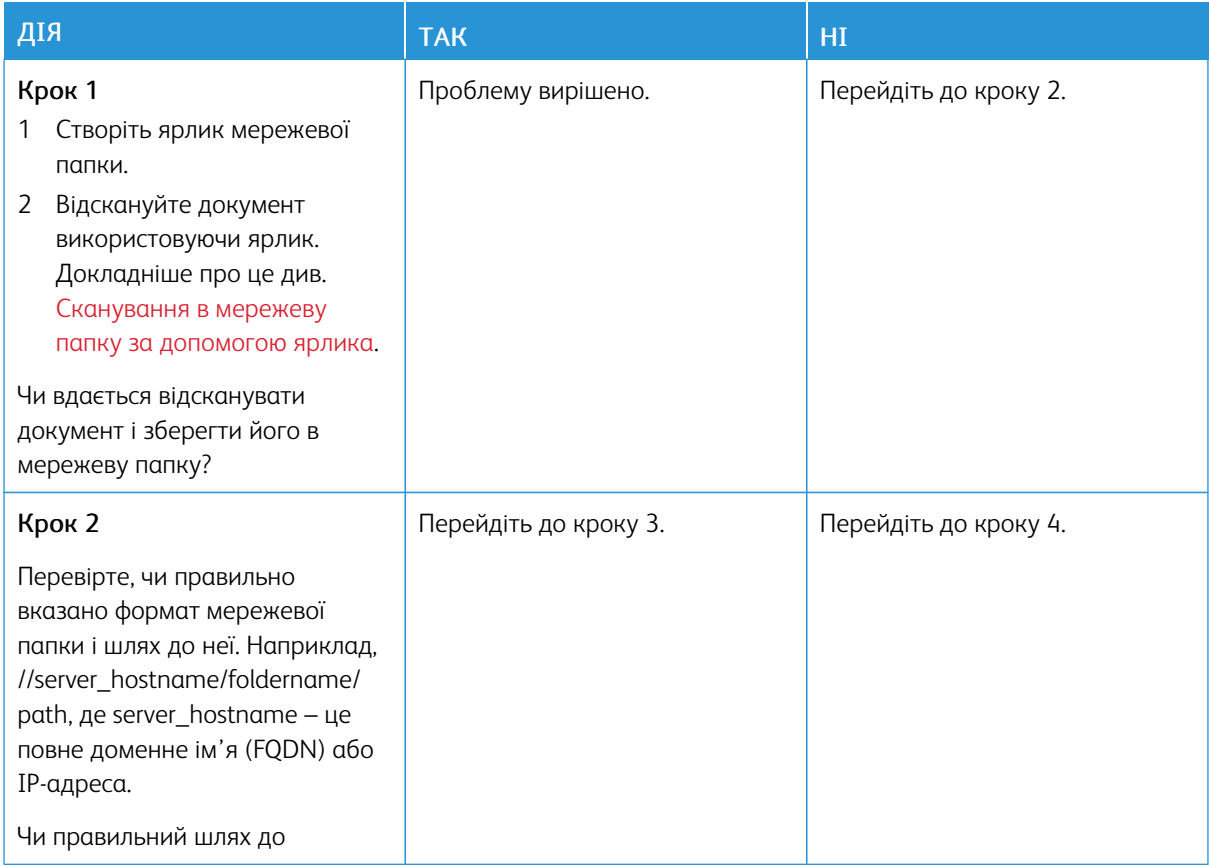

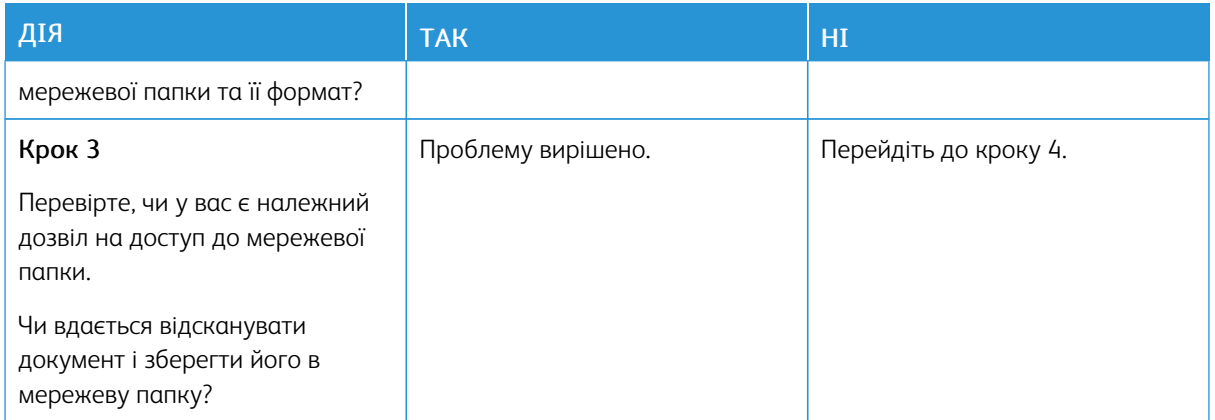

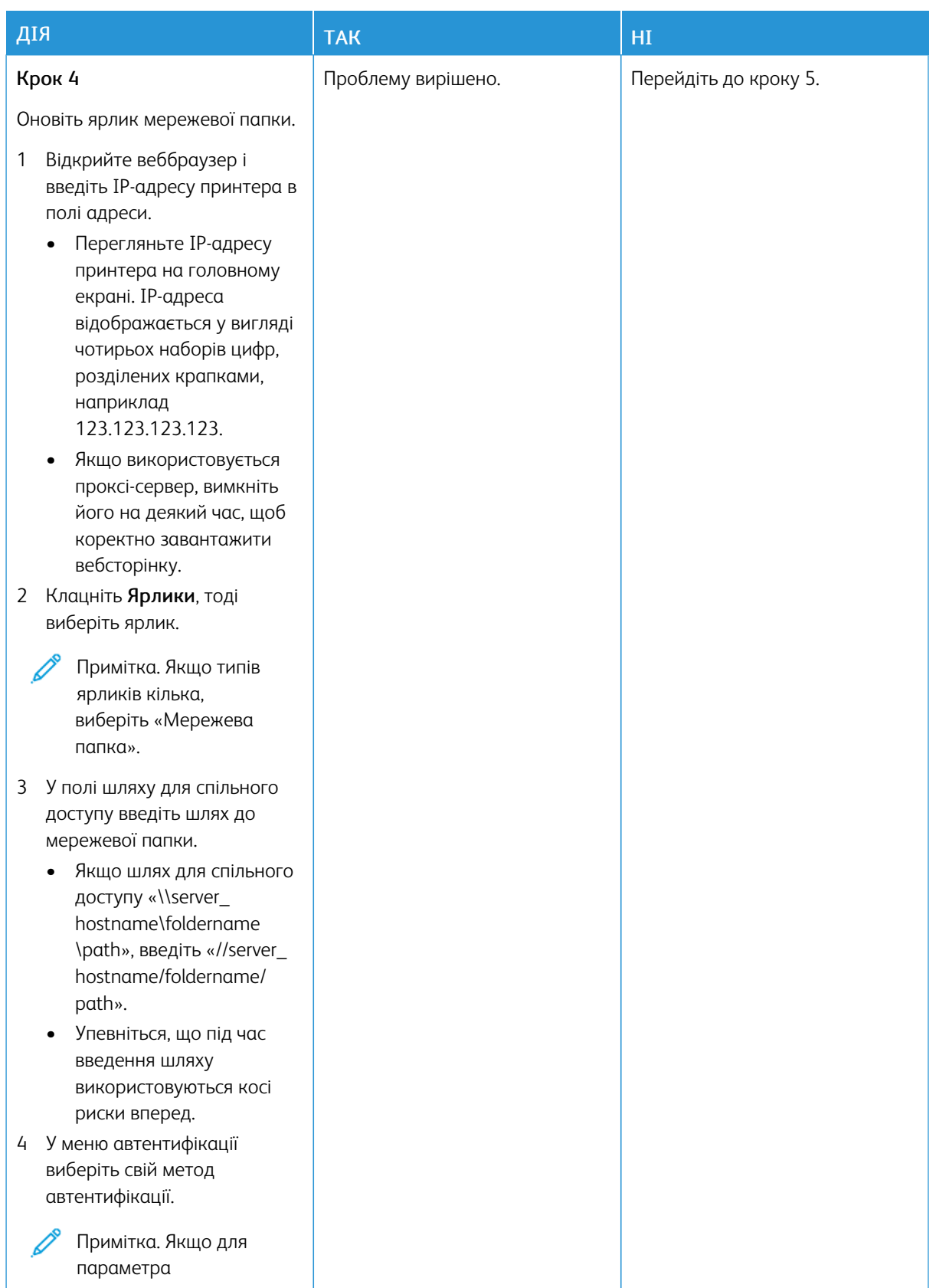

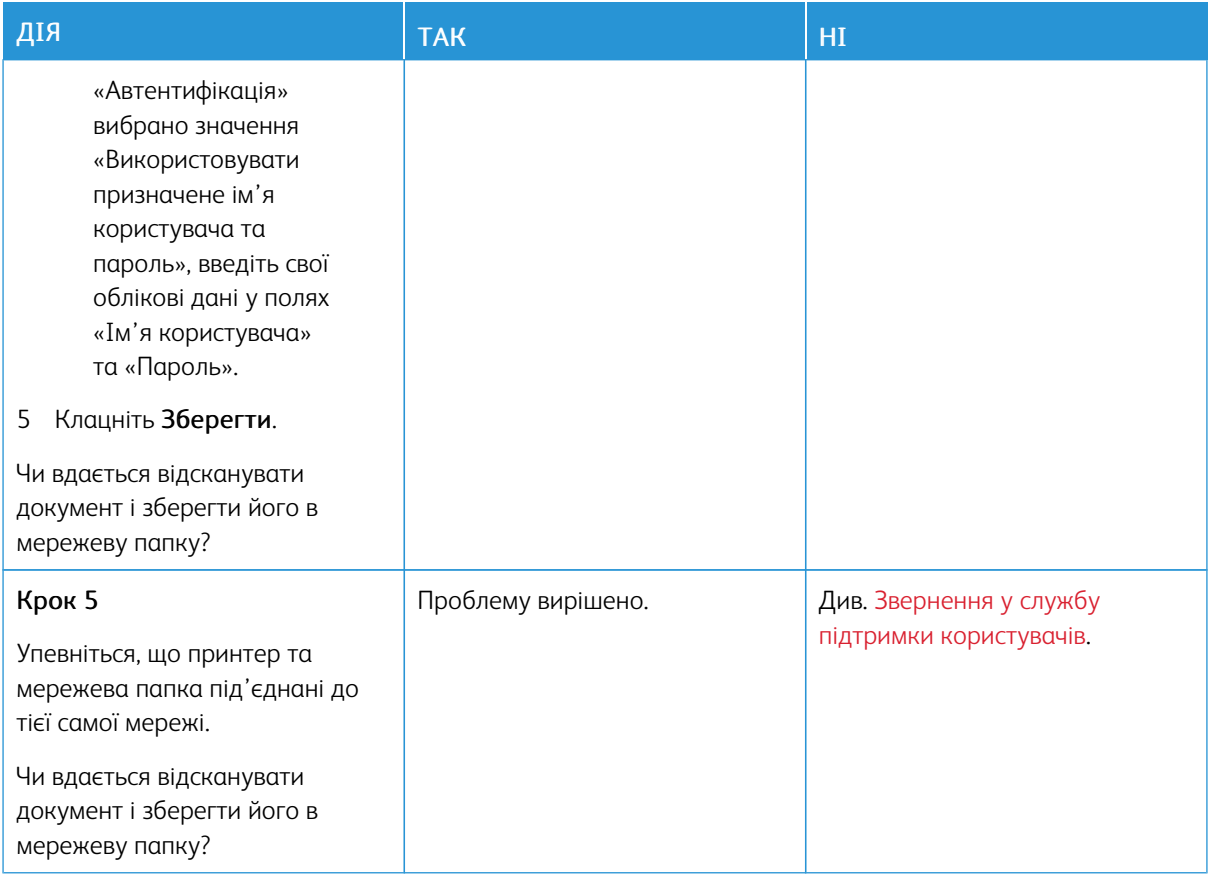

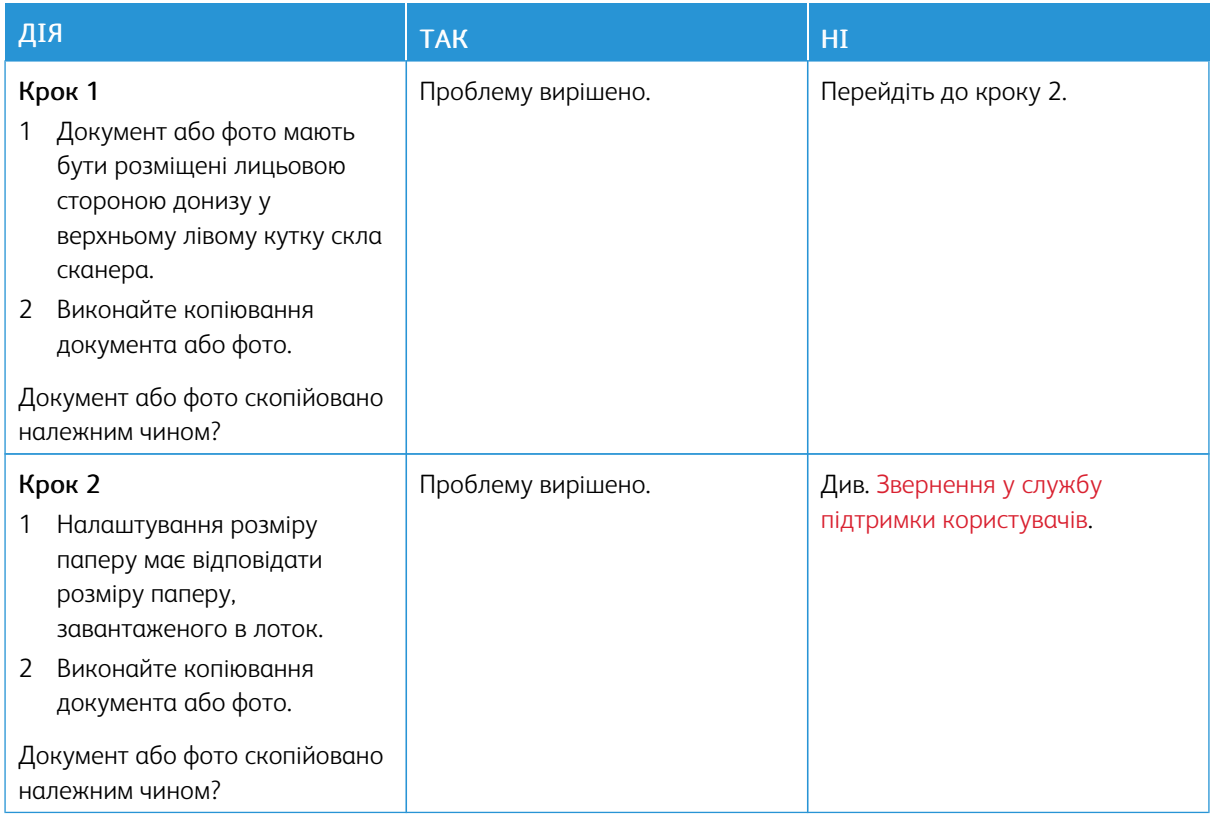

# **ДОКУМЕНТ АБО ФОТО КОПІЮЮТЬСЯ ЛИШЕ ЧАСТКОВО**

# **НЕ ВДАЛОСЯ ВИКОНАТИ ЗАВДАННЯ СКАНУВАННЯ**

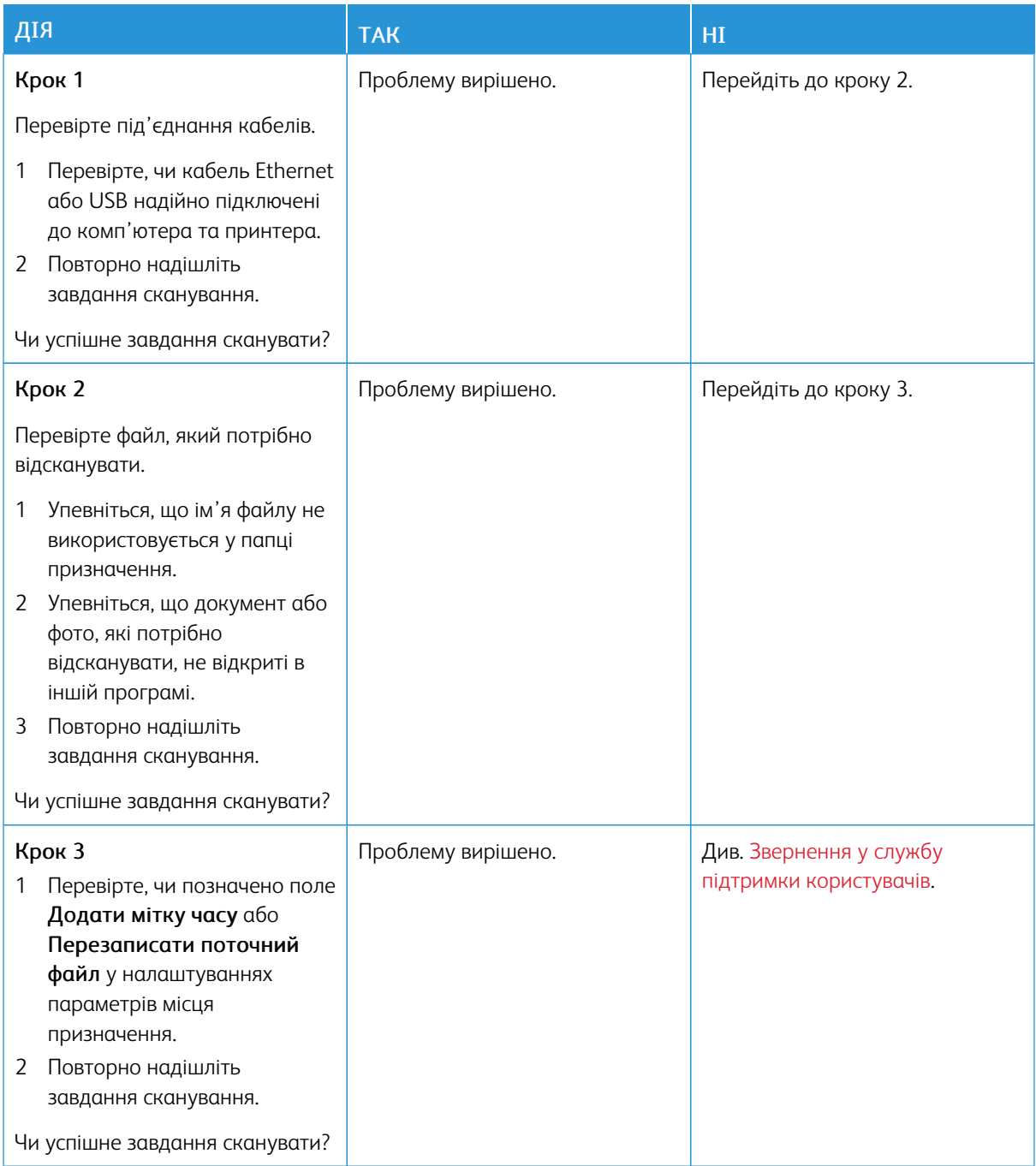

## **ПОГАНА ЯКІСТЬ КОПІЮВАННЯ**

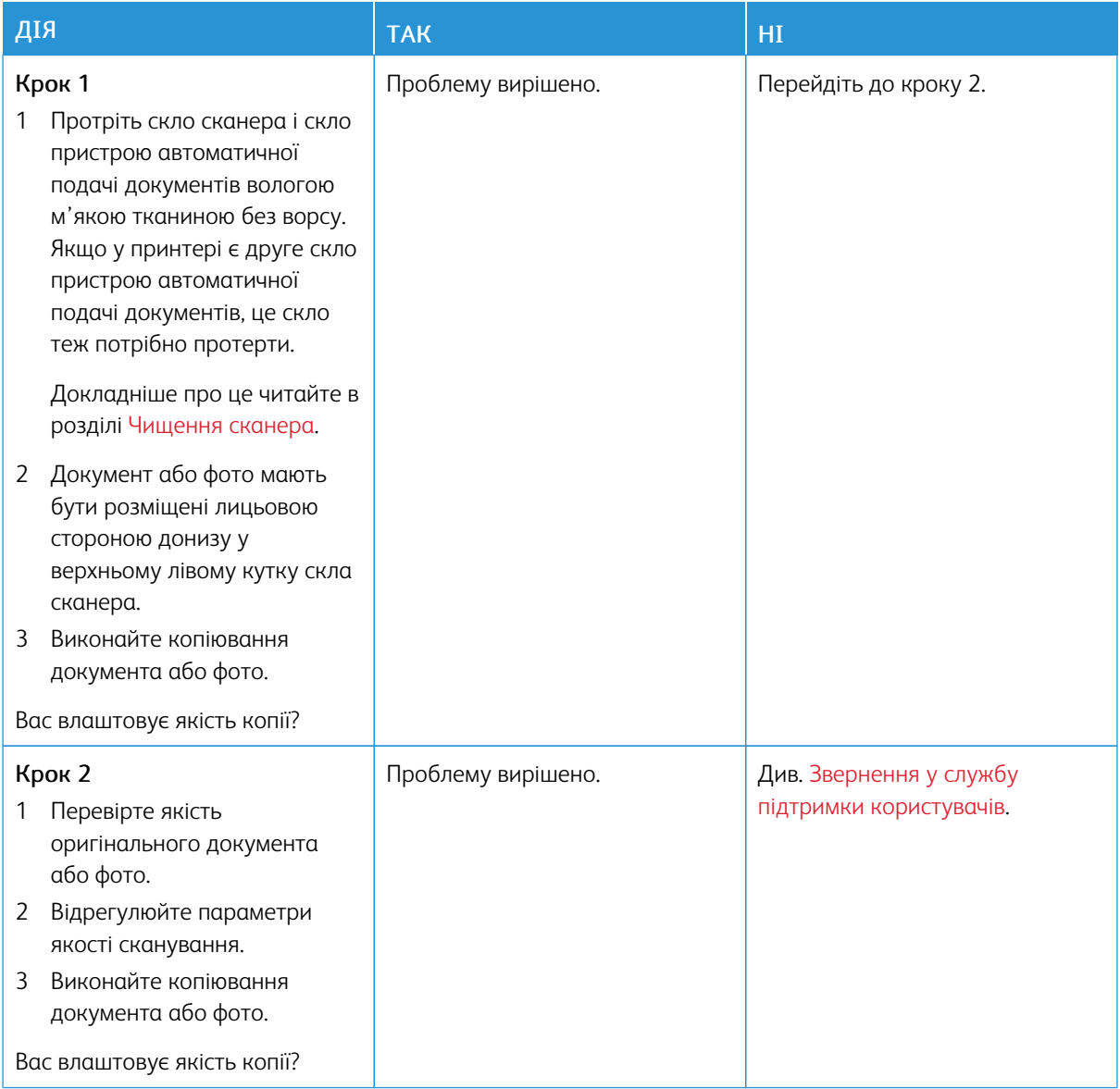

# **ПІД ЧАС СКАНУВАННЯ ДОКУМЕНТА З ПРИСТРОЮ АВТОМАТИЧНОЇ ПОДАЧІ ДОКУМЕНТІВ НА ВІДБИТКУ З'ЯВЛЯЮТЬСЯ ВЕРТИКАЛЬНІ ТЕМНІ СМУГИ**

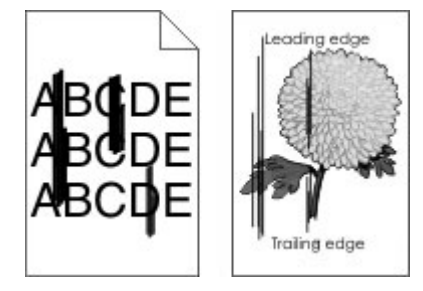

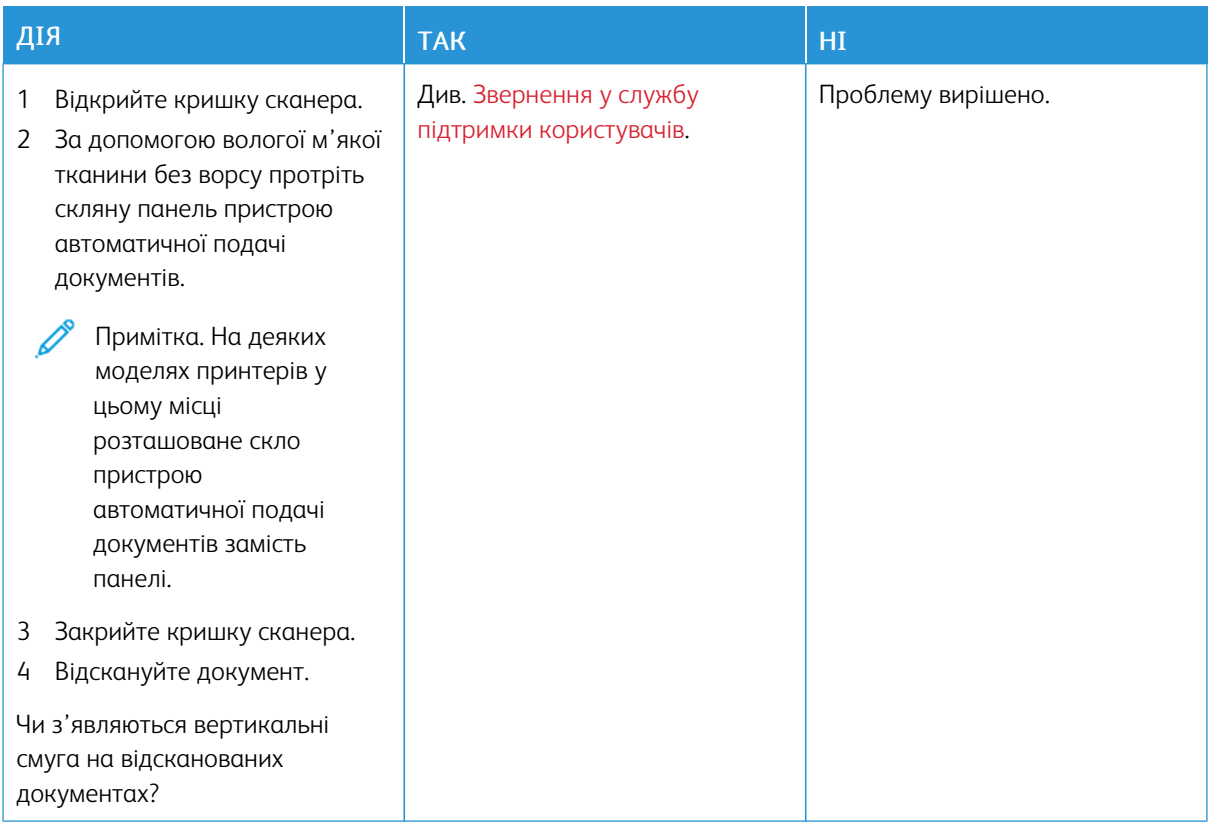

## **СКАНЕР НЕ ЗАКРИВАЄТЬСЯ**

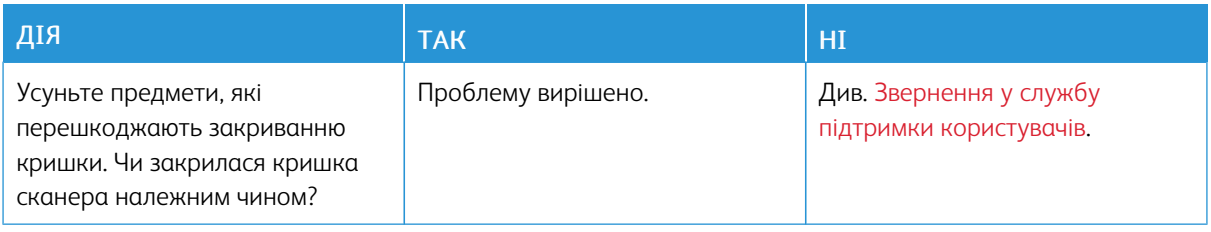

## **СКАНУВАННЯ ТРИВАЄ НАДТО ДОВГО АБО СПРИЧИНЯЄ ЗАВИСАННЯ КОМП'ЮТЕРА**

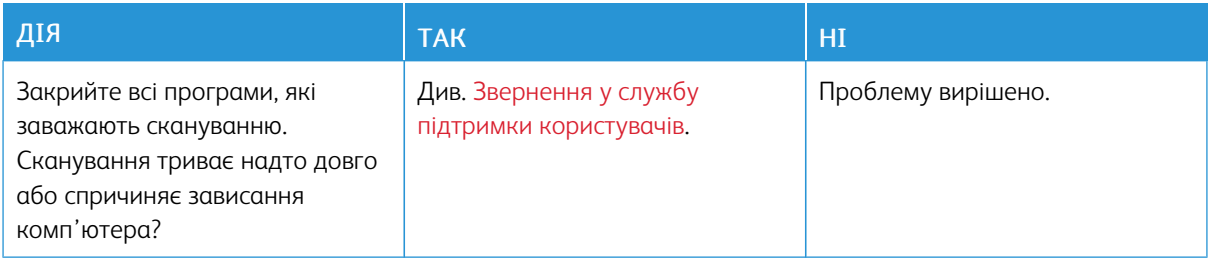

# **СКАНЕР НЕ ВІДПОВІДАЄ**

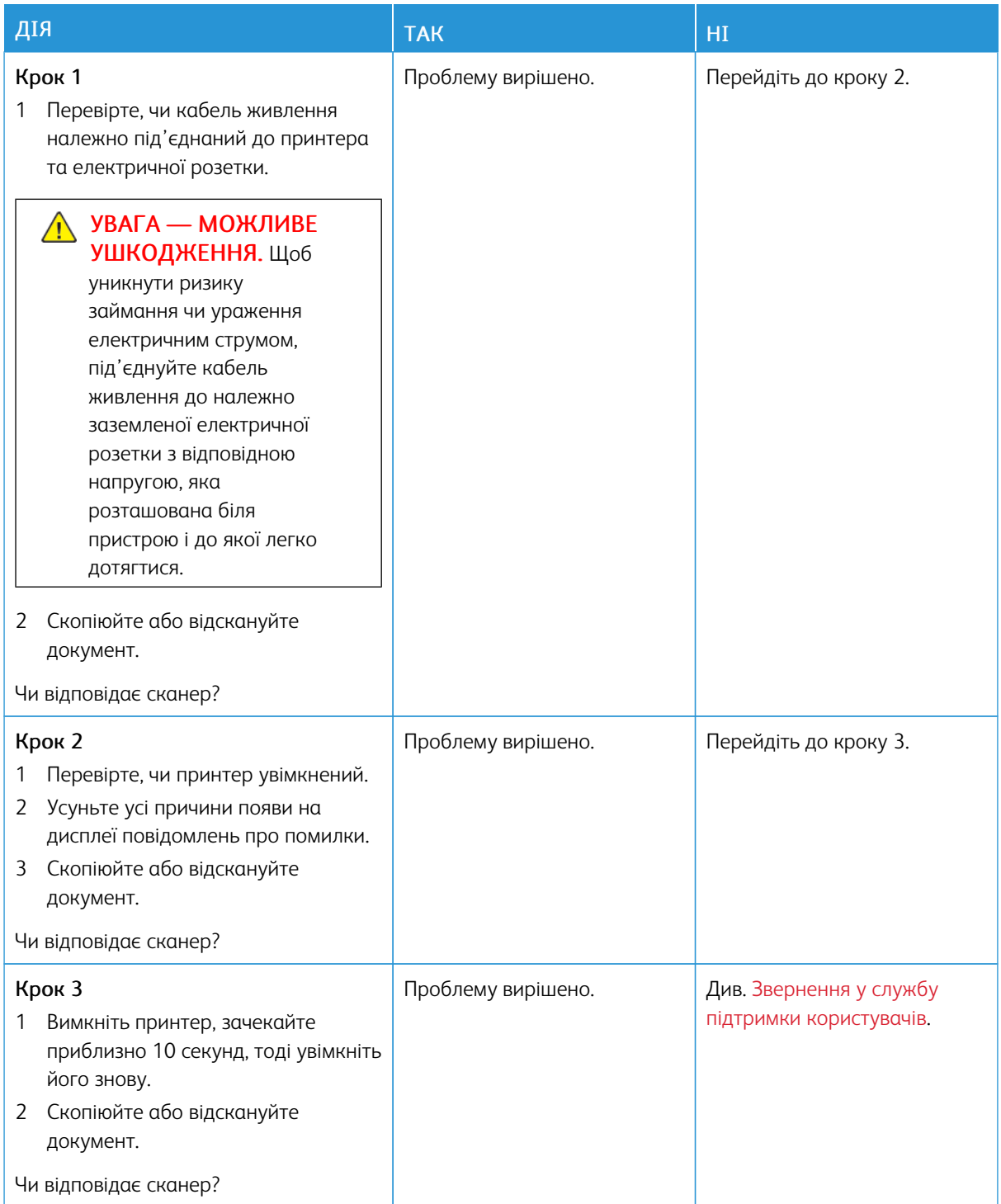

#### **НАЛАШТУВАННЯ РЕЄСТРАЦІЇ СКАНЕРА**

- 1. На панелі керування перейдіть до: Налаштування > Пристрій > Обслуговування > Меню налаштувань > Налаштування сканера > Реєстрація сканера вручну
- 2. Торкніть пункт Швидка перевірка друку.
- 3. Покладіть сторінку для швидкої перевірки друку на скло сканера, а тоді торкніть Реєстрація планшетного сканера.
- <span id="page-313-0"></span>4. Торкніть пункт Швидка перевірка копіювання.
- <span id="page-313-1"></span>5. Порівняйте сторінку для швидкої перевірки копіювання з оригінальним документом.
	- Примітка. Якщо поля на тестовій сторінці відрізняються від оригінального документа, відрегулюйте ліве та верхнє поля.
- 6. Повторіть [крок](#page-313-0) 4 и [крок](#page-313-1) 5, поки поля сторінки для швидкої перевірки копіювання не збігатимуться з оригінальним документом.

#### **НАЛАШТУВАННЯ РЕЄСТРАЦІЇ ПРИСТРОЮ АВТОМАТИЧНОЇ ПОДАЧІ ДОКУМЕНТІВ**

- 1. На панелі керування перейдіть до: Налаштування > Пристрій > Обслуговування > Меню налаштувань > Налаштування сканера > Реєстрація сканера вручну.
- 2. Торкніть пункт Швидка перевірка друку.
- 3. Розмістіть сторінку швидкої перевірки друку на лотку пристрою автоматичної подачі документів.
- 4. Торкніть пункт Реєстрація переднього пристрою автоматичної подачі документів або Реєстрація заднього пристрою автоматичної подачі документів.
	- Щоб відкоригувати реєстрацію переднього пристрою автоматичної подачі документів, покладіть тестову сторінку лицьовою стороною вгору і коротшим краєм у напрямку подачі у пристрій автоматичної подачі документів.
	- Щоб відкоригувати реєстрацію заднього пристрою автоматичної подачі документів, покладіть тестову сторінку лицьовою стороною вниз і коротшим краєм у напрямку подачі у пристрій автоматичної подачі документів.
- 5. Торкніть пункт Швидка перевірка копіювання.
- 6. Порівняйте сторінку для швидкої перевірки копіювання з оригінальним документом.

Примітка. Якщо поля на тестовій сторінці відрізняються від оригінального документа, виконайте горизонтальне регулювання і регулювання верхнього поля.

7. Повторюйте два попередні кроки, поки поля сторінки для швидкої перевірки копіювання не збігатимуться з оригінальним документом.

# Проблеми з якістю кольору

## <span id="page-314-0"></span>**ЗМІНЕННЯ КОЛЬОРІВ У НАДРУКОВАНОМУ ВІДБИТКУ**

- 1. На головному екрані торкніть Налаштування > Друк > Якість > Розширені налаштування зображення > Корекція кольору.
- 2. У меню «Корекція кольору» торкніть Вручну > Вміст корекції кольору.

3. Виберіть потрібне налаштування перетворення кольору.

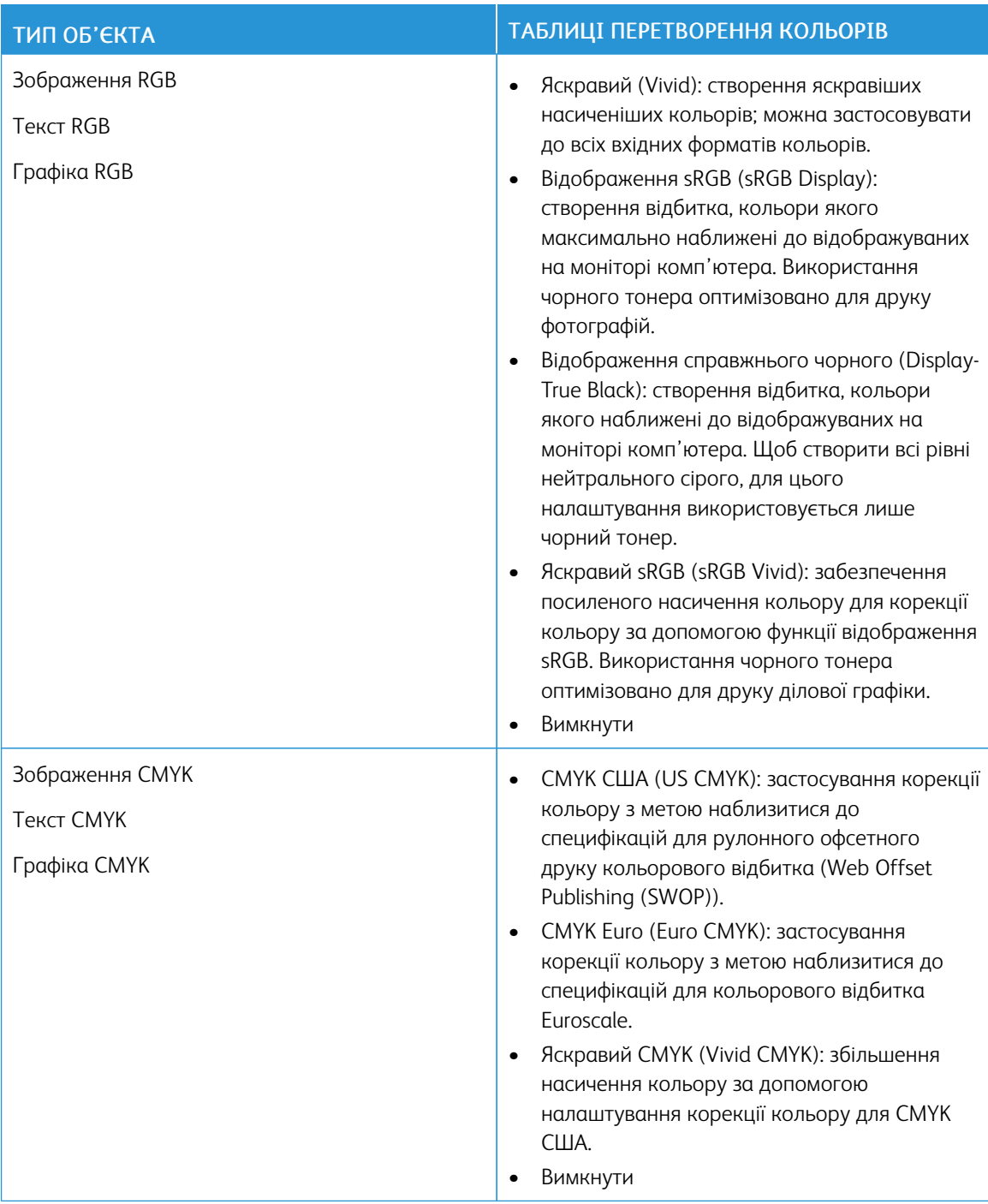

## **ПОШИРЕНІ ПИТАННЯ ПРО КОЛЬОРОВИЙ ДРУК**

## Що таке колір RGB?

Колір RGB – це спосіб опису кольорів шляхом вказання кількості червоного, зеленого або блакитного

кольору, які використовуються для створення певного кольору. Червоний, зелений і блакитний можна змішувати в різних кількостях для утворення великої кількості кольорів, які бувають у природі. Цей метод використовується для відображення кольорів на екранах комп'ютерів, сканерів і цифрових камер.

#### Що таке колір CMYK?

Колір CMYK – це спосіб опису кольорів шляхом вказання кількості блакитного, пурпурового, жовтого і чорного кольору, які використовуються для створення певного кольору. Блакитне, пурпурове, жовте і чорне чорнило або тонери можна змішувати в різних кількостях для утворення великої кількості кольорів, які бувають у природі. Цей метод використовується для створення кольорів у друкарських верстатах, струменевих принтерах і кольорових лазерних принтерах.

#### Як визначення колір у документі для друку?

Для визначення та коригування кольору із використанням поєднань кольорів RGB або CMYK використовується програмне забезпечення. Докладніше див. у «Темах довідки» програмного забезпечення.

#### Звідки принтер знає, який колір потрібно друкувати?

Під час друку документа на принтер надсилається інформація, яка описує тип і колір кожного об'єкта, яка передається через таблиці перетворення кольорів. Колір перетворюється на відповідні кількості блакитного, пурпурового, жовтого і чорного тонера, який буде використання для створення потрібного кольору. Інформація про об'єкт визначає застосування таблиць перетворення кольорів. Наприклад, можна застосувати один тип таблиці перетворення кольорів до тесту, а інший – до фотографій.

#### Що таке корекція кольору вручну?

Коли ввімкнено функцію корекції кольору вручну, для обробки об'єктів принтер використовує таблиці перетворення кольорів, вибрані користувачем. Налаштування корекції кольору вручну властиві типу об'єкта для друку (текст, графіка або зображення). Це властиве і тому, як визначається колір об'єкта у програмному забезпеченні (поєднання RGB або CMYK). Щоб застосувати іншу таблицю перетворення кольорів вручну, див. Змінення кольорів у [надрукованому](#page-314-0) відбитку.

Якщо програмне забезпечення не визначає кольори за поєднаннями RGB або CMYK, функція коригування кольору вручну не буде придатною. Також вона не придатна, якщо програмне забезпечення або операційна система комп'ютера контролює корекцію кольорів. У більшості ситуацій параметр «Автоматично» для функції «Корекція кольору» дає змогу отримати бажані кольори документів.

#### Як зіставити з конкретним кольором (наприклад, корпоративного логотипу)?

У меню принтера «Якість» є дев'ять комбінацій зразків кольору. Ці комбінації також доступні на сторінці «Зразки кольору» у вбудованому веб-сервері. Вибір будь-якого зразка дає змогу отримувати відбитки на кілька сторінок зі сотнями кольорових квадратів. Залежно від вибраної таблиці, кожний квадрат містить поєднання кольорів CMYK або RGB. Бажаний колір кожного квадрата отримується шляхом передачі поєднання CMYK або RGB, вказаного на квадраті у вибраній таблиці перетворення кольорів.

З-поміж комбінацій зразків кольору можна вибрати квадрат із кольором, який найбільш наближений до потрібного. Поєднання кольорів, вказане на квадраті, можна використовувати, щоб змінювати колір об'єкта у програмному забезпеченні. Докладніше див. у «Темах довідки» програмного забезпечення. Корекція кольору вручну може знадобитися, щоб використати конкретну таблицю перетворення кольорів для того чи іншого об'єкта.

Вибір пробного комплекту кольорів для того чи іншого завдання зі зіставляння кольорів залежить від

такого:

- використовуване налаштування функції «Корекція кольору» («Автоматично», «Вимкнути» або «Вручну»);
- тип об'єкта для друку (текст, графіка або зображення).
- Як визначається колір об'єкта у програмному забезпеченні (поєднання RGB або CMYK)?

Якщо програмне забезпечення не визначає кольори за поєднаннями RGB або CMYK, сторінки зразків кольорів не стануть у пригоді. Крім того, деякі програми регулюють поєднання кольорів RGB або CMYK, визначені в програмі, за допомогою системи обробки кольорів. У таких випадках колір друку може не збігатися точно з кольором на сторінці зразків кольорів.

## **ДРУК ВИКОНУЄТЬСЯ З ВІДТІНКАМИ**

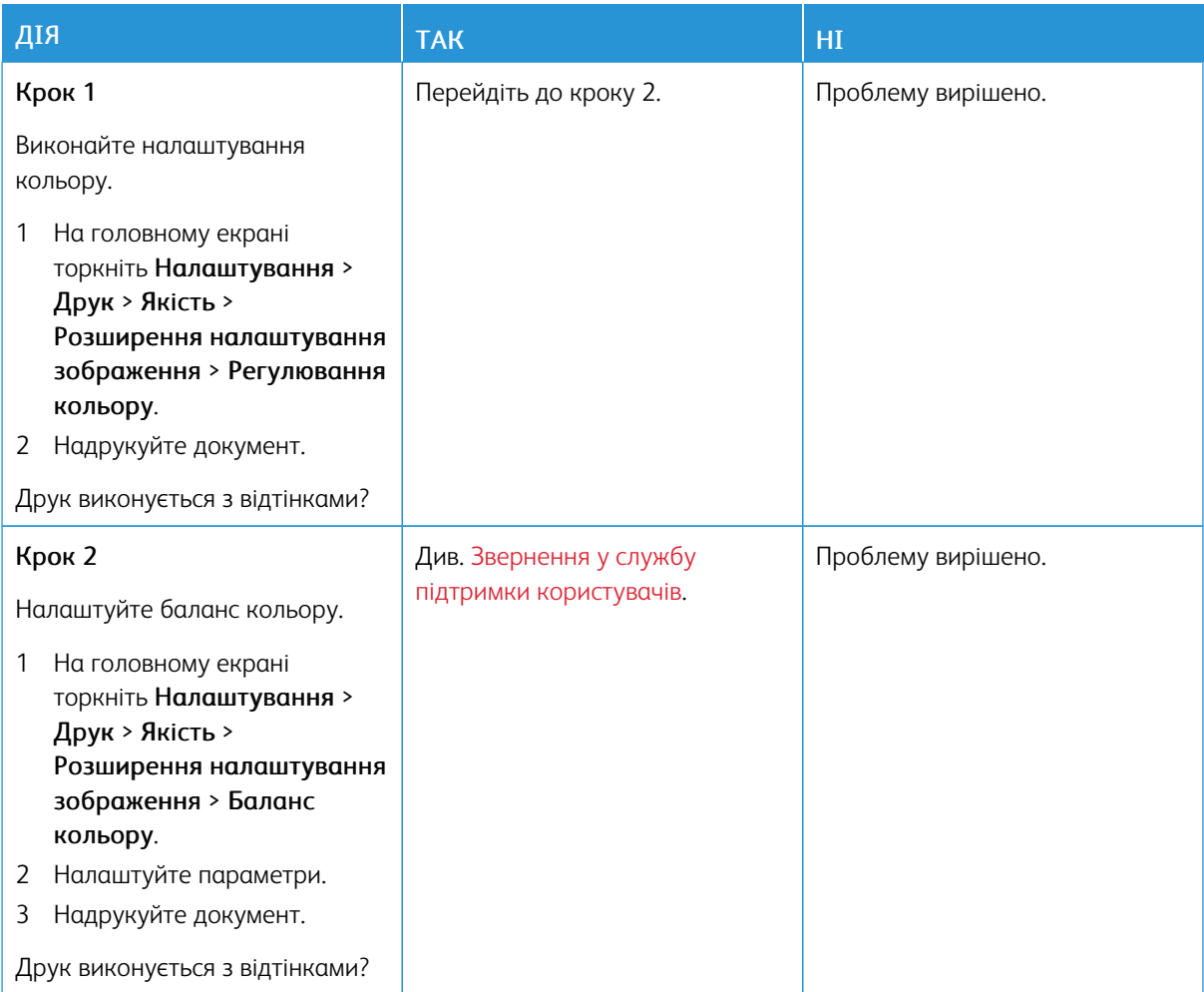

## <span id="page-318-0"></span>Звернення у службу підтримки користувачів

Звертаючись у службу підтримки користувачів, будьте готові надати такі відомості:

- Проблема з принтером
- Повідомлення про помилку
- Тип моделі і серійний номер принтера

Щоб отримати консультацію електронною поштою або в чаті, а також, щоб переглянути технічну документацію, драйвери та інші відомості, відвідайте вебсайт [www.xerox.com,](https://www.xerox.com/) перейдіть у розділ Підтримка користувачів і знайдіть свою модель принтера.

Технічна підтримка телефоном також доступна. У США та Канаді використовуйте вебсайт [www.xerox.com/](https://www.office.xerox.com/cgi-bin/printer.pl?APP=udpdfs&Page=color&PgName=order) [supplies](https://www.office.xerox.com/cgi-bin/printer.pl?APP=udpdfs&Page=color&PgName=order). В інших країнах або регіонах звертайтеся в магазин, де ви придбали принтер.

Усунення [несправностей](#page-234-0)

# <span id="page-320-0"></span>Нормативна інформація

# Цей додаток містить:

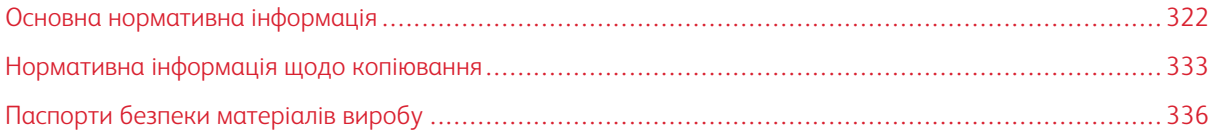

## <span id="page-321-0"></span>Основна нормативна інформація

#### **РІВНІ ШУМОУТВОРЕННЯ**

Наведені далі вимірювання отримано згідно з ISO 7779, підтверджено їх відповідність ISO 9296.

Примітка. Деякі режими можуть бути відсутніми в цьому пристрої.

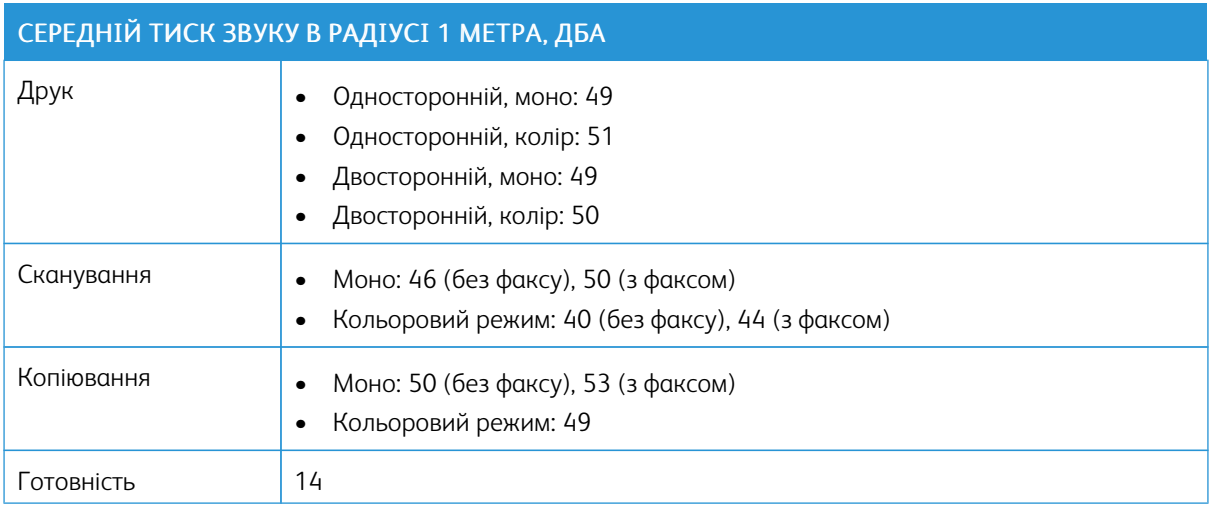

## **ДИРЕКТИВА ЄВРОПЕЙСЬКОГО СОЮЗУ З ЕКОДИЗАЙНУ, ЧАСТИНА 19**

Згідно з Директивою Європейської Комісії з екодизайну, джерело світла, що міститься в цьому виробі або його компонентах, призначено для використання лише для захоплення зображення або проєкції зображення і не призначено для використання з іншою метою.

#### **ПОВІДОМЛЕННЯ ПРО СТАТИЧНУ ЧУТЛИВІСТЬ**

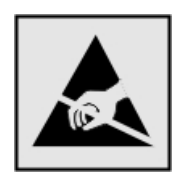

Цей символ позначає частини з електростатичною чутливістю. Перш ніж торкнутися ділянок поряд із цими символами, торкніться металевої поверхні в ділянці поза цим символом.

Щоб запобігти пошкодженню внаслідок електростатичного розряду під час технічного обслуговування, наприклад під час усунення застрягання паперу або заміни витратних матеріалів, торкніться будь-якої відкритої металевої рамки принтера, перш ніж відкривати або торкатися до внутрішніх елементів принтера, навіть якщо вони не позначені символом.

#### **ENERGY STAR**

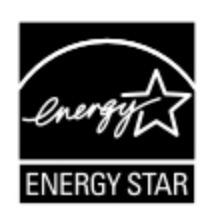

Будь-який виріб Xerox з емблемою ENERGY STAR на корпусі або початковому екрані сертифіковано як такий, що відповідає вимогам Агентства з захисту довкілля (Environmental Protection Agency (EPA)) ENERGY STAR станом на дату виготовлення.

#### **ТЕМПЕРАТУРНИЙ РЕЖИМ**

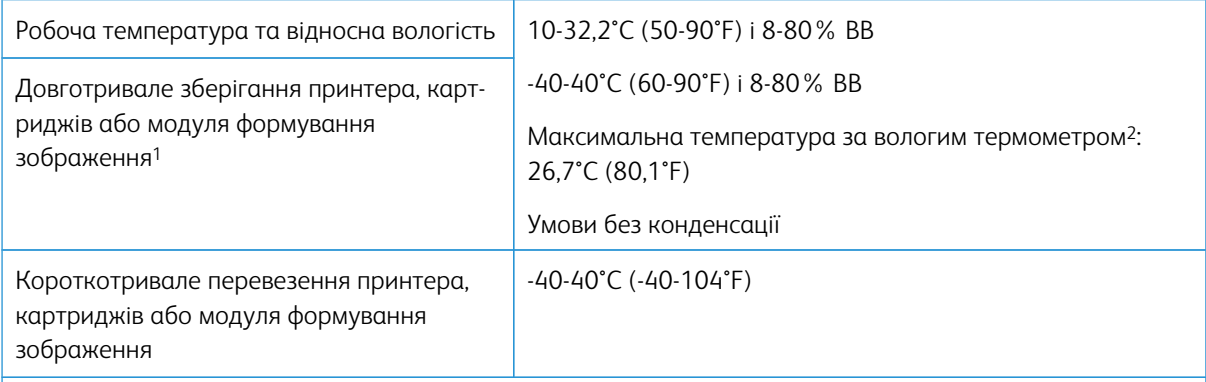

<sup>1</sup> Термін зберігання витратних матеріалів становить близько 2 років. Він ґрунтується на умовах зберігання у звичайному офісному середовищі за температури 22°C (72°F) та вологості 45%.

<sup>2</sup> Температура за вологим термометром визначається за температурою повітря та відносною вологістю.

#### **INFORMACIÓN DE LA ENERGÍA DE MÉXICO**

- Consumo de energía en operación: 385 Wh
- Consumo de energía en modo de espera: 0.1 Wh
- Cantidad de producto por unidad de energía consumida: 3.74 páginas/Wh

#### **ПОВІДОМЛЕННЯ ПРО ЛАЗЕР**

Принтер сертифікований в США на предмет відповідності вимогам Зведення федеральних законів № 21 (21 CFR) Міністерства охорони здоров'я і соціального забезпечення (DHHS), частина І, розділ J, щодо лазерних виробів класу І (1), а також сертифікований в інших країнах як лазерний виріб класу І, що відповідає вимогам IEC 60825-1: 2014.

Лазерні вироби класу І не вважаються небезпечними. Лазерну систему та принтер розроблено таким чином, щоб доступ людини до лазерного випромінювання рівня понад клас І не відбувався під час експлуатації у штатному режимі, технічного обслуговування користувачем або у визначених умовах обслуговування. У принтері є блок друкувальної головки, що не передбачає обслуговування, та включає лазер із такими технічними характеристиками:

- Клас: IIIb (3b) AlGaAs
- Номінальна вихідна потужність (мілівати): 8
- Довжина хвилі (нанометри): 770-800

#### **ЖИВЛЕННЯ**

#### **Споживання виробом електроенергії**

У таблиці нижче вказано енергоспоживчі характеристики виробу.

Примітка. Деякі режими можуть бути відсутніми в цьому пристрої.

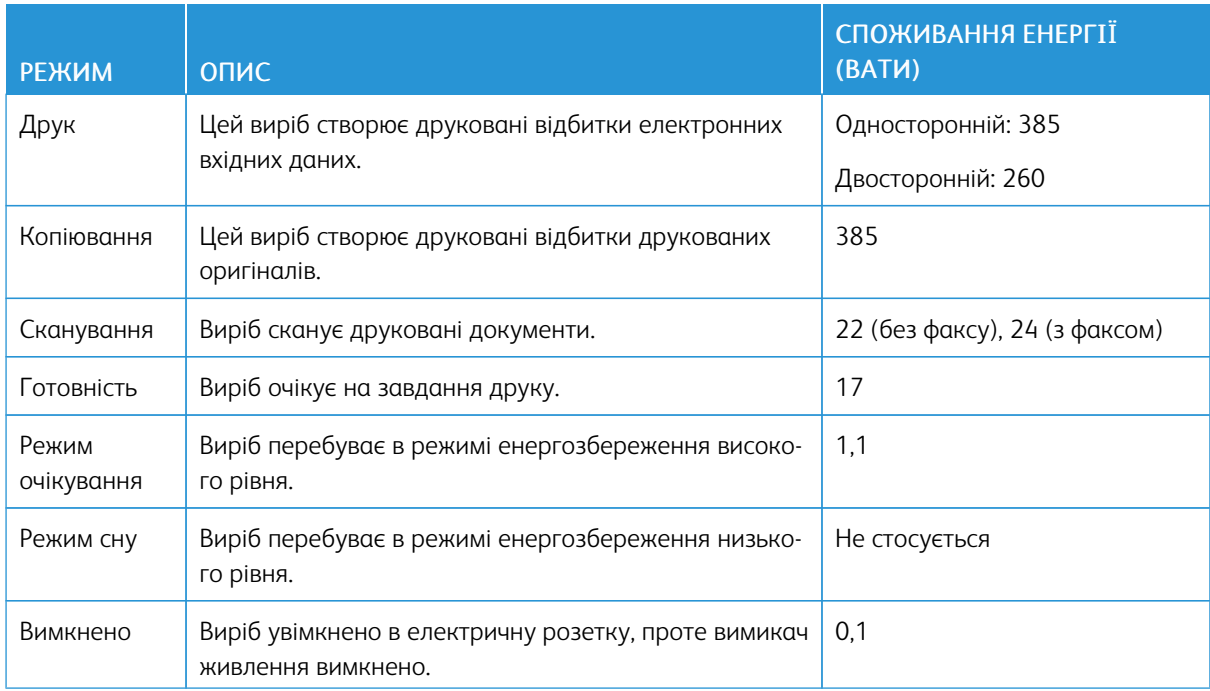

Рівні споживання енергії, наведені в попередній таблиці, відображають заміри, усереднені в часі. Одномоментне споживання енергії може бути значно вищим за середній рівень.

#### **Режим очікування**

Цей пристрій розроблено з можливістю роботи в режимі енергозбереження, а саме в режимі очікування. Режим очікування дає змогу економити енергію шляхом зменшення споживання енергії протягом тривалих періодів бездіяльності. Режим очікування застосовується автоматично, якщо цей пристрій не використовується протягом певного періоду часу (час до застосування режиму очікування).

Примітка. Стандартний час режиму очікування цього виробу становить 15 хвилин.

За допомогою меню налаштування час до застосування режиму очікування можна налаштувати в межах від 1 до 120 хвилин. Якщо швидкість друку становить щонайбільше 30 сторінок на хвилину, час
очікування можна встановити не більше ніж 60 хвилин. Якщо вибрати низьке значення для часу до застосування режиму очікування, це дозволить зменшити споживання енергії, проте може збільшити час реагування виробу. Якщо вибрати високе значення для часу до застосування режиму очікування, пристрій реагуватиме швидше, проте для цього знадобиться більше енергії.

#### **Режим сну**

Цей пристрій розроблено з можливістю роботи в режимі наднизького споживання енергії, а саме в режимі сну. Під час роботи в режимі сну всі інші системи та пристрої безпечно знеструмлюються.

У режим сну можна перейти в один із таких способів:

- використовуючи функцію періоду очікування до переходу в режим сну;
- використовуючи функцію планування для режимів живлення.

Примітка. Стандартний час режиму сну цього виробу у всіх країнах і регіонах становить 3 дні.

Час очікування принтером після виконання завдання друку до переходу в режим сну можна змінити в межах від однієї години до одного місяця.

### **Режим «Вимкнено»**

Якщо цей пристрій навіть у вимкненому стані споживає певну кількість електроенергії, то для того, щоб повністю виключити це, кабель живлення пристрою слід вимкнути з електричної розетки.

#### **Загальне використання енергії**

Часом доцільно оцінювати загальне використання енергії пристроєм. Оскільки вимоги щодо споживання енергії визначені у ватах, аби обчислити використання енергії, споживання енергії слід помножити на час, протягом якого пристрій перебуває в тому чи іншому режимі. Загальне використання енергії – це сума енергоспоживання у всіх режимах.

### **НОРМАТИВНІ ПОВІДОМЛЕННЯ ПРО ТЕЛЕКОМУНІКАЦІЙНЕ ОБЛАДНАННЯ**

#### **Нормативні повідомлення про телекомунікаційне термінальне обладнання**

У цьому розділі наведено нормативну інформацію про вироби, що містять аналогову факсимільну картку.

#### **Сповіщення Федеральної комісії зв'язку США для користувачів телефонної мережі США**

Це обладнання відповідає Частині 68 Правил Федеральної комісії зв'язку і вимогам Адміністративної Ради щодо під'єднання терміналів. На задній панелі цього обладнання є наклейка, яка окрім іншої інформації, містить дані про ідентифікатор виробу у форматі US:AAAEQ##TXXXX. За потреби цей номер слід надати телефонній компанії.

Для роботи цього обладнання потрібен роз'єм RJ-11C Universal Service Order Code (USOC).

Роз'єм і вилка, які використовуються для під'єднання цього обладнання до мережі у приміщенні і телефонної мережі, мають відповідати відповідним правилам Частини 68 Федеральної комісії зв'язку і вимогам Адміністративної Ради щодо під'єднання терміналів. Для підключення цього виробу до телефонної мережі загального користування потрібен сумісний телефонний шнур (RJ-11) № 26 чи з більшим номером за американською системою калібрування дротів. Докладніше див. документацію про налаштування.

Для визначення кількості пристроїв, які можна підключити до телефонної лінії, скористайтеся коефіцієнтом еквівалентного навантаження (REN). У разі перевищення допустимого для лінії значення еквівалентного навантаження пристрої можуть не дзвонити, коли надходитиме вхідний виклик. У більшості, але не у всіх регіонах, сума значень REN не має бути більшою п'яти (5,0). Щоб перевірити, скільки пристроїв можна підключити до телефонної лінії відповідно до коефіцієнта REN, зверніться в місцеву телефонну компанію. Для виробів, схвалених після 23 липня 2001, коефіцієнт REN для цього виробу є частиною ідентифікатора виробу, представленого у форматі US:AAAEQ##TXXXX. Цифри у форматі ## – це значення REN без десяткового розділювача (наприклад, 03 означає, що REN = 0,3). Для раніших виробів значення REN зазначається окремо на наклейці.

Якщо це обладнання спричиняє перешкоди для роботи телефонної мережі, телефонна компанія повідомить вас заздалегідь про тимчасову перерву в роботі послуги. Якщо повідомити абонента заздалегідь немає можливості, телефонна компанія повідомить клієнта про відключення якомога швидше. Вас також повідомлять про те, що ви маєте право подати скаргу до Федеральної комісії зв'язку США.

Телефонна компанія може внести зміни у свої технічні засоби, обладнання чи процедури, що може негативно вплинути на роботу цього обладнання. Якщо таке станеться, телефонна компанія заздалегідь повідомить про це, щоб ви мали змогу внести потрібні зміни для безперебійного надання послуг.

Якщо в роботі цього обладнання виникають проблеми, зверніться в точку продажу з приводу ремонту або інформації про гарантію. Якщо обладнання перешкоджатиме роботі телефонної мережі, телефонна компанія може вимагати відключити обладнання до вирішення проблеми.

У цьому обладнанні немає деталей, які можна замінити. Щодо відомостей про ремонт і гарантію звертайтеся у пункт продажу.

Тарифи на підключення до лінії колективного зв'язку регулюються державою. Докладнішу інформацію запитуйте у відповідних державних чи муніципальних органах.

Якщо у вашому помешканні є окрема сигналізація, підключена до телефонної лінії, упевніться, що встановлення цього обладнання не вплине не роботу сигналізації. Якщо у вас виникнуть запитання щодо того, що може стати причиною вимкнення сигналізації, звертайтеся в телефонну компанію чи до кваліфікованого спеціаліста.

Згідно з Законом 1991 року про захист прав споживачів послуг телефонного зв'язку протизаконним визнається використання будь-ким комп'ютера або іншого електронного пристрою, зокрема факсового апарата, для надсилання будь-яких повідомлень, якщо на кожній переданій або першій переданій сторінці таких повідомлень у верхньому або нижньому полі не вказана дата й час надсилання, назва компанії або іншої юридичної особи чи дані іншої особи, яка надсилає повідомлення, а також номер телефону пристрою, з якого здійснюється надсилання, чи компанії, іншої юридичної або фізичної особи. (Вказаний номер телефону не може бути номером 900 чи будь-яким іншим номером, тарифи за користування яким перевищують тарифи на місцеві або міжміські передачі).

Див. документацію для користувача, щоб запрограмувати ці відомості у факсовому апараті.

### **Повідомлення для користувачів телефонної мережі Канади**

Цей виріб відповідає чинним технічним характеристикам Міністерства інновацій, науки та економічного розвитку Канади.

Коефіцієнт еквівалентного навантаження (REN) позначає максимальну кількість пристроїв, які можна підключити до телефонного інтерфейсу. Схема інтерфейсу може включати будь-яке поєднання пристроїв, при цьому єдина вимога полягає в тому, щоб сума коефіцієнтів еквівалентного навантаження всіх пристроїв не перевищувала п'яти. REN вказано на наклейці на виробі.

У цьому пристрої використовуються телефонні роз'єми CA11A.

### **Avis Réservé aux Utilisateurs du Réseau Téléphonique du Canada**

Ce produit est conforme aux spécifications techniques d'Innovation, Sciences et Développement économique Canada.

Le numéro REN (ringer equivalence number: numéro d'équivalence de sonnerie) indique le nombre maximum d'appareils pouvant être connectés à l'interface téléphonique. En bout de ligne, le nombre d'appareils qui peuvent être connectés n'est pas directement limité, mais la somme des REN de ces appareils ne doit pas dépasser cinq. Le numéro REN est indiqué sur l'étiquette produit.

Cet équipement utilise des prises de téléphone CA11A.

#### **Повідомлення для користувачів телефонної мережі Нової Зеландії**

Далі наведено особливі умови в межах вказівок для користувача факсимільного зв'язку. Надання дозволу на під'єднання будь-якого кінцевого обладнання вказує лише на те, що телекомунікаційна компанія визнає, що це обладнання відповідає мінімальним вимогам щодо під'єднання до мережі. Цей дозвіл не свідчить про схвалення пристрою телекомунікаційною компанією, він не надає жодних гарантій. Крім того, наявність дозволу не гарантує належну роботу пристрою з обладнанням іншої марки чи моделі, які теж мають дозвіл на підключення (Telepermit), а також не гарантує сумісності будь-якого виробу з усіма мережевими послугами телекомунікаційної компанії.

Це обладнання не слід налаштовувати для здійснення автоматичних дзвінків на екстрені служби зв'язку «111» телекомунікаційної компанії.

Це обладнання може не забезпечувати ефективного перемикання виклику на інший пристрій, під'єднаний до тієї самої лінії.

Це обладнання не слід використовувати у спосіб, який створює незручності іншим клієнтам телекомунікаційної компанії.

Це обладнання не може за жодних умов правильної експлуатації працювати швидше, ніж призначено. Телекомунікаційна компанія не несе відповідальності за пов'язані з цим труднощі.

Декадний (або імпульсний) набір із цього пристрою не працює в телекомунікаційний мережі у Новій Зеландії.

Для належної роботи загальна кількість усіх пристроїв, які можна паралельно підключити до телефонної лінії (REN), не має перевищувати 5. Показник REN вказано на наклейці.

У цьому пристрої використовується модульний з'єднувач RJ-11C. Якщо потрібен адаптер ВТ, зверніться в пункт продажу.

Деякі параметри, необхідні для відповідності вимогам надання дозволу на підключення телекомунікаційної компанії, залежать від обладнання, пов'язаного з цим пристроєм. Пов'язане обладнання слід налаштувати на роботу з дотриманням обмежень, передбачених технічними вимогами телекомунікаційної компанії:

- Дозволено не більше 10 спроб виклику на той самий номер у межах 30 хвилин для будь-якого виклику вручну.
- Між спробами виклику слухавку слід покласти щонайменше на 30 секунд.
- Пристрій слід налаштувати таким чином, щоб автоматичні виклики на різні номери були розділені, а саме – між спробами виклику має пройти щонайменше 5 секунд.

### **Verwendung dieses Produkts in Deutschland**

Für dieses Produkt muss ein deutscher Billing Tone Filter zur Zählzeichenübertragung für jede Leitung installiert werden, über die in Deutschland Zeitsteuertakte übertragen werden. Zeitsteuertakte sind in analogen Leitungen in Deutschland möglicherweise nicht vorhanden. Der Teilnehmer kann die Bereitstellung von Zeitsteuertakten veranlassen oder beim deutschen Netzanbieter telefonisch deren Deaktivierung beantragen. Im Regelfall werden Zeitsteuertakte nur dann bereitgestellt, wenn dies vom Teilnehmer bei der Installation ausdrücklich erwünscht wird.

### **Використання цього виробу в Швейцарії**

Для того, щоб встановити цей виріб у Швейцарії на будь-якій лінії, яка приймає тарифні імпульси, він має бути обладнаний швейцарським фільтром тонального сигналу для обліку.

### **Utilisation de ce produit en Suisse**

Cet appareil nécessite l'utilisation d'un filtre de tonalité de facturation suisse devant être installé sur toute ligne recevant des impulsions de comptage en Suisse.

### **Verwendung dieses Produkts in der Schweiz**

Für dieses Produkt muss ein schweizerischer Billing Tone Filter zur Zählzeichenübertragung für jede Leitung installiert werden, über die in der Schweiz Zeitsteuertakte übertragen werden.

### **Uso del prodotto in Svizzera**

Questo prodotto richiede un filtro toni Billing svizzero, da installare su tutte le linee che ricevono impulsi remoti in Svizzera.

# **ПОВІДОМЛЕННЯ ПРО ВІДПОВІДНІСТЬ НОРМАТИВНИМ ВИМОГАМ ЩОДО БЕЗДРОТОВИХ ПРИСТРОЇВ**

У цьому розділі міститься інформація про відповідність нормативним вимогам, яка стосується лише бездротових моделей.

Якщо у вас виникли певні сумніви щодо того, чи ваша модель є бездротовою, перейдіть за посиланням <http://support.xerox.com>.

### **Повідомлення про модульні компоненти**

Бездротові моделі містять модульні компоненти. Щоб визначити, які модульні компоненти встановлено саме у вашому пристрої, дослідіть наклейки на ньому.

### **Вплив радіочастотного випромінювання**

Випромінювана потужність цього пристрою не сягає обмежень впливу радіочастоти, визначених Федеральною комісією зв'язку США та іншими регуляторними органами. Щоб дотриматися вимог щодо впливу радіочастоти, встановлених Федеральною комісією зв'язку США та іншими регуляторними органами, між антеною та будь-якою людиною має бути щонайменше 20 см (8 дюймів).

### **Міністерство інновацій, науки й економічного розвитку Канади**

Цей пристрій відповідає стандартам RSS Міністерства інновацій, науки й економічного розвитку Канади щодо звільнення від ліцензування. На роботу цього пристрою поширюються такі дві умови:

- 1. цей пристрій не повинен створювати перешкод; і
- 2. цей пристрій має приймати будь-які перешкоди, зокрема перешкоди, які можуть призвести до небажаних ознак у роботі пристрою.

### **Innovation, Sciences et Développement économique Canada**

Cet appareil est conforme aux normes RSS exemptes de licence d'Innovation, Sciences et Développement économique Canada. Son fonctionnement est soumis aux deux conditions suivantes:

- 1. Cet appareil ne doit pas causer d'interférences et
- 2. Il doit accepter toutes les interférences, y compris les celles qui peuvent entraîner un fonctionnement indésirable.

### **Відповідність вимогам Європейського Союзу та Європейської економічної зони**

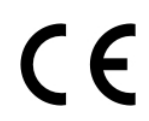

Знак відповідності ЄС на цьому виробі свідчить про відповідність чинним директивам ЄС. Повний текст Заяви про відповідність вимогам ЄС розміщено за адресою [https://www.xerox.](https://www.xerox.com/en-us/about/ehs) [com/en-us/about/ehs.](https://www.xerox.com/en-us/about/ehs)

### **Обмеження**

Це радіообладнання можна використовувати лише у приміщенні. Заборонено експлуатувати його за межами приміщення. Це обмеження стосується всіх країн, перелічених у списку нижче:

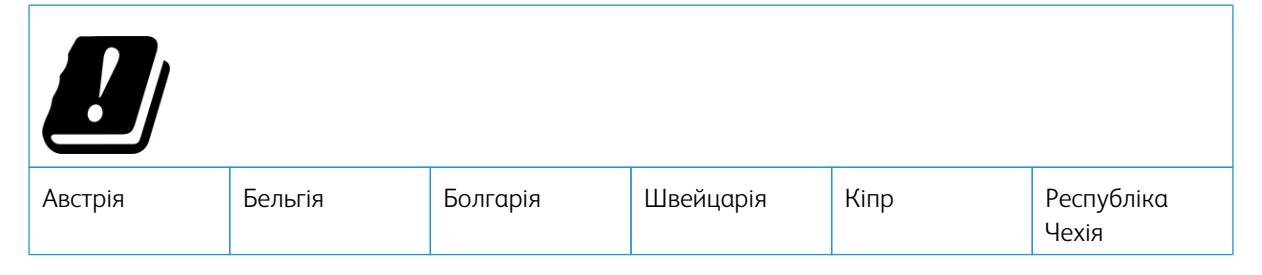

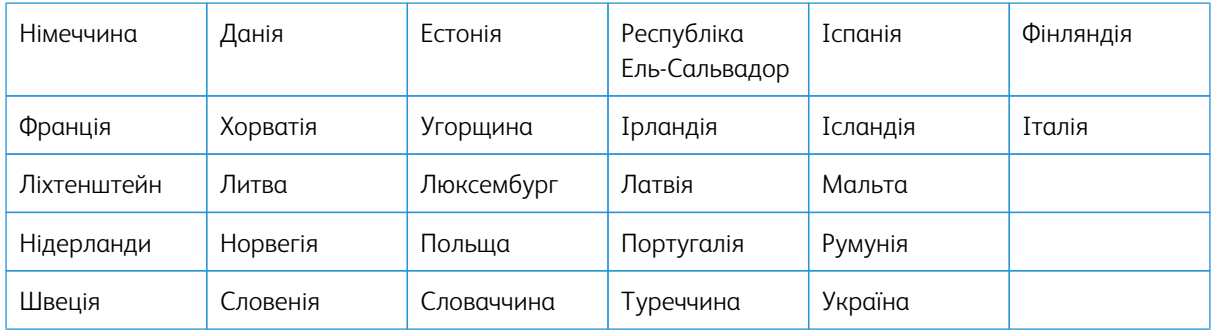

### **Заява ЄС та інших країн щодо робочих частотних смуг радіопередавачів і максимальної потужності радіочастоти**

Цей пристрій передає частоту у смугах 2,4 ГГц (2,412-2,472 ГГЦ у ЄС) або 5 ГГц (5,15-5,35, 5,47-5,725 в ЄС). Максимальна вихідна потужність передавача (максимальна ефективна потужність ізотропного випромінювання) з урахуванням підсилення антени становить ≤ 20 дБм.

### **ЗАЯВА ПРО ВІДПОВІДНІСТЬ ВИМОГАМ ФЕДЕРАЛЬНОЇ КОМІСІЇ ЗВ'ЯЗКУ США**

Цей виріб протестовано та підтверджено його відповідність обмеженням для цифрового пристрою класу В згідно з частиною 15 Правил Федеральної комісії зв'язку. На роботу цього пристрою поширюються такі дві умови:

- 1. цей пристрій не повинен створювати шкідливих перешкод; і
- 2. цей пристрій має приймати будь-які перешкоди, зокрема перешкоди, які можуть призвести до небажаних ознак у роботі.

Обмеження Федеральної комісії зв'язку США щодо виробів класу В призначені забезпечити належний захист від шкідливих перешкод під час експлуатації обладнання в житловому приміщенні. Це обладнання створює, використовує та може випромінювати радіочастотну енергію. Якщо його встановити та використовувати всупереч інструкціям, воно може створювати шкідливі перешкоди для радіозв'язку. Водночас немає гарантії, що такі перешкоди не виникнуть у тій чи іншій ситуації. Якщо це обладнання все ж створює шкідливі перешкоди для прийому радіо- і телесигналів, що можна визначити, якщо вимкнути та ввімкнути обладнання, користувач повинен спробувати усунути перешкоди одним чи кількома способами, переліченими нижче:

- змінити напрямок чи розташування приймальної антени;
- збільшити відстань між обладнанням і приймачем;
- підключити обладнання до розетки в контурі, відмінному від контуру, до якого підключено приймач;
- Для отримання додаткових вказівок зверніться в пункт продажу або до представника з питань обслуговування.

Виробник не несе відповідальності за перешкоди для радіо- або телепередачі, які виникають внаслідок використання кабелів, які не є рекомендованими, або внаслідок несанкціонованих змін у цьому обладнанні. Несанкціоновані зміни можуть призвести до скасування права користувача використовувати це обладнання.

Примітка. Щоб забезпечити дотримання норм Федеральної комісії зв'язку США щодо електромагнітних перешкод для обчислювальних пристроїв класу В, потрібно використовувати належним чином екранований і заземлений кабель. Використання іншого кабелю, що не є належним чином екранований та заземлений, може бути порушенням нормативних вимог Федеральної комісії зв'язку США.

Щоб дізнатися докладніше про питання екології, охорону здоров'я та безпеки, які стосуються цього виробу і витратних матеріалів Xerox, звертайтеся:

Вебадреса: <https://www.xerox.com/en-us/about/ehs>

Телефонуйте (лише США та Канада): 1–800–ASK-XEROX (1–800–275–9376)

Електронна пошта: EHS-Europe@xerox.com

# **ЗАЯВА ПРО ВІДПОВІДНІСТЬ МІНІСТЕРСТВА ІННОВАЦІЙ, НАУКИ Й ЕКОНОМІЧНОГО РОЗВИТКУ КАНАДИ**

Цей цифровий пристрій класу В повністю відповідає всім вимогам стандарту Канади ICES-003 про обладнання, яке спричиняє перешкоди.

### **Avis de conformité aux normes de l'Innovation, Sciences et Développement économique Canada**

Cet appareil numérique de classe B est conforme aux exigences de la norme canadienne relative aux équipements pouvant causer des interférences NMB-003.

### **НІМЕЧЧИНА**

### **Німеччина – Блакитний ангел**

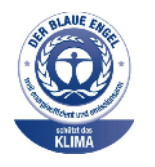

RAL, Німецький інститут гарантії якості та маркування, присвоїв екологічний знак «Блакитний ангел» такій конфігурації цього пристрою:

Мережевий принтер з автоматичним двостороннім друком та USB чи можливістю підключення до мережі.

Цей знак позначає цей пристрій як такий, що відповідає критеріям стандарту «Блакитний ангел» щодо екологічної прийнятності в контексті дизайну, виробництва та експлуатації пристрою. Докладніше про це див. [www.blauer-engel.de.](http://www.blauer-engel.de)

### **Blendschutz**

Das Gerät ist nicht für die Benutzung im unmittelbaren Gesichtsfeld am Bildschirmarbeitsplatz vorgesehen. Um störende Reflexionen am Bildschirmarbeitsplatz zu vermeiden, darf dieses Produkt nicht im unmittelbaren Gesichtsfeld platziert werden.

### **Importeur**

Xerox GmbH Hellersbergstraße 2-4 41460 Neuss Deutschland (Німеччина)

### **ПРАВИЛА, ЯКІ ОБМЕЖУЮТЬ ВМІСТ ШКІДЛИВИХ РЕЧОВИН (ROHS), ТУРЕЧЧИНА**

Відповідно до Статті 7 (d), ми підтверджуємо «відповідність положенням про вплив на навколишнє середовище».

«EEE yönetmeliğine uygundur».

### **ПРАВИЛА, ЯКІ ОБМЕЖУЮТЬ ВМІСТ ШКІДЛИВИХ РЕЧОВИН (ROHS), УКРАЇНА**

Обладнання відповідає вимогам Технічного регламенту щодо обмеження

використання деяких небезпечних речовин в електричному та електронному

обладнані, затвердженого постановою Кабінету Міністрів України від 3 грудня

2008 № 1057.

(Це обладнання відповідає вимогам Технічного регламенту щодо використання деяких небезпечних речовин в електричному та електронному обладнанні, затвердженого постановою Кабінету Міністрів України від 3 грудня 2008 р.).

# Нормативна інформація щодо копіювання

### **СПОЛУЧЕНІ ШТАТИ**

Конгрес у законодавчому порядку заборонив відтворювати за певних обставин предмети, перелічені нижче. До осіб, винних у такому відтворенні, може бути застосоване покарання у вигляді штрафу або ув'язнення.

- 1. Боргові зобов'язання або цінні папери уряду Сполучених Штатів, зокрема:
	- боргові сертифікати;
	- грошові знаки Національного банку;
	- купонні облігації;
	- білети Федерального резервного банку;
	- срібні сертифікати;
	- золоті сертифікати;
	- облігації Сполучених Штатів;
	- казначейські білети;
	- білети Федерального резервного банку;
	- дрібні банкноти;
	- депозитні сертифікати;
	- паперові грошові знаки;
	- облігації та боргові зобов'язання певних державних установ на кшталт FHA тощо;
	- облігації; ощадні облігації Сполучених Штатів можна фотографувати лише з рекламною метою у зв'язку з кампанією з продажу таких облігацій;
	- внутрішні гербові марки; якщо потрібно відтворити юридичний документ, на якому є погашена гербова марка, це можна зробити за умови, що відтворення документа здійснюється із законною метою;
	- поштові марки, погашені або непогашені; з філателістичною метою поштові марки можна фотографувати за умови, що відтворення марок здійснюється в чорно-білому режимі з лінійними розмірами менше 75% або більше 150% за розміри оригіналу;
	- поштові платіжні доручення;
	- рахунки, чеки або перевідні векселі на кошти, зняті уповноваженими особами у Сполучених Штатах;
	- марки та інші типові документи про цінності незалежно від номінальної вартості, які були або могли бути випущені згідно з будь-яким законом, прийнятим Конгресом;
	- сертифікати скоригованого відшкодування для ветеранів світових воєн.
- 2. Боргові зобов'язання або цінні папери іноземних урядів, банків або корпорацій.
- 3. Матеріали, захищені авторським правом, якщо не отримано дозволу власника авторських прав або якщо відтворення не здійснюється за принципом «виправданого використання» або згідно з положеннями про права на бібліотечне відтворення згідно з законами про захист авторських прав. Додаткову інформацію про ці положення можна отримати в Бюро реєстрації авторських прав при Бібліотеці Конгресу, Вашингтон, округ Колумбія, 20559. Ознайомтеся з Директивою R21.
- 4. Свідоцтво про громадянство або прийняття громадянства. Іноземні свідоцтва про прийняття громадянства можна фотографувати.
- 5. Паспорти. Закордонні паспорти можна фотографувати.
- 6. Імміграційні документи.
- 7. Військові білети.
- 8. Документи про строкову військову службу, які містять будь-які з перелічених далі відомостей про особу, що реєструється:
	- заробітки або прибутки;
	- матеріали судових засідань;
	- фізичний або психічний стан;
	- статус утриманця;
	- попередня служба в армії;
	- виняток: можна фотографувати свідоцтва Сполучених Штатів про звільнення в запас.
- 9. Іменні жетони, ідентифікаційні картки, перепустки або знаки розрізнення військовослужбовців або працівників різних федеральних департаментів на кшталт ФБР, казначейства і т.п. (якщо фотографію не замовив голова такого департаменту або бюро).

Крім того, в деяких штатах заборонено відтворювати таке:

- номерні знаки автомобілів;
- водійські посвідчення;
- свідоцтва про право власності на автомобіль.

Список, наведений вище, не є повним, жодної відповідальності за його повноту чи точність не передбачено. У разі виникнення сумнівів звертайтеся до свого юриста.

Додаткову інформацію про ці положення можна отримати в Бюро реєстрації авторських прав при Бібліотеці Конгресу, Вашингтон, округ Колумбія, 20559. Ознайомтеся з Директивою R21.

### **КАНАДА**

Парламент у законодавчому порядку заборонив відтворювати за певних обставин предмети, перелічені нижче. До осіб, винних у такому відтворенні, може бути застосоване покарання у вигляді штрафу або ув'язнення.

- Дійсні банкноти або дійсні паперові гроші
- Зобов'язання або цінні папери уряду чи банку
- Казначейські векселі чи документи про дохід
- Національні печатки Канади або провінції, або печатки державного органу чи органу в Канаді, або суду
- Декларації, накази, правила або призначення чи повідомлення про них (з наміром неправдиво вказати на те, що вони були надруковані друкарем королеви для Канади або друкарем із подібними повноваженнями для провінції)
- Знаки, марки, печатки, обкладинки або дизайн, що використовуються урядом Канади або від імені уряду Канади чи провінції, або урядом іншої країни, або департаментом, радою, комісією чи агентством, створеним урядом Канади або провінції, чи урядом іншої держави
- Гравіровані та штамповані марки або марки з клейкою основою, які використовуються з метою отримання доходів урядом Канади або провінції, або урядом іншої держави
- Документи, реєстри або записи, які зберігаються державними посадовими особами, відповідальними за виконання або видачу завірених копій, якщо копія може помилково вважатися завіреною копією
- Матеріали, захищені авторським правом, або будь-якого типу товарні знаки без згоди власника авторських прав або товарного знаку

Цей перелік надається для зручності та допомоги, але він не є всеохоплюючим, і не приймається жодної відповідальності за його повноту або точність. У разі виникнення сумнівів звертайтеся до свого юриста.

### **ІНШІ КРАЇНИ**

Копіювання певних документів може бути незаконним у вашій країні. До осіб, винних у такому відтворенні, може бути застосоване покарання у вигляді штрафу або ув'язнення.

- Грошові знаки
- Банкноти та чеки
- Банківські та державні облігації і цінні папери
- Паспорти та ідентифікаційні картки
- Матеріали, захищені авторським правом, або товарні знаки без дозволу власника
- Поштові марки та інші обігові документи

Цей список не є повним, жодної відповідальності за його повноту чи точність не передбачено. У разі виникнення сумнівів звертайтеся до свого юриста.

# Паспорти безпеки матеріалів виробу

Щоб отримати дані щодо безпеки матеріалів, які стосуються принтера, див.:

- Вебадреса: <https://safetysheets.business.xerox.com/en-us/>
- Сполучені Штати і Канада: 1-800-ASK-XEROX (1-800-275-9376)
- Інші країни: надсилайте електронні листи за адресою [EHS-Europe@xerox.com](mailto:EHS-Europe@xerox.com)

# <span id="page-336-0"></span>Вторинна переробка та утилізація

# Цей додаток містить:

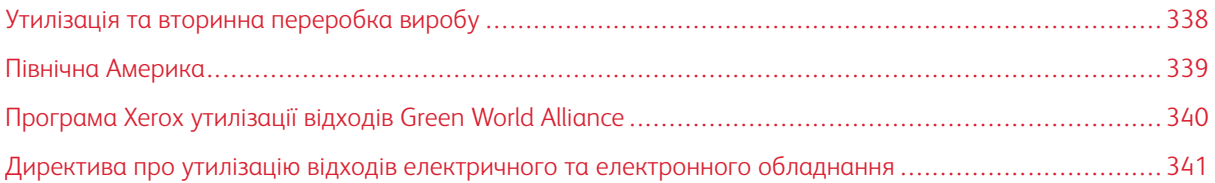

# <span id="page-337-0"></span>Утилізація та вторинна переробка виробу

Не викидайте принтер або витратні матеріали як звичайне побутове сміття. Із питань утилізації та вторинної переробки звертайтеся до місцевих органів влади.

# <span id="page-338-0"></span>Північна Америка

Xerox підтримує програму прийому та повторного використання й переробки обладнання. Зверніться до свого представника Xerox (зателефонуйте за номером 1–800–ASK-XEROX), щоб визначити, чи цей виріб Xerox є частиною вказаної програми. Докладніше про природоохоронні програми Xerox див. [https://www.](https://www.xerox.com/en-us/about/ehs) [xerox.com/en-us/about/ehs](https://www.xerox.com/en-us/about/ehs).

# <span id="page-339-0"></span>Програма Xerox утилізації відходів Green World Alliance

Програма Xerox утилізації відходів Green World Alliance дає змогу повертати відповідні витратні матеріали Xerox для повторного використання або вторинної переробки. Усі без винятку порожні картриджі, які було повернуто в Xerox, використовуються повторно або розбираються для вторинної переробки. Коробки, які використовуються для повернення картриджів, також підлягають вторинній переробці.

Щоб повернути картриджі Xerox на повторне використання або вторинну переробку, слід зробити таке:

- 1. Перейдіть за адресою [https://www.xerox.com/office/recycle.](https://www.xerox.com/office/recycle)
- 2. Клацніть Вторинна переробка.
- 3. Виберіть варіант повернення.

<span id="page-340-0"></span>Директива про утилізацію відходів електричного та електронного обладнання

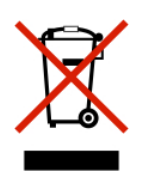

Логотип WEEE (Директива про утилізацію відходів електричного та електронного обладнання) позначає особливі програми та процедури вторинної обробки електронних виробів у країнах Європейського Союзу. Ми підтримуємо вторинну переробку наших виробів.

Якщо у вас є питання щодо способів вторинної переробки, зверніться у свій місцевий відділ продажів.

### **ПОВІДОМЛЕННЯ ПРО ЕЛЕКТРОННІ ВІДХОДИ В ІНДІЇ**

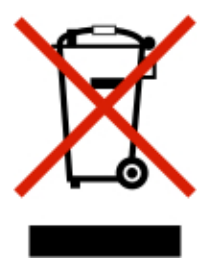

Цей виріб включає компоненти, витратні матеріали, частини та запасні частини і відповідає «Правилам Індії щодо електронних відходів». Згідно з ними в ньому не може використовуватися свинець, ртуть, шестивалентний хром, полібромбіфеніл або полібромовані дифенілові ефіри в концентраціях, які перевищують 0,1% за вагою та 0,01% за вагою для кадмію, окрім як для винятків, визначених у «Правилах».

Вторинна [переробка](#page-336-0) та утилізація

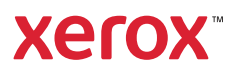